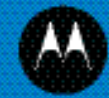

# MT2070/MT2090 User Guide

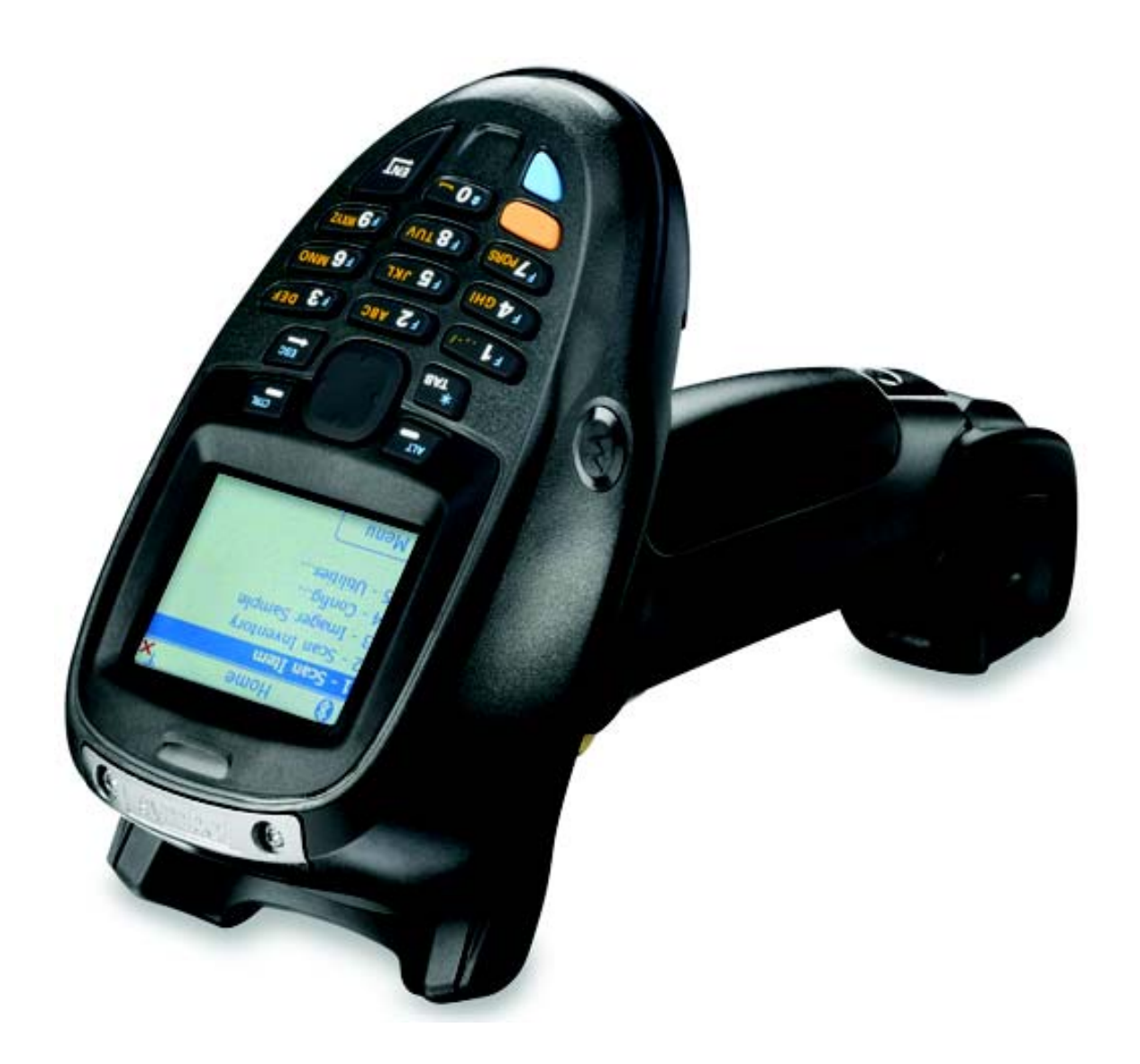

## *MT2070/MT2090 User Guide*

*72E-117859-03 Revision A October 2011*

© 2011 Motorola, Inc. All rights reserved.

No part of this publication may be reproduced or used in any form, or by any electrical or mechanical means, without permission in writing from Motorola. This includes electronic or mechanical means, such as photocopying, recording, or information storage and retrieval systems. The material in this manual is subject to change without notice.

The software is provided strictly on an "as is" basis. All software, including firmware, furnished to the user is on a licensed basis. Motorola grants to the user a non-transferable and non-exclusive license to use each software or firmware program delivered hereunder (licensed program). Except as noted below, such license may not be assigned, sublicensed, or otherwise transferred by the user without prior written consent of Motorola. No right to copy a licensed program in whole or in part is granted, except as permitted under copyright law. The user shall not modify, merge, or incorporate any form or portion of a licensed program with other program material, create a derivative work from a licensed program, or use a licensed program in a network without written permission from Motorola. The user agrees to maintain Motorola's copyright notice on the licensed programs delivered hereunder, and to include the same on any authorized copies it makes, in whole or in part. The user agrees not to decompile, disassemble, decode, or reverse engineer any licensed program delivered to the user or any portion thereof.

Motorola reserves the right to make changes to any software or product to improve reliability, function, or design.

Motorola does not assume any product liability arising out of, or in connection with, the application or use of any product, circuit, or application described herein.

No license is granted, either expressly or by implication, estoppel, or otherwise under any Motorola, Inc., intellectual property rights. An implied license only exists for equipment, circuits, and subsystems contained in Motorola products.

MOTOROLA, MOTO, MOTOROLA SOLUTIONS and the Stylized M Logo are trademarks or registered trademarks of Motorola Trademark Holding, LLC and are used under license. All other trademarks are the property of their respective owners.

Motorola Solutions, Inc. One Motorola Plaza Holtsville, New York 11742-1300 http://www.motorolasolutions.com.

### <span id="page-3-0"></span>**Warranty**

The MT2000 Series is warranted against defects in workmanship and materials for a period of 36 months from date of shipment, provided that the product remains unmodified and is operated under normal and proper conditions

For the complete Motorola hardware product warranty statement, go to: [http://w](http://www.motorola.com/enterprisemobility/warranty)ww.motorola.com/enterprisemobility/warranty.

# <span id="page-4-0"></span>**Revision History**

Changes to the original manual are listed below:

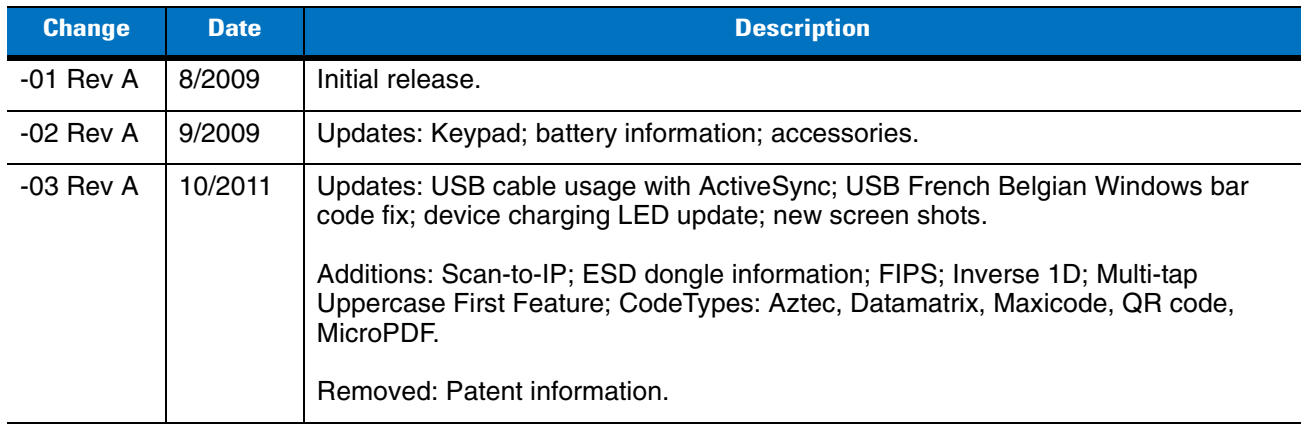

# **Table of Contents**

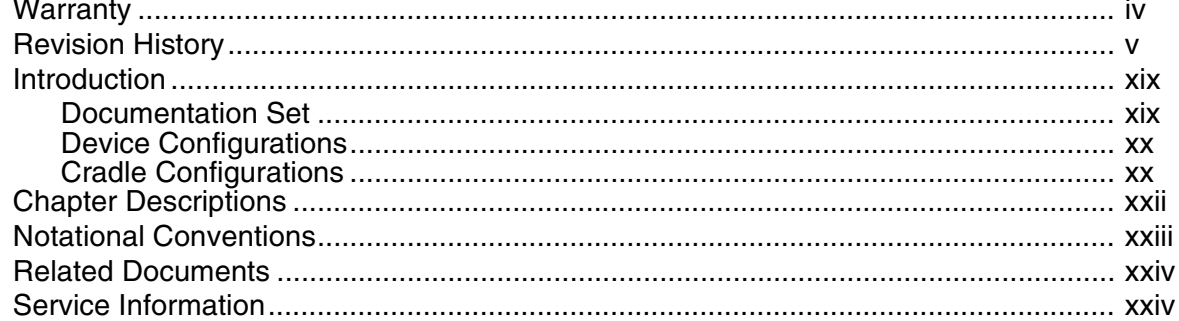

## **Chapter 1: Getting Started**

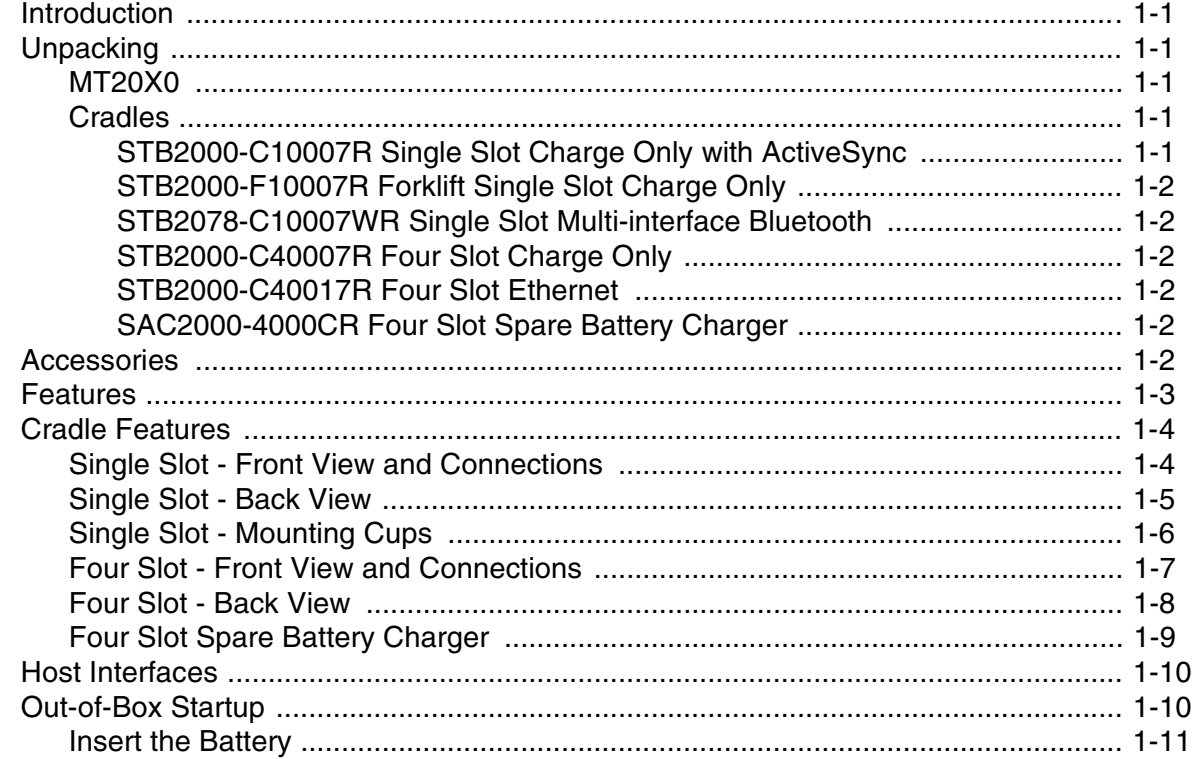

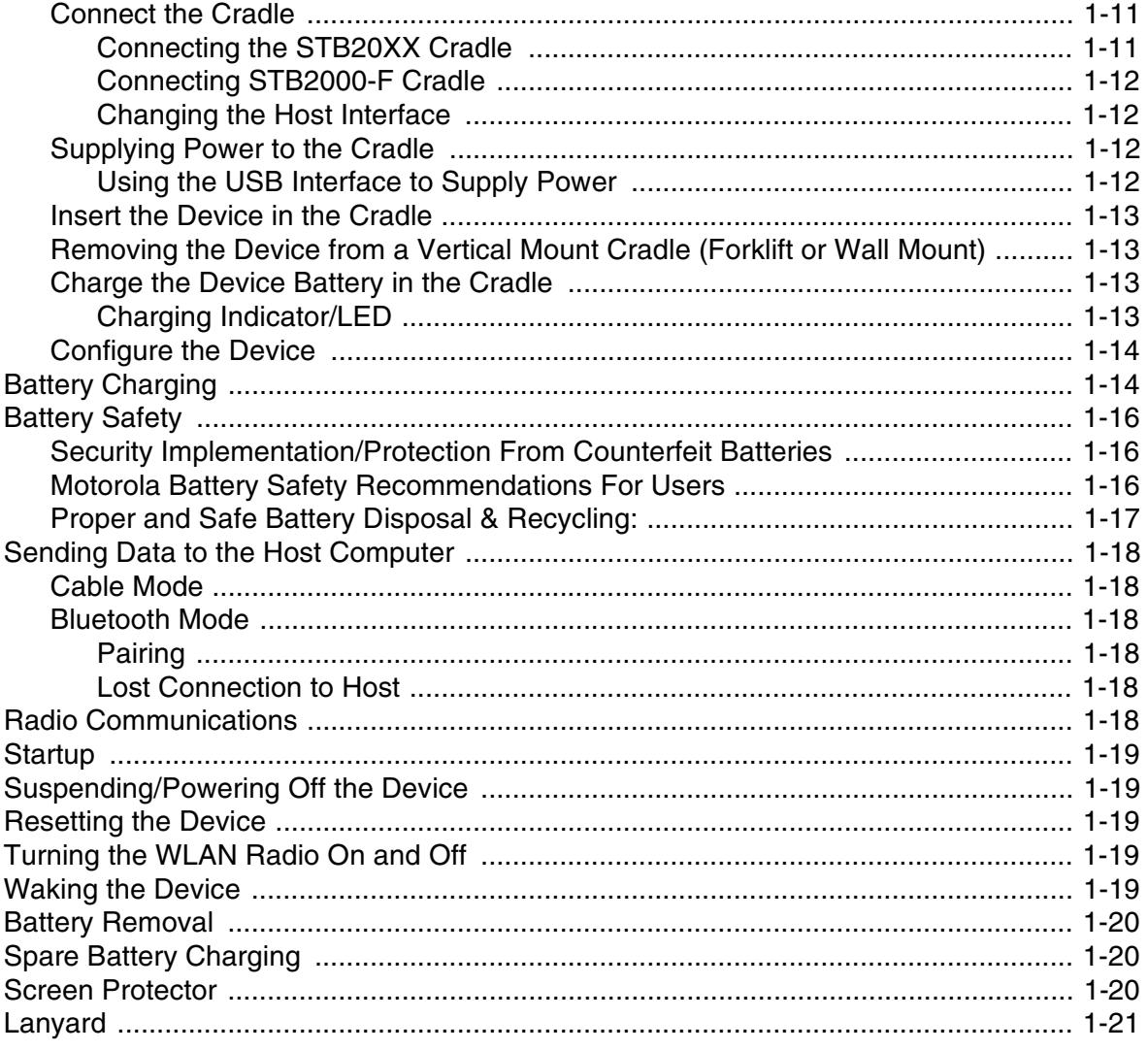

#### Chapter 2: Operating the MT2070/MT2090

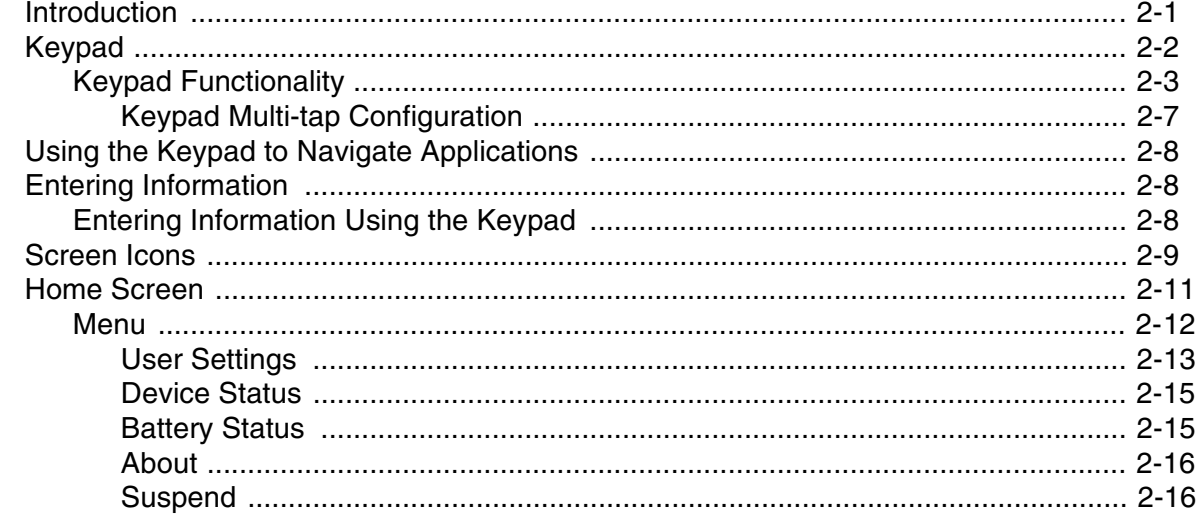

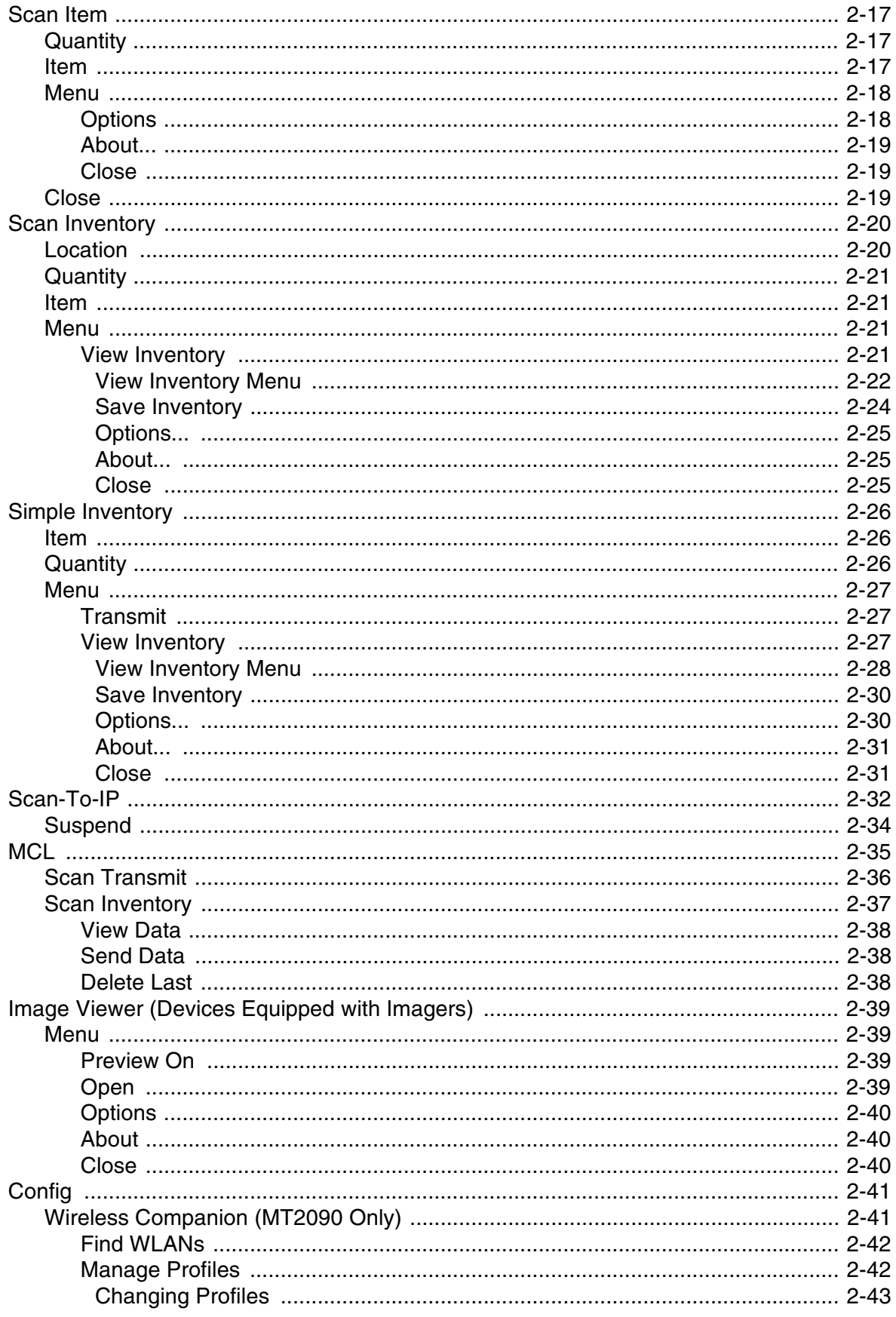

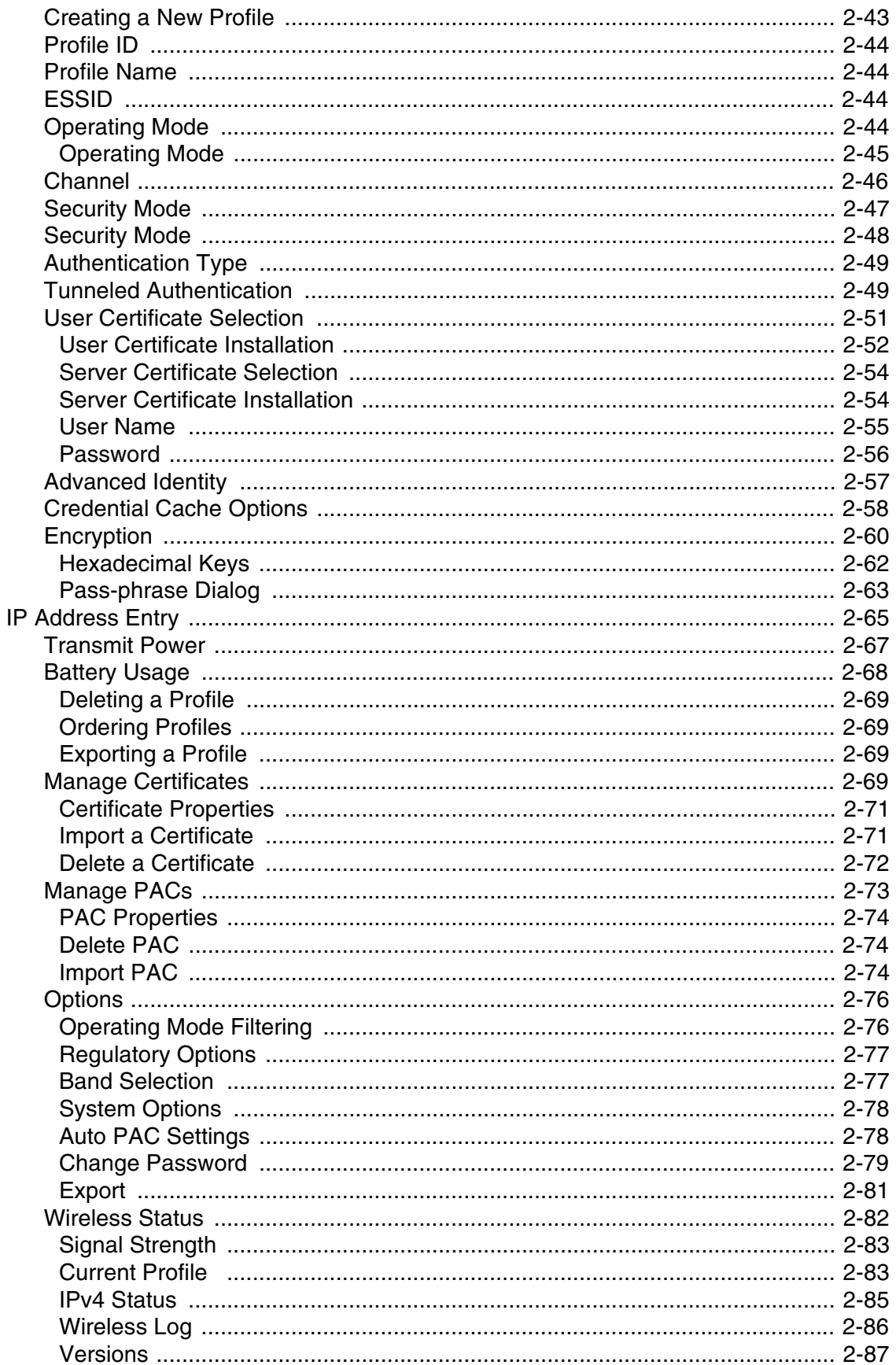

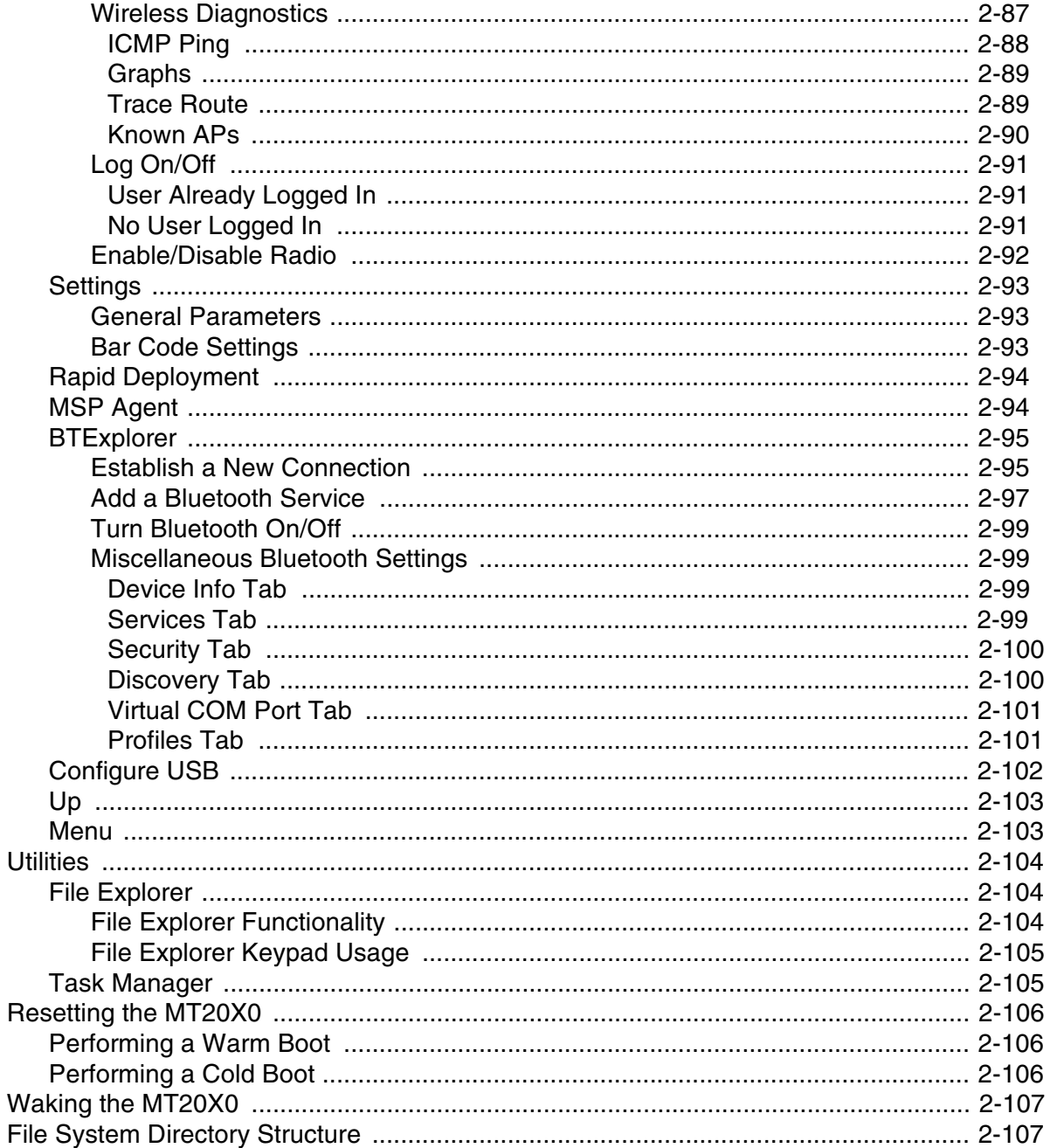

## **Chapter 3: Scanning**

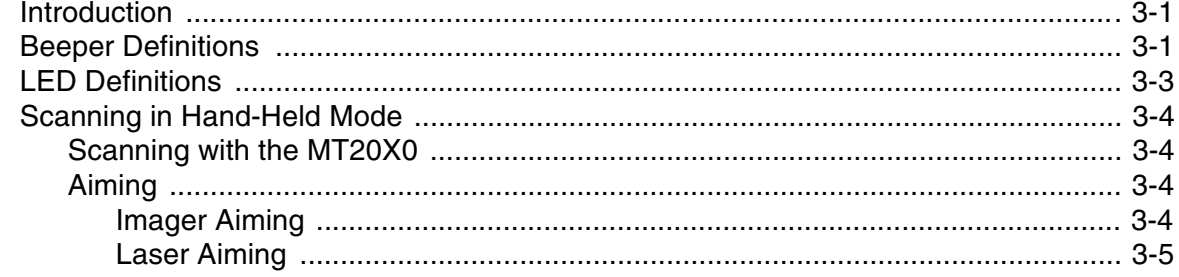

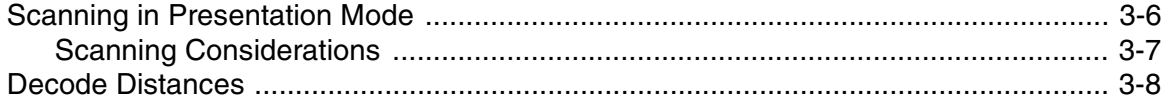

#### **Chapter 4: Radio Communications**

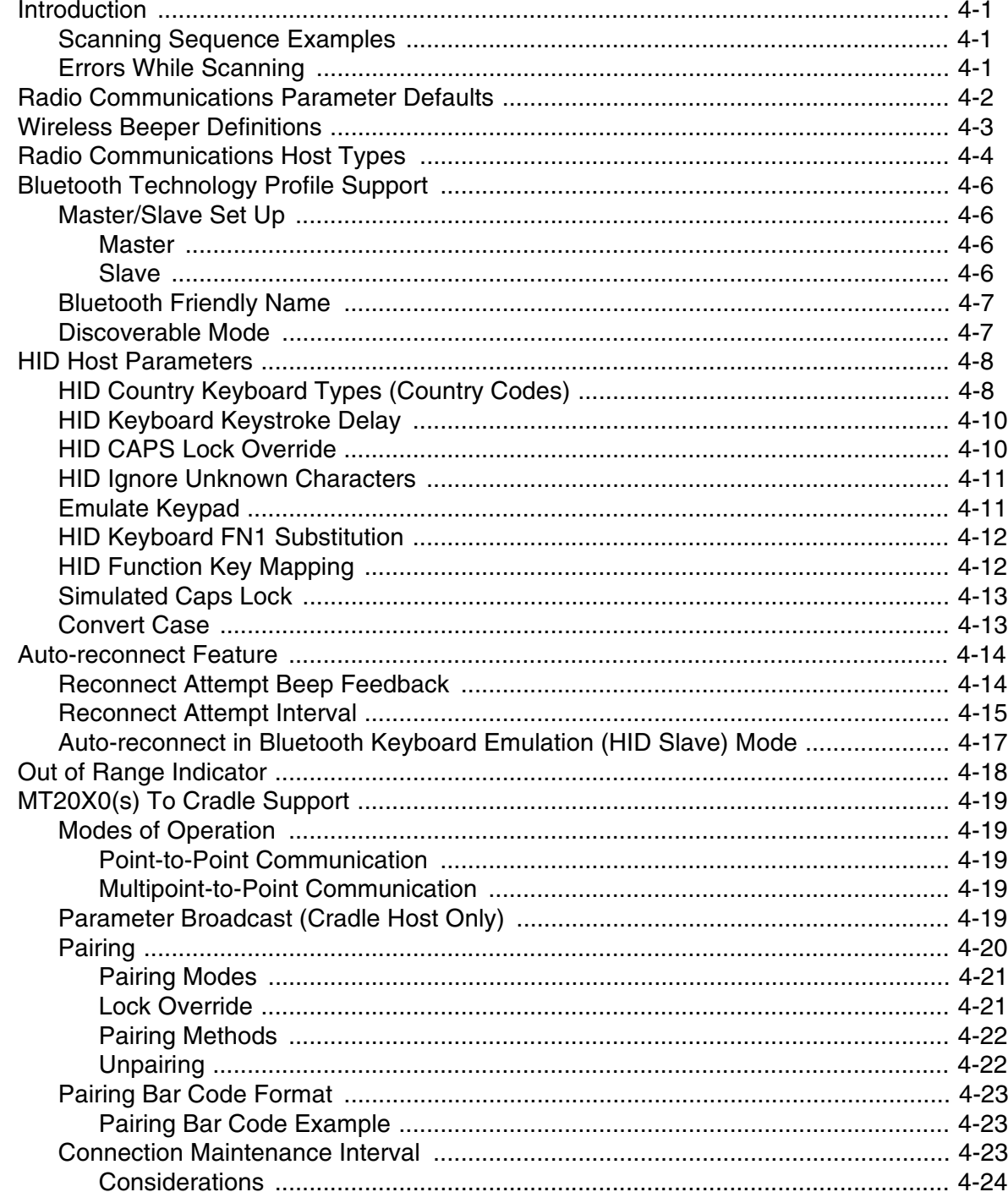

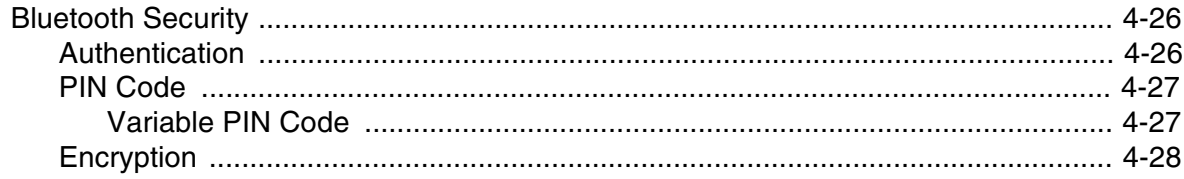

# 

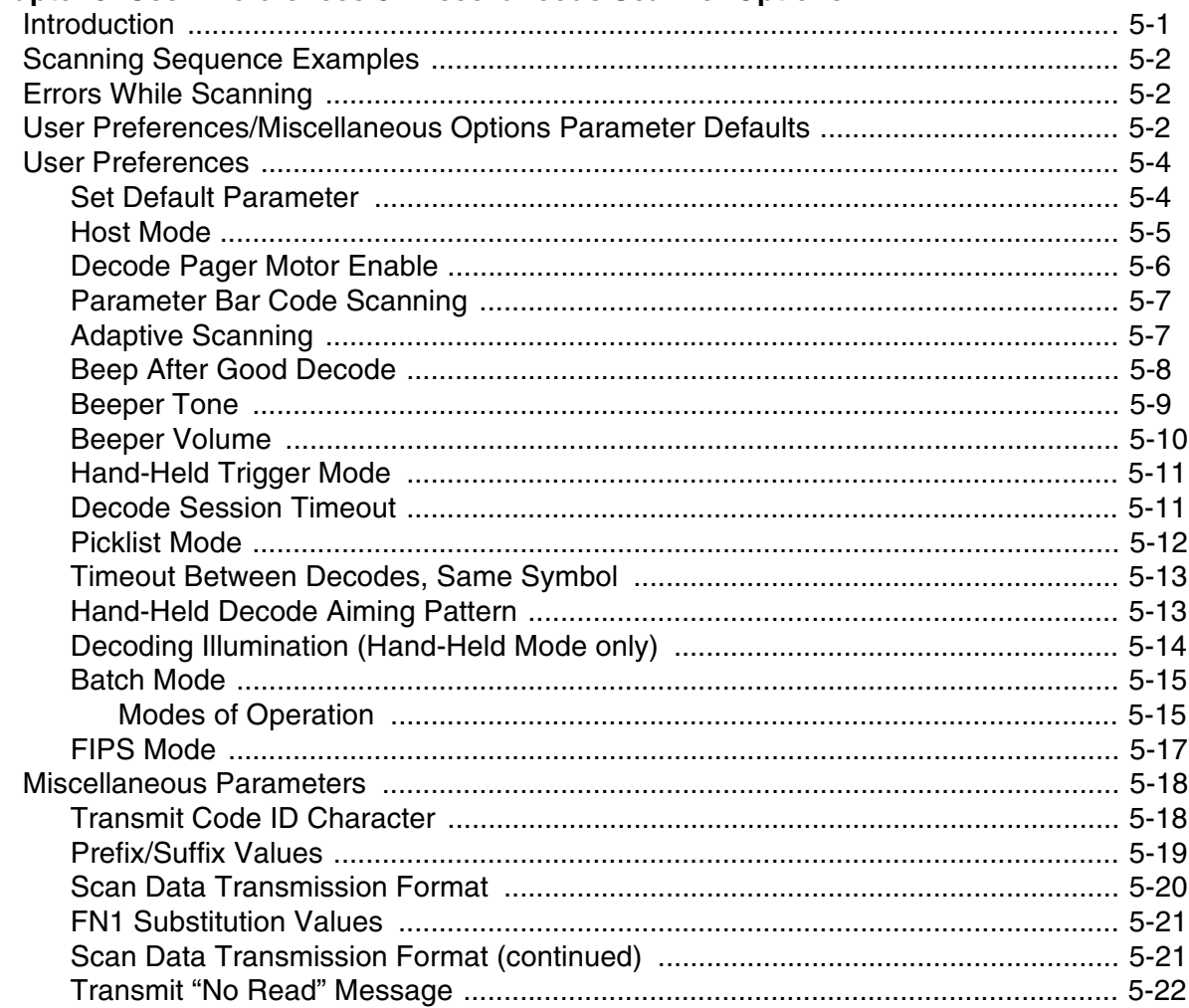

# **Chapter 6: Imaging Preferences**<br>Introduction

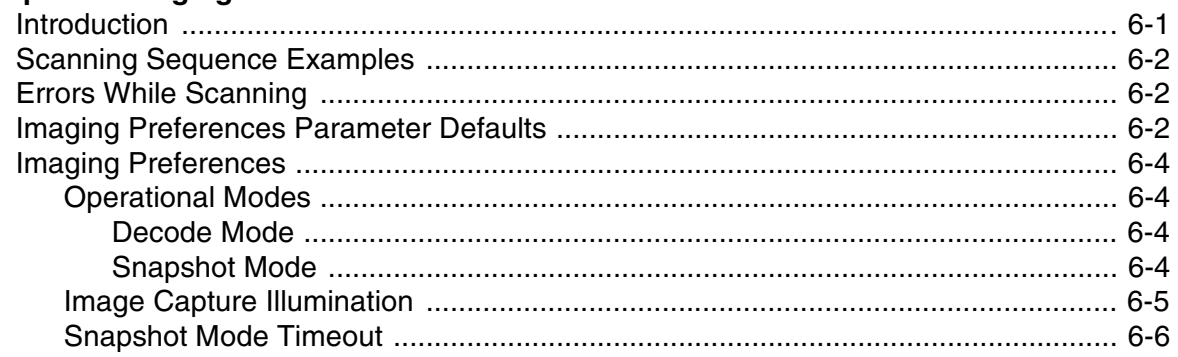

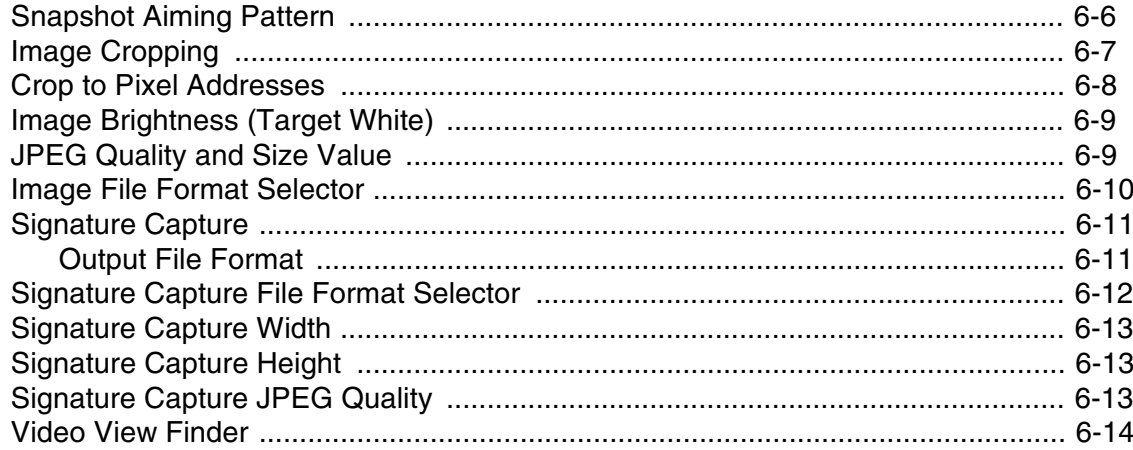

#### **Chapter 7: Customizing the MT20X0**

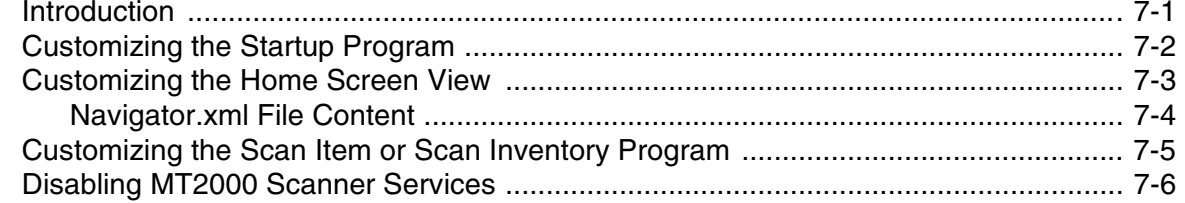

#### Chapter 8: RS-232 Interface

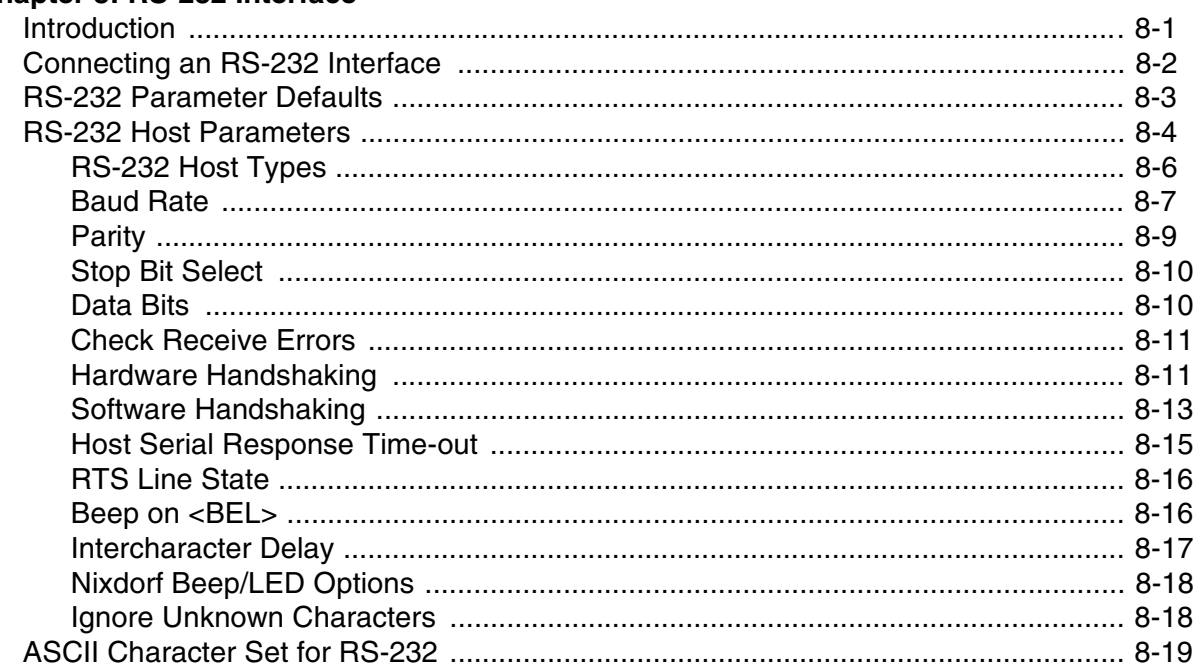

#### **Chapter 9: USB Interface**

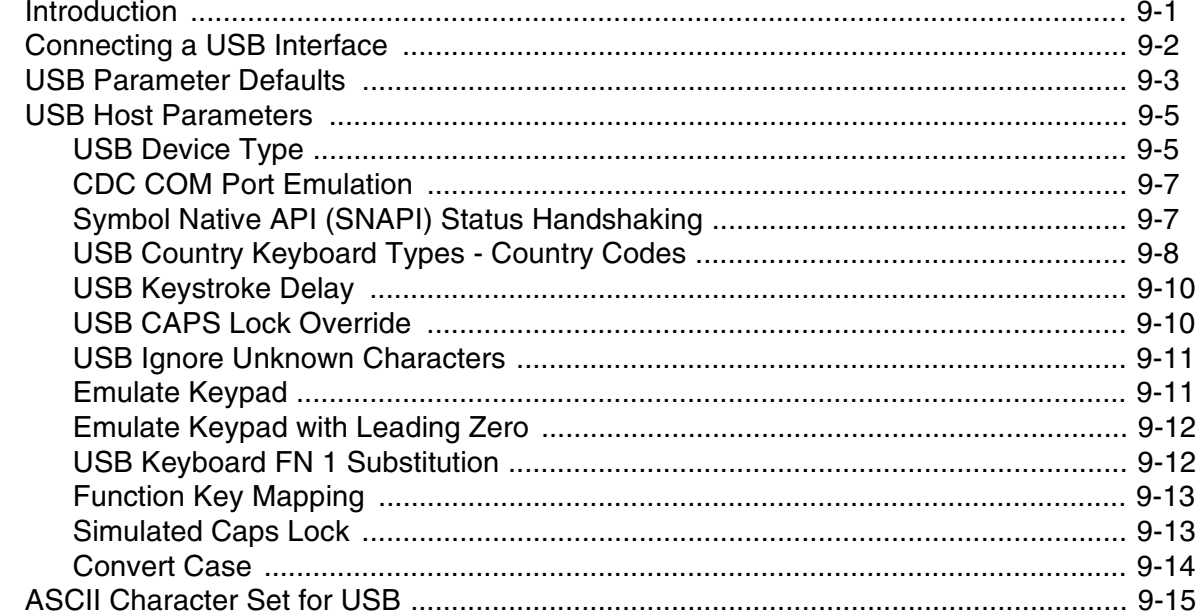

## Chapter 10: IBM 468X / 469X Interface

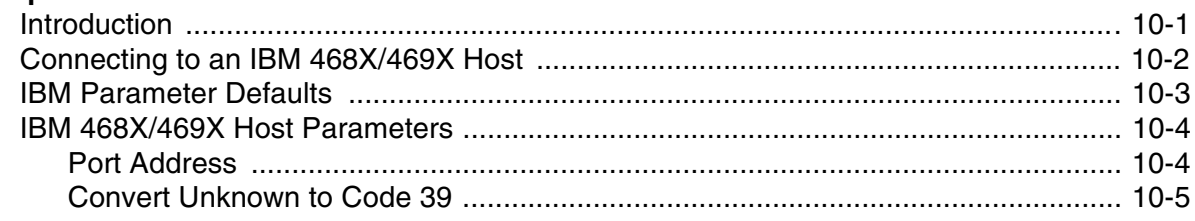

#### **Chapter 11: Keyboard Wedge Interface**

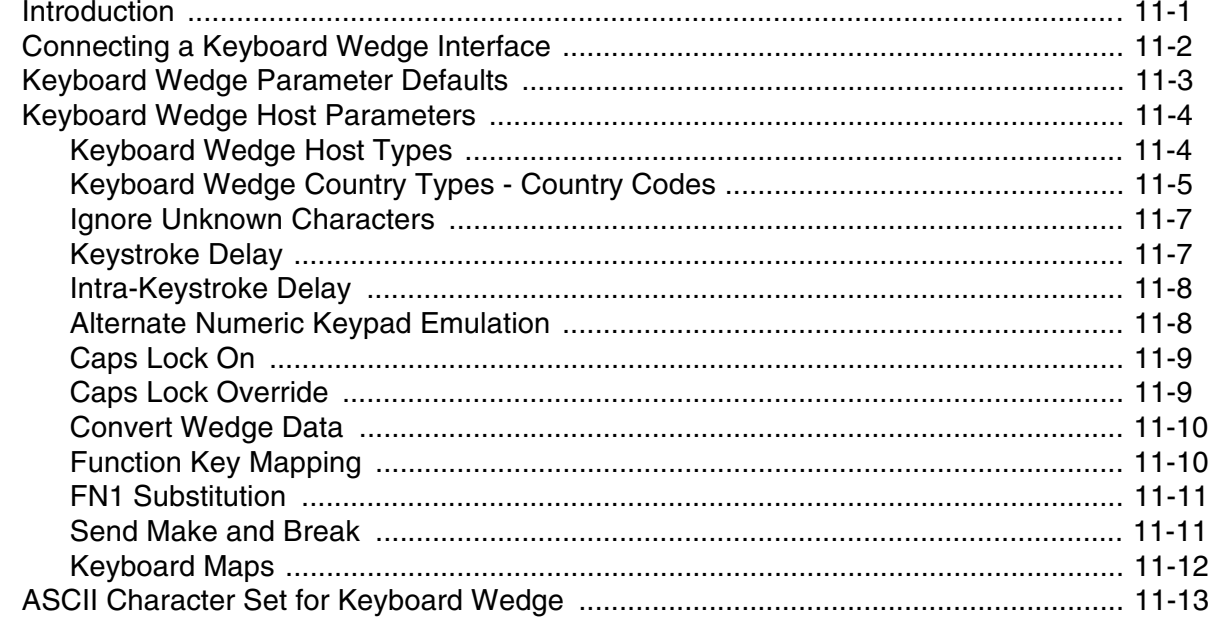

## **Chapter 12: Symbologies**

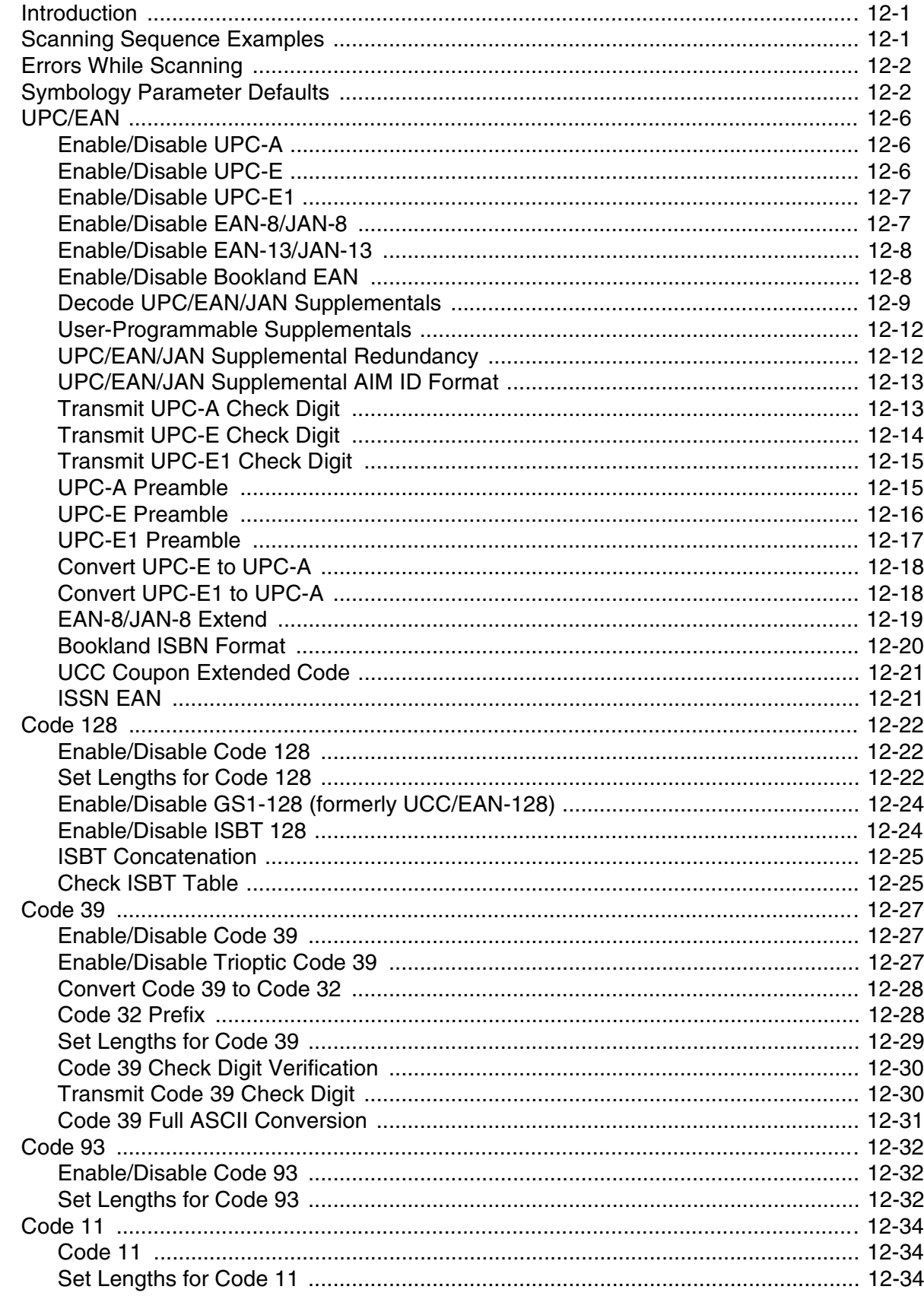

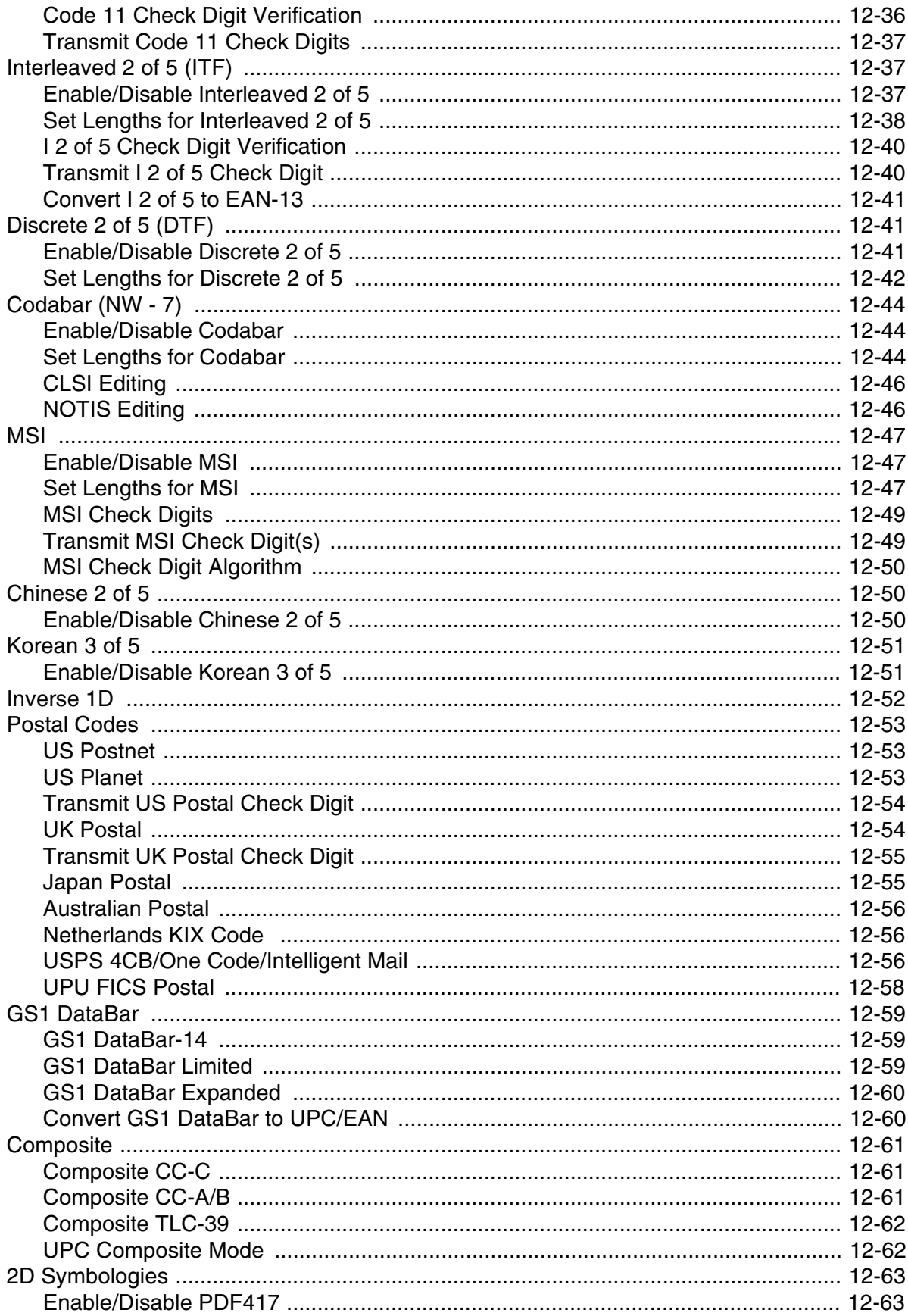

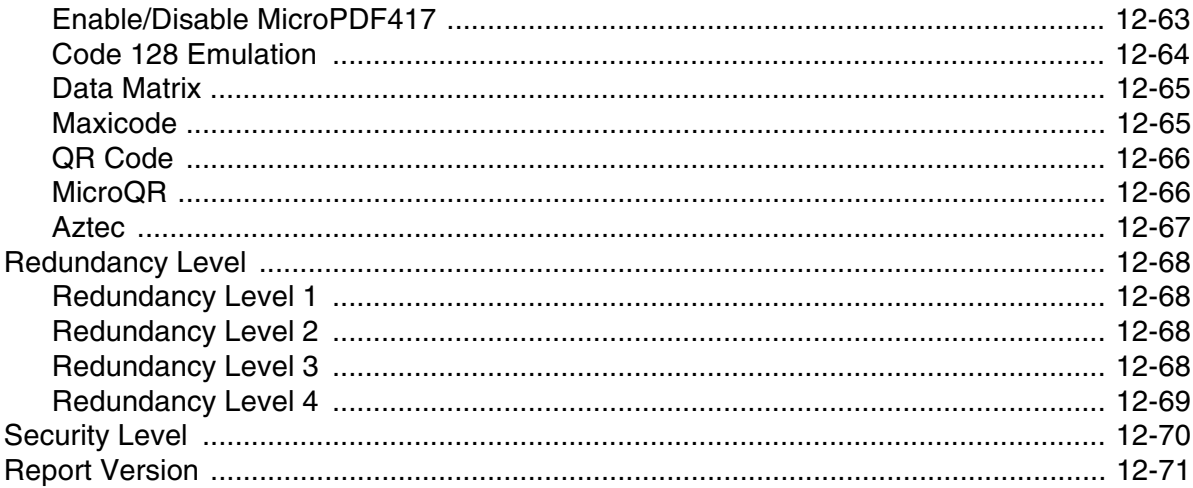

# **Chapter 13: Accessories**

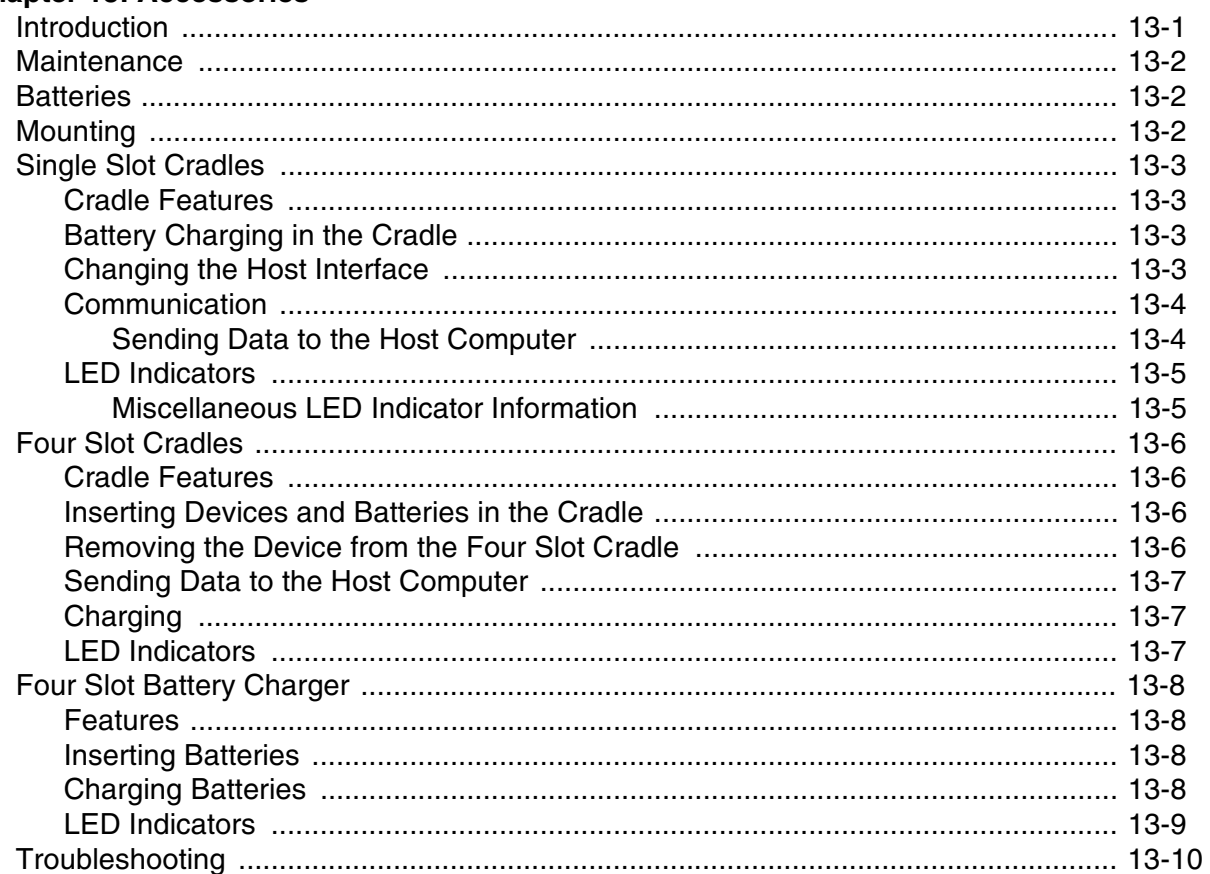

# **Chapter 14: Advanced Data Formatting**

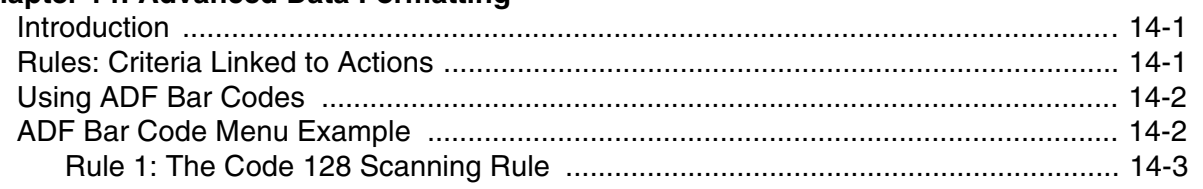

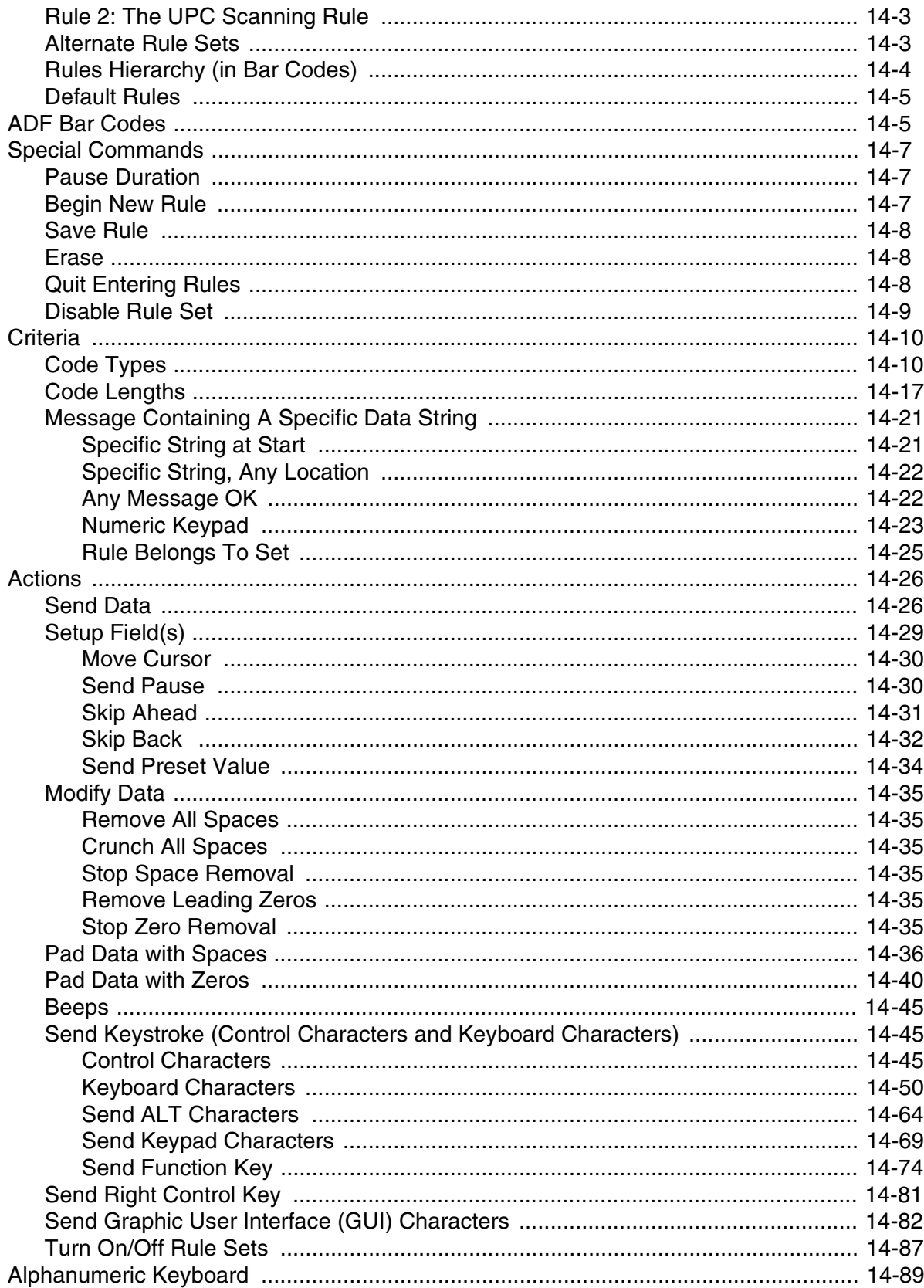

# **Chapter 15: Maintenance and Troubleshooting**

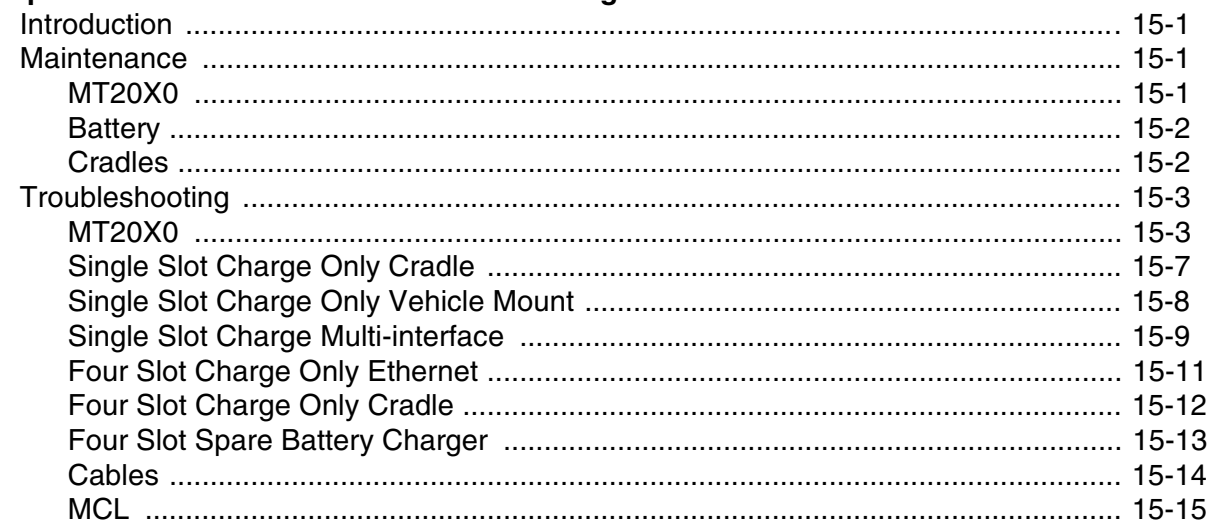

#### **Appendix A: Standard Default Parameters**

#### Appendix B: Programming Reference

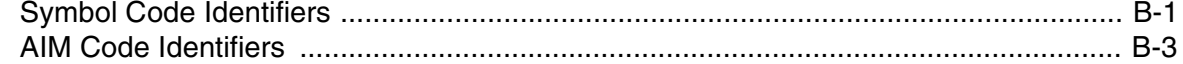

#### **Appendix C: Sample Bar Codes**

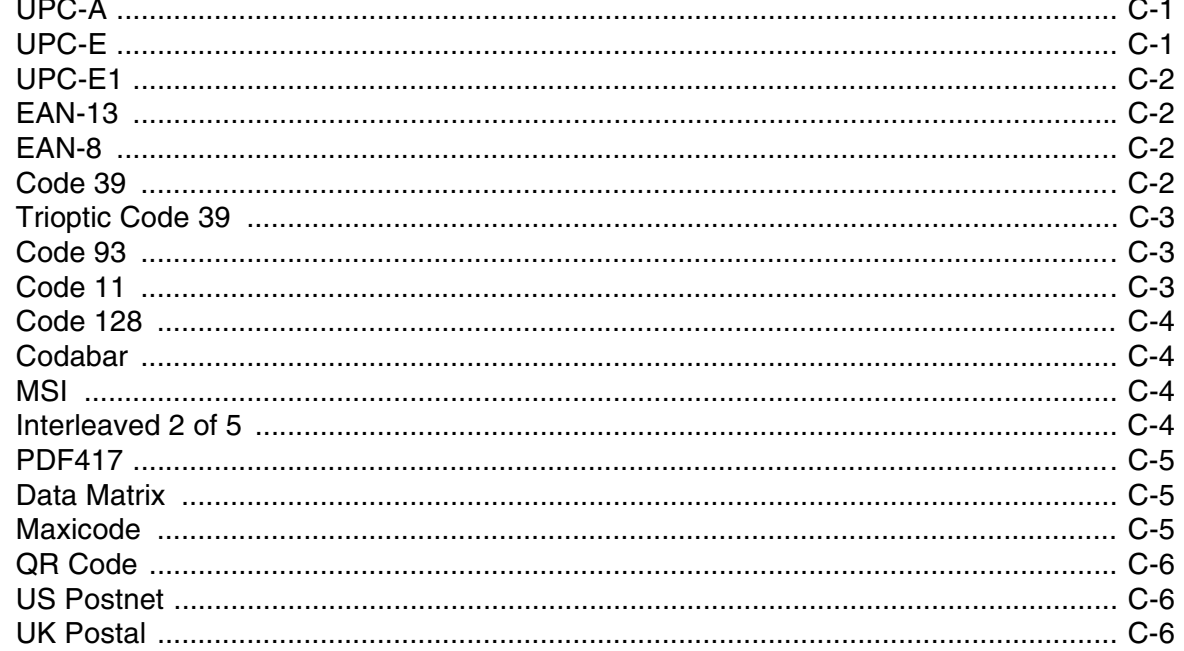

#### **Appendix D: Numeric Bar Codes**

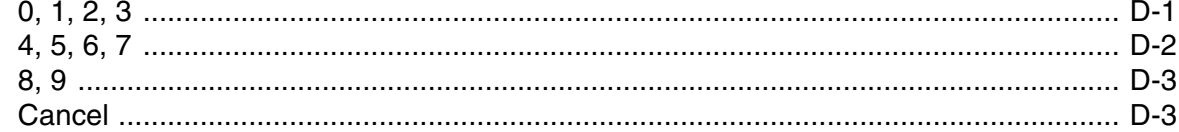

#### **Appendix E: Alphanumeric Bar Codes**

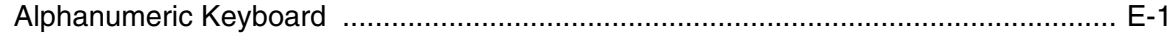

#### **Appendix F: Signature Capture Code**

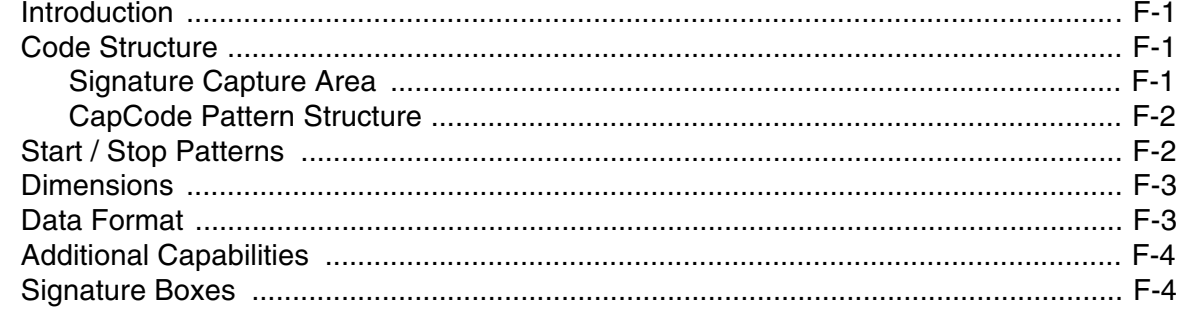

#### **Appendix G: Quick Startup Exercises**

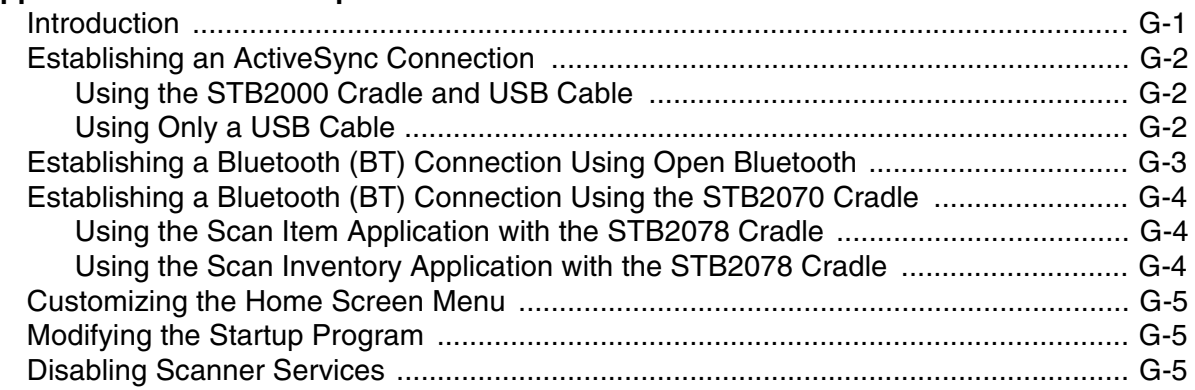

#### Index

#### Glossary

**Tell Us What You Think** 

# **About This Guide**

### <span id="page-22-0"></span>**Introduction**

This guide provides information about using the MT2070/MT2090 devices.

*NOTE* Screens and windows pictured in this guide are samples and can differ from actual screens.

#### <span id="page-22-1"></span>**Documentation Set**

The documentation set for the MT2070/MT2090 devices provides information for specific user needs, and includes:/

- **• MT2070/ MT2090 Quick Start Guide**  describes how to get the device up and running (part number 72-117308-xx).
- **• MT2070/ MT2090 User Guide**  describes how to use the device (part number 72E-117859-xx).
- **• MT2070/ MT2090 Integrator Guide**  describes how to set up the device and accessories (72E-117858-xx).
- **• Enterprise Mobility Developer Kit (EMDK) Help File**  provides API information for writing applications.
- **• MCL Technologies Start-up guide for the MT2000**  provides start up information for running MCL on an MT20X0 device.

# <span id="page-23-0"></span>**Device Configurations**

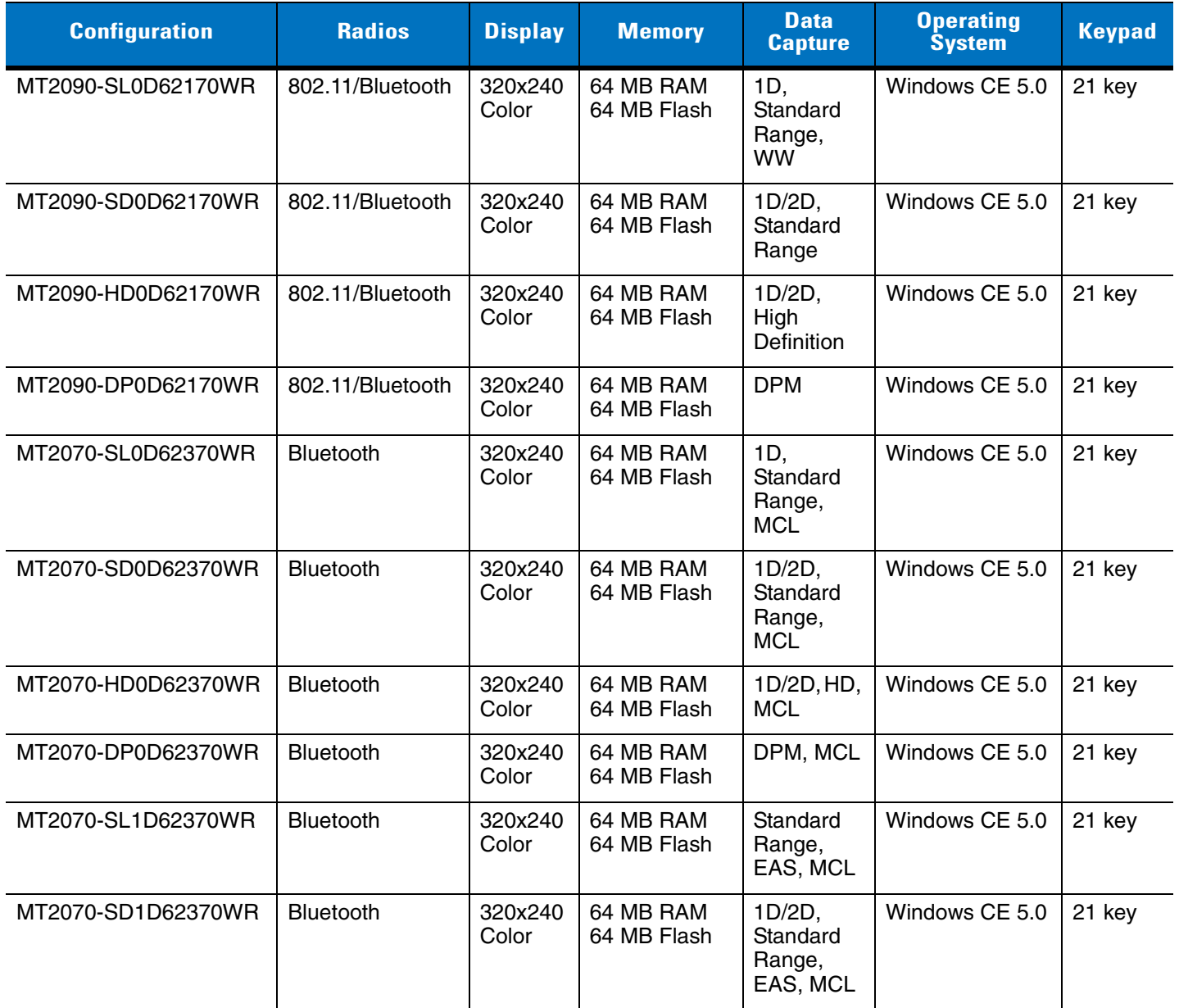

# <span id="page-23-1"></span>**Cradle Configurations**

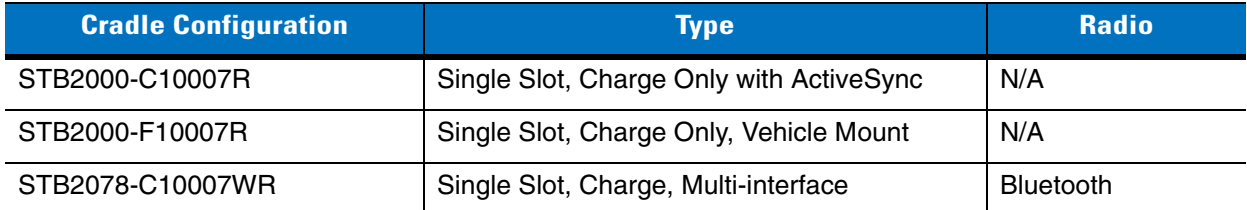

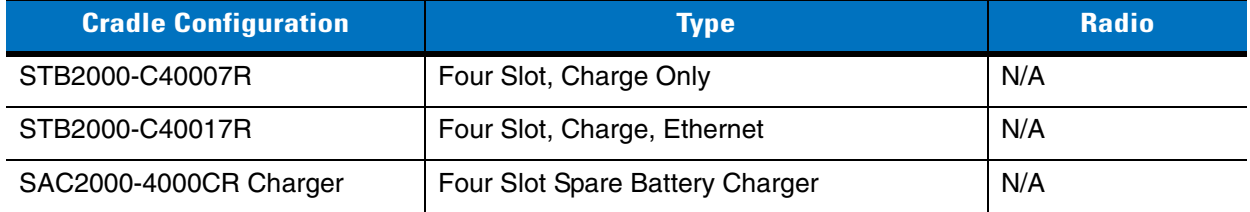

# <span id="page-25-0"></span>**Chapter Descriptions**

Topics covered in this guide are as follows:

- **•** *[Chapter 1, Getting Started](#page-28-6)* provides a product overview, unpacking instructions and start up information.
- **•** *[Chapter 2, Operating the MT2070/MT2090](#page-50-2)* describes the device's screens, and how to use the device.
- **•** *[Chapter 3, Scanning](#page-158-3)* describes parts of the device, beeper and LED definitions, and how to scan data.
- **•** *[Chapter 4, Radio Communications](#page-168-4)* provides information about the modes of operation and features available for wireless communication between devices, cradles and hosts, and also includes the parameters necessary to configure the device.
- **•** *[Chapter 5, User Preferences & Miscellaneous Scanner Options](#page-196-2)* describes each user preference feature and provides the programming bar codes for selecting these features for the device. It also includes commonly used bar codes to customize how data is transmitted to the host device.
- **•** *[Chapter 6, Imaging Preferences](#page-218-2)* describes each imager preference feature and provides the programming bar codes for selecting these features for the device.
- **•** *[Chapter 7, Customizing the MT20X0](#page-232-2)* provides information about customizing the MT20X0 device for the end user.
- **•** *[Chapter 8, RS-232 Interface](#page-238-2)* provides information for setting up the device for RS-232 operation.
- **•** *[Chapter 9, USB Interface](#page-262-2)* provides information for setting up the device for USB operation.
- **•** *[Chapter 10, IBM 468X / 469X Interface](#page-288-2)* provides information for setting up the device with IBM 468X/469X POS systems.
- **•** *[Chapter 11, Keyboard Wedge Interface](#page-294-2)* provides information for setting up the device for keyboard wedge operation.
- **•** *[Chapter 12, Symbologies](#page-316-3)* describes all symbology features and provides the programming bar codes for selecting these features.
- **•** *[Chapter 13, Accessories](#page-388-2)* describes all accessories for the device.
- **•** *[Chapter 14, Advanced Data Formatting](#page-398-3)* (ADF) describes how to customize scanned data before transmitting to the host.
- **•** *[Chapter 15, Maintenance and Troubleshooting](#page-500-4)* provides information on how to care for the device and troubleshooting the device and its cradles.
- **•** *[Appendix A, Standard Default Parameters](#page-516-1)* provides a table of all host devices and miscellaneous device defaults.
- **•** *[Appendix B, Programming Reference](#page-524-2)* provides a table of AIM code identifiers, ASCII character conversions, and keyboard maps.
- **•** *[Appendix C, Sample Bar Codes](#page-532-3)* includes sample bar codes.
- **•** *[Appendix D, Numeric Bar Codes](#page-538-2)* includes the numeric bar codes to scan for parameters requiring specific numeric values.
- **•** *[Appendix E, Alphanumeric Bar Codes](#page-542-2)* includes the alphanumeric bar codes to scan for parameters requiring alphanumeric values.
- **•** *[Appendix F, Signature Capture Code](#page-560-4)* provides information about using the device to capture a signature.
- **•** *[Appendix G, Quick Startup Exercises](#page-564-2)* provides exercises to familiarize the user with the device and accessories. Exercises include establishing connections (ActiveSync and Bluetooth), customizing the Home *Screen* menu, modifying the *Startup* program, remapping the keypad and disabling Scanner Services.

# <span id="page-26-0"></span>**Notational Conventions**

The following conventions are used in this document:

- **•** *Italics* are used to highlight the following:
	- **•** Chapters and sections in this and related documents
- **• Bold** text is used to highlight the following:
	- **•** Key names on a keypad
	- **•** Button names on a screen or window.
- **•** bullets (•) indicate:
	- **•** Action items
	- **•** Lists of alternatives
	- **•** Lists of required steps that are not necessarily sequential
- **•** Sequential lists (e.g., those that describe step-by-step procedures) appear as numbered lists.
- **•** Throughout the programming bar code menus, asterisks (\*) are used to denote default parameter settings.

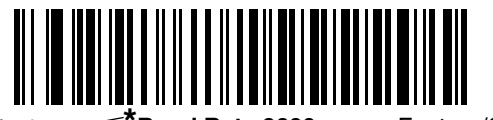

\* Indicates Default **\*Baud Rate 9600** Feature/Option

*NOTE* This symbol indicates something of special interest or importance to the reader. Failure to read the note will not result in physical harm to the reader, equipment or data.

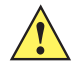

*CAUTION* This symbol indicates that if this information is ignored, the possibility of data or material damage may occur.

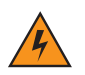

*WARNING!* **This symbol indicates that if this information is ignored the possibility that serious personal injury may occur.**

## <span id="page-27-0"></span>**Related Documents**

The following documents provide more information about the MT2070/MT2090 devices.

- **•** *MT2070/MT2090 Quick Start Guide* (part number 72-117308-xx) describes how to get the device up and running.
- **•** *MT2070/MT2090 User Guide*, part number 72E-117859-xx describes how to use the device.
- **•** *MT2070/MT2090 Integrator Guide*, part number 72E-117858-xx- describes how to set up the device and accessories.
- **•** *STB2000/SAC2000 Cradles Quick Reference Guide* (part number 72-117312-xx) describes how to install and operate the cradles.

For the latest version of this guide and all guides, go to: [www.motorolasolutions.com/support.](http://supportcentral.motorola.com)

#### <span id="page-27-2"></span><span id="page-27-1"></span>**Service Information**

If you have a problem with your equipment, contact Motorola Solutions Support for your region. Contact information is available at: www.motorolasolutions.com/support.

When contacting Motorola, please have the following information available:

- **•** Serial number of the device
	- **•** Device serial numbers are located on the label under the top of the device
	- **•** Cradles serial numbers are located on the label on the bottom of the cradle
- **•** Model number or product name
	- **•** Device model numbers are located on the label under the top of the device
	- **•** Cradle model numbers are located on the label on the bottom of the cradle
- **•** Software type and version number
	- **•** See *[Figure 2-10 on page 2-16](#page-65-2)*.

Motorola responds to calls by e-mail, telephone or fax within the time limits set forth in support agreements.

If your problem cannot be solved by Motorola Solutions Support, you may need to return your equipment for servicing and will be given specific directions. Motorola is not responsible for any damages incurred during shipment if the approved shipping container is not used. Shipping the units improperly can possibly void the warranty.

If you purchased your business product from a Motorola business partner, contact that business partner for support.

# <span id="page-28-6"></span><span id="page-28-0"></span>**Chapter 1 Getting Started**

## <span id="page-28-1"></span>**Introduction**

This chapter lists the features of the device(s); accessories for the MT2000 Series devices; explains how to install and charge the batteries; power the cradles; and, replace the lanyard (if purchased).

# <span id="page-28-2"></span>**Unpacking**

Carefully remove all protective material from around the equipment and inspect it for damage. If the equipment was damaged in transit, contact Motorola Solutions Support. See *[page xxiv](#page-27-2)* for contact information. **KEEP THE PACKING**. It is the approved shipping container and should be used if the equipment ever needs to be returned for servicing.

#### <span id="page-28-3"></span>**MT20X0**

Verify that the equipment listed below is included in the box:

- **•** MT2070/MT2090
- **•** Lithium-ion (Li-ion) battery
- **•** Quick Start Guide.

#### <span id="page-28-4"></span>**Cradles**

#### <span id="page-28-5"></span>**STB2000-C10007R Single Slot Charge Only with ActiveSync**

Verify that the equipment listed below is included in the box:

- **•** Cradle with desk mount cup installed
- **•** Wall mount cup
- **•** Regulatory Guide.

#### <span id="page-29-0"></span>**STB2000-F10007R Forklift Single Slot Charge Only**

Verify that the equipment listed below is included in the box:

- **•** Cradle with forklift cup installed
- **•** Metal mounting bracket with isolators
- **•** Quick Reference Guide.

#### <span id="page-29-1"></span>**STB2078-C10007WR Single Slot Multi-interface Bluetooth**

Verify that the equipment listed below is included in the box:

- **•** Cradle with desk mount cup installed
- **•** Wall mount cup
- **•** Quick Reference Guide.

#### <span id="page-29-2"></span>**STB2000-C40007R Four Slot Charge Only**

Verify that the equipment listed below is included in the box:

- **•** Cradle with wall mount cups installed
- **•** Quick Reference Guide.

#### <span id="page-29-3"></span>**STB2000-C40017R Four Slot Ethernet**

Verify that the equipment listed below is included in the box:

- **•** Cradle with wall mount cups installed
- **•** Quick Reference Guide.

#### <span id="page-29-4"></span>**SAC2000-4000CR Four Slot Spare Battery Charger**

Verify that the equipment listed below is included in the box:

- **•** Charger
- **•** Quick Reference Guide.

### <span id="page-29-5"></span>**Accessories**

See *[Chapter 13, Accessories](#page-388-2)* for a list all accessories available for the MT2070/MT2090 devices.

## <span id="page-30-0"></span>**Features**

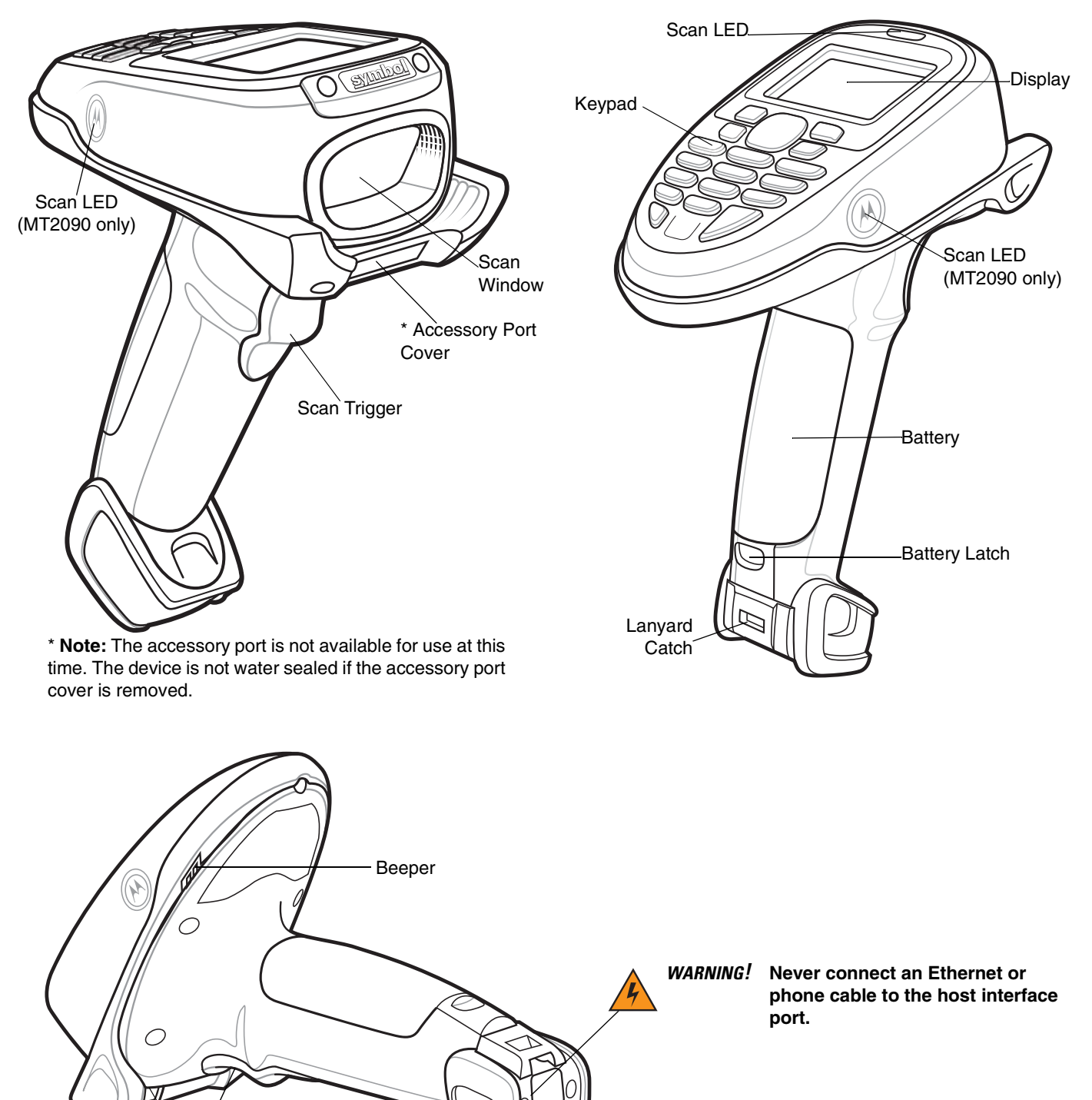

Charge/Communication Contacts

Hook Recesses for Wall Mount Cradle

# <span id="page-31-0"></span>**Cradle Features**

#### **Single Slot - Front View and Connections**

<span id="page-31-1"></span>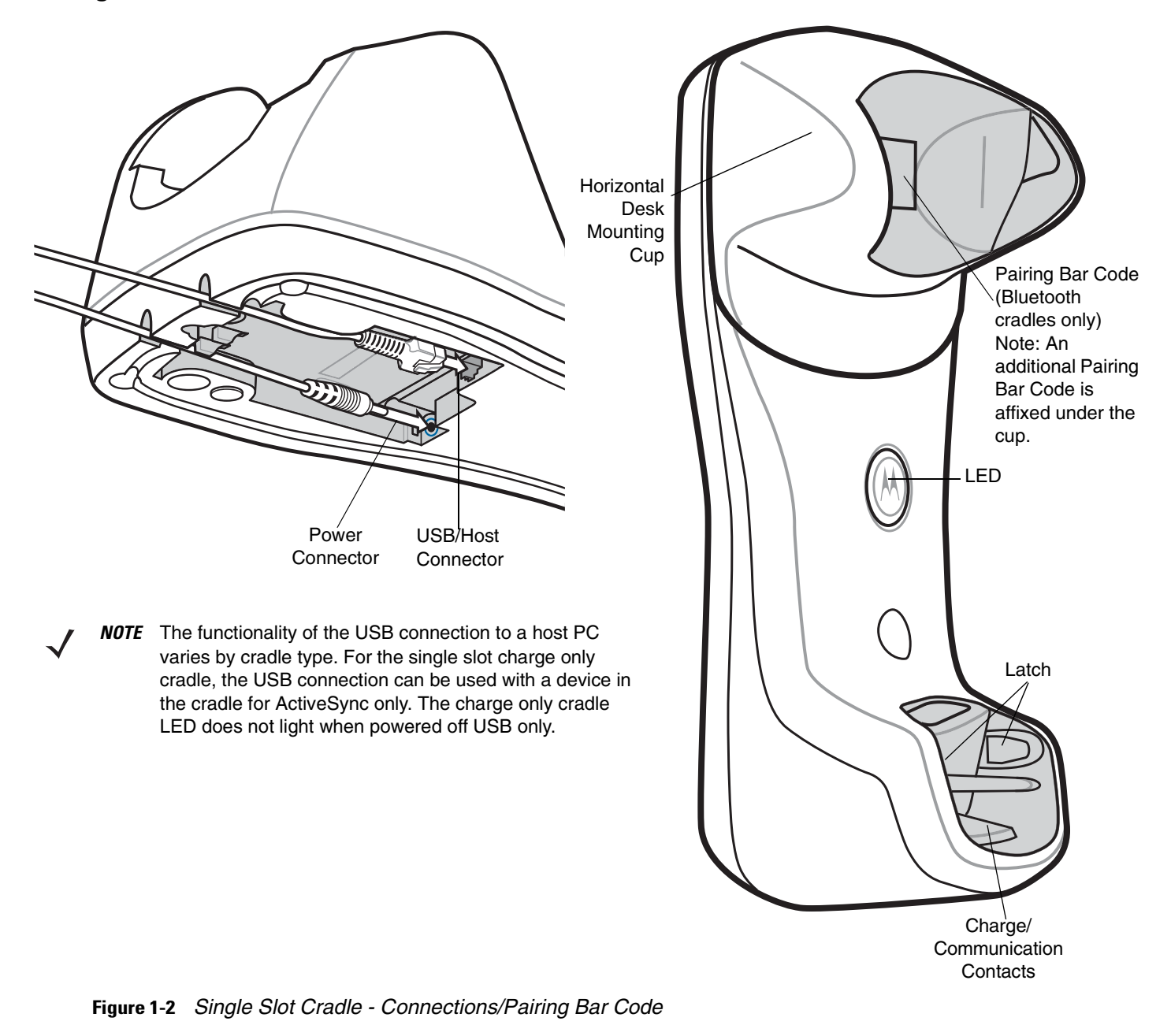

<span id="page-32-0"></span>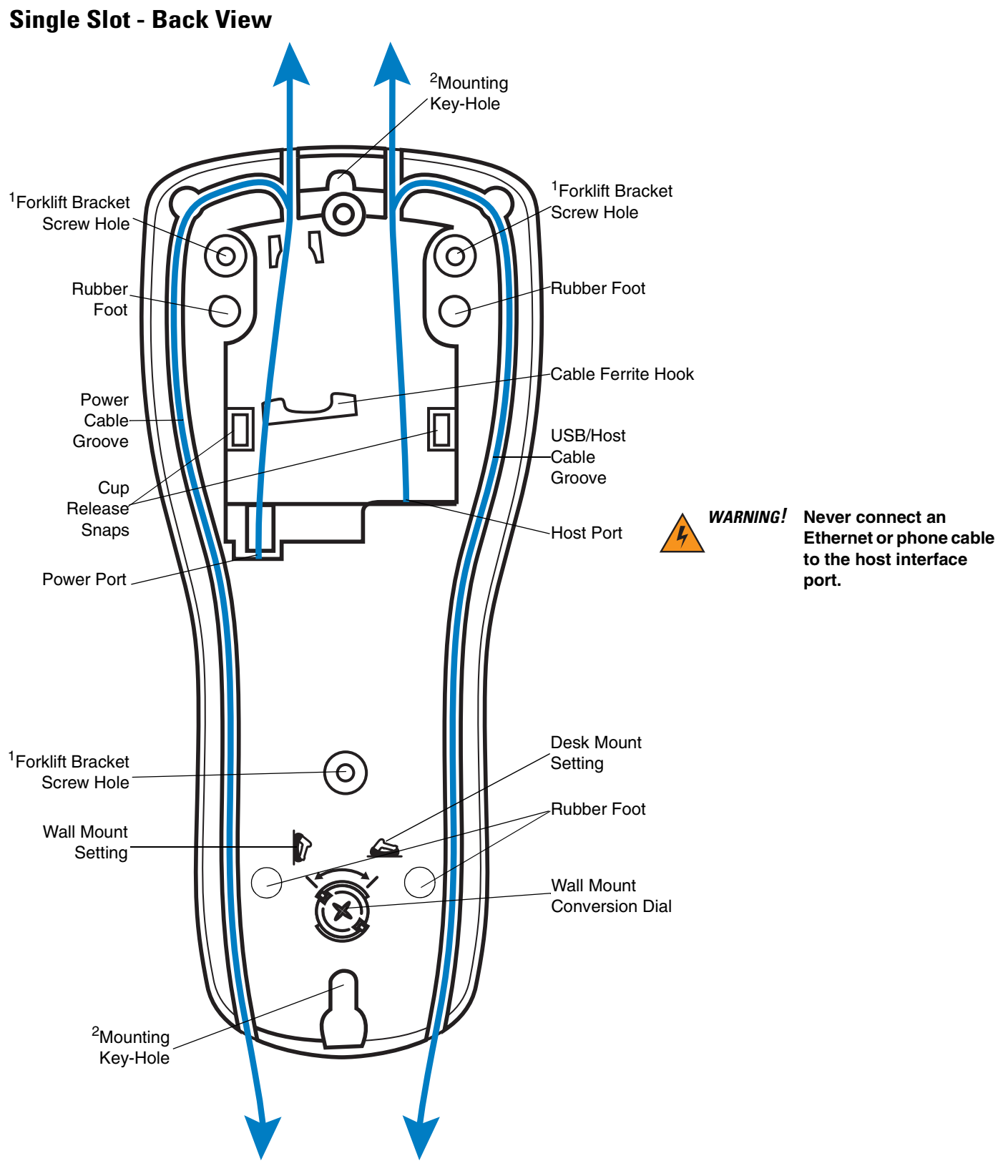

<sup>1</sup> Used to fasten bracket to STB2000-F (forklift) cradle.

<sup>2</sup> Used to mount STB20XX cradle.

# <span id="page-33-0"></span>**Single Slot - Mounting Cups**

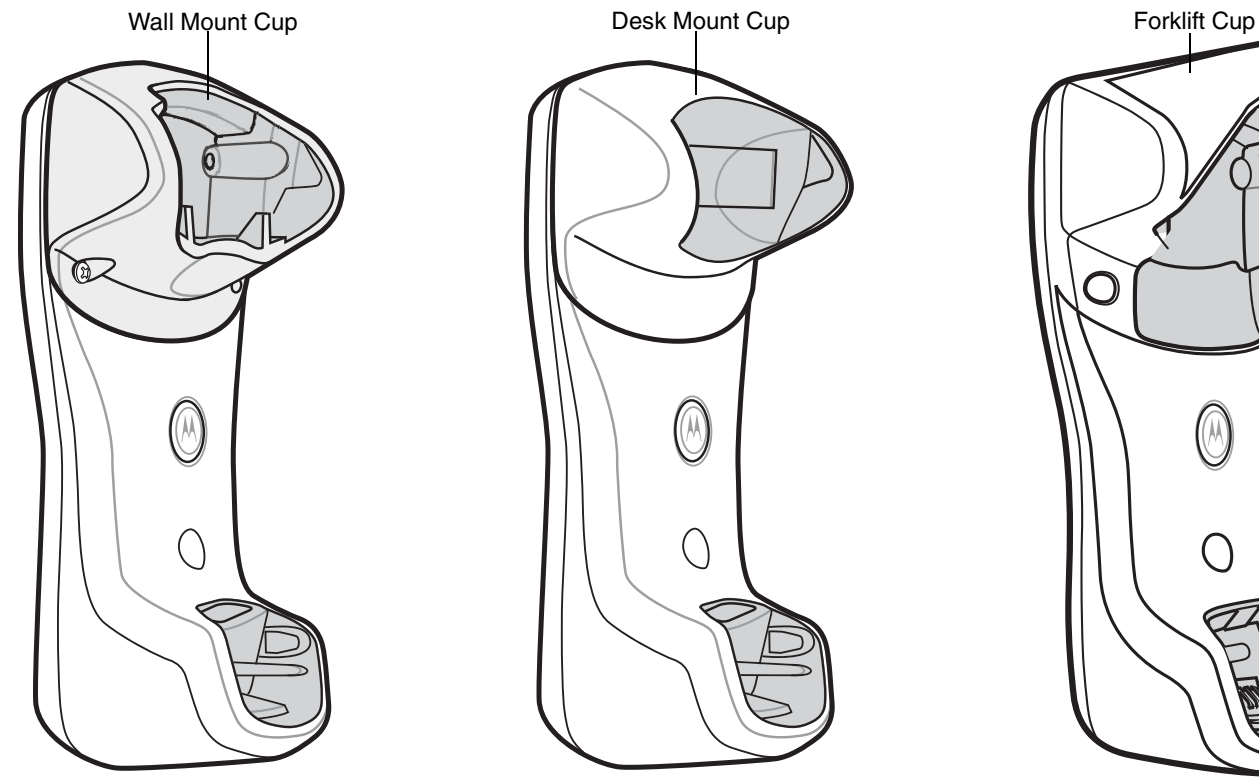

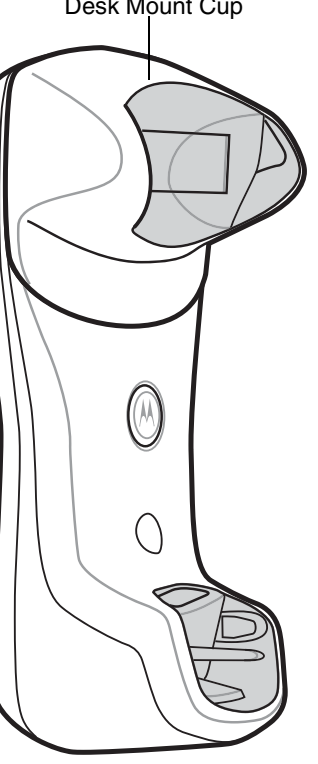

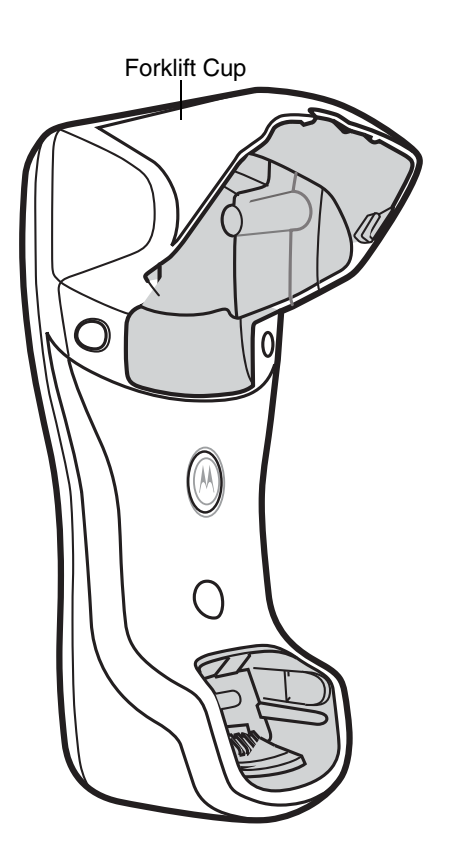

**Figure 1-4** *Single Slot Cradle - Mounting Cups*

### <span id="page-34-0"></span>**Four Slot - Front View and Connections**

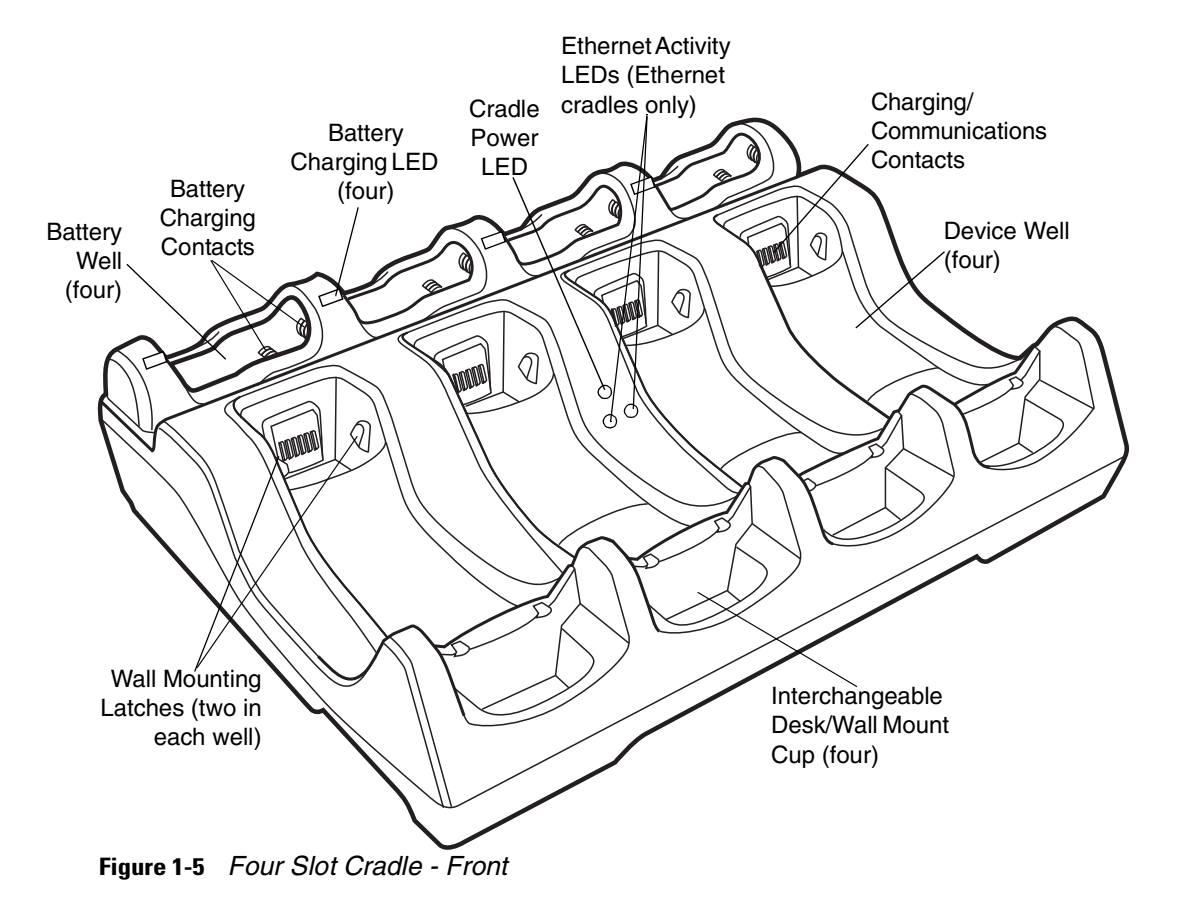

#### <span id="page-35-0"></span>**Four Slot - Back View**

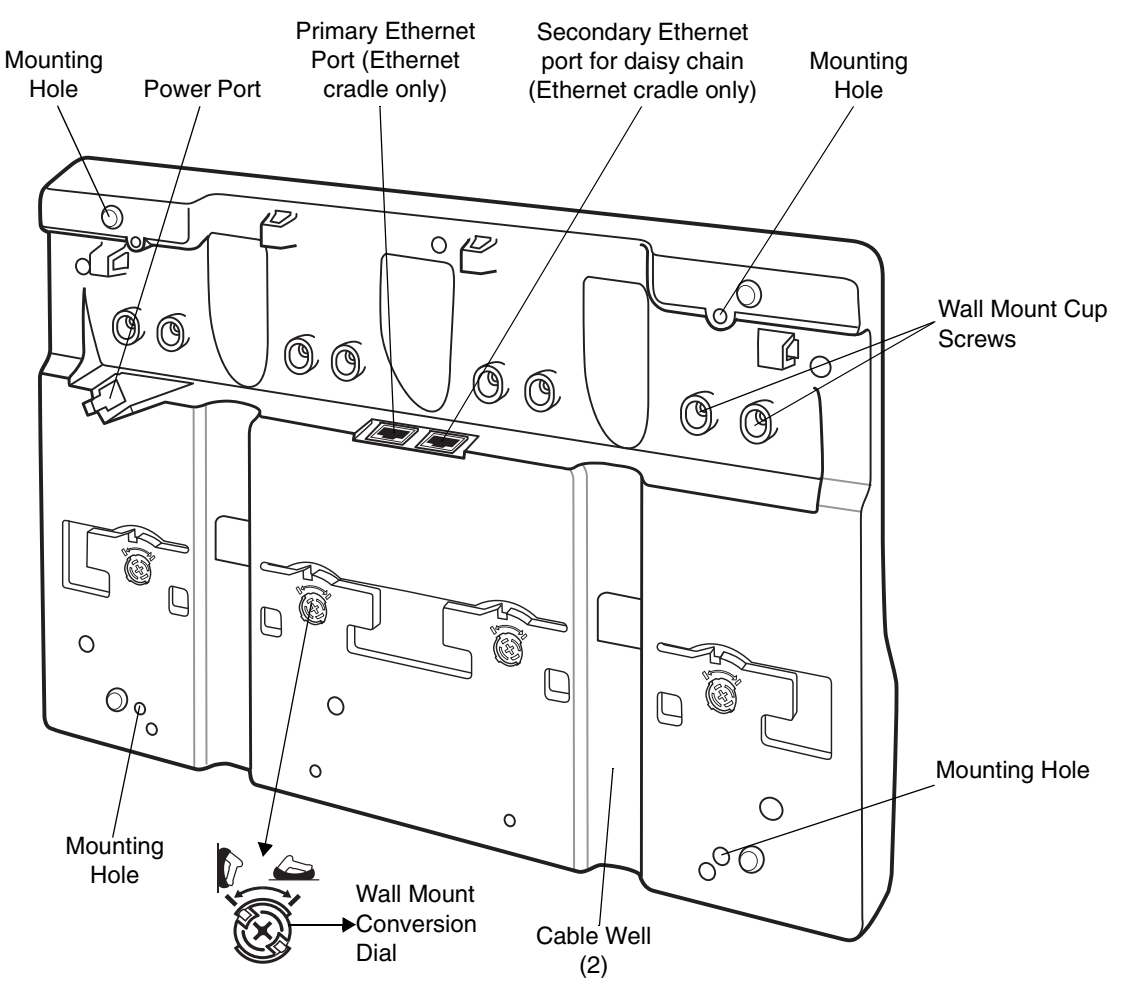

**Figure 1-6** *Four Slot Cradle - Back*

*NOTE* When daisy chaining Ethernet cradles: connect the first cradle in the daisy chain to the Ethernet hub via the primary Ethernet port; connect the first cradle's secondary port to the primary port of second cradle in the chain; connect the second cradle's secondary port to the primary port of third cradle in the chain; etc. Each cradle in the daisy chain requires its own power supply.
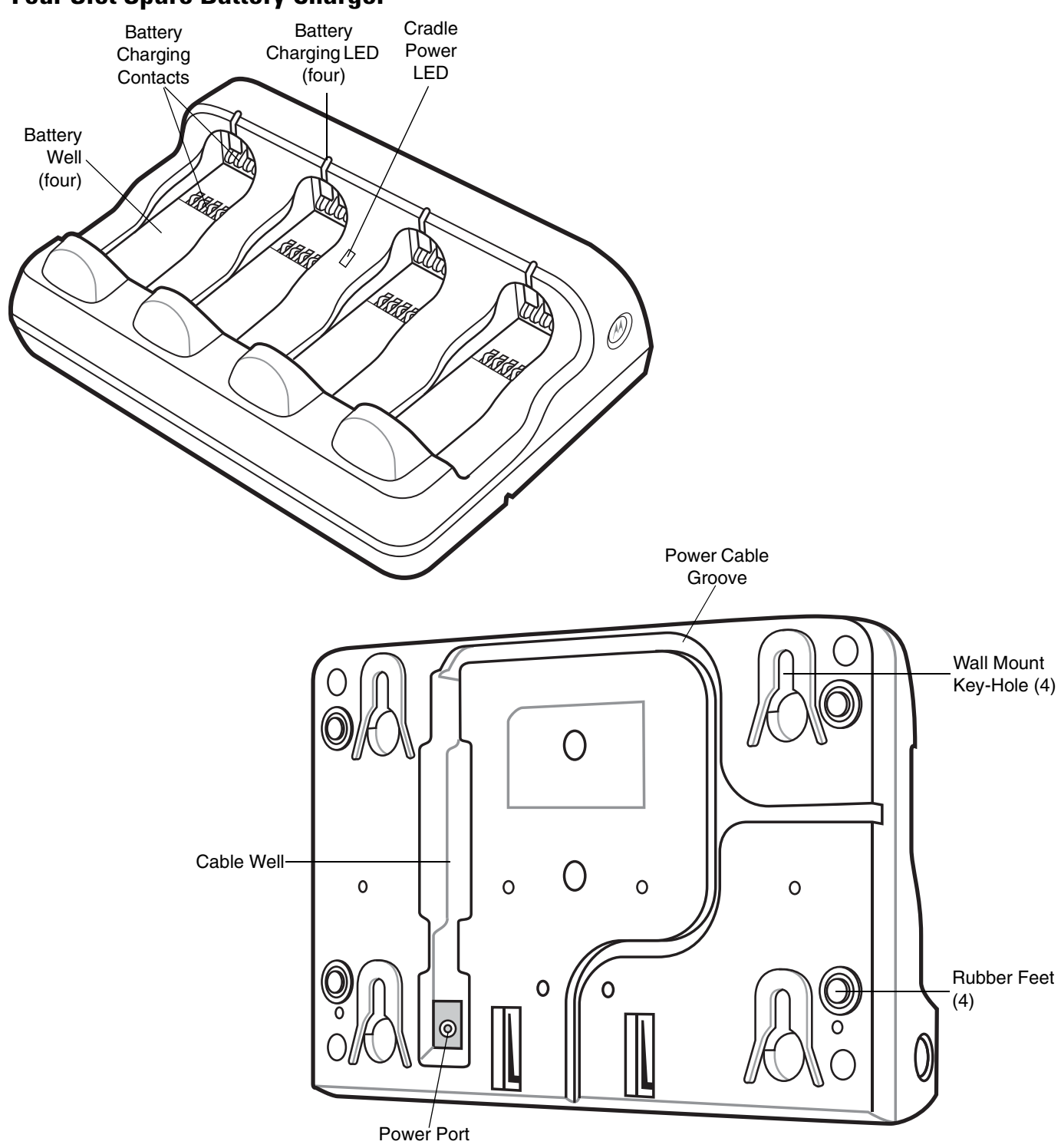

**Four Slot Spare Battery Charger**

**Figure 1-7** *Four Slot Spare Battery Charger* 

# **Host Interfaces**

This device supports the following host interfaces through communication with a single slot multi-interface cradle:

- **•** Standard RS-232 connection to a host.
- **•** Keyboard wedge connection to a host, where scanned data is interpreted as keystrokes. The following international keyboards are supported (for Windows™ environment): North American, German, French, French Belgian, French Canadian, Spanish, Italian, Swedish, UK English, Japanese, and Brazilian Portuguese (see *[Keyboard Wedge Country Types - Country Codes on page 11-5](#page-298-0)* for a full list).
- **•** IBM® 468X/469X hosts.
- **•** USB connection to a host. The device autodetects a USB host and defaults to the HID keyboard interface type. Select other USB interface types by scanning programming bar codes. The following international keyboards are supported (for Windows™ environment): North America, German, French, French Belgian, French Canadian, Spanish, Italian, Swedish, UK English, Japanese, and Brazilian Portuguese (see *[USB](#page-269-0)  [Country Keyboard Types - Country Codes on page 9-8](#page-269-0)* for a full list).
- 
- *NOTE* USB interface types can also be selected via the USB configuration menu on the device. To access the USB configuration menu from the device's *Home* screen, select *Config...* > *Configure USB*.

This device supports the following host interfaces without communication with a cradle:

- **•** Standard RS-232 connection to a host.
- **•** USB connection to a host via Bluetooth technology. The device autodetects a USB host and defaults to the HID keyboard interface type. Select other USB interface types by scanning programming bar codes. The following international keyboards are supported (for Windows™ environment): North America, German, French, French Belgian, French Canadian, Spanish, Italian, Swedish, UK English, Japanese, and Brazilian Portuguese.

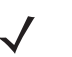

*NOTE* USB interface types can also be selected via the USB configuration menu on the device. To access the USB configuration menu from the device's *Home* screen, select *Config...* > *Configure USB*.

# **Out-of-Box Startup**

To get the MT2070/MT2090 up and running:

- **•** Insert the rechargeable Li-ion battery
- **•** Connect power to the cradle.
- **•** Insert the device in the cradle.
- **•** Charge the device.
- **•** Configure the device.

### **Insert the Battery**

The battery resides in a chamber in the device handle.

*NOTE* If the battery is completely discharged, and the unit is powered from a USB or RS232 cable, it may take up to two hours for the unit to power up.There is no indication to the user of this condition and it may appear that the unit is not charging and/or not working correctly. However, if the unit is placed in an STB2000 cradle with the 12V power supply power up is immediate.

To insert the battery:

**1.** Insert the battery into the battery well, top first, ensuring that the battery connectors touch the device connectors inside the well.

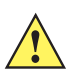

*CAUTION* Avoid touching the contacts when positioning the battery.

**2.** Push down on the back of the battery until it snaps into place.

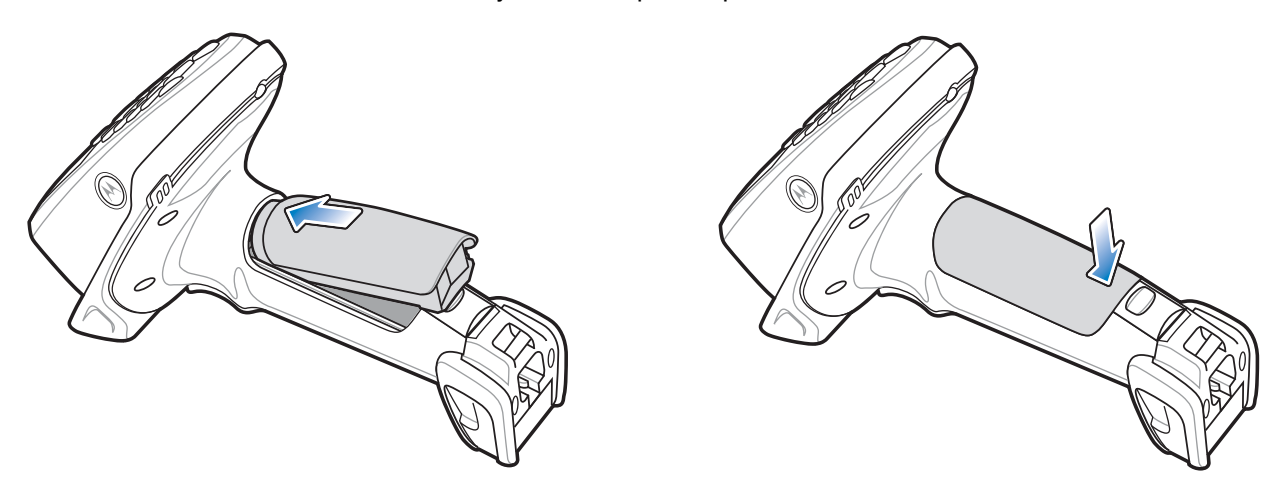

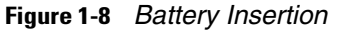

### **Connect the Cradle**

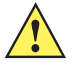

*IMPORTANT* Connect the interface cable and power supply (if necessary) in the following order to ensure proper operation of the device and cradle.

### **Connecting the STB20XX Cradle**

- **1.** Insert the host interface cable into the cradle's USB/host port. See *[Figure 1-2 on page 1-4](#page-31-0)* and *[Figure 1-5 on](#page-34-0)  [page 1-7](#page-34-0)*.
- **2.** Connect the other end of the host interface cable to the host.
- **3.** If necessary, connect the power supply to the cradle's power port (if the interface requires, or to allow fast charging of the device).
- **4.** Connect the appropriate cable to the power supply and an AC power source, if necessary.
- **5.** If applicable, insert the power supply cable ferrite into the support features on the cradle bottom and run the host and power cables into their respective cable grooves.
- **6.** For Bluetooth cradles only, pair the device to the cradle by scanning the pairing bar code on the cradle.

### 1 - 12 MT2070/MT2090 User Guide

**7.** If necessary, scan the appropriate host bar code (for non-autodetected interfaces). See the specific host chapter.

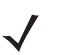

*NOTE* Disconnect the power supply before changing host cables, or the device may not recognize the new host.

Different cables are required for different hosts. The connectors illustrated in each host chapter are examples only. The connectors may be different from those illustrated, but the steps to connect the device remain the same

### **Connecting STB2000-F Cradle**

- **1.** Insert the host interface cable into the cradle's USB/host port. See *[Figure 1-2 on page 1-4](#page-31-0)*.
- **2.** Connect the forklift power supply to the cradle's power port, if applicable.
- **3.** Optionally: Insert the power supply cable ferrite into the support features on the cradle bottom and run the host and power cables into their respective cable grooves, or use cable ties to secure them to the mounting plate after attaching it to the cradle. For more information about mounting options and procedures, refer to the documentation included with the cradle.
- **4.** If necessary, scan the appropriate host bar code (for non-autodetected interfaces). See the specific host chapter.

### **Changing the Host Interface**

To connect to a different host, or to the same host using a different cable:

- **1.** Disconnect the power supply from the cradle, if used.
- **2.** Disconnect the interface cable from the host.
- **3.** Connect the interface cable to the new host, or the new interface cable to the existing host.
- **4.** Reconnect the power supply, if required.
- **5.** If necessary, scan the appropriate host bar code (for non-autodetected interfaces). See the specific host chapter.

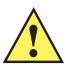

*CAUTION* If the device does not recognize the host, disconnect the power supply, then reconnect after connecting the host cable.

### **Supplying Power to the Cradle**

The cradle receives power from one of two sources:

- **•** An external power supply.
- **•** When connected to the host through an interface cable that supplies power.

The cradle detects whether the host or the external supply is supplying power. It always draws power from the external supply when available, regardless of the presence of power from a host.

#### **Using the USB Interface to Supply Power**

When the cradle is connected to the host via the USB interface, the USB port can power the cradle and an external power supply is not necessary. Note that powering from a USB host charges the device at a slower rate than charging from an external power supply. Additionally, depending on the level of activity, the device may not charge at all.

### <span id="page-40-0"></span>**Insert the Device in the Cradle**

To insert the device in the cradle:

- **1.** Insert the device into the cradle top first.
- **2.** Push the handle until it clicks into place, engaging the contacts in the cradle and device.

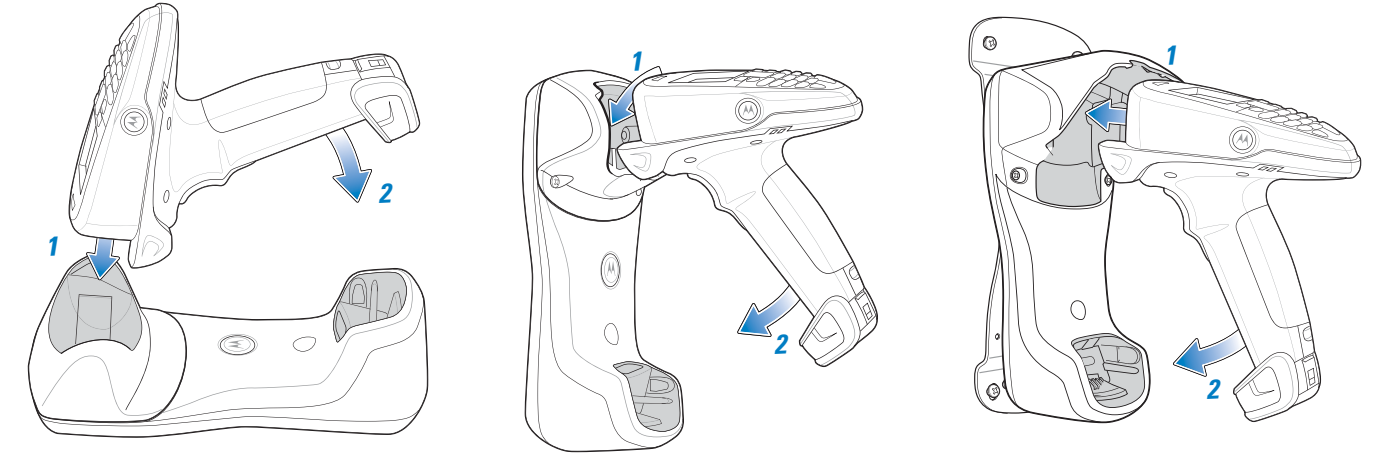

**Figure 1-9** *Inserting the Device in the Single Slot Cradles*

*NOTE* When inserting the device in a wall mounted cradle, ensure the device's hook recesses engage the hooks on the wall mount adapter (when applicable).

### **Removing the Device from a Vertical Mount Cradle (Forklift or Wall Mount)**

To remove the scanner from a vertically mounted cradle, remove the bottom of the scanner first then gently pull the top of the scanner out of the cradle.

### **Charge the Device Battery in the Cradle**

For best performance, fully charge the device battery before using the device for the first time. To charge the device battery, place the device in the cradle (see *[Insert the Device in the Cradle on page 1-13](#page-40-0)*). The battery begins charging when the device LED indicator starts flashing green. (With the exception of several initial charge cycles, the default state of the LED is off when the battery is fully charged.) A complete charge of a fully discharged battery can take up to four hours using external power and up to 10 hours using the interface cable.

Charge within the recommended temperature of 32° to 104° F (0° to 40° C) nominal, 41° to 95° F (5° to 35° C) ideal.

For information on maximizing battery life, see *[Battery on page 15-2](#page-501-0)*.

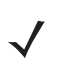

*NOTE* The default state of the LED is off when the battery is fully charged with the exception of several initial charge cycles. The LED may continually blink until the battery goes through several discharge cycles to calibrate itself.

### **Charging Indicator/LED**

The device has on screen charging indicators as well as an LED. The device's flashing green LED indicates charging activity.

If the device displays  $\lfloor ? \rfloor$  or  $\lfloor ? \rfloor$  indicating a charging problem, remove the device from the cradle and replace the battery. If one of these icons continues to display, contact Motorola Solutions Support. See *[Screen Icons on](#page-58-0)  [page 2-9](#page-58-0)* for descriptions of display icons.

### **Configure the Device**

Use the bar codes in this manual to configure the device. See *[Chapter 5, User Preferences & Miscellaneous](#page-196-0)  [Scanner Options](#page-196-0)*, *[Chapter 6, Imaging Preferences](#page-218-0)* and each host chapter for information about programming the device using bar code menus.

### **Battery Charging**

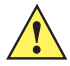

*IMPORTANT* **1)** If the host PC is powered off, for example every night, the device continues to operate from its battery until the battery is totally drained. Upon restart of the host PC, the device may not boot. The battery has to charge at a reduced charge rate until the battery acquires sufficient charge to boot the device. This can take up to two hours, depending on the level of discharge.

> **2)** To prevent irreversible harm to battery do not store the device with the battery installed for extended periods of time. For maximizing battery life, see *[Battery on page 15-2](#page-501-0)*.

Charge the device using a cradle or host interface cable, or remove and charge the Li-ion battery using a spare battery charger.

Before using the device for the first time, fully charge the Li-ion battery until the green LED on the device goes off (default). The battery fully charges in less than four hours, when the device is placed in a cradle with a 12V supply connected.

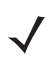

*NOTE* The default state of the LED is off when the battery is fully charged with the exception of several initial charge cycles. The LED may continually blink until the battery goes through several discharge cycles to calibrate itself.

This device does not have a backup battery. Any data in RAM is lost when the battery is removed. However, the real-time clock is maintained for a period of 20 minutes during a battery change.

Use the following accessories to charge the Li-ion battery:

- **•** Cradles:
	- **•** Single Slot USB Charge Only Cradle with power supply for fast charging
	- **•** Single Slot Multi-interface Bluetooth Cradle with power supply; powered from host (slow charge)
	- **•** Four Slot Charge Only Cradle with power supply
	- **•** Four Slot Ethernet Cradle with power supply.
- **•** Spare Battery Charger:
	- **•** Four Slot Battery Charger with power supply.
- **•** Cables (and a power supply):
	- **•** USB Client Charge Cable
	- **•** RS-232 Serial Cable with power supply.

Use a cradle or a charge cable to charge the Li-ion battery in the device. Use either the four slot cradle or four slot battery charger to charge up to four spare batteries. The charge cable requires a Motorola approved power supply.

**•** Cradles

Insert the device into a cradle. See *[Chapter 13, Accessories](#page-388-0)* for accessory setup. The device starts to charge automatically. The charge LED on the device flashes during charging and goes off when the battery is fully charged (default). See *[Table 13-2](#page-392-0)* for charging indications.

**•** Cables

Connect a charge cable to the appropriate power source and connect the other end of the charge cable to the device. See *[Chapter 13, Accessories](#page-388-0)* for accessory setup. The device starts to charge automatically. The charge LED on the device flashes during charging and goes off when the battery is fully charged (default). See *[Table 13-2](#page-392-0)* for charging indications.

See *[Table 3-2 on page 3-3](#page-160-0)* for detailed scanning LED descriptions.

# **Battery Safety**

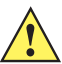

**IMPORTANT** Battery safety depends on the proper selection and care of batteries.

### **Security Implementation/Protection From Counterfeit Batteries**

Motorola devices are designed to work only with Motorola batteries. If you see a battery fault indication on the device display, take the following steps:

- **•** Remove the battery and inspect it to confirm that it bears the Motorola name and/or logo.
- **•** If there is no Motorola name and/or logo, the battery is not a qualified battery.
- **•** If there is a Motorola name and/or logo, replace the battery and retry charging it.
- **•** If the message remains, contact a Motorola service center.

### **Motorola Battery Safety Recommendations For Users**

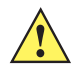

**IMPORTANT** Handle and store batteries properly to avoid injury or damage.

Most battery issues arise from improper handling of batteries and particularly from the continued use of damaged batteries.

- **•** Do not disassemble, crush, puncture, shred or otherwise attempt to change the form of the battery.
- **•** Do not let the device or battery come in contact with water. Water can get into the circuits, leading to corrosion. If the device and/or battery get wet, have them checked by your administrator or contact Motorola even if they appear to be working properly.
- Do not allow the battery to touch metal objects. If metal objects stay in prolonged contact with the battery contact points, the battery could become very hot.
- **•** Do not place the battery near a heat source. Excessive heat can damage the device or the battery. High temperatures can cause the battery to swell, leak or malfunction. Therefore:
	- **•** Do not dry a wet or damp battery with an appliance or heat source, such as a hair dryer or microwave oven.
	- **•** Avoid leaving the device in areas of high temperatures.
- **•** Do not drop the battery or device. Dropping these items, especially on a hard surface, can potentially cause damage.
- **•** Contact your service provider or Motorola if your device or battery was damaged from dropping or as a result of exposure to high temperatures.

**IMPORTANT** Use only Motorola-branded batteries and chargers.

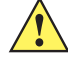

*WARNING!* **Use of a non-Motorola battery or charger may present a risk of fire, explosion, leakage or other hazard.**

### **Proper and Safe Battery Disposal & Recycling:**

Proper battery disposal is not only important for safety, it also benefits the environment. Promptly dispose of used batteries in accordance with local regulations. Contact your local recycling center or national recycling organizations for more information on how to dispose of batteries.

Additional information on proper disposal and recycling may be found on the Web at:

www.motorola.com/recycling and [www.rbrc.org/call2recycle/.](http://ww.rbrc.org/call2recycle/)

# **Sending Data to the Host Computer**

Out of the box, the device supports two modes to send data to a host computer: via cable (RS-232 or USB); and via Bluetooth (open/paired with an STB2078 cradle).

### **Cable Mode**

Via cable (RS-232 or USB) the user interface indicates the active mode for transmitting bar code data to the host.

- A  $\Box$  displays on the screen when bar code data transmits via USB.
- An **R** displays on the screen when bar code data transmits via RS-232.

### **Bluetooth Mode**

In Bluetooth mode (open or cradle), a Bluetooth icon displays on the screen when bar code data transmits via Bluetooth.

The cradle receives data from the device via a wireless radio connection and transmits it to the host computer via the host cable. The device and cradle must be paired for successful wireless communication.

### **Pairing**

Pairing registers a device to the cradle such that the device and cradle can exchange information. The cradles operate in two modes: Point-to-Point and Multipoint-to-Point. In Point-to-Point mode, pair the device to the cradle either by inserting it in the cradle (if pairing on insertion is enabled), or by scanning the pairing bar code. In Multipoint-to-Point mode, you can pair up to seven devices to one cradle. To use this feature, scan the multipoint bar code in *[Multipoint-to-Point Communication on page 4-19](#page-186-0)*.

The cradle includes pairing bar codes on both its front and back. To pair the device with the cradle, scan a pairing bar code. A high-low-high-low beep sequence followed by a low-high beep sequence indicates successful pairing and connection to the remote device. A long low, long high beep sequence indicates unsuccessful pairing.

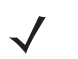

*NOTE* The pairing bar code that connects the device to a cradle is unique to each cradle. Do not scan data or parameters until pairing completes.

### **Lost Connection to Host**

If scanned data does not transmit to the cradle's host, ensure that all cables are firmly inserted and the power supply is connected to an appropriate AC outlet, if applicable. If scanned data still does not transmit to the host, reestablish a connection with the host:

- **1.** Disconnect the power supply from the cradle.
- **2.** Disconnect the host interface cable from the cradle.
- **3.** Wait three seconds.
- **4.** Reconnect the host interface cable to the cradle.
- **5.** Reconnect the power supply to the cradle, if the host requires.
- **6.** Reestablish pairing with the cradle by scanning the pairing bar code.

### **Radio Communications**

The device can communicate with remote devices via Bluetooth Technology Profile Support, or by pairing with a cradle. For radio communication parameters, detailed information about operational modes, Bluetooth Technology Profile Support and pairing, see *[Chapter 4, Radio Communications](#page-168-0)*.

# **Startup**

When the device is powered on for the first time, it initializes. The splash screen appears for a short period of time. If the device does not power on, see *[Resetting the Device on page 1-19](#page-46-0)*.

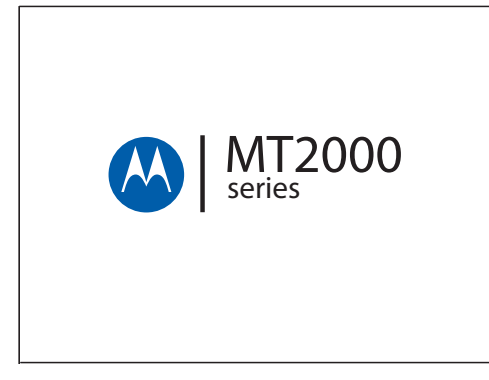

**Figure 1-10** *Splash Screen*

# **Suspending/Powering Off the Device**

A suspend menu item is accessible from *Home* screen. On the *Home* screen, press *Menu* > *Suspend*.

# <span id="page-46-0"></span>**Resetting the Device**

See *[Resetting the MT20X0 on page 2-106](#page-155-0)*.

# **Turning the WLAN Radio On and Off**

See *[Enable/Disable Radio on page 2-92](#page-141-0)*.

### **Waking the Device**

See *[Waking the MT20X0 on page 2-107](#page-156-0)*.

# **Battery Removal**

To remove the battery:

- **1.** Press *Menu* >*Suspend* to turn off the screen and place the device in suspend mode.
- **2.** With your thumb, press down on the indentation on the battery lock and drag it away from the battery.
- **3.** Lift up the back of the battery and pull it out of the battery well.

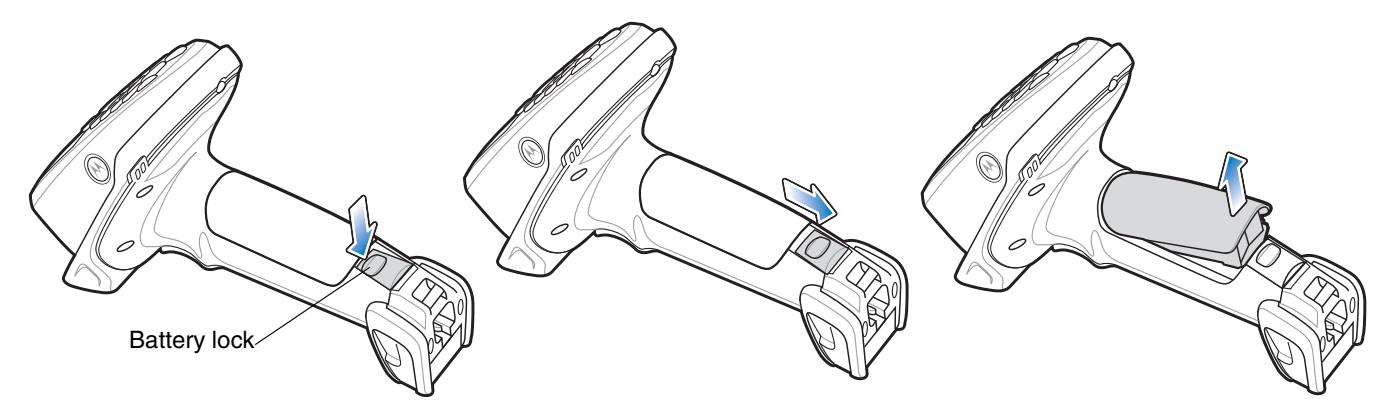

**Figure 1-11** *Li-ion Battery Removal*

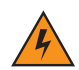

*WARNING!* **The device is not water sealed when the battery is removed.**

# **Spare Battery Charging**

Use the Spare Battery charger to charge spare Li-ion batteries. See to *[Chapter 13, Accessories](#page-388-0)* for more information on spare battery charging.

# **Screen Protector**

For added protection from scratches the device includes a protective film over the display window. It is recommended you leave this on for added scratch resistance.

# **Lanyard**

To install the optional lanyard:

**1.** Insert the loop on the lanyard into the slot at the bottom of the device.

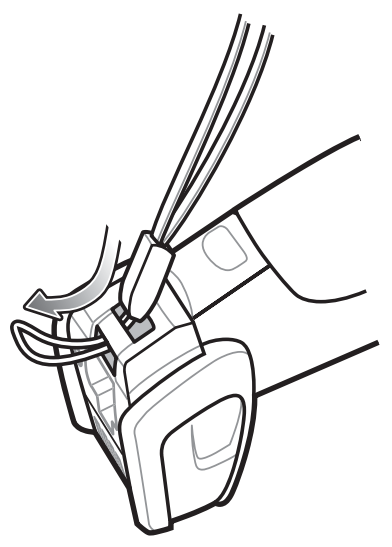

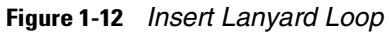

**2.** Thread the upper portion of the lanyard into the loop.

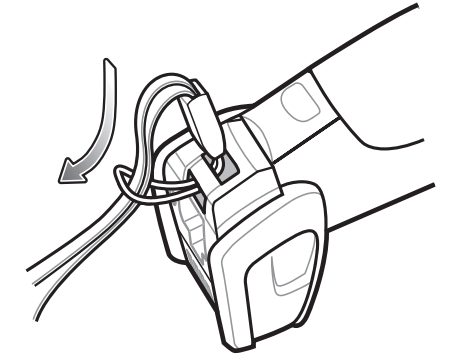

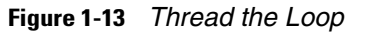

**3.** Pull the clip through the loop over the tether point and tighten into place.

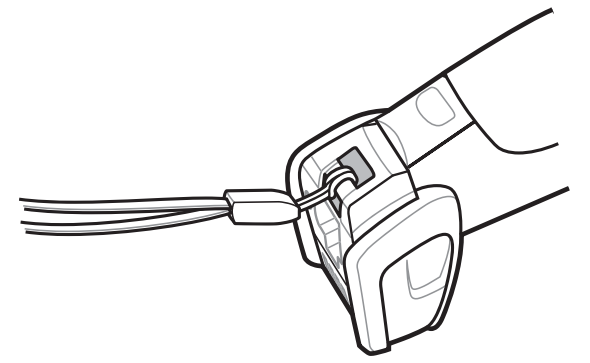

**Figure 1-14** *Insert Loop into Tether Point*

# **Chapter 2 Operating the MT2070/MT2090**

# **Introduction**

This chapter provides instructions for using and navigating the device.

# <span id="page-51-0"></span>**Keypad**

The keypad contains alphanumeric characters, scroll keys, function keys and an *ENT* (Enter) key. The keypad is color-coded to indicate the alternate function keys (blue and orange). Note that an application can change the keypad functions so the device's keypad may not function exactly as described. See*[Table 2-1 on page 2-3](#page-52-0)* for key descriptions.

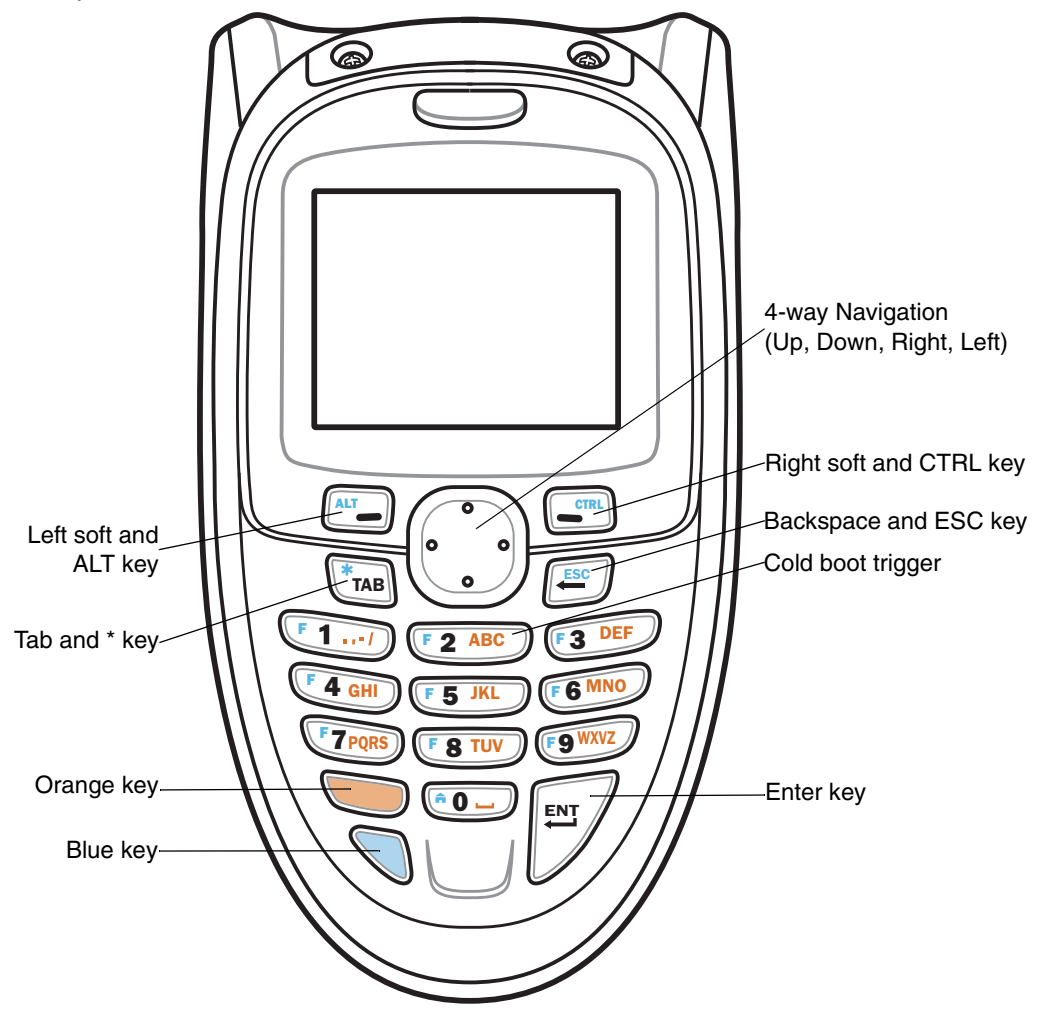

**Figure 2-1** *MT2070/MT2090 Keypad*

*NOTE* The device does not have a *Power* key. To suspend the device go to *Home* screen; press the left soft key (Menu); scroll to *Suspend*; press *ENT*.

### **Keypad Functionality**

*NOTE* The keypad functionality described in *[Table 2-1](#page-52-0)* does not necessarily apply to all configurations of the MT20X0.

### <span id="page-52-0"></span>**Table 2-1** *Keypad Functionality*

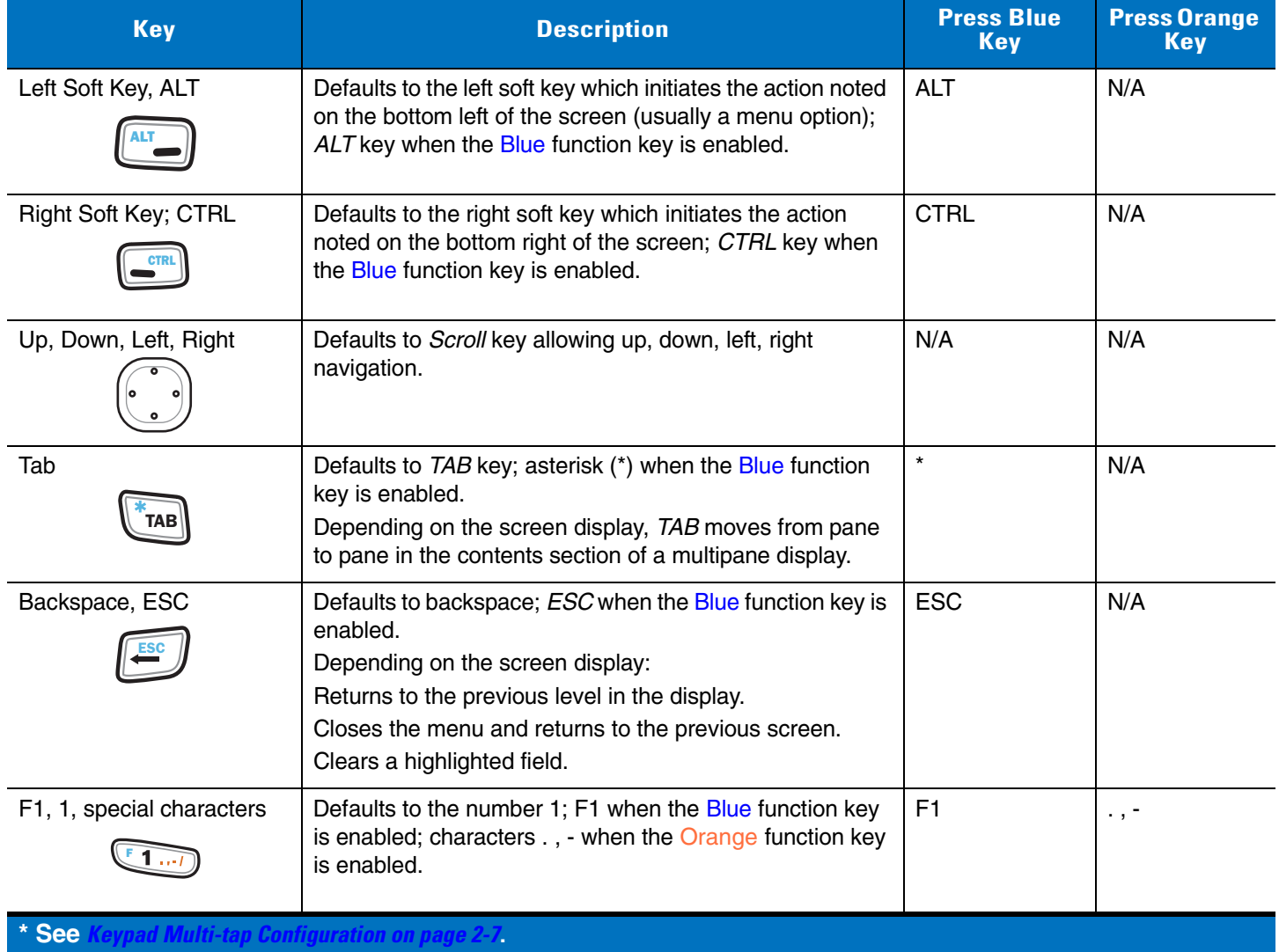

# 2 - 4 MT2070/MT2090 User Guide

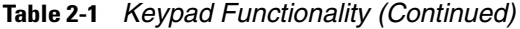

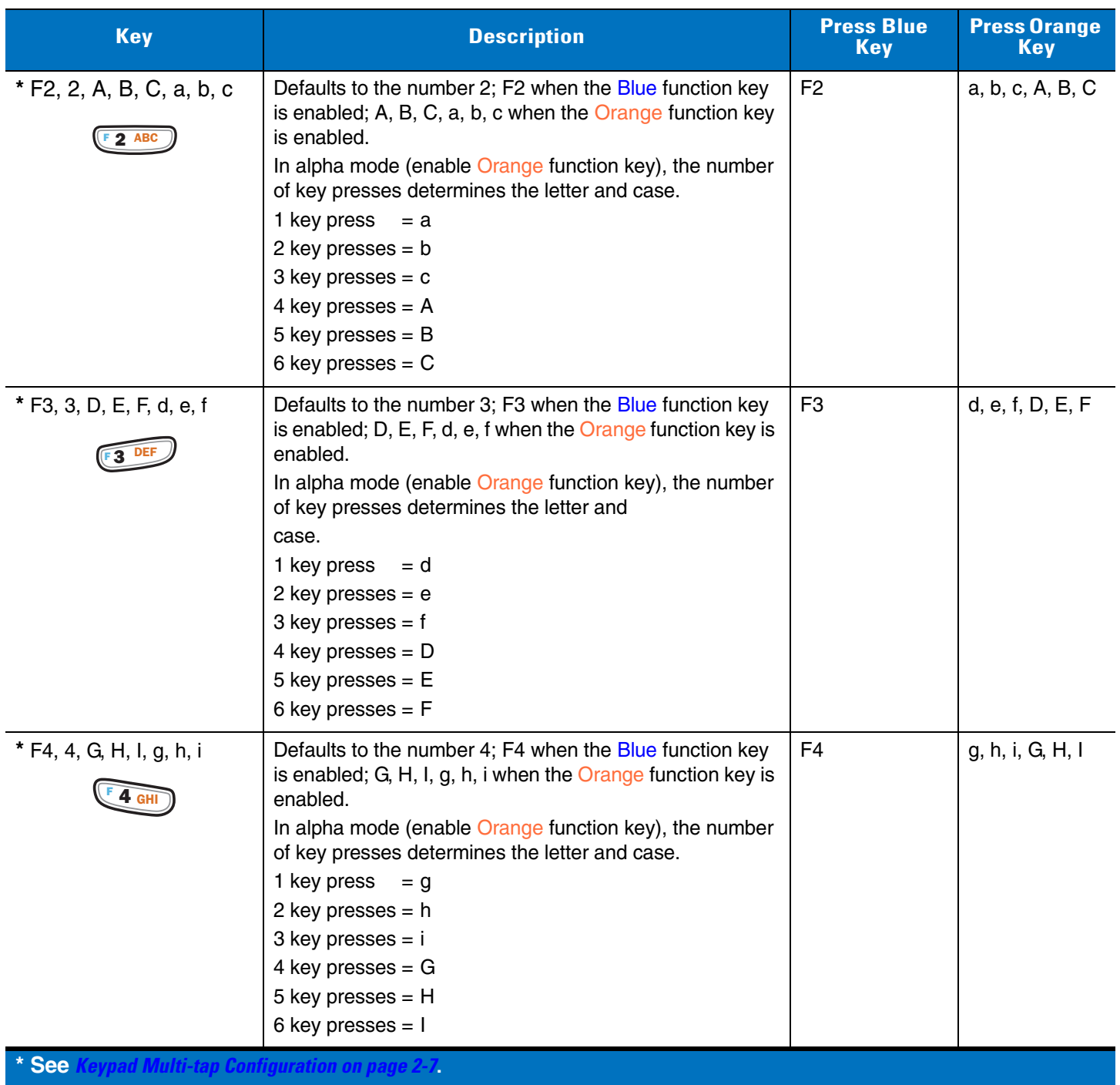

**Table 2-1** *Keypad Functionality (Continued)*

| <b>Key</b>                                  | <b>Description</b>                                                                                                    | <b>Press Blue</b><br><b>Key</b> | <b>Press Orange</b><br><b>Key</b> |
|---------------------------------------------|----------------------------------------------------------------------------------------------------|---------------------------------|-----------------------------------|
| * F5, 5, J, K, L, j, k, l<br><b>F 5 JKL</b> | Defaults to the number 5; F5 when the Blue function key<br>is enabled; J, K, L, j, k, I when the Orange function key is<br>enabled.<br>In alpha mode (enable Orange function key), the number<br>of key presses determines the letter and case.<br>1 key press $=$ j<br>2 key presses $= k$<br>3 key presses $= 1$<br>4 key presses $= J$<br>5 key presses = $K$<br>6 key presses $= L$                                                                                                   | F <sub>5</sub>                  | j, k, l, J, K, L                  |
| * F6, 6, M, N, 0, m, n, o                   | Defaults to the number 6; F6 when the Blue function key<br>is enabled; M, N, 0, m, n, o when the Orange function key<br>is enabled.<br>In alpha mode (enable Orange function key), the number<br>of key presses determines the letter and case.<br>1 key press<br>$=$ m<br>2 key presses $= n$<br>$3$ key presses = $0$<br>4 key presses $= M$<br>5 key presses $= N$<br>6 key presses $=$ O                                                                                              | F <sub>6</sub>                  | m, n, o, M, N, 0                  |
| * F7, 7, P, Q, R, S, p, q, r, s<br>* See    | Defaults to the number 7; F7 when the Blue function key<br>is enabled; P, Q, R, S, p, q, r, s when the Orange function<br>key is enabled.<br>In alpha mode (enable Orange function key), the number<br>of key presses determines the letter and case.<br>1 key press $= p$<br>2 key presses $= q$<br>3 key presses $= r$<br>$3$ key presses = s<br>4 key presses $= P$<br>5 key presses = $Q$<br>6 key presses = $R$<br>7 key presses $=$ S<br>vad Multi-tap Configuration on page 2-7. I | F7                              | p, q, r, s, P, Q,<br>R, S         |

# 2 - 6 MT2070/MT2090 User Guide

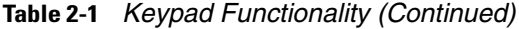

<span id="page-55-1"></span><span id="page-55-0"></span>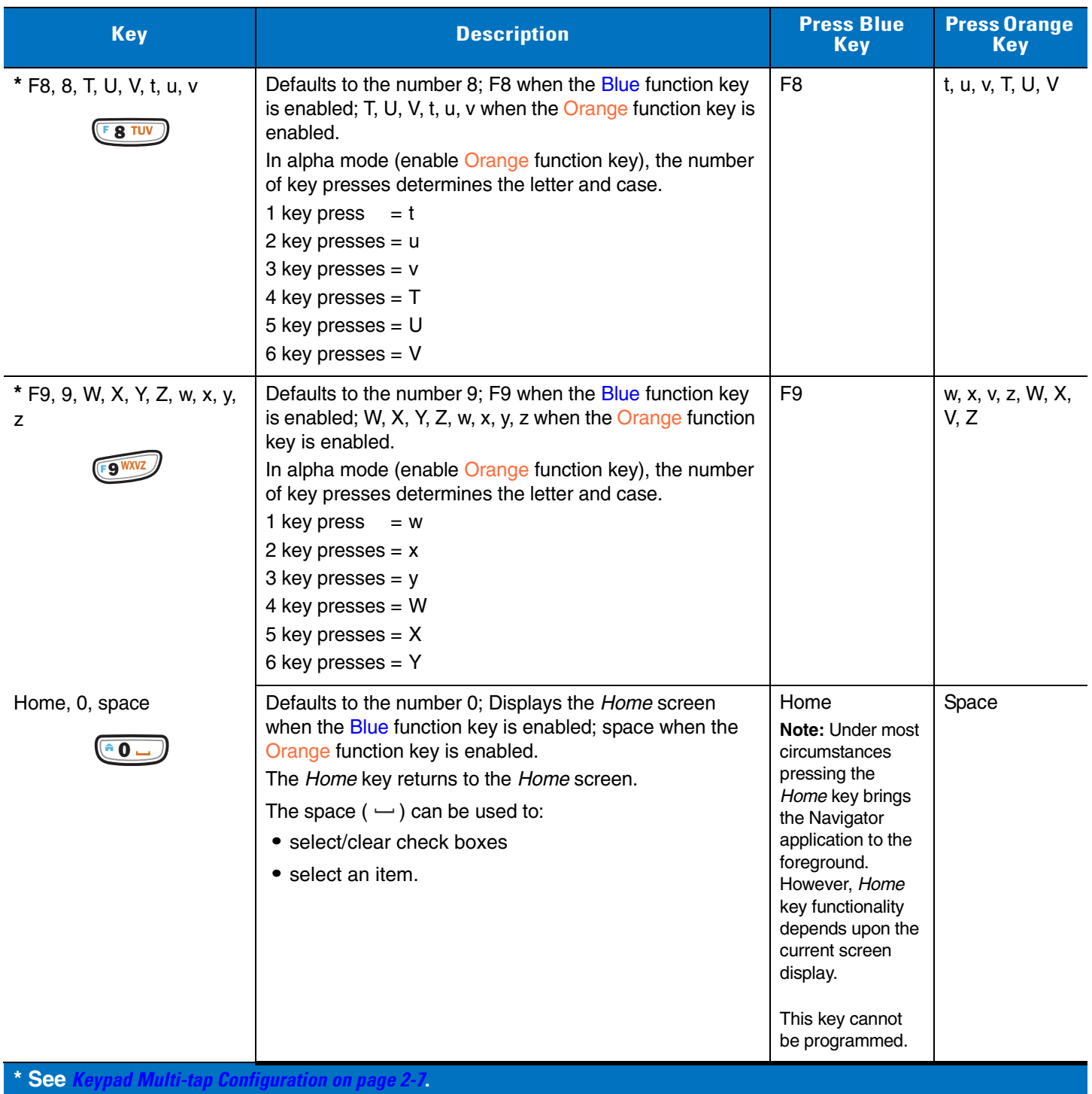

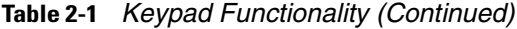

<span id="page-56-2"></span>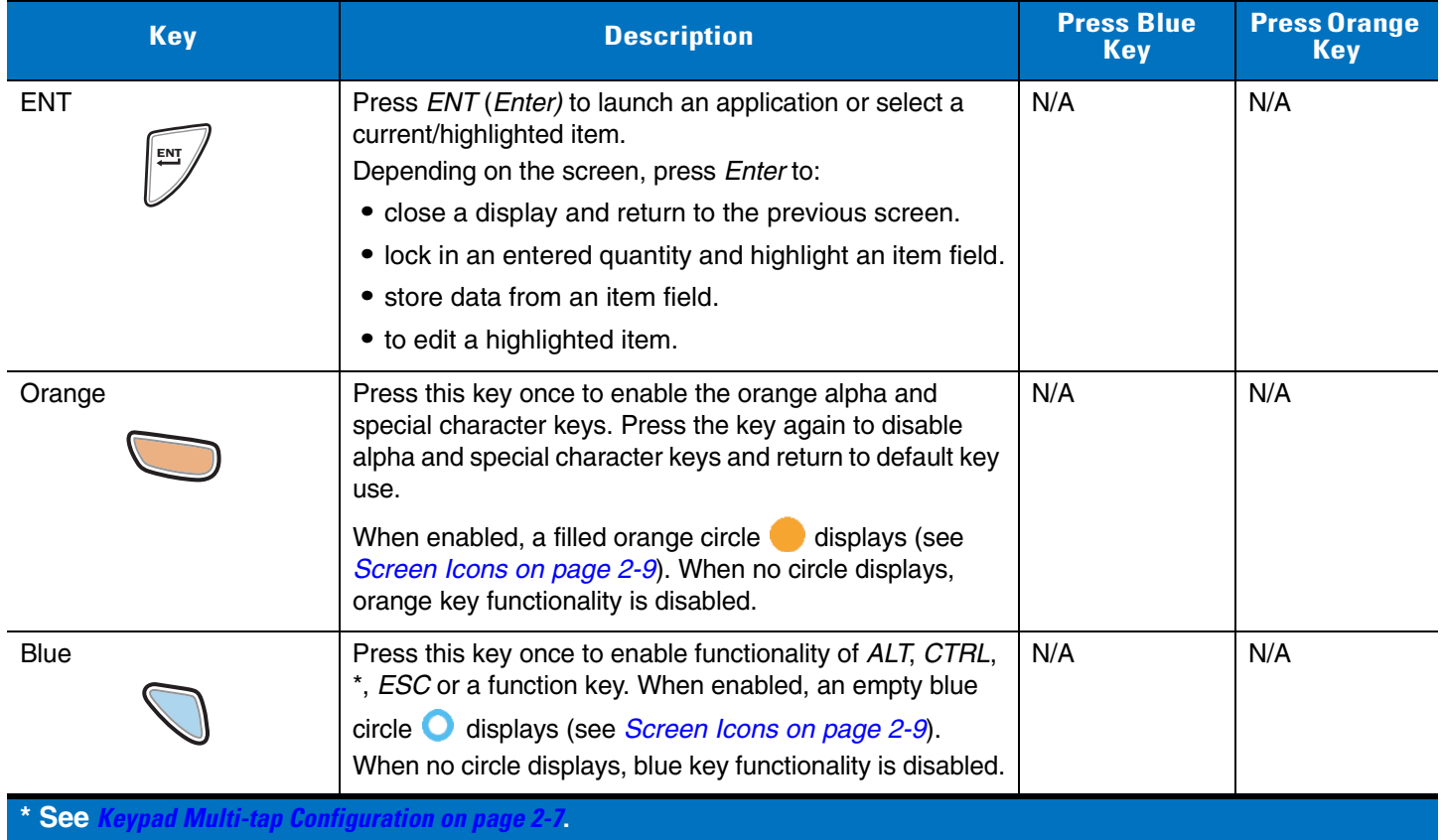

### <span id="page-56-1"></span><span id="page-56-0"></span>**Keypad Multi-tap Configuration**

In alpha mode (when the Orange function key is enabled/tapped) the default sequence of multi-tapping a key is lower case first. For example, multi-taps of the 2 key displays 'a', 'b', 'c', 'A', 'B', 'C', lower case first.

The multi-tap sequence can be changed by modifying the Multitap.reg file under the "\Platform" directory on the device.

For detailed information, refer to the MT2070/MT2090 Integrator Guide, p/n 72E-117858-xx.

# **Using the Keypad to Navigate Applications**

The screen is a non-touch screen. Navigation and control of an application is performed using the keypad.

# **Entering Information**

To enter information:

- **•** Use the keypad.
- **•** Scan bar code data into data fields.
- **•** Use Microsoft® ActiveSync® to synchronize or copy information from the host computer to the device. For more information on ActiveSync, refer to the *MT2070/MT2090 Integrator Guide* (part number 72E-117858-xx).

### **Entering Information Using the Keypad**

The alphanumeric keypads produce the 26-character alphabet (A-Z), numbers (0-9), function keys and assorted characters. The keypads' default characters/functions are printed white, the alpha character/functions are printed orange and the function character/functions are printed blue. See *[Keypad on page 2-2](#page-51-0)* for keypad configurations.

# <span id="page-58-1"></span><span id="page-58-0"></span>**Screen Icons**

### **Table 2-2** *Icons*

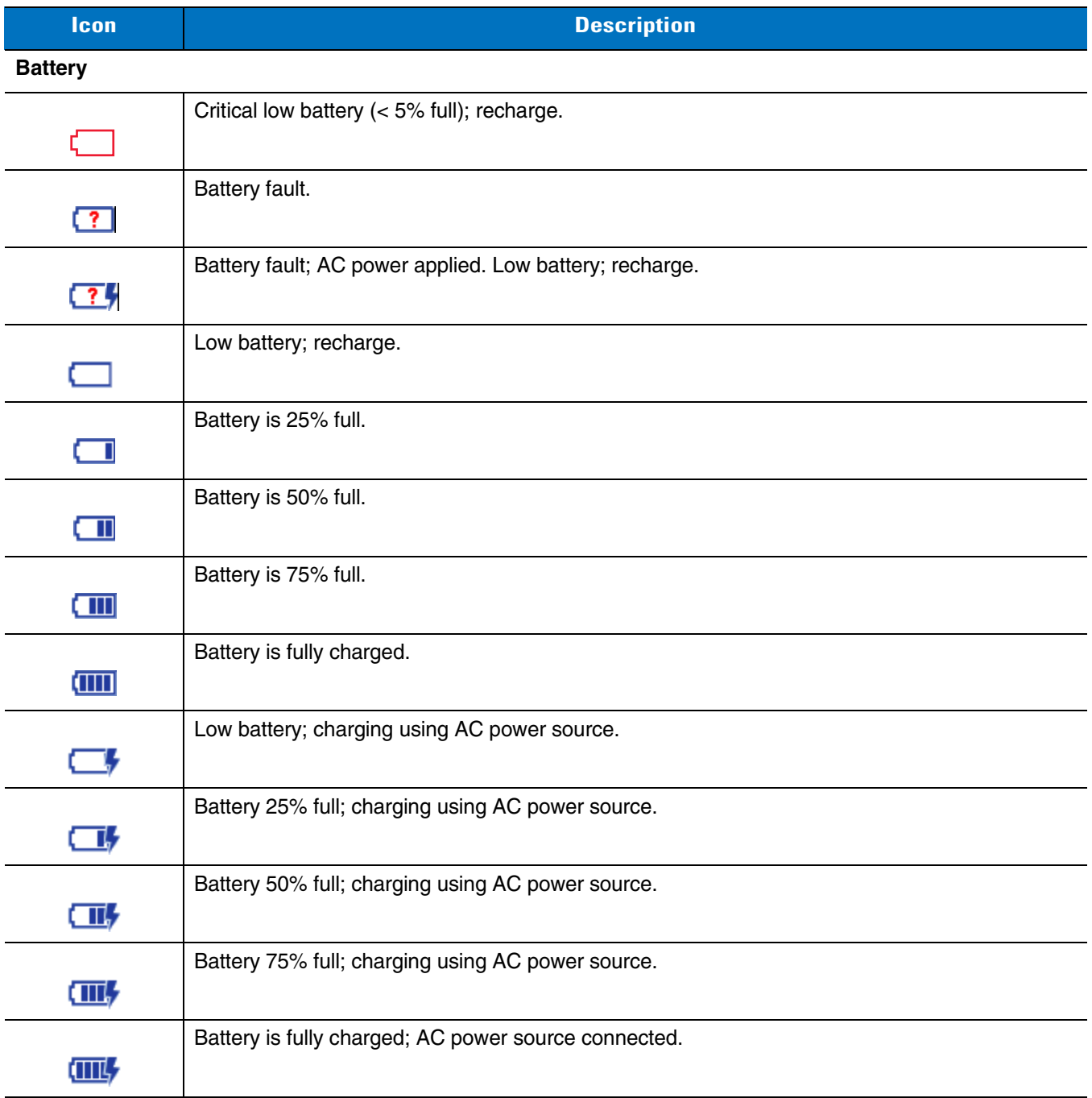

# 2 - 10 MT2070/MT2090 User Guide

### **Table 2-2** *Icons (Continued)*

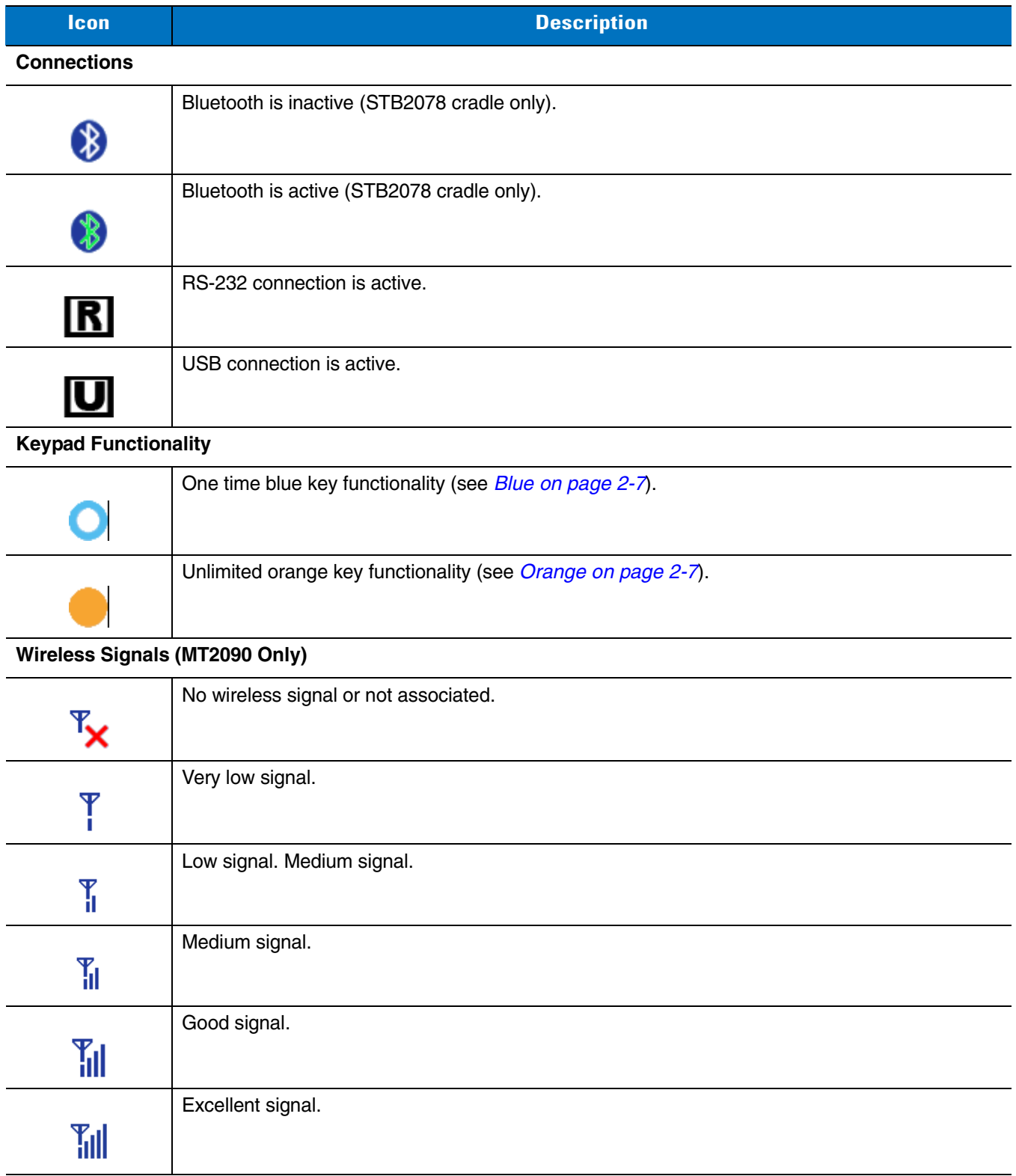

# **Home Screen**

When the device powers on, the first screen to display is the *Home* screen. This screen also launches when you press the *Home* key (see *Home*, *0, space* on *[page 2-6](#page-55-0)*).

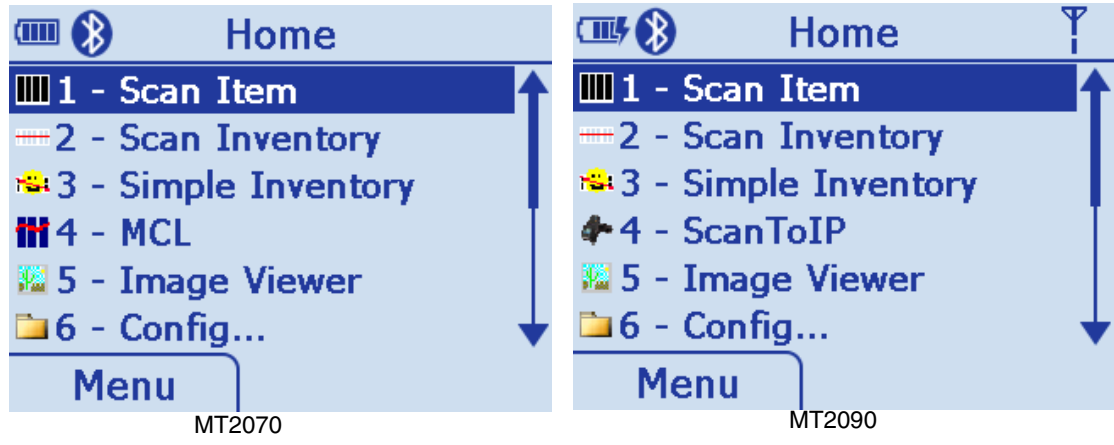

**Figure 2-2** *Home Screen*

<span id="page-60-1"></span>*[Table 2-3](#page-60-0)* lists the options available on the *Home* screen. Use the Up or Down *Scroll* key to highlight an option in the list and press *ENT* to launch the screen.

#### <span id="page-60-0"></span>**Table 2-3** *Home Screen Options*

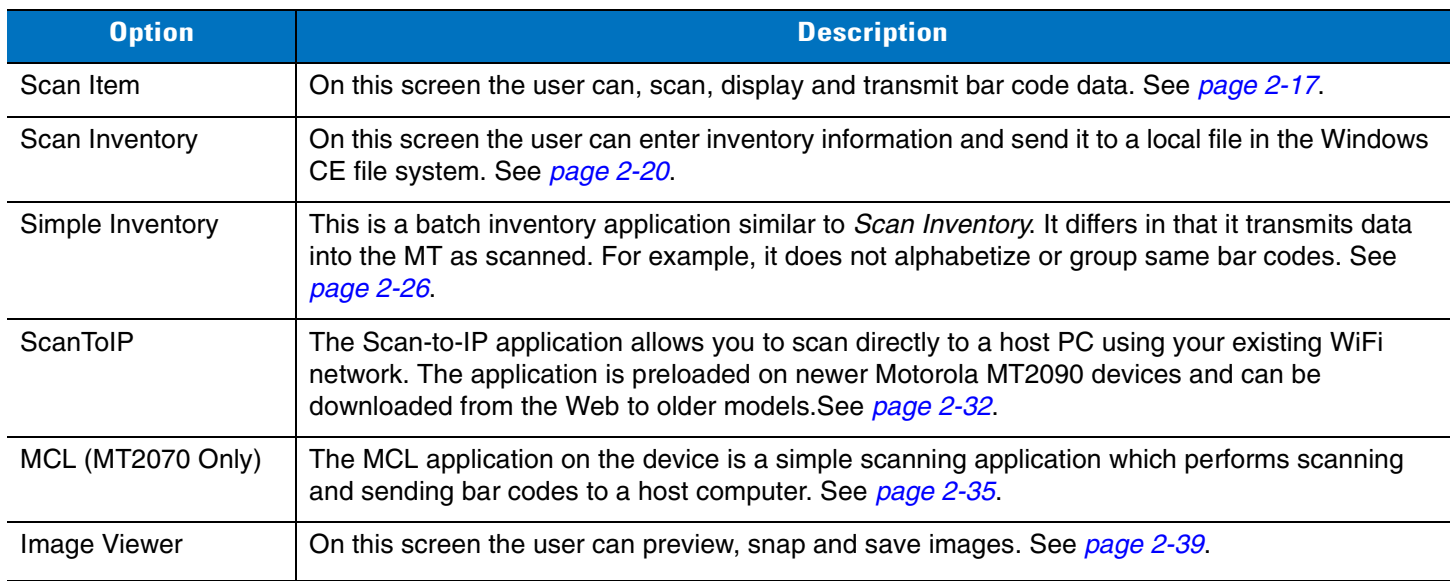

### 2 - 12 MT2070/MT2090 User Guide

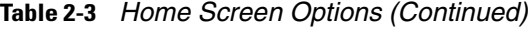

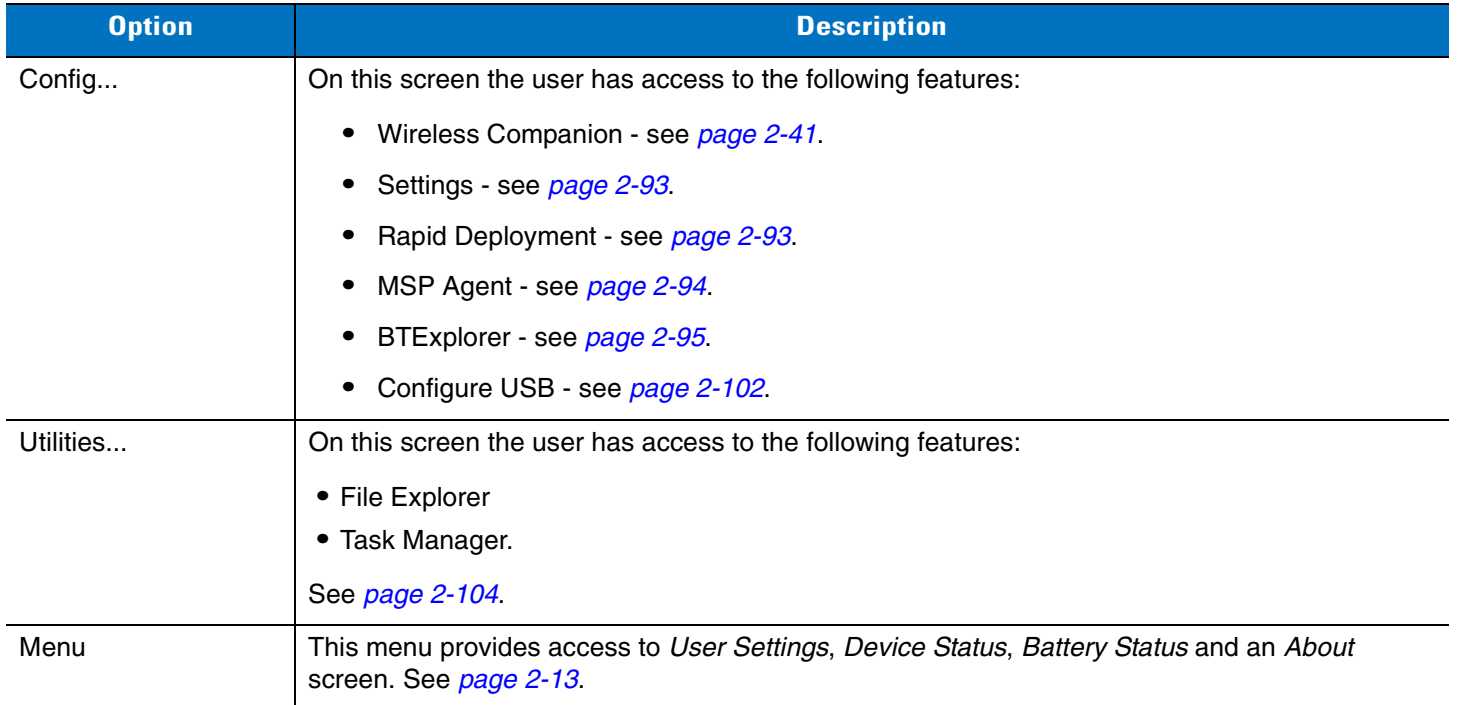

### **Menu**

The *Home* screen *Menu* provides access to *User Settings, Device Status, Battery Status* and an *About* screen. Press the Up or Down *Scroll* key to select an option. Press *ENT* to display the appropriate screen.

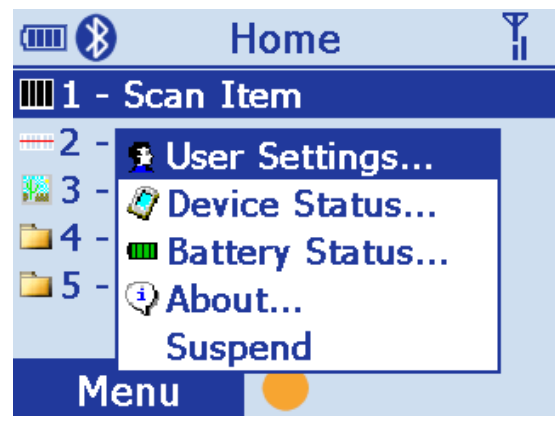

**Figure 2-3** *Home Screen Menu*

### <span id="page-62-0"></span>**User Settings**

On this screen, make adjustments for the device's beeper, backlight and time. Press the Up or Down *Scroll* key to select an option.

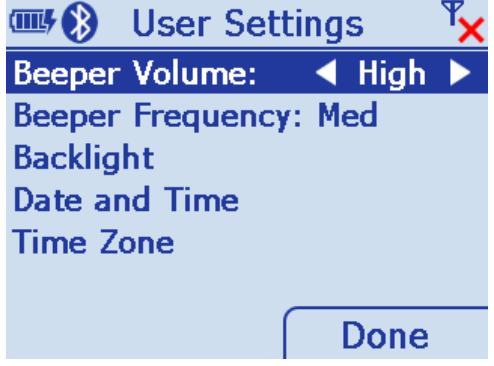

**Figure 2-4** *User Settings Screen*

- **•** Beeper Volume: Scroll to Beeper Volume and press the right or left *Scroll* key to choose a Low, Medium or High beeper volume. Press the right soft key (*Done*) to save changes and end the session.
- **•** Beeper Frequency: Scroll to *Beeper Frequency* and press the right or left *Scroll* key to choose a Low, Medium or High beeper frequency. Press the right soft key (*Done*) to save changes and end the session.
- **•** Backlight: Scroll to *Backlight* and press *ENT* to display the *Backlight* screen.

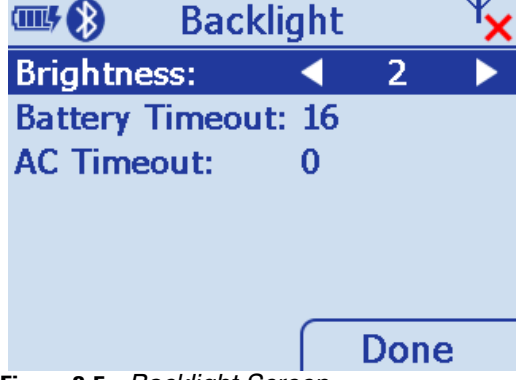

**Figure 2-5** *Backlight Screen*

Scroll to the appropriate line.

- **•** Brightness: Use the right or left *Scroll* key to choose a brightness level for the display.
- **•** Battery Timeout: Using the keypad, enter a numeric value to set the seconds in which the backlight turns off when the device is exclusively using battery power.
- **•** AC Timeout: Using the keypad, enter a numeric value to set the seconds in which the backlight turns off when the device is not powered exclusively by battery power.
- **•** Press the right soft key (Done) to save changes and end the session.

### 2 - 14 MT2070/MT2090 User Guide

**•** Date and Time: With *Date* and *Time* highlighted, press *ENT* to display the *Date and Time* screen.

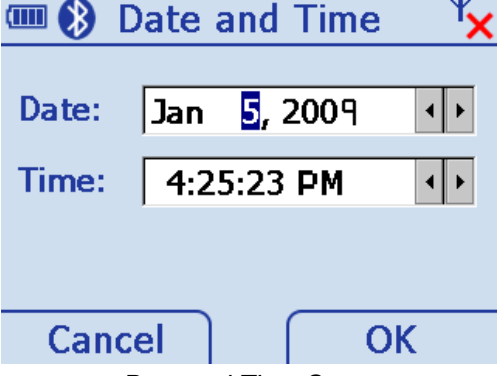

**Figure 2-6** *Date and Time Screen*

- **•** Press *TAB* to toggle between *Date:* and *Time:* fields.
- **•** Press the right or left *Scroll* key to move to sub-fields within *Date:* and *Time:*.
- **•** Press the Up or Down *Scroll* key to change values.

Press the right soft key (*OK*) to save changes and end the session.

Press the left soft key (*Cancel*) to end the session without saving changes.

**•** Time Zone: With *Time Zone* highlighted, press *ENT* to display the *Time Zone* screen.

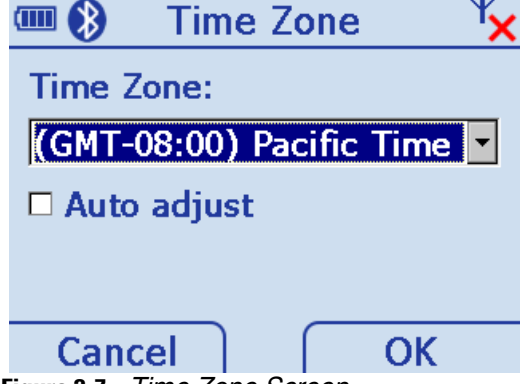

**Figure 2-7** *Time Zone Screen*

- **•** Press *TAB* to toggle between *Time Zone:* and *Auto adjust* fields.
- **•** Press the Up or Down *Scroll* key to change the time zone.
- **•** Press the *Space* key (see *Space* key on *[page 2-6](#page-55-1)*) to check/uncheck the *Auto adjust* box. Press the right soft key (*OK*) to save changes and end the session.

Press the left soft key (*Cancel*) to end the session without saving changes.

### **Device Status**

This screen displays information about the device: model, serial number, Bluetooth, MAC address and ADCSvcs version.

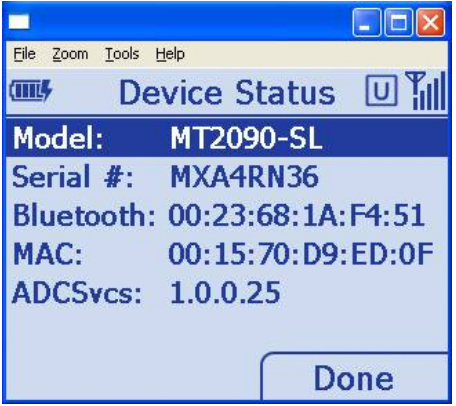

**Figure 2-8** *Device Status Screen*

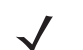

*NOTE MAC:* field applies to the MT2090 only.

### **Battery Status**

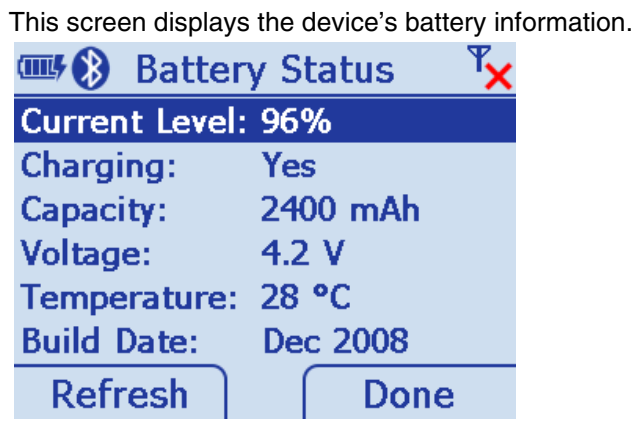

**Figure 2-9** *Battery Status Screen*

### **About**

This screen displays version and copyright information.

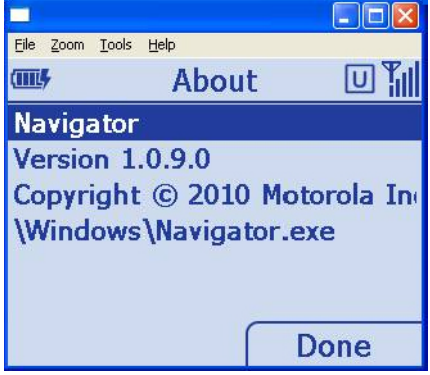

**Figure 2-10** *About Screen*

### **Suspend**

On the *Home* screen (see *[Figure 2-2 on page 2-11](#page-60-1)*) press *Menu* > *Suspend* to place the device in sleep mode. To wake the device, press any key.

# <span id="page-66-0"></span>**Scan Item**

The *Scan Item* screen allows the user to transmit bar code data to the host PC. To access *Scan Item*, start at the *Home* screen, scroll to *Scan Item* and press *ENT*.

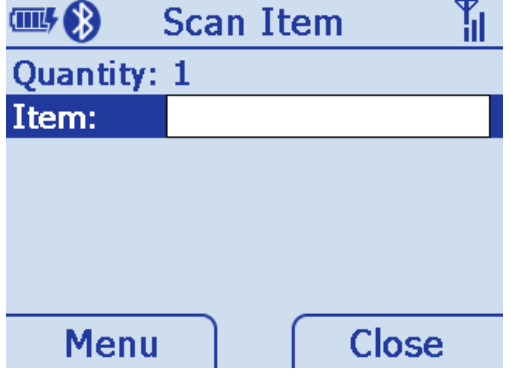

**Figure 2-11** *Scan Item Screen*

The following options are available:

- **•** Scan a bar code. The data displays briefly in the *Item:* field and the bar code data transmits to the host PC (Quantity defaults to a value of one and transmits one bar code.)
- **•** Key an SKU or bar code data manually using the keyboard. Press *ENT* to transmit the data to the host PC. (Quantity defaults to a value of one and transmits one SKU or bar code.)
- **•** Press the up *Scroll* key to access the *Quantity* field; enter a quantity using the keyboard. Scan a bar code (or enter an SKU/bar code manually and press  $END$ . The data transmits x times, where  $x =$  the quantity entered, with a programmable delay between each transmit.
- **•** Select *Menu* > *Options...* to set the transmit format (see *[Menu on page 2-18](#page-67-0)*).

### **Quantity**

Enter the quantity of SKUs or bar code data to transmit to the host PC (1 to 99999). Quantity defaults to a value of one and transmits one bar code.

### **Item**

The *Item:* field is highlighted by default. Scan a bar code or use the numeric keys to manually enter an SKU or bar code. The default symbology type is Code 128.

### <span id="page-67-0"></span>**Menu**

Press the left soft key to display the *Menu*.

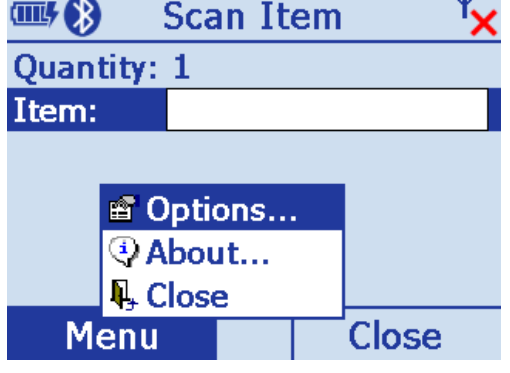

**Figure 2-12** *Scan Item Screen - Menu*

### **Options**

Scroll to Options... and press *ENT* to display the options screen to set transmit bar code data options.

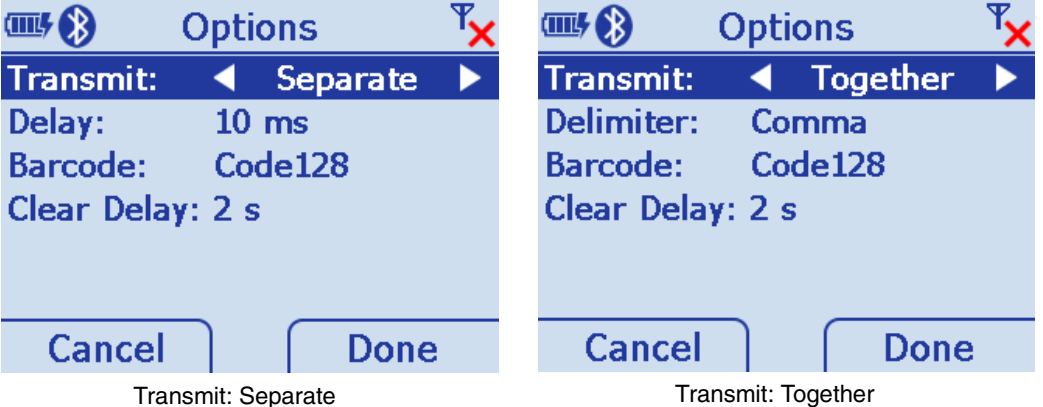

**Figure 2-13** *Scan Item Screen - Menu - Options*

- **•** Transmit: When you enter a quantity of two or more on the *Scan Item* screen, scroll to *Transmit:* in this display and press the left or right scroll key to select how to transmit bar code data - *Together* or *Separate*.
- **•** Delimiter: When you select to transmit bar code data Together, the *Delimiter:* field displays. Scroll to this field and press the left or right scroll key to choose a delimiter method - *comma*, *semi-colon* or *tab*.
- **•** Delay: When you select to transmit Separate bar code data, scroll to Delay: and enter the time in milliseconds to separate the transmission of data.
- **•** Barcode: Scroll to Barcode: to choose a symbology type Code 128 or Code 39.
- **•** Clear Delay:The number of seconds a bar code clears after transmission.
- **•** Cancel: Press to cancel settings and return to previous screen.
- **•** Done: Press to save settings and return to previous screen.

### **About...**

Displays information about the ScanItem application.

### **Close**

Press the right soft key to close the screen and return *Home*.

### **Close**

Scroll to **Close** and press *ENT* to exit and return *Home*.

# <span id="page-69-0"></span>**Scan Inventory**

The *Scan Inventory* screen allows the user to enter inventory information and send it to a local file in the Windows CE file system. Set the file type in which to save the inventory data in *Menu* > *Options* screen > *Format:* (see *[Figure 2-16 on page 2-21](#page-70-0)*).

To access *Scan Inventory*, start at the *Home* screen, scroll to *Scan Inventory* and press *ENT*.

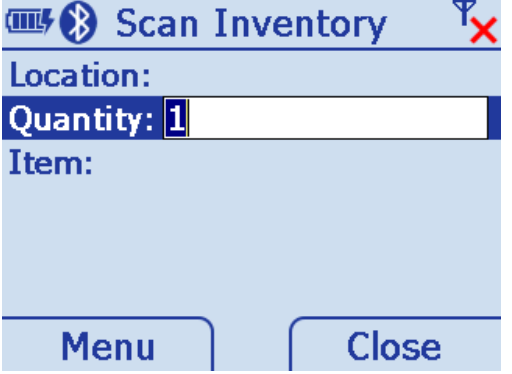

**Figure 2-14** *Scan Inventory Screen - Default View*

When the *Scan Inventory* screen displays for the first time, the cursor defaults to the *Quantity* field. If a quantity is required, it must be entered prior to scanning or entering data in the *Item:* field. Use the Up or Down *Scroll* key to move from one field to another. Enter data as necessary.

### **Location**

Use the keypad to enter a location. Location is an eight character alphanumeric field. Press the orange key to enable the alpha keypad; press the orange key again to enable the numeric keypad. When the alpha keypad is enabled and orange circle appears on the bottom of the screen.

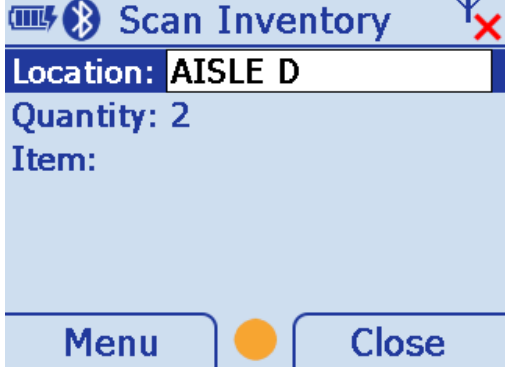

**Figure 2-15** *Scan Inventory Screen - Location*

The device remembers the location entered throughout the session, until it is changed and stores as the default location in location.xml.

### **Quantity**

Quantity defaults to a value of one to transmit one bar code to the host PC.

Scroll to Quantity and use the keypad to enter the quantity of SKUs or bar code data to transmit to the host PC (1 to 99999).

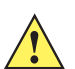

*IMPORTANT* Quantity must be entered prior to scanning or entering data in the *Item:* field.

### **Item**

Scroll to Item and scan a bar code or use the keypad to enter an SKU or bar code to transmit to the host PC. The data displays on the screen for 3 seconds or less with a trigger or key press. The default symbology type is Code 128.

### **Menu**

Press the left soft key to display the *Menu*.

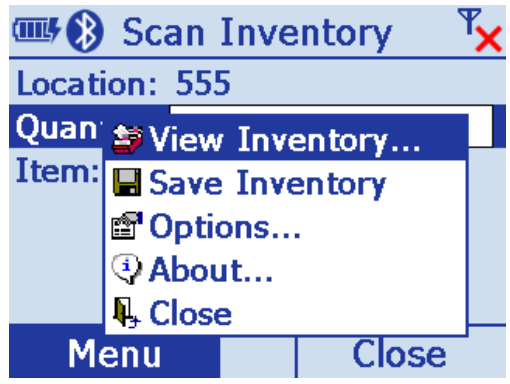

**Figure 2-16** *Scan Inventory Screen - Menu*

#### <span id="page-70-0"></span>**View Inventory**

Scroll to *View Inventory* and press *ENT* to display a list of the saved inventory items stored in the device. Each row in the list includes location, quantity and bar code/SKU.

The current inventory stores in a .txt or .xml file located in the Applications/Inventory folder. If no inventory items were saved, the file does not exist and no contents display. If the file does exist, the items display in a list view with column headers for location, item and quantity.

The *View Inventory* screen has several menu options for maintaining information saved in the inventory file.

#### *View Inventory Menu*

The *View Inventory* menu includes several options to maintain and customize inventory data. On the *View Inventory* screen press the left soft key to display the menu items. Press the Up or Down *Scroll* key to select an option. Press *ENT* to display the appropriate screen.

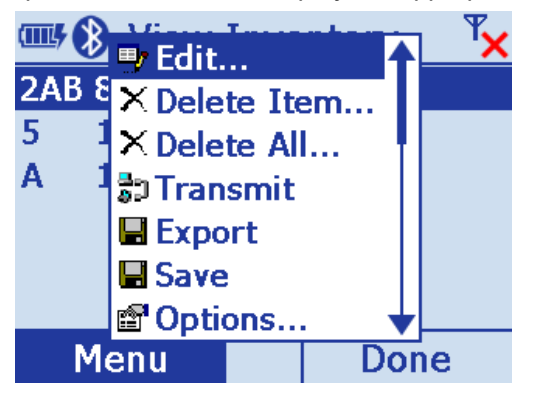

**Figure 2-17** *View Inventory Menu*

**•** Edit

Ensure the item to edit is highlighted on the *View Inventory* screen, then press *Menu* > *Edit*. On the *Edit Item* screen (*[Figure 2-18](#page-71-0)*) edit the inventory data as needed (scanning is disabled in this view and data must be edited manually). Press *TAB* to move from field to field. Use the keypad to edit the information in each field.

*NOTE* By default the orange key is not active in the *Edit Item* window. If necessary, press the orange key to enable/disable the alpha key pad.

Press the left soft key (Cancel) to cancel the edits and return to the *View Inventory* screen. Press the right soft key (OK) to save the edits.

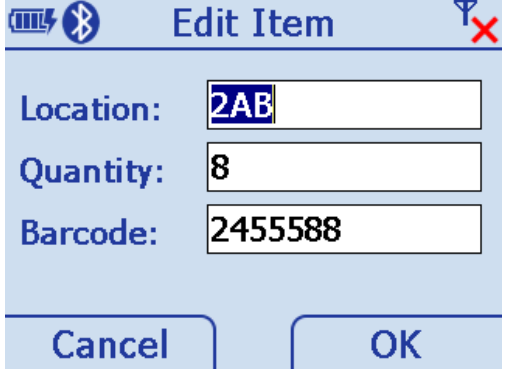

<span id="page-71-0"></span>**Figure 2-18** *Edit Item Screen*
**•** Delete Item

Ensure the item to delete is highlighted on the *View Inventory* screen, then press *Menu* > *Delete Item...* . The following confirmation dialog displays. Press the left soft key (*No*) to cancel the delete and return to the *View Inventory* screen. Press the right soft key (*Yes*) to delete the selected inventory item.

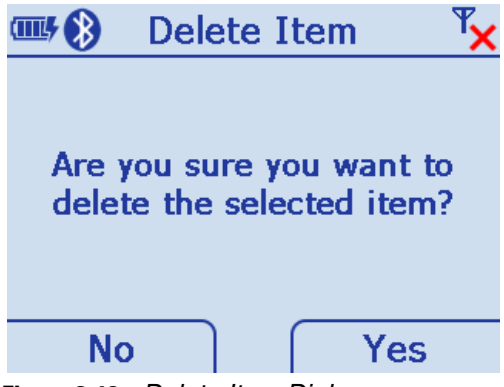

**Figure 2-19** *Delete Item Dialog*

**•** Delete All

On the *View Inventory* screen, press *Menu* > *Delete All...* . The following confirmation dialog displays. Press the left soft key (*No*) to cancel the delete and return to the *View Inventory* screen. Press the right soft key (*Yes*) to delete all inventory items listed.

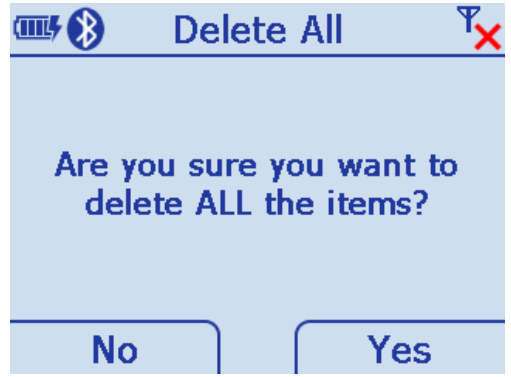

**Figure 2-20** *Delete All Dialog*

**•** Transmit

Selecting *Transmit* sends data to the host PC via the configured interface and protocol (such as USB HID keyboard).

On the *View Inventory* screen, press *Menu* > *Transmit* to send data.

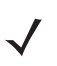

*NOTE* Data is not deleted after transmission.

## **•** Export

Exporting formats data in a user friendly layout which can be downloaded from the device. On the *View Inventory* screen, press *Menu* > *Export*. The dialog in *[Figure 2-21](#page-73-0)* displays indicating the path of the file to be exported to the Application folder on the device. The default file name and type is *export.txt*. Press *ENT* to export all data and return to the *View Inventory* screen.

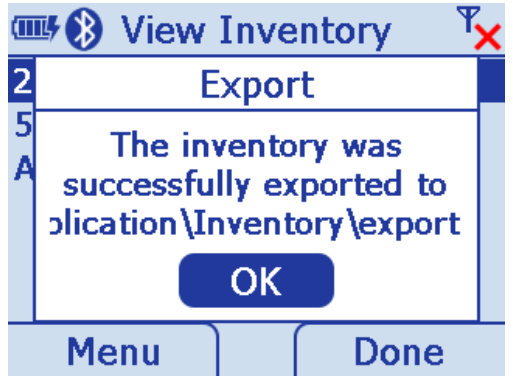

<span id="page-73-0"></span>**Figure 2-21** *Export Dialog*

*NOTE* The export format, text or XML, is specified in *[Options... on page 2-25](#page-74-0)*.

### **•** Save

Saving data ensures that data is not lost during a warm or cold boot. For example, when the user inserts a new battery in the device, a save is recommended prior to switching batteries. On the *View Inventory* screen, press *Menu* > *Save*. The following dialog displays indicating a successful save. Press *ENT* to accept the save and return to the *View Inventory* screen.

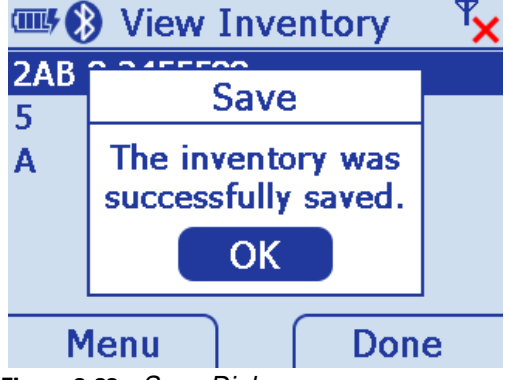

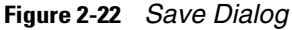

**•** Options

On the *View Inventory* screen, press *Menu* > *Options*.

### *Save Inventory*

Scroll to *Save* and press *ENT* to save the data to the location specified in the *Options* dialog.

## <span id="page-74-0"></span>*Options...*

Scroll to *Options* and press *ENT* to configure the inventory application. On this screen, set the file format and the file storage location to save data. The format is specified in an xml file located in the folder *\application\inventory*.

Press the Up or Down *Scroll* key to move from field to field. Use the keypad to enter a value in the *File:* field; Press the right or left *Scroll* key to change the data within all other fields.

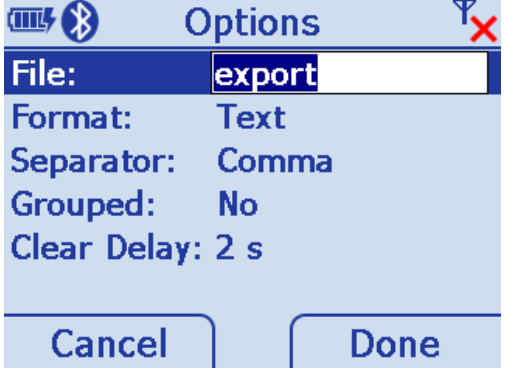

#### **Figure 2-23** *Options Screen*

- **•** File: Specify a file type.
- **•** Format: Specify a Text of XML file format.
- **•** Separator: Specify a delimiter (comma, semi-colon or tab).
- **•** Grouped: Currently not implemented.
- **•** Clear Delay:The time in seconds data is automatically cleared from the display after scanning.
- **•** Cancel: Press to cancel settings and return to previous screen.
- **•** Done: Press to save settings and return to previous screen.

## *About...*

Displays information about the *ScanInventory* application.

#### *Close*

Scroll to *Close* and press *ENT* to exit and return *Home*.

# **Simple Inventory**

Similar to *Scan Inventory, t*he *Simple Inventory* screen allows the user to enter and transmit inventory information. It differs from *Scan Inventory* in that it transmits data the same way the data is scanned into the MT. For example, if the user scans bar codes 123, 456, ABC, 123, 012, ABC in this order, the application transmits the bar codes to the host in the same order:

ABC

Same data is not grouped or alphabetized.

To access *Simple Inventory*, start at the *Home* screen, scroll to *Simple Inventory* and press *ENT*.

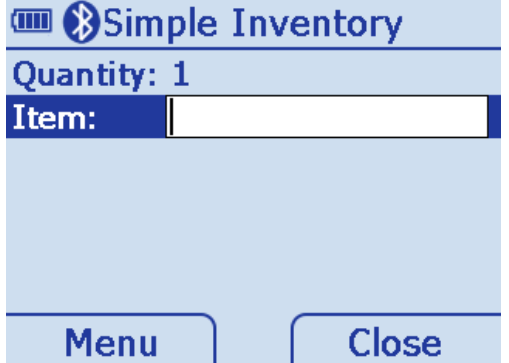

**Figure 2-24** *Simple Inventory Screen - Default View*

## **Item**

When the *Simple Inventory* screen displays for the first time, the cursor defaults to the *Item:* field. Scan a bar code or use the keypad to enter an SKU or bar code to transmit to the host PC. The default symbology type is Code 128.

## **Quantity**

If a quantity is required, it must be entered prior to scanning or entering data in the *Item:* field. Use the Up or Down *Scroll* key to move from one field to another. Enter data as necessary.

Quantity defaults to a value of one to transmit one bar code to the host PC.

Scroll to Quantity and use the keypad to enter the quantity of SKUs or bar code data to transmit to the host PC (1 to 99999).

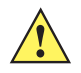

*IMPORTANT* Quantity must be entered prior to scanning or entering data in the *Item:* field.

## **Menu**

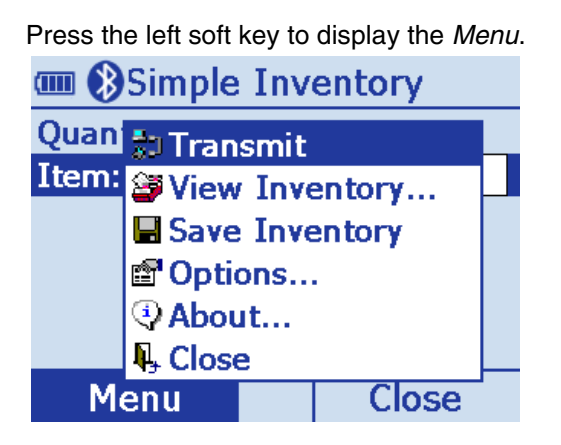

**Figure 2-25** *Simple Inventory Screen - Menu*

### **Transmit**

Selecting *Transmit* sends data to the host PC via the configured interface and protocol (such as USB HID keyboard).

On the *Simple Inventory* screen, press *Menu* > *Transmit* > *ENT* to send data.

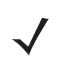

*NOTE* Data is not deleted after transmission.

### **View Inventory**

Scroll to *View Inventory* and press *ENT* to display a list of the saved inventory items stored in the device. Each row in the list includes location, quantity and bar code/SKU.

The current inventory stores in a .txt or .xml file located in the Applications/Inventory folder. If no inventory items were saved, the file does not exist and no contents display. If the file does exist, the items display in a list view with column headers for location, item and quantity.

The *View Inventory* screen has several menu options for maintaining information saved in the inventory file.

## *View Inventory Menu*

The *View Inventory* menu includes several options to maintain and customize inventory data. On the *View Inventory* screen press the left soft key to display the menu items. Press the Up or Down *Scroll* key to select an option. Press *ENT* to display the appropriate screen.

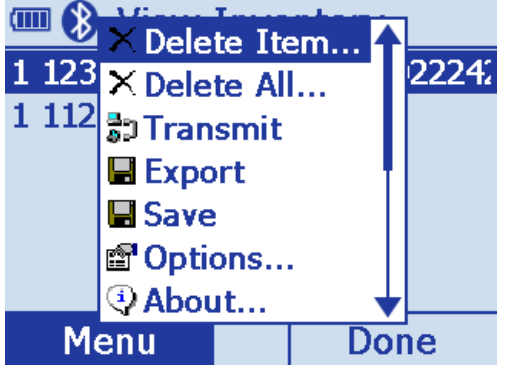

**Figure 2-26** *View Inventory Menu*

**•** Delete Item

Ensure the item to delete is highlighted on the *View Inventory* screen, then press *Menu* > *Delete Item...* . The following confirmation dialog displays. Press the left soft key (*No*) to cancel the delete and return to the *View Inventory* screen. Press the right soft key (*Yes*) to delete the selected inventory item.

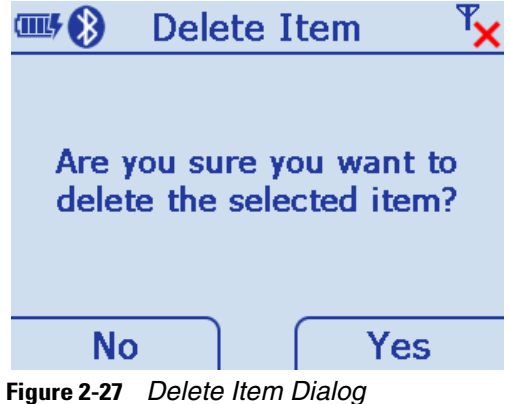

**•** Delete All

On the *View Inventory* screen, press *Menu* > *Delete All...* . The following confirmation dialog displays. Press the left soft key (*No*) to cancel the delete and return to the *View Inventory* screen. Press the right soft key (*Yes*) to delete all inventory items listed.

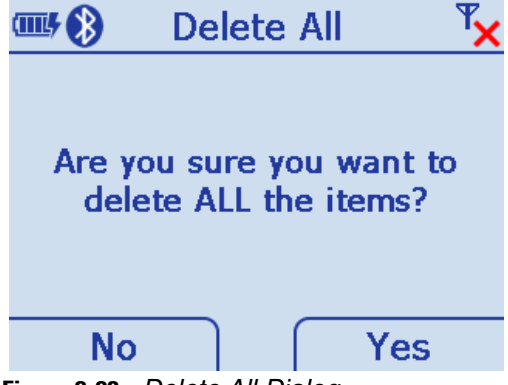

**Figure 2-28** *Delete All Dialog*

**•** Transmit

Selecting *Transmit* sends data to the host PC via the configured interface and protocol (such as USB HID keyboard).

On the *Simple Inventory* screen, press *Menu* > *Transmit* > *ENT* to send data.

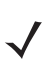

*NOTE* Data is not deleted after transmission.

**•** Export

Exporting formats data in a user friendly layout which can be downloaded from the device. On the *View Inventory* screen, press *Menu* > *Export*. The dialog in *[Figure 2-21](#page-73-0)* displays indicating the path of the file to be exported to the Application folder on the device. The default file name and type is *export.txt*. Press *ENT* to export all data and return to the *View Inventory* screen.

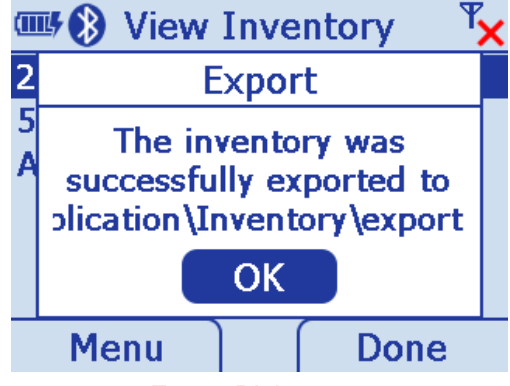

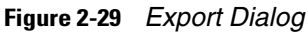

*NOTE* The export format, text or XML, is specified in *[Options... on page 2-25](#page-74-0)*.

**•** Save

Saving data ensures that data is not lost during a warm or cold boot. For example, when the user inserts a new battery in the device, a save is recommended prior to switching batteries. On the *View Inventory* screen, press *Menu* > *Save*. The following dialog displays indicating a successful save. Press *ENT* to accept the save and return to the *View Inventory* screen.

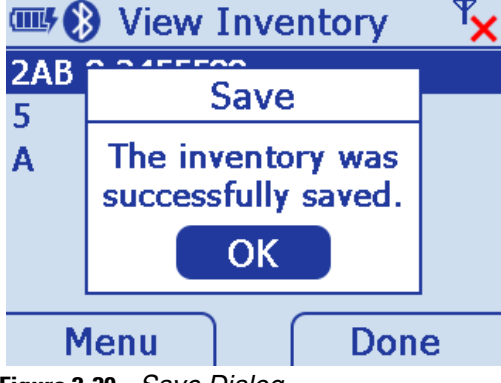

**Figure 2-30** *Save Dialog*

**•** Options

On the *View Inventory* screen, press *Menu* > *Options*.

#### *Save Inventory*

Scroll to *Save* and press *ENT* to save the data to the location specified in the *Options* dialog.

## *Options...*

Scroll to *Options* and press *ENT* to configure the inventory application. On this screen, set the file format and the file storage location to save data. The format is specified in an xml file located in the folder *\application\inventory*.

Press the Up or Down *Scroll* key to move from field to field. Use the keypad to enter a value in the *File:* field; Press the right or left *Scroll* key to change the data within all other fields.

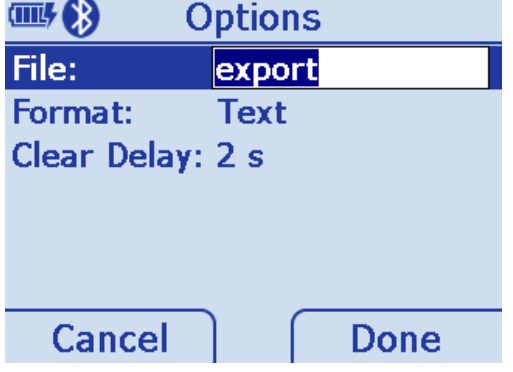

#### **Figure 2-31** *Options Screen*

- **•** File: Specify a file type.
- **•** Format: Specify a Text of XML file format.
- **•** Clear Delay:The time in seconds data is automatically cleared from the display after scanning.
- **•** Cancel: Press to cancel settings and return to previous screen.
- **•** Done: Press to save settings and return to previous screen.

## *About...*

Displays information about the *ScanInventory* application.

## *Close*

Scroll to Close and press *ENT* to exit and return *Home*.

# **Scan-To-IP**

The Scan-to-IP screen allows the user to scan directly to a host PC using your existing wireless network. The application should be preloaded on the Motorola MT2090 device.

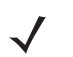

*NOTE* Scan-to-IP may not be loaded on older devices. In this case, download the application to your PC; establish an ActiveSync connection; run ScanToIpDeviceInstaller.exe to download it to the MT2090.

The host application must be installed on your PC or terminal host.

## **Setup**

- [Install the host application on your PC or terminal host. Visit](http://www.scan-to-ip.com) [http://www.scan-to-ip.com](http://www.mcl-collection.com) to download both the [Windows host application and the device installer, if necessary.](http://www.scan-to-ip.com)
- **•** Run the host application, *ScanToIp.exe*, from the Scan-to-IP folder on the PC or terminal host.
- **•** To access *Scan-To-IP*, start at the *Home* screen, scroll to *Scan-To-IP* and press *ENT*.

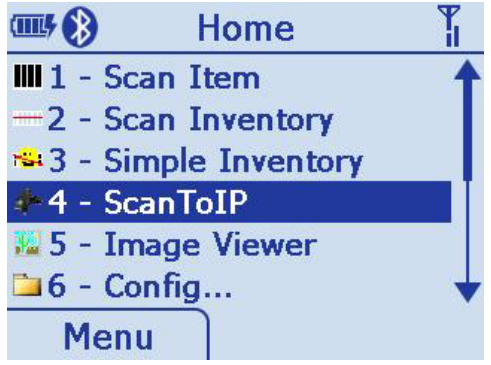

**Figure 2-32** *Scan-To-IP Option on Home Screen*

**•** Click the *Setup* tab. Press the right soft key to display the *Setup*.

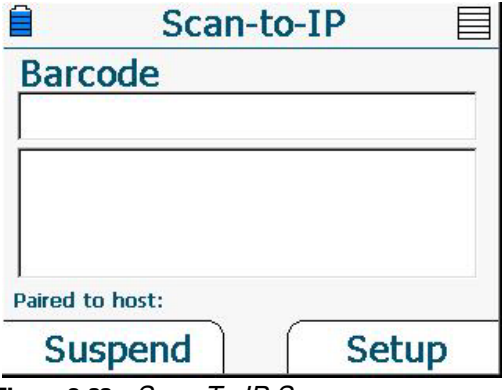

**Figure 2-33** *Scan-To-IP Screen*

- **•** Enter the *Host* (IP) address, or keep the default setting.
- **•** Press TAB to Enter the *Host port no.*, or keep the default setting.

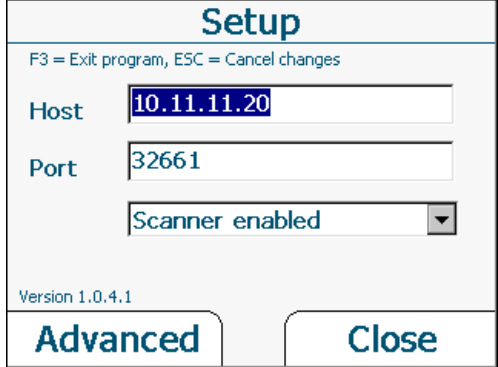

**Figure 2-34** *Terminal Host Setup Screen*

**•** Click **Create pairing barcode** and print the bar code (imager units can scan the monitor).

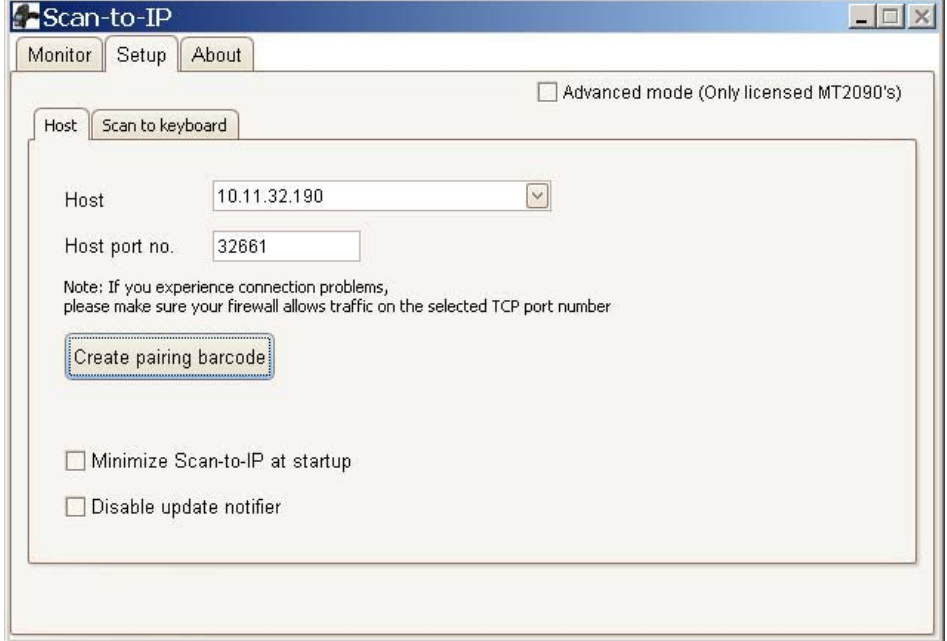

**Figure 2-35** *Host Application - PC Setup Screen*

**•** Scan the bar code to pair with the host PC/server (print and scan the bar code or for imager units, scan the bar code directly on the monitor).

# Scan-to-IP

Scan barcode to pair with host PC/server

Host: 10.11.32.190 Port: 32661

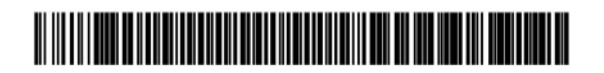

### **Figure 2-36** *Scan-to-IP Pair Bar Code*

**•** The host application and the MT2090 device should now be paired.

The device installer can also be used to:

- **•** Configure the WLAN settings
- **•** Configure scanner settings
- **•** Buy and activate an advanced license for additional features.

If you have problems or questions, select *FAQ* at http://www.scan-to-ip.co[m.](http://www.scan-to-ip.com)

## **Suspend**

Press the left soft key to suspend the device. (Press any key to wake the suspended device.)

# **MCL**

When you select MCL from the *Home* screen, the MCL-Client loads and the MCL program which loaded on the device runs.

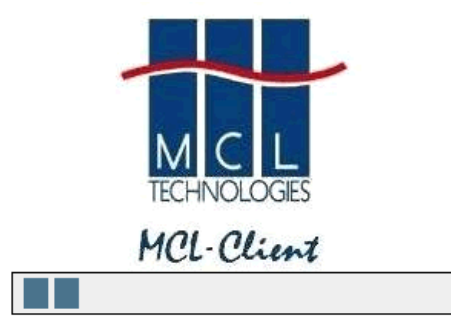

**Figure 2-37** *MCL-CIient Load - Typical View*

By default, the MCL application on the device is a simple scanning application which performs scanning and sending bar codes to a host computer, and scanning inventory with a timestamp.

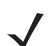

*NOTE* The MCL client is pre-licensed on the MT2070 only. The MCL client on the MT2090 requires an activated license to run.

MCL-Collection is an intuitive, high-productivity software tool used to create, integrate and deploy enterprise, multimodal mobile worker applications quickly and easily. From bar code scanning and data capture on devices to ODBC, WMS, or SAP R/3 connectivity on the host, MCL-Collection provides seamless integration from the computer to host application.

For more information refer to the *MCL Technologies Start Up Guide for the MT2000* at: [http://www.mcl-collection.com.](http://www.mcl-collection.com)

When the MCL-Client loads, the *Main Menu* screen of the default MCL program loads. On this screen, select the mode (*Scan Transmit* on page *[2-36](#page-85-0)* or *Scan Inventory on* page *[2-37](#page-86-0)*) of the MCL default scanning application.

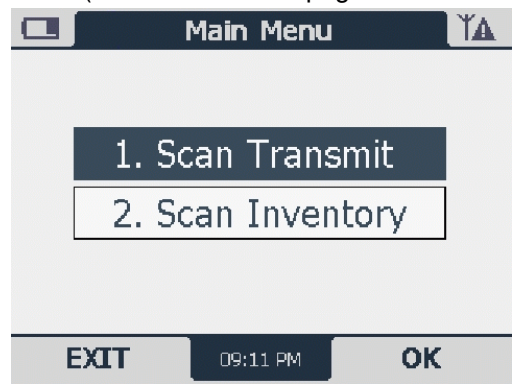

**Figure 2-38** *MT2000 Default Application Home Screen - Typical View*

# <span id="page-85-0"></span>**Scan Transmit**

When *Scan Transmit* is selected on the *Main Menu*, the *Scan & Send* screen displays. On this screen the user can manually enter a quantity and scan data to a computer using a tethered cable or a Bluetooth connection via the STB2078 cradle.

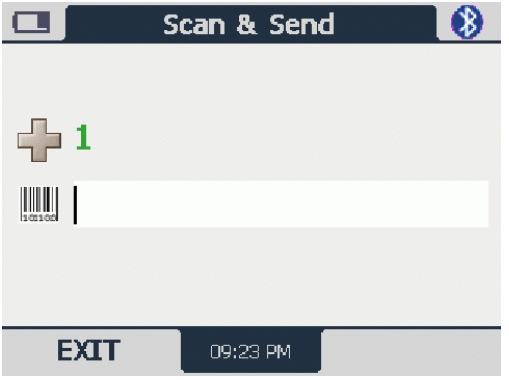

**Figure 2-39** *Scan & Send Screen*

- $\Box$ : Use the keypad to enter a quantity into this field. Scanning is disabled when this field is highlighted.
- Scan a bar code to enter data into this field. After scanning data, the quantity and data are sent to MCL Link.

*NOTE* On the first transmit; the application establishes communication with MCL link which may take several seconds.

## <span id="page-86-0"></span>**Scan Inventory**

When *Scan Inventory* is selected on the *Main Menu*, the *Scan Inventory* screen displays (*[Figure 2-40](#page-86-1)*). On this screen the user must enter the location in which the inventory is scanned. When a location is not entered, two short beeps sound indicating an error.

**1.** Use the keypad to enter a location and press *ENT* to continue.

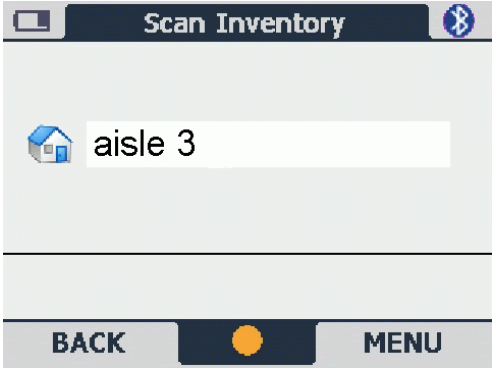

<span id="page-86-1"></span>**Figure 2-40** *Scan Inventory Screen*

**2.** Upon pressing *ENT*, the *Scan* screen displays.

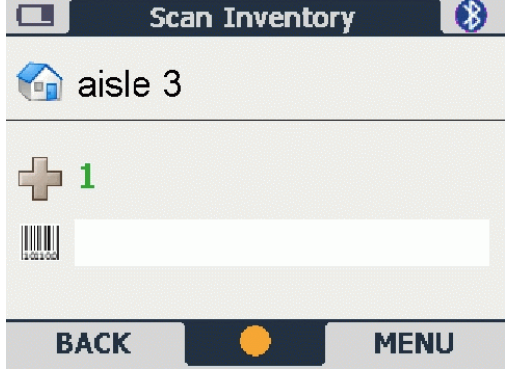

**Figure 2-41** *Scan Inventory Scan Screen*

- **3.**  $\Box$  : Use the keypad to enter a quantity into this field. Scanning is disabled when this field is highlighted.
- **4.** : Scan a bar code to enter data into this field. Scanned data in this screen is stored on the FFS file system and can be viewed, deleted, or transmitted to MCL Link.

## 2 - 38 MT2070/MT2090 User Guide

**5.** Use the right soft key to select *MENU*. The *Inventory Menu* displays.

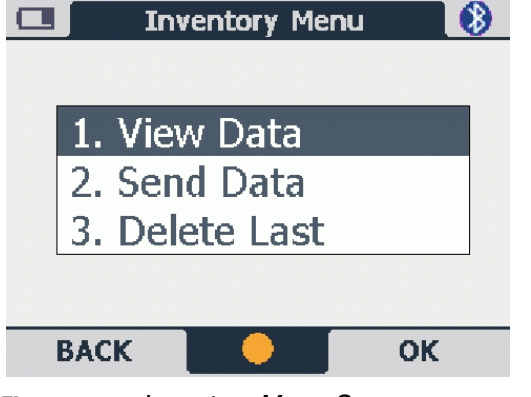

**Figure 2-42** *Inventory Menu Screen*

**6.** Select the appropriate option and press the right soft key (*OK*) to perform the appropriate action (*[View Data](#page-87-0)*, *[Send Data](#page-87-1)*, *[Delete Last](#page-87-2)*).

## <span id="page-87-0"></span>**View Data**

The *View Data* screen provides a list of all scanned data including the location, item, quantity, date and time. On this screen, press the right soft key to display menu options to edit a selected record, delete a selected record or delete all records.

|              | <b>View Data</b> |             |  |
|--------------|------------------|-------------|--|
| Loc          | Item             |             |  |
|              | 70-33345-01      |             |  |
| 1            | 70-33345-01      | 1           |  |
|              | 70-33345-01      | 1           |  |
| $\mathbf{1}$ | 70-33345-01      | 1           |  |
|              | 70-33345-01      | 1           |  |
|              | 70-33345-01      |             |  |
|              |                  |             |  |
| <b>BACK</b>  |                  | <b>MENU</b> |  |

**Figure 2-43** *View Data Screen*

## <span id="page-87-1"></span>**Send Data**

Select this option to transmit scanned data to the host PC MCL Link application.

### <span id="page-87-2"></span>**Delete Last**

Select this option to delete the last item scanned.

# **Image Viewer (Devices Equipped with Imagers)**

The *Image Viewer* screen allows the user to preview, snap and save images.

To access *Imager Sample*, start at the *Home* screen, scroll to *Imager Sample* and press *ENT*

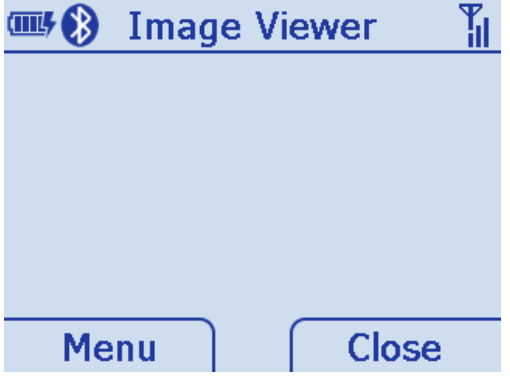

**Figure 2-44** *Image Viewer Screen*

## **Menu**

Press the left soft key to display the *Menu*.

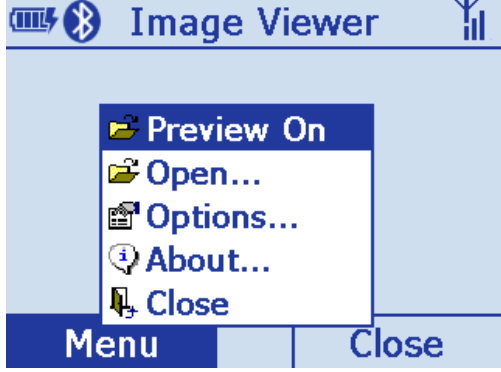

**Figure 2-45** *Image Viewer Screen - Menu*

## **Preview On**

Scroll to *Preview On* and press *ENT* to display a preview of an image. Point the scan window at the image and press the scan trigger to take a picture.

## **Open**

Scroll to *Open* and press *ENT* to display the *File Explorer*. Press the Up or Down *Scroll* key to find an image and press *ENT* to display it.

## **Options**

Scroll to *Options* and press *ENT* to display the *Options* screen. Press the up or down *Scroll* key to select an option to edit and press *ENT*.

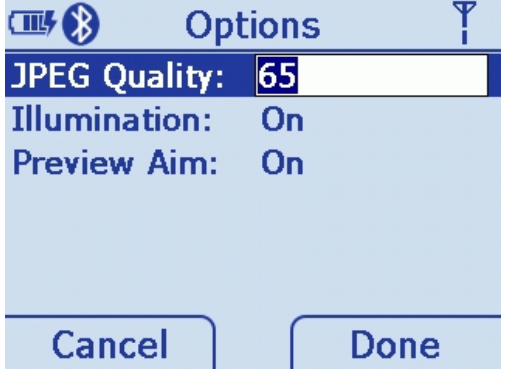

**Figure 2-46** *Options Screen*

- **•** JPEG Quality: Picture quality indicator. Higher numbers produce better quality pictures and larger file sizes).
- **•** Illumination: Press the right and left scroll keys to turn illumination On or Off. The default is Off. Depending on the room lighting, an image captured by the device may appear too dark. The illumination feature allows you to adjust the lighting on the snapshot target.
- **•** Preview Aim: Laser emits when the trigger is pulled.

### **About**

Displays information about the Imager demo application.

### **Close**

Press the right soft key to close the screen and return *Home*.

# **Config**

To access *Config*, start at the *Home* screen, scroll to *Config...* and press *ENT.*

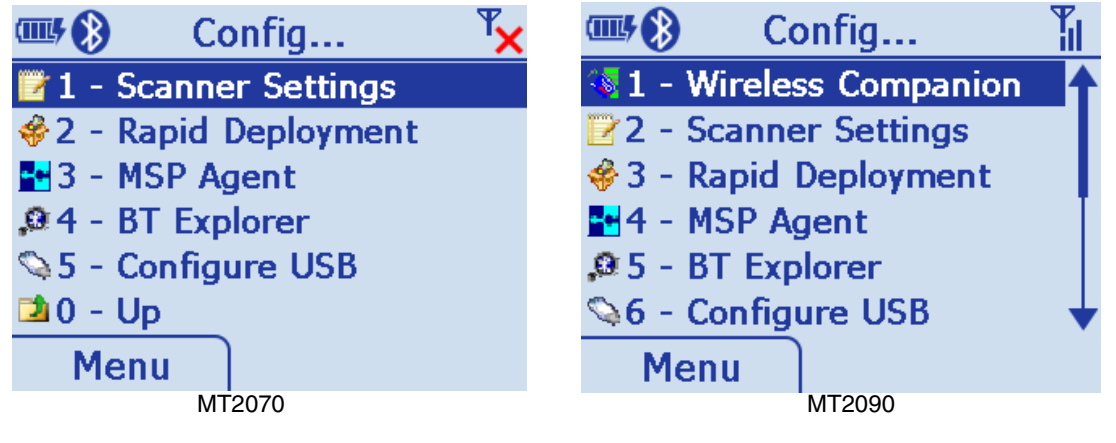

**Figure 2-47** *Config... Screens*

# **Wireless Companion (MT2090 Only)**

*NOTE* Some screens and windows pictured in this section are samples and can differ from actual screens.

The Wireless Companion is used to configure and manage the device's wireless network settings. On the *Config...*  screen press the up or down *Scroll* key to highlight Wireless Companion and press *ENT* to display the *Wireless Companion* menu.

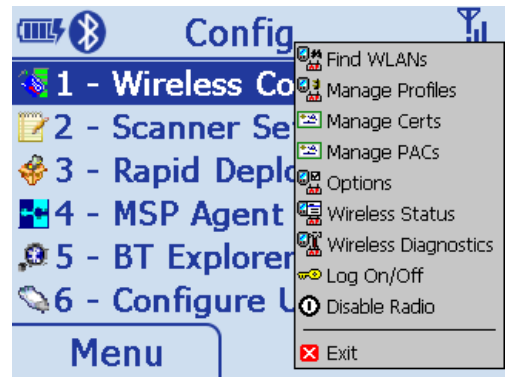

**Figure 2-48** *Config... Wireless Companion Menu*

## **Find WLANs**

On the Wireless Companion menu, press the up or down *Scroll* key to highlight Find WLANs and press *ENT* to display the *Find WLANs* screen.

| <b>Find WLANs</b>    |              |
|----------------------|--------------|
| <b>WLAN Networks</b> | Network Type |
| M-EMB                | 802.11(q)    |
| M-Wireless           | 802.11(a)    |
| <b>MAGNUM</b>        | 802.11(b)    |
| NGPHASER             | 802.11(a)    |
| Public               | 802.11(q)    |
| Public               | 802.11(q)    |
| <b>S24BT</b>         | 802.11(a)    |
|                      | 802.11(a)    |
| TnVEAPACS5131ag      | 802.11(a)    |
| ToVEAPIASS131ao      | 802.11(a)    |
|                      |              |

**Figure 2-49** *Find WLANs Screen*

The Find WLANs list displays:

- **•** WLAN Networks:Available wireless networks.
- **•** Network Type: Type of network. 802.11(a), 802.11(b) or 802.11(g).
- **•** Channel: Channel on which the AP is transmitting.
- **•** Signal Strength: The signal strength of the signal from the AP.

Highlight a network in the list and press *ENT* to open a pop-up menu which provides two options:

Connect and Refresh. Select Refresh to refresh the WLAN list. Select Connect to create a WLAN profile from that network (see *[Manage Profiles on page 2-42](#page-91-0)*). This opens the *Profile Entry* screen which allows you to set the values for the selected network. After editing the profile, the device automatically connects to this new profile.

### <span id="page-91-0"></span>**Manage Profiles**

The *Manage Profiles* screen provides a list of user-configured wireless profiles. Define up to 32 profiles at any one time.

On the *Wireless Companion* menu, press the up or down *Scroll* key to highlight *Manage Profiles* and press *ENT* to display the *Manage Profiles* screen.

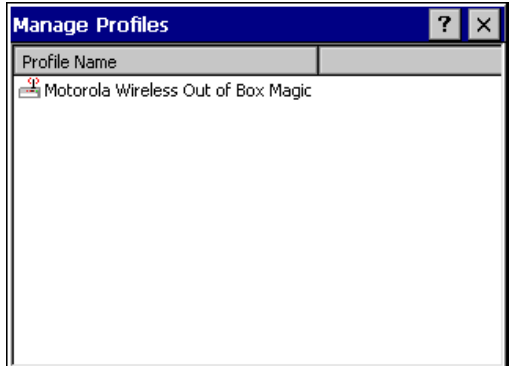

**Figure 2-50** *Manage Profiles Screen*

Icons next to each profile identify the profiles current state.

**Table 2-4** *Profile Icons*

| <b>Icon</b>            | <b>Description</b>                                                                                                    |
|------------------------|----------------------------------------------------------------------------------------------------|
| No Icon                | Profile is not selected, but enabled.                                                                                                    |
| Q                      | Profile is disabled.                                                                                                    |
| 63                     | Profile is Cancelled. A Cancelled profile is disabled until a connect or login function is performed through<br>the configuration editor. |
| $\frac{Q}{1-\epsilon}$ | Profile is currently in use and describes an infrastructure profile not using encryption.                                                 |
| 鴽                      | Profile is currently in use and describes an infrastructure profile using encryption.                                                     |
| 國                      | Profile is currently in use and describes an ad-hoc profile not using encryption.                                                         |
| ₽,                     | Profile is currently in use and describes an ad-hoc profile using encryption.                                                             |
|                        | Profile is not valid in the device current operating regulatory domain.                                                                   |

The profiles are listed in priority order for use by the automatic roaming feature. Change the order by moving profiles up or down. Edit existing profiles by selecting one in the list and then pressing *ENT* to display the menu. The menu allows the selected profile to be connected, edited, disabled (enabled) or deleted. (Note: the **Disable** menu item changes to **Enable** if the profile is already disabled.)

A dialog displays to confirm the users desire to delete a profile, if selected.

## *Changing Profiles*

A completed profile is a set of configuration settings that can be used in different locations to connect to a wireless network. Create different profiles to have pre-defined operating parameters available for use in various network environments. When the *Manage Profiles* screen displays, existing profiles appear in the list.

To change an existing profile, highlight a profile on the *Manage Profiles* screen, press *ENT* to display the menu, scroll to *Edit* and press *ENT*.

## **Creating a New Profile**

Creating a new profile allows the user to configure profile name, ESSID, security, network address information and the power consumption level.

## **Profile ID**

Press the up or down *Scroll* key on the profile menu and select *Add*. The *Profile Entry* dialog displays.

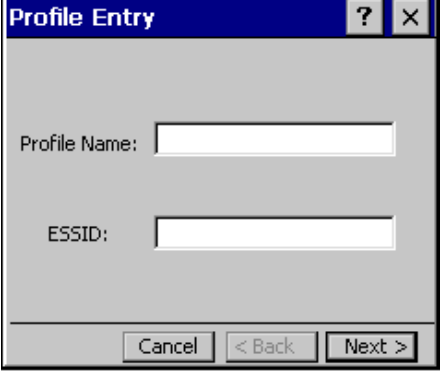

**Figure 2-51** *Profile Entry Screen*

## **Profile Name**

The name and (WLAN) identifier of the network connection. Enter a user friendly name for the device profile used to connect to either an AP or another networked device. Example: The Public LAN.

*NOTE* Two profiles with the same user friendly name are acceptable but not recommended.

## **ESSID**

The ESSID is the 802.11 extended service set identifier. The ESSID is 32-character (maximum) case sensitive string identifying the WLAN and must match the AP ESSID for the device to communicate with the AP.

Tab to *Next* > and press *ENT* to move to the *Operating Mode* dialog.

## **Operating Mode**

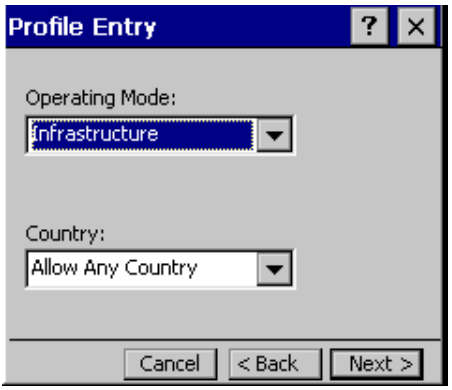

**Figure 2-52** *2-33 Operating Mode/Country Screen*

## *Operating Mode*

Select the operating mode (Infrastructure or Ad-Hoc) from the Operating Mode: drop-down list. The operating mode Infrastructure enables the device to transmit and receive data with an AP. Infrastructure is the default mode.

**Table 2-5** *Operating Mode Fields*

| <b>Field</b>          | <b>Description</b>                                                                                                    |  |
|-----------------------|----------------------------------------------------------------------------------------------------|--|
| <b>Operating Mode</b> | Infrastructure: Select Infrastructure to enable the device to transmit and receive data with an AP.<br>Infrastructure is the device default mode.                                                                                                    |  |
|                       | Ad Hoc: Select Ad Hoc to enable the device to form its own local network where devices<br>communicate peer-to-peer without APs using a shared ESSID. If Ad-Hoc mode was selected,<br>see Channel on page 2-46. If Infrastructure mode was selected, see Security Mode on page<br>$2 - 47$                                                                                                    |  |
| Country               | Country: is used to determine if the profile is valid for the country of operation. The profile country<br>must match the country in the options. page or it must match the acquired country if 802.11d is<br>enabled.<br><b>Single Country Use:</b>                                                                                                    |  |
|                       | When the device is only to be used in a single country, set every profile country to Allow Any<br>Country. In the Options > Regulatory dialog box (see Figure 2-99 on page 2-77), set the country to<br>the specific country the device is to be used in, and deselect (uncheck) the Enable 802.11d<br>option. This is the most common and the efficient configuration. It eliminates the initialization<br>overhead associated with acquiring a country via 802.11d.<br><b>Multiple Country Use:</b>                                                                                                    |  |
|                       | When the device may be used in more than one country, select (check) the Enable 802.11d<br>option in the Regulatory Options dialog box (see Figure 2-99 on page 2-77). This eliminates the<br>need for reprogramming the country (in Options > Regulatory) each time a new country is entered.<br>However, this only works if the infrastructure (i.e. APs) support 802.11d (some infrastructures do<br>not support 802.11d, including some Cisco APs). When the Enable 802.11d option is selected,<br>the Options > Regulatory > Country setting is not used. For a single profile that can be used in<br>multiple countries, with infrastructure that supports 802.11d (including Symbol infrastructure), set<br>the Profile Country to Allow Any Country. Under Options > Regulatory, select Enable 802.11d. The<br>Options > Regulatory > Country setting is not used. |  |
|                       | For a single profile that can be used in multiple countries, but with infrastructure that does not<br>support 802.11d, set the profile country to Allow Any Country, and de-select (uncheck) Enable<br>802.11d. In this case, the Options > Regulatory > Country setting must always be set to the country<br>the device is currently in. This configuration option is the most efficient and may be chosen for<br>use with any infrastructure. However, the Options > Regulatory > Country setting must be manually<br>changed when a new country is entered.<br>(continued)                                                                                                    |  |

Tab to *Next* > and press *ENT* to move to the next dialog.

## <span id="page-95-0"></span>**Channel**

If Ad-Hoc mode was selected the *Ad-Hoc Channel* dialog displays.

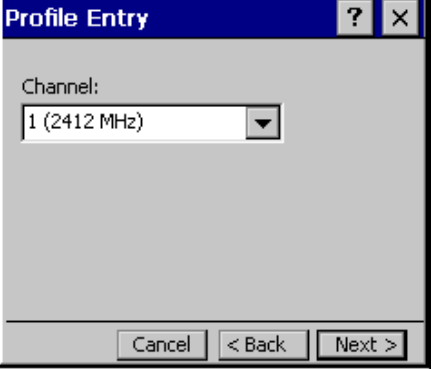

**Figure 2-53** *Ad-Hoc - Channel Screen*

Use the *Ad-Hoc Channel* dialog to configure the required information to create an Ad-Hoc profile. This dialog does not appear if you selected Infrastructure mode. Select a channel number from the Channel drop-down list.

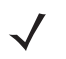

*NOTE* In the case of a country where DFS is implemented in band 5150-5250 MHz, Ad-hoc is not allowed and the user needs to move and select a channel in the 2.4 GHz band.

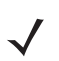

*NOTE* Ad-hoc channels are specific to the country selected.

| <b>Band</b> | <b>Channel</b> | <b>Frequency</b> |
|-------------|----------------|------------------|
| 2.4 GHz     |                | 2412 MHz         |
|             | $\mathbf{2}$   | 2417 MHz         |
|             | $\sqrt{3}$     | 2422 MHz         |
|             | $\overline{4}$ | 2427 MHz         |
|             | 5              | 2432 MHz         |
|             | 6              | 2437 MHz         |
|             | $\overline{7}$ | 2442 MHz         |
|             | 8              | 2447 MHz         |
|             | $9\,$          | 2452 MHz         |
|             | 10             | 2457 MHz         |
|             | 11             | 2462 MHz         |

**Table 2-6** *Ad-Hoc Channels*

## <span id="page-96-0"></span>**Security Mode**

If Infrastructure mode was selected the *Security Mode* dialog displays.

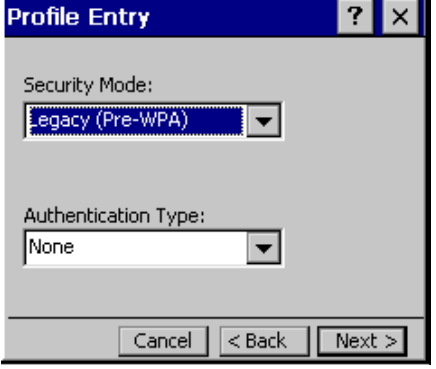

**Figure 2-54** *Infrastructure - Security Mode/Authentication Type*

## **Security Mode**

Use the *Security Mode* dialog to configure the *Security and Authentication* methods. If *Ad-Hoc* mode is selected, this dialog is not available and authentication is set to *None* by default.

Select the security mode from the *Security Mode* drop-down list. The selection chosen affects the availability of other choices for *Authentication Type* and *Encryption* methods.

- **•** LEGACY (Pre-WPA): This mode allows the user to configure protocols not available in the other Security Mode selections: Open authentication / encryption; Open authentication with WEP 40 or WEP 128; and 802.1X authentications that use WEP128 Encryption. **•** WPA-Personal: This mode allows the user to configure a WPA-TKIP-PSK protocol. **•** WPA2-Personal This mode allows the user to configure WPA2-PSK protocols with the Advanced
- **•** WPA-Enterprise: This mode allows the user to configure profiles with 802.1X Authentication that uses WPA and TKIP encryption method.

Encryption Standard (AES) encryption method.

**•** WPA2-Enterprise: This mode allows the user to configure profiles with 802.1X Authentication that uses WPA2 with AES encryption method.

#### **Table 2-7** *Security Modes*

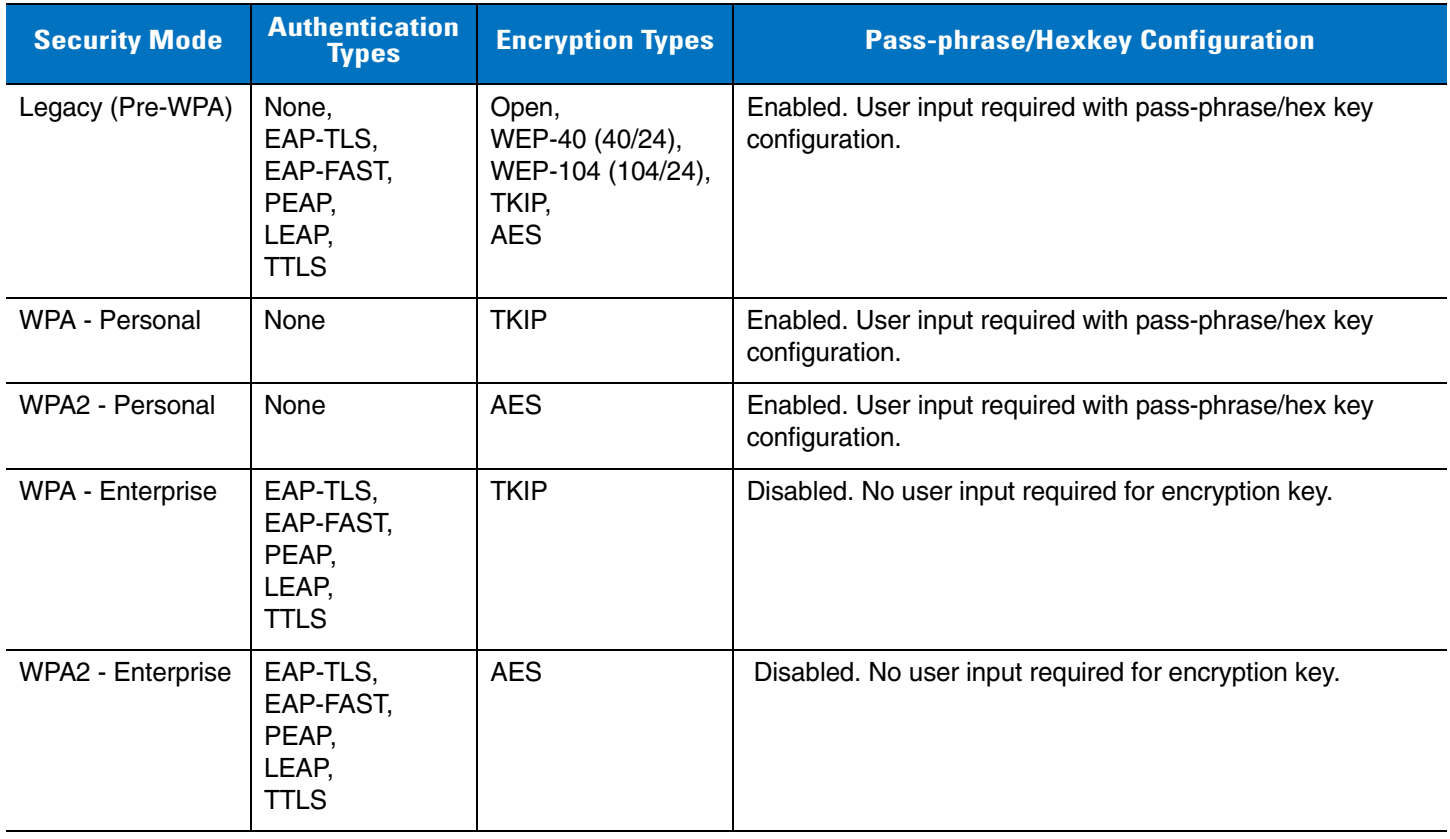

## **Authentication Type**

Select an available authentication type from the drop-down list. The options listed in the drop-down list are based on the selected Security Mode as shown in *[Table 2-8](#page-98-0)*.

The authentication types, other than None, all use IEEE 802.1x authentication to ensure that only valid users and sometimes servers can connect to the network. Each authentication type uses a different scheme using various combinations of tunnels, username/passwords, user certificates, server certificates and Protected Access Credentials (PACs).

| <b>Authentication</b> | <b>Description</b>                                                                                                    |
|-----------------------|----------------------------------------------------------------------------------------------------|
| None                  | Use this setting when authentication is not required on the network.                                                                                                    |
| EAP-TLS               | Select this option to enable EAP-TLS authentication. A user certificate is required; validating the<br>server certificate is optional.                                                                                                    |
| EAP-FAST              | Select this option to enable EAP-FAST authentication. This type uses a PAC (Protected Access<br>Credential) to establish a tunnel and then uses the selected tunnel type to verify credentials.<br>PACs are handled behind the scenes, transparently to the user. Automatic PAC provisioning can,<br>depending on the tunnel type, require a user certificate and the validation of a server certificate.<br>Manual PAC provisioning is currently not supported. |
| <b>PEAP</b>           | Select this option to enable PEAP authentication. This type establishes a tunnel and then based<br>on the tunnel type, uses a user certificate and/or a username/password. Validating the server<br>certificate is optional.                                                                                                    |
| <b>LEAP</b>           | Select this option to enable LEAP authentication. This type does not establish a tunnel. It<br>requires a username and password.                                                                                                    |
| <b>TTLS</b>           | Select this option to enable TTLS authentication. This type establishes a tunnel and then based<br>on the tunnel type, uses a user certificate and/or a username/password. Validating the server<br>certificate is optional.                                                                                                    |

<span id="page-98-0"></span>**Table 2-8** *Authentication Options*

Tab to *Next* > and press *ENT*. Selecting PEAP, TTLS or EAP-FAST displays the *Tunneled Authentication Type* dialog. Selecting *None* displays the *Encryption* dialog. Selecting EAP-TLS displays the Installed *User Certs* dialog. Selecting LEAP displays the *User Name* dialog.

### **Tunneled Authentication**

Use the *Tunneled Authentication Type* dialog to select the tunneled authentication options. The content of the dialog differs depending on the Authentication Type chosen.

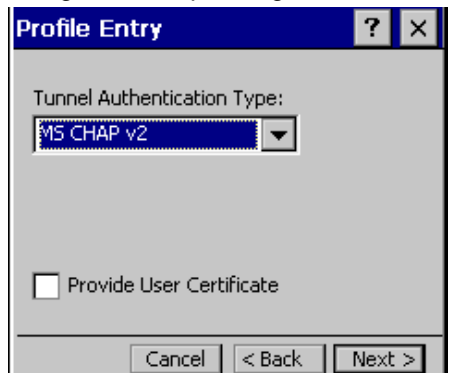

**Figure 2-55** *Tunneled Authentication Dialog Box*

To select a tunneled authentication type:

- **1.** Select a tunneled authentication type from the drop-down list. See *[Table 2-9](#page-99-0)* for the Tunnel Authentication options for each authentication type.
- **2.** Select the *User Certificate* check box if a certificate is required. If the TLS tunnel type that requires a user certificate is selected, the check box is already selected.
- **3.** Tab to *Next* > and press *ENT*. The *Installed User Certificates* dialog displays.

<span id="page-99-0"></span>**Table 2-9** *Tunneled Authentication Options*

| <b>Tunneled</b>       | <b>Authentication Type</b> |             |                 |                                                                                                    |  |
|-----------------------|----------------------------|-------------|-----------------|----------------------------------------------------------------------------------------------------|--|
| <b>Authentication</b> | <b>PEAP</b>                | <b>TTLS</b> | <b>EAP-FAST</b> | <b>Description</b>                                                                                                    |  |
| <b>CHAP</b>           |                            | X           |                 | Challenge Handshake Authentication Protocol (CHAP) is one of the two<br>main authentication protocols used to verify the user name and<br>password for PPP Internet connections. CHAP is more secure than<br>PAP because it performs a three way handshake during the initial link<br>establishment between the home and remote machines. It can also<br>repeat the authentication anytime after the link is established.                       |  |
| EAP-GTC               | X                          |             | X               | EAP-GTC is used during phase 2 of the authentication process. This<br>method uses a time-synchronized hardware or software token<br>generator, often in conjunction with a user PIN, to create a one-time<br>password.                                                                                                    |  |
| MD <sub>5</sub>       |                            | X           |                 | Message Digest-5 (MD5) is an authentication algorithm developed by<br>RSA. MD5 generates a 128-bit message digest using a 128-bit key,<br>IPSec truncates the message digest to 96 bits.                                                                                                    |  |
| <b>MS CHAP</b>        |                            | X           |                 | Microsoft Challenge Handshake Authentication Protocol (MS CHAP) is<br>an implementation of the CHAP protocol that Microsoft created to<br>authenticate remote Windows workstations. MS CHAP is identical to<br>CHAP, except that MS CHAP is based on the encryption and hashing<br>algorithms used by Windows networks and the MS CHAP response to<br>a challenge is in a format optimized for compatibility with Windows<br>operating systems. |  |

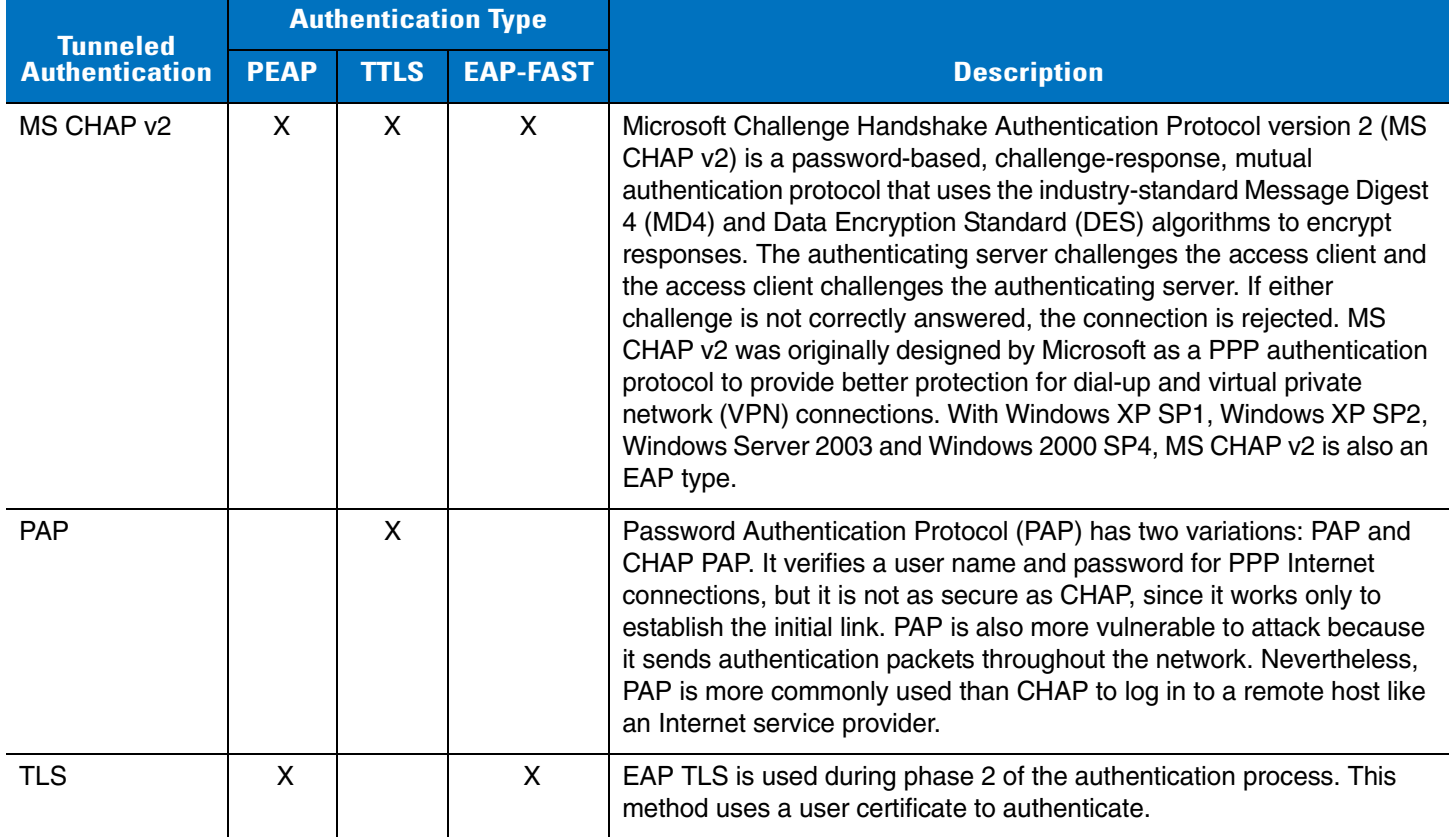

#### **Table 2-9** *Tunneled Authentication Options (Continued)*

## **User Certificate Selection**

If the user checked the *User Certificate* check box on the *Tunneled Authentication* dialog or if TLS is the selected authentication type, the Installed *User Certificates* dialog displays. Select a certificate from the drop-down list of currently installed certificates before proceeding. The selected certificate's name appears in the drop-down list. If the required certificate is not in the list, install it.

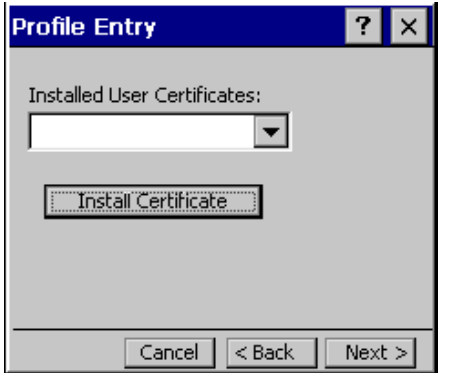

**Figure 2-56** *Installed User Certificates Dialog Box*

#### *User Certificate Installation*

There are two methods available to install a user certificate for authentication. The first is to obtain the user certificate from the Certificate Authority (CA). This requires connectivity with that CA. The second method is to install the user certificate from a file that was placed on the device.

To install a user certificate from the CA:

**1.** Tab to *Install Certificate* and press *ENT*. The *Import Certificate* dialog displays.

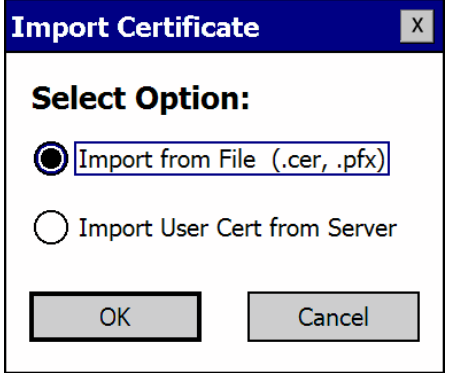

**Figure 2-57** *Import Certificate Dialog Box*

**2.** Select *Import User Cert* from *Server* and select *OK*. The *Install from Server* dialog displays.

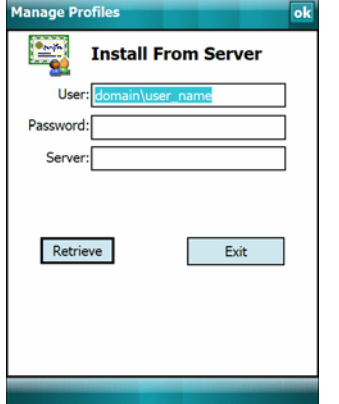

**Figure 2-58** *Install from Server Dialog Box*

- **3.** Enter the *User:*, *Password:* and *Server:* information in their respective text boxes.
- **4.** Tab to *Retrieve*. A Progress dialog indicates the status of the certificate retrieval, or tab to *Exit* and press *ENT*. After the installation completes, the *Installed User Certs* dialog displays and the certificate is available in the drop-down for selection.

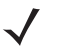

*NOTE* To successfully install a user certificate, the device must already be connected to a network from which the server is accessible.

To install a user certificate from a file:

**1.** Tab to *Install Certificate* and press *ENT*. The *Import Certificate* dialog displays.

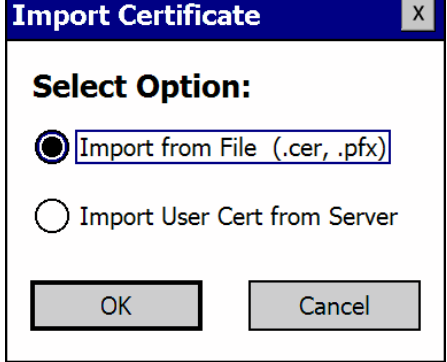

**Figure 2-59** *Import Certificate Dialog Box*

**2.** Choose *Import from File* and select *OK*. The *Open* dialog displays.

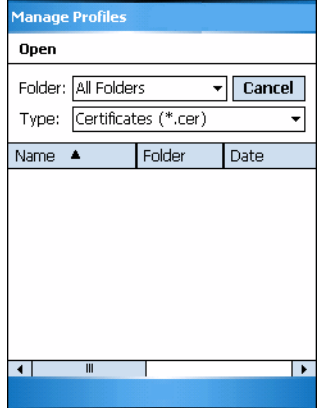

**Figure 2-60** *Open Dialog Box*

- **3.** In the *Type* drop-down list, select *Personal Certs* (\*.pfx).
- **4.** Browse to the file and select *OK*. The *Personal Certificate* dialog displays.

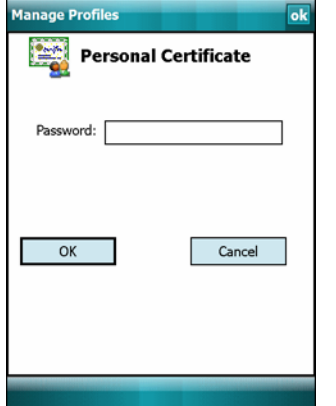

**Figure 2-61** *Personal Certificate Screen*

- **5.** Enter the password and select *OK*. The certificate(s) are imported.
	- *NOTE* Installing a user certificate from a file requires that the file be of type "\*.pfx". Also this file type requires the user to supply a password in order to be read by Fusion.

### *Server Certificate Selection*

If the user selects the *Validate Server Certificate* check box, a server certificate is required.

Select a certificate from the drop-down list of currently installed certificates in the Installed *Server Certificates* dialog. An hour glass may appear as the wizard populates the existing certificate list. If the required certificate is not listed, install it.

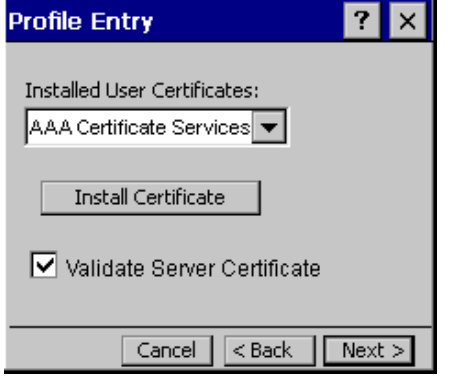

**Figure 2-62** *Installed Server Certificates Dialog Box*

### *Server Certificate Installation*

To install a server certificate for authentication:

**1.** Tab to *Install Certificate* and press *ENT*. The *Import Certificate* dialog displays. Choose *Import* from *File* (.cer, .pfx) and select *OK*.

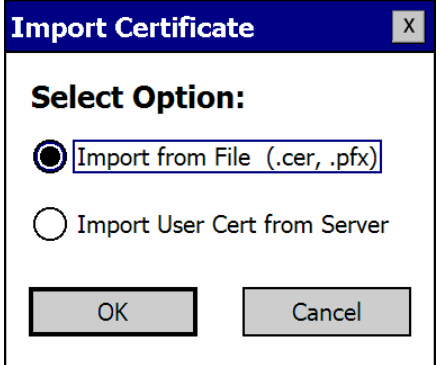

**Figure 2-63** *Import Certificates Dialog Box*

**2.** A dialog displays that lists the certificate files found with the default extension.

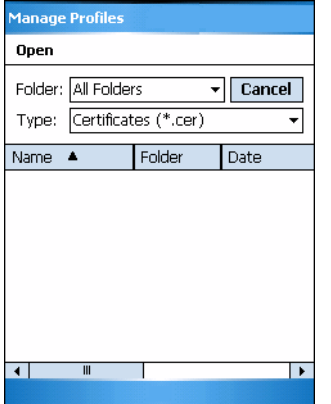

**Figure 2-64** *Open Screen*

- **3.** Browse to the file and select OK.
- **4.** A confirmation dialog verifies the installation. If the information in this dialog is correct, select Yes. If the information in this dialog is not correct select No. The wizard returns to the Installed *Server Certs* dialog. Select the newly-installed certificate from the drop-down list.

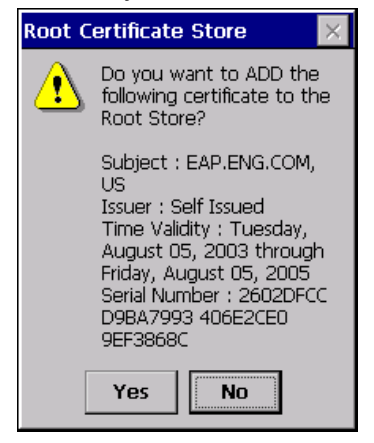

**Figure 2-65** *Confirmation Dialog Box*

#### *User Name*

The user name and password can be entered (but is not required) when the profile is created. If the username and password are not entered in the profile, then when attempting to connect, the user is be prompted to supply them. The entered information (credentials) is saved (cached) for future reconnections.

Whether or not the username and password are entered into the profile affects how the profile is treated during a Profile Roaming operation. Profiles are excluded from consideration if they require user entry of credential information.

If the profile uses an authentication tunnel type of EAP-GTC and Token is selected (see *[Password on page 2-56](#page-105-0)*), then you can control certain behavior by whether you choose to enter a value in the *Enter User Name* field. If you enter a value in the *Enter User Name* field, then whenever the Fusion software prompts you to enter credentials, the *username* field in the interactive credential dialog is initialized with the value that you entered when you created the profile. If you enter a different value in the *username* field of the interactive credential dialog, it is cached and used to initialize the *username* field the next time the interactive credential dialog is shown for that profile. If you do not enter a value in the *Enter User Name* field when you create an EAP-GTC token profile, then the *username* field in the interactive credential dialog is initialized to blank. After you enter a username in the interactive credential

dialog, it is cached as usual, but it is not be used to initialize the *username* field the next time the interactive credential dialog is shown for that profile; the *username* field is initialized to blank. In summary, the user can control whether the *username* field in the interactive credential dialog is initialized, either with the last-interactively-entered username for that profile or with the username entered into the profile, by whether any value is entered in the *Enter User Name* field during profile entry.

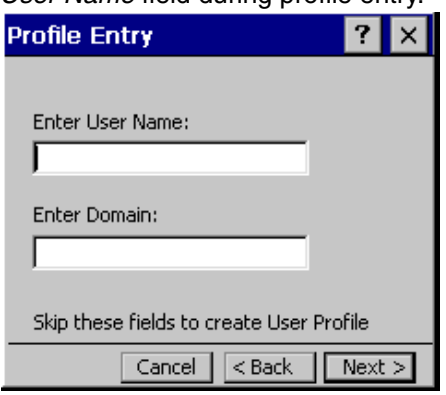

**Figure 2-66** *Username Dialog Box*

### <span id="page-105-0"></span>*Password*

Use the *Password* dialog to enter a password. If EAP/TLS is the selected authentication type, the password dialog does not display. Note that if a username was entered and no password is entered, Fusion assumes that no password is a valid password.

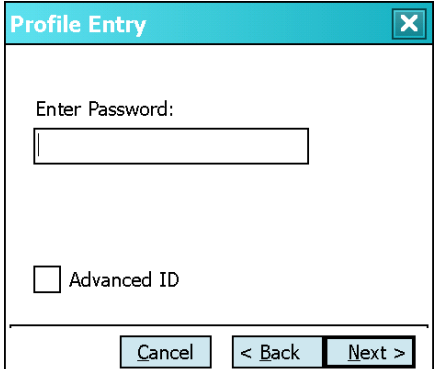

**Figure 2-67** *Password Dialog Box*

**1.** Enter a password in the *Enter Password* field. If an authentication tunnel type of EAP-GTC is used, a *Password* dialog with additional radio buttons displays.

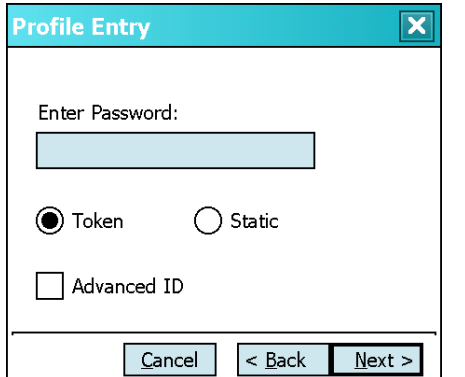

**Figure 2-68** *EAP-GTC Password Dialog Box*

Two radio buttons are added to allow the user to choose a token or static password.

Choose the Token radio button when using the profile in conjunction with a token generator (hardware or software). The system administrator should supply the user with a token generator for use with EAP-GTC token profiles. A token generator generates a numeric value that is entered into the *password* field at connect time, usually along with a PIN. Tokens have a very limited lifetime and usually expire within 60 seconds. The token generator is time-synchronized with a token server. When authenticating, the RADIUS server asks the token server to verify the token entered. The token server knows what value the token generator generates given the time of day and the username. Since tokens expire, EAP-GTC token profiles are treated differently. A prompt appears at the appropriate time to enter a token, even if a token has previously been entered. Tokens are never cached in the credential cache (though the username that is entered when the token is entered is cached).

Choose the *Static* radio button, the *Enter Password* field is enabled and a password can be entered if desired. A profile that uses an EAP-GTC tunnel type with a static password is handled in the same manner as other profiles that have credentials that don't expire.

- **1.** Select the *Advanced ID* check box, if advanced identification is desired.
- **2.** Tab to *Next* > and press *ENT*. The prompt for *Login* at dialog displays. See *[Credential Cache Options on page](#page-107-0)  [2-58](#page-107-0)*.

## **Advanced Identity**

Use the *Advanced ID* dialog to enter the 802.1X identity to supply to the authenticator. This value can be 63 characters long and is case sensitive. In TTLS and PEAP, it is recommended entering the identity anonymous (rather than a true identity) plus any desired realm (e.g., anonymous@myrealm). A user ID is required before proceeding.

*NOTE* When authenticating with a Microsoft IAS server, do not use advanced identity.

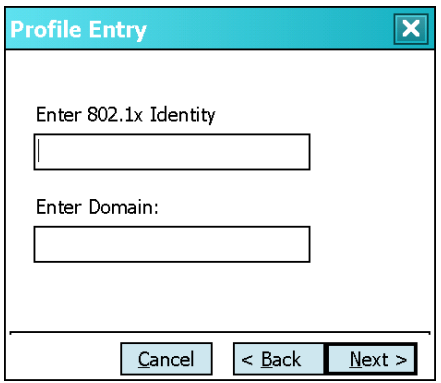

**Figure 2-69** *Advanced Identity Dialog Box*

Tab to *Next* > and press *ENT*. The *Encryption* dialog displays.

## <span id="page-107-0"></span>**Credential Cache Options**

If the user selected any of the password-based authentication types then different credential caching options are available. These options specify when the network credential prompts appear: at connection, on each resume or at a specified time.

Entering the credentials directly into the profile permanently caches the credentials. In this case, the device does not require user login. If a profile does not contain credentials entered through the Profile Editor Wizard, credentials must be entered when prompted, either when connecting to the profile in the *Manage Profiles* screen or when logging onto the profile using the Log On/Off command.

Credential caching options only apply to a profile when credentials are entered through the login dialog. This includes using the Log On/Off command to log on to a profile for which the credentials were directly entered into the profile (the *username* / *password* fields left blank).

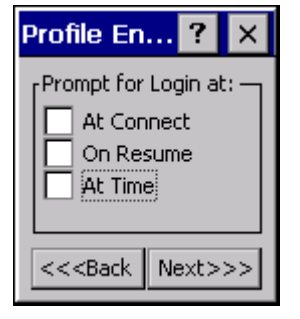

**Figure 2-70** *Prompt for Login at Dialog Box*

If the device does not have the credentials, a username and password must be entered. If the device has the credentials (previous entered via a login dialog), it uses these credentials unless the caching options require the device to prompt for new credentials. If credentials were entered via the profile, the device does not prompt for new credentials (except for profiles where the credentials expire, such as EAP-GTC token profiles). *[Table 2-10](#page-107-1)* lists the caching options.

#### <span id="page-107-1"></span>**Table 2-10** *Cache Options*

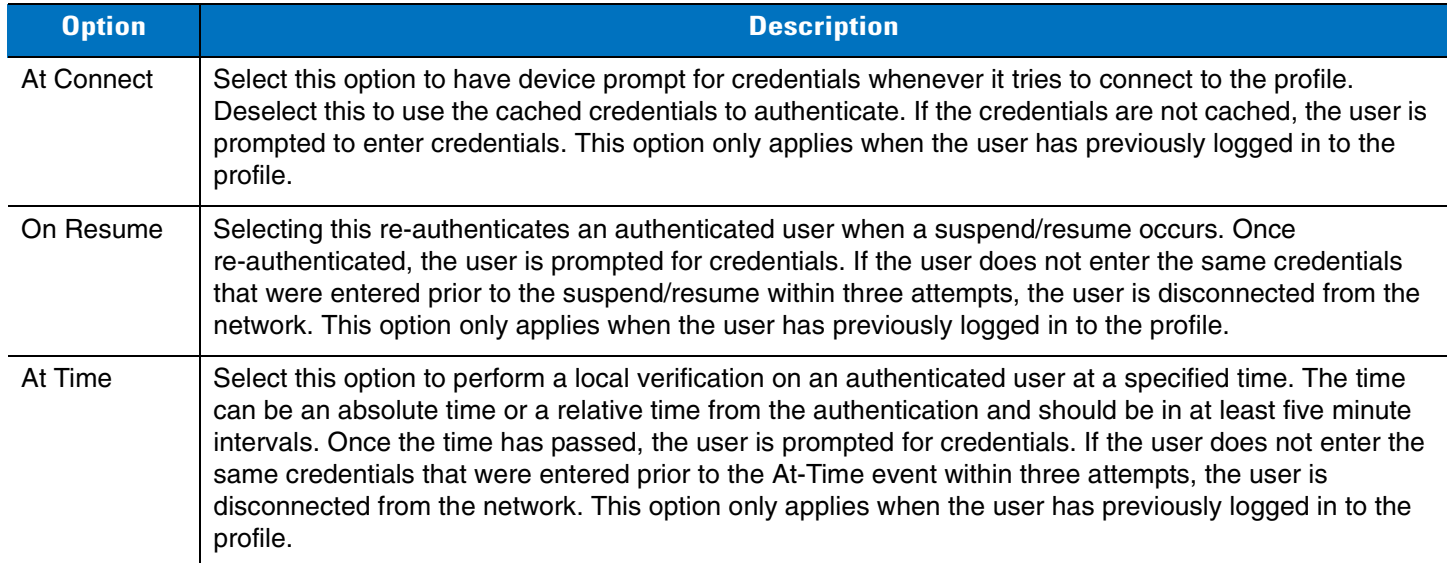
*NOTE* Entering credentials applies the credentials to a particular profile. Logging out clears all cached credentials. Editing a profile clears any cached credentials for that profile.

Users who configure their APs to use the Fast Session Resume capability available with some Authentication Types (e.g., PEAP) should not check At Connect or On Resume if they wish to avoid being prompted to re-enter credentials in circumstances in which Fast Session Resume would allow them not to be.

The following authentication types have credential caching:

- **•** EAP-TLS
- **•** PEAP
- **•** LEAP
- **•** TTLS
- **•** EAP-FAST.

Some exceptions to the credential caching rules apply for profiles where the credentials expire, such as EAP-GTC token profiles. Since the token expires after a short period, the user is prompted for credentials even when credentials have already been entered and cached for that profile. The At Connect caching option has a slightly different function. If the user leaves the At Connect box unchecked, then the Fusion software tries to authenticate without prompting the user for a new token. If Fast Session Reconnect is enabled on the RADIUS server and the device was previously connected and authenticated using the same profile, then the device may be able to reconnect without going through the entire authentication process. In this case, new credentials are not required (even though the old ones have expired) and the Fusion software does not prompt the user for new credentials. If *Fast Session Reconnect* is not enabled on the RADIUS server or if the user selected the *At Connect* check box, then the user is prompted to enter new credentials. Note also that the On Resume caching option is always forced to "checked" for profiles where the credentials expire. This is necessary because the Fusion software does not support the use of Fast Session Reconnect across a suspend / resume cycle; therefore, new credentials are always needed.

Selecting the *At Time* check box displays the *Time Cache Options* dialog.

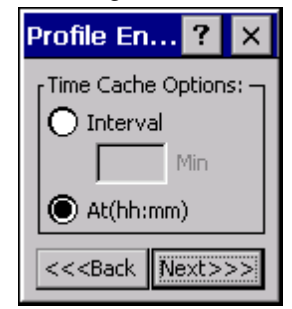

**Figure 2-71** *Time Cache Options Dialog Box*

- **1.** Tab to the *Interval* radio button and press *ENT* to check credentials at a set time interval.
- **2.** Enter the value in minutes in the text box.
- **3.** Select the *At(hh:mm)* radio button to check credentials at a set time.

**4.** Tab to *Next* > and press *ENT*. The *At Time* dialog displays.

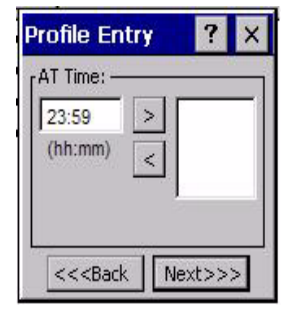

**Figure 2-72** *At Time Dialog Box*

- 5. Enter the time using the 24 hour clock format in the (hh:mm) text box.
- 6. Select > to move the time to the right. Repeat for additional time periods.
- 7. Tab to *Next* > and press *ENT*. The *Encryption* dialog displays.

# **Encryption**

*NOTE* The only available encryption methods in Ad-hoc are Open, WEP40 and WEP104. Use the *Encryption* dialog to select an encryption method. This page contains the fields to configure the encryption method and corresponding keys, if any. The drop-down list includes encryption methods available for the selected security mode and authentication type.

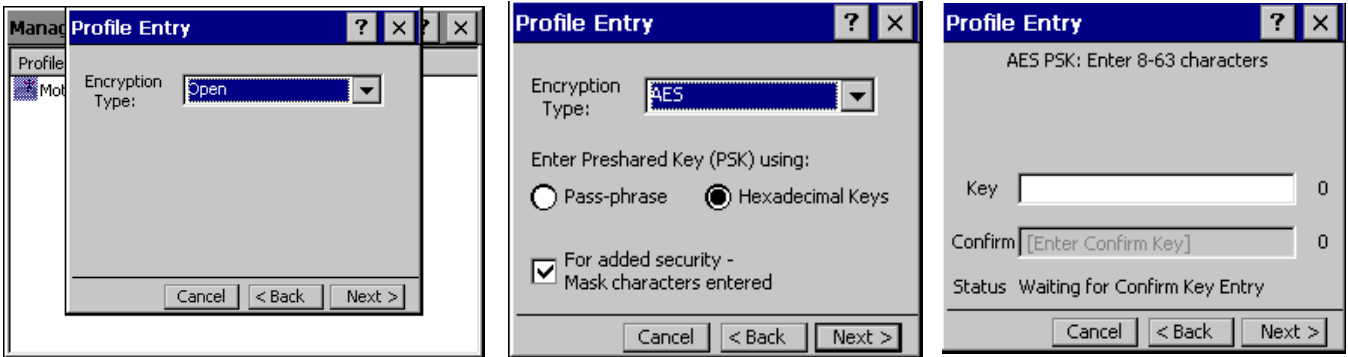

**Figure 2-73** *Encryption Dialog Boxes*

Based on the encryption method and the authentication type, the user may have to manually enter pre-shared encryption keys (or a passkey phrase). When the user selects any authentication type other than None, 802.1x authentication is used and the keys are automatically generated.

# <span id="page-110-0"></span>**Table 2-11** *Encryption Options*

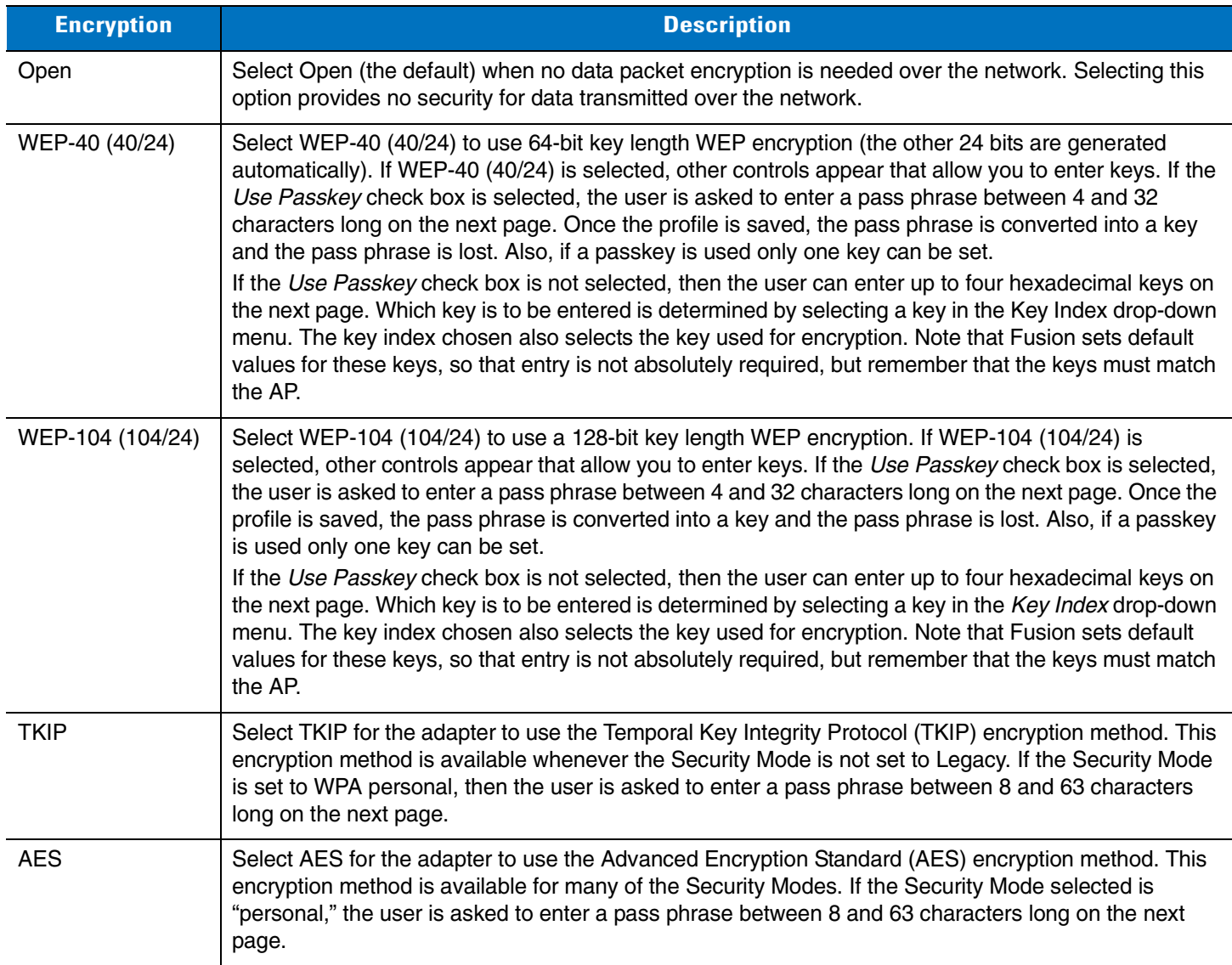

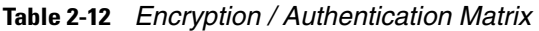

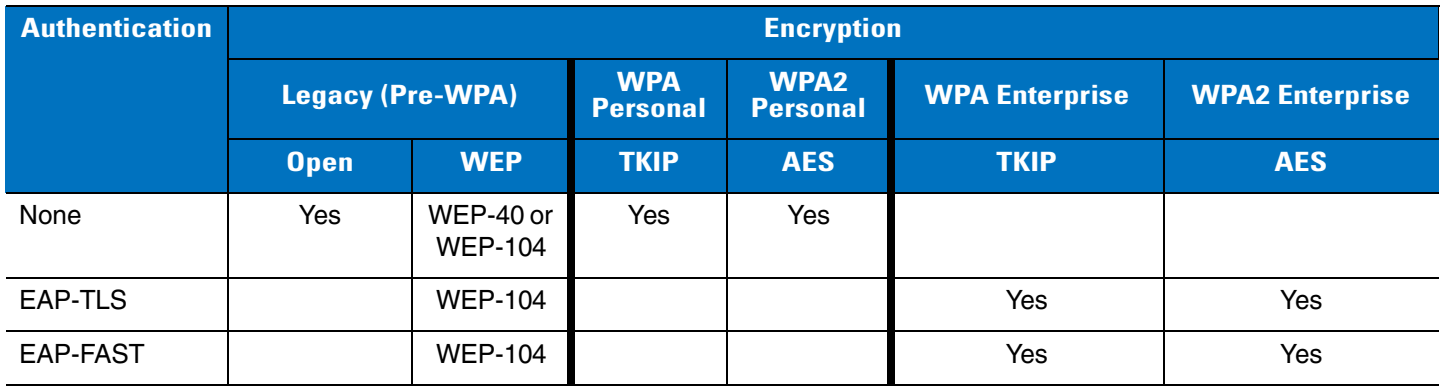

| <b>Authentication</b> | <b>Encryption</b>       |                |                               |                                |                       |                        |  |
|-----------------------|-------------------------|----------------|-------------------------------|--------------------------------|-----------------------|------------------------|--|
|                       | <b>Legacy (Pre-WPA)</b> |                | <b>WPA</b><br><b>Personal</b> | <b>WPA2</b><br><b>Personal</b> | <b>WPA Enterprise</b> | <b>WPA2 Enterprise</b> |  |
|                       | <b>Open</b>             | <b>WEP</b>     | <b>TKIP</b>                   | <b>AES</b>                     | <b>TKIP</b>           | <b>AES</b>             |  |
| <b>PEAP</b>           |                         | <b>WEP-104</b> |                               |                                | Yes                   | Yes                    |  |
| <b>LEAP</b>           |                         | <b>WEP-104</b> |                               |                                | Yes                   | Yes                    |  |
| <b>TTLS</b>           |                         | <b>WEP-104</b> |                               |                                | Yes                   | Yes                    |  |

**Table 2-12** *Encryption / Authentication Matrix (Continued)*

If either WEP-40 (40/24) or WEP-104 (104/24) is selected, the wizard displays the key entry dialog unless the *Use Passkey* check box was selected in the *Encryption* dialog (see *[Figure 2-67 on page 2-56](#page-105-0)*). The *Key Entry* dialog shows only if the authentication is set to *None*.

# *Hexadecimal Keys*

To enter the hexadecimal key information select the Hexadecimal Keys radio button. An option is provided to hide the characters that are entered for added security. To hide the characters select the For added security - Mask characters entered check box.

To enter a hexadecimal key with characters hidden:

- **1.** Select the *For added security Mask characters entered* check box.
- **2.** Tab to *Next* > and press *ENT*.

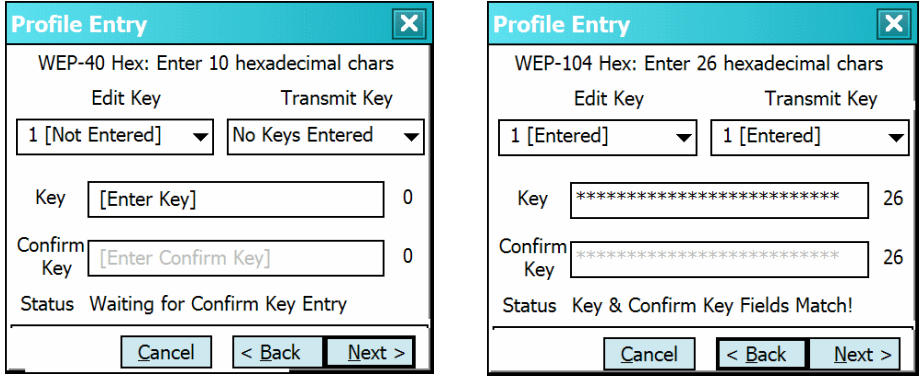

**Figure 2-74** *WEP-40 and WEP-104 WEP Keys Dialog Boxes*

- **3.** For WEP only, in the *Edit Key* drop-down list, select the key to enter.
- **4.** In the *Key* field, enter the key.
	- **a.** For WEP-40 enter 10 hexadecimal characters.
	- **b.** For WEP-104 enter 26 hexadecimal characters.
	- **c.** For TKIP enter 64 hexadecimal characters.
	- **d.** For AES enter 64 hexadecimal characters.
- **5.** In the *Confirm Key* field, re-enter the key. When the keys match a message appears indicating that the keys match.
- **6.** Repeat for each WEP key.
- **7.** For WEP only, in the *Transmit Key* drop-down list, select the key to transmit.
- **8.** Tab to *Next* > and press *ENT*. The *IP Address Entry* dialog displays.

To enter a hexadecimal key without characters hidden:

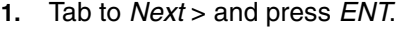

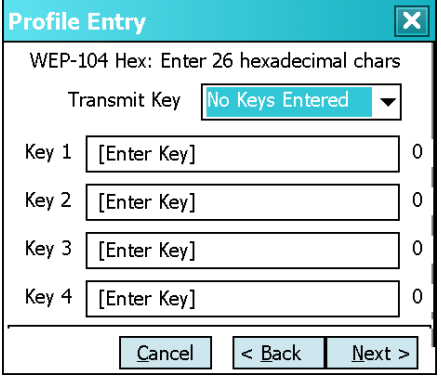

**Figure 2-75** *Keys Dialog Box*

- **2.** For WEP only, in each *Key* field, enter the key.
	- **a.** For WEP-40 enter 10 hexadecimal characters.
	- **b.** For WEP-104 enter 26 hexadecimal characters.
	- **c.** For TKIP enter 64 hexadecimal characters.
	- **d.** For AES enter 64 hexadecimal characters.
- **3.** For WEP only, in the *Transmit Key* drop-down list, select the key to transmit.
- **4.** Tab to *Next* > and press *ENT*. The *IP Address Entry* dialog displays.

#### *Pass-phrase Dialog*

When selecting *None* as an authentication and WEP as an encryption, choose to enter a pass-phrase by checking the *Pass-phrase* radio button. The user is prompted to enter the pass-phrase. For WEP, the *Pass-phrase* radio button is only available if the authentication is *None*.

When selecting *None* as an authentication and TKIP as an encryption, the user must enter a pass-phrase. The user cannot enter a pass-phrase if the encryption is TKIP and the authentication is anything other than *None*.

When selecting None as an authentication and AES as an encryption, the user must enter a pass-phrase. The user cannot enter a pass-phrase if the encryption is AES and the authentication is anything other than *None*.

To enter a pass-phrase with characters hidden:

- **1.** Select the *For added security Mask characters entered* check box.
- **2.** Tab to *Next* > and press *ENT*.

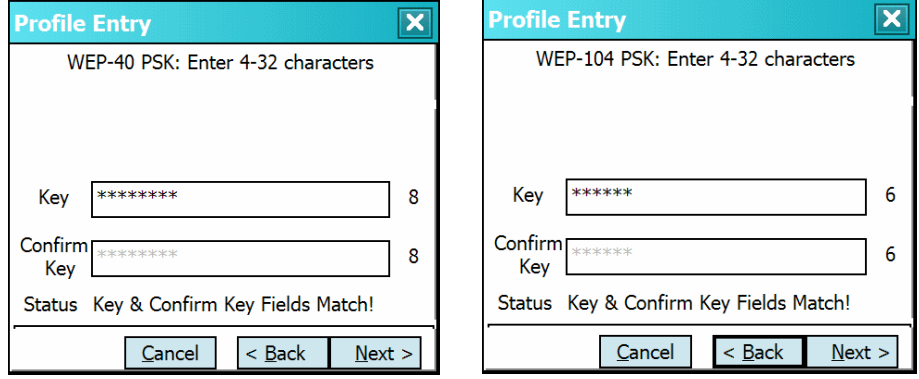

**Figure 2-76** *WEP-40 and WEP-104 WEP Keys Dialog Boxes*

- **3.** In the *Key* field, enter the key.
	- **a.** For WEP-40 enter between 4 and 32 characters.
	- **b.** For WEP-104 enter between 4 and 32 characters.
	- **c.** For TKIP enter between 8 and 63 characters.
	- **d.** For AES enter between 8 and 63 characters.
- **4.** In the *Confirm Key* field, re-enter the key. When the keys match a message appears indicating that the keys match.
- **5.** Tab to *Next* > and press *ENT*. The *IP Address Entry* dialog displays.

To enter a pass-phrase key without characters hidden:

**1.** Tab to *Next* > and press *ENT*.

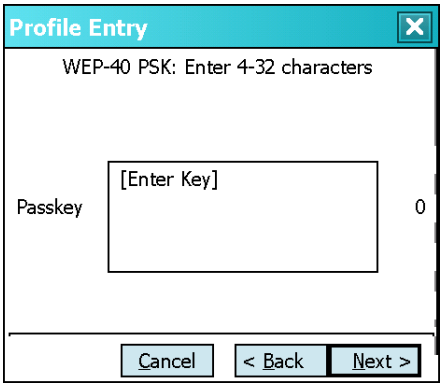

**Figure 2-77** *Keys Dialog Box*

- **2.** In the *Key* field, enter the key.
	- **a.** For WEP-40 enter between 4 and 32 characters.
	- **b.** For WEP-104 enter between 4 and 32 characters.
	- **c.** For TKIP enter between 8 and 63 characters.
	- **d.** For AES enter between 8 and 63 characters.Tab to *Next* > and press *ENT*. The *IP Address Entry* dialog displays.

# **IP Address Entry**

Use the *IPv4 Address Type* dialog to configure network address parameters: IP address, subnet mask, gateway, DNS and WINS.

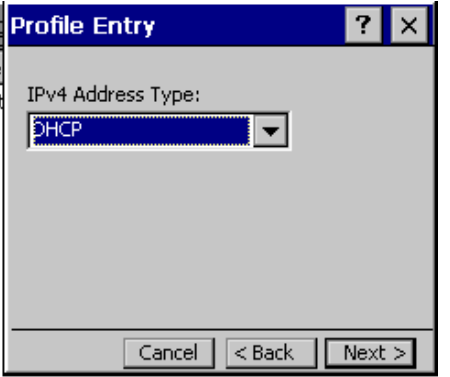

**Figure 2-78** *IPv4 Address Type Dialog Box*

#### **Table 2-13** *IP Address Entry*

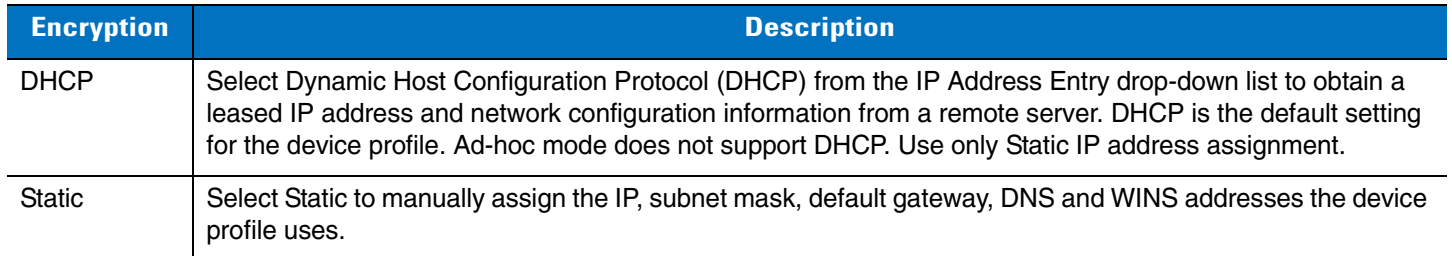

Select either DHCP or Static from the drop-down list and tab to *Next* > and press *ENT*. Selecting *Static IP* displays the *IP Address Entry* dialog. Selecting DHCP displays the *Transmit Power* dialog.

Use the *IP Address Entry* dialog to enter the IP address and subnet information.

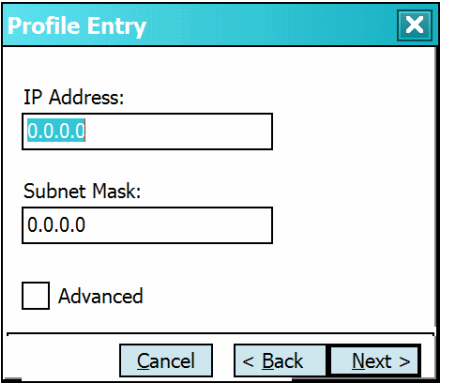

**Figure 2-79** *Static IP Address Entry Dialog Box*

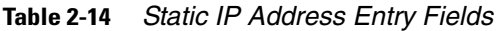

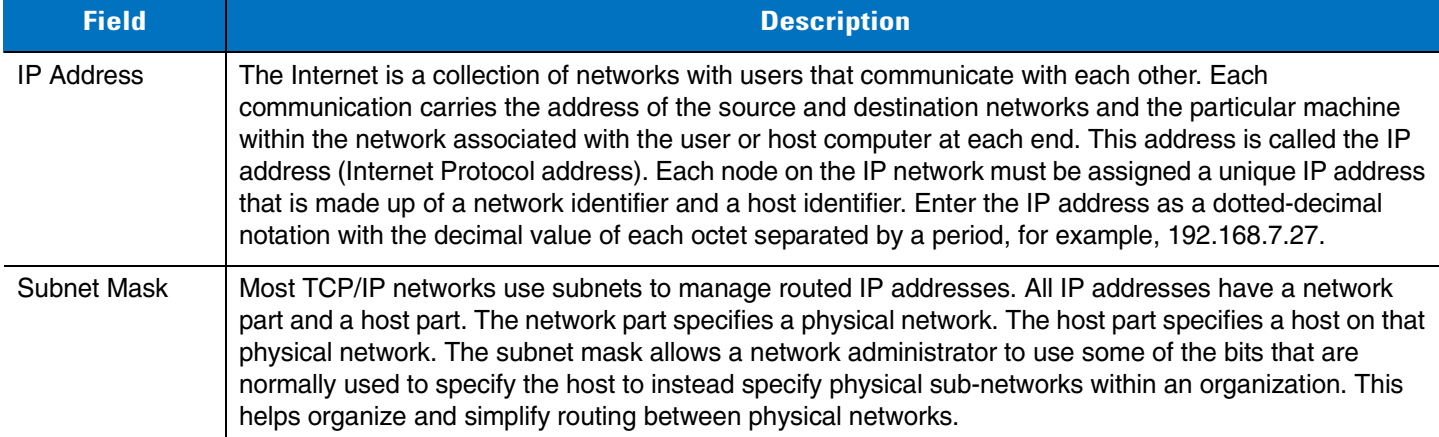

Select the *Advanced* check box, then tab to *Next* > and press *ENT* to display the *Advanced Address Entry* dialog. Enter the Gateway, DNS and WINS addresses. Tab to *Next* > and press *ENT* without selecting the *Advanced* check box to display the *Transmit Power* dialog.

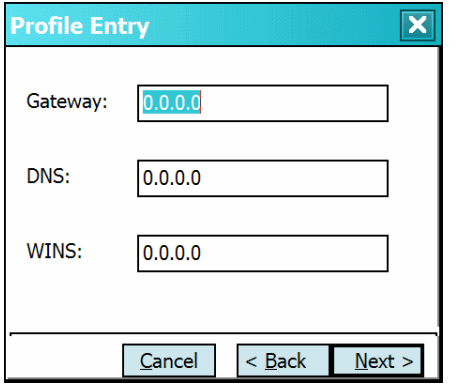

**Figure 2-80** *Advanced Address Entry Dialog Box*

The IP information entered in the profile is only used if the *Enable IP Mgmt* check box in the *Options* > *System Options* dialog was selected (*[System Options on page 2-78](#page-127-0)*). If not selected, the IP information in the profile is ignored and the IP information entered in the Microsoft interface applies.

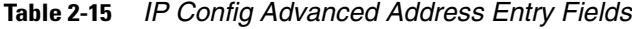

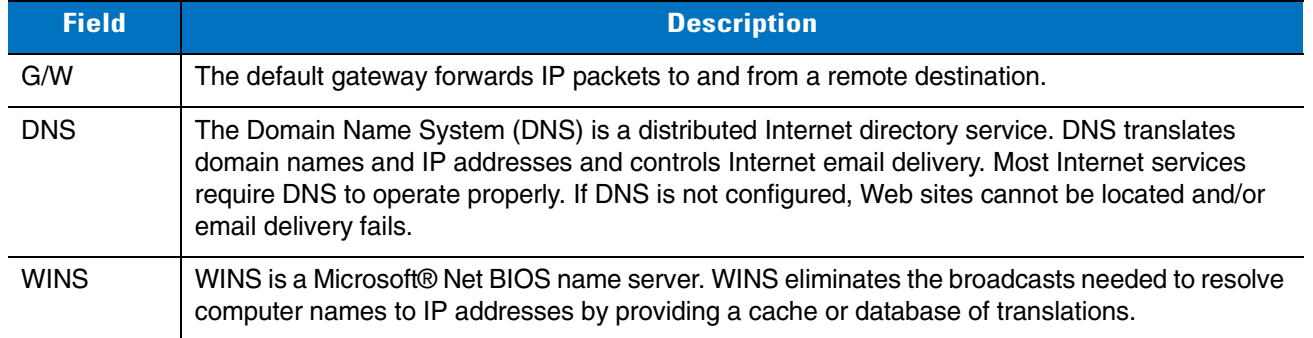

Tab to *Next* > and press *ENT*. The *Transmit Power* dialog displays.

# **Transmit Power**

The *Transmit Power* drop-down list contains different options for Ad-Hoc and Infrastructure mode. Automatic (i.e., use the current AP settings) and Power Plus (use higher than the current AP settings) are available for Infrastructure mode.

Adjusting the radio transmission power level enables the user to expand or confine the transmission coverage area. Reducing the radio transmission power level reduces potential interference to other wireless devices that might be operating nearby. Increasing the radio transmission power level increases the range at which other wireless devices can "hear" the radio's signal.

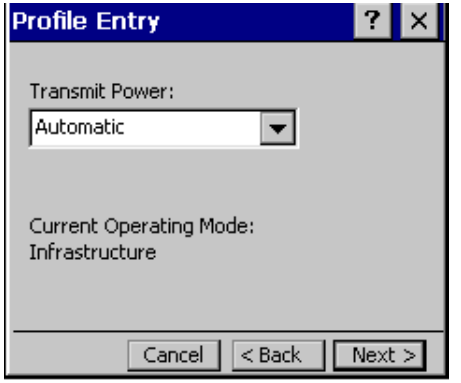

**Figure 2-81** *Transmit Power Dialog Box (Infrastructure Mode)*

**Table 2-16** *Transmit Power Dialog Box (Infrastructure Mode)*

| <b>Field</b> | <b>Description</b>                                                                                                    |
|--------------|----------------------------------------------------------------------------------------------------|
| Automatic    | Select Automatic (the default) to use the AP power level.                                                                                                    |
| Power Plus   | Select Power Plus to set the device transmission power one level higher than the level set for the<br>AP. The power level is set to conform to regulatory requirements. |

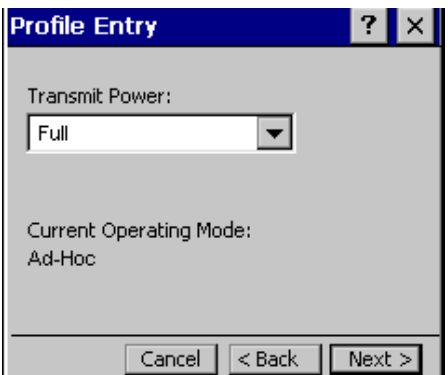

**Figure 2-82** *Transmit Power Dialog Box (Ad-Hoc Mode)*

<span id="page-117-0"></span>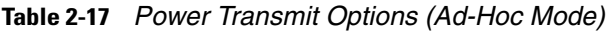

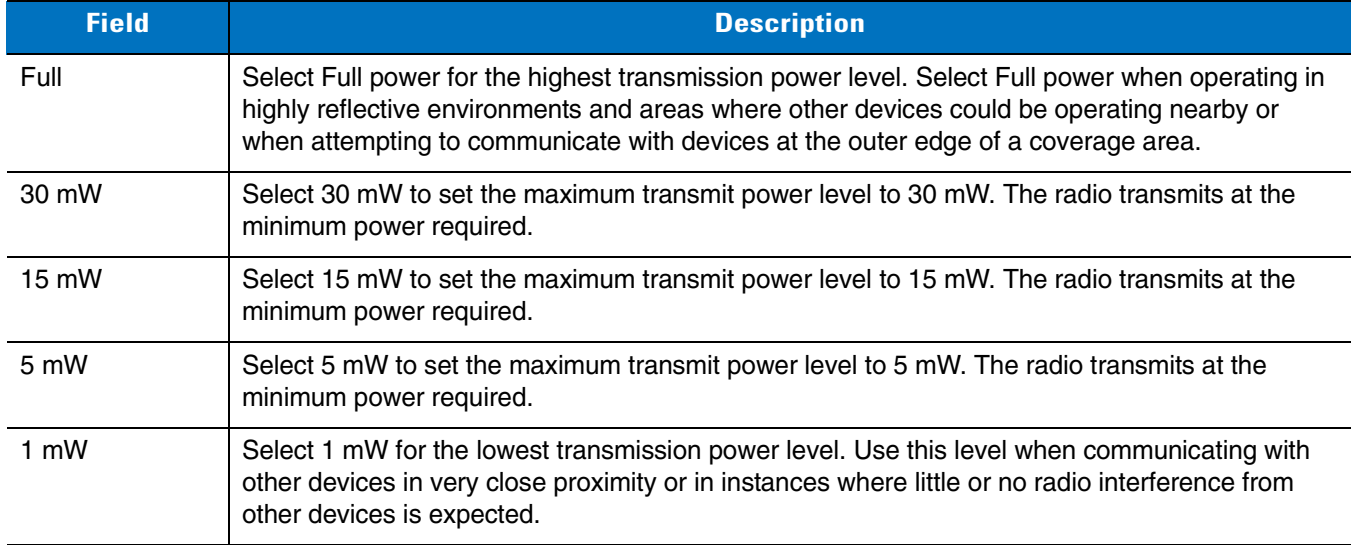

Tab to *Next* > and press *ENT* to display the *Battery Usage* dialog.

# **Battery Usage**

Use the *Battery Usage* dialog to select power consumption of the wireless LAN. There are three settings available: CAM, Fast Power Save and MAX Power Save. Battery usage cannot be configured in Ad-Hoc profiles.

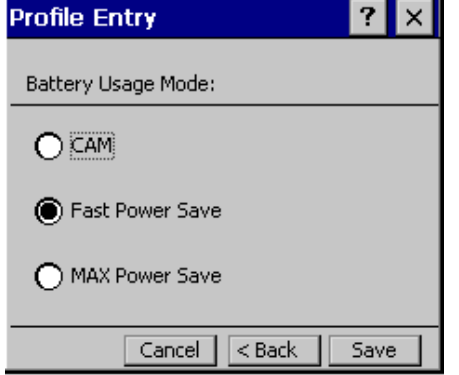

**Figure 2-83** *Battery Usage Dialog Box*

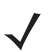

*NOTE* Power consumption is also related to the transmit power settings.

#### **Table 2-18** *Battery Usage Options*

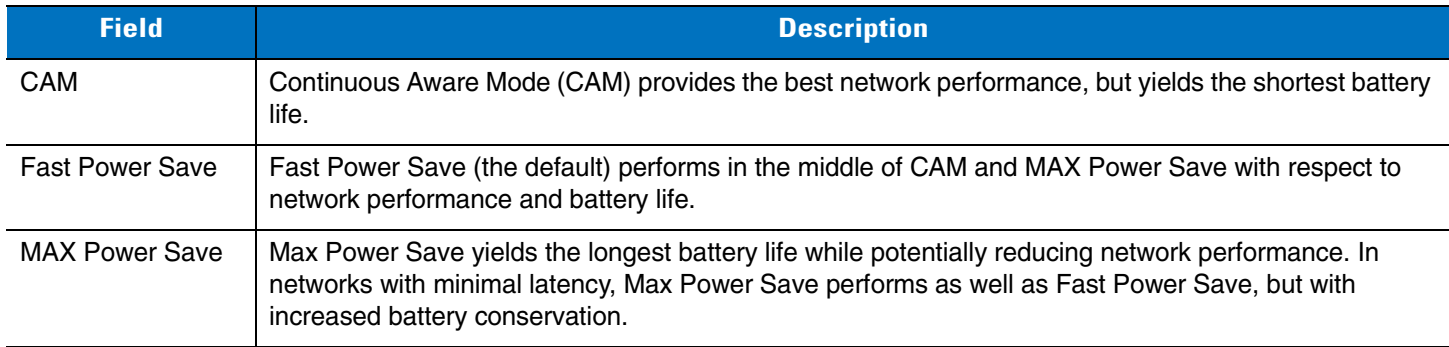

#### *Deleting a Profile*

To delete an existing profile, highlight a profile on the *Manage Profiles* screen, press *ENT* to display the menu, scroll to *Delete* and press *ENT*.

#### *Ordering Profiles*

To change the order of existing profiles, highlight a profile on the *Manage Profiles* screen, press *ENT* to display the menu, scroll to *Move Up* or *Move Down* and press *ENT*.

If the current profile association is lost, the device attempts to associate with the first profile in the list, then the next, until it achieves a new association.

#### *Exporting a Profile*

To export a profile to a registry file, highlight a profile on the *Manage Profiles* screen, press *ENT* to display the menu, scroll to *Export* and press *ENT*. The *Save As* dialog displays with the *Application* folder.

#### **Manage Certificates**

Users can view and manage security certificates in the various certificate stores. Tab to *Manage Certs* and press *ENT*. The *Certificate Manager* screen displays.

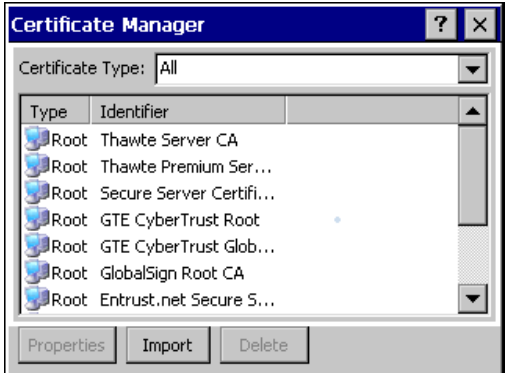

**Figure 2-84** *Manage Certificates Screen*

Various certificate types display at one time. Select the *Certificate Type* drop-down box to filter the certificate list to display All, only *Root/Server* or only *User/Client* certificates.

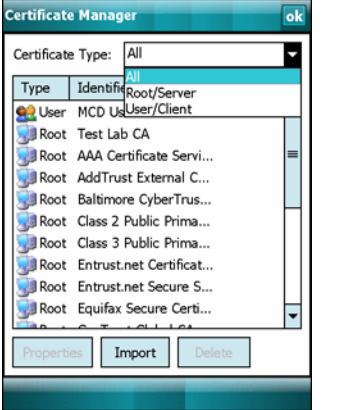

**Figure 2-85** *Certificate Type Options Screen*

The *Certificate Manager* screen contains command buttons at the bottom of the screen. A button might be disabled (gray) if the operation cannot be performed based on any selected object.

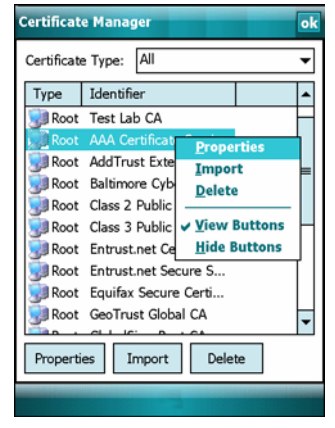

**Figure 2-86** *Command Buttons and Context Menu*

These buttons can be hidden to allow more space for displaying the list of certificates. To hide the buttons press *ENT*. The menu displays.

Select *Hide Buttons* to hide the command buttons.

To display the buttons select View Buttons from the menu.

The menu also allows the user to select the Properties, Import and Delete commands.

## *Certificate Properties*

To display the detailed properties of a certificate, select a certificate in the list, press *ENT* to display the menu and select Properties. The screen displays the properties of the certificate. Select a property in the upper list and the detailed information displays in the Expanded Value section.

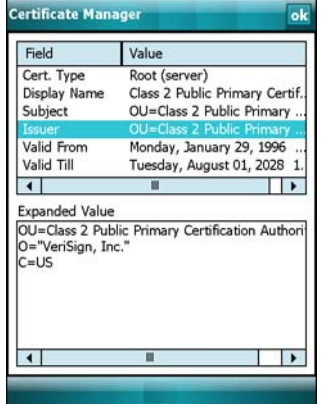

**Figure 2-87** *Certificate Properties Screen*

Select *ok*, *Escape* or *X* to exit (depending on the device).

#### *Import a Certificate*

Import certificates from either files or from a server machine:

- **•** .CER file: DER encrypted Root/Server certificates.
- **•** .PFX file: Personal inFormation eXchange formatted file containing one or more Root/Server and/or User/Client Certificates. These files are usually protected by a password and a password prompt appears. If there is no password, enter nothing and select OK.
- **•** Server: User/Client certificates can be requested directly from a Certificate Authority (CA) on the network. A User name, Password (optional) and the Server (an IP address) must be provided to obtain a certificate for the User from the CA.

Select Import or select from the context menu. The *Import Certificate* dialog displays.

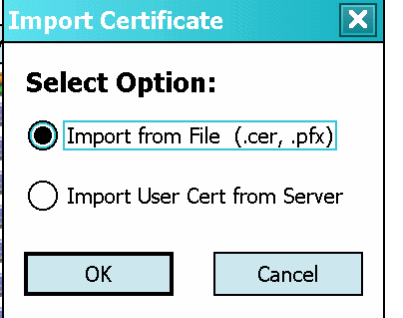

**Figure 2-88** *Import Certificate Dialog Box*

# 2 - 72 MT2070/MT2090 User Guide

Select the *Import* from *File* (.cer, .pfx) radio button to import a certificate file. The *Open* screen displays. Select the file to import.

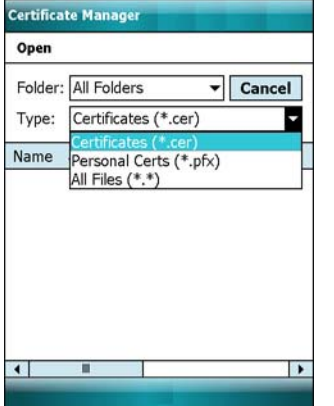

**Figure 2-89** *Certificate Manager Screen*

Select the Import User Cert from Server radio button to import a certificate from a server. The *Install From Server* screen displays.

Enter the user, password and server information in the respective text boxes.

Select *Retrieve* to import the certificate.

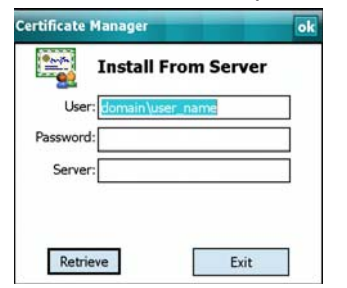

**Figure 2-90** *Install From Server Screen*

#### *Delete a Certificate*

To delete a certificates:

Select the certificate to delete.

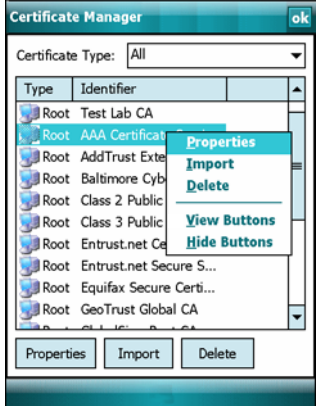

**Figure 2-91** *Import Certificate Dialog Box*

Select *Delete* from the menu.

# **Manage PACs**

Users can view and manage Protected Access Credentials (PACs) used by Cisco's EAP-FAST authentication protocol. On the *Wireless Companion* menu scroll to Manage PACs and press *ENT*. The *PAC Manager* screen displays.

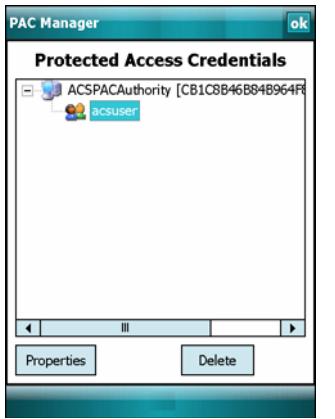

**Figure 2-92** *PAC Manager Screen*

PACs are uniquely identified by referencing a PAC Authority Identifier (A-ID) (the server that issued the PAC) and by the individual user identifier (I-ID). The PACs display sorted by A-ID (default) or by I-ID in a tree display.

The *PAC Manager* screen contains buttons at the bottom of the screen. A button might be disabled (gray) if the operation cannot be performed based on any selected object.

These buttons can be hidden to allow more space for displaying the list of certificates. To hide the buttons press *ENT* to display the menu.

Select *Hide Button*s to hide the buttons.

To display the buttons select *View Buttons* from the menu.

The menu also allows the user to select the *Properties* and *Delete* commands.

You can always sort by A-ID, sort by I-ID, view buttons and hide buttons in the menu.

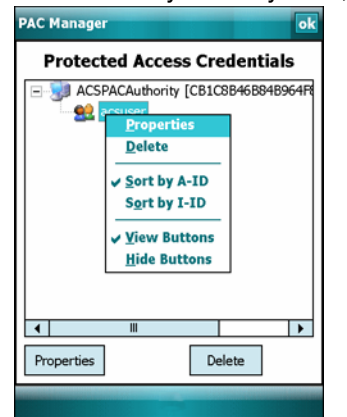

**Figure 2-93** *Command Buttons and Context Menu*

#### *PAC Properties*

Display the detailed properties of a PAC by selecting an item in a sub-tree and selecting Properties or pop-up menu. The following screen displays with the list of properties in the upper portion of the screen. By selecting an entry in the upper list, the expanded details of the entry property displays in the lower list of the screen.

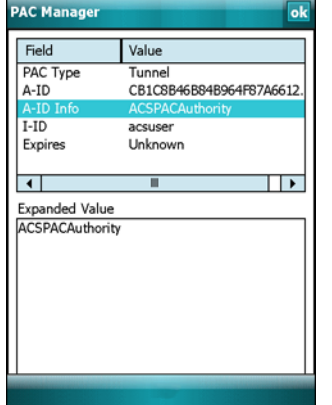

**Figure 2-94** *PAC Properties Popup*

To return to the main page, select **Ok**, *Escape* or *X* depending on the device.

# *Delete PAC*

To delete a single PAC, select a leaf item (right most tree item) to select the PAC, then select **Delete** or pop-up menu. A confirmation dialog displays.

To delete a group of PACs having the same A-ID or same I-ID, sort the PACs by desired ID type, then select the parent item (left most tree item) to select the group. Select **Delete** or pop-up menu and a confirmation dialog displays.

#### *Import PAC*

Usually PACs are automatically provisioned to the device over the air the first time EAP-FAST authentication occurs. For increased security, an administrator may choose to manually provision the device with a PAC instead. In this case, the administrator must generate an appropriate PAC file manually using commands on the PAC Authority. Once the PAC file is generated, it must be manually transferred to the device's file system before it can be imported by the Manage PACs application.

To import a PAC, select the **Import** button. A dialog displays asking you to select the PAC file to be imported.

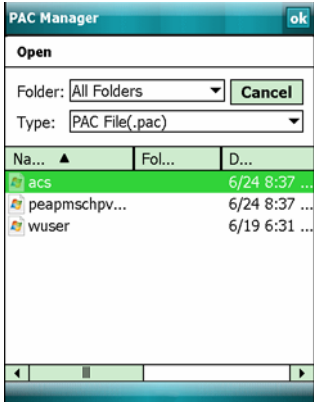

**Figure 2-95** *Open Screen*

Navigate to the file to be imported and choose it. The **Import PAC** dialog displays.

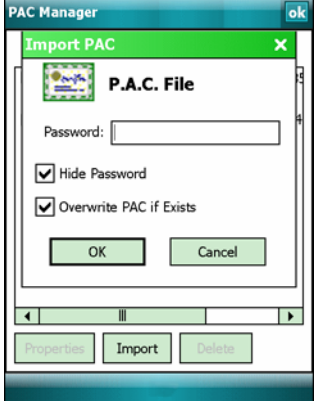

**Figure 2-96** *Import PAC Dialog Box*

If the PAC file is password protected, enter the password in the *Password* field. If you clear the *Hide Password* check box, the password is displayed in clear text as you type it. To hide the password as you type it, leave the *Hide Password* check box selected. If you wish to overwrite any existing PAC in the Fusion PAC Store without being prompted for verification, select the *Overwrite PAC if Exists* check box. Select the **Ok** button to import the PAC. Select the **Cancel** button to abort the import operation.

If you selected **ok** and the PAC already exists in the PAC Store, a verification dialog box may appear. Select *Yes* to continue the import operation or select *No* to abort the operation. If selected *Yes*, an informational dialog box appears listing the attributes (A-ID and I-ID) of the imported PAC.

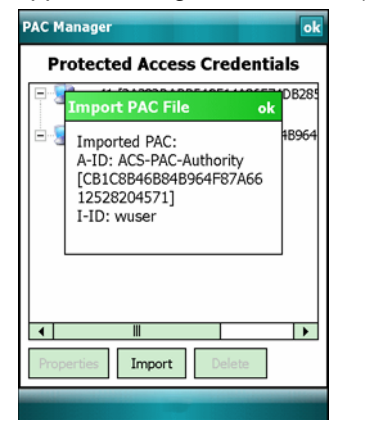

**Figure 2-97** *Import PAC File Dialog Box*

Select **Ok** to close the dialog box and return to the main *PAC Manager* screen with the tree list of PACs. The newly-imported PAC should appear in the list.

# **Options**

Use the *Wireless Options* dialog to select one of the following operation options from the drop-down list:

- **•** Operating Mode (Op Mode) Filtering
- **•** Regulatory
- **•** Band Selection
- **•** System Options
- **•** Auto PAC Settings
- **•** Change Password
- **•** Export.

# *Operating Mode Filtering*

The Operating Mode Filtering options cause the Find WLANs application to filter the available networks found.

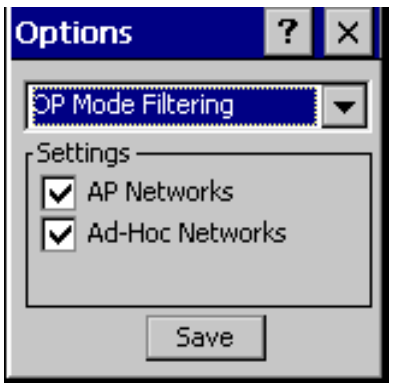

**Figure 2-98** *OP Mode Filtering Dialog Box*

The *AP Networks* and *Ad-Hoc Networks* check boxes are selected by default.

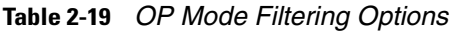

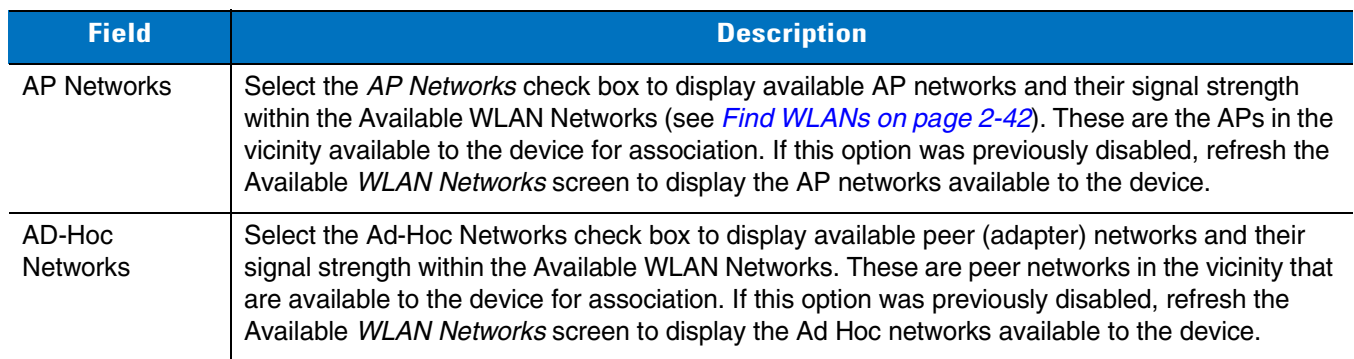

Select *Save* to save the settings or select X to discard any changes.

# *Regulatory Options*

Use the Regulatory settings to configure the country the device is in. Due to regulatory requirements (within a country) a device is only allowed to use certain channels.

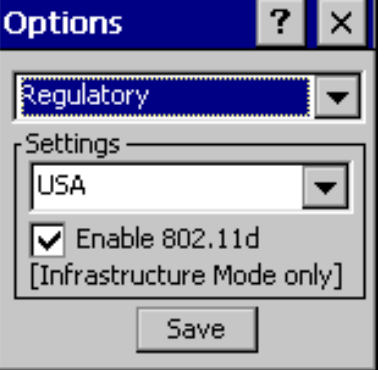

**Figure 2-99** *Regulatory Options Dialog Box*

### **Table 2-20** *Regulatory Options*

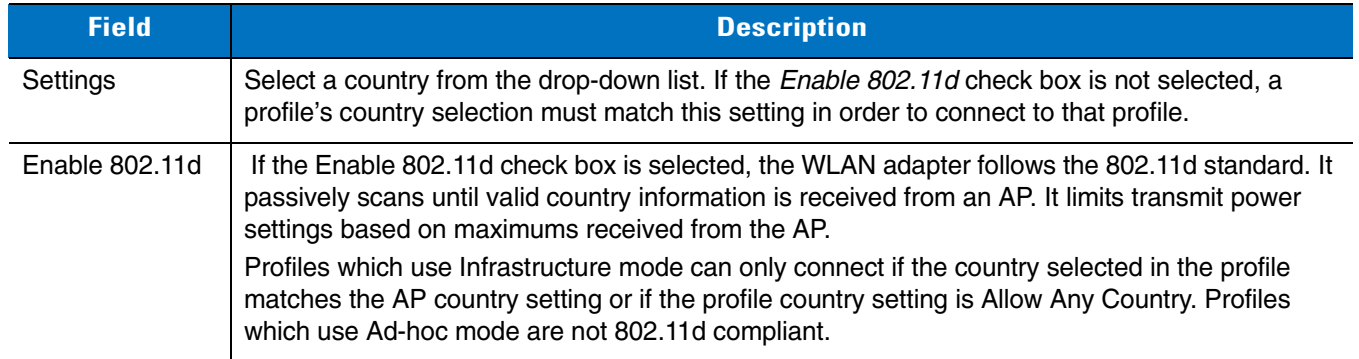

# *Band Selection*

The *Band Selection* settings identify the frequency bands to scan when finding WLANs. These values refer to the 802.11 standard networks.

| <b>Options</b>                                                                    |  |
|-----------------------------------------------------------------------------------|--|
| <b>Band Selection</b><br>Settings<br>$\overline{\vee}$ 2.4 GHz Band<br>5 GHz Band |  |
| Save                                                                              |  |

**Figure 2-100** *Band Selection Dialog Box*

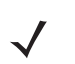

*NOTE* Select one band for faster access when scanning for WLANs.

Not all devices support both 2.4 GHz and 5 GHz bands.

#### **Table 2-21** *Band Selection Options*

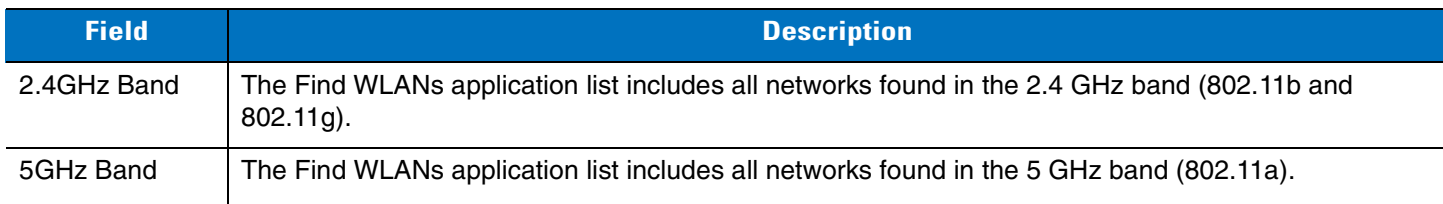

Select Save to save the settings or select X to discard any changes.

# <span id="page-127-0"></span>*System Options*

Use System Options to set miscellaneous system setting.

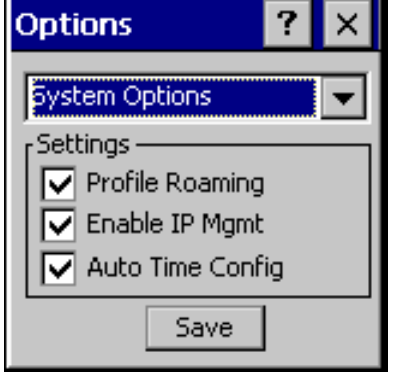

**Figure 2-101** *System Options Dialog Box*

# *Auto PAC Settings*

# **Table 2-22** *System Options*

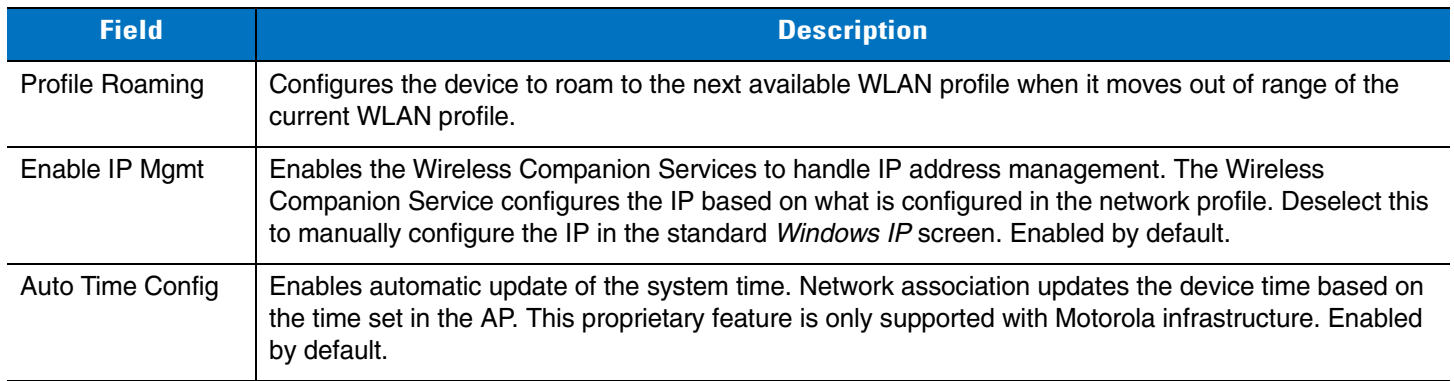

Use the Auto PAC Settings to configure whether to allow automatic PAC provisioning and automatic PAC refreshing when using the EAP-FAST authentication protocol.

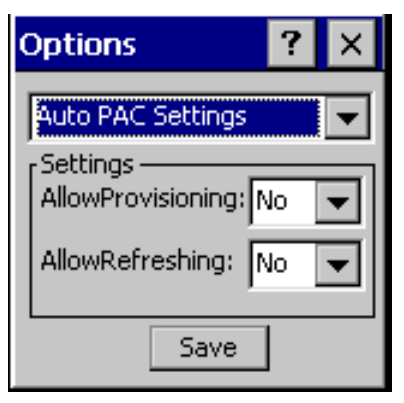

**Figure 2-102** *Auto PAC Settings Dialog Box*

#### **Table 2-23** *Auto PAC Settings*

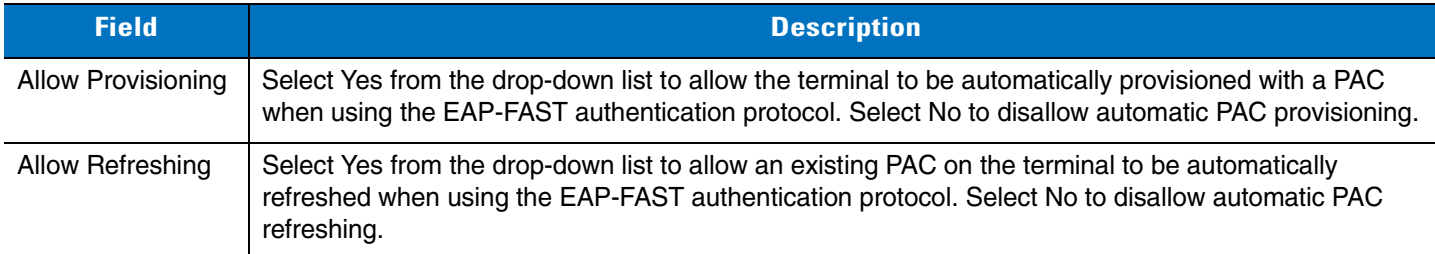

If the master key expired, the PAC on the device that was generated with this expired key must be manually deleted and a new PAC provisioned even when "Allow Refreshing" is turned ON.

## *Change Password*

Use *Change Password* to require that a user enter a password before being allowed to create or edit a profile or change the Options. This allows pre-configuring profiles and prevents users from changing the network settings. The user can use this feature to protect settings from a guest user. By default, the password is not set.

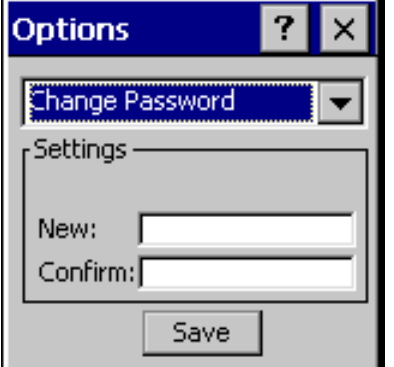

**Figure 2-103** *Change Password Screen*

Enter the current password in the Current text box. If there is no current password, the *Current* text box is not displayed. Enter the new password in the New and Confirm text boxes. Select *Save*.

To change an existing password, enter the current password in the *Current* text box and enter the new password in the *New:* and *Confirm:* text boxes. Select *Save*.

To delete the password, enter the current password in the *Current:* text box and leave the *New:* and *Confirm:* text boxes empty. Select *Save*.

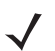

*NOTE* Passwords are case sensitive and can not exceed 63 characters.

# *Export*

*NOTE* For Windows CE 5.0 devices, exporting options enables settings to persist after a cold boot.

Use Export to export all profiles to a registry file and to export the options to a registry file.

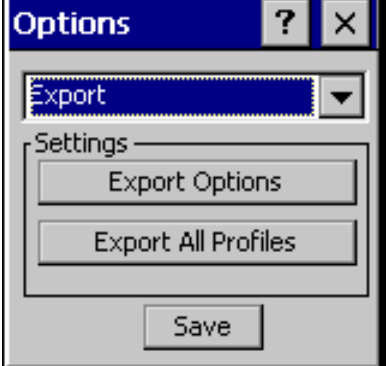

**Figure 2-104** *Export Dialog Box*

To export options:

**1.** Select *Export Options*. The *Save As* dialog displays.

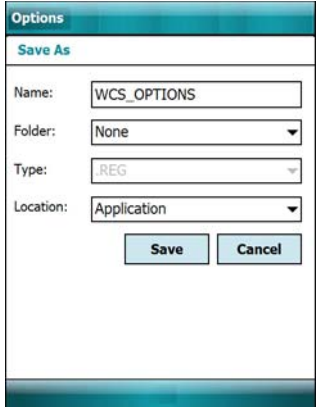

**Figure 2-105** *Export Options Save As Dialog Box*

- **2.** Enter a filename in the *Name:* field. The default filename is *WCS\_OPTIONS.REG*.
- **3.** Select the desired folder.
- **4.** Select *Save*.

To export all profiles:

**1.** Select *Export All Profiles*. The *Save As* dialog displays.

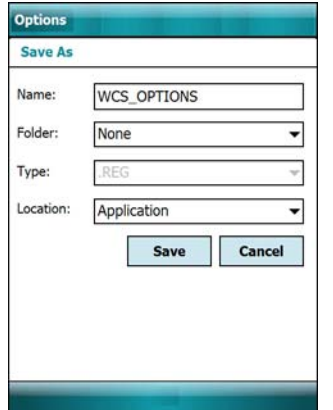

**Figure 2-106** *Export All Profiles Save As Dialog Box*

- **2.** Enter a filename in the *Name:* field. The default filename is *WCS\_PROFILES.REG*.
- **3.** In the *Folder:* drop-down list, select the desired folder.
- **4.** Select *Save*.

Selecting *Export All Profiles* also saves an indication of the current profile. This information is used to determine which profile to connect with after a warm boot or cold boot.

#### **Wireless Status**

To open the *Wireless Status* screen, select *Wireless Status* from the *Wireless Companion* menu. The *Wireless Status* screen displays information about the wireless connection.

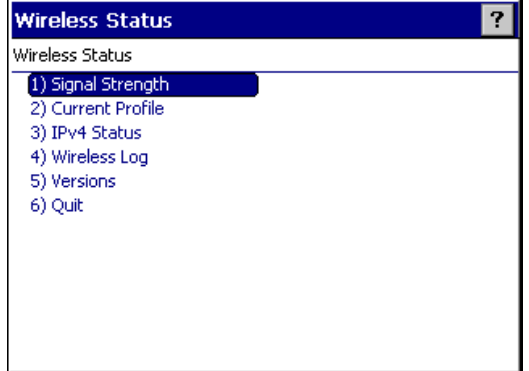

**Figure 2-107** *Wireless Status Screen*

The *Wireless Status* screen contains the following options. Select the option to display the option screen.

- **•** Signal Strength: Provides information about the connection status of the current wireless profile.
- **•** Current Profile: Displays basic information about the current profile and connection settings.
- **•** IPv4 Status: DIsplays the current IP address, subnet and other IP related information assigned to the device.
- **•** Wireless Log: Displays a log of important recent activity, such as authentication, association and DHCP renewal completion, in time order.
- **•** Versions: Displays software, firmware and hardware version numbers.
- **•** Quit: Exits the *Wireless Status* screen.

Each option screen contains a back button  $\Box$  to return to the main *Wireless Status* screen.

# *Signal Strength*

The *Signal Strength* screen provides information about the connection status of the current wireless profile including signal quality, missed beacons and other statistics described below. The BSSID address (shown as AP MAC Address) displays the AP currently associated with the connection. In Ad-Hoc mode, the AP MAC Address shows the BSSID of the Ad-Hoc network. Information in this screen updates every 2 seconds.

To open the *Signal Status* screen, select *Signal Strength* in the *Wireless Status* screen.

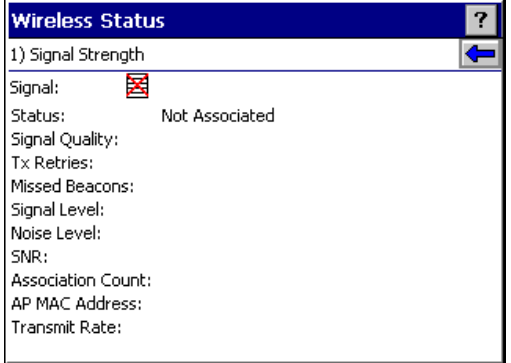

**Figure 2-108** *Signal Strength Screen*

After viewing the *Signal Strength* screen, select the back button to return to the *Wireless Status* screen.

## *Current Profile*

**Table 2-24** *Signal Strength Status*

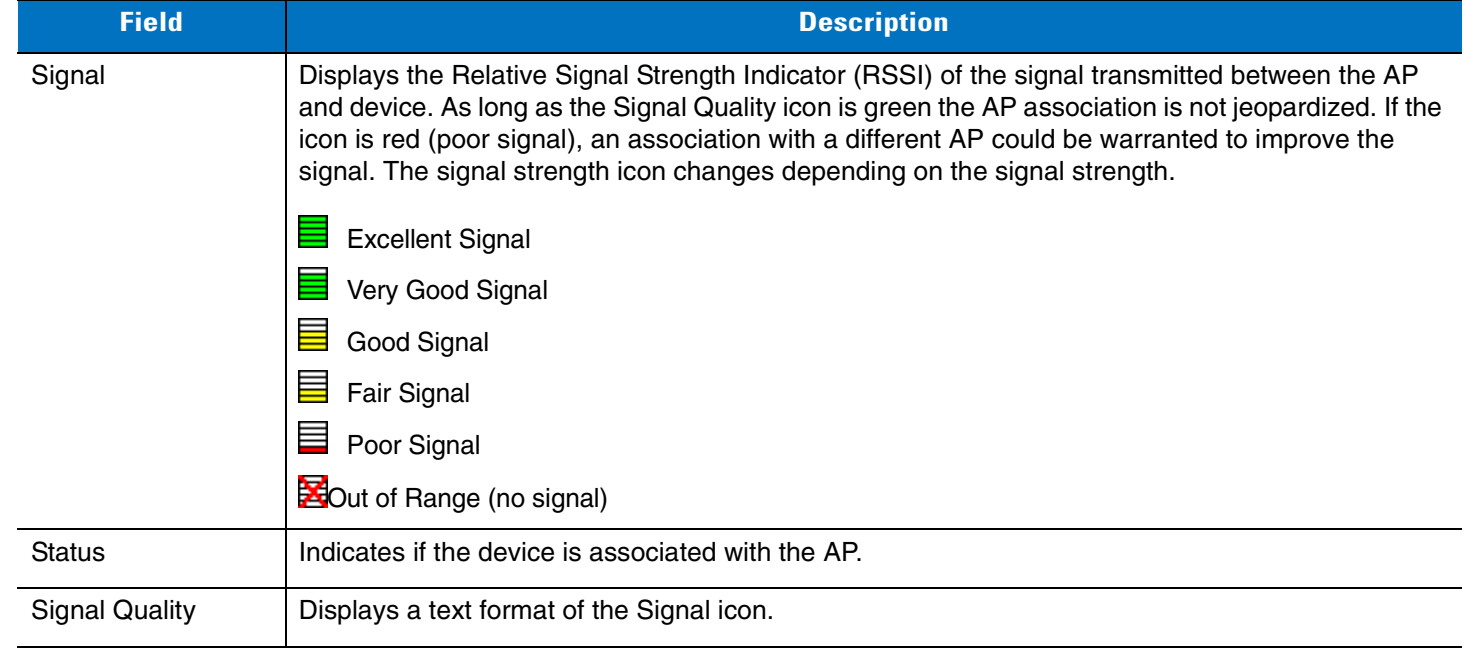

# 2 - 84 MT2070/MT2090 User Guide

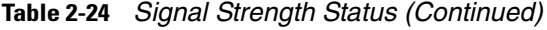

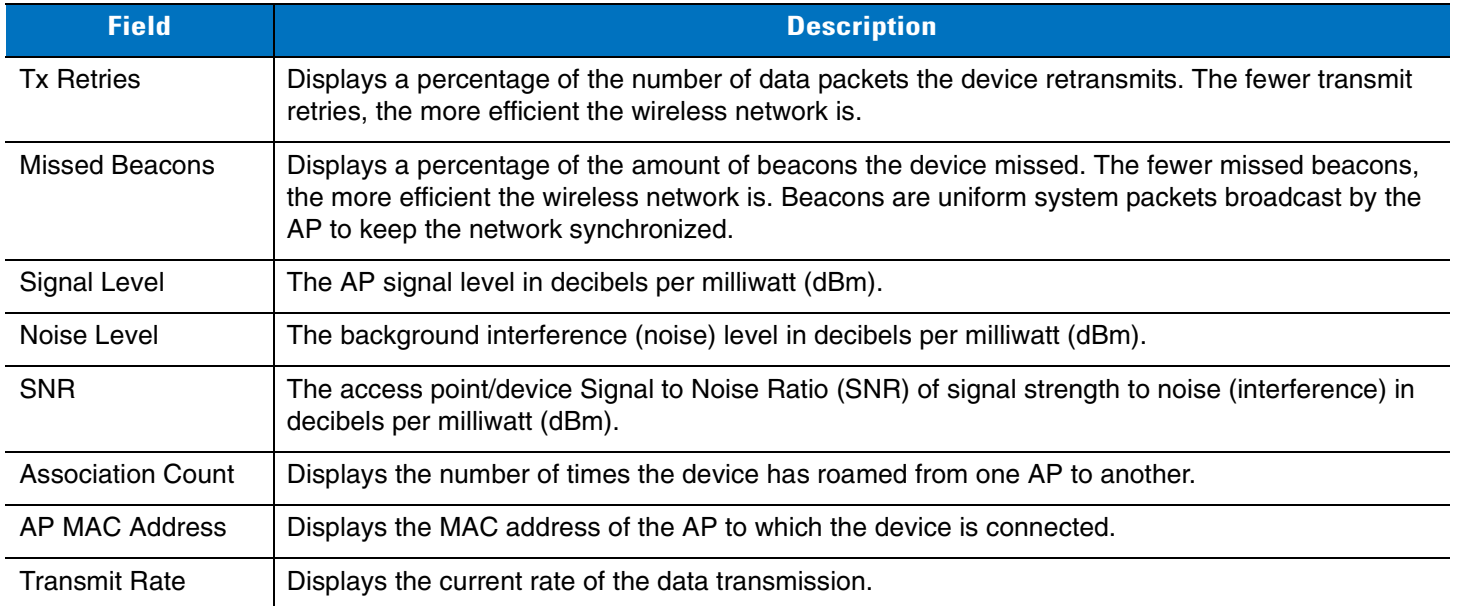

The *Current Profile* screen displays basic information about the current profile and connection settings. This screen updates every two seconds.

To open the *Current Profile* screen, select *Current Profile* in the *Wireless Status* screen.

| <b>Wireless Status</b> |                |  |
|------------------------|----------------|--|
| 2) Current Profile     |                |  |
| Profile Name:          | 101            |  |
| ESSID:                 | 101            |  |
| Mode:                  | Infrastructure |  |
| Security Mode:         | Legacy         |  |
| Authentication:        | None           |  |
| Encryption:            | Open           |  |
| Channel:               | 11 (2462 MHz)  |  |
| Country:               | USA            |  |
| Transmit Power: 25 mW  |                |  |
|                        |                |  |
|                        |                |  |
|                        |                |  |
|                        |                |  |

**Figure 2-109** *Current Profile Screen*

# **Table 2-25** *Current Profile Screen*

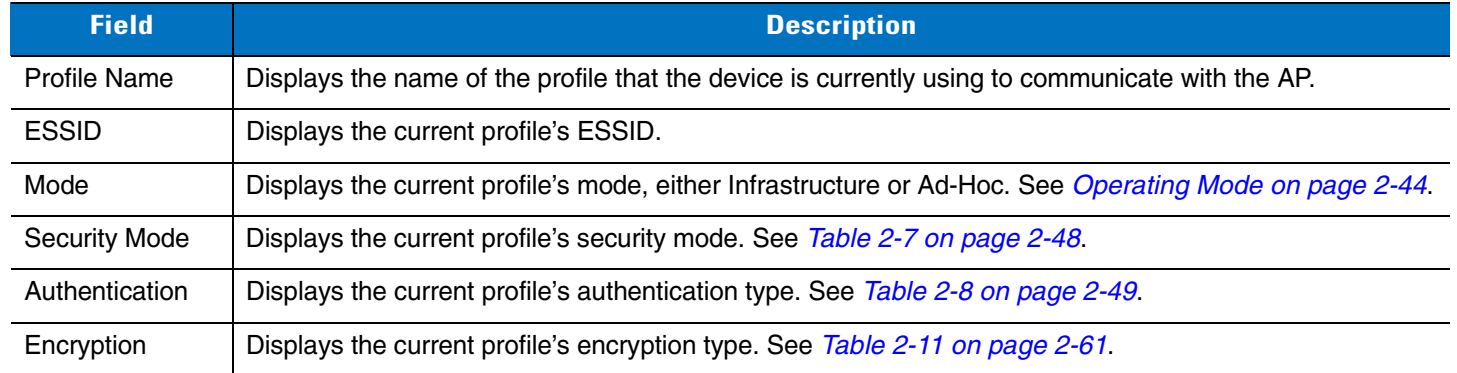

#### **Table 2-25** *Current Profile Screen (Continued)*

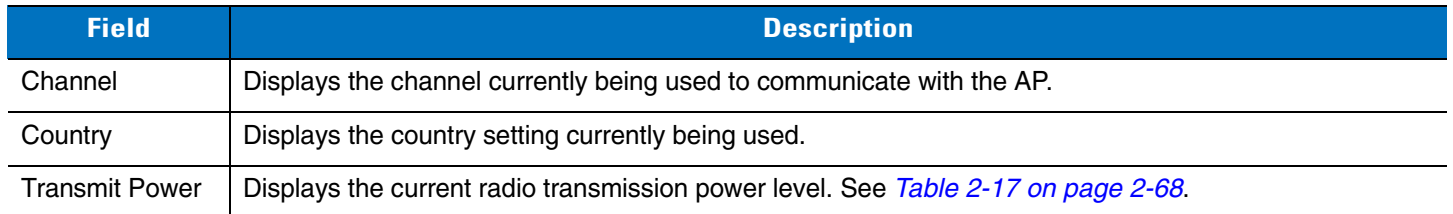

# *IPv4 Status*

The *IPv4 Status* screen displays the current IP address, subnet and other IP related information assigned to the device. It also allows renewing the IP address if the profile is using DHCP to obtain the IP information. Select Renew to initiate the IP address renewal process. The *IPv4 Status* screen updates automatically when the IP address changes.

To open the *lPv4 Status* screen, select *lPv4 Status* in the *Wireless Status* screen.

| <b>Wireless Status</b> |                   |  |
|------------------------|-------------------|--|
| 3) IPv4 Status         |                   |  |
| Renew                  |                   |  |
| IP Type:               | DHCP              |  |
| IP Address:            | 0.0.0.0           |  |
| Subnet:                | 0.0.0.0           |  |
| Gateway:               |                   |  |
| DHCP Server:           |                   |  |
| Lease Obtained:        |                   |  |
| Lease Expires:         |                   |  |
| DNS:                   |                   |  |
| WINS:                  |                   |  |
| MAC:                   | 00:15:70:D9:ED:C6 |  |
| Host Name:             | WindowsCE         |  |

**Figure 2-110** *lPv4 Status Screen*

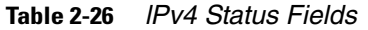

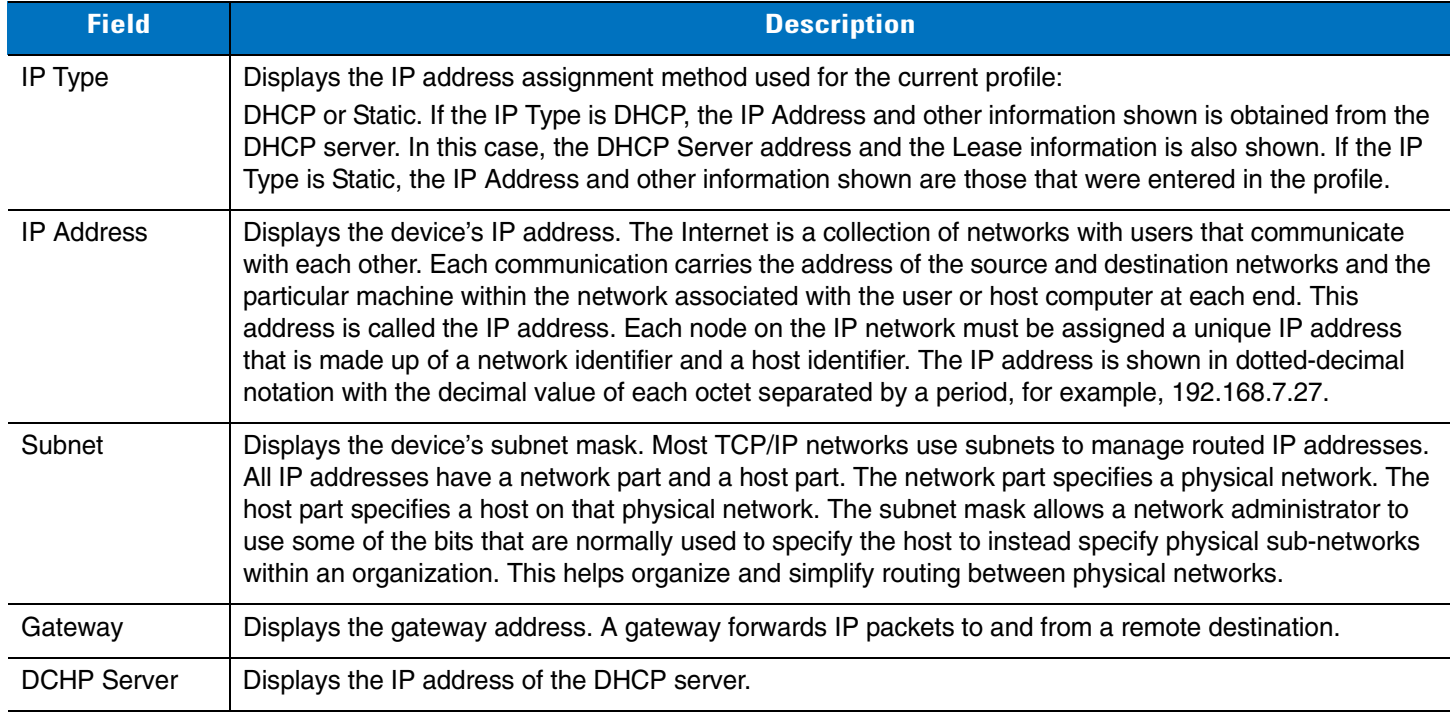

# 2 - 86 MT2070/MT2090 User Guide

#### **Table 2-26** *lPv4 Status Fields (Continued)*

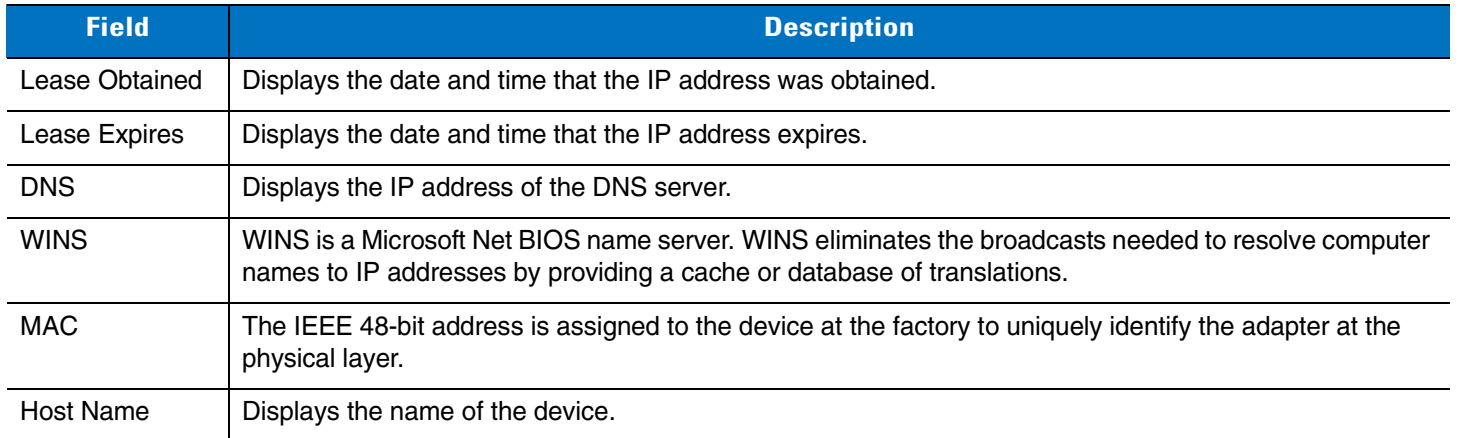

#### *Wireless Log*

The *Wireless Log* screen displays a log of recent activity, such as authentication, association and DHCP renewal completion, in time order. Save the log to a file or clear the log. The auto-scroll feature automatically scrolls down when new items are added to the log.

To open the *Wireless Log* screen, select Wireless Log in the *Wireless Status* screen. The *Wireless Log* screen displays.

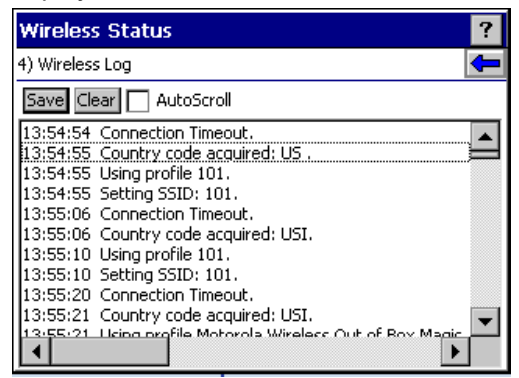

**Figure 2-111** *Wireless Log Screen*

#### **Saving a Log**

To save a Wireless Log:

- **1.** Select *Save*. The *Save As* dialog displays.
- **2.** Navigate to the desired folder.
- **3.** In the *Name:* field, enter a file name and then select *OK*. The *Wireless Log* is saved as a text file in the selected folder.

## **Clearing the Log**

To clear the log, select *Clear*.

#### *Versions*

The *Versions* screen displays software, firmware and hardware version numbers. To open the *Versions* screen, select *Versions* in the *Wireless Status* screen.

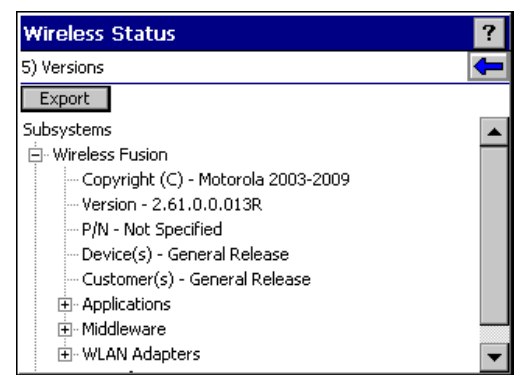

**Figure 2-112** *Versions Screen*

The screen displays Fusion software version numbers as well as application and middleware version information.

# **Wireless Diagnostics**

The *Wireless Diagnostics* screen provides links to perform ICMP Ping, Trace Routing and Known APs functions. To open the *Wireless Diagnostics* screen, select *Wireless Diagnostics* from the *Wireless Companion* menu.

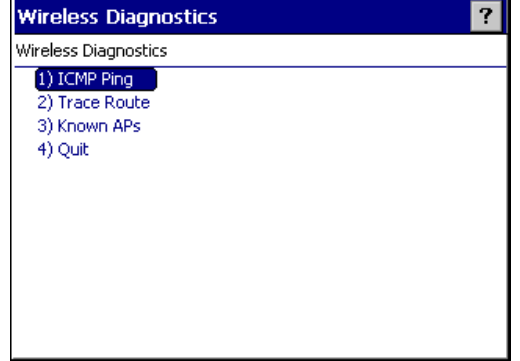

**Figure 2-113** *Wireless Diagnostics Screen*

The *Wireless Diagnostics* option screen contains the following options. Select the option to display the option screen.

- **•** ICMP Ping: Tests the wireless network connection.
- **•** Trace Route: Tests a connection at the network layer between the device and any place on the network.
- **•** Known APs: Displays the APs in range using the same ESSID as the device.
- **•** Quit: Exits the *Wireless Diagnostics* screen.

Each of the *Wireless Diagnostics* option screens includes a back button **the integral of the** *Wireless Diagnostics* screen.

## *ICMP Ping*

The *ICMP Ping* screen allows testing of a connection at the network layer (part of the IP protocol) between the device and any other device on the network. Ping tests only stop when *Stop Test* is selected, the *Wireless Diagnostics* application is closed or if the device switches between infrastructure and ad-hoc modes.

To open the *ICMP Ping* screen, select *ICMP Ping* in the *Wireless Diagnostics* screen.

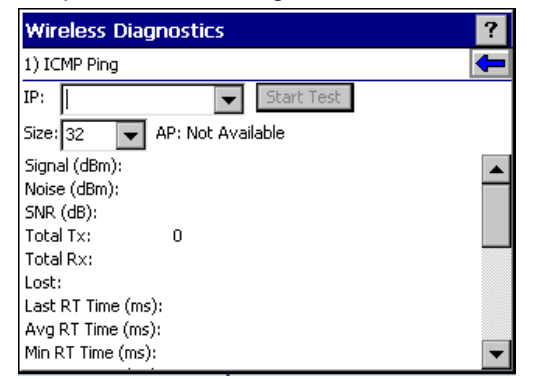

**Figure 2-114** *ICMP Ping Screen*

To perform an ICMP ping:

- **1.** In the *IP* field, enter an IP address or select an IP address from the drop-down list.
- **2.** From the *Size* drop-down list, select a size value.
- **3.** Select Start Test. The ICMP Ping test starts. Information of the ping test displays in the appropriate fields. The following statistics appear on the page:
	- **•** Signal: The current signal strength, measured in dBm, is provided both as a numerical value and as a histogram.
	- **•** Noise: The current noise level, measured in dBm, is provided both as a numerical value and as a histogram.
	- **•** SNR: The current signal to noise ratio, measured in dBm, is provided both as a numerical value and as a histogram.
	- **•** Total Tx: The total number of pings sent is displayed numerically.
	- **•** Total Rx: The total number of valid ping responses received is displayed numerically.
	- **•** Lost: The total number of pings that were lost is displayed numerically.
	- **•** RT Times: Four round trip times: Last, Average, Minimum and Maximum are displayed in milliseconds.
	- **•** % Rates: For each of the 12 data rates, the number of times that rate was used to transmit the ping is displayed as a percentage.

# *Graphs*

A real time graph of any of the above statistics can be displayed by pressing *ENT* on the statistic.

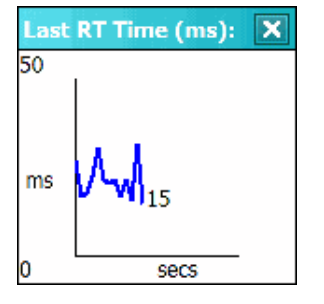

**Figure 2-115** *Graph Example*

#### *Trace Route*

*Trace Route* traces a packet from a computer to a host, showing how many hops the packet requires to reach the host and how long each hop takes. The *Trace Route* utility identifies where the longest delays occur.

The *Trace Route* screen allows testing a connection at the network layer (part of the IP protocol) between the device and any other device on the network.

To open the *Trace Route* screen, select *Trace Route* in the *Wireless Diagnostics* screen.

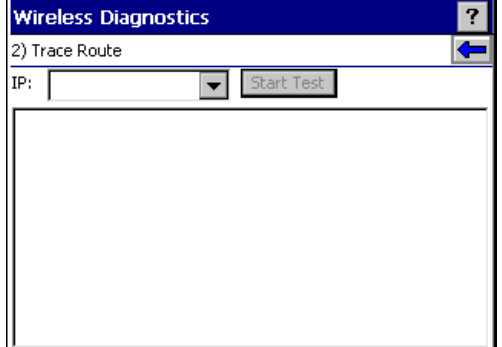

**Figure 2-116** *Trace Route Screen*

In the IP combo box, enter an IP address or choose one from the drop-down list or enter a DNS Name and select Start Test. When starting a test, the trace route attempts to find all routers between the device and the destination. The Round Trip Time (RTT) between the device and each router appears, along with the total test time. The total test time may be longer than all RTTs added together because it does not only include time on the network.

## *Known APs*

The *Known APs* screen displays the APs in range using the same ESSID as the device. This screen is only available in Infrastructure mode. To open the *Known APs* screen, select *Known APs* in the *Wireless Diagnostics* screen.

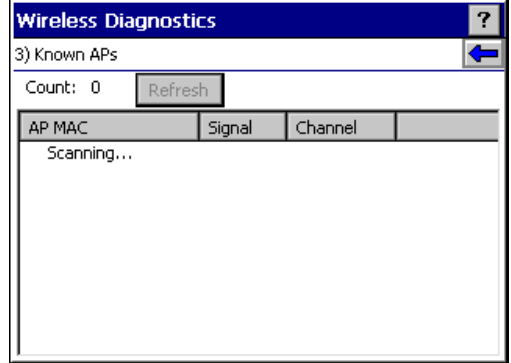

**Figure 2-117** *Known APs Screen*

*[Table 2-27](#page-139-0)* includes the definitions of the icons next to the AP.

<span id="page-139-0"></span>**Table 2-27** *Current Profile Screen*

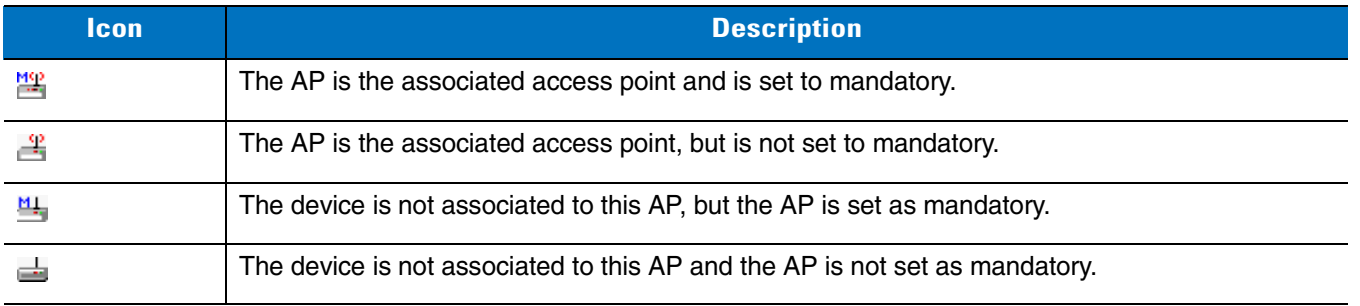

Select an AP to display a pop-up menu with the following options: Set Mandatory and Set Roaming.

Select Set Mandatory to prohibit the device from associating with a different AP. The letter M displays on top of the icon. The device connects to the selected AP and never roams until:

- **•** Set Roaming is selected.
- **•** Set Mandatory is selected on a different AP.
- **•** Manually connecting to a profile from the *Manage Profiles* page.
- **•** The device roams to a new profile.
- **•** The device resets (warm or cold).

Select Set Roaming to allow the device to roam to any AP with a better signal. These settings are temporary and never saved to the registry.

Select Refresh to update the list of the APs with the same ESSID.

# **Log On/Off**

When the user selects Log On/Off, the device may be in one of two states; the user may be logged onto the device by already entering credentials through the login box or there is no user logged on. Each of these states has a separate set of use cases and a different look to the dialog.

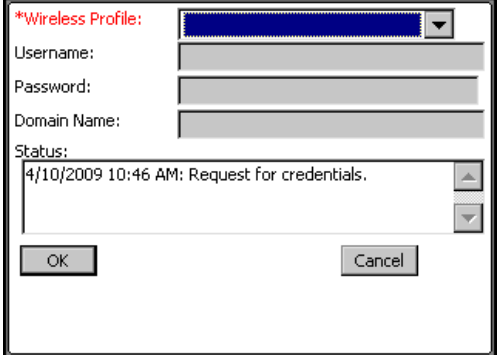

**Figure 2-118** *Log On/Off Screen*

#### *User Already Logged In*

If already logged into the device, the user can launch the login dialog for the following reasons:

- **•** Connect to a different profile.
- **•** Connect to and re-enable a cancelled profile. To do this:
	- **•** Launch the *Log On/Off* dialog.
	- **•** Select the cancelled profile from the profile drop-down list.
	- **•** Login to the profile.

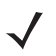

*NOTE* A cancelled profile can also be re-enabled by using the *Manage Profile* screen to connect to the cancelled profile.

- **•** Log off the device to prevent another user from accessing the current users network privileges.
- **•** Switch device users to quickly logoff the device and allow another user to log into the device.

## *No User Logged In*

If no user is logged into the device, launch the login dialog and log in to access user profiles.

The *Login* dialog varies if it is:

- **•** Launched by WCS, because the service is connecting to a new profile that needs credentials.
- **•** Launched by WCS, because the service is trying to verify the credentials due to credential caching rules.
- **•** Launched by a user, when a user is logged in.
- **•** Launched by a user, when no user is logged in.

#### **Table 2-28** *Log On/Off Options*

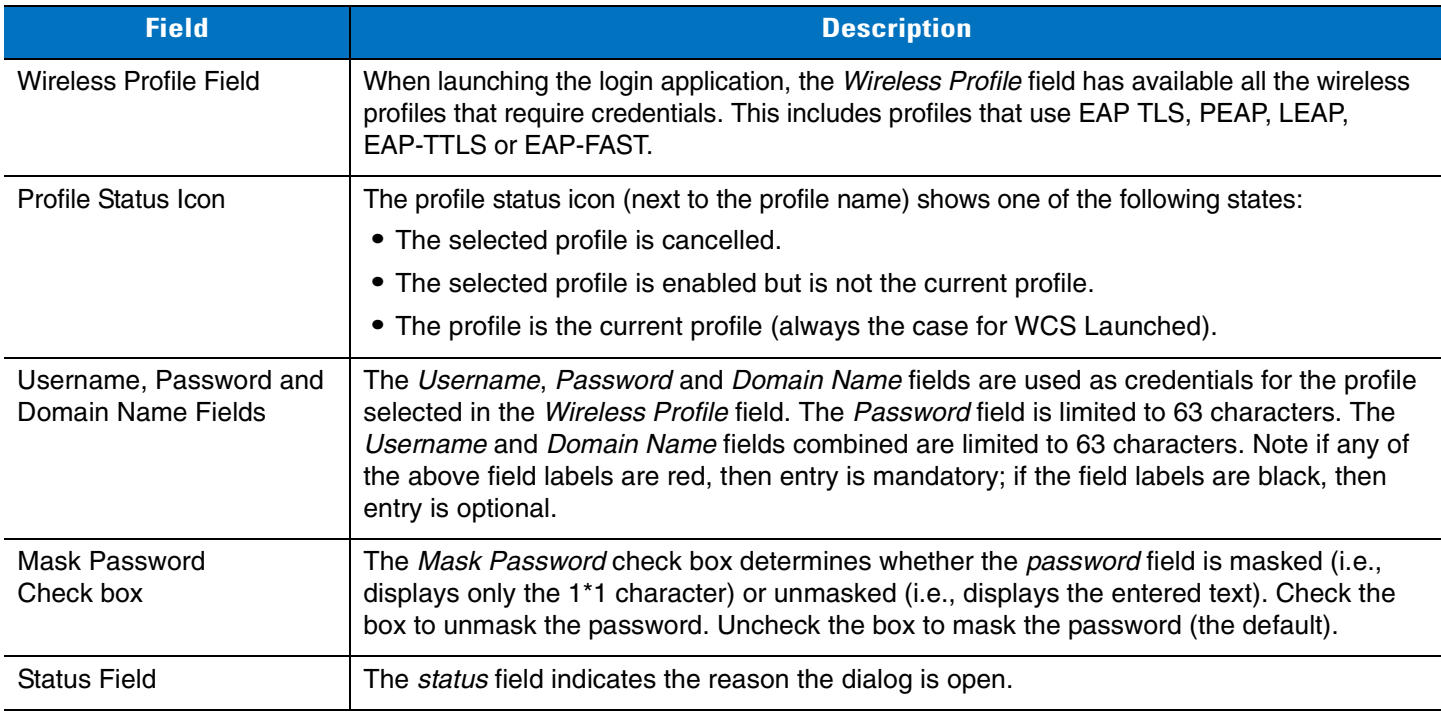

Selecting *OK* sends the credentials to the WCS. If there are no credentials entered, a dialog displays asking the user to fill in all required fields.

*Log Off* only displays when a user is already logged on. When *Log Off* is selected, the user is prompted with three options: *Log Off*, *Switch Users* and *Cancel*. Switching users logs off the current user and re-initialize the login dialog to be displayed for when there is no user logged on.

Logging off logs off the current user and close the login dialog. Selecting Cancel closes the Log Off dialog and returns to the *Login* dialog.

When the user is logged off, the device only roams to profiles that do not require credentials or to profiles that were created with the credentials entered into the profile. Selecting *Cancel* closes the dialog without logging into the network. If the login dialog was launched by the WCS and not by the user, selecting Cancel first causes a message box to display a warning that the cancel disables the current profile. If the user still chooses to cancel the login at this point, the profile is cancelled.

Once a profile is cancelled, the profile is suppressed until a user actively re-enables it or a new user logs onto the device.

#### **Enable/Disable Radio**

On the *Wireless Companion* menu, press the up or down *Scroll* key to highlight *Enable* or *Disable Radio* and press *ENT*. The radio is enabled or disabled, depending on its current state.

# **Settings**

The *Settings* screen allows the user to set bar code parameters on the device.

To access *Settings* from the *Home* screen, select *Config*... > *Scanner Settings*. Use the keypad to navigate through *General Parameters* and *Barcode Settings* to set the appropriate environment for the device.

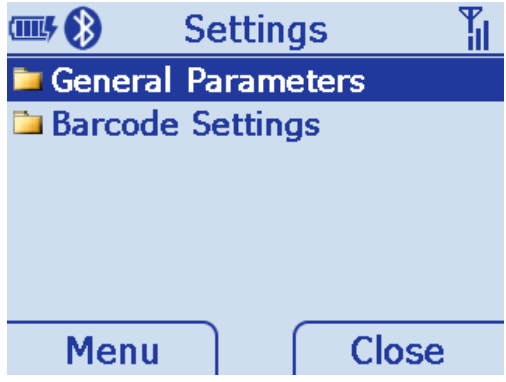

**Figure 2-119** *Settings Screen*

# **General Parameters**

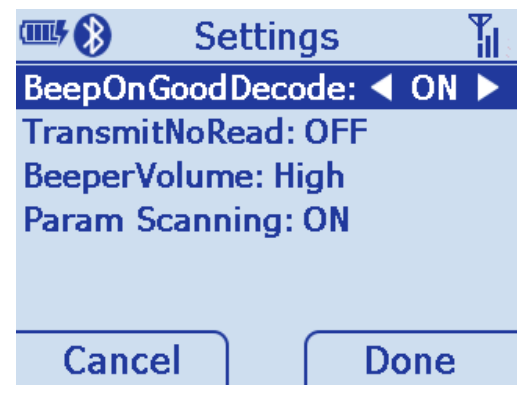

**Figure 2-120** *General Parameters Screen*

# **Bar Code Settings**

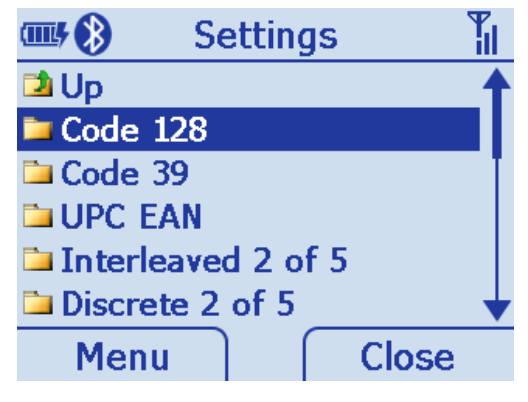

**Figure 2-121** *Bar Code Settings Screen*

# **Rapid Deployment**

The Rapid Deployment (RD) Client facilitates software downloads to a device from a Mobility Services Platform (MSP) Console's FTP server. This task is generally performed by the system administrator, or integrator. For more information, refer to the *MT2070/MT2090 Integrator Guide*.

To access *Rapid Deployment* from the *Home* screen, select *Config...* > *Rapid Deployment*.

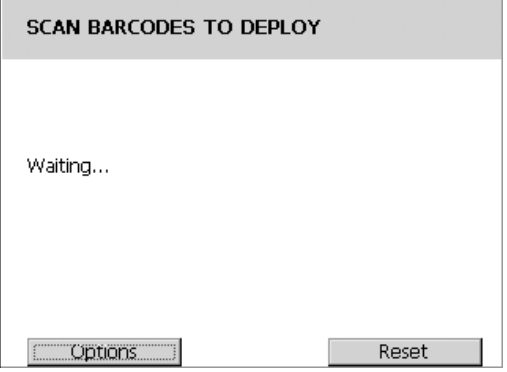

**Figure 2-122** *Rapid Deployment Screen*

# **MSP Agent**

Motorola's Mobility Services Platform 3 (MSP 3) is a scalable software solution that provides a single point of control for managing large numbers of devices within an enterprise. MSP 3 consists of a server-based software product and a set of device-resident software components collectively called the MSP 3 Client software which enable the management of devices.

Used together, these software components allow you to perform the following tasks:

- **•** Staging
- **•** Provisioning
- **•** Asset Management
- **•** Data Collection and Analysis.

This task is generally performed by the system administrator, or integrator. For more information, refer to the *MT2070/MT2090 Integrator Guide*.

To access *MSP Agent* from the *Home* screen, select *Config...* > *MSP Agent*.

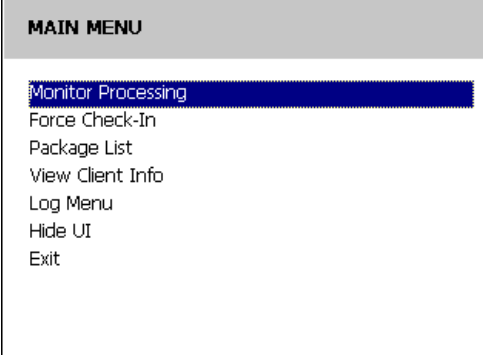

**Figure 2-123** *MSP Agent Screen*
#### **BTExplorer**

BTExplorer is used to configure Bluetooth services and settings as well as to establish connections to other Bluetooth devices.

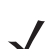

*NOTE* ADCServices must be disabled in order to use BTExplorer.

To launch BTExplorer:

- **1.** From the main menu, navigate to and select *Config …* .
- **2.** Select *BTExplorer*. If a previous connection was established, the Favorites window displays (see *[Figure 2-128](#page-146-0)  [on page 2-97](#page-146-0)*).

If no previous connections were established, the following window displays the *New Connection Wizard*.

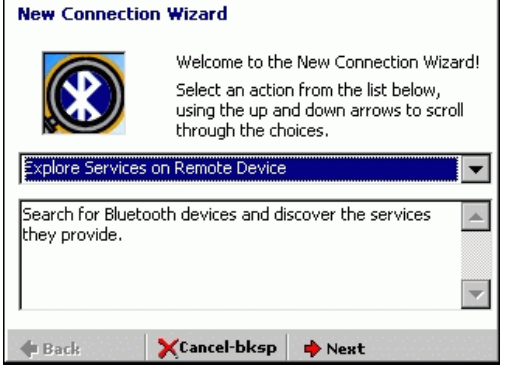

<span id="page-144-0"></span>**Figure 2-124** *BTExplorer - New Connection Wizard Screen*

#### **Establish a New Connection**

The *Wizard* provides a simple step-by-step process to discover and connect to Bluetooth devices.

To discover services on a remote device and establish a serial port connection:

- **1.** On the *New Connection Wizard* window (*[Figure 2-124](#page-144-0)*), use the keypad and select one of the following service options from the drop-down list:
	- **•** Explore Service on Remote Device
	- **•** Pair with Remote Device
	- **•** Active Sync via Bluetooth
	- **•** Browse Files on Remote Device
	- **•** Connect to Printer
	- **•** Send or Exchange Objects
	- **•** Associate Serial Port.

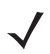

*NOTE* If you select *Active Sync via Bluetooth*, ensure that the Bluetooth software is set up properly on the host device.

## 2 - 96 MT2070/MT2090 User Guide

**2.** Select *Next*. Depending on the service selected in *[Figure 2-124](#page-144-0)*, *BTExplorer* discovers devices in range and selects devices that provide the service selected.

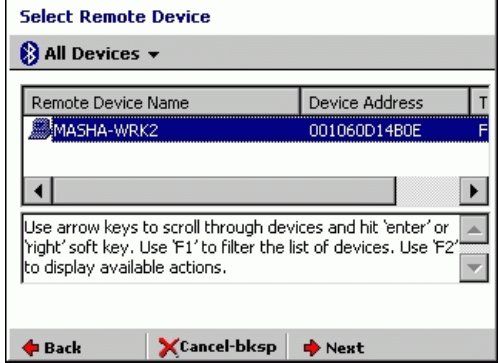

<span id="page-145-0"></span>**Figure 2-125** *New Connection Wizard, Select Remote Device Screen*

**3.** Select *Next* in *[Figure 2-125](#page-145-0)*. Select COM7 as the desired service.

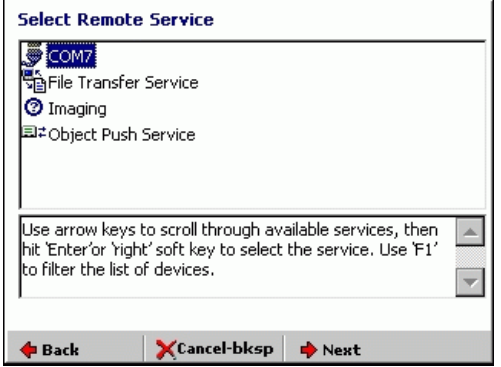

<span id="page-145-1"></span>**Figure 2-126** *New Connection Wizard, Select Remote Service Screen*

**4.** Select *Next* in *[Figure 2-126](#page-145-1)*. A *Connection Summary* window displays.

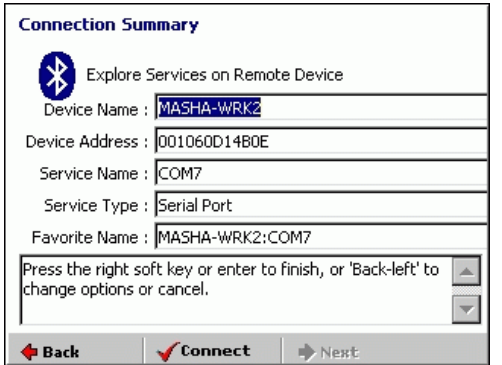

**Figure 2-127** *New Connection Wizard, Connection Summary Screen*

**5.** When the wizard completes, a connection is automatically saved in favorites and the *Favorites* window displays.

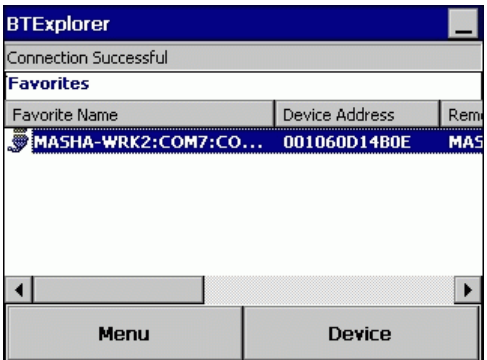

<span id="page-146-0"></span>**Figure 2-128** *New Connection Wizard, Favorites Screen*

#### <span id="page-146-2"></span>**Add a Bluetooth Service**

The following Bluetooth services can be added:

- **•** Serial Port
- **•** File Transfer
- **•** OBEX: Object Exchange.

To add a Bluetooth service:

**1.** On the *Favorites* window (*[Figure 2-128](#page-146-0)*), use the keypad and select *Device* > *Settings* > *Services.*

<span id="page-146-1"></span>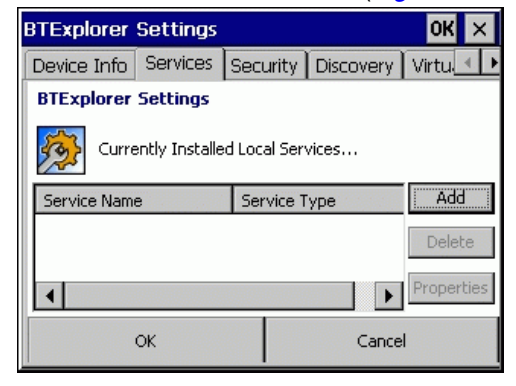

**Figure 2-129** *BTExplorer Settings Screen*

## 2 - 98 MT2070/MT2090 User Guide

**2.** Select **Add** in *[Figure 2-129](#page-146-1)* and choose a service from the list.

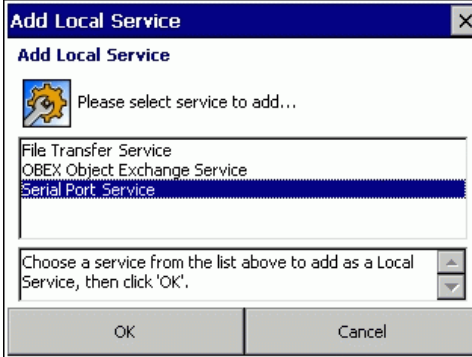

<span id="page-147-0"></span>**Figure 2-130** *Add Local Service Screen*

- **3.** In this example, *Serial Port Service* is chosen. Click **OK**.
- **4.** *Serial Port Service* is added to the list.

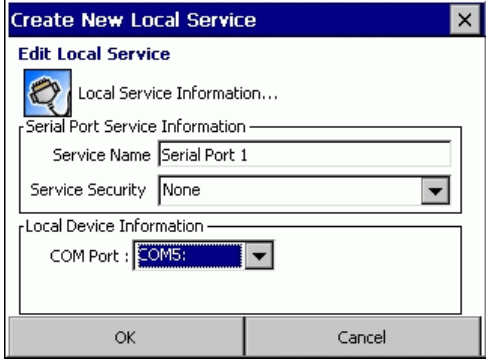

**Figure 2-131** *Edit Local Service Screen*

- **5.** Update the fields in the Edit window as needed. Click **OK**.
- **6.** *Serial Port Service* is added to the list.

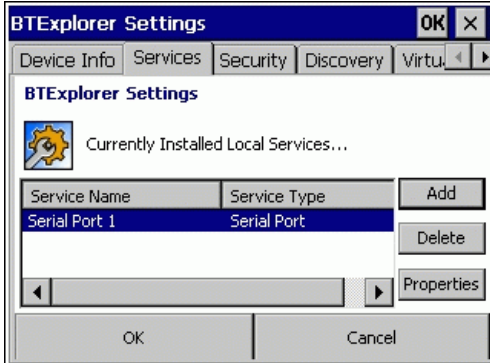

**Figure 2-132** *BTExplorer Settings Screen*

#### **Turn Bluetooth On/Off**

To turn the Bluetooth radio off:

Open the *BTExplorer* application to display the *Favorites* window (*[Figure 2-128](#page-146-0)*).

*Home* screen > *Config...* > *BTExplorer* > *Device* > *Disable Bluetooth.*

To turn the Bluetooth radio on:

Open the *BTExplorer* application to display the *Favorites* window (*[Figure 2-128](#page-146-0)*).

*Home* screen > *Config...* > *BTExplorer* > *Device* > *Enable Bluetooth*.

#### **Miscellaneous Bluetooth Settings**

#### *Device Info Tab*

On the *Favorites* window (*[Figure 2-128](#page-146-0)*), use the keypad and select *Device* > *Settings* > *Device Info.*

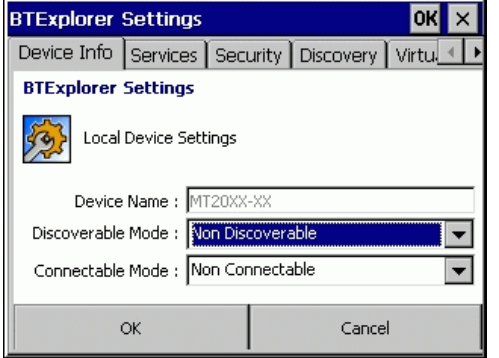

**Figure 2-133** *Bluetooth Settings - Device Info Screen*

Use the *Device Info* tab to configure the following Bluetooth connection modes.

- **•** *Device Name*: Displays the name of the device.
- **•** *Discoverable Mode*: Select whether or not the device is discoverable by other Bluetooth devices.
- **•** *Connectable Mode*: Select whether or not the device is connectable by other Bluetooth devices.

#### *Services Tab*

See *[Add a Bluetooth Service on page 2-97](#page-146-2)*.

#### *Security Tab*

On the *Favorites* window (*[Figure 2-128](#page-146-0)*), use the keypad and select *Device* > *Settings* > *Security.*

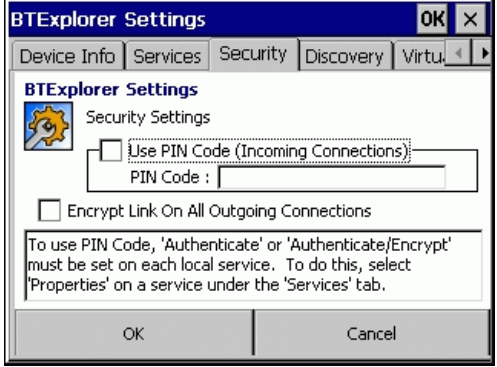

**Figure 2-134** *Bluetooth Settings - Security Screen*

To adjust the security settings for an individual service:

- **1.** Select the *Services* tab (see *[Figure 2-130 on page 2-98](#page-147-0)*).
- **2.** Select a service.
- **3.** Select *Properties*.
- **4.** Select *PIN Code (Incoming Connection)* for automatic use of the PIN code entered in the *PIN Code* text box. It is not recommended to use this automatic PIN code feature.
- **5.** Select *Encrypt Link On All Outgoing Connections* to enable or disable encryption. Use encryption whenever possible.

#### *Discovery Tab*

On the *Favorites* window (*[Figure 2-128](#page-146-0)*), use the keypad and select *Device* > *Settings* > *Discovery.*

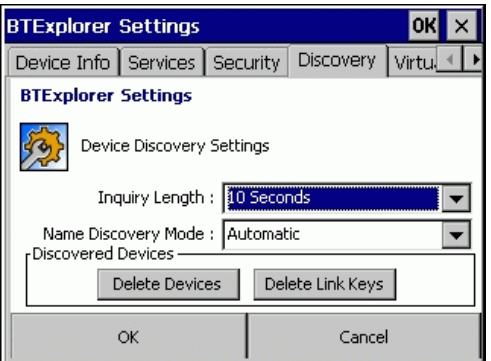

**Figure 2-135** *Bluetooth Settings - Discovery Screen*

To set and modify discovered devices:

- **1.** Tab to *Inquiry Length* to set the amount of time the device takes to discover Bluetooth devices in the area.
- **2.** Tab to *Name Discovery Mode:* and select either *Automatic* or *Manual*. (Discovers the friendly name of the remote device as opposed to the address.)

**3.** Tab to and select **Delete Devices** and/or **Delete Link Keys** to delete all discovered devices and link keys.

*NOTE* To force BTExplorer to re-discover devices in the area, select **Delete Devices**.

#### *Virtual COM Port Tab*

On the *Favorites* window (*[Figure 2-128](#page-146-0)*), use the keypad and select *Device* > *Settings* > *Virtual COM Port.*

| <b>BTExplorer Settings</b>  |                           |  |                  |
|-----------------------------|---------------------------|--|------------------|
| Services Security Discovery |                           |  | Virtual COM Port |
| <b>BTExplorer Settings</b>  |                           |  |                  |
|                             | Virtual COM Port Settings |  |                  |
| <b>Installed Port</b>       | <b>Status</b>             |  | <b>Apply</b>     |
| COM4                        | Connected                 |  |                  |
| COM5                        | Bluetooth                 |  | Revert           |
| COM9                        | Bluetooth                 |  |                  |
| COM21                       | Bluetooth                 |  |                  |
| ОΚ                          |                           |  | Cancel           |

**Figure 2-136** *Bluetooth Settings - Virtual COM Port Screen*

To select the COM ports for Bluetooth communication, select the appropriate *Installed Port*.

- **•** COM4: Bluetooth enable or disable COM Port 4.
- **•** COM5: Bluetooth enable or disable COM Port 5
- **•** COM9: Bluetooth enable or disable COM Port 9
- **•** COM21: Bluetooth enable or disable COM Port 21
- **•** COM23: Bluetooth enable or disable COM Port 23.

#### *Profiles Tab*

On the *Favorites* window (*[Figure 2-128](#page-146-0)*), use the keypad and select *Device* > *Settings* > *Profiles.*

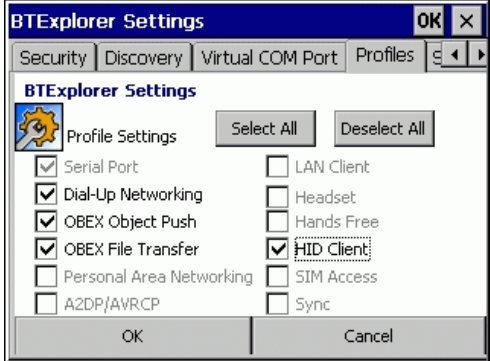

**Figure 2-137** *Bluetooth Settings - Profiles Screen*

The device is loaded with a number of Bluetooth services profiles. These profiles can be loaded or removed from memory. If a profile is not used, it can be removed to save memory.

To load or remove profiles:

- **1.** Navigate to a check box next to the profile.
- **2.** Press the orange key on the keypad and press the *Space* key to select/clear the check box.

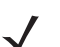

*NOTE* The Serial Port profile is always active and cannot be removed.

**3.** Use the *Tab* key to navigate to **Select All** (select all profiles) or **Deselect All** (deselect all profiles) and press *ENT*.

#### **Configure USB**

This utility is used to configure the USB protocol which runs when a USB cable is attached to the MT20X0 or STB2078 cradle. An asterisk (\*) appears next to the selection indicates the current setting.

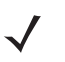

*NOTE* ActiveSync, SNAPI, SNAPI with imaging apply only to the MT20X0. If selected and paired to the cradle, HID keyboard is used.

Retail CDC only applies to the STB2078 cradle. If selected and a USB cable is directly connected to the MT20X0, ActiveSync is installed.

When configured in ActiveSync, decode data is not transmitted after a scan and an error beep (four beeps) sound.

To access *USB Config*, start at the *Home* screen, scroll to *Config...*.

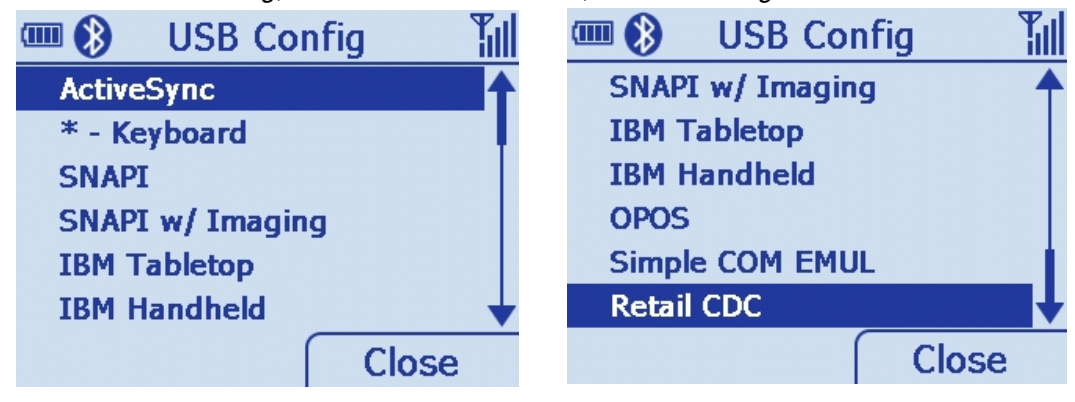

**Figure 2-138** *Configure USB Screen*

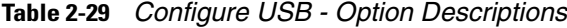

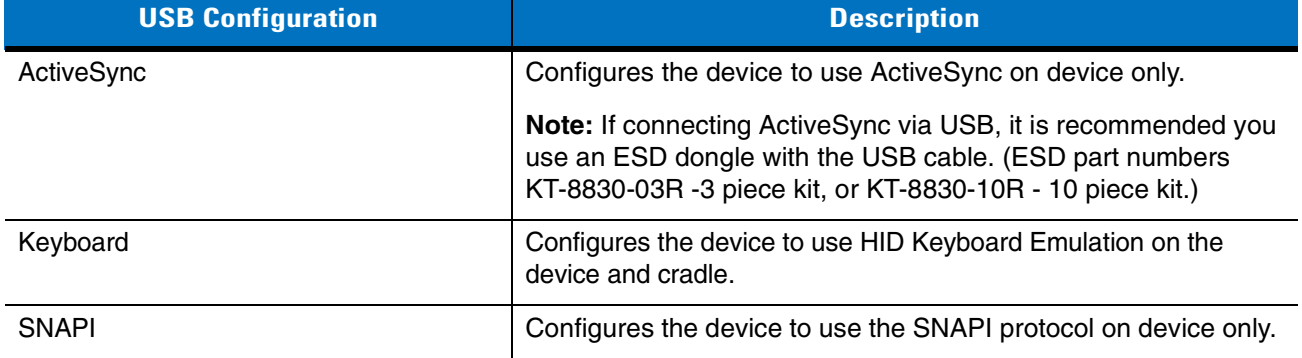

| <b>USB Configuration</b> | <b>Description</b>                                                                                                    |
|--------------------------|----------------------------------------------------------------------------------------------------|
| SNAPI w/Imaging          | Configures the device to use the SNAPI protocol with imaging on<br>device only.                                                     |
| <b>IBM</b> Tabletop      | Configures the device to use the IBM tabletop protocol on both<br>device and cradle.                                                |
| <b>IBM Handheld</b>      | Configures the device to use the IBM Handheld protocol on both<br>device and cradle.                                                |
| OPOS                     | Configures the device to use the OPOS / JPOS protocol on both<br>device and cradle.                                                 |
| Simple COM Emul          | Configures the device to use the Legacy Symbol COM port<br>emulation protocol on both device and cradle.                            |
| <b>Retail CDC</b>        | Configures the device to use the new Communication Device<br>Class COM port emulation which supports Beep on BEL on<br>cradle only. |

**Table 2-29** *Configure USB - Option Descriptions (Continued)*

## **Up**

Highlight *0 - Up* and press *ENT* to return to the *Home* screen.

#### **Menu**

The *Config* screen menu has the same functionality as the *Home* screen menu providing access to *User Settings*, *Device Status*, *Battery Status* and an *About* screen.

Press the left soft key to display the *Config* screen menu; press the up or down *Scroll* key to select an option; press *ENT* to display the appropriate screen.

Press *TAB* to exit the menu and return to the *Config* screen.

See *[Menu on page 2-12](#page-61-0)* for detailed information about menu options.

# **Utilities**

To access *Utilities*, start at the *Home* screen, scroll to *Utilities...* and press *ENT*. The *Utilities* screen displays.

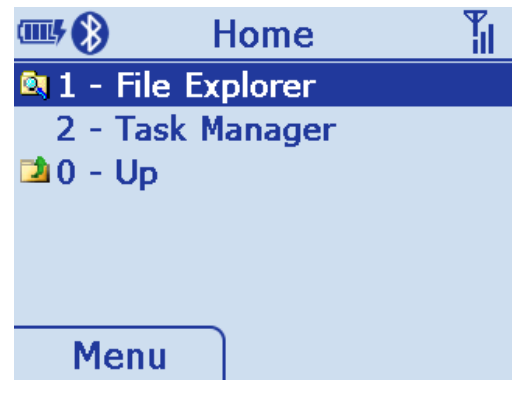

**Figure 2-139** *Utilities Screen*

Within the utilities submenu, the following programs are available for use by developers and integrators:

- **•** File Explorer
- **•** Task Manger.

## **File Explorer**

Scroll to *File Explorer* on the *Utilities* screen and press *ENT* to display the *File Explorer* screen.

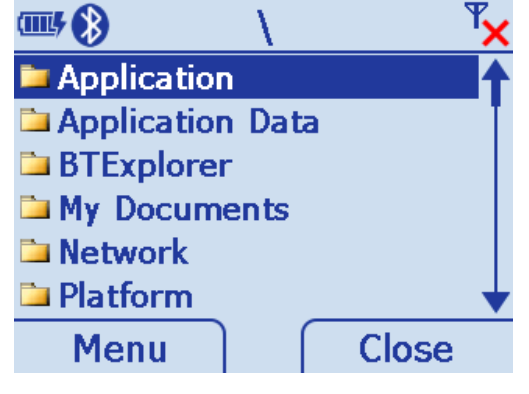

**Figure 2-140** *File Explorer Screen*

#### **File Explorer Functionality**

*File Explorer* allows the user to perform basic file system operations. Within the application use the *Menu* to:

- **•** Search for files
- **•** Rename files
- **•** Delete files
- **•** Create folders
- **•** Launch programs with an .exe extension.

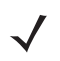

*NOTE* Files with .bat, .lnk, and .cab extensions are not supported. To launch these file types, use \Windows\inkwiz.exe.

#### **File Explorer Keypad Usage**

- **•** Enter key: Drills down one level when a folder is selected; attempts to execute an .exe file.
- **•** Up/Down keys: Scrolls up and/or down in a list.
- **•** Right/Left keys: Pages up and/or down.

## **Task Manager**

Scroll to *Task Manager* on the *Utilities* screen and press *ENT* to display the *Task Manager* screen.

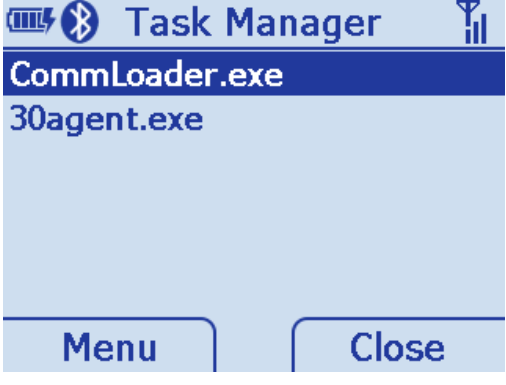

**Figure 2-141** *Task Manager Screen*

The T*ask Manager* allows users to perform simple program management operations such as:

- **•** Viewing/running programs/tasks
- **•** Terminating running programs/tasks
- **•** Switching to running programs/tasks.

# **Resetting the MT20X0**

If the device stops responding to input, reset it. There are two types of resets, warm boot and cold boot. A warm boot restarts the device by closing all running programs. All data that is not saved is lost.

A cold boot also restarts the device, but erases all stored records and entries from RAM. In addition it returns formats, preferences and other settings to the factory default settings.

Perform a warm boot first. This restarts the device and saves all stored records and entries. If the device still does not respond, perform a cold boot.

## **Performing a Warm Boot**

To perform a warm boot press and hold the *2* key and the scan trigger simultaneously for 5 seconds.

During a warm boot the following three items display as text on the screen:

- IPL
- OS
- PM.

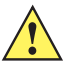

*CAUTION* Files that remain open during a warm boot may not be retained.

## **Performing a Cold Boot**

A cold boot restarts the device and erases all user stored records and entries from RAM. Never perform a cold boot unless a warm boot does not solve the problem.

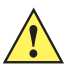

*CAUTION* A cold boot resets the device to the default settings and removes all added applications, user preferences and all stored data. Do not cold boot without support desk approval.

To perform a cold boot press and hold the 2 key and the scan trigger simultaneously for 10 seconds. During a cold boot the following two items display as text on the screen:

- IPL

 $- OS$ 

# **Waking the MT20X0**

The wakeup conditions define what actions wake up the device. These settings are configurable and the factory default settings shown in *[Table 2-30](#page-156-0)* are subject to change/update.

<span id="page-156-0"></span>**Table 2-30** *Wakeup Conditions (Default Settings)*

| <b>Status</b> | <b>Description</b>                                                           | <b>Conditions for Wakeup</b>                                         |
|---------------|------------------------------------------------------------------------------|----------------------------------------------------------------------|
| Suspend       | When the device is set to the suspend<br>mode these actions wake the device. | AC power is added or removed.<br>Cradle/cable connect or disconnect. |
|               |                                                                              | Key or scan trigger press.                                           |
|               |                                                                              | Real Time Clock set to wake up.                                      |
| Auto Off      | When the automatic power-off function                                        | AC power added or removed.                                           |
|               | places the device in suspend mode these<br>actions wake the device.          | Cradle/cable connect or disconnect.                                  |
|               |                                                                              | Key or scan trigger press.                                           |
|               |                                                                              | Real Time Clock set to wake up.                                      |

## **File System Directory Structure**

The device directory structure displays all of the file folders. The pre-installed folders are in flash file system memory.

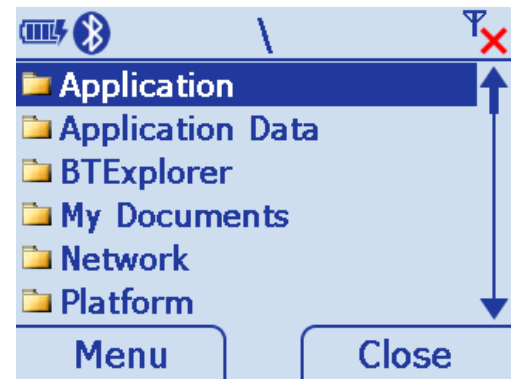

**Figure 2-142** *Directory Structure*

- **•** Application and Platform folders are located in flash file system memory.
- **•** The Windows, Program Files, profiles and My Documents folders are composite, RAM-based folders generated from ROM (many of these files are marked read only).
- **•** The Network folder is a link to file systems mapped using the network redirector. The files do not physically reside on the device.
- **•** The Temp and Recycled folders typically contain RAM based files.

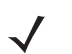

*NOTE* All files copied to the RAM-based folders are lost after a cold boot.

# **Chapter 3 Scanning**

# **Introduction**

This chapter provides beeper and LED definitions, techniques involved in scanning bar codes, general instructions and tips about scanning, and decode zone diagrams.

# **Beeper Definitions**

The device issues different beep sequences and patterns to indicate status. *[Table 3-1](#page-158-0)* defines beep sequences that occur during both normal scanning and while programming the device.

| <b>Beeper Sequence</b>         | <b>Indication</b>                                                                |
|--------------------------------|----------------------------------------------------------------------------------|
| <b>Standard Use</b>            |                                                                                  |
| Low/medium/high beeps          | Power up.                                                                        |
| Short high beep                | A bar code symbol was decoded (if decode beeper is enabled).                     |
| 4 long low beeps               | Transmission error.                                                              |
| 5 low beeps                    | Conversion or format error.                                                      |
| Low/low/low/extra low beeps    | RS-232 receive error.                                                            |
| High beep                      | The device detected a <bel> character over RS-232.</bel>                         |
| <b>Image Capture</b>           |                                                                                  |
| Low beep                       | Snapshot mode started or completed.                                              |
| High/low beeps                 | Snapshot mode timed out.                                                         |
| <b>Parameter Menu Scanning</b> |                                                                                  |
| Low/high beeps                 | Input error; incorrect bar code, programming sequence, or <b>Cancel</b> scanned. |
| High/low beeps                 | Keyboard parameter selected. Enter value using numeric bar codes.                |

<span id="page-158-0"></span>**Table 3-1** *Beeper Definitions*

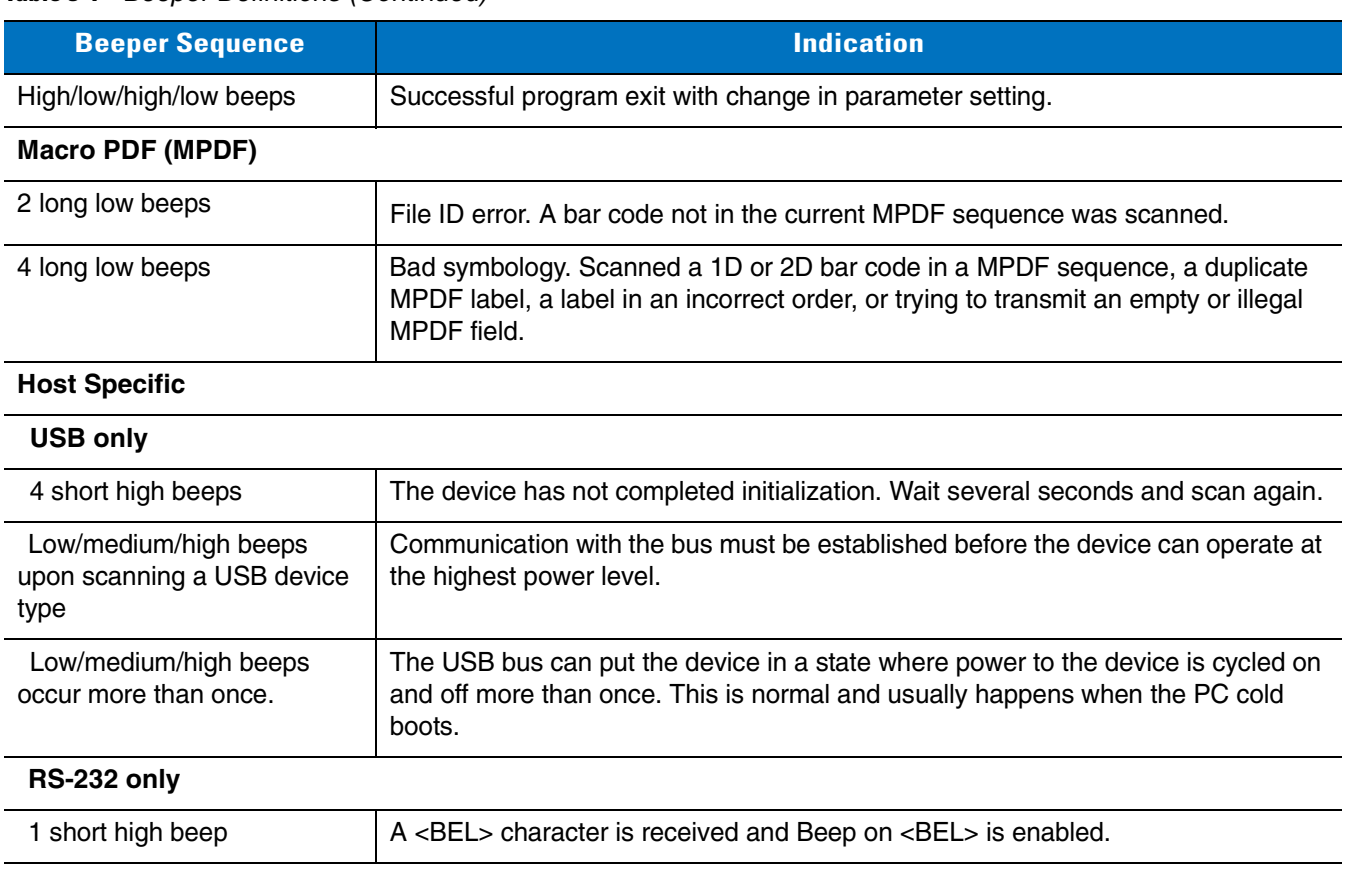

#### **Table 3-1** *Beeper Definitions (Continued)*

# **LED Definitions**

In addition to beep sequences, the device uses a two-color LED to indicate status. *[Table 3-2](#page-160-0)* defines LED colors that display during scanning.

<span id="page-160-0"></span>**Table 3-2** *Standard LED Definitions*

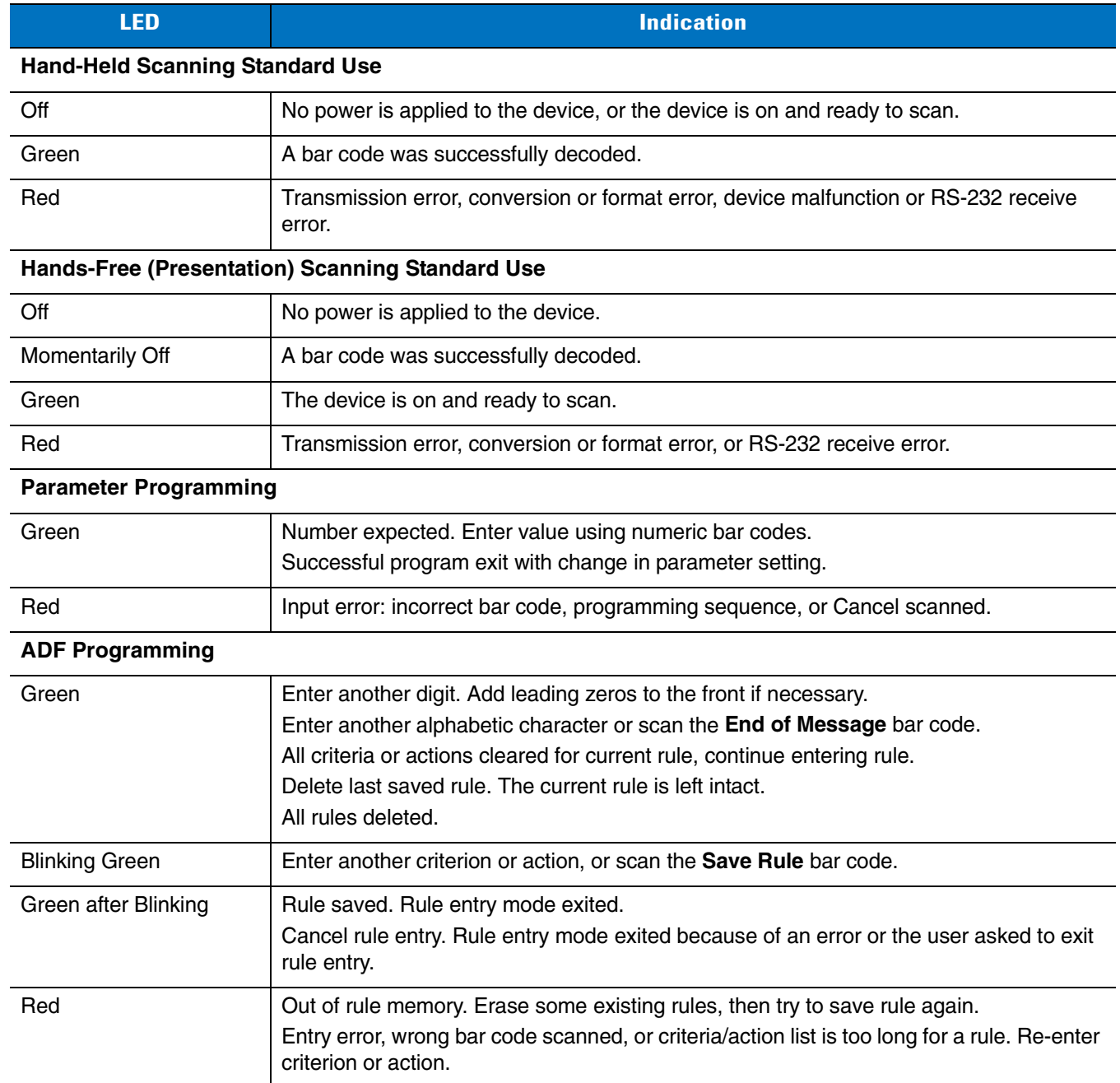

# **Scanning in Hand-Held Mode**

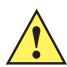

*IMPORTANT* A scan application, such as *Scan Item* (scanitem.exe), must be launched to allow scanning. See *[Scan Item on page 2-17](#page-66-0)* for more information.

## **Scanning with the MT20X0**

When out of the IntelliStand or removed from the wall mount bracket, the device operates in standard trigger mode. Aim the device at a bar code and pull the trigger to decode.

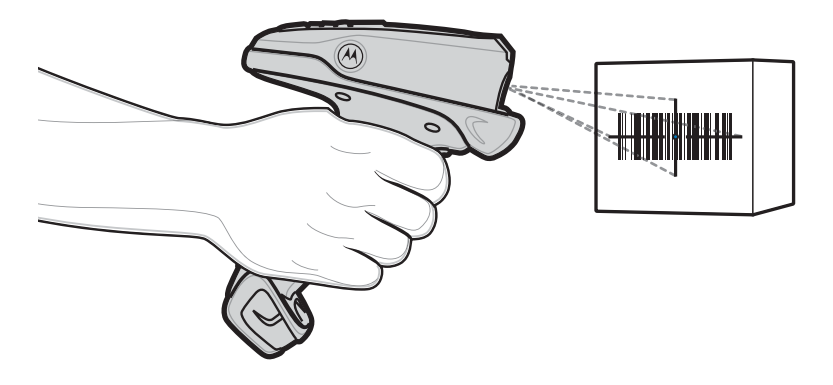

**Figure 3-1** *Scanning in Hand-Held Mode*

Hold the trigger until the device beeps, indicating the bar code is successfully decoded. For more information on beeper and LED definitions, see *[Table 3-1](#page-158-0)* and *[Table 3-2](#page-160-0)*.

## **Aiming**

#### **Imager Aiming**

When scanning, the device projects a red laser aiming pattern which allows positioning the bar code within its field of view. See *[Decode Distances on page 3-8](#page-165-0)* for the proper distance to achieve between the device and a bar code.

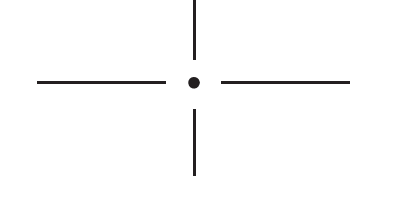

**Figure 3-2** *Imager Aiming Pattern*

If necessary, the device turns on its red LEDs to illuminate the target bar code.

To scan a bar code, center the symbol in any orientation within the aiming pattern. Be sure the entire symbol is within the rectangular area formed by the cross pattern.

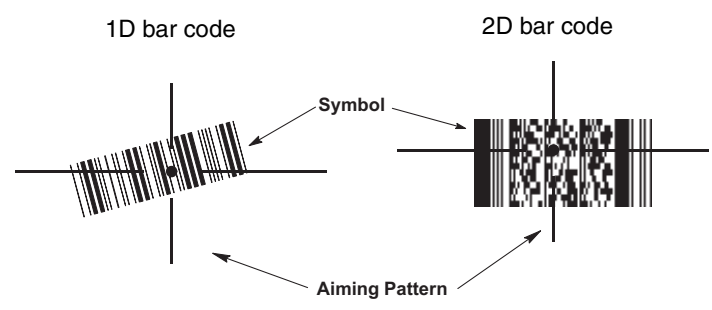

**Figure 3-3** *Scanning Orientation with Imager Aiming Pattern*

The device can also read a bar code presented within the aiming pattern but not centered. The top examples in *[Figure 3-4](#page-162-0)* show acceptable aiming options, while the bottom examples can not be decoded.

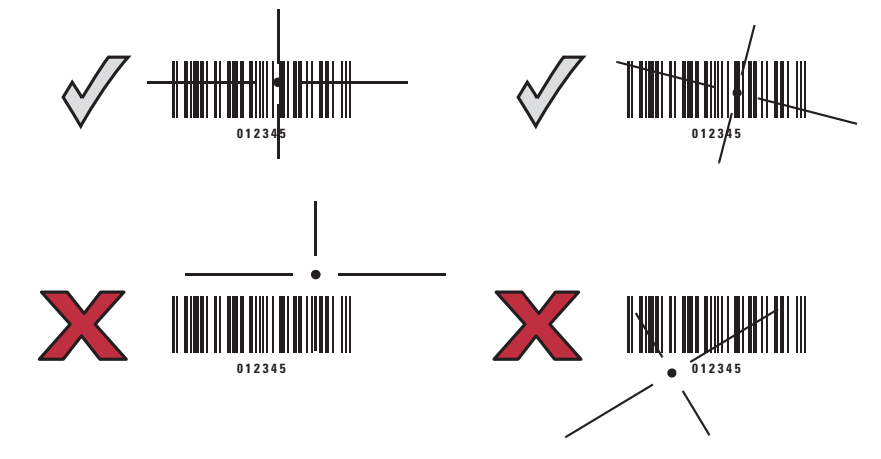

<span id="page-162-0"></span>**Figure 3-4** *Acceptable and Incorrect Aiming*

#### **Laser Aiming**

In hand-held mode, the laser device projects a laser line by default. Ensure the scan line crosses every bar and space of the symbol.

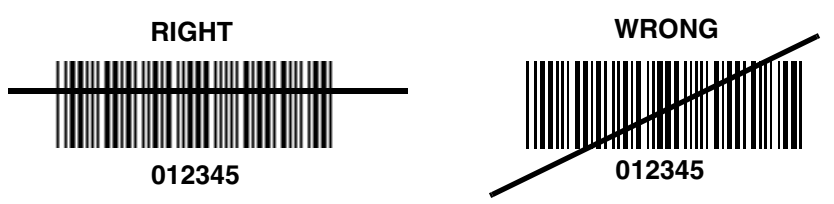

**Figure 3-5** *Scanning Orientation with Laser Aiming Pattern*

The aiming pattern (or laser line) is smaller when the device is closer to the symbol and larger when it is farther from the symbol. Scan symbols with smaller bars or elements (mil size) closer to the device, and those with larger bars or elements (mil size) farther from the device.

The device beeps to indicate that it successfully decoded the bar code. For more information on beeper and LED definitions, see *[Table 3-1](#page-158-0)* and *[Table 3-2](#page-160-0)*.

# **Scanning in Presentation Mode**

The optional IntelliStand adds greater flexibility to scanning operation. When you insert the device into the stand's "cup," the device's built-in sensor places the device in presentation (hands-free) mode. When you remove the device from the stand it operates in its normal hand-held mode.

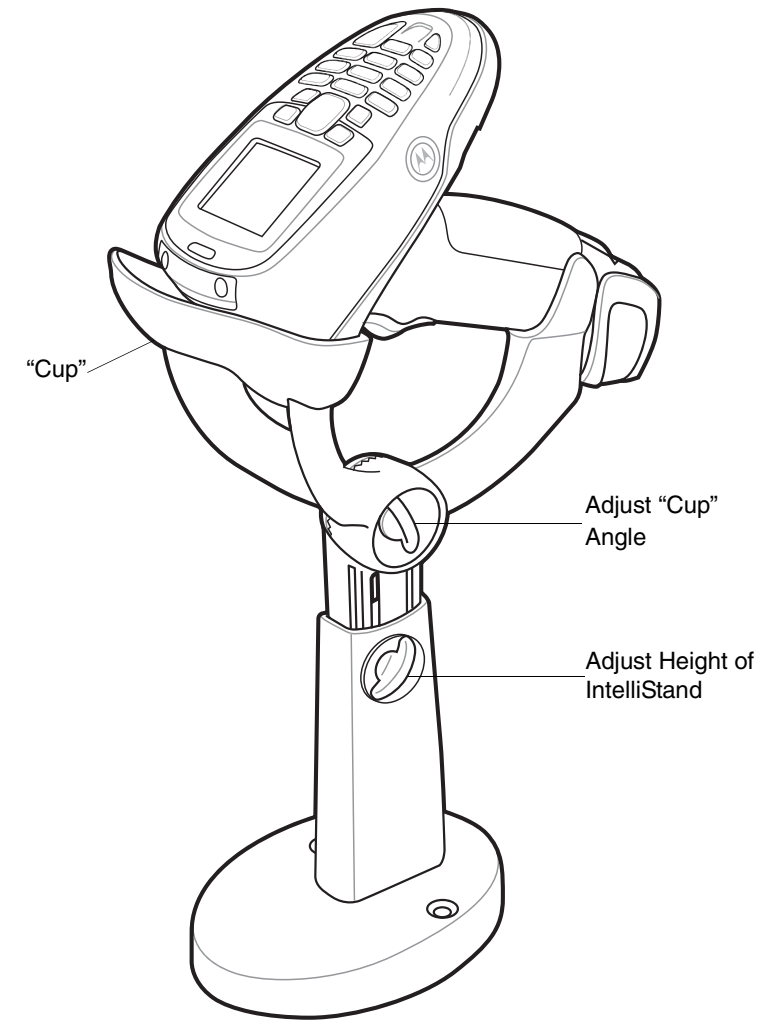

<span id="page-163-0"></span>**Figure 3-6** *Inserting the Device in the IntelliStand*

To operate the device in the IntelliStand:

- **1.** Connect the device to the host (see the appropriate host chapter for information on host connections).
- **2.** Insert the device in the IntelliStand by placing the front of the device into the stand's "cup" (see *[Figure 3-6](#page-163-0)*).
- **3.** Use the IntelliStand's adjustment knobs to adjust the height and angle of the device.
- **4.** Center the symbol in the aiming pattern. The entire symbol must be within the brackets.
- **5.** Upon successful decode, the device beeps and the LED turns green. For more information on beeper and LED definitions, see *[Table 3-1](#page-158-0)* and *[Table 3-2](#page-160-0)*.

## **Scanning Considerations**

Scanning is a simple matter of aim, scan and decode. However, to optimize scanning performance consider the range and the scanning angle:

**•** Range

Any scanning device decodes well over a particular working range — minimum and maximum distances from the bar code. This range varies according to bar code density and scanning device optics.

Scanning within range brings quick and constant decodes; scanning too close or too far away prevents decodes. Move the device closer and further away to find the right working range for the bar codes being scanned. However, the situation is complicated by the availability of various integrated scanning modules. The best way to specify the appropriate working range per bar code density is through a chart called a decode zone for each scan module. A decode zone simply plots working range as a function of minimum element widths of bar code symbols.

**•** Angle

Scanning angle is important for promoting quick decodes. When laser beams reflect directly back into the device from the bar code, this specular reflection can "blind" the device.

To avoid this, scan the bar code so that the beam does not bounce directly back. But don't scan at too sharp an angle; the device needs to collect scattered reflections from the scan to make a successful decode. Practice quickly shows what tolerances to work within.

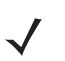

*NOTE* Contact Motorola Solutions Support if persistent scanning difficulties develop. Decoding properly printed bar codes should be quick and effortless.

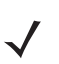

*NOTE* It is recommended that power is applied to the device while in Intellistand.

# <span id="page-165-0"></span>**Decode Distances**

|                      | <b>Depth of Field</b> |                     |
|----------------------|-----------------------|---------------------|
| <b>Label Density</b> | <b>English</b>        | <b>Metric</b>       |
| Code 39 - 4 mil      | $0.1 - 2.8$ in.       | $0.254 - 7.112$ cm  |
| Code 39 - 5 mil      | $0.2 - 5.3$ in.       | $0.508 - 13.462$ cm |
| Code 39 - 7.5 mil    | $0.5 - 10.4$ in       | 1.27 - 26.416 cm    |
| UPC 100% - 13 mil    | $0.2 - 21.9$ in.      | $0.508 - 55.626$ cm |
| Code 39 - 20 mil     | ** - 29.1 in.         | ** - 73.914 cm      |
| Code 39 - 40 mil     | ** - 42.1 in.         | ** - 106.934 cm     |
| Code 39 - 55 mil     | ** - 51.2 in.         | ** - 130.048 cm     |

**Table 3-3** *MT2070/2090-SL (Standard Range Laser) Decode Distances*

**\*\* Near decode distance is limited by the field of view Decode distances are measured under ambient light of 35 (±5) foot-candle in the plane of the farthest bar code.**

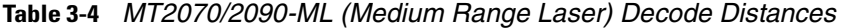

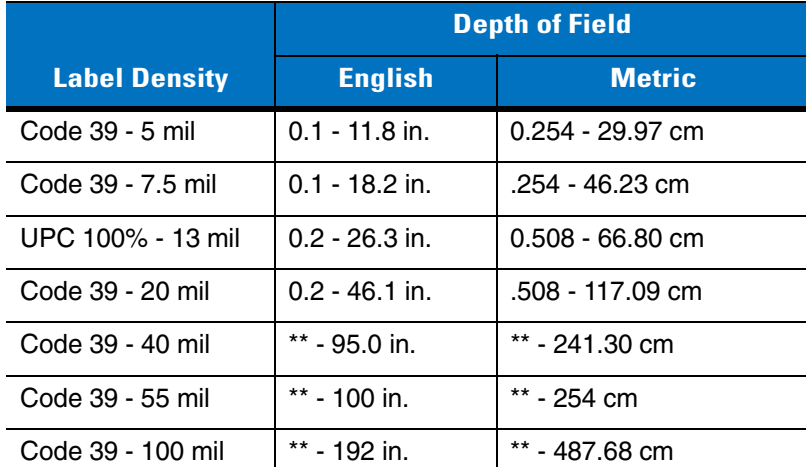

**\*\* Near decode distance is limited by the field of view Decode distances are measured under ambient light of 35 (±5) foot-candle in the plane of the farthest bar code.**

|                      | <b>Depth of Field</b> |                     |
|----------------------|-----------------------|---------------------|
| <b>Label Density</b> | <b>English</b>        | <b>Metric</b>       |
| Code 39 - 5 mil      | $1.2 - 6.3$ in.       | 3.048 - 16.002 cm   |
| Code 39 - 7.5 mil    | $0.2 - 10.6$ in.      | $0.508 - 26.924$ cm |
| UPC 100% - 13 mil    | $** - 15.4$ in.       | ** - 39.116 cm      |
| Code 39 - 20 mil     | ** - 23.2 in.         | ** - 58.928 cm      |
| PDF - 6.67 mil       | $2.5 - 6.1$ in.       | $6.35 - 15.494$ cm  |
| <b>PDF - 10 mil</b>  | $0.7 - 9.6$ in.       | 1.778 - 24.384 cm   |
| <b>PDF - 15 mil</b>  | ** $-14.2$ in.        | ** - 36.068 cm      |

**Table 3-5** *MT2070/2090-SD (Standard Range Imager) Decode Distances*

**\*\* Near decode distance is limited by the field of view Decode distances are measured under ambient light of 35 (±5) foot-candle in the plane of the farthest bar code.**

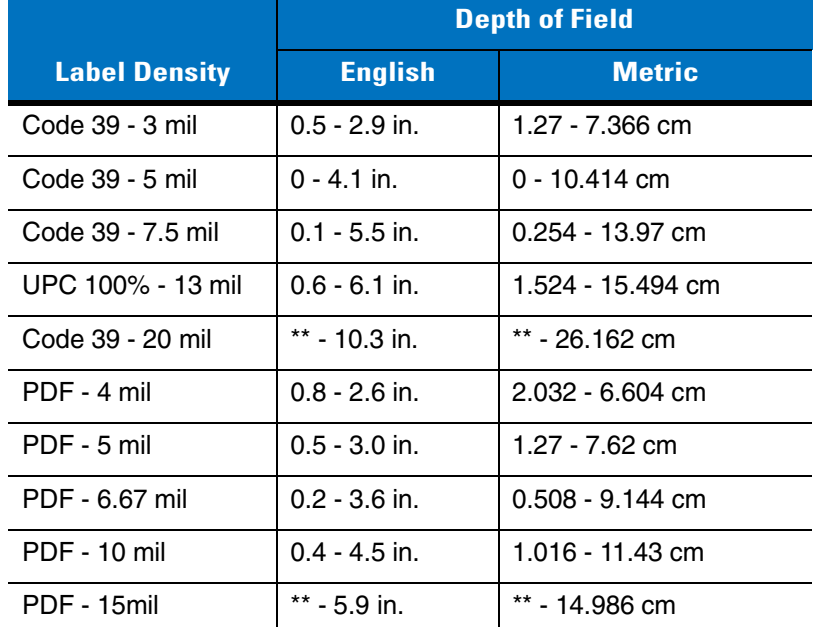

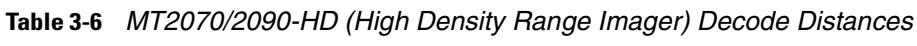

**\*\* Near decode distance is limited by the field of view Decode distances are measured under ambient light of 35 (±5) foot-candle in the plane of the farthest bar code.**

# **Chapter 4 Radio Communications**

## **Introduction**

This chapter provides information about the modes of operation and features available for wireless communication between MT20X0s, cradles and hosts. The chapter also includes the parameters necessary to configure the device.

The device ships with the settings shown in the *[Table 4-1 on page 4-2](#page-169-0)* (also see *[Appendix A, Standard Default](#page-516-0)  [Parameters](#page-516-0)* for all host device and miscellaneous device defaults). If the default values suit requirements, programming is not necessary.

To set feature values, scan a single bar code or a short bar code sequence. The settings are stored in non-volatile memory and are preserved even when the device is powered down.

If not using a USB cable with the cradle, select a host type (see each host chapter for specific host information) after the power-up beeps sound. This is only necessary upon the first power-up when connected to a new host.

To return all features to default values, scan a bar code in *[Set Default Parameter on page 5-4](#page-199-0)*. Throughout the programming bar code menus, default values are indicated with asterisks (**\***).

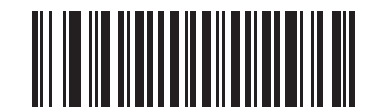

\* Indicates Default **\*Disable Pair on Contacts** - Feature/Option

## **Scanning Sequence Examples**

In most cases, scan one bar code to set a specific parameter value.

## **Errors While Scanning**

Unless otherwise specified, to correct an error during a scanning sequence, just re-scan the correct parameter.

# **Radio Communications Parameter Defaults**

*[Table 4-1](#page-169-0)* lists the defaults for radio communication parameters. If you wish to change any option, scan the appropriate bar code(s) provided in this chapter.

*NOTE* See *[Appendix A, Standard Default Parameters](#page-516-0)* for all user preferences, hosts, symbologies, and miscellaneous default parameters.

<span id="page-169-0"></span>**Table 4-1** *Radio Communication Default Table*

| <b>Parameter</b>                                                | <b>Default</b>                | <b>Page Number</b> |
|-----------------------------------------------------------------|-------------------------------|--------------------|
| Bluetooth Host (Host Type)                                      | <b>Cradle Host</b>            | $4 - 5$            |
| <b>Bluetooth Friendly Name</b>                                  | Device name and serial number | $4 - 7$            |
| Discoverable Mode                                               | General                       | $4 - 7$            |
| Country Keyboard Types (Country Code)                           | North American                | $4 - 8$            |
| HID Keyboard Keystroke Delay                                    | No Delay (0 msec)             | $4 - 10$           |
| <b>CAPS Lock Override</b>                                       | <b>Disable</b>                | $4 - 10$           |
| Ignore Unknown Characters                                       | Enable                        | $4 - 11$           |
| Emulate Keypad                                                  | <b>Disable</b>                | $4 - 11$           |
| Keyboard FN1 Substitution                                       | <b>Disable</b>                | $4 - 12$           |
| <b>Function Key Mapping</b>                                     | <b>Disable</b>                | $4 - 12$           |
| <b>Simulated Caps Lock</b>                                      | <b>Disable</b>                | $4 - 13$           |
| <b>Convert Case</b>                                             | No Case Conversion            | $4 - 13$           |
| Beep on Reconnect Attempt                                       | <b>Disable</b>                | $4 - 14$           |
| <b>Reconnect Attempt Interval</b>                               | 30 sec                        | $4 - 15$           |
| Auto-reconnect in Bluetooth Keyboard Emulation (HID Slave) Mode | On Bar Code Data              | $4 - 17$           |
| Modes of Operation<br>(Point-to-Point/Multipoint-to-Point)      | Point-to-Point                | $4 - 19$           |
| Parameter Broadcast (Cradle Host Only)                          | Enable                        | $4 - 19$           |
| <b>Pairing Modes</b>                                            | Unlocked                      | $4 - 21$           |
| Pairing on Contacts                                             | <b>Disable</b>                | $4 - 22$           |
| <b>Connection Maintenance Interval</b>                          | 15 min                        | $4 - 23$           |
| Authentication                                                  | <b>Disable</b>                | $4 - 26$           |
| Variable Pin Code                                               | <b>Static</b>                 | $4 - 27$           |
| Encryption                                                      | <b>Disable</b>                | $4 - 28$           |

# **Wireless Beeper Definitions**

When the device scans the pairing bar code it issues various beep sequences indicating successful or unsuccessful operations. See *[Table 4-2](#page-170-0)* for beep sequences that occur during pairing operations.

<span id="page-170-0"></span>**Table 4-2** *Wireless Beeper Definitions*

| <b>Beeper Sequence</b>                      | <b>Indication</b>                                                                                                    |
|---------------------------------------------|----------------------------------------------------------------------------------------------------|
| Short low-high beeps                        | Device has paired with the cradle.                                                                                                    |
| Short high-low beeps                        | Device has unpaired with the cradle.<br>Note: When connected to a remote device using SPP or HID, if a<br>disconnect beep sequence sounds immediately after scanning a bar<br>code, check the host device to determine if it received the transmitted<br>data. The device may have transmitted the last bar code scanned after<br>losing the connection. |
| Long low-long high beeps                    | Unsuccessful pairing attempt. See Auto-reconnect Feature on page<br>$4 - 14$                                                                                                    |
| Long low-long high-long low-long high beeps | Remote device rejected connection attempt, possibly due to an attempt<br>to pair with a cradle that is already paired with the maximum number of<br>devices.                                                                                                    |
| Four long low beeps                         | 1. A transmission error was detected in a scanned symbol. The data is<br>ignored. This occurs if a unit is not properly configured. Check option<br>setting.                                                                                                    |
|                                             | When communicating with a cradle, the cradle acknowledges<br>2.<br>receipt of data. If the acknowledgment is not received, this transmission<br>error beep sequence sounds. Data may still have been received by the<br>host. Check the host system for receipt of transmitted data. If data was<br>not received by the host, re-scan the bar code.      |
| Five high beeps                             | Emitted every 5 seconds while a reconnect attempt is in progress. See<br>Auto-reconnect Feature on page 4-14.                                                                                                    |

# **Radio Communications Host Types**

To set up the device for communication with a cradle, or to use standard Bluetooth profiles, scan the appropriate host type bar code below.

- **•** Cradle Host (default) Select this host type for device(s) to cradle operation. The device must then be paired to the cradle and the cradle communicates directly to the host via the host interface cable connection.
- **•** Serial Port Profile (Master) Select this host type for Bluetooth Technology Profile Support (see *[page 4-6](#page-173-0)*). The device connects to the PC/host via Bluetooth and behaves like there's a serial connection. The device initiates the connection to the remote device and is the Master. Scan **Serial Port Profile (Master)**, then scan the **PAIR** bar code for the remote device. See *[Pairing Bar Code Format on page 4-23](#page-190-1)* for information about creating a pairing bar code for a remote device.
- **•** Serial Port Profile (Slave) Select this host type for Bluetooth Technology Profile Support (see *[page 4-6](#page-173-0)*). The device connects to the PC/host via Bluetooth and behaves like there's a serial connection. The device accepts incoming connection requested from a remote device and is the Slave. Scan **Serial Port Profile (Slave)** and wait for the incoming connection.
- **•** Bluetooth Keyboard Emulation (HID Slave) Select this host type for Bluetooth Technology Profile Support. (See *[page 4-6](#page-173-0)* for Bluetooth Technology Profile Support and Master/Slave definitions.) The device connects to the PC/host via Bluetooth and behaves like a keyboard. The device accepts incoming connection requested from a remote device and is the slave. Scan **Bluetooth Keyboard Emulation (HID Slave)** and wait for the incoming connection.

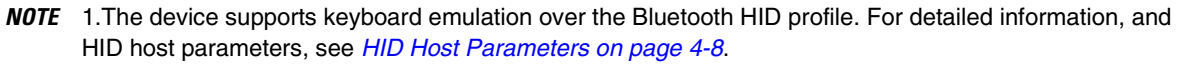

2. When the device is paired to the cradle in SPP Master or Cradle Host mode, the device automatically tries to reconnect to a remote device when a disconnection occurs that is due to the radio losing communication. For more information see *[Auto-reconnect Feature on page 4-14](#page-181-1)*.

**Radio Communications Host Types (continued)**

<span id="page-172-0"></span>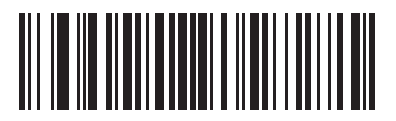

**\*Cradle Host**

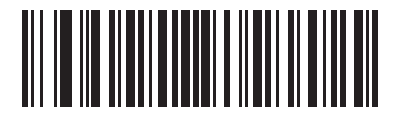

**Serial Port Profile (Master)**

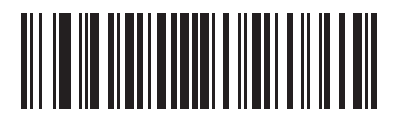

**Serial Port Profile (Slave)**

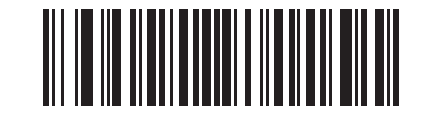

**Bluetooth Keyboard Emulation (HID Slave)**

# <span id="page-173-0"></span>**BluetoothTechnology Profile Support**

With Bluetooth Technology Profile Support, the cradle is not required for wireless communication. The device communicates directly to the host using Bluetooth technology. The device supports the standard Bluetooth Serial Port Profile (SPP) and HID Profiles which enable the device to communicate with other Bluetooth devices that support these profiles.

- **•** SPP the device connects to the PC/host via Bluetooth and performs like there's a serial connection.
- **•** HID the device connects to the PC/host via Bluetooth and performs like a keyboard.

## **Master/Slave Set Up**

The device can be set up as a Master or Slave.

When the device is set up as a Slave, it is discoverable and connectable to other devices. When the device is set up as a Master, the Bluetooth address of the remote device to which a connection is requested is required. A pairing bar code with the remote device address must be created and scanned to attempt a connection to the remote device. See the *[Pairing Bar Code Format on page 4-23](#page-190-1)* for information about creating a pairing bar code.

#### **Master**

When the device is set up as a Master (SPP), it initiates the radio connection to a slave device. Initiating the connection is done by scanning a pairing bar code for the remote device (see *[Pairing Bar Code Format on page](#page-190-1)  [4-23](#page-190-1)*).

#### **Slave**

When the device is set up as a Slave device (SPP or HID), the device accepts an incoming connection request from a remote device.

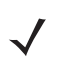

*NOTE* The number of devices is dependent on the host's capability.

## <span id="page-174-0"></span>**Bluetooth Friendly Name**

You can set a meaningful name for the device that appears in the application during device discovery. The default name is the device name followed by its serial number, e.g., **MT2070/MT2090 123456789ABCDEF**. Scanning **Set Defaults** reverts the device to this name; use custom defaults to maintain the user-programmed name through a **Set Defaults** operation.

To set a new Bluetooth Friendly Name, scan the following bar code, then scan up to 23 characters from *[Appendix](#page-542-0)  [E, Alphanumeric Bar Codes](#page-542-0)*. If the name contains less than 23 characters, scan *[End of Message on page E-7](#page-548-0)* after entering the name.

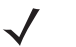

*NOTE* If your application allows you to set a device name, this takes precedence over the Bluetooth Friendly Name.

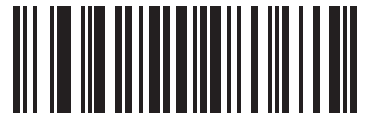

**Bluetooth Friendly Name**

#### <span id="page-174-1"></span>**Discoverable Mode**

Select a discoverable mode based on the device initiating discovery:

- **•** Select **General Discoverable Mode** when initiating connection from a PC.
- **•** Select **Limited Discoverable Mode** when initiating connection from a mobile device (e.g., Motorola Q), and the device does not appear in General Discoverable Mode. Note that it can take longer to discover the device in this mode.

The device remains in Limited Discoverable Mode for 30 seconds, and green LEDs flash while in this mode. It is then non-discoverable. To re-active Limited Discoverable Mode, press the trigger.

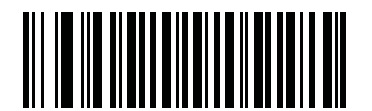

**\*General Discoverable Mode**

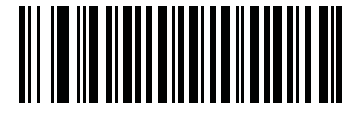

**Limited Discoverable Mode**

# <span id="page-175-1"></span>**HID Host Parameters**

The device supports keyboard emulation over the Bluetooth HID profile. In this mode the device can interact with Bluetooth enabled hosts supporting the HID profile as a Bluetooth keyboard. Scanned data is transmitted to the host as keystrokes.

Following are the keyboard parameters supported by the HID host.

## <span id="page-175-0"></span>**HID Country Keyboard Types (Country Codes)**

Scan the bar code corresponding to the keyboard type.

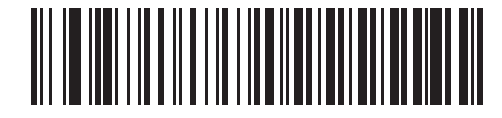

**\*North American Standard Keyboards**

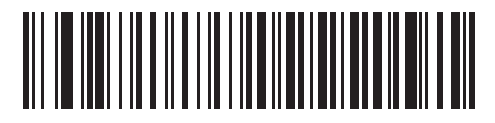

**French Windows**

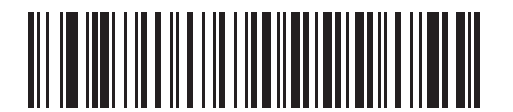

**German Windows**

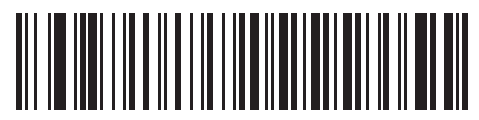

**French Canadian Windows 98**

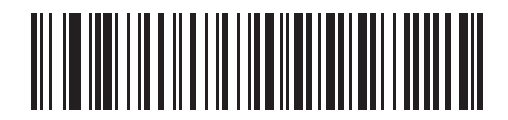

**Spanish Windows**

## **HID Country Keyboard Types (Country Codes - continued)**

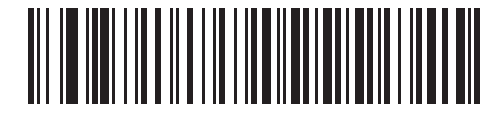

**Italian Windows**

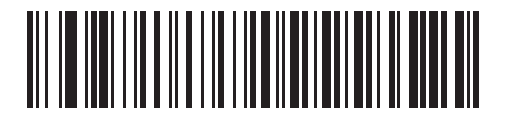

**Swedish Windows**

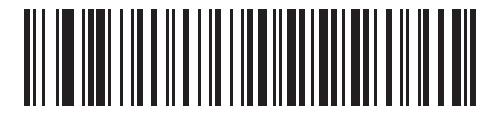

**UK English Windows**

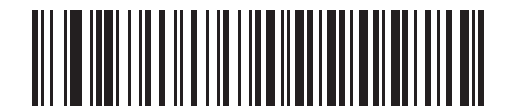

**Japanese Windows**

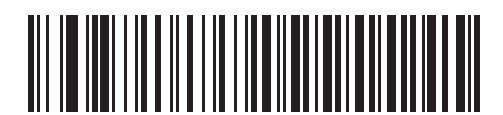

**French Canadian Windows 2000/XP**

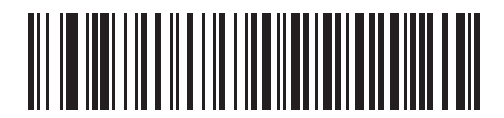

**Portuguese/Brazilian Windows**

## <span id="page-177-0"></span>**HID Keyboard Keystroke Delay**

This parameter sets the delay, in milliseconds, between emulated keystrokes. Scan a bar code below to increase the delay when the HID host requires a slower transmission of data.

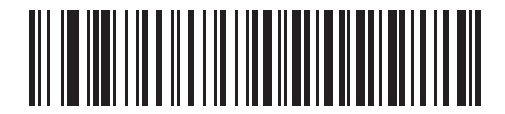

**\*No Delay (0 msec)**

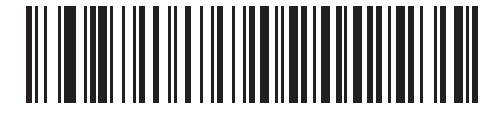

**Medium Delay (20 msec)**

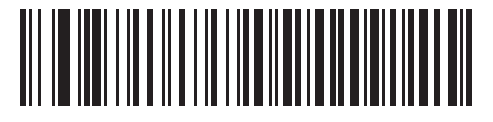

**Long Delay (40 msec)**

## <span id="page-177-1"></span>**HID CAPS Lock Override**

When enabled, the case of the data is preserved regardless of the state of the caps lock key. This setting is always enabled for the "Japanese, Windows (ASCII)" keyboard type and can not be disabled.

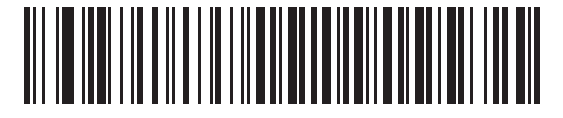

**\*Do Not Override Caps Lock Key (Disable)**

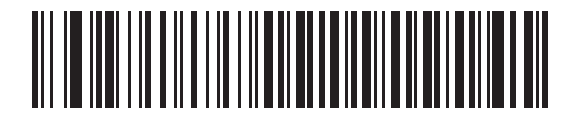

**Override Caps Lock Key (Enable)**

## <span id="page-178-0"></span>**HID Ignore Unknown Characters**

Unknown characters are characters the host does not recognize. When **Send Bar Codes With Unknown Characters** is scanned, all bar code data is sent except for unknown characters, and no error beeps sound. When **Do Not Send Bar Codes With Unknown Characters** is scanned, bar codes containing at least one unknown character are not sent to the host, and an error beep sounds.

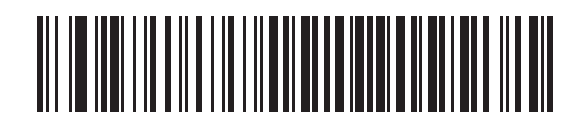

**\*Send Bar Codes With Unknown Characters (Enable)**

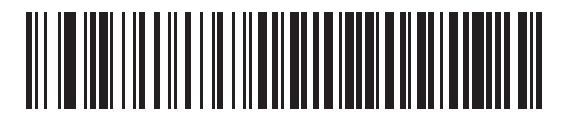

**Do Not Send Bar Codes With Unknown Characters (Disable)**

## <span id="page-178-1"></span>**Emulate Keypad**

When enabled, all characters are sent as ASCII sequences over the numeric keypad. For example, ASCII A is sent as "ALT make" 0 6 5 "ALT Break."

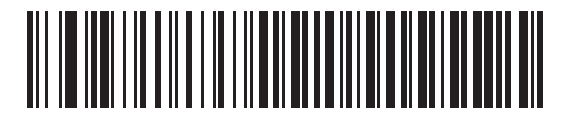

**\*Disable Keypad Emulation**

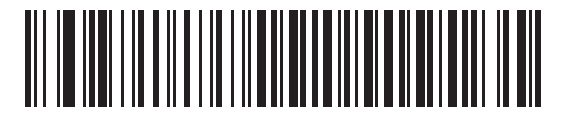

**Enable Keypad Emulation**

#### <span id="page-179-0"></span>**HID Keyboard FN1 Substitution**

When enabled, this parameter allows replacement of any FN1 character in an EAN128 bar code with a Key Category and value chosen by the user. See *[FN1 Substitution Values on page 5-21](#page-216-0)* to set the Key Category and Key Value.

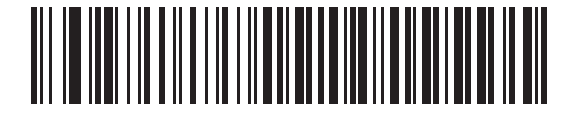

**\*Disable Keyboard FN1 Substitution**

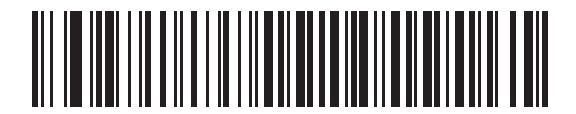

**Enable Keyboard FN1 Substitution**

#### <span id="page-179-1"></span>**HID Function Key Mapping**

ASCII values under 32 are normally sent as control-key sequences. When this parameter is enabled, the keys in bold are sent in place of the standard key mapping (see *[Table 9-3 on page 9-20](#page-281-0)*). Table entries that do not have a bold entry remain the same whether or not this parameter is enabled.

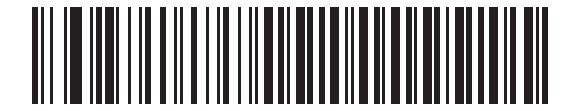

**\*Disable Function Key Mapping**

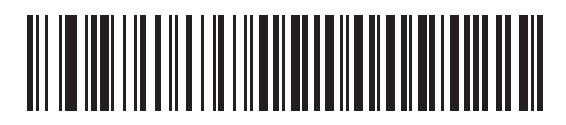

**Enable Function Key Mapping**
# **Simulated Caps Lock**

When enabled, the device inverts upper and lower case characters on the device bar code as if the Caps Lock state is enabled on the keyboard. This inversion is done regardless of the current state of the keyboard Caps Lock state.

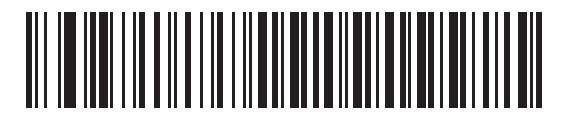

**\*Disable Simulated Caps Lock**

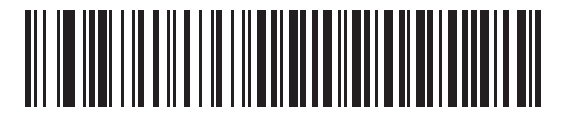

**Enable Simulated Caps Lock**

### **Convert Case**

When enabled, the device converts all bar code data to the selected case.

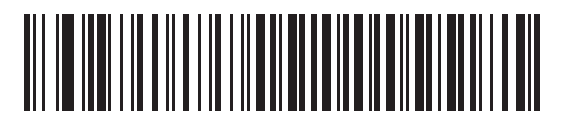

**\*No Case Conversion**

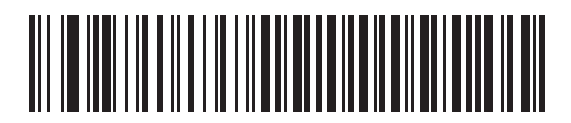

**Convert All to Upper Case**

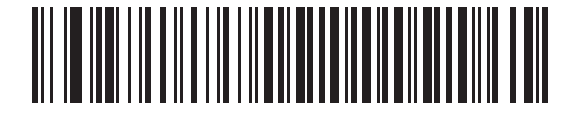

**Convert All to LowerCase**

# <span id="page-181-1"></span>**Auto-reconnect Feature**

When in SPP Master or Cradle Host mode, the device automatically tries to reconnect to a remote device when a disconnection occurs that is due to the radio losing communication. This can happen if the device goes out of range with the remote device, or if the remote device powers down. The device tries to reconnect for the period of time specified by the Reconnect Attempt Interval setting. During that time the green LED continues to blink.

If the auto-reconnect process fails due to page timeouts, the device sounds a page timeout beep (long low/long high) and enters low power mode. The auto-reconnect process can be re-started by pulling the device trigger.

If the auto-reconnect process fails because the remote device rejects the connection attempt, the device sounds a connection reject beep sequence (see *[Wireless Beeper Definitions on page 4-3](#page-170-0)*) and deletes the remote pairing address. If this happens, a pairing bar code must be scanned to attempt a new connection to the remote device.

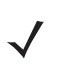

**NOTE** If a bar code is scanned while the auto-reconnect sequence is in process, a transmission error beep sequence sounds and the data is not transmitted to the host. After a connection is reestablished, normal scanning operation returns. For error beep sequence definitions, see *[Beeper Definitions on page 3-1](#page-158-0)*.

The device has memory available for storing a remote Bluetooth address for each Master mode (SPP, Cradle). When switching between these modes, the device automatically tries to reconnect to the last device it was connected to in that mode.

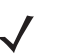

*NOTE* Switching between Bluetooth host types by scanning a host type bar code (*[page 4-4](#page-171-0)*) causes the radio to be reset. Scanning is disabled during this time. It takes several seconds for the device to re-initialize the radio at which time scanning is enabled.

# **Reconnect Attempt Beep Feedback**

When a device disconnects as it goes out of range, it immediately attempts to reconnect. While the device attempts to reconnect, the green LED continues to blink. If the auto-reconnect process fails, the device emits a page timeout beep (long low/long high) and stops blinking the LED. The process can be restarted by pulling the trigger.

The Beep on Reconnect Attempt feature is disabled by default. When enabled, the device emits 5 short high beeps every 5 seconds while the reconnect attempt is in progress.

Scan a bar code below to enable or disable Beep on Reconnect Attempt.

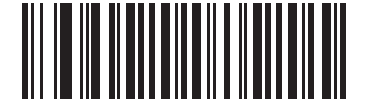

**\*Disable Beep on Reconnect Attempt**

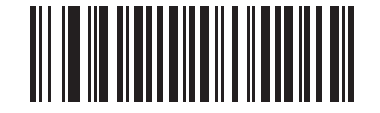

<span id="page-181-0"></span>**Enable Beep on Reconnect Attempt**

## <span id="page-182-0"></span>**Reconnect Attempt Interval**

When a device disconnects as it goes out of range, it immediately attempts to reconnect for the default time interval of 30 seconds. This time interval can be changed to one of the following options:

- **•** 30 seconds
- **•** 1 minute
- **•** 5 minutes
- **•** 30 minutes
- **•** 1 hour
- **•** Indefinitely.

To set the Reconnect Attempt Interval, scan one of the bar codes below

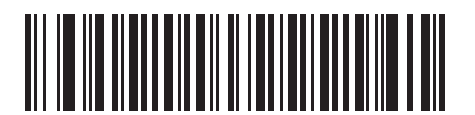

**\*Attempt to Reconnect for 30 Seconds**

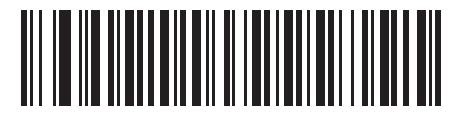

**Attempt to Reconnect for 1 Minute**

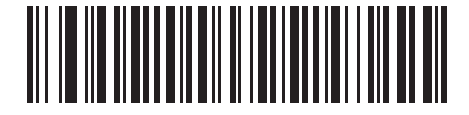

**Attempt to Reconnect for 5 Minutes**

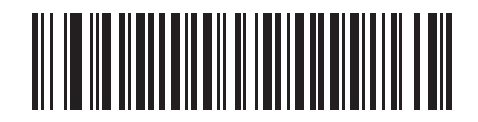

**Attempt to Reconnect for 30 Minutes**

## 4 - 16 MT2070/MT2090 User Guide

**Reconnect Attempt Interval (continued)**

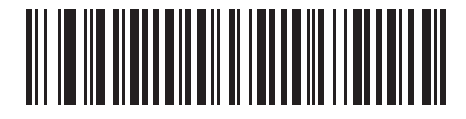

**Attempt to Reconnect for 1 Hour**

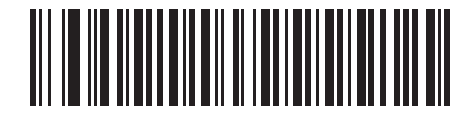

**Attempt to Reconnect Indefinitely**

## **Auto-reconnect in Bluetooth Keyboard Emulation (HID Slave) Mode**

In Bluetooth Keyboard Emulation (HID Slave) mode, select a re-connect option for when the device loses its connection with a remote device:

- **• Auto-reconnect on Bar Code Data**: The device auto-reconnects when you scan a bar code. With this option, a delay can occur when transmitting the first characters. The device sounds a decode beep upon bar code scan, followed by a connection, a page timeout, a rejection beep, or a transmission error beep. Select this option to optimize battery life on the device and mobile device. Note that auto-reconnect does not occur on rejection and cable unplug commands.
- **• Auto-reconnect Immediately**: When the device loses connection, it attempts to reconnect. If a page timeout occurs, the device attempts reconnect on a trigger pull. Select this option if the device's battery life is not an issue and you do not want a delay to occur when the first bar code is transmitted. Note that auto-reconnect does not occur on rejection and cable unplug commands.
- **• Disable Auto-reconnect in Bluetooth Keyboard Emulation (HID Slave) Mode**: When the device loses connection, you must re-establish it manually.

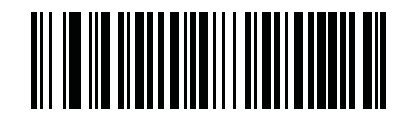

**\*Auto-reconnect on Bar Code Data**

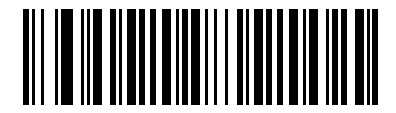

**Auto-reconnect Immediately**

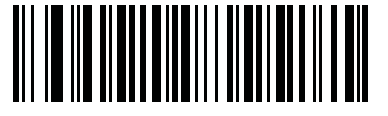

**Disable Auto-reconnect in Bluetooth Keyboard Emulation (HID Slave) Mode**

# **Out of Range Indicator**

An out of range indicator can be set by scanning *[Enable Beep on Reconnect Attempt on page 4-14](#page-181-0)* and extending the time using the *[Reconnect Attempt Interval on page 4-15](#page-182-0)*.

For example, with Beep on Reconnect Attempt disabled while the device loses radio connection when it is taken out of range, the device attempts to reconnect silently during the time interval set by scanning a Reconnect Attempt Interval.

When Beep on Reconnect Attempt is enabled, the device emits 5 high beeps every 5 seconds while the reconnect attempt is in progress. If the Reconnect Attempt Interval is adjusted to a longer period of time, such as 30 minutes, the device emits 5 high beeps every 5 seconds for 30 minutes providing an out of range indicator.

# **MT20X0(s) To Cradle Support**

## <span id="page-186-2"></span>**Modes of Operation**

The charging cradle with radio supports two radio communication modes of operation, allowing the device to communicate wirelessly:

- **•** Point-to-Point
- **•** Multipoint-to-Point.

#### **Point-to-Point Communication**

In Point-to-Point communication mode, the cradle allows one device to connect to it at a time. In this mode, the device is paired to the cradle either by insertion into the cradle (if pairing on contacts is enabled, *[page 4-22](#page-189-0)*), or by scanning the **PAIR** bar code on the cradle. Communication can be locked, unlocked (default), or in a lock override state (see *[Pairing Modes on page 4-21](#page-188-0)*). In locked mode, locking intervals must be set by scanning a connection maintenance interval bar code beginning on *[page 4-23](#page-190-0)*.

To activate this mode of operation, scan **Point-to-Point**.

#### **Multipoint-to-Point Communication**

In Multipoint-to-Point communication mode, up to seven devices can be paired to one cradle.

To activate this mode, the first device connected to the cradle must scan the **Multipoint-to-Point** bar code. This mode allows a parameter broadcast (*[page 4-19](#page-186-0)*) that clones all devices paired to the cradle so only one device needs to be programmed.

To select Point-to-Point or Multipoint-to-Point mode, scan the appropriate bar code.

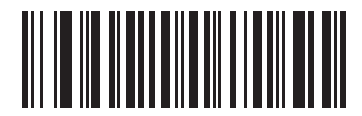

**Multipoint-to-Point Mode**

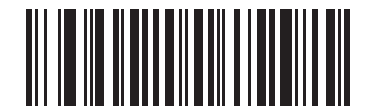

**\*Point-to-Point Mode**

# <span id="page-186-1"></span><span id="page-186-0"></span>**Parameter Broadcast (Cradle Host Only)**

In both multipoint-to-point mode and single point mode, enable Parameter Broadcast to store parameter updates from the cradle. Disable Parameter Broadcast to ignore parameter configurations that come up from the cradle. In multipoint-to-point mode, the cradle forwards parameter settings to all connected scanners, each scanner decides to store the parameter or not based on the parameter broadcast setting.

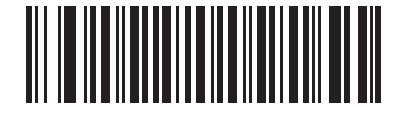

**\*Enable Parameter Broadcast**

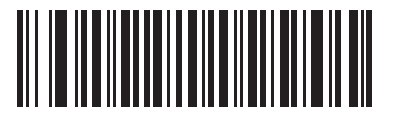

**Disable Parameter Broadcast**

### **Pairing**

Pairing is the process by which a device initiates communication with a cradle. Scanning **Multipoint-to-Point** activates multi device-to-cradle operation and allows up to seven devices to pair to one cradle. The cradle includes a pairing bar code.

To pair the device with the cradle, scan the pairing bar code on the cradle. A high/low/high/low beep sequence indicates that the pairing bar code was decoded. When a connection between the cradle and device is established, a low/high beep sounds.

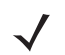

*NOTE* 1. The pairing bar code that connects the device to a cradle is unique to each cradle.

2. Do not scan data or parameters until pairing completes.

3. When the device is paired to the cradle in SPP Master or Cradle Host mode, the device automatically tries to reconnect to a remote device when a disconnection occurs that is due to the radio losing communication. For more information see *[Auto-reconnect Feature on page 4-14](#page-181-1)*.

#### <span id="page-188-0"></span>**Pairing Modes**

When operating with the cradle, two modes of pairing are supported:

**•** Locked Pairing Mode - When a cradle is paired (connected) to the device (or to seven devices in Multipoint-to-Point mode), any attempt to connect a different device, by either scanning the **PAIR** bar code on the cradle or by inserting it into the cradle with the pairing on contacts feature enabled (*[page 4-22](#page-189-0)*), is rejected. The currently connected device(s) maintain connection. In this mode, you must set a *[Connection](#page-190-0)  [Maintenance Interval on page 4-23](#page-190-0)*.

In Locked Pairing Mode/Multipoint-to-Point mode, lock override is required for an eighth device to connect.

**•** Unlocked Pairing Mode - Pair (connect) a new device to a cradle at any time by either scanning the **PAIR** bar code on the cradle or by inserting it into the cradle with the pairing on contacts feature enabled. This unpairs the previous device from the cradle.

In Unlocked Pairing Mode/Multipoint-to-Point mode, an eighth device connection succeeds by disconnecting a device that is already connected.

To set the cradle pairing mode, scan the appropriate bar code below.

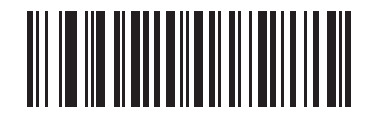

**\*Unlocked Pairing Mode**

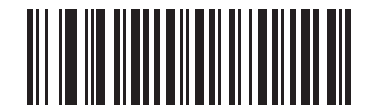

**Locked Pairing Mode**

#### **Lock Override**

**Lock Override** overrides a locked device base pairing and connects a new device. In Multipoint-to-Point mode, this unpairs any disconnected (out of range) device first, in order to connect the new device.

To use **Lock Override**, scan the bar code below, followed by the pairing bar code on the cradle.

<span id="page-188-1"></span>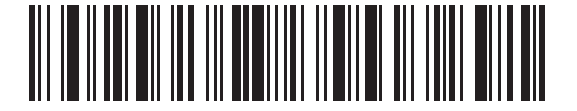

**LockOverride**

#### <span id="page-189-0"></span>**Pairing Methods**

There are two pairing methods. The default method allows the device and cradle to pair (connect) when the pairing bar code on the cradle is scanned. A second method pairs the device and cradle when the device is inserted in the cradle. To enable this feature, scan **Enable Pair On Contacts** below. With this feature enabled it is not necessary to scan the pairing bar code on the cradle. If the pairing is successful, a low/high connection beep sequence sounds a few seconds after the device is placed in the cradle. See *[Wireless Beeper Definitions on page 4-3](#page-170-0)* for other beep sequences.

To enable or disable pairing on contacts, scan the appropriate bar code below.

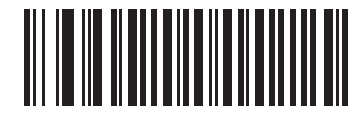

**Enable Pair On Contacts**

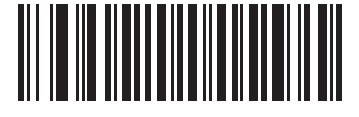

**\*Disable Pair on Contacts**

#### <span id="page-189-2"></span>**Unpairing**

Unpair the device from the cradle or PC/host to make the cradle available for pairing with another device. Scan the bar code below to disconnect the device from its cradle/PC host.

An unpairing bar code is also included in the *MT2070/MT2090 Quick Start Guide*.

<span id="page-189-1"></span>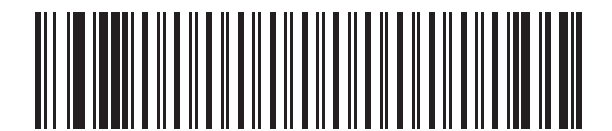

**Unpairing**

## **Pairing Bar Code Format**

When the device is configured as an SPP Master, you must create a pairing bar code for the remote Bluetooth device to which the device can connect. You must know the Bluetooth address of the remote device. Pairing bar codes are Code 128 bar codes and are formatted as follows:

<Fnc 3>Bxxxxxxxxxxxx

where:

- **• B** (or **LNKB**) is the prefix
- **•** *xxxxxxxxxxxx* represents the 12-character Bluetooth address.

#### **Pairing Bar Code Example**

If the remote device to which the device can connect has a Bluetooth address of 11:22:33:44:55:66, then the pairing bar code is:

> Paring Bar Code Content: 'B' or 'LNKB' + Bluetooth Address

#### <span id="page-190-0"></span>**Connection Maintenance Interval**

*NOTE* The Connection Maintenance Interval only applies in locked pairing mode (see *[page 4-21](#page-188-0)*).

When a device disconnects from a cradle due to a Link Supervision Timeout, the device immediately attempts to reconnect to the cradle for 30 seconds. If the auto-reconnect process fails, it can be restarted by pulling the device trigger.

To guarantee that a disconnected device can reconnect when it comes back in range, the cradle reserves the connection for that device for a period of time defined by the Connection Maintenance Interval. If the cradle is supporting the maximum three devices and one device disconnects, a fourth device cannot pair to the cradle during this interval. To connect another device, either wait until the connection maintenance interval expires then scan the **PAIR** bar code on the cradle with the new device; or scan **Lock Override** (*[page 4-21](#page-188-1)*) with the new device then scan the **PAIR** bar code on the cradle.

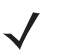

*NOTE* When the cradle supports the maximum three devices, it stores the remote pairing address of each device in memory regardless of the device condition (e.g., discharged battery). When you want to change the devices paired to the cradle, unpair each device currently connected to the cradle by scanning the *[Unpairing](#page-189-1)* bar code prior and reconnect each appropriate device by scanning the PAIR bar code on the cradle.

Connection Maintenance Interval options are:

- **•** 15 minutes
- **•** 30 minutes
- **•** One hour
- **•** Two hours
- **•** Four hours
- **•** Eight hours
- **•** 24 hours
- **•** Indefinitely.

#### **Considerations**

The system administrator determines the Connection Maintenance Interval. A shorter interval allows new users to gain access to abandoned connections more quickly, but causes problems if users leave the work area for extended periods. A longer interval allows existing users to leave the work area for longer periods of time, but ties up the system for new users.

To avoid this conflict, users who are going off-shift can scan the unpair bar code on *[page 4-22](#page-189-2)* to ignore the Connection Maintenance Interval and make the connection immediately available.

To set the Connection Maintenance Interval, scan one of the bar codes below.

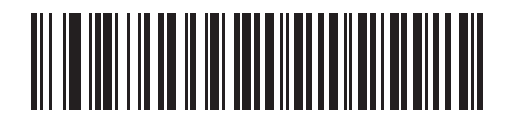

**\*Set Interval to 15 Minutes**

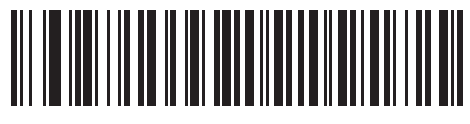

**Set Interval to 30 Minutes**

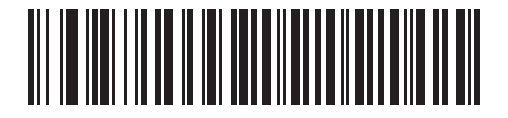

**Set Interval to 60 Minutes**

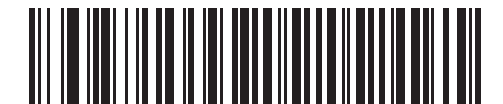

**Set Interval to 2 Hours**

**Connection Maintenance Interval (continued)**

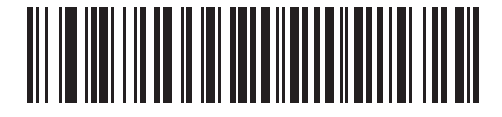

**Set Interval to 4 Hours**

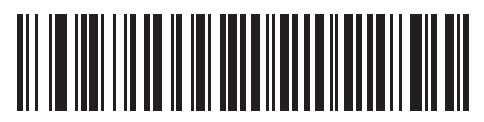

**Set Interval to 8 Hours**

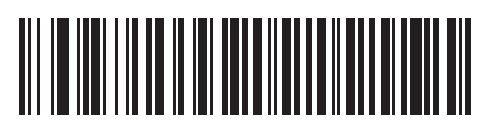

**Set Interval to 24 Hours**

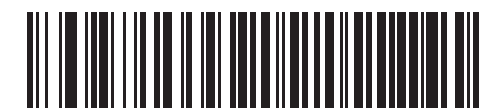

**Set Interval to Forever**

# **Bluetooth Security**

The device supports Bluetooth Authentication and Encryption. Authentication can be requested by either the remote device or the device. When Authentication is requested, the device uses its programmed PIN code to generate a link key. The device stores this link key upon pairing, so you do not have to re-enter the PIN code when moving in and out of range, switching profiles, or switching between devices (e.g., between the cradle and the application).

Once Authentication is complete, either device may then negotiate to enable Encryption.

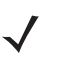

*NOTE* A remote device can still request Authentication.

#### **Authentication**

To force Authentication with a remote device (including the cradle), scan the **Enable Authentication** bar code below. To prevent the device from forcing Authentication, scan the **Disable Authentication** bar code below.

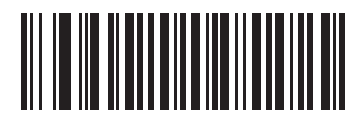

**Enable Authentication**

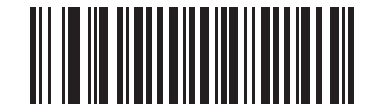

**\*Disable Authentication**

### **PIN Code**

To set the PIN code (e.g., password) on the device, scan the bar code below followed by five alphanumeric programming bar codes from *[Appendix E, Alphanumeric Bar Codes](#page-542-0)*. The default PIN code is **12345**.

If the device communicates with a cradle with security enabled, synchronize the PIN codes on the device and cradle. To achieve this, connect the device to the cradle when setting the PIN codes. If the device is not connected to a cradle, the PIN code change only takes effect on the device. If security is required between the device and cradle, and the PIN codes do not match, pairing fails. If the PIN codes are not synchronized, re-synchronize them by disabling security, establishing a connection to the cradle, and then programming a new PIN code.

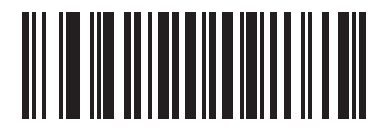

**Set PIN Code**

#### **Variable PIN Code**

The default PIN code is the user-programmed Static PIN Code. For connections requiring a variable PIN code (commonly HID) scan the **Variable PIN Code Mode**. Attempt connection again, wait for the prompt to appear on the display and enter the PIN code using the device keypad. When variable PIN code mode is selected the device remains in this mode until you change the mode by device set defaults (see *[Set Default Parameter on page 5-4](#page-199-0)*) or **Static PIN Code Mode**.

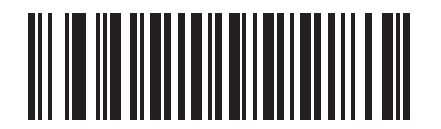

**\*Static PIN Code Mode**

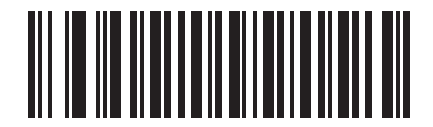

**Variable PIN Code Mode**

## 4 - 28 MT2070/MT2090 User Guide

# **Encryption**

*NOTE* Authentication must be performed before Encryption can take effect.

To set up the device for enabling Encryption, scan **Enable Encryption**. To prevent the device from enabling Encryption, scan **Disable Encryption**. When enabled, the radio encrypts data.

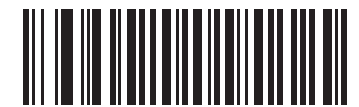

**Enable Encryption**

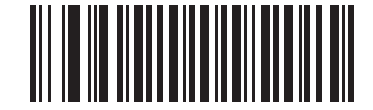

**\* Disable Encryption**

# **Chapter 5 User Preferences & Miscellaneous Scanner Options**

# **Introduction**

You can program the device to perform various functions, or activate different features. This chapter describes each user preference feature and provides programming bar codes for selecting these features.

The device ships with the settings shown in *[Table 5-1 on page 5-2](#page-197-0)* (also see *[Appendix A, Standard Default](#page-516-0)  [Parameters](#page-516-0)* for all host device and miscellaneous defaults). If the default values suit requirements, programming is not necessary.

To set feature values, scan a single bar code or a short bar code sequence. The settings are stored in non-volatile memory and are preserved even when the device is powered down.

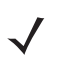

*NOTE* Most computer monitors allow scanning the bar codes directly on the screen (when using the imaging engine). When scanning from the screen, be sure to set the document magnification to a level where you can see the bar code clearly, and bars and/or spaces are not merging.

If not using a USB cable, select a host type (see each host chapter for specific host information) after the power-up beeps sound. This is only necessary upon the first power-up when connected to a new host.

To return all features to default values, scan the *[Set Default Parameter on page 5-4](#page-199-1)*. Throughout the programming bar code menus, asterisks indicate (**\***)default values.

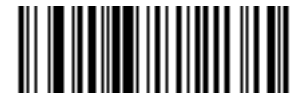

\* Indicates Default **All Theory \* High Volume** Teature/Option **(00h)**

Option Hex Value

# **Scanning Sequence Examples**

In most cases, scanning one bar code sets the parameter value. For example, to set the beeper tone to high, scan the **High Frequency** (beeper tone) bar code listed under *[Beeper Tone on page 5-9](#page-204-0)*. The device issues a fast warble beep and the LED turns green, signifying a successful parameter entry.

Other parameters, such as **Serial Response Time-Out** or **Data Transmission Formats**, require scanning several bar codes. See these parameter descriptions for this procedure.

# **Errors While Scanning**

Unless otherwise specified, to correct an error during a scanning sequence, just re-scan the correct parameter.

# **User Preferences/Miscellaneous Options Parameter Defaults**

*[Table 5-1](#page-197-0)* lists defaults for user preferences parameters. Scan the appropriate bar codes in this guide. These new values replace the standard default values in memory. To recall the default parameter values, scan the *[Set Default](#page-199-1)  [Parameter on page 5-4](#page-199-1)*.

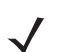

*NOTE* See *[Appendix A, Standard Default Parameters](#page-516-0)* for all user preferences, hosts, symbologies, and miscellaneous default parameters.

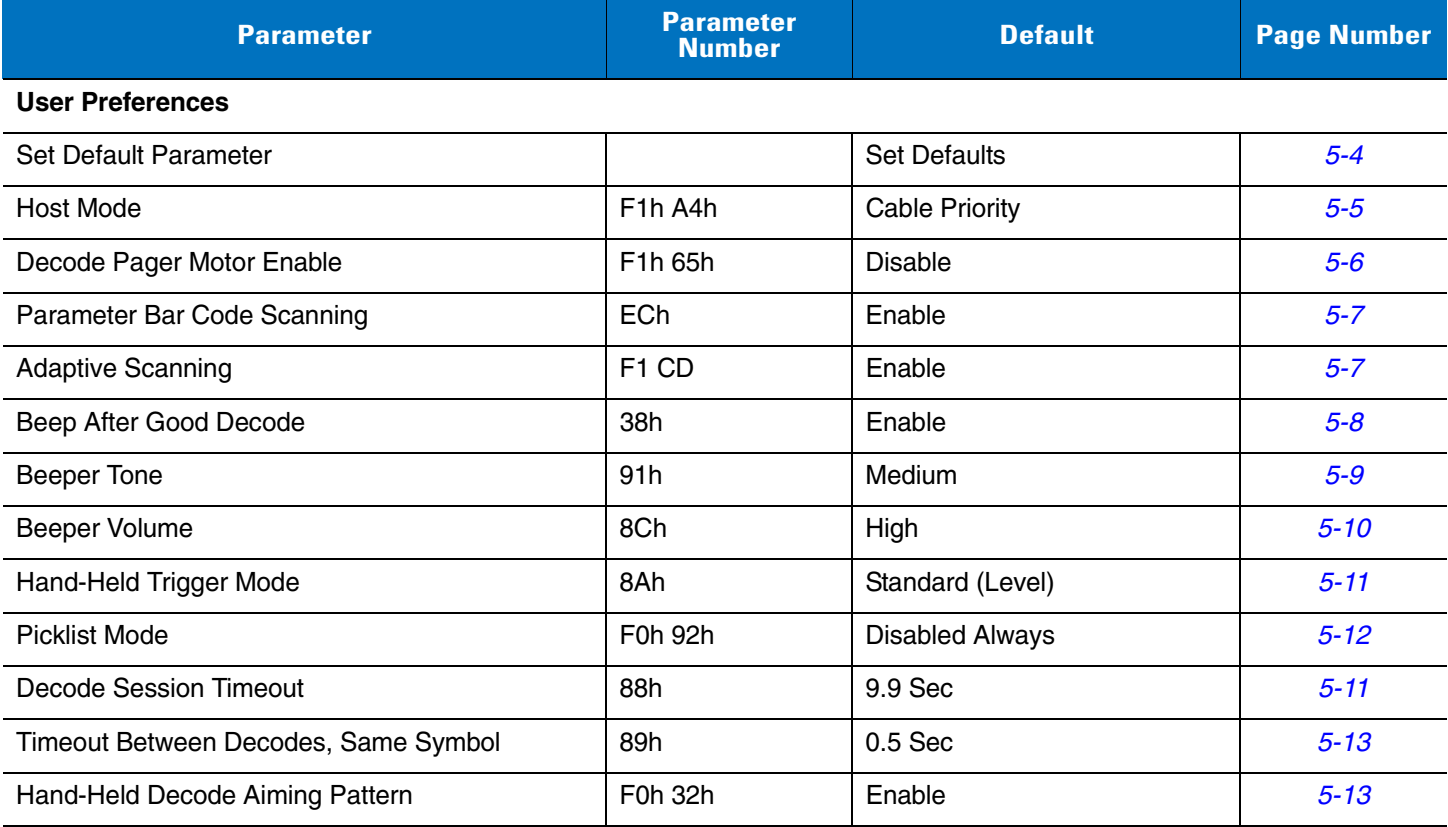

#### <span id="page-197-0"></span>**Table 5-1** *User Preferences Parameter Defaults*

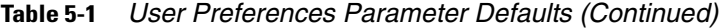

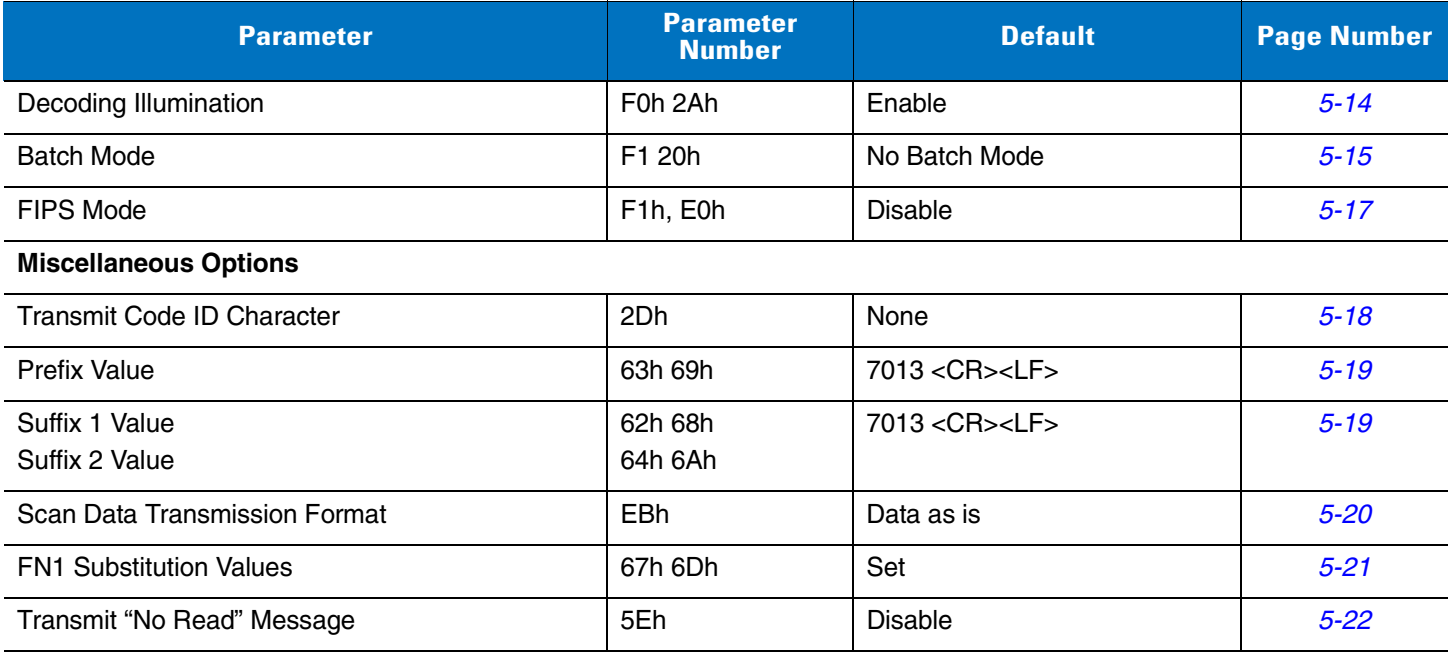

# **User Preferences**

#### <span id="page-199-1"></span><span id="page-199-0"></span>**Set Default Parameter**

You can reset the device to two types of defaults: factory defaults or custom defaults. Scan the appropriate bar code below to reset the decoder to its default settings and/or set its current settings as custom defaults.

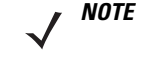

*NOTE* When programmed to do so, certain MT20X0 cradles send parameter updates to the scanner. For example, if the user sets up custom defaults on the scanner, these settings will be overwritten on cradle connection if Parameter Broadcast is enabled. Prior to setting custom defaults, see *[Modes of Operation](#page-186-2)  [on page 4-19](#page-186-2)* and *[Parameter Broadcast \(Cradle Host Only\) on page 4-19](#page-186-1)* to learn about cradle and scanner settings.

- **• Set Defaults** Scan this bar code to reset all default parameters as follows.
	- **•** If you previously set custom defaults by scanning **Write to Custom Defaults**, scan **Set Defaults** to retrieve and restore the decoder's custom default settings.
	- **•** If you did not set custom defaults, scan **Restore Defaults** to restore the factory default values listed in *[Table A-1](#page-516-1)*.
- **• Set Factory Defaults** Scan this bar code to restore the factory default values listed in *[Table A-1.](#page-516-1)* This deletes any custom defaults set.
- **• Write to Custom Defaults** Scan this bar code to set the current decoder settings as custom defaults. Once set, you can recover custom default settings by scanning **Restore Defaults**.

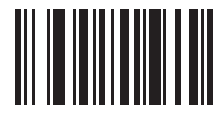

**\*Set Defaults**

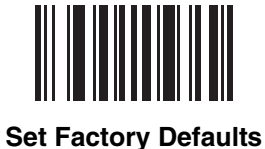

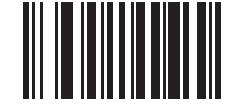

**Write to Custom Defaults**

#### <span id="page-200-0"></span>**Host Mode**

#### **Parameter # F1h A4h**

#### **Attribute # 2A4h**

The MT20X0 supports cable and Bluetooth data paths to send bar code data. Only one data path can be active.

Scanning a parameter below determines the type of host interface to use for bar code data transmission.

- **•** In **Cable Priority** mode, the MT20X0 prioritizes a cable (USB or RS-232) as the default data path for transmitting bar code data. When a cable is not present, the MT20X0 uses the programmed Bluetooth protocol to transmit the bar code data.
- **•** In **Cable Only** mode, the MT20X0 exclusively uses a cable (USB or RS-232) as the data path for transmitting bar code data. When a cable is not present, a transmission error occurs when scanning a bar code. **Cable Only** is not propagated to all connected devices.

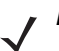

*NOTE* The Bluetooth radio is available for other applications such as BT Explorer.

**•** In **Wireless Only** mode, the MT20X0 exclusively uses the programmed Bluetooth protocol to transmit bar code data. When the user inserts a cable the MT20X0 continues to use Bluetooth as the bar code data transmission path.

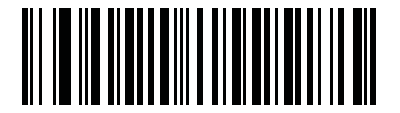

**\*Cable Priority (00h)**

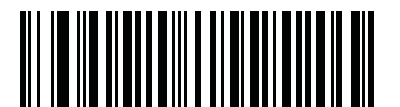

**Cable Only (01h)**

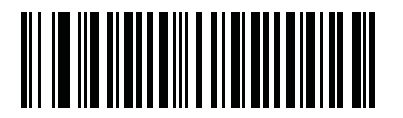

**Wireless Only (02h)**

## <span id="page-201-0"></span>**Decode Pager Motor Enable**

#### **Parameter # F1h 65h**

#### **Attribute # 265h**

**Type: Bit**

The MT20X0 includes a pager motor which, when enabled, vibrates the device for a period of time when a successful decode occurs.

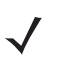

*NOTE* When the pager motor is enabled and the device is in InteliStand, the pager motor disables until the device is removed from IntelliStand.

Scan a bar code below to enable or disable the pager motor.

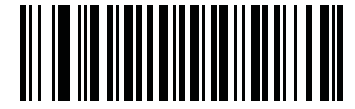

**\*Pager Motor Disable (00h)**

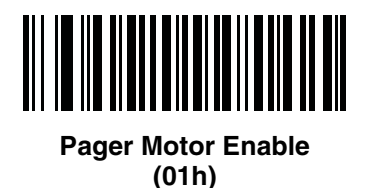

# <span id="page-202-0"></span>**Parameter Bar Code Scanning**

### **Parameter # ECh**

To disable the decoding of parameter bar codes, including the **Set Defaults** parameter bar codes, scan the **Disable Parameter Scanning** bar code below. To enable decoding of parameter bar codes, scan **Enable Parameter Scanning**.

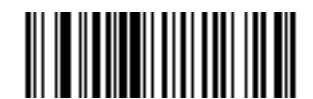

**\*Enable Parameter Bar Code Scanning (01h)**

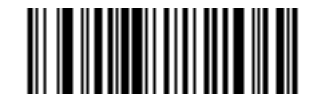

**Disable Parameter Bar Code Scanning (00h)**

# **Adaptive Scanning**

#### **Parameter # F1 CD**

The MT20X0-MML (laser configuration) includes the SE960 scan engine with adaptive scanning. This engine uses a range finder to provide feedback on how far away a bar code is when scanning, and automatically optimizes parameters to improve decode performance. These parameters include bandwidth, receiver gain, digitizer settings and scan angle.

Scan a bar code below to enable or disable adaptive scanning.

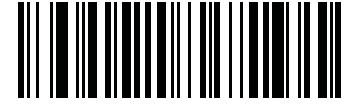

**\*Enable Adaptive Scanning (01h)**

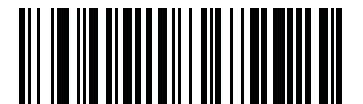

**Disable Adaptive Scanning (00h)**

# <span id="page-203-0"></span>**Beep After Good Decode**

#### **Parameter # 38h**

Scan a bar code below to select whether or not the device beeps after a good decode. If selecting **Do Not Beep After Good Decode**, the beeper still operates during parameter menu scanning and to indicate error conditions.

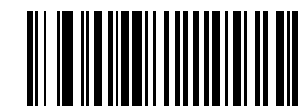

**\*Beep After Good Decode (Enable) (01h)**

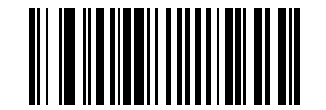

**Do Not Beep After Good Decode (Disable) (00h)**

# <span id="page-204-0"></span>**Beeper Tone**

# **Parameter # 91h**

To select a decode beep frequency (tone), scan one of the following bar codes.

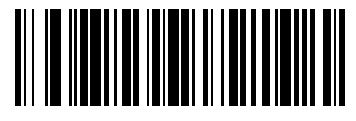

**Low Tone (02h)**

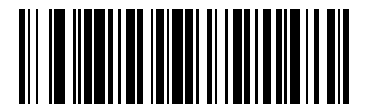

**\*Medium Tone (01h)**

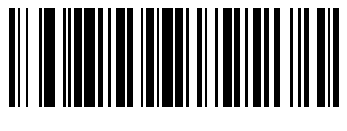

**High Tone (00h)**

# <span id="page-205-0"></span>**Beeper Volume**

#### **Parameter # 8Ch**

To select a beeper volume, scan the **Low Volume, Medium Volume**, or **High Volume** bar code.

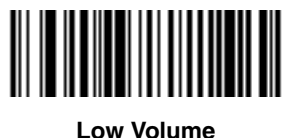

**(02h)**

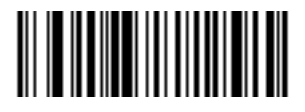

**Medium Volume (01h)**

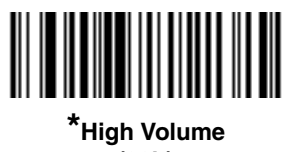

**(00h)**

## <span id="page-206-0"></span>**Hand-Held Trigger Mode**

#### **Parameter # 8Ah**

Select one of the following trigger modes for the device:

- **• Standard (Level)**  A trigger pull activates decode processing. Decode processing continues until the bar code decodes, you release the trigger, or the Decode Session Timeout occurs.
- **• Presentation (Blink)**  The device activates decode processing when it detects a bar code in its field of view. After a period of non-use, the device enters a low power mode, in which the LEDs turn off or blink at a low duty cycle until the device senses motion.

*NOTE* Laser scanning is not applicable in hand-held presentation mode.

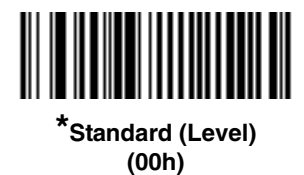

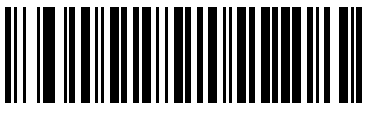

**Presentation (Blink) (07h)**

## <span id="page-206-1"></span>**Decode Session Timeout**

#### **Parameter # 88h**

This parameter sets the maximum time decode processing continues during a scan attempt. It is programmable in 0.1 second increments from 0.5 to 9.9 seconds. The default timeout is 9.9 seconds.

To set a Decode Session Timeout, scan the bar code below. Next, scan two numeric bar codes from *[Appendix D,](#page-538-0)  [Numeric Bar Codes](#page-538-0)* that correspond to the desired on time. Enter a leading zero for single digit numbers. For example, to set a Decode Session Timeout of 0.5 seconds, scan the bar code below, then scan the **0** and **5** bar codes. To correct an error or change the selection, scan *[Cancel on page D-3](#page-540-0)*.

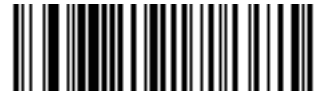

**Decode Session Timeout**

#### <span id="page-207-0"></span>**Picklist Mode**

#### **Parameter # F0h 92h**

Picklist mode enables the device to decode only bar codes that are aligned under the laser crosshair. Select one of the following picklist modes for the device:

- **• Disabled Always**  Picklist mode is always disabled.
- **• Enabled in Hand-Held Mode**  Picklist mode is enabled when the device is out of hands-free mode and disabled when the device is in presentation mode.
- **• Enabled in Hands-Free Mode**  Picklist mode is enabled when the device is in hands-free mode only.
- **• Enabled Always**  Picklist mode is always enabled.

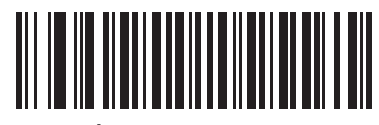

**\*Disabled Always (00h)**

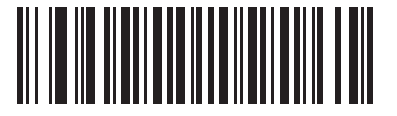

**Enabled in Hand-Held Mode (01h)**

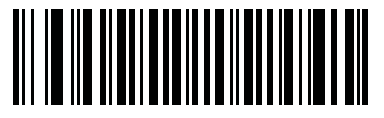

**Enabled in Hands-Free Mode (03h)**

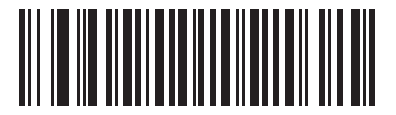

**Enabled Always (02h)**

#### <span id="page-208-0"></span>**Timeout Between Decodes, Same Symbol**

#### **Parameter # 89h**

Use this option in presentation mode to prevent the beeper from continuously beeping when a symbol is left in the device's field of view. It is programmable in 0.1 second increments from 0.0 to 9.9 seconds. The default interval is 0.5 seconds.

To select the timeout between decodes for the same symbol, scan the bar code below, then scan two numeric bar codes from *[Appendix D, Numeric Bar Codes](#page-538-0)* that correspond to the desired interval, in 0.1 second increments.

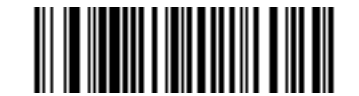

**Timeout Between Decodes, Same Symbol**

#### <span id="page-208-1"></span>**Hand-Held Decode Aiming Pattern**

#### **Parameter # F0h, 32h**

This parameter only applies in Decode Mode. Select **Enable Hand-Held Decode Aiming Pattern** to project the aiming pattern during 1D bar code capture; **Disable Hand-Held Decode Aiming Pattern** to turn the aiming pattern off.

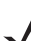

*NOTE* With *[Picklist Mode on page 5-12](#page-207-0)* enabled, the decode aiming pattern flashes even when the **Decode Aiming Pattern** is disabled.

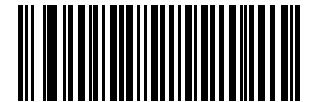

**\*Enable Hand-Held Decode Aiming Pattern (02h)**

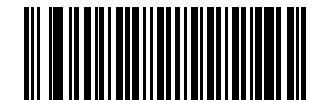

**Disable Hand-Held Decode Aiming Pattern (00h)**

# <span id="page-209-0"></span>**Decoding Illumination (Hand-Held Mode only)**

## **Parameter # F0h, 2Ah**

When in hand-held mode, selecting **Enable Decoding Illumination** causes the device to flash illumination to aid decoding. Select **Disable Decoding Illumination** to prevent the device from using decoding illumination.

Enabling illumination usually results in superior images. The effectiveness of the illumination decreases as the distance to the target increases.

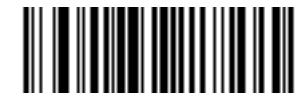

**\*Enable Decoding Illumination (01h)**

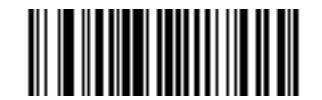

**Disable Decoding Illumination (00h)**

#### <span id="page-210-0"></span>**Batch Mode**

#### **Parameter # F1 20h**

The device supports three versions of batch mode. When the device is configured for any of the batch modes, it attempts to store bar code data (not parameter bar codes) until transmission is initialized, or the maximum number of bar codes are stored. When a bar code is saved successfully, a good decode beep sounds and the LED flashes green. If the device is unable to store a new bar code, a low/high/low/high out of memory beep sounds. (See pages *[3-1](#page-158-0)* and *[3-3](#page-160-0)* for all beeper and LED definitions.)

In all modes, calculate the amount of data (number of bar codes) the device can store as follows:

Number of storable bar codes = 2,000 bytes of memory / (number of characters in the bar code  $+ 3$ ).

#### **Modes of Operation**

- **• Normal** (default) Do not batch data. The device attempts to transmit every scanned bar code.
- **• Out of Range Batch Mode** The device starts storing bar code data when it loses its connection to a remote device (for example, when a user holding the device walks out of range). Data transmission is triggered by reestablishing the connection with the remote device (for example, when a user holding the device walks back into range).
- **• Standard Batch Mode**  The device starts storing bar code data after **Enter Batch Mode** is scanned. Data transmission is triggered by scanning **Send Batch Data**.

*NOTE* Transmission is halted if the connection to the remote device is lost.

**• Cradle/Cable Contact Batch Mode** - The device starts storing bar code data when **Enter Batch Mode** is scanned. Data transmission is triggered by plugging the cable into the device or inserting the device into the cradle.

In all modes, transmissions are halted if the device is moved out of range. The device resumes when it is back in range. If a bar code is scanned while batch data is transmitted it is appended to the end of the batched data; parameter bar codes are not stored.

#### 5 - 16 MT2070/MT2090 User Guide

# **Batch Mode (continued)**

**Parameter # 544** 

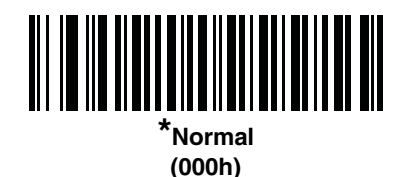

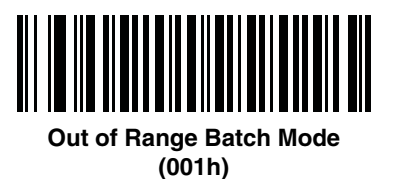

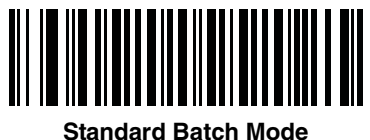

**(002h)**

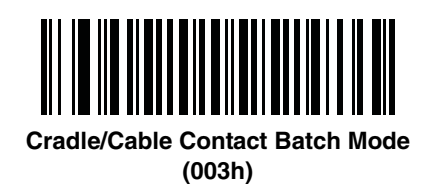

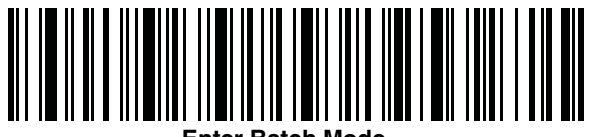

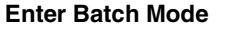

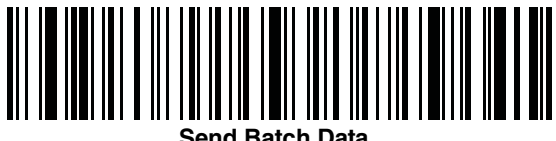

**Send Batch Data**

## <span id="page-212-0"></span>**FIPS Mode**

#### **Parameter # F1h, E0h**

The Federal Information Processing Standard (FIPS) 140-2 is a U.S. government computer security standard used to accredit cryptographic modules. FIPS enabled MT20X0 scanners and cradles offer this secure mode of operation.

To enable FIPS mode of operation (disabled by default), scan **Enable FIPS Mode** at any time. The scanner attempts to establish a secure session with the cradle to which it is connected. On success, the scanner lights a yellow LED on every trigger pull to signal that all data is transmitted over Bluetooth in a secure fashion. On failure, the scanner sounds an audible transmission failure error message on every attempt to transmit data.

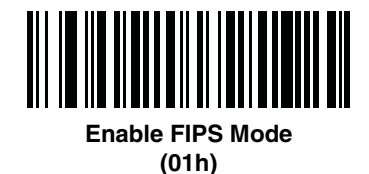

**\* Disable FIPS Mode (00h)**

# **Miscellaneous Parameters**

### <span id="page-213-0"></span>**Transmit Code ID Character**

#### **Parameter # 2Dh**

A Code ID character identifies the code type of a scanned bar code. This is useful when decoding more than one code type. In addition to any single character prefix already selected, the Code ID character is inserted between the prefix and the decoded symbol.

Select no Code ID character, a Symbol Code ID character, or an AIM Code ID character. For Code ID Characters, see *[Symbol Code Identifiers on page B-1](#page-524-0)* and *[AIM Code Identifiers on page B-3](#page-526-0)*.

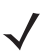

*NOTE* If you enable Symbol Code ID Character or AIM Code ID Character, and enable *[Transmit "No Read"](#page-217-0)  [Message on page 5-22](#page-217-0)*, the device appends the code ID for Code 39 to the NR message.

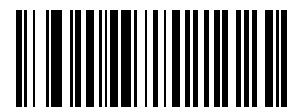

**Symbol Code ID Character (02h)**

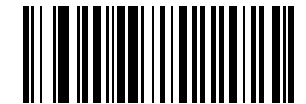

**AIM Code ID Character (01h)**

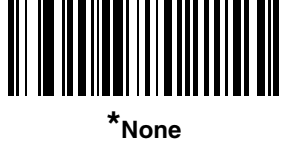

**(00h)**

## <span id="page-214-0"></span>**Prefix/Suffix Values**

#### **Key Category Parameter # P = 63h, S1 = 62h, S2 = 64h**

#### **Decimal Value Parameter # P = 69h, S1 = 68h, S2 = 6Ah**

You can append a prefix and/or one or two suffixes to scan data for use in data editing. To set a value for a prefix or suffix, scan a four-digit number (i.e., four bar codes from *[Appendix D, Numeric Bar Codes](#page-538-0)*) that corresponds to that value. See the ASCII Character Set values in a host interface chapter (e.g., *[USB Prefix/Suffix Values on page 9-15](#page-276-0)*, *[Prefix/Suffix Values on page 8-19](#page-256-0)*, etc.) for the four-digit codes.

When using host commands to set the prefix or suffix, set the key category parameter to 1, then set the 3-digit decimal value. See ASCII Character Set values in a host interface chapter for the four-digit codes.

To correct an error or change a selection, scan *[Cancel on page D-3](#page-540-0)*.

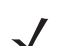

*NOTE* To use Prefix/Suffix values, *[Scan Data Transmission Format on page 5-20](#page-215-0)* must be scanned as well.

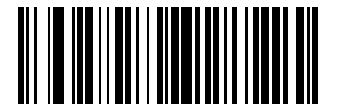

**Scan Prefix (07h)**

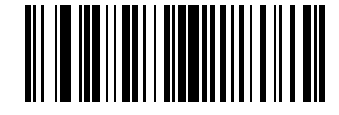

**Scan Suffix 1 (06h)**

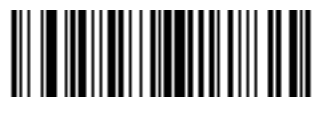

**Scan Suffix 2 (08h)**

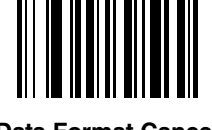

**Data Format Cancel**

## <span id="page-215-0"></span>**Scan Data Transmission Format**

#### **Parameter # EBh**

To change the scan data format, scan one of the following eight bar codes corresponding to the desired format.

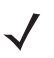

*NOTE* If using this parameter do not use ADF rules to set the prefix/suffix.

To set values for the prefix and/or suffix, see *[Prefix/Suffix Values on page 5-19](#page-214-0)*.

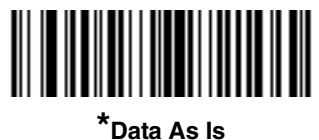

**(00h)**

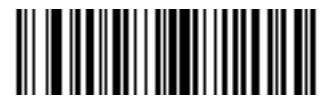

**<DATA> <SUFFIX 1> (01h)**

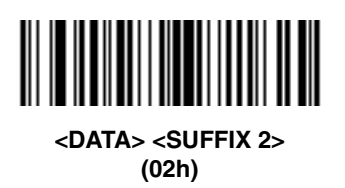

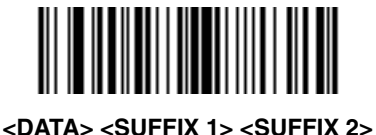

**(03h)**

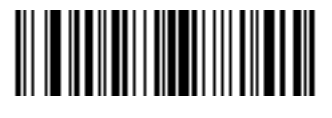

**<PREFIX> <DATA > (04h)**
## **Scan Data Transmission Format (continued)**

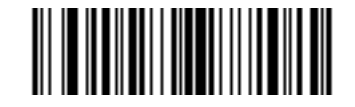

**<PREFIX> <DATA> <SUFFIX 1> (05h)**

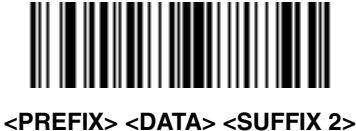

**(06h)**

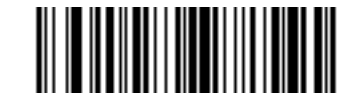

**<PREFIX> <DATA> <SUFFIX 1> <SUFFIX 2> (07h)**

## **FN1 Substitution Values**

#### **Key Category Parameter # 67h**

#### **Decimal Value Parameter # 6Dh**

The Wedge and USB HID Keyboard hosts support a FN1 Substitution feature. Enabling this substitutes any FN1 character (0x1b) in an EAN128 bar code with a value. This value defaults to 7013 (Enter Key).

When using host commands to set the FN1 substitution value, set the key category parameter to 1, then set the 3-digit keystroke value. See the ASCII Character Set table for the current host interface for the desired value.

To select a FN1 substitution value via bar code menus:

**1.** Scan the bar code below.

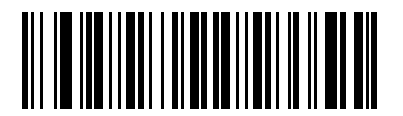

**Set FN1 Substitution Value**

<span id="page-216-0"></span>**2.** Locate the keystroke desired for FN1 Substitution in the ASCII Character Set table for the current host interface. Enter the 4-digit ASCII Value by scanning each digit in *[Appendix D, Numeric Bar Codes](#page-538-0)*.

To correct an error or change the selection, scan **Cancel**.

To enable FN1 substitution for USB HID keyboard, scan the **Enable FN1 Substitution** bar code on page *[5-21](#page-216-0)*.

# **Transmit "No Read" Message**

#### **Parameter # 5Eh**

Scan a bar code below to select whether or not to transmit a No Read message. Enable this to transmit the characters NR when a bar code does not decoded. Disable this to send nothing to the host if a symbol does not decode.

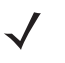

*NOTE* If you enable **Transmit No Read**, and also enable Symbol Code ID Character or AIM Code ID Character for *[Transmit Code ID Character on page 5-18](#page-213-0)*, the device appends the code ID for Code 39 to the NR message.

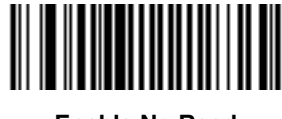

**Enable No Read (01h)**

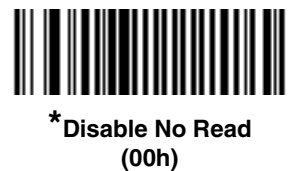

# **Chapter 6 Imaging Preferences**

# **Introduction**

You can program the device to perform various functions, or activate different features. This chapter describes imaging preference features and provides programming bar codes for selecting these features.

The device ships with the settings in *[Imaging Preferences Parameter Defaults on page 6-2](#page-219-0)* (also see *[Appendix A,](#page-516-0)  [Standard Default Parameters](#page-516-0)* for all host device and miscellaneous defaults). If the default values suit requirements, programming is not necessary.

To set feature values, scan a single bar code or a short bar code sequence. The settings are stored in non-volatile memory and are preserved even when you power down the device.

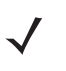

*NOTE* Most computer monitors allow scanning the bar codes directly on the screen. When scanning from the screen, be sure to set the document magnification to a level where you can see the bar code clearly, and bars and/or spaces are not merging.

If not using a USB cable, select a host type after the power-up beeps sound. See *[Chapter 9, USB Interface](#page-262-0)* and *[Chapter 8, RS-232 Interface](#page-238-0)* for specific host information. This is only necessary upon the first power-up when connecting to a new host.

To return all features to default values, scan the *[Set Default Parameter on page 5-4](#page-199-0)*. Throughout the programming bar code menus, asterisks (**\***) indicate default values.

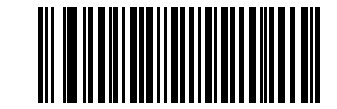

Feature/Option

**\*** Indicates Default **\*Enable Decode Aiming Pattern (02h)** Option Hex Value

# **Scanning Sequence Examples**

In most cases scanning one bar code sets the parameter value. For example, to disable image capture illumination, scan the **Disable Image Capture Illumination** bar code under *[Image Capture Illumination on page](#page-222-0)  [6-5](#page-222-0)*. The device issues a fast warble beep and the LED turns green, signifying a successful parameter entry.

Other parameters require scanning several bar codes. See these parameter descriptions for this procedure.

# **Errors While Scanning**

Unless otherwise specified, to correct an error during a scanning sequence, just re-scan the correct parameter.

# **Imaging Preferences Parameter Defaults**

*[Table 6-1](#page-219-0)* lists the defaults for imaging preferences parameters. Scan the appropriate bar codes in this guide. These new values replace the standard default values in memory. To recall the default parameter values, scan the *[Set Default Parameter on page 5-4](#page-199-0)*.

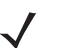

*NOTE* See *[Appendix A, Standard Default Parameters](#page-516-0)* for all user preferences, hosts, symbologies, and miscellaneous default parameters.

#### <span id="page-219-0"></span>**Table 6-1** *Imaging Preferences Parameter Defaults*

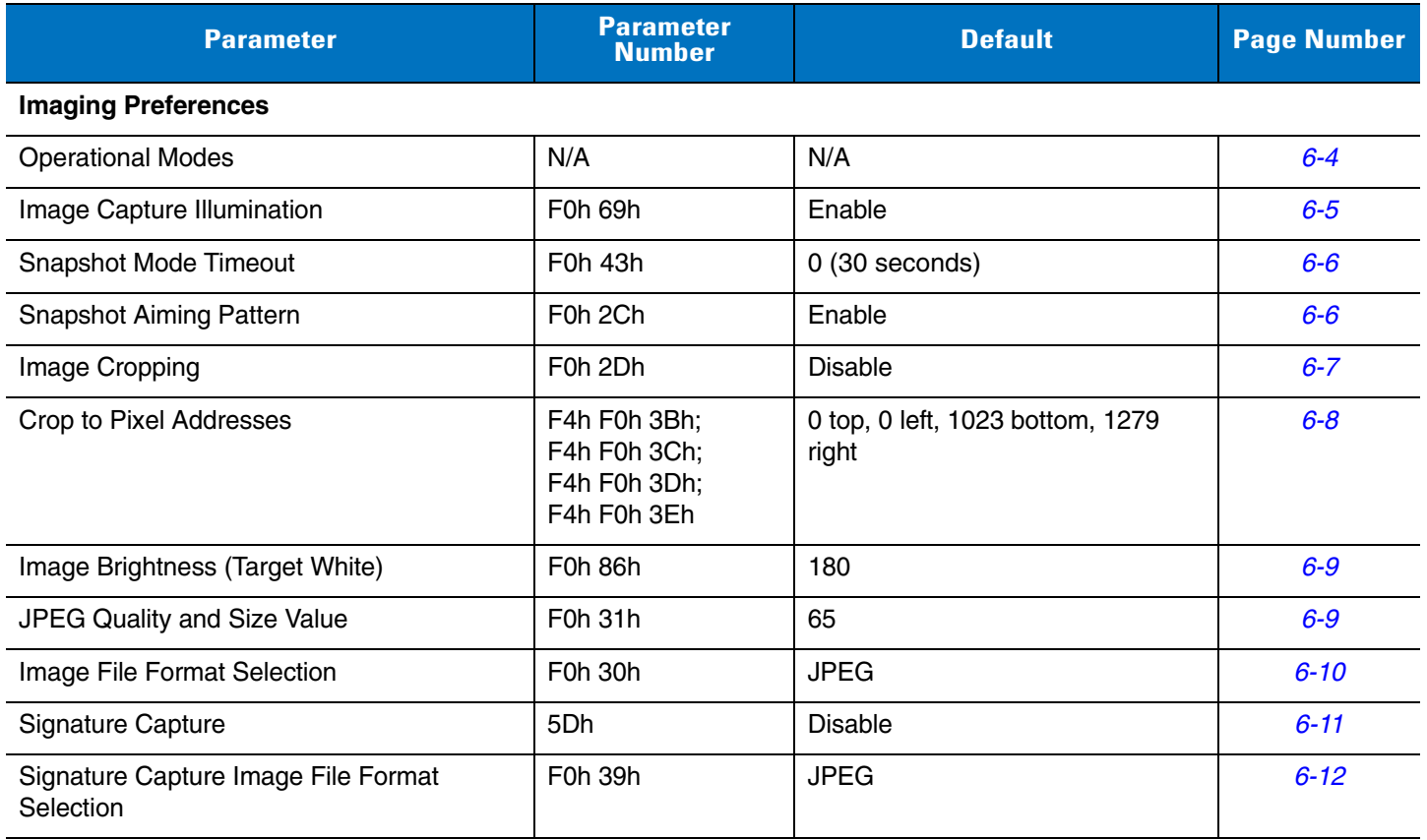

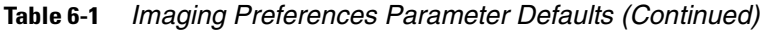

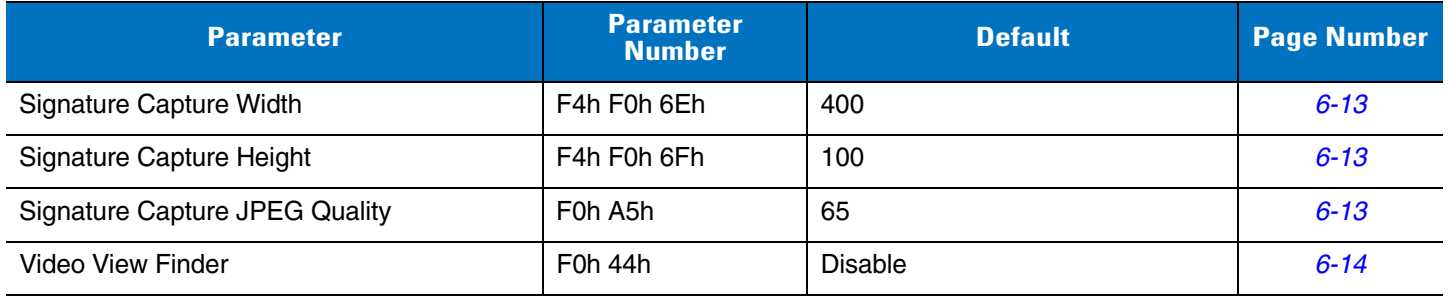

# **Imaging Preferences**

The parameters in this chapter control image capture characteristics. Image capture occurs in all modes of operation, including decode and snapshot.

## <span id="page-221-0"></span>**Operational Modes**

The device has two modes of operation:

- **•** Decode Mode
- **•** Snapshot Mode.

#### **Decode Mode**

By default, when you pull the trigger the device attempts to locate and decode enabled bar codes within its field of view. The device remains in this mode until it decodes a bar code or you release the trigger.

#### **Snapshot Mode**

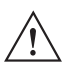

*IMPORTANT* Before scanning **Snapshot Mode**, scan the *[Symbol Native API \(SNAPI\) with Imaging Interface on](#page-267-0)  [page 9-6](#page-267-0)*. The SNAPI with Imaging USB interface supports picture taking. Non-imaging USB interfaces are invalid in snapshot mode.

Use Snapshot Mode to capture a high-quality image and transmit it to the host. While in this mode the device blinks the green LED at 1-second intervals to indicate it is not in standard operating (decode) mode.

In Snapshot Mode, the device turns on its laser aiming pattern to highlight the area to capture in the image. The next trigger pull instructs the device to capture a high quality image and transmit it to the host. A short time may pass (less than 2 seconds) between when the trigger is pulled and the image is captured as the device adjusts to the lighting conditions. Hold the device steady until the image is captured, denoted by a single beep.

If you do not press the trigger within the Snapshot Mode Timeout period, the device returns to Decode Mode. Use *[Snapshot Mode Timeout on page 6-6](#page-223-0)* to adjust this timeout period. The default timeout period is 30 seconds.

To disable the laser aiming pattern during Snapshot Mode, see *[Snapshot Aiming Pattern on page 6-6](#page-223-1)*.

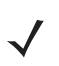

*NOTE* Refer to the Motorola EMDK for the Snapshot Mode API.

# <span id="page-222-0"></span>**Image Capture Illumination**

#### **Parameter # F0h 69h**

Selecting **Enable Image Capture Illumination** causes illumination to turn on during every image capture. Disable illumination to prevent the device from using illumination.

Enabling illumination usually results in superior images. The effectiveness of illumination decreases as the distance to the target increases.

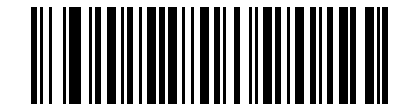

**\*Enable Image Capture Illumination (01h)**

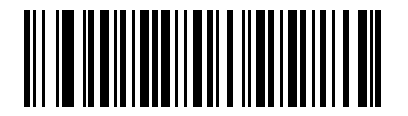

**Disable Image Capture Illumination (00h)**

# <span id="page-223-0"></span>**Snapshot Mode Timeout**

#### **Parameter # F0h, 43h**

This parameter sets the amount of time the device remains in Snapshot Mode. The device exits Snapshot Mode when you pull the trigger, or when the Snapshot Mode Timeout elapses. To set this timeout value, scan the bar code below followed by a bar code from *[Appendix D, Numeric Bar Codes](#page-538-0)*. The default value is 0 which represents 30 seconds; values increment by 30. For example,  $1 = 60$  seconds,  $2 = 90$  seconds, etc.

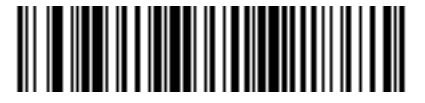

**Snapshot Mode Timeout**

## <span id="page-223-1"></span>**Snapshot Aiming Pattern**

#### **Parameter # F0h, 2Ch**

Select **Enable Snapshot Aiming Pattern** to project the aiming pattern when in Snapshot Mode, or **Disable Snapshot Aiming Pattern** to turn the aiming pattern off.

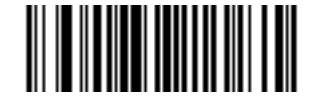

**\*Enable Snapshot Aiming Pattern (01h)**

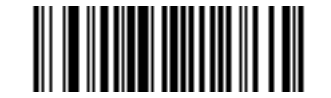

**Disable Snapshot Aiming Pattern (00h)**

# <span id="page-224-0"></span>**Image Cropping**

## **Parameter # F0h, 2Dh**

This parameter crops a captured image. Select **Disable Image Cropping** to present the full 752 x 480 pixels. Select **Enable Image Cropping** to crop the image to the pixel addresses set in *[Crop to Pixel Addresses on page](#page-225-0)  [6-8](#page-225-0)*.

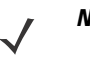

*NOTE* The device has a cropping resolution of 4 pixels. Setting a pixel address of 0 for Bottom and Right (with Top and Left set to the default 0) transfers the entire image. Setting the cropping area to greater than 0, but less than 4, sets the value to the minimum 4 pixels.

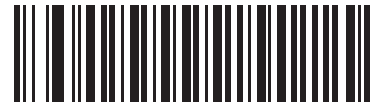

**Enable Image Cropping (01h)**

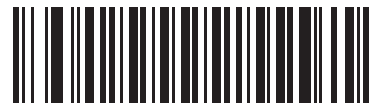

**\*Disable Image Cropping (Use Full 752 x 480 Pixels) (00h)**

<span id="page-225-0"></span>**Crop to Pixel Addresses**

# **Parameter # F4h, F0h, 3Bh (Top) Parameter # F4h, F0h, 3Ch (Left) Parameter # F4h, F0h, 3Dh (Bottom) Parameter # F4h, F0h, 3Eh (Right)**

If you selected **Enable Image Cropping**, set the pixel addresses from (0,0) to (751,479) to crop to.

Columns are numbered from 0 to 751, rows from 0 to 479. Specify four values for Top, Left, Bottom, and Right, where Top and Bottom correspond to row pixel addresses, and Left and Right correspond to column pixel addresses. For example, for a 4 row x 8 column image in the extreme bottom-right section of the image set the following values:

 $Top = 476$ , Bottom =  $479$ , Left =  $744$ , Right =  $751$ 

To set the crop to pixel address, scan each pixel address bar code below followed by three numeric bar codes representing the value. Leading zeros are required. For example, to crop the top pixel address to 3, scan 0, 0, 3. See *[Appendix D, Numeric Bar Codes](#page-538-0)* for numeric bar codes.

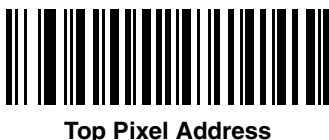

**(0 - 479 Decimal)**

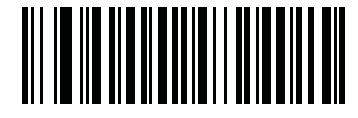

**Left Pixel Address (0 - 751 Decimal)**

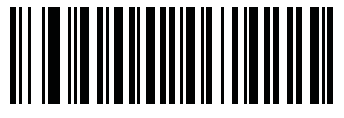

**Bottom Pixel Address (0 - 479 Decimal)**

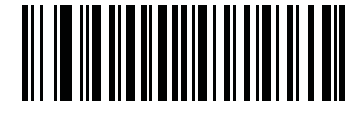

**Right Pixel Address (0 - 751 Decimal)**

# <span id="page-226-0"></span>**Image Brightness (Target White)**

#### **Parameter # F0h 86h**

**Type: Byte**

**Range: 1 - 240**

This parameter sets the Target White value used in Snapshot, Video and Video Viewfinder mode when using auto exposure. White and black are defined as 255 decimal and 0, respectively. Setting the value to the factory default of 180 sets the white level of the image to ~180.

To set the Image Brightness parameter, scan **Image Brightness** below followed by three numeric bar codes representing the value. Leading zeros are required. For example, to set an Image Brightness value of 99, scan 0, 9, 9. See *[Appendix D, Numeric Bar Codes](#page-538-0)* for numeric bar codes.

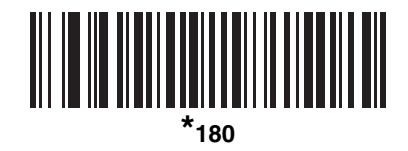

WINDOWS **Image Brightness (3 digits)**

# <span id="page-226-1"></span>**JPEG Quality and Size Value**

## **JPEG Quality = Parameter # F0h, 31h**

If you selected **JPEG Quality Selector**, scan the **JPEG Quality Value** bar code followed by 3 bar codes from *[Appendix D, Numeric Bar Codes](#page-538-0)* corresponding to a value from 5 to 100, where 100 represents the highest quality image.

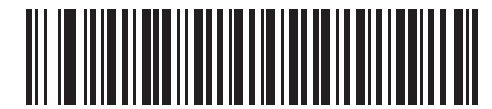

**JPEG Quality Value (Default: 065) (5 - 100 Decimal)**

#### 6 - 10 MT2070/MT2090 User Guide

# <span id="page-227-0"></span>**Image File Format Selector**

*IMPORTANT* Before entering snapshot mode to take pictures with the device, ensure the device is set up to interface with a USB connection via the *[Symbol Native API \(SNAPI\) with Imaging Interface on page](#page-267-0)  [9-6](#page-267-0)*. The SNAPI with Imaging USB interface supports picture taking and BMP, JPEG and TIFF file formats. Non-imaging USB interfaces are invalid in snapshot mode.

#### **Parameter # F0h, 30h**

 $\backslash !$ 

Select an image format appropriate for the system (BMP, TIFF, or JPEG). The device stores captured images in the selected format.

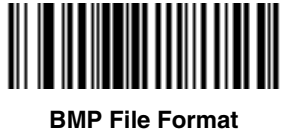

**(03h)**

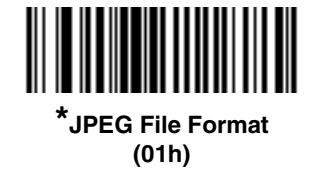

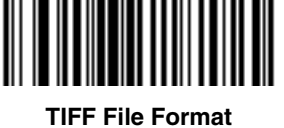

**(04h)**

# <span id="page-228-0"></span>**Signature Capture**

## **Parameter # 5Dh**

A signature capture bar code is a special-purpose symbology which delineates a signature capture area in a document with a machine-readable format. The recognition pattern is variable so it can optionally provide an index to various signatures. The region inside the bar code pattern is considered the signature capture area.

#### **Output File Format**

Decoding a signature capture bar code de-skews the signature image and converts the image to a BMP, JPEG, or TIFF file format. The output data includes the file descriptor followed by the formatted signature image.

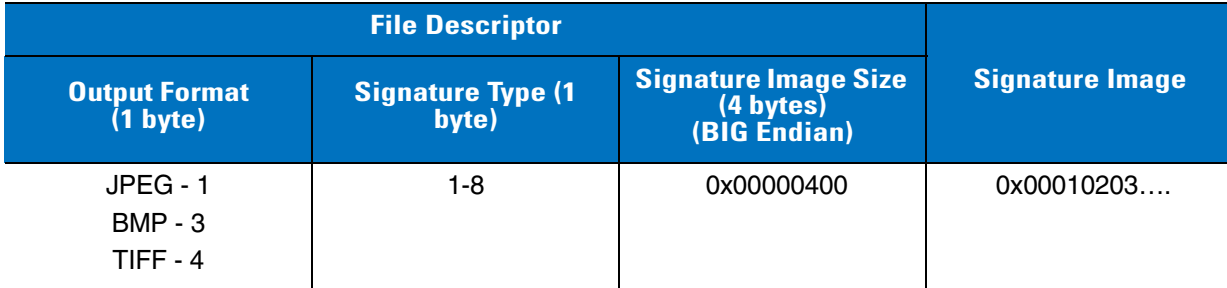

To enable or disable Signature Capture, scan the appropriate bar code below.

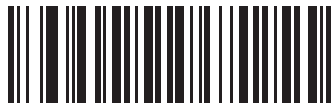

**Enable Signature Capture (01h)**

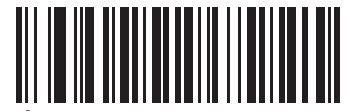

**\*Disable Signature Capture (00h)**

# <span id="page-229-0"></span>**Signature Capture File Format Selector**

## **Parameter # F0h, 39h**

Select a signature file format appropriate for the system (BMP, TIFF, or JPEG). The device stores captured signatures in the selected format.

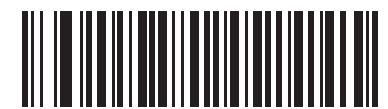

**BMP Signature Format (03h)**

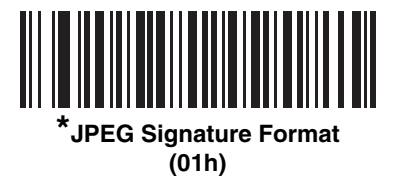

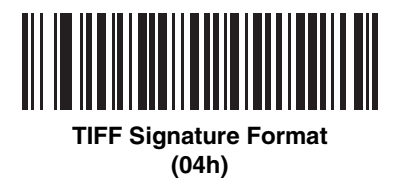

# <span id="page-230-0"></span>**Signature Capture Width**

#### **Parameter # F4h, F0h, 6Eh**

The aspect ratio of the Signature Capture Width and Signature Capture Height parameters must match that of the signature capture area. For example, a 4 x 1 inch signature capture area would require a 4 to 1 aspect ratio of width to height.

To set the width of the signature capture box, scan the **Signature Capture Width** bar code, followed by 3 bar codes from *[Appendix D, Numeric Bar Codes](#page-538-0)* corresponding to a value in the range of 001 to 752 decimal.

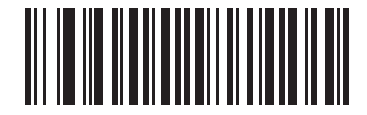

**Signature Capture Width (Default: 400) (001 - 752 Decimal)** 

## <span id="page-230-1"></span>**Signature Capture Height**

#### **Parameter # F4h, F0h, 6Fh**

To set the height of the signature capture box, scan the **Signature Capture Height** bar code, followed by 3 bar codes from *[Appendix D, Numeric Bar Codes](#page-538-0)* corresponding to a value in the range of 001 to 480 decimal.

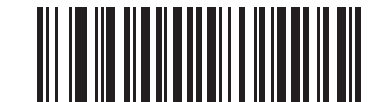

**Signature Capture Height (Default: 100) (001 - 480 Decimal)** 

#### <span id="page-230-2"></span>**Signature Capture JPEG Quality**

#### **Parameter # F0h, A5h**

Scan the **JPEG Quality Value** bar code followed by 3 bar codes from *[Appendix D, Numeric Bar Codes](#page-538-0)* corresponding to a value from 005 to 100, where 100 represents the highest quality image.

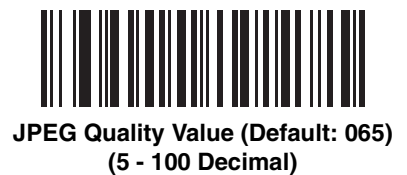

# <span id="page-231-0"></span>**Video View Finder**

## **Parameter # F0h, 44h**

Select **Enable Video View Finder** to project the video view finder while in Video Mode, or **Disable Video View Finder** to turn the video view finder off.

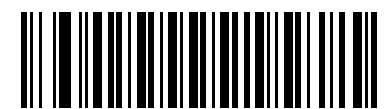

**\*Disable Video View Finder (00h)**

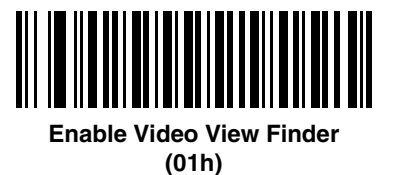

# **Chapter 7 Customizing the MT20X0**

# **Introduction**

This chapter includes information about customizing the MT20X0 for the end user. By default, the device launches the shell program, *Navigator.exe*, which provides access to default demonstration applications. The *out-of-the-box* view and startup was selected to demonstrate the capabilities of the device and is not intended to be used by end users. It is highly recommended that the view of selected programs be altered to prevent tampering.

The following device programs and screens can be customized:

- **•** default startup program
- **•** *Home* screen/shell (*Navigator.exe*) view
- **•** *Scan Item* or *Scan Inventory* program
- **•** disable MT200X Scanner Services.

# **Customizing the Startup Program**

By default, *Navigator.exe* is selected as the startup program. This program provides the *Home* screen view and accessibility to the demonstration/configuration applications such as:

- **•** Scan Item
- **•** Scan Inventory
- **•** File Explorer
- **•** Task Manager
- **•** MCL Client
- **•** Wireless Companion (MT2090 Only).

Although the demonstration/configuration applications are very useful for presentations, they may not be appropriate for the end user (e.g., having access to all programs in addition to the customer designated program requirements). For this purpose, simple customization of the \Application\Startup\StartMenu.Run file can alter the default startup application.

For example, to launch MCL as the default application instead of *Navigator.exe*, alter the contents of StartMenu.Run by changing:

\windows\Navigator.exe

to:

\Application\MCL\StartMCL.exe

The new startup application takes affect when the device restarts via a cold or warm boot.

# **Customizing the Home Screen View**

By default, the initial view on the MT20X0 is the *Home* screen.

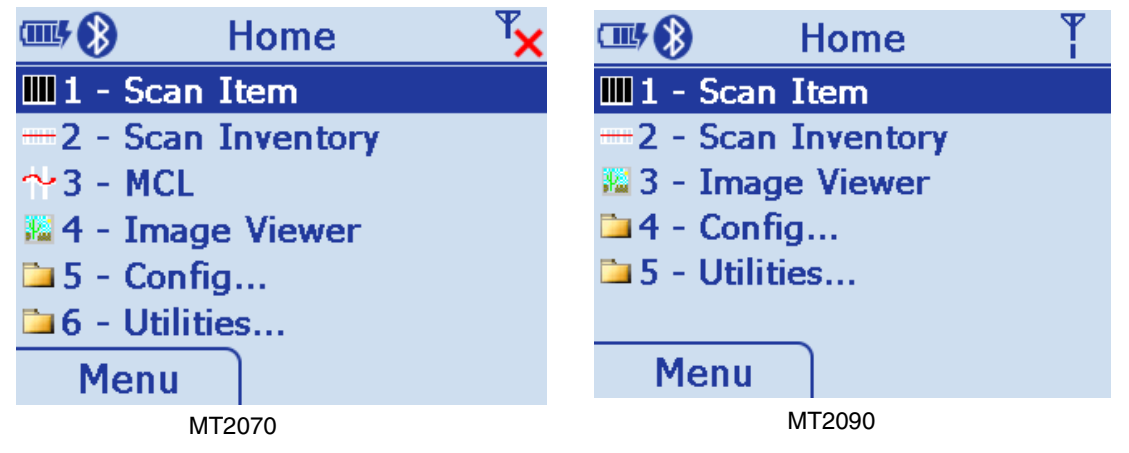

**Figure 7-1** *Home Screen*

The contents of the *Home* screen (*Navigator.exe*) are driven by an XML file named *Navigator.xml* which resides in the *\Platform* folder on the device.

*[Table 7-1](#page-234-0)* lists the schema, or format, for the *Navigator.xml* file.

<span id="page-234-0"></span>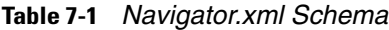

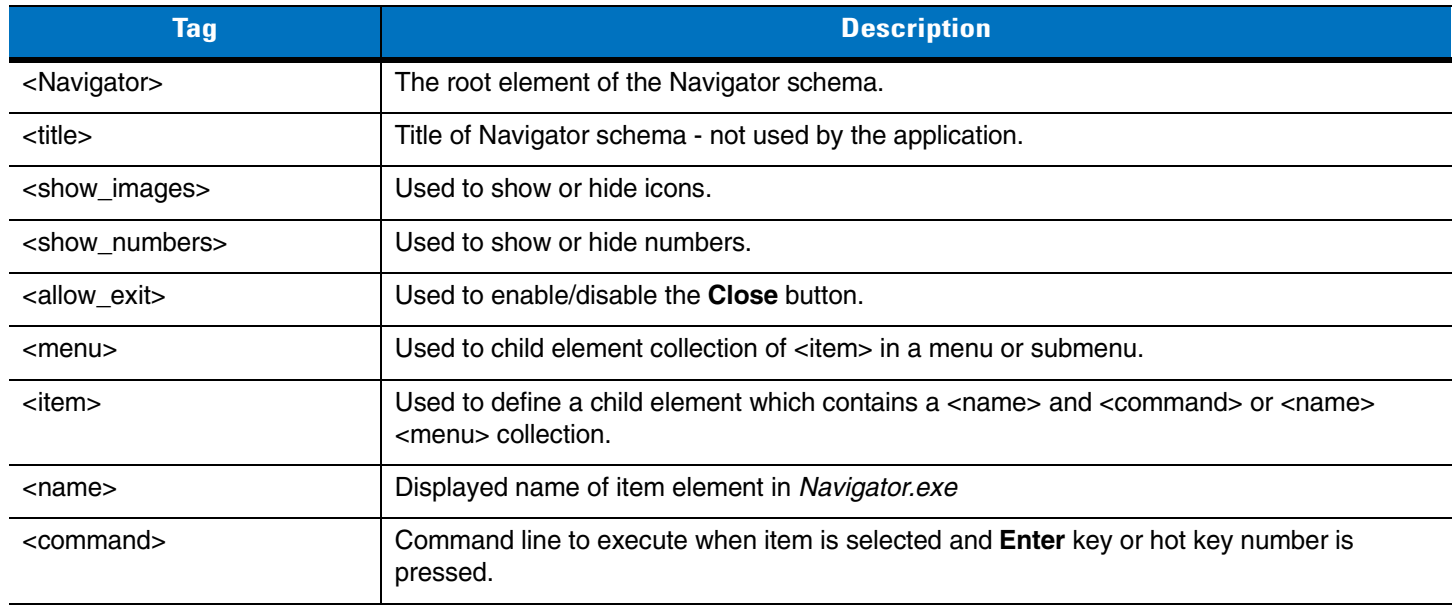

## **Navigator.xml File Content**

```
<?xml version="1.0" encoding="utf-8"?>
<navigator>
   <title>Navigator</title>
   <show_images>true</show_images>
   <show_numbers>true</show_numbers>
   <allow_exit>false</allow_exit>
   <menu>
    \langleitem\rangle <name>Scan Item</name>
        <command>\Windows\ScanItem.exe</command>
     </item>
     <item>
       <name>Scan Inventory</name>
       <command>\Windows\ScanInventory.exe</command>
    \langleitem\rangle <item>
       <name>MCL</name>
       <command>\application\MCL\startmcl.exe</command>
    \langleitem\rangle <item>
        <name>Image Viewer</name>
       <command>\Windows\ImagerSampleMT.exe</command>
     </item>
     <item>
       <name>Config...</name>
       <menu>
          <item>
            <name>Scanner Settings</name>
            <command>\Windows\Settings.exe</command>
         \langleitem\rangle <item>
            <name>Rapid Deployment</name>
            <command>\Windows\rdclient.exe</command>
         \langleitem\rangle <item>
            <name>MSP Agent</name>
            <command>\windows\30agent.exe -U</command>
          </item>
          <item>
            <name>BT Explorer</name>
            <command>\Platform\BTEXPLORER\BTExplorer.exe</command>
         \langleitem\rangle<item>
            <name>Configure USB</name>
            <command>\Windows\USBFunctionSwitch.exe</command>
         \langleitem\rangle </menu>
    \langleitem\rangle\langleitem\rangle <name>Utilities...</name>
       <menu>
          <item>
            <name>File Explorer</name>
            <command>\Windows\FileExplorer.exe</command>
         \langleitem\rangle <item>
            <name>Task Manager</name>
            <command>\Windows\TaskManager.exe</command>
         \langleitem\rangle </menu>
    \langleitem\rangle </menu>
</navigator>
```
# **Customizing the Scan Item or Scan Inventory Program**

The demonstration applications, *ScanItem.exe* and *ScanInventory.exe* are available through the Motorola EMDK for the MT2000 Series devices. These applications use the MT2000 Series device specific assemblies and are available in both C# and VB.NET under Visual Studio 2005 and 2008.

The Motorola EMDK can be found at: http://supportcentral.motorola.com. Select *Software Downloads*.

# **Disabling MT2000 Scanner Services**

In some cases, developers may choose to disable MT2000 Scanner Services which enables hand-held scan and transmit operation on a Windows CE 5.0 device. When disabled, *ScanItem.exe* and *ScanInventory.exe* applications do not operate. In addition, connection to the STB2078 cradle, the Bluetooth-to-computer bridge, can not operate as it relies on MT2000 Scanner Services to implement the necessary communications.

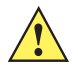

*IMPORTANT* Disable MT2000 Scanner Services only when the MT20X0 is used as a mobile computing device.

To disable MT2000 Scanner Services:

- **1.** Access the */Platform* folder on the device via *File Explorer*.
- **2.** Delete the *ADCServices.reg* file.

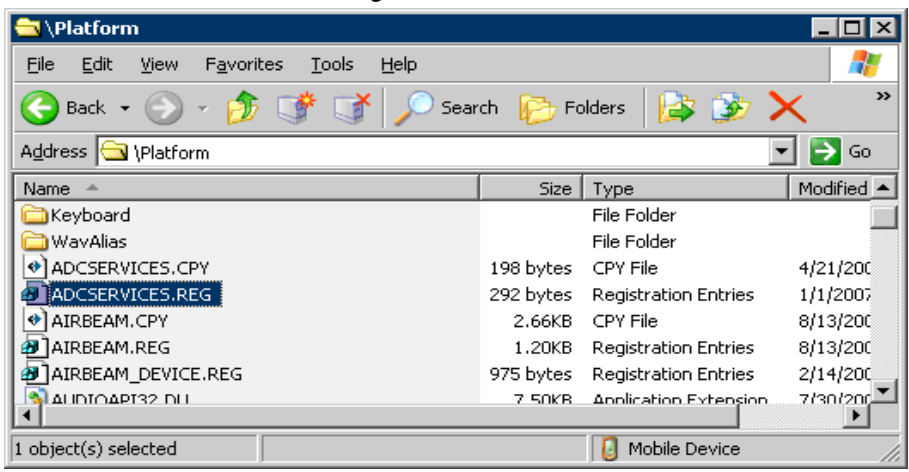

Alternately, you can also stop MT2000 Scanner Services from running programmatically by issuing the ADCAPI\_StopService() C API. For more information, refer to the Motorola EMDK for C version documentation.

# <span id="page-238-0"></span>**Chapter 8 RS-232 Interface**

# **Introduction**

This chapter describes how to set up the device with an RS-232 host. Use the RS-232 interface to connect the device to point-of-sale devices, host computers, or other devices with an available RS-232 port (e.g., com port).

If your host does not appear in *[Table 8-2](#page-241-0)*, refer to the documentation for the host device to set communication parameters to match the host.

*NOTE* The device uses TTL RS-232 signal levels, which interface with most system architectures. For system architectures requiring RS-232C signal levels, Motorola offers different cables providing TTL-to-RS-232C conversion. Contact Motorola Solutions Support for more information.

Throughout the programming bar code menus, asterisks (**\***) indicate default values.

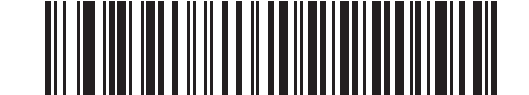

\* Indicates Default **\*Baud Rate 57,600** - Feature/Option

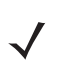

*NOTE* Most computer monitors allow scanning the bar codes directly on the screen. When scanning from the screen, be sure to set the document magnification to a level where you can see the bar code clearly, and bars and/or spaces are not merging.

# **Connecting an RS-232 Interface**

Connect the device directly to the host computer.

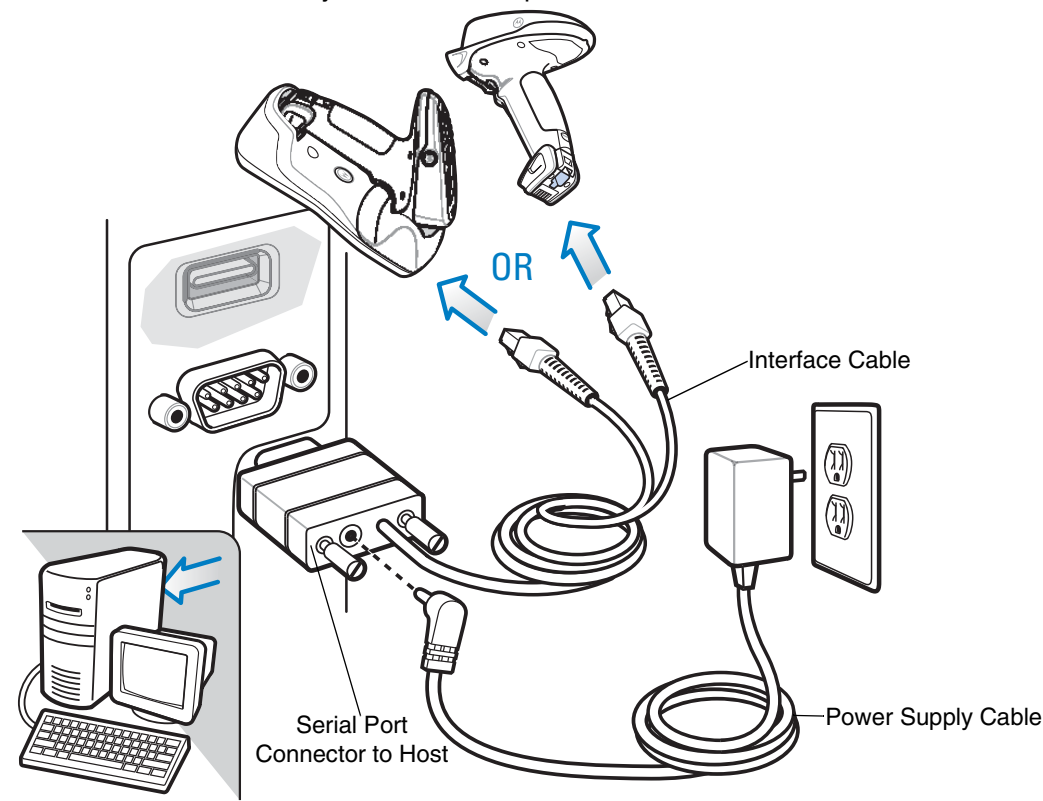

**Figure 8-1** *RS-232 Direct Connection*

- <span id="page-239-0"></span>*NOTE* Interface cables vary depending on configuration. The connectors illustrated in *[Figure 8-1](#page-239-0)* are examples only. The connectors may be different than those illustrated, but the steps to connect the device are the same.
	- *NOTE* Connect a power supply to the cradle (not shown) for fast charging.
- **1.** Attach the modular connector of the RS-232 interface cable to the cable interface port on the device.
- **2.** Connect the other end of the RS-232 interface cable to the serial port on the host.
- **3.** Connect the power supply to the serial connector end of the RS-232 interface cable. Plug the power supply into an appropriate outlet.
- **4.** Select the RS-232 host type by scanning the appropriate bar code from *[RS-232 Host Types on page 8-6](#page-243-0)*.
- **5.** To modify any other parameter options, scan the appropriate bar codes in this chapter.

# **RS-232 Parameter Defaults**

*[Table 8-1](#page-240-0)* lists the defaults for RS-232 host parameters. To change any option, scan the appropriate bar code(s) provided in the RS-232 Host Parameters section beginning on page *[8-4](#page-241-1)*.

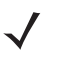

*NOTE* See *[Appendix A, Standard Default Parameters](#page-516-0)* for all user preferences, hosts, symbologies, and miscellaneous default parameters.

#### <span id="page-240-0"></span>**Table 8-1** *RS-232 Host Default Table*

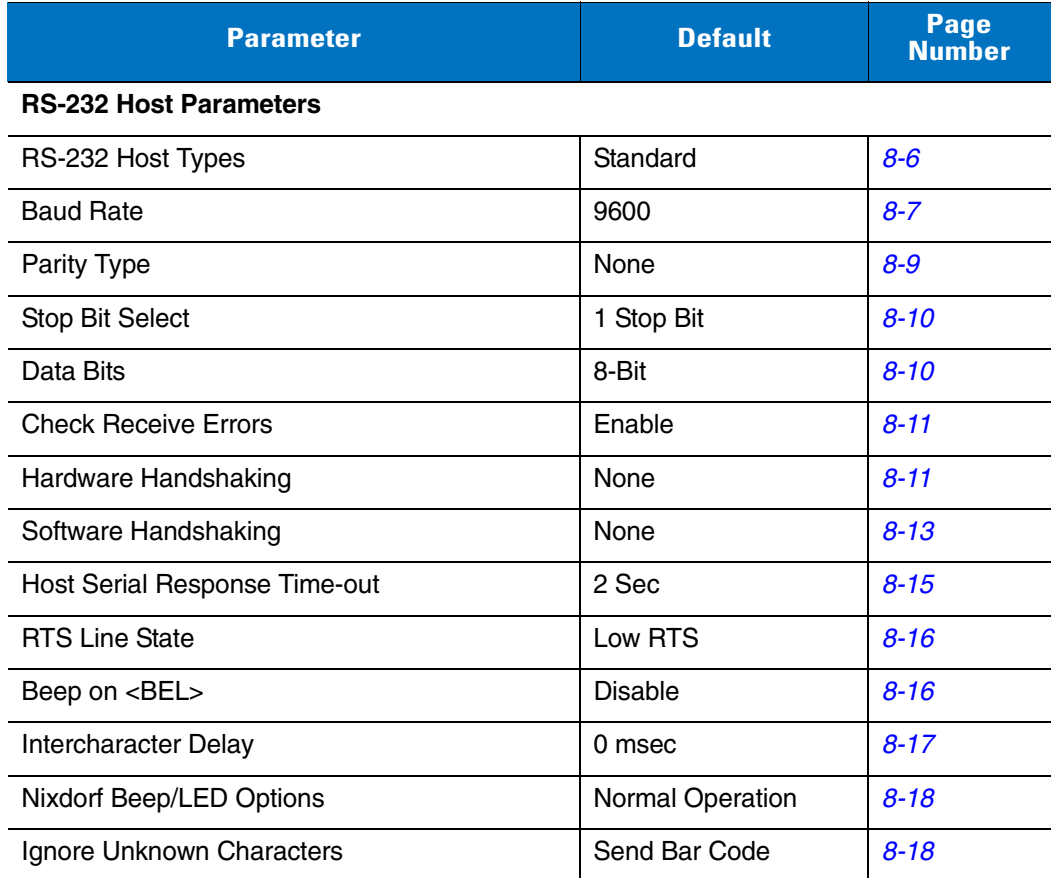

# <span id="page-241-1"></span>**RS-232 Host Parameters**

Various RS-232 hosts use their own parameter default settings. Selecting standard, ICL, Fujitsu, Wincor-Nixdorf Mode A, Wincor-Nixdorf Mode B, OPOS/JPOS, Olivetti, or Omron sets the defaults listed in *[Table 8-2](#page-241-0)*.

<span id="page-241-0"></span>**Table 8-2** *Terminal Specific RS-232*

| <b>Parameter</b>                          | <b>ICL</b>          | <b>Fujitsu</b> | <b>Wincor-</b><br><b>Nixdorf</b><br><b>Mode A</b> | <b>Wincor-</b><br><b>Nixdorf Mode</b><br><b>B/OPOS/JPOS</b> | <b>Olivetti</b>        | <b>Omron</b>   |
|-------------------------------------------|---------------------|----------------|---------------------------------------------------|-------------------------------------------------------------|------------------------|----------------|
| <b>Transmit Code ID</b>                   | Yes                 | Yes            | Yes                                               | Yes                                                         | Yes                    | Yes            |
| <b>Data Transmission</b><br><b>Format</b> | Data/Suffix         | Data/Suffix    | Data/Suffix                                       | Data/Suffix                                                 | Prefix/Data/<br>Suffix | Data/Suffix    |
| <b>Suffix</b>                             | CR (1013)           | CR (1013)      | CR (1013)                                         | CR (1013)                                                   | ETX (1002)             | CR (1013)      |
| <b>Baud Rate</b>                          | 9600                | 9600           | 9600                                              | 9600                                                        | 9600                   | 9600           |
| <b>Parity</b>                             | Even                | None           | Odd                                               | Odd                                                         | Even                   | None           |
| <b>Hardware</b><br><b>Handshaking</b>     | RTS/CTS<br>Option 3 | None           | RTS/CTS<br>Option 3                               | RTS/CTS<br>Option 3                                         | None                   | None           |
| <b>Software</b><br>Handshaking            | None                | <b>None</b>    | None                                              | None                                                        | Ack/Nak                | None           |
| <b>Serial Response</b><br>Time-out        | 9.9 Sec.            | 2 Sec.         | 9.9 Sec.                                          | 9.9 Sec.                                                    | 9.9 Sec.               | 9.9 Sec.       |
| <b>Stop Bit Select</b>                    | One                 | One            | One                                               | One                                                         | One                    | One            |
| <b>ASCII Format</b>                       | 8-Bit               | 8-Bit          | 8-Bit                                             | 8-Bit                                                       | 7-Bit                  | 8-Bit          |
| Beep On <bel></bel>                       | <b>Disable</b>      | <b>Disable</b> | <b>Disable</b>                                    | <b>Disable</b>                                              | <b>Disable</b>         | <b>Disable</b> |
| <b>RTS Line State</b>                     | High                | Low            | Low                                               | $Low = No data$<br>to send                                  | Low                    | High           |
| <b>Prefix</b>                             | None                | None           | None                                              | None                                                        | STX (1003)             | None           |

**\*In the Nixdorf Mode B, if CTS is low, scanning is disabled. When CTS is high, scanning is enabled. \*\* If you scan Nixdorf Mode B without connecting the device to the proper host, it may appear unable to scan. If this happens, scan a different RS-232 host type within 5 seconds of cycling power to the device.**

# **RS-232 Host Parameters (continued)**

Selecting ICL, Fujitsu, Wincor-Nixdorf Mode A, Wincor-Nixdorf Mode B, OPOS/JPOS, Olivetti, or Omron enables the transmission of code ID characters listed in *[Table 8-3](#page-242-0)*. These code ID characters are not programmable and are separate from the Transmit Code ID feature. Do not enable the Transmit Code ID feature for these terminals.

**Code Type ICL Fujitsu Wincor-Nixdorf Mode A Wincor-Nixdorf Mode B/ OPOS/JPOS Olivetti Omron UPC-A** |A |A |A |A |A |A **UPC-E** |E |C |C |C |E **EAN-8/JAN-8** FF FF B B B B FF **EAN-13/JAN-13 FFFA A** A A AF **Code 39 | C <len> | None | M | M ×len> | C <len> Code 39 Full ASCII**  None | None | M | M | Mone | None **Codabar** N <len> None N N N N N <len> N <len> **Code 128** L <len> None K K K <len> L <len> **I 2 of 5** | I <len> | None | I | I | I <len> | I <len> **Code 93** None None L L L L L<len> None **D 2 of 5** H <len> None H H H <len> H <len> **GS1-128** L <len> None P P P <len> L <len> **MSI**  $\qquad$  None None O | O O O<len> None **Bookland EAN** | F | F | A | A | A | F **Trioptic** None None None None None None **Code 11** None None None None None None **IATA** H<len> None H H H None None **Code 32** None None None None None None **GS1 Databar Variants** None None E E None None PDF417 | None | None | Q  $\qquad$  | Q  $\qquad$  | None | None **Datamatrix** None None R R R None None **QR Codes** None None U U None None **Aztec/Aztec Rune** None None V V None None **Micro PDF** None None S S None None **Maxicode** | None | None | T | T | None | None

<span id="page-242-0"></span>**Table 8-3** *Terminal Specific Code ID Characters*

# <span id="page-243-0"></span>**RS-232 Host Types**

To select an RS-232 host interface, scan one of the following bar codes.

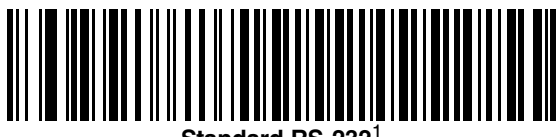

**Standard RS-232**<sup>1</sup>

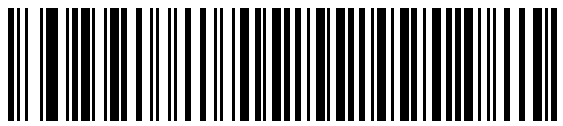

**ICL RS-232**

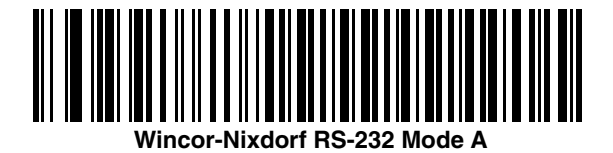

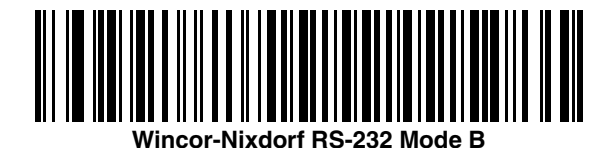

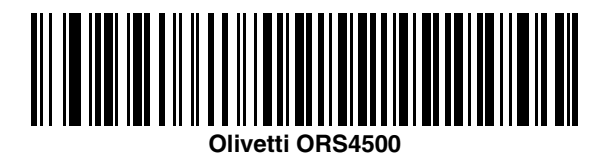

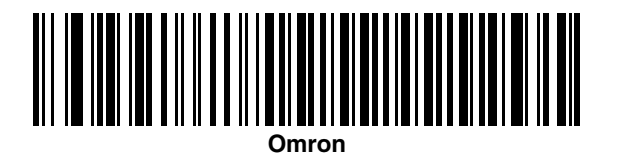

<sup>1</sup>Scanning Standard RS-232 activates the RS-232 driver, but does not change port settings (e.g., parity, data bits, handshaking). Selecting another RS-232 host type bar code changes these settings.

# **RS-232 Host Types (continued)**

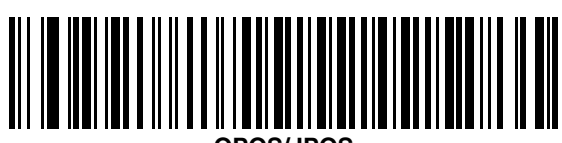

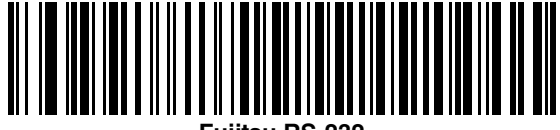

**Fujitsu RS-232**

# <span id="page-244-0"></span>**Baud Rate**

Baud rate is the number of bits of data transmitted per second. Set the device's baud rate to match the baud rate setting of the host device. Otherwise, data may not reach the host device or may reach it in distorted form.

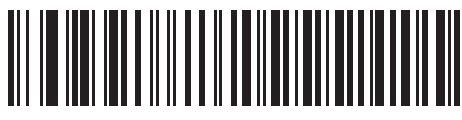

**Baud Rate 600**

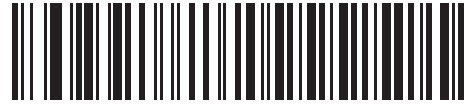

**Baud Rate 1200**

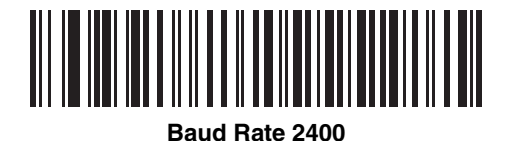

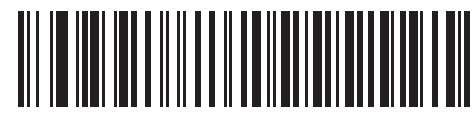

**Baud Rate 4800**

# **Baud Rate (continued)**

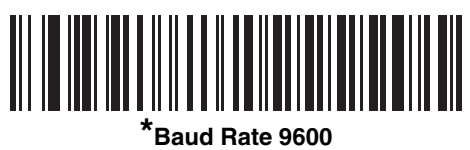

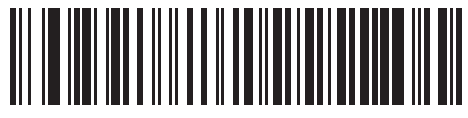

**Baud Rate 19,200**

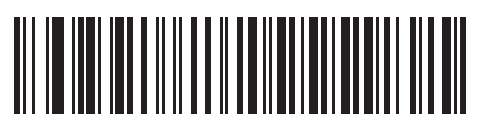

**Baud Rate 38,400**

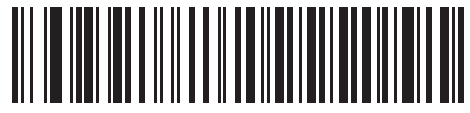

**Baud Rate 57,600**

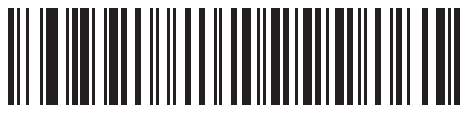

**Baud Rate 115,200**

# <span id="page-246-0"></span>**Parity**

A parity check bit is the most significant bit of each ASCII coded character. Select the parity type according to host device requirements.

- **•** Select **Odd** parity to set the parity bit value to 0 or 1, based on data, to ensure that the coded character contains an odd number of 1 bits.
- **•** Select **Even** parity to set the parity bit value is set to 0 or 1, based on data, to ensure that the coded character contains an even number of 1 bits.
- **•** Select **None** when no parity bit is required.

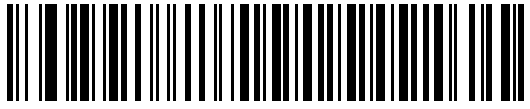

**Odd**

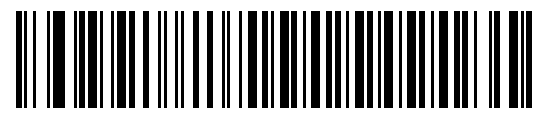

**Even**

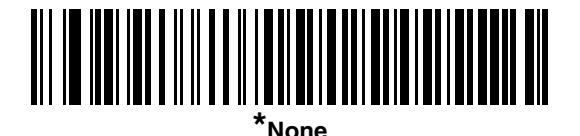

### **Stop Bit Select**

The stop bit(s) at the end of each transmitted character marks the end of transmission of one character and prepares the receiving device for the next character in the serial data stream. Select the number of stop bits (one or two) based on the number the receiving terminal is programmed to accommodate. Set the number of stop bits to match host device requirements.

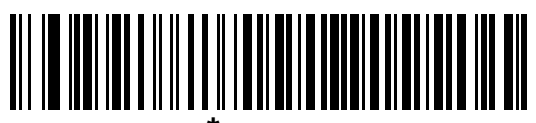

**\*1 Stop Bit**

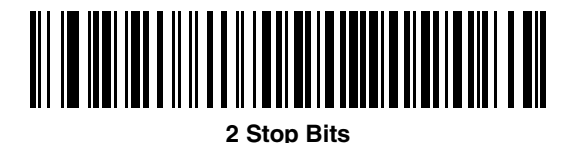

<span id="page-247-0"></span>**Data Bits**

This parameter allows the device to interface with devices requiring a 7-bit or 8-bit ASCII protocol.

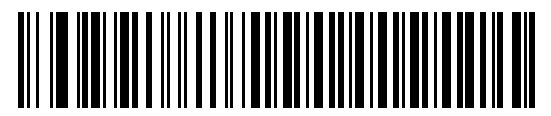

**7-Bit**

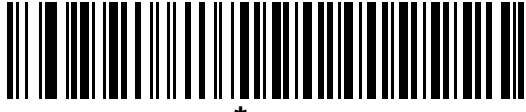

**\* -Bit**

## <span id="page-248-0"></span>**Check Receive Errors**

Select whether or not to check the parity, framing, and overrun of received characters. The parity value of received characters is verified against the parity parameter selected above.

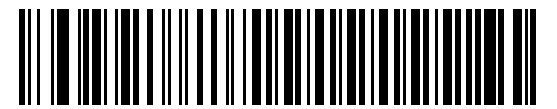

**heck For Received Errors** 

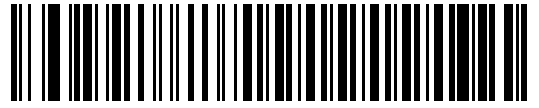

**Do Not Check For Received Errors**

#### <span id="page-248-1"></span>**Hardware Handshaking**

The data interface consists of an RS-232 port designed to operate either with or without the hardware handshaking lines, *Request to Send* (RTS), and *Clear to Send* (CTS).

Disable Standard RTS/CTS handshaking to transmit scan data as it becomes available. Select Standard RTS/CTS handshaking to transmit scan data according to the following sequence:

- **•** The device reads the CTS line for activity. If CTS is asserted, the device waits up to Host Serial Response Time-out for the host to de-assert the CTS line. If, after Host Serial Response Time-out (default), the CTS line is still asserted, the device sounds a transmit error, and discards any scanned data.
- **•** When the CTS line is de-asserted, the device asserts the RTS line and waits up to Host Serial Response Time-out for the host to assert CTS. When the host asserts CTS, the device transmits data. If, after Host Serial Response Time-out (default), the CTS line is not asserted, the device sounds a transmit error, and discards the data.
- **•** When data transmission completes, the device de-asserts RTS 10 msec after sending the last character.
- The host should respond by negating CTS. The device checks for a de-asserted CTS upon the next transmission of data.

During the transmission of data, the CTS line should be asserted. If CTS is deasserted for more than 50 ms between characters, the device aborts transmission, sounds a transmission error, and discards the data.

If this communication sequence fails, the device issues an error indication. In this case, the data is lost and must be rescanned.

If hardware handshaking and software handshaking are both enabled, hardware handshaking takes precedence.

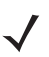

*NOTE* The DTR signal is jumpered to the active state.

## **Hardware Handshaking (continued)**

- **• None**: Scan this bar code to disable hardware handshaking.
- **• Standard RTS/CTS**: Scan this bar code to select Standard RTS/CTS Hardware Handshaking.
- **• RTS/CTS Option 1**: If you select RTS/CTS Option 1, the device asserts RTS before transmitting and ignores the state of CTS. The device de-asserts RTS when the transmission completes.
- **• RTS/CTS Option 2**: If you select Option 2, RTS is always high or low (user-programmed logic level). However, the device waits for CTS to be asserted before transmitting data. If CTS is not asserted within Host Serial Response Time-out (default), the device issues an error indication and discards the data.
- **• RTS/CTS Option 3**: If you select Option 3, the device asserts RTS prior to any data transmission, regardless of the state of CTS. The device waits up to Host Serial Response Time-out (default) for CTS to be asserted. If CTS is not asserted during this time, the device issues an error indication and discards the data. The device de-asserts RTS when transmission is complete.

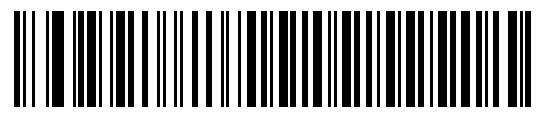

**\*None**

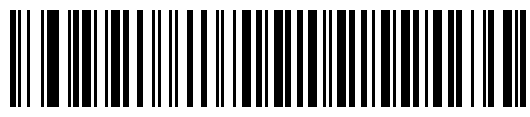

**Standard RTS/CTS**

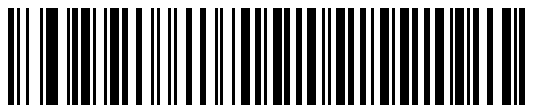

**RTS/CTS Option 1**

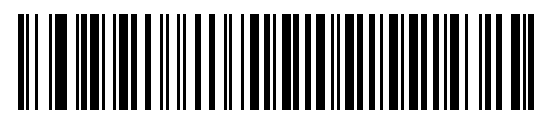

**RTS/CTS Option 2**

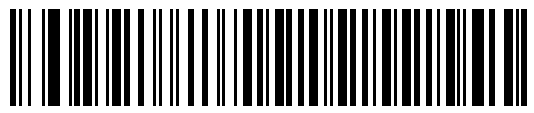

**RTS/CTS Option 3**

#### <span id="page-250-0"></span>**Software Handshaking**

This parameter offers control of the data transmission process in addition to, or instead of, that offered by hardware handshaking. There are five options.

If software handshaking and hardware handshaking are both enabled, hardware handshaking takes precedence.

- **• None**: Select this to transmit data immediately. The device expects no response from the host.
- **• ACK/NAK**: If you select this option, after transmitting data, the device expects either an ACK or NAK response from the host. When it receives a NAK, the device transmits the same data again and waits for either an ACK or NAK. After three unsuccessful attempts to send data after receiving NAKs, the device issues an error indication and discards the data.

The device waits up to the programmable Host Serial Response Time-out to receive an ACK or NAK. If the device does not get a response in this time, it issues an error indication and discards the data. There are no retries when a time-out occurs.

- **• ENQ**: If you select this option, the device waits for an ENQ character from the host before transmitting data. If it does not receive an ENQ within the Host Serial Response Time-out, the device issues an error indication and discards the data. The host must transmit an ENQ character at least every Host Serial Response Time-out to prevent transmission errors.
- **• ACK/NAK with ENQ**: This combines the two previous options. For re-transmissions of data, due to a NAK from the host, an additional ENQ is not required.
- **• XON/XOFF**: An XOFF character turns the device transmission off until the device receives an XON character. There are two situations for XON/XOFF:
	- **•** The device receives an XOFF before has data to send. When the device has data to send, it waits up to Host Serial Response Time-out for an XON character before transmission. If it does not receive the XON within this time, the device issues an error indication and discards the data.
	- **•** The device receives an XOFF during a transmission. Data transmission then stops after sending the current byte. When the device receives an XON character, it sends the rest of the data message. The device waits indefinitely for the XON.

## 8 - 14 MT2070/MT2090 User Guide

**Software Handshaking (continued)**

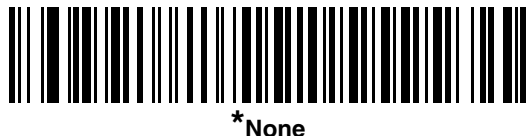

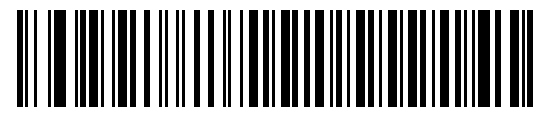

**ACK/NAK**

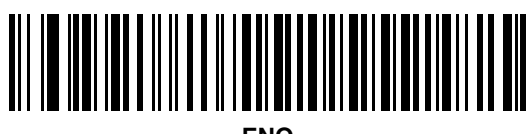

**ENQ**

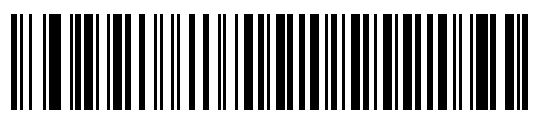

**ACK/NAK with ENQ**

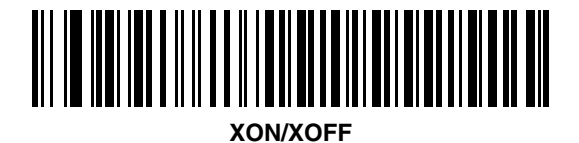
## **Host Serial Response Time-out**

This parameter specifies how long the device waits for an ACK, NAK, or CTS before determining that a transmission error occurred. This only applies when in one of the ACK/NAK software handshaking modes, or RTS/CTS hardware handshaking mode.

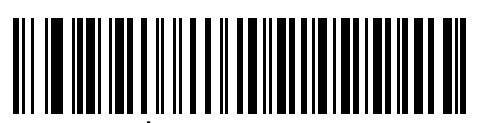

**\*Minimum: 2 Sec**

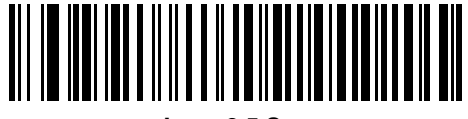

**Low: 2.5 Sec**

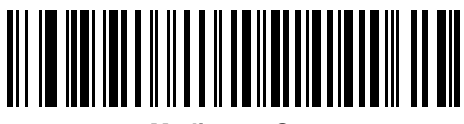

**Medium: 5 Sec**

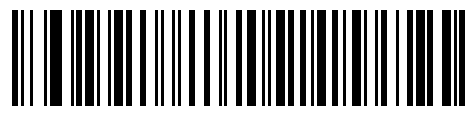

**High: 7.5 Sec**

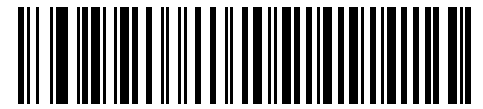

**Maximum: 9.9 Sec**

#### **RTS Line State**

This parameter sets the idle state of the Serial Host RTS line. Scan a bar code below to select **Low RTS** or **High RTS** line state.

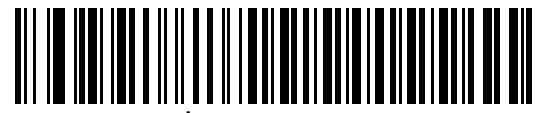

**\*Host: Low RTS**

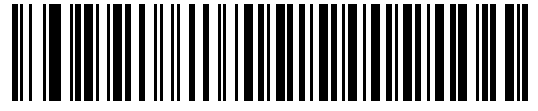

**Host: High RTS**

#### **Beep on <BEL>**

If you enable this parameter, the device issues a beep when it detects a <BEL> character on the RS-232 serial line. <BEL> indicates an illegal entry or other important event.

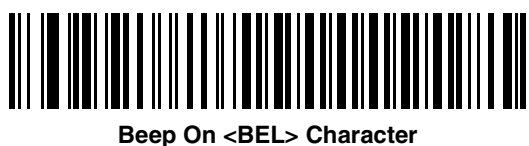

**(Enable)**

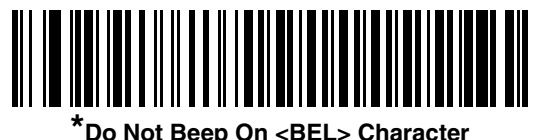

**(Disable)**

## **Intercharacter Delay**

This parameter specifies the intercharacter delay inserted between character transmissions.

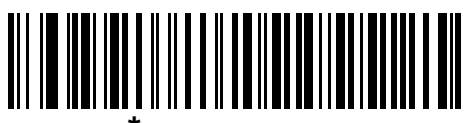

**\*Minimum: 0 msec**

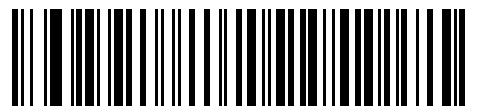

**Low: 25 msec**

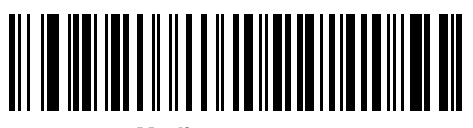

**Medium: 50 msec**

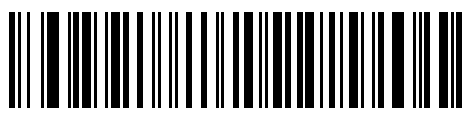

**High: 75 msec**

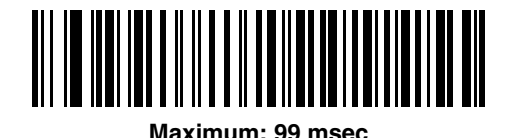

## **Nixdorf Beep/LED Options**

If you selected Nixdorf Mode B, this indicates when the device beeps and turns on its LED after a decode.

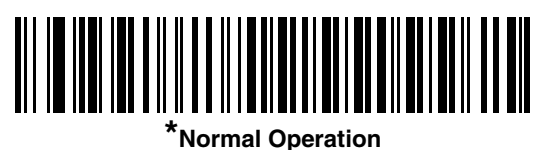

**(Beep/LED immediately after decode)**

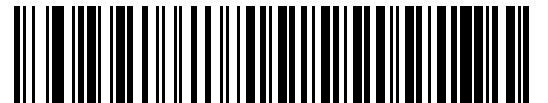

**Beep/LED After Transmission**

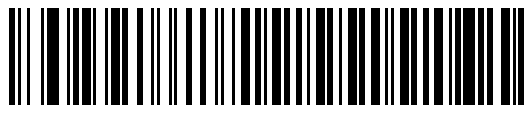

**Beep/LED After CTS Pulse**

#### **Ignore Unknown Characters**

Unknown characters are characters the host does not recognize. Select **Send Bar Codes with Unknown Characters** to send all bar code data except for unknown characters. The device issues no error beeps.

Select **Do Not Send Bar Codes With Unknown Characters** to send bar code data up to the first unknown character. The device issues an error beep.

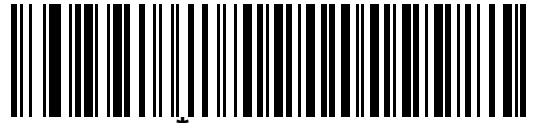

**Send Bar Code (with unknown characters)**

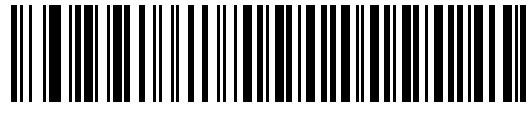

**Do Not Send Bar Codes (with unknown characters)**

# **ASCII Character Set for RS-232**

You can assign the values in *[Table 8-4](#page-256-0)* as prefixes or suffixes for ASCII character data transmission.

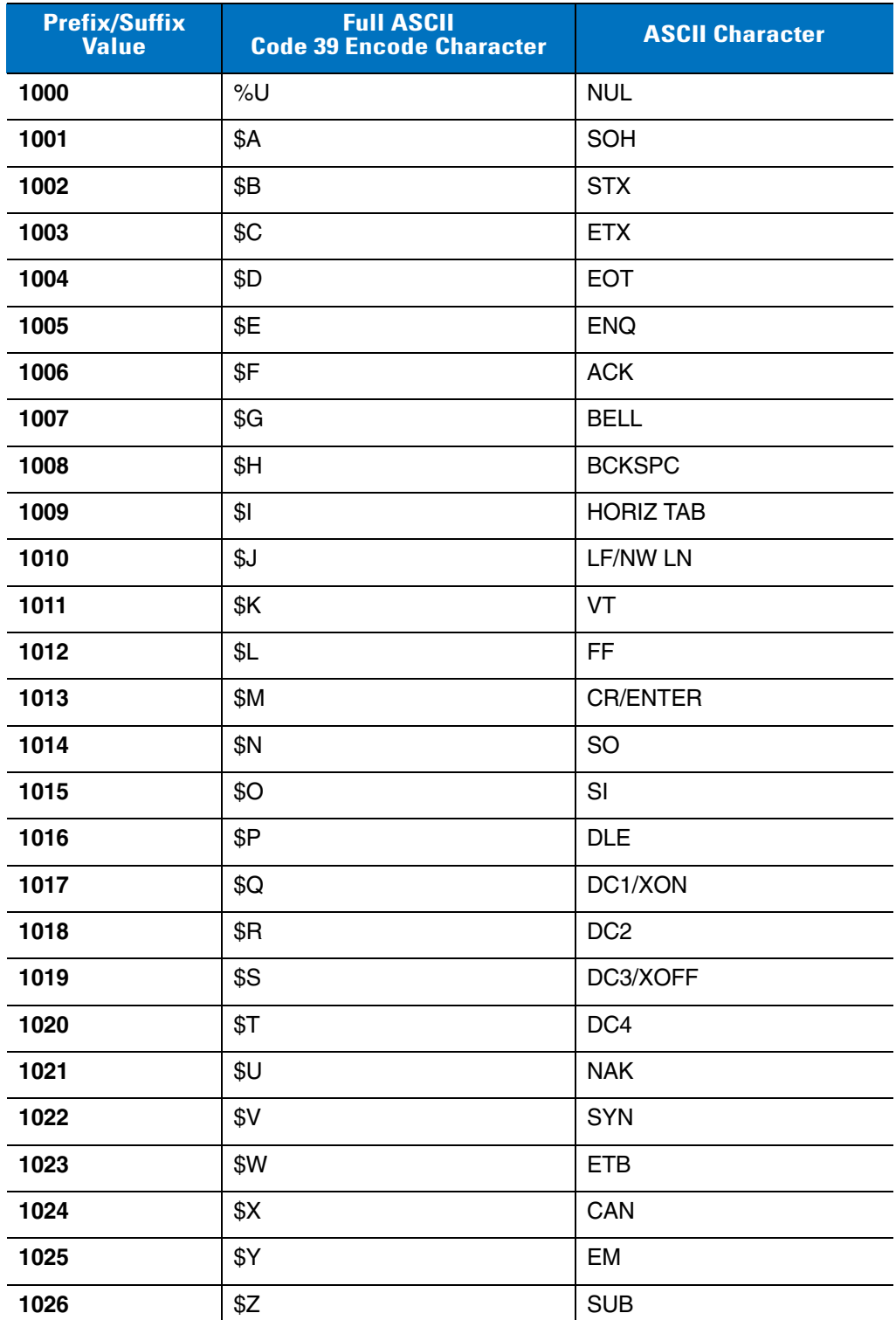

<span id="page-256-0"></span>**Table 8-4** *Prefix/Suffix Values*

| <b>Prefix/Suffix</b><br><b>Value</b> | <b>Full ASCII</b><br><b>Code 39 Encode Character</b> | <b>ASCII Character</b>    |
|--------------------------------------|------------------------------------------------------|---------------------------|
| 1027                                 | %A                                                   | <b>ESC</b>                |
| 1028                                 | $\%B$                                                | <b>FS</b>                 |
| 1029                                 | $\%C$                                                | GS                        |
| 1030                                 | $\%D$                                                | <b>RS</b>                 |
| 1031                                 | $\%E$                                                | US                        |
| 1032                                 | Space                                                | Space                     |
| 1033                                 | /A                                                   | Ţ                         |
| 1034                                 | /B                                                   | $\mathbf{u}$              |
| 1035                                 | /C                                                   | $\#$                      |
| 1036                                 | /D                                                   | \$                        |
| 1037                                 | /E                                                   | $\%$                      |
| 1038                                 | /F                                                   | &                         |
| 1039                                 | /G                                                   | $\pmb{\epsilon}$          |
| 1040                                 | /H                                                   | $\overline{(}$            |
| 1041                                 | $\sqrt{ }$                                           | $\mathcal{E}$             |
| 1042                                 | $\overline{J}$                                       | $\star$                   |
| 1043                                 | /K                                                   | $\boldsymbol{+}$          |
| 1044                                 | /L                                                   | $\,$                      |
| 1045                                 | $\blacksquare$                                       | $\blacksquare$            |
| 1046                                 | $\blacksquare$                                       | $\epsilon$                |
| 1047                                 | $\overline{O}$                                       | $\sqrt{\phantom{a}}$      |
| 1048                                 | $\pmb{0}$                                            | $\pmb{0}$                 |
| 1049                                 | $\mathbf{1}$                                         | $\mathbf{1}$              |
| 1050                                 | $\overline{c}$                                       | $\overline{c}$            |
| 1051                                 | 3                                                    | $\ensuremath{\mathsf{3}}$ |
| 1052                                 | $\overline{\mathbf{4}}$                              | $\overline{\mathbf{4}}$   |
| 1053                                 | 5                                                    | 5                         |
| 1054                                 | $\,6$                                                | $\,6$                     |
| 1055                                 | $\overline{7}$                                       | $\overline{7}$            |
| 1056                                 | 8                                                    | 8                         |

**Table 8-4** *Prefix/Suffix Values (Continued)*

| <b>Prefix/Suffix</b><br><b>Value</b> | <b>Full ASCII</b><br><b>Code 39 Encode Character</b> | <b>ASCII Character</b>    |
|--------------------------------------|------------------------------------------------------|---------------------------|
| 1057                                 | 9                                                    | 9                         |
| 1058                                 | Z                                                    | $\ddot{\cdot}$            |
| 1059                                 | %F                                                   | $\vdots$                  |
| 1060                                 | %G                                                   | $\,<$                     |
| 1061                                 | %H                                                   | $\qquad \qquad =$         |
| 1062                                 | %                                                    | $\, > \,$                 |
| 1063                                 | %J                                                   | $\overline{\mathcal{C}}$  |
| 1064                                 | %V                                                   | $^\text{\textregistered}$ |
| 1065                                 | A                                                    | A                         |
| 1066                                 | B                                                    | B                         |
| 1067                                 | $\mathsf C$                                          | $\mathsf C$               |
| 1068                                 | D                                                    | D                         |
| 1069                                 | E                                                    | E                         |
| 1070                                 | $\mathsf F$                                          | F                         |
| 1071                                 | G                                                    | G                         |
| 1072                                 | Н                                                    | H                         |
| 1073                                 | $\overline{\phantom{a}}$                             | $\mathsf I$               |
| 1074                                 | J                                                    | J                         |
| 1075                                 | Κ                                                    | Κ                         |
| 1076                                 | L                                                    | L                         |
| 1077                                 | M                                                    | M                         |
| 1078                                 | N                                                    | N                         |
| 1079                                 | $\circ$                                              | $\circ$                   |
| 1080                                 | $\mathsf{P}$                                         | ${\sf P}$                 |
| 1081                                 | Q                                                    | Q                         |
| 1082                                 | $\mathsf R$                                          | $\mathsf{R}$              |
| 1083                                 | $\mathsf S$                                          | $\mathbf S$               |
| 1084                                 | $\mathsf T$                                          | $\top$                    |
| 1085                                 | U                                                    | U                         |
| 1086                                 | V                                                    | V                         |

**Table 8-4** *Prefix/Suffix Values (Continued)*

| <b>Prefix/Suffix</b><br><b>Value</b> | <b>Full ASCII</b><br><b>Code 39 Encode Character</b> | <b>ASCII Character</b>                                                                                                    |
|--------------------------------------|------------------------------------------------------|----------------------------------------------------------------------------------------------------|
| 1087                                 | W                                                    | W                                                                                                    |
| 1088                                 | X                                                    | X                                                                                                    |
| 1089                                 | Υ                                                    | Υ                                                                                                    |
| 1090                                 | Z                                                    | Z                                                                                                    |
| 1091                                 | %K                                                   | ſ                                                                                                    |
| 1092                                 | %L                                                   | $\backslash$                                                                                                    |
| 1093                                 | $\% \mathsf{M}$                                      | $\mathbf{I}$                                                                                                    |
| 1094                                 | %N                                                   | $\boldsymbol{\wedge}$                                                                                                    |
| 1095                                 | $\%$ O                                               |                                                                                                    |
| 1096                                 | %W                                                   | $\ddot{\phantom{0}}$                                                                                                    |
| 1097                                 | $+A$                                                 | a                                                                                                    |
| 1098                                 | $+B$                                                 | $\mathsf b$                                                                                                    |
| 1099                                 | $+C$                                                 | $\mathbf{C}$                                                                                                    |
| 1100                                 | $+D$                                                 | ${\sf d}$                                                                                                    |
| 1101                                 | $+E$                                                 | $\mathsf e$                                                                                                    |
| 1102                                 | $+F$                                                 | $\mathbf f$                                                                                                    |
| 1103                                 | $+G$                                                 | g                                                                                                    |
| 1104                                 | $+H$                                                 | h                                                                                                    |
| 1105                                 | $+$                                                  | İ                                                                                                    |
| 1106                                 | $+J$                                                 | j                                                                                                    |
| 1107                                 | $+K$                                                 | $\sf k$                                                                                                    |
| 1108                                 | $+L$                                                 | $\begin{array}{c} \rule{0pt}{2.5ex} \rule{0pt}{2.5ex} \rule{0$ |
| 1109                                 | $+M$                                                 | m                                                                                                    |
| 1110                                 | $+\mathsf{N}$                                        | n                                                                                                    |
| 1111                                 | $+O$                                                 | $\mathsf{o}$                                                                                                    |
| 1112                                 | $+P$                                                 | р                                                                                                    |
| 1113                                 | $+Q$                                                 | q                                                                                                    |
| 1114                                 | $+R$                                                 | $\mathsf{r}$                                                                                                    |
| 1115                                 | $\pm \mathbb{S}$                                     | $\mathbb S$                                                                                                    |
| 1116                                 | $+T$                                                 | $\mathsf t$                                                                                                    |

**Table 8-4** *Prefix/Suffix Values (Continued)*

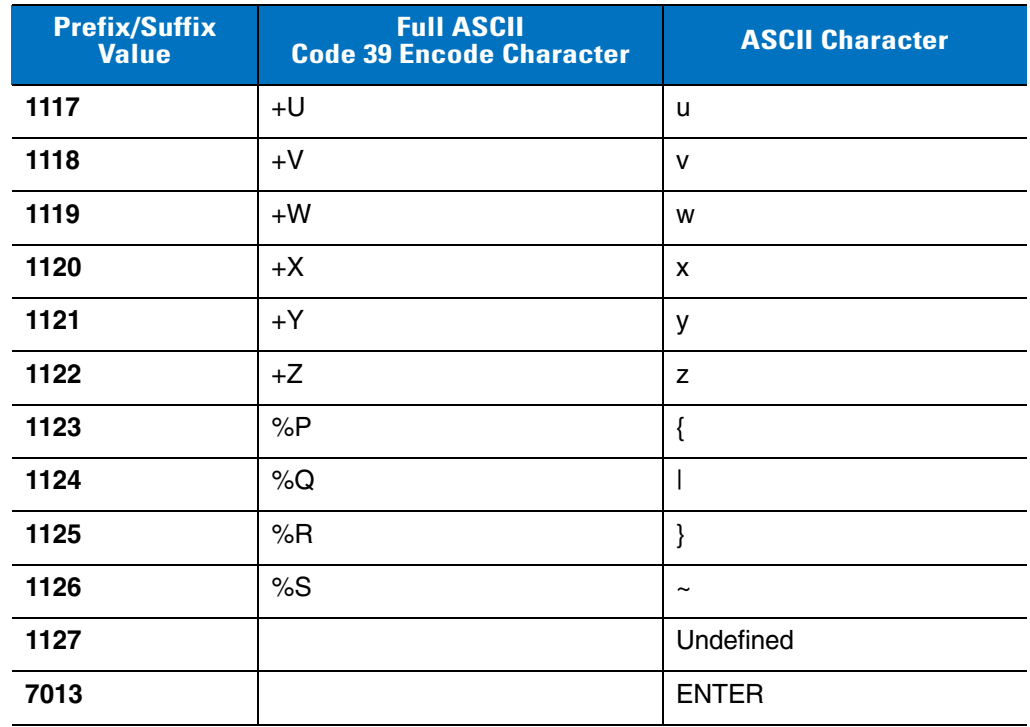

#### **Table 8-4** *Prefix/Suffix Values (Continued)*

# **Chapter 9 USB Interface**

## **Introduction**

This chapter describes how to set up the device with a USB host. The device connects directly to a USB host, or a powered USB hub, which powers it. No additional power supply is required.

Throughout the programming bar code menus, asterisks (**\***) indicate default values.

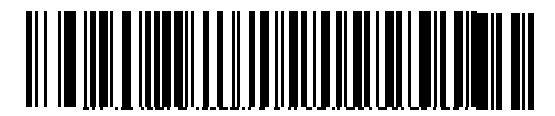

\*Indicates Default **// \*North American Standard USB Keyboard** // Feature/Option

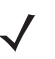

*NOTE* Most computer monitors allow scanning the bar codes directly on the screen. When scanning from the screen, be sure to set the document magnification to a level where you can see the bar code clearly, and bars and/or spaces are not merging.

## **Connecting a USB Interface**

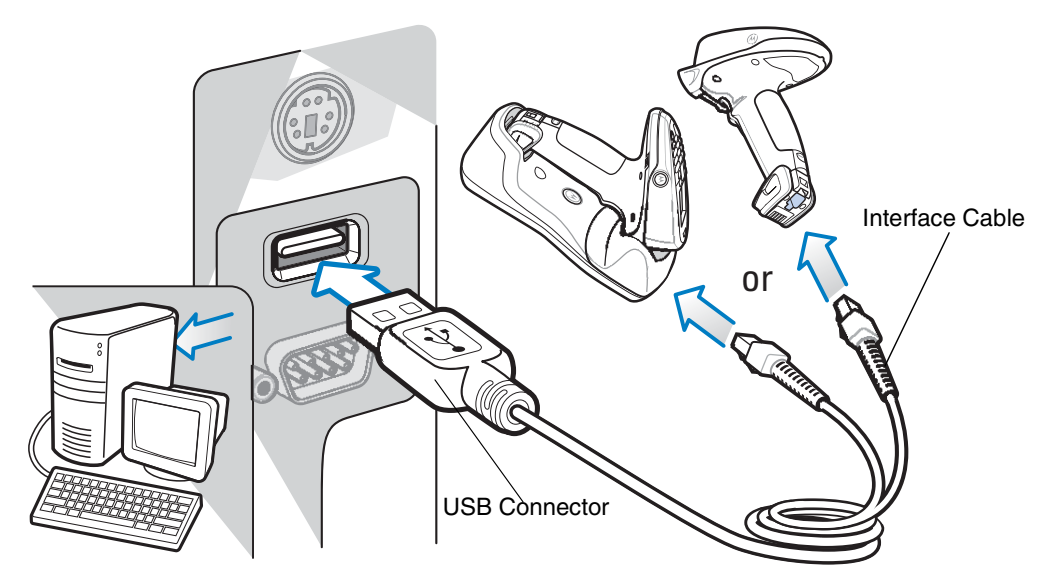

<span id="page-263-0"></span>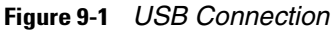

**NOTES 1.** Connect a power supply to the cradle (not shown) for fast charging.

**2.** When connecting the host cable directly to the device, the host cable should not be attached to or detached from the device more than once a day (to prevent excessive contact wear).

**3.** If connecting ActiveSync via USB, it is recommended you use an ESD dongle with the USB cable. (ESD part numbers KT-8830-03R -3 piece kit, or KT-8830-10R - 10 piece kit.)

The device connects with USB-capable hosts including:

- **•** Desktop PCs and notebooks
	- **•** Apple™ iMac, G4, iBooks (North America only)
	- **•** IBM SurePOS terminals
- **•** Sun, IBM, and other network computers that support more than one keyboard.

The following operating systems support the device through USB:

- **•** Windows® 98, 2000, ME, XP
- **•** MacOS 8.5 MacOS 10.3
- **•** IBM 4690 OS.

The device also interfaces with other USB hosts which support USB Human Interface Devices (HID).

To set up the device:

*NOTE* Interface cables vary depending on configuration. The connectors illustrated in *[Figure 9-1](#page-263-0)* are examples only. The connectors may be different than those illustrated, but the steps to connect the device are the same.

- **1.** Connect the modular connector of the USB interface cable to the host interface port on the cradle or device.
- **2.** Plug the series A connector in the USB host or hub, or plug the Plus Power connector in an available port of the IBM SurePOS terminal.
- **3.** Select the USB device type by scanning the appropriate bar code from *[USB Device Type on page 9-5](#page-266-0)*.
- **4.** On first installation when using Windows, the software prompts to select or install the Human Interface Device driver. To install this driver, provided by Windows, click **Next** through all the choices and click **Finished** on the last choice. The device powers up during this installation.
- **5.** To modify any other parameter options, scan the appropriate bar codes in this chapter.

If problems occur with the system, see *[Troubleshooting on page 15-3](#page-502-0)*.

## <span id="page-264-1"></span>**USB Parameter Defaults**

*[Table 9-1](#page-264-0)* lists the defaults for USB host parameters. To change any option, scan the appropriate bar code(s) provided in the *Parameter Descriptions* section beginning on page *[9-3](#page-264-1)*.

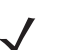

*NOTE* See *[Appendix A, Standard Default Parameters](#page-516-0)* for all user preferences, hosts, symbologies, and miscellaneous default parameters.

#### <span id="page-264-0"></span>**Table 9-1** *USB Interface Parameter Defaults*

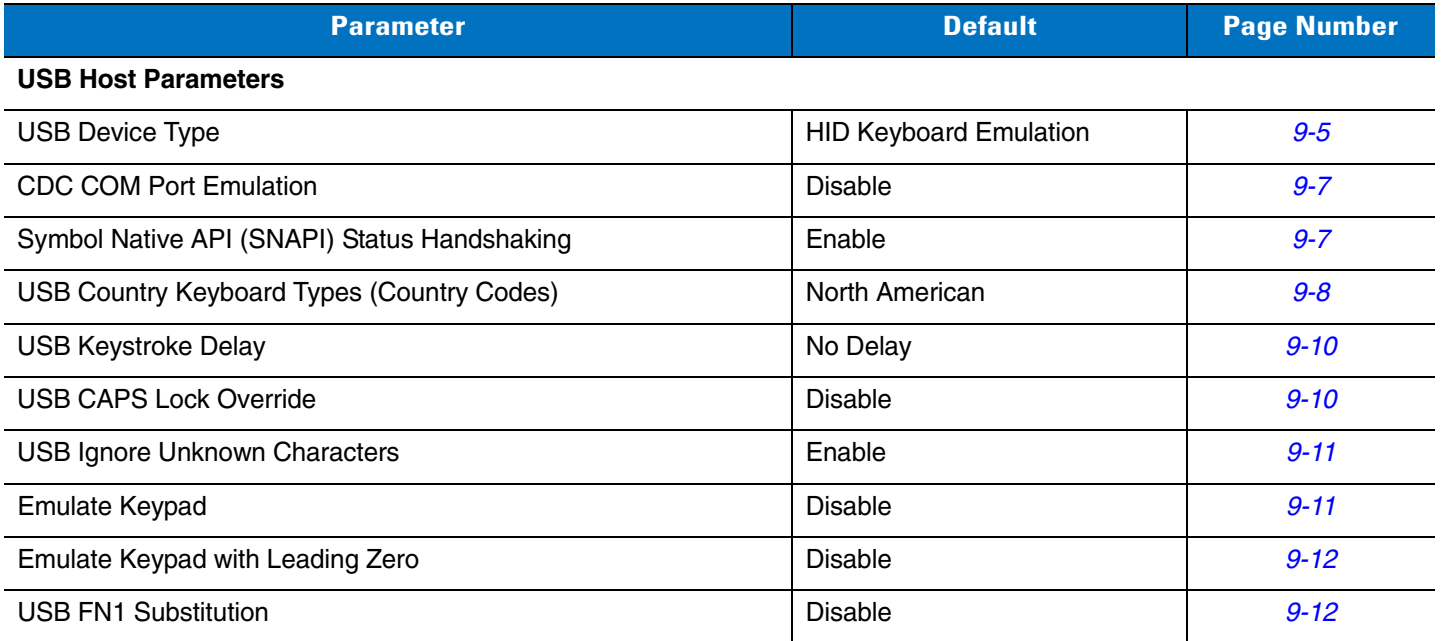

# 9 - 4 MT2070/MT2090 User Guide

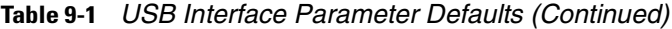

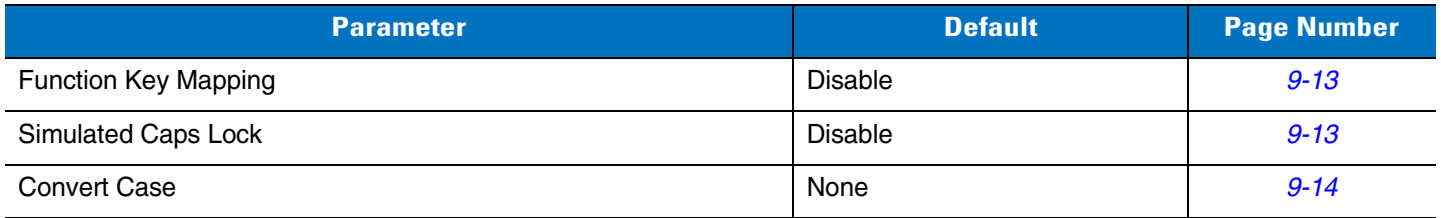

# **USB Host Parameters**

#### <span id="page-266-0"></span>**USB Device Type**

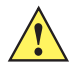

*IMPORTANT* The SNAPI interface connection is supported only by a cable connection between the device and host.

Select the desired USB device type.

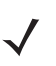

*NOTE* When changing USB Device Types, the device automatically resets and issues the standard startup beep sequences.

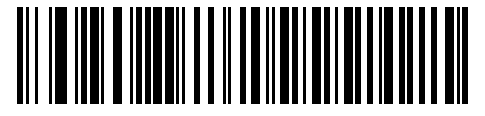

**\*HID Keyboard Emulation**

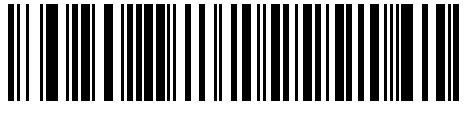

**IBM Table Top USB**

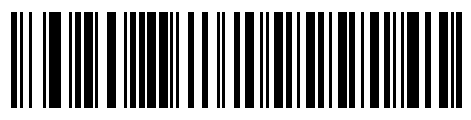

**IBM Hand-Held USB**

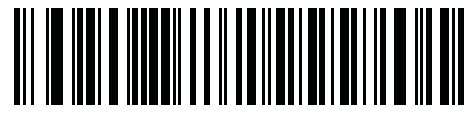

**USB CDC Host**

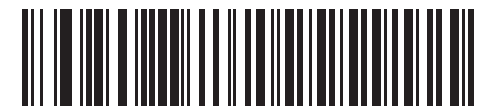

**USB OPOS Handheld**

#### 9 - 6 MT2070/MT2090 User Guide

## **USB Device Type (continued)**

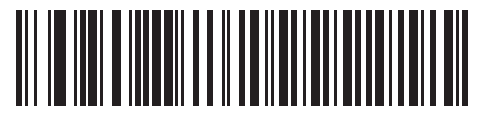

**Simple COM Port Emulation**

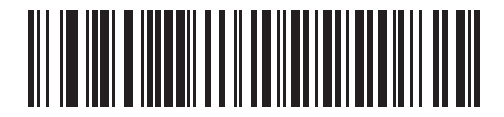

**Symbol Native API (SNAPI) with Imaging Interface**

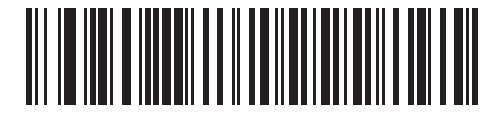

**Symbol Native API (SNAPI) without Imaging Interface**

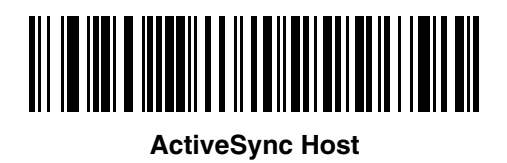

#### <span id="page-268-0"></span>**CDC COM Port Emulation**

When enabled, the device reports a generic (non-unique) GUID in place of its unique GUID. This allows a single COM port to be allocated for multiple devices, although only a single such device should be connected at any given time. When disabled, the unique GUID reports to the host machine and a COM port is allocated for that particular device.

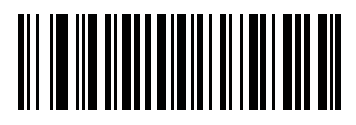

**\* Disable Static CDC**

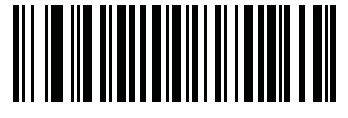

**Enable Static CDC**

#### <span id="page-268-1"></span>**Symbol Native API (SNAPI) Status Handshaking**

After selecting a SNAPI interface as the USB device type, select whether to enable or disable status handshaking.

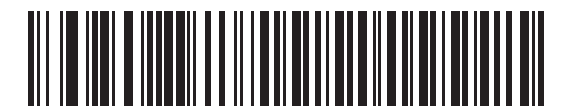

**\*Enable SNAPI Status Handshaking**

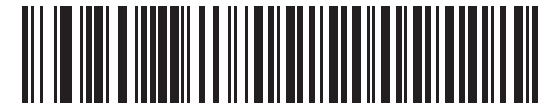

**Disable SNAPI Status Handshaking**

#### <span id="page-269-0"></span>**USB Country Keyboard Types - Country Codes**

Scan the bar code corresponding to the keyboard type. This setting applies only to the USB HID Keyboard Emulation device.

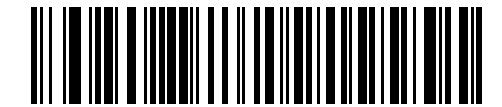

**\*North American Standard USB Keyboard**

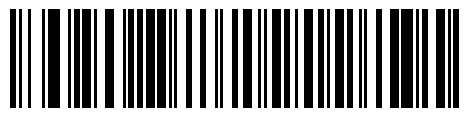

**German Windows**

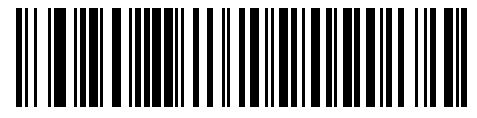

**French Windows**

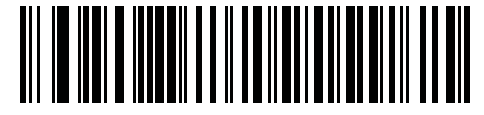

**French Belgian Windows**

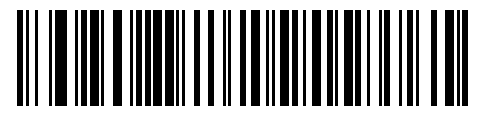

**French Canadian Windows 95/98**

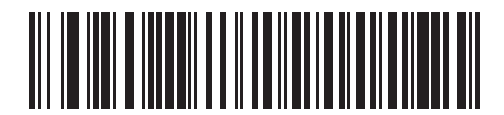

**French Canadian Windows 2000/XP**

## **USB Country Keyboard Types - Country Codes (continued)**

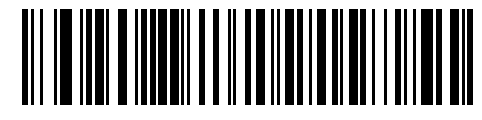

**Spanish Windows**

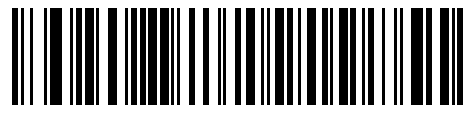

**Italian Windows**

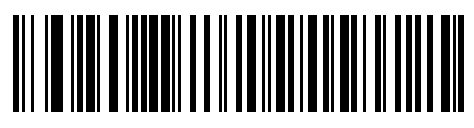

**Swedish Windows**

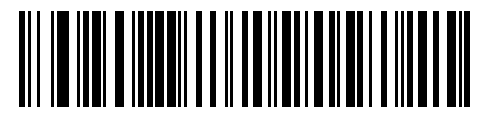

**UK English Windows**

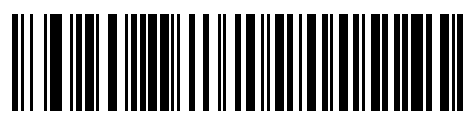

**Japanese Windows (ASCII)**

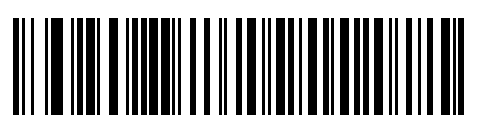

**Portuguese-Brazilian Windows**

#### <span id="page-271-0"></span>**USB Keystroke Delay**

This parameter sets the delay, in milliseconds, between emulated keystrokes. Scan a bar code below to increase the delay when hosts require a slower transmission of data.

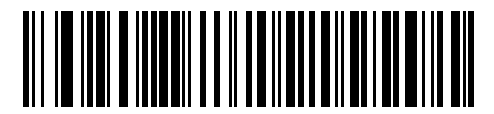

**\*No Delay**

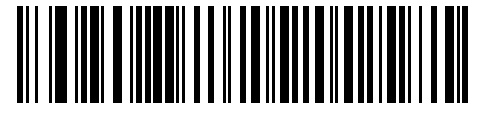

**Medium Delay (20 msec)**

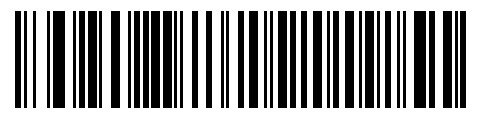

**Long Delay (40 msec)**

#### <span id="page-271-1"></span>**USB CAPS Lock Override**

This option applies only to the HID Keyboard Emulation device. Enable this to preserve the case of the data regardless of the state of the **Caps Lock** key. This setting is always enabled for the Japanese, Windows (ASCII) keyboard type and can not be disabled.

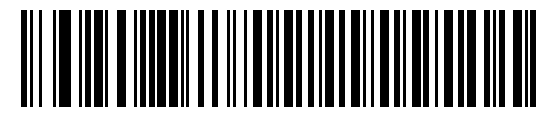

**Override Caps Lock Key (Enable)**

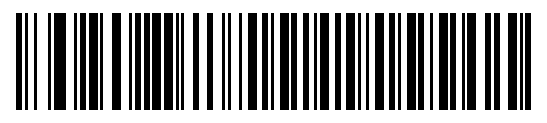

**\*Do Not Override Caps Lock Key (Disable)**

#### <span id="page-272-0"></span>**USB Ignore Unknown Characters**

This option applies only to the HID Keyboard Emulation device and IBM device. Unknown characters are characters the host does not recognize. Select **Send Bar Codes With Unknown Characters** to send all bar code data except for unknown characters. The device issues no error beeps.

Select **Do Not Send Bar Codes With Unknown Characters**, for IBM devices, to prevent sending bar codes containing at least one unknown character are to the host, or for HID Keyboard Emulation devices, this sends the bar code characters up to the unknown character. The device issues an error beep.

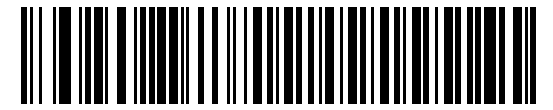

**\*Send Bar Codes with Unknown Characters (Transmit)**

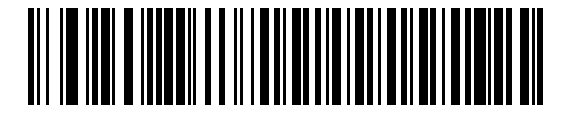

**Do Not Send Bar Codes with Unknown Characters (Disable)**

#### <span id="page-272-1"></span>**Emulate Keypad**

Enable this to send all characters as ASCII sequences over the numeric keypad. For example ASCII A transmits as "ALT make" 0 6 5 "ALT Break".

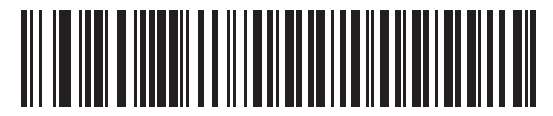

**\*Disable Keypad Emulation**

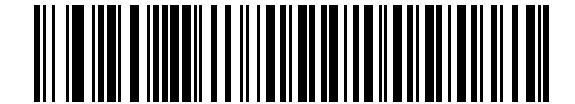

**Enable Keypad Emulation**

#### <span id="page-273-0"></span>**Emulate Keypad with Leading Zero**

Enable this to send character sequences sent over the numeric keypad as ISO characters which have a leading zero. For example ASCII A transmits as "ALT MAKE" 0 0 6 5 "ALT BREAK".

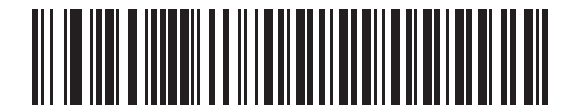

**\*Disable Keypad Emulation with Leading Zero**

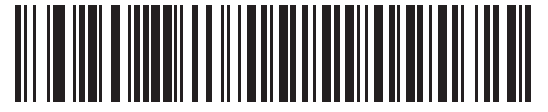

**Enable Keypad Emulation with Leading Zero**

#### <span id="page-273-1"></span>**USB Keyboard FN 1 Substitution**

This option applies only to the USB HID Keyboard Emulation device. Enable this to replace any FN 1 characters in an EAN 128 bar code with a user-selected Key Category and value (see *[FN1 Substitution Values on page 5-21](#page-216-0)* to set the Key Category and Key Value).

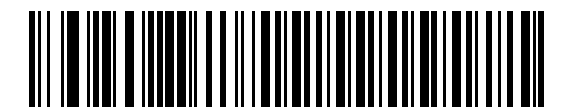

**Enable**

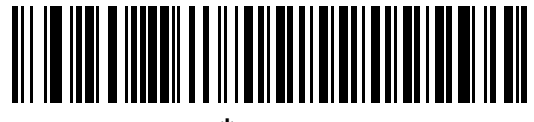

**\*Disable**

#### <span id="page-274-0"></span>**Function Key Mapping**

ASCII values under 32 are normally sent as a control-key sequences (see *[Table 9-2 on page 9-15](#page-276-0)*). Enable this parameter to send the keys in bold in place of the standard key mapping. Table entries that do not have a bold entry remain the same whether or not you enable this parameter.

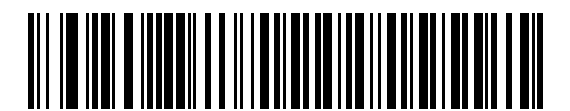

**\*Disable Function Key Mapping**

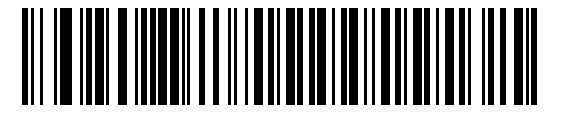

**Enable Function Key Mapping**

#### <span id="page-274-1"></span>**Simulated Caps Lock**

Enable this to invert upper and lower case characters on the bar code as if the Caps Lock state is enabled on the keyboard. This inversion occurs regardless of the keyboard's **Caps Lock** state.

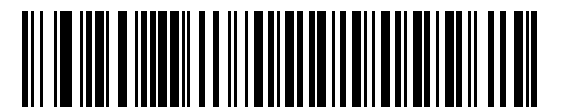

**\*Disable Simulated Caps Lock**

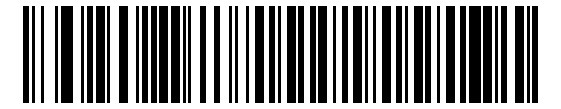

**Enable Simulated Caps Lock**

#### 9 - 14 MT2070/MT2090 User Guide

#### <span id="page-275-0"></span>**Convert Case**

Enable this to convert all bar code data to the selected case.

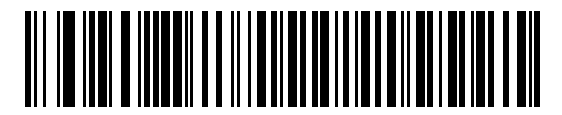

**\*No Case Conversion**

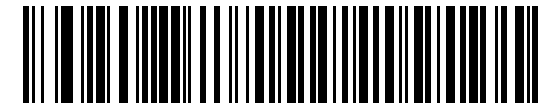

**Convert All to Upper Case**

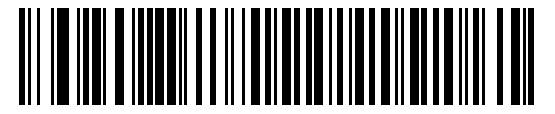

**Convert All to Lower Case**

# **ASCII Character Set for USB**

| <b>Prefix/ Suffix Value</b> | <b>Full ASCII Code 39</b><br><b>Encode Character</b> | <b>Keystroke</b>                   |
|-----------------------------|------------------------------------------------------|------------------------------------|
| 1000                        | %U                                                   | CTRL 2                             |
| 1001                        | \$A                                                  | <b>CTRL A</b>                      |
| 1002                        | \$B                                                  | <b>CTRL B</b>                      |
| 1003                        | \$C                                                  | CTRL C                             |
| 1004                        | \$D                                                  | CTRL D                             |
| 1005                        | \$E                                                  | CTRL E                             |
| 1006                        | \$F                                                  | <b>CTRL F</b>                      |
| 1007                        | \$G                                                  | CTRL G                             |
| 1008                        | \$H                                                  | CTRL H/BACKSPACE <sup>1</sup>      |
| 1009                        | \$I                                                  | CTRL I/HORIZONTAL TAB <sup>1</sup> |
| 1010                        | \$J                                                  | <b>CTRL J</b>                      |
| 1011                        | \$Κ                                                  | <b>CTRLK</b>                       |
| 1012                        | \$L                                                  | <b>CTRL L</b>                      |
| 1013                        | \$M                                                  | CTRL M/ENTER <sup>1</sup>          |
| 1014                        | \$N                                                  | <b>CTRL N</b>                      |
| 1015                        | \$O                                                  | CTRL O                             |
| 1016                        | \$P                                                  | <b>CTRL P</b>                      |
| 1017                        | \$Q                                                  | CTRL Q                             |
| 1018                        | \$R                                                  | <b>CTRL R</b>                      |
| 1019                        | \$S                                                  | <b>CTRL S</b>                      |
| 1020                        | \$Τ                                                  | CTRL T                             |
| 1021                        | \$U                                                  | CTRL U                             |
| 1022                        | \$V                                                  | <b>CTRL V</b>                      |
| 1023                        | \$W                                                  | <b>CTRLW</b>                       |
| 1024                        | \$X                                                  | <b>CTRL X</b>                      |

<span id="page-276-0"></span>**Table 9-2** *USB Prefix/Suffix Values*

| <b>Prefix/Suffix Value</b> | <b>Full ASCII Code 39</b><br><b>Encode Character</b> | <b>Keystroke</b>         |
|----------------------------|------------------------------------------------------|--------------------------|
| 1025                       | \$Υ                                                  | <b>CTRLY</b>             |
| 1026                       | \$Ζ                                                  | CTRL Z                   |
| 1027                       | %A                                                   | CTRL [/ESC <sup>1</sup>  |
| 1028                       | $\%B$                                                | $CTRL \setminus$         |
| 1029                       | $\%C$                                                | CTRL ]                   |
| 1030                       | $\%D$                                                | CTRL 6                   |
| 1031                       | $\%E$                                                | CTRL-                    |
| 1032                       | Space                                                | Space                    |
| 1033                       | /A                                                   | Ţ                        |
| 1034                       | / $\mathsf B$                                        | $\alpha$                 |
| 1035                       | /C                                                   | $\#$                     |
| 1036                       | /D                                                   | \$                       |
| 1037                       | /E                                                   | $\%$                     |
| 1038                       | /F                                                   | $\&$                     |
| 1039                       | /G                                                   | $\pmb{\epsilon}$         |
| 1040                       | /H                                                   |                          |
| 1041                       | $\sqrt{ }$                                           |                          |
| 1042                       | $\overline{J}$                                       | $\star$                  |
| 1043                       | /K                                                   | $\boldsymbol{+}$         |
| 1044                       | /L                                                   | $\pmb{\cdot}$            |
| 1045                       | $\overline{\phantom{m}}$                             | $\overline{\phantom{a}}$ |
| 1046                       |                                                      |                          |
| 1047                       | $\overline{O}$                                       |                          |
| 1048                       | $\pmb{0}$                                            | $\pmb{0}$                |
| 1049                       | $\mathbf{1}$                                         | $\mathbf{1}$             |
| 1050                       | $\overline{c}$                                       | $\overline{c}$           |
| 1051                       | $\mathsf 3$                                          | 3                        |
| 1052                       | $\overline{\mathbf{4}}$                              | $\overline{\mathbf{4}}$  |

**Table 9-2** *USB Prefix/Suffix Values (Continued)*

| <b>Prefix/Suffix Value</b> | <b>Full ASCII Code 39</b><br><b>Encode Character</b> | <b>Keystroke</b>          |
|----------------------------|------------------------------------------------------|---------------------------|
| 1053                       | $\sqrt{5}$                                           | $\mathbf 5$               |
| 1054                       | $\,6\,$                                              | $\,6\,$                   |
| 1055                       | $\overline{7}$                                       | $\overline{7}$            |
| 1056                       | $\, 8$                                               | 8                         |
| 1057                       | $\boldsymbol{9}$                                     | $\boldsymbol{9}$          |
| 1058                       | $\overline{Z}$                                       | Ì.                        |
| 1059                       | $\%F$                                                | $\vdots$                  |
| 1060                       | %G                                                   | $\,<$                     |
| 1061                       | %H                                                   | $\quad =$                 |
| 1062                       | $\%$                                                 | $\,$                      |
| 1063                       | %J                                                   | $\overline{\mathcal{C}}$  |
| 1064                       | $\%V$                                                | $^\copyright$             |
| 1065                       | A                                                    | A                         |
| 1066                       | $\sf B$                                              | $\sf B$                   |
| 1067                       | $\mathsf C$                                          | $\mathsf C$               |
| 1068                       | D                                                    | D                         |
| 1069                       | $\mathsf E$                                          | E                         |
| 1070                       | $\mathsf F$                                          | F                         |
| 1071                       | G                                                    | G                         |
| 1072                       | $\boldsymbol{\mathsf{H}}$                            | $\boldsymbol{\mathsf{H}}$ |
| 1073                       | $\mathsf I$                                          | I                         |
| 1074                       | $\mathsf J$                                          | J                         |
| 1075                       | $\sf K$                                              | Κ                         |
| 1076                       | $\mathsf L$                                          | L                         |
| 1077                       | ${\sf M}$                                            | M                         |
| 1078                       | ${\sf N}$                                            | ${\sf N}$                 |
| 1079                       | $\mathsf O$                                          | $\mathsf O$               |
| 1080                       | $\mathsf{P}$                                         | ${\sf P}$                 |

**Table 9-2** *USB Prefix/Suffix Values (Continued)*

| <b>Prefix/Suffix Value</b> | <b>Full ASCII Code 39</b><br><b>Encode Character</b> | <b>Keystroke</b>                  |
|----------------------------|------------------------------------------------------|-----------------------------------|
| 1081                       | $\mathsf Q$                                          | ${\mathsf Q}$                     |
| 1082                       | ${\sf R}$                                            | ${\sf R}$                         |
| 1083                       | $\mathbf S$                                          | ${\mathsf S}$                     |
| 1084                       | T                                                    | $\sf T$                           |
| 1085                       | $\sf U$                                              | $\sf U$                           |
| 1086                       | $\sf V$                                              | $\mathsf V$                       |
| 1087                       | W                                                    | W                                 |
| 1088                       | $\pmb{\mathsf{X}}$                                   | $\mathsf X$                       |
| 1089                       | Υ                                                    | Υ                                 |
| 1090                       | Z                                                    | $\mathsf Z$                       |
| 1091                       | %K                                                   | $\lbrack$                         |
| 1092                       | %L                                                   | $\setminus$                       |
| 1093                       | $\% \mathsf{M}$                                      | l                                 |
| 1094                       | $\%N$                                                | $\boldsymbol{\wedge}$             |
| 1095                       | $\%O$                                                |                                   |
| 1096                       | $\%W$                                                | $\tilde{\phantom{a}}$             |
| 1097                       | $+A$                                                 | $\mathsf a$                       |
| 1098                       | $\mbox{{\scriptsize +}}\mbox{{\scriptsize B}}$       | $\sf b$                           |
| 1099                       | $\rm{+C}$                                            | $\mathbf{C}$                      |
| 1100                       | $+D$                                                 | $\sf d$                           |
| 1101                       | $\pm E$                                              | $\mathsf{e}% _{t}\left( t\right)$ |
| 1102                       | $\pm \mathsf{F}$                                     | f                                 |
| 1103                       | $\mbox{+G}$                                          | $\boldsymbol{g}$                  |
| 1104                       | $\mathsf{+H}$                                        | $\boldsymbol{\mathsf{h}}$         |
| 1105                       | $\pm \mathsf{l}$                                     | i                                 |
| 1106                       | $\mathsf{+J}$                                        | j                                 |
| 1107                       | $\pm \mathsf{K}$                                     | $\sf k$                           |
| 1108                       | $\pm\mathsf{L}$                                      | I                                 |

**Table 9-2** *USB Prefix/Suffix Values (Continued)*

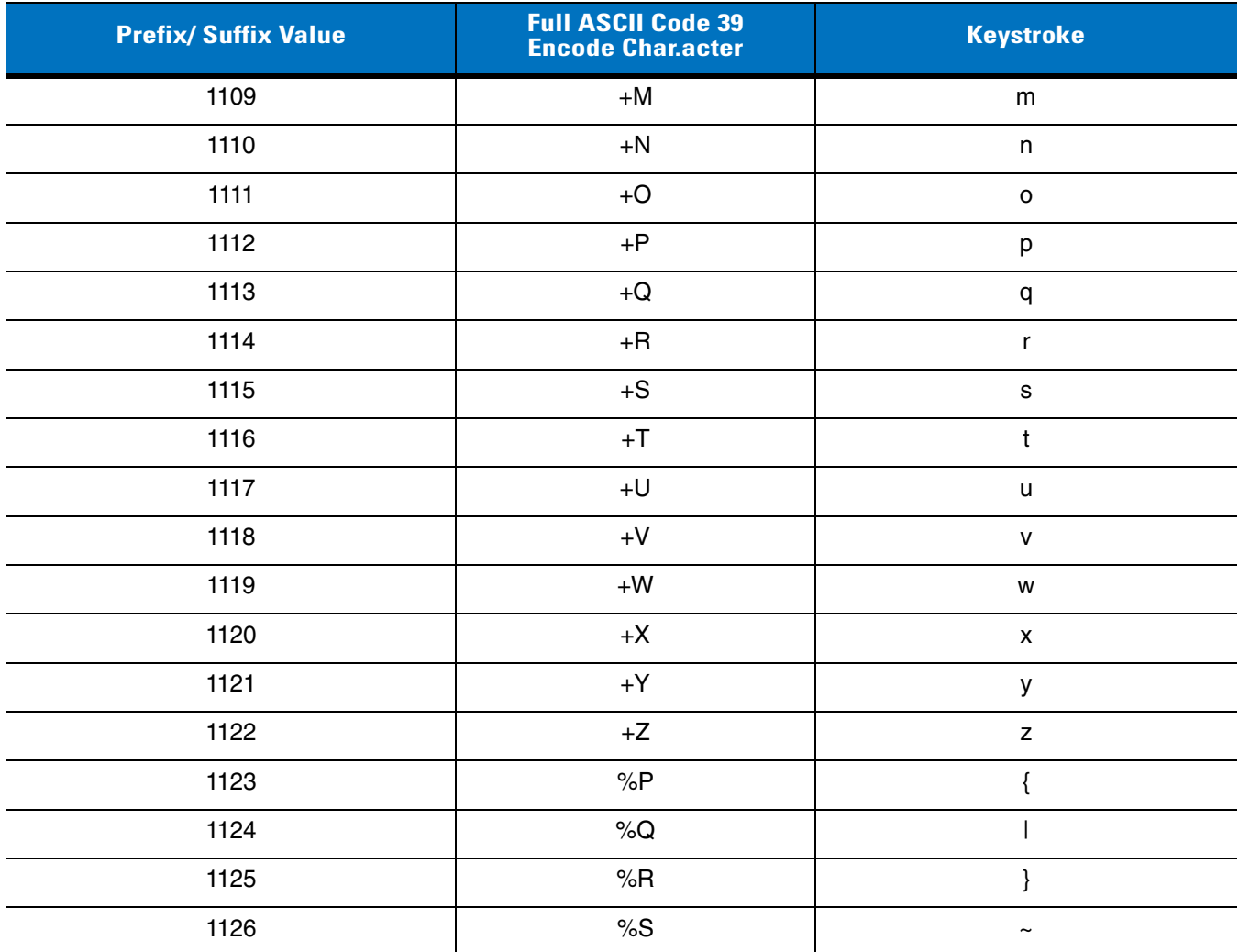

#### **Table 9-2** *USB Prefix/Suffix Values (Continued)*

**Table 9-3** *USB ALT Key Character Set*

| <b>ALT Keys</b> | <b>Keystroke</b>             |
|-----------------|------------------------------|
| 2064            | ALT <sub>2</sub>             |
| 2065            | ALT A                        |
| 2066            | $\mathsf{ALT}\,\mathsf{B}$   |
| 2067            | $\mathsf{ALT} \ \mathsf{C}$  |
| 2068            | ALT D                        |
| 2069            | $\mathsf{ALT}\to\mathsf{C}$  |
| 2070            | $\mathsf{ALT} \; \mathsf{F}$ |
| 2071            | $\mathsf{ALT}\ \mathsf{G}$   |
| 2072            | ALT H                        |
| 2073            | ALT I                        |
| 2074            | ALT J                        |
| 2075            | $\mathsf{ALT}\,\mathsf{K}$   |
| 2076            | ALT L                        |
| 2077            | ALT M                        |
| 2078            | ALT N                        |
| 2079            | ALT O                        |
| 2080            | ALT P                        |
| 2081            | $\mathsf{ALT} \ \mathsf{Q}$  |
| 2082            | $\mathsf{ALT}\ \mathsf{R}$   |
| 2083            | ALT S                        |
| 2084            | ALT T                        |
| 2085            | ALT U                        |
| 2086            | ALT V                        |
| 2087            | ALT W                        |
| 2088            | ALT X                        |
| 2089            | ALT Y                        |
| 2090            | ALT Z                        |
|                 |                              |

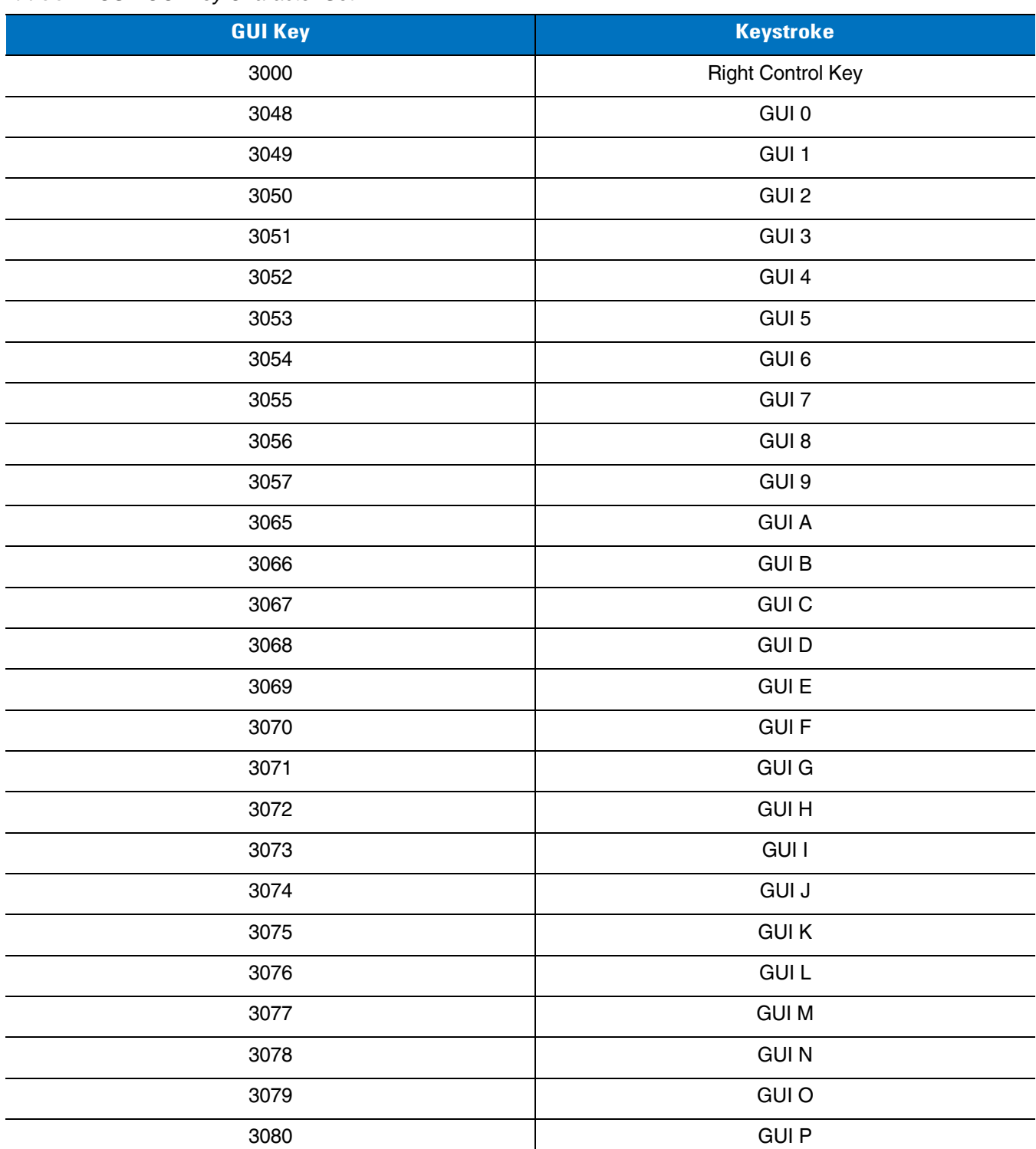

**Table 9-4** *USB GUI Key Character Set*

**Note: GUI Shift Keys - The Apple™ iMac keyboard has an apple key on either side of the space bar. Windows-based systems have a GUI key to the left of the left ALT key, and to the right of the right ALT key.**

| <b>GUI Key</b> | <b>Keystroke</b> |
|----------------|------------------|
| 3081           | <b>GUI Q</b>     |
| 3082           | <b>GUIR</b>      |
| 3083           | <b>GUIS</b>      |
| 3084           | <b>GUIT</b>      |
| 3085           | <b>GUI U</b>     |
| 3086           | <b>GUI V</b>     |
| 3087           | <b>GUI W</b>     |
| 3088           | <b>GUI X</b>     |
| 3089           | <b>GUI Y</b>     |
| 3090           | <b>GUIZ</b>      |

**Table 9-4** *USB GUI Key Character Set (Continued)*

**Note: GUI Shift Keys - The Apple™ iMac keyboard has an apple key on either side of the space bar. Windows-based systems have a GUI key to the left of the left ALT key, and to the right of the right ALT key.**

| <b>F Keys</b> | <b>Keystroke</b> |
|---------------|------------------|
| 5001          | F1               |
| 5002          | F <sub>2</sub>   |
| 5003          | F <sub>3</sub>   |
| 5004          | F <sub>4</sub>   |
| 5005          | F <sub>5</sub>   |
| 5006          | F <sub>6</sub>   |
| 5007          | F7               |
| 5008          | F <sub>8</sub>   |
| 5009          | F <sub>9</sub>   |
| 5010          | F10              |
| 5011          | F11              |
| 5012          | F12              |
| 5013          | F13              |
| 5014          | F14              |
| 5015          | F <sub>15</sub>  |
| 5016          | F16              |
| 5017          | F17              |
| 5018          | F18              |
| 5019          | F19              |
| 5020          | F <sub>20</sub>  |
| 5021          | F21              |
| 5022          | F <sub>22</sub>  |
| 5023          | F <sub>23</sub>  |
| 5024          | F <sub>24</sub>  |

**Table 9-5** *USB F Key Character Set*

| <b>Numeric Keypad</b> | <b>Keystroke</b>         |
|-----------------------|--------------------------|
| 6042                  | $\star$                  |
| 6043                  | $\boldsymbol{+}$         |
| 6044                  | undefined                |
| 6045                  | $\overline{\phantom{a}}$ |
| 6046                  | $\bullet$                |
| 6047                  |                          |
| 6048                  | $\pmb{0}$                |
| 6049                  | $\mathbf{1}$             |
| 6050                  | $\overline{c}$           |
| 6051                  | 3                        |
| 6052                  | $\overline{\mathbf{4}}$  |
| 6053                  | $\mathbf 5$              |
| 6054                  | $\,6\,$                  |
| 6055                  | $\overline{7}$           |
| 6056                  | 8                        |
| 6057                  | $\boldsymbol{9}$         |
| 6058                  | Enter                    |
| 6059                  | Num Lock                 |

**Table 9-6** *USB Numeric Keypad Character Set*

| <b>Extended Keypad</b> | <b>Keystroke</b>   |
|------------------------|--------------------|
| 7001                   | <b>Break</b>       |
| 7002                   | Delete             |
| 7003                   | PgUp               |
| 7004                   | End                |
| 7005                   | Pg Dn              |
| 7006                   | Pause              |
| 7007                   | Scroll Lock        |
| 7008                   | Backspace          |
| 7009                   | Tab                |
| 7010                   | Print Screen       |
| 7011                   | Insert             |
| 7012                   | Home               |
| 7013                   | Enter              |
| 7014                   | Escape             |
| 7015                   | Up Arrow           |
| 7016                   | Down Arrow         |
| 7017                   | Left Arrow         |
| 7018                   | <b>Right Arrow</b> |

**Table 9-7** *USB Extended Keypad Character Set*
# **Chapter 10 IBM 468X / 469X Interface**

# **Introduction**

This chapter describes how to set up the device with an IBM 468X/469X host.

Throughout the programming bar code menus, asterisks (**\***) indicate default values.

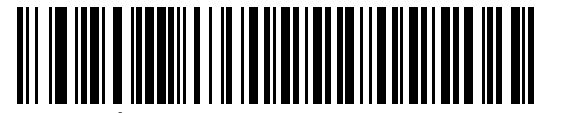

\* Indicates Default **\*Disable Convert to Code 39** Feature/Option

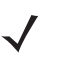

*NOTE* Most computer monitors allow scanning the bar codes directly on the screen. When scanning from the screen, be sure to set the document magnification to a level where you can see the bar code clearly, and bars and/or spaces are not merging.

# **Connecting to an IBM 468X/469X Host**

Connect the device directly to the host interface.

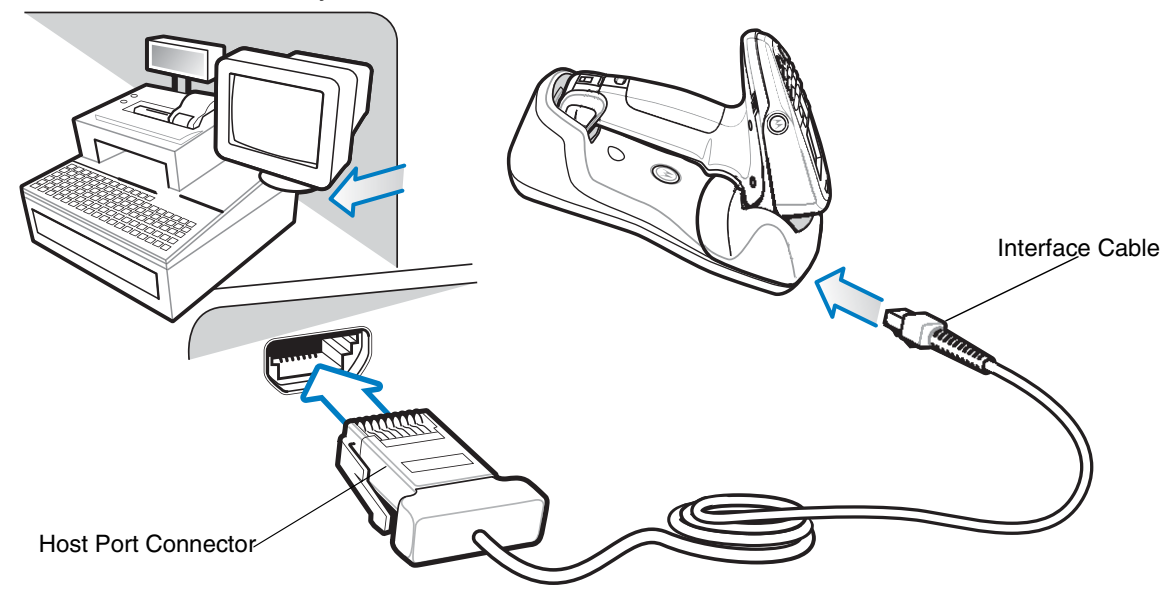

<span id="page-289-0"></span>**Figure 10-1** *IBM Direct Connection*

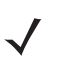

*NOTE* Connect a power supply to the cradle (not shown) for fast charging.

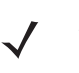

*NOTE* Interface cables vary depending on configuration. The connectors illustrated in *[Figure 10-1](#page-289-0)* are examples only. The connectors may be different than those illustrated, but the steps to connect the device are the same.

- **1.** Attach the modular connector of the IBM 46XX interface cable to the cable interface port on the device.
- **2.** Connect the other end of the IBM 46XX interface cable to the appropriate port on the host (typically Port 9).
- **3.** Select the port address by scanning the appropriate bar code from *[Port Address on page 10-4](#page-291-0)*.
- **4.** To modify any other parameter options, scan the appropriate bar codes in this chapter.

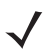

*NOTE* The only required configuration is the port address. The IBM system typically controls other device parameters.

# **IBM Parameter Defaults**

*[Table 10-1](#page-290-0)* lists the defaults for IBM host parameters. To change any option, scan the appropriate bar code(s) provided in the Parameter Descriptions section beginning on page *[10-4](#page-291-1)*.

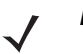

*NOTE* See *[Appendix A, Standard Default Parameters](#page-516-0)* for all user preferences, hosts, symbologies, and miscellaneous default parameters.

#### <span id="page-290-0"></span>**Table 10-1** *IBM Host Default Table*

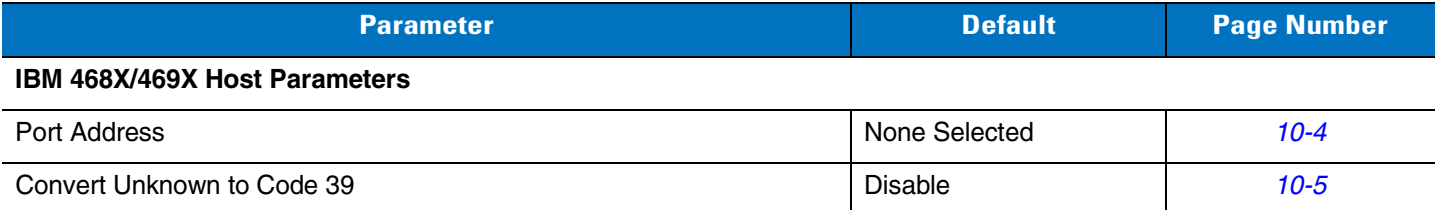

# <span id="page-291-1"></span>**IBM 468X/469X Host Parameters**

#### <span id="page-291-0"></span>**Port Address**

This parameter sets the IBM 468X/469X port used.

*NOTE* Scanning one of these bar codes enables the RS-485 interface on the device.

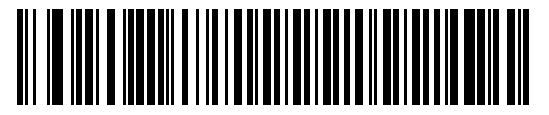

**None Selected**

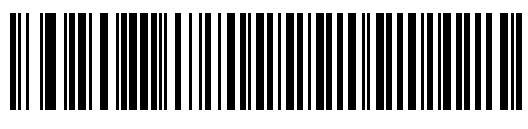

**Hand-Held Scanner Emulation (Port 9B)**

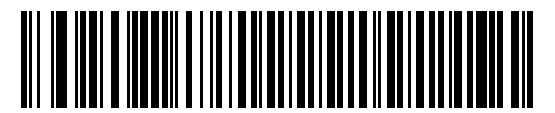

**Non-IBM Scanner Emulation (Port 5B)**

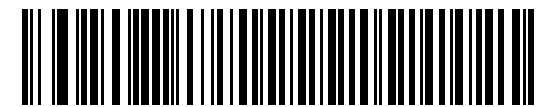

**Table Top Scanner Emulation (Port 17)**

## <span id="page-292-0"></span>**Convert Unknown to Code 39**

Scan a bar code below to enable or disable the conversion of unknown bar code type data to Code 39.

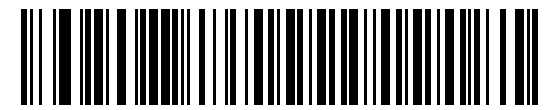

**Enable Convert Unknown to Code 39**

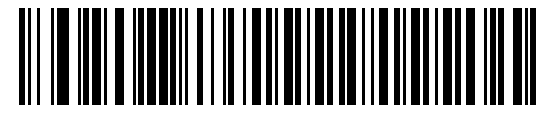

**\*Disable Convert Unknown to Code 39**

# **Chapter 11 Keyboard Wedge Interface**

# **Introduction**

This chapter describes how to set up a Keyboard Wedge interface with the device/cradle. With this interface, the cradle is connected between the keyboard and host computer, and translates scanned bar code data into keystrokes. The host computer accepts the keystrokes as if they originated from the keyboard. This mode adds bar code reading functionality to a system designed for manual keyboard input. Keyboard keystrokes are simply passed through.

Throughout the programming bar code menus, asterisks (**\***) indicate default values.

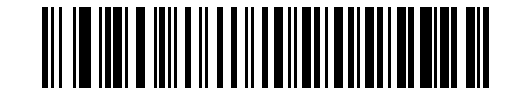

\* Indicates Default**Way \* North American Feature**/Option

*NOTE* Most computer monitors allow scanning the bar codes directly on the screen. When scanning from the screen, be sure to set the document magnification to a level where you can see the bar code clearly, and bars and/or spaces do not merge.

# **Connecting a Keyboard Wedge Interface**

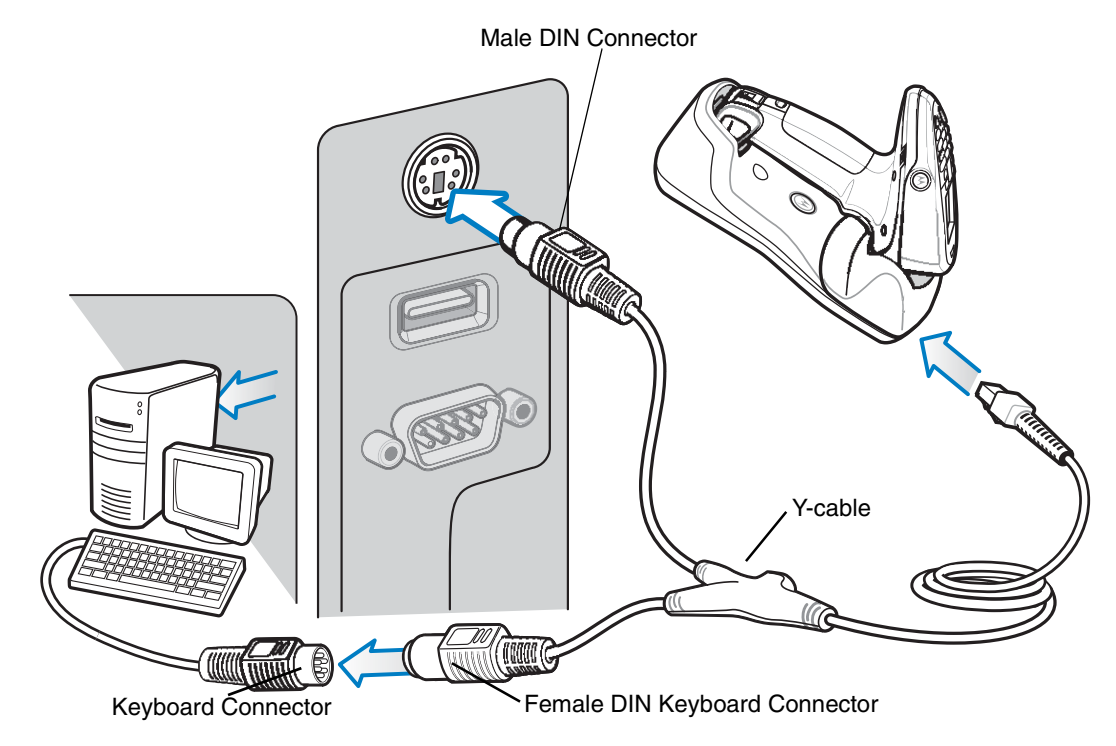

<span id="page-295-0"></span>**Figure 11-1** *Keyboard Wedge Connection with Y-cable*

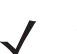

*NOTE* Connect a power supply to the cradle (not shown) for fast charging.

To connect the Keyboard Wedge interface Y-cable:

*NOTE* Interface cables vary depending on configuration. The connectors illustrated in *[Figure 11-1](#page-295-0)* are examples only. The connectors may be different than those illustrated, but the steps to connect the device are the same.

- **1.** Turn off the host and unplug the keyboard connector.
- **2.** Attach the modular connector of the Y-cable to the cable interface port on the cradle.
- **3.** Connect the round male DIN host connector of the Y-cable to the keyboard port on the host device.
- **4.** Connect the round female DIN keyboard connector of the Y-cable to the keyboard connector.
- **5.** If needed, attach the optional power supply to the connector in the middle of the Y-cable.
- **6.** Ensure that all connections are secure.
- **7.** Turn on the host system.
- **8.** Select the Keyboard Wedge host type by scanning the appropriate bar code from *[Keyboard Wedge Host](#page-297-0)  [Types on page 11-4](#page-297-0)*.
- **9.** To modify any other parameter options, scan the appropriate bar codes in this chapter.

# **Keyboard Wedge Parameter Defaults**

*[Table 11-1](#page-296-0)* lists the defaults for Keyboard Wedge host parameters. To change any option, scan the appropriate bar code(s) in the Keyboard Wedge Host Parameters section beginning on page *[11-4](#page-297-1)*.

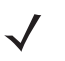

*NOTE* See *[Appendix A, Standard Default Parameters](#page-516-0)* for all user preferences, hosts, symbologies, and miscellaneous default parameters.

#### <span id="page-296-0"></span>**Table 11-1** *Keyboard Wedge Host Default Table*

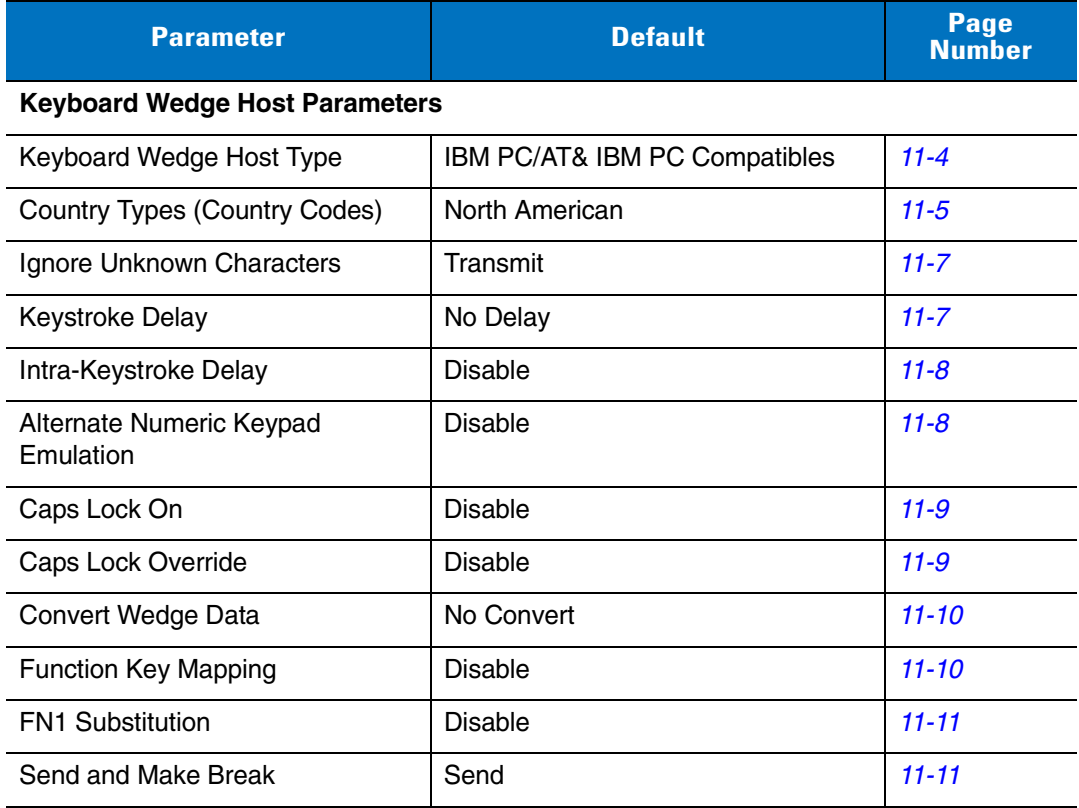

# <span id="page-297-1"></span>**Keyboard Wedge Host Parameters**

## <span id="page-297-0"></span>**Keyboard Wedge Host Types**

Select the Keyboard Wedge host by scanning one of the bar codes below.

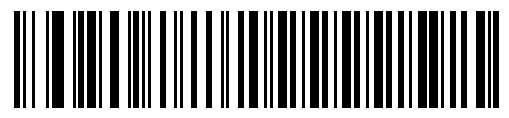

**IBM PC/AT & IBM PC Compatibles**

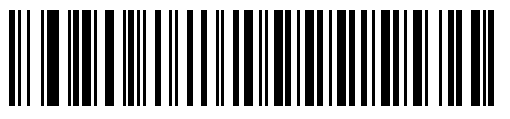

**IBM AT Notebook**

## <span id="page-298-0"></span>**Keyboard Wedge Country Types - Country Codes**

Scan the bar code corresponding to the keyboard type. If your keyboard type does not appear, see *[Alternate](#page-301-1)  [Numeric Keypad Emulation on page 11-8](#page-301-1)*.

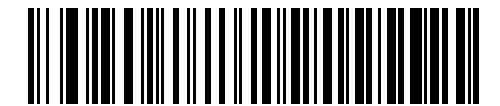

**\*North American**

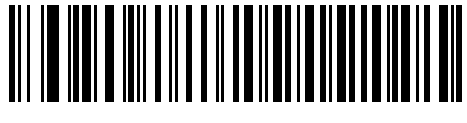

**German Windows**

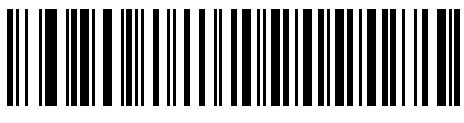

**French Windows**

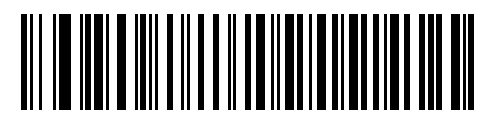

**French Canadian Windows 95/98**

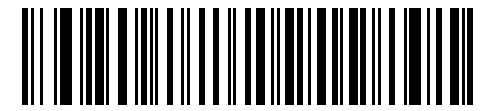

**French Canadian Windows XP/2000**

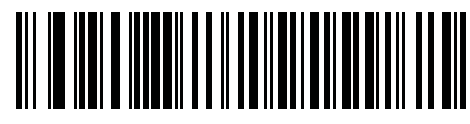

**French Belgian Windows**

#### 11 - 6 MT2070/MT2090 User Guide

## **Keyboard Wedge Country Types - Country Codes (continued)**

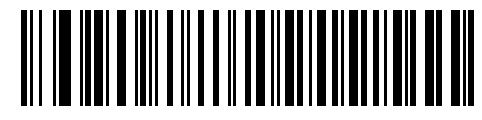

**Spanish Windows**

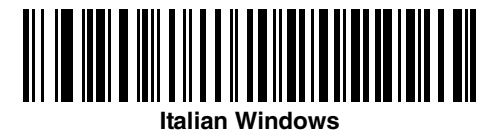

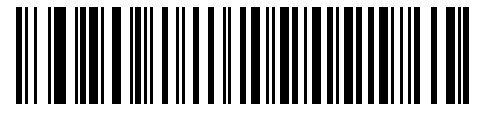

**Swedish Windows**

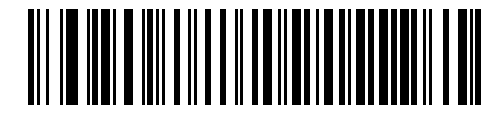

**UK English Windows**

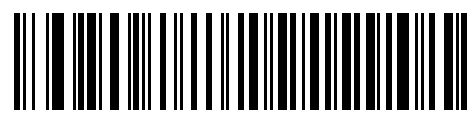

**Japanese Windows**

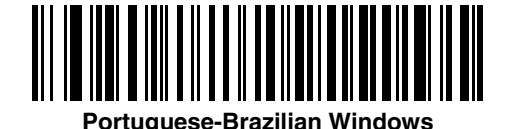

#### <span id="page-300-0"></span>**Ignore Unknown Characters**

Unknown characters are characters the host does not recognize. Select **Send Bar Codes With Unknown Characters** to send all bar code data except for unknown characters. The device issues no error beeps.

Select **Do Not Send Bar Codes With Unknown Characters** to send bar code data up to the first unknown character. The device issues an error beep.

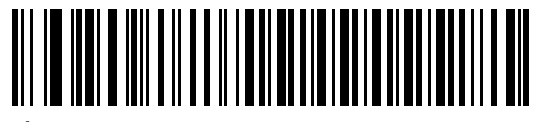

**\*Send Bar Codes with Unknown Characters (Transmit)**

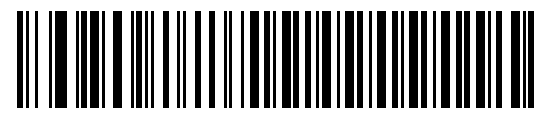

**Do Not Send Bar Codes with Unknown Characters**

#### <span id="page-300-1"></span>**Keystroke Delay**

This is the delay in milliseconds between emulated keystrokes. Scan a bar code below to increase the delay when hosts require a slower transmission of data.

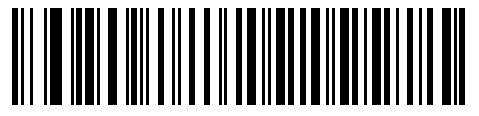

**\*No Delay**

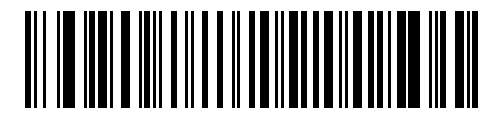

**Medium Delay (20 msec)**

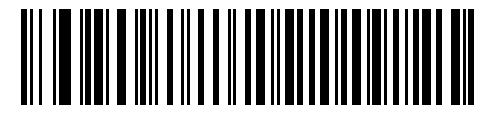

**Long Delay (40 msec)**

#### <span id="page-301-0"></span>**Intra-Keystroke Delay**

Enable this to insert an additional delay between each emulated key depression and release. This sets the Keystroke Delay parameter to a minimum of 5 msec as well.

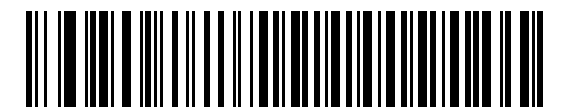

**Enable**

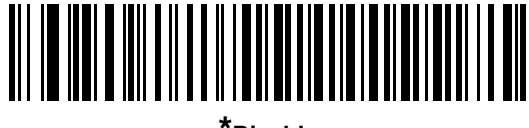

**\*Disable**

## <span id="page-301-1"></span>**Alternate Numeric Keypad Emulation**

This allows emulation of most other country keyboard types not listed in *[Keyboard Wedge Country Types - Country](#page-298-0)  [Codes on page 11-5](#page-298-0)* in a Microsoft® operating system environment.

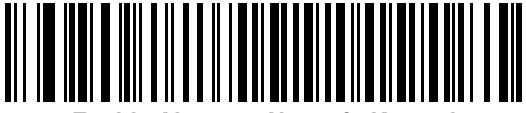

**Enable Alternate Numeric Keypad**

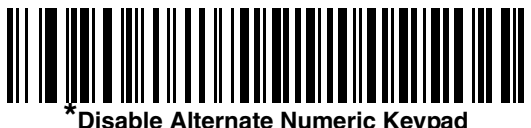

## <span id="page-302-0"></span>**Caps Lock On**

Enable this to emulate keystrokes as if the **Caps Lock** key is always pressed.

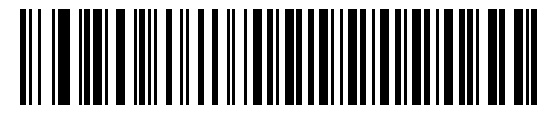

**Enable Caps Lock On**

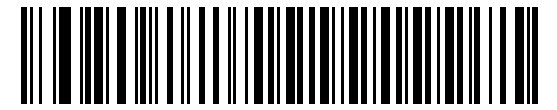

**\*Disable Caps Lock On**

### <span id="page-302-1"></span>**Caps Lock Override**

If you enable this, on AT or AT Notebook hosts, the device ignores the state of the **Caps Lock** key. Therefore, an 'A' in the bar code transmits as an 'A' regardless of the state of the keyboard's **Caps Lock** key.

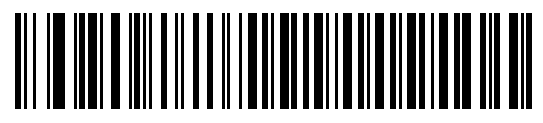

**Enable Caps Lock Override**

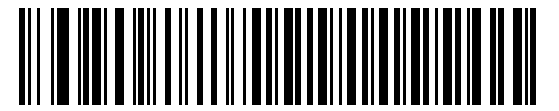

**\*Disable Caps Lock Override**

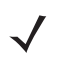

*NOTE* If both Caps Lock On and Caps Lock Override are enabled, Caps Lock Override takes precedence.

## <span id="page-303-0"></span>**Convert Wedge Data**

Enable this to convert all bar code data to the selected case.

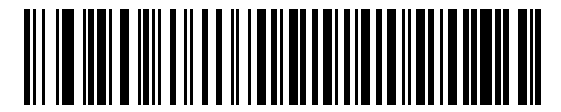

**Convert to Upper Case**

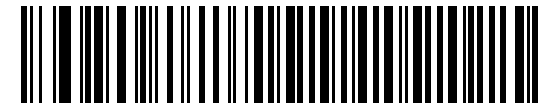

**Convert to Lower Case**

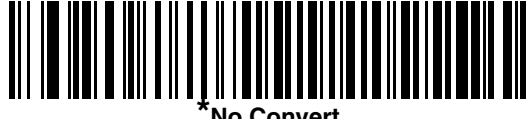

### <span id="page-303-1"></span>**Function Key Mapping**

ASCII values under 32 are normally sent as control key sequences (see *[Table 11-2 on page 11-13](#page-306-0)*). Enable this parameter to send the keys in bold in place of the standard key mapping. Table entries that do not have a bold entry remain the same whether or not you enable this parameter.

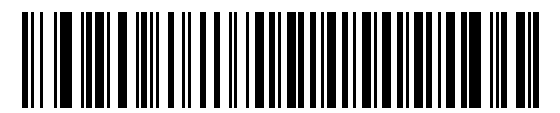

**Enable**

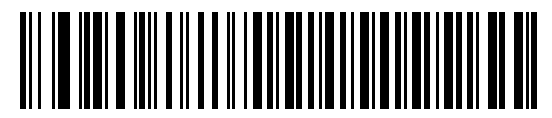

**\*Disable**

#### <span id="page-304-0"></span>**FN1 Substitution**

Enable this to replace FN1 characters in an EAN128 bar code with a user-selected keystroke (see *[FN1](#page-304-0)  [Substitution on page 11-11](#page-304-0)*).

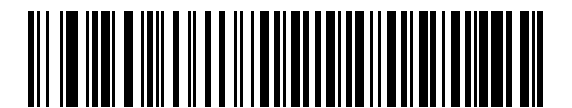

**Enable**

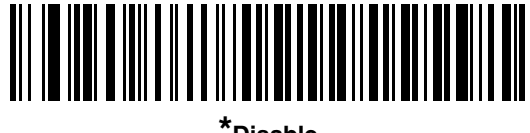

**\*Disable**

#### <span id="page-304-1"></span>**Send Make and Break**

Enable this to prevent sending the scan codes for releasing a key.

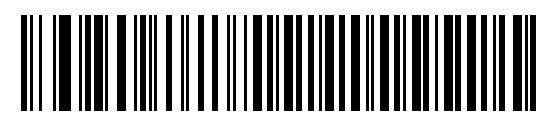

**\*Send Make and Break Scan Codes**

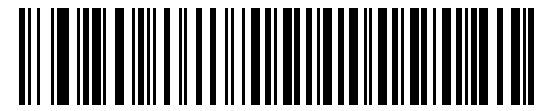

**Send Make Scan Code Only**

# **Keyboard Maps**

See the following keyboard maps for prefix/suffix keystroke parameters. To program the prefix/suffix values, see the bar codes on *[page 5-19](#page-214-0)*.

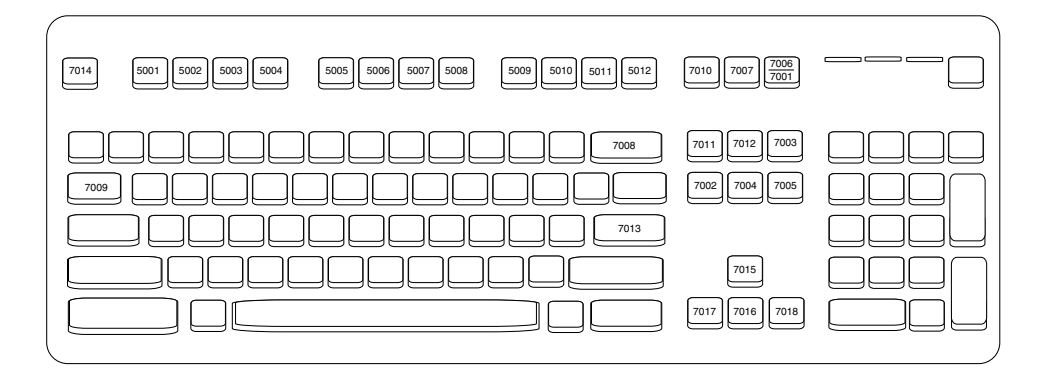

**Figure 11-2** *IBM PS2 Type Keyboard*

# **ASCII Character Set for Keyboard Wedge**

*NOTE* Code 39 Full ASCII interprets the bar code special character (\$ + % /) preceding a Code 39 character and assigns an ASCII character value to the pair. For example, if you enable Code 39 Full ASCII and scan **+B**, it transmits as **b**, **%J** as **?**, and **%V** as **@**. Scanning **ABC%I** outputs the keystroke equivalent of **ABC >.**

| <b>ASCII Value</b> | <b>Full ASCII Code 39</b><br><b>Encode Character</b> | <b>Keystroke</b>                   |
|--------------------|------------------------------------------------------|------------------------------------|
| 1001               | \$A                                                  | <b>CTRL A</b>                      |
| 1002               | \$B                                                  | <b>CTRL B</b>                      |
| 1003               | \$C                                                  | <b>CTRL C</b>                      |
| 1004               | \$D                                                  | <b>CTRLD</b>                       |
| 1005               | \$E                                                  | <b>CTRL E</b>                      |
| 1006               | \$F                                                  | <b>CTRLF</b>                       |
| 1007               | \$G                                                  | CTRL G                             |
| 1008               | \$H                                                  | CTRL H/BACKSPACE <sup>1</sup>      |
| 1009               | \$I                                                  | CTRL I/HORIZONTAL TAB <sup>1</sup> |
| 1010               | \$J                                                  | <b>CTRL J</b>                      |
| 1011               | \$K                                                  | <b>CTRLK</b>                       |
| 1012               | \$L                                                  | <b>CTRL L</b>                      |
| 1013               | \$Μ                                                  | CTRL M/ENTER <sup>1</sup>          |
| 1014               | \$Ν                                                  | <b>CTRL N</b>                      |
| 1015               | \$0                                                  | CTRL O                             |
| 1016               | \$P                                                  | <b>CTRL P</b>                      |
| 1017               | \$Q                                                  | CTRL Q                             |
| 1018               | \$R                                                  | <b>CTRL R</b>                      |
| 1019               | \$S                                                  | <b>CTRL S</b>                      |
| 1020               | \$Τ                                                  | <b>CTRL T</b>                      |
| 1021               | \$U                                                  | CTRL U                             |
| 1022               | \$V                                                  | <b>CTRL V</b>                      |
| 1023               | \$W                                                  | <b>CTRLW</b>                       |

<span id="page-306-0"></span>**Table 11-2** *Keyboard Wedge ASCII Character Set*

| <b>ASCII Value</b> | <b>Full ASCII Code 39</b><br><b>Encode Character</b> | <b>Keystroke</b>         |  |
|--------------------|------------------------------------------------------|--------------------------|--|
| 1024<br>\$X        |                                                      | <b>CTRL X</b>            |  |
| 1025               | \$Υ<br><b>CTRLY</b>                                  |                          |  |
| 1026               | \$Ζ                                                  | CTRL Z                   |  |
| 1027               | %A                                                   | CTRL [ /ESC <sup>1</sup> |  |
| 1028               | %B                                                   | CTRL \                   |  |
| 1029               | $\%C$                                                | CTRL ]                   |  |
| 1030               | %D                                                   | CTRL 6                   |  |
| 1031               | %E                                                   | CTRL -                   |  |
| 1032               | Space                                                | Space                    |  |
| 1033               | /A                                                   | Ţ                        |  |
| 1034               | /B                                                   | $\alpha$                 |  |
| 1035               | /C                                                   | $\#$                     |  |
| 1036               | /D                                                   | \$                       |  |
| 1037               | /E                                                   | $\%$                     |  |
| 1038               | /F                                                   | &                        |  |
| 1039               | /G                                                   | $\pmb{\epsilon}$         |  |
| 1040               | /H                                                   | $\overline{(}$           |  |
| 1041               | $\sqrt{ }$                                           | $\mathcal{E}$            |  |
| 1042               | $\overline{J}$                                       | $\star$                  |  |
| 1043               | /K                                                   | $\ddot{}$                |  |
| 1044               | /L                                                   | $\pmb{\cdot}$            |  |
| 1045               | ÷                                                    | ۰                        |  |
| 1046               | ï                                                    |                          |  |
| 1047               | $\overline{O}$                                       | $\overline{1}$           |  |
| 1048               | 0                                                    | $\mathbf 0$              |  |
| 1049               | $\mathbf{1}$                                         | $\mathbf{1}$             |  |
| 1050               | $\overline{c}$                                       | $\overline{c}$           |  |
| 1051               | 3                                                    | 3                        |  |

**Table 11-2** *Keyboard Wedge ASCII Character Set (Continued)*

| <b>ASCII Value</b> | <b>Full ASCII Code 39</b><br><b>Encode Character</b> | <b>Keystroke</b>          |
|--------------------|------------------------------------------------------|---------------------------|
| 1052               | $\overline{\mathbf{4}}$                              | $\overline{\mathbf{4}}$   |
| 1053               | 5                                                    | 5                         |
| 1054               | 6                                                    | 6                         |
| 1055               | $\overline{7}$                                       | $\overline{7}$            |
| 1056               | 8                                                    | 8                         |
| 1057               | 9                                                    | $\boldsymbol{9}$          |
| 1058               | Z                                                    | t                         |
| 1059               | %F                                                   | $\vdots$                  |
| 1060               | %G                                                   | $\,<$                     |
| 1061               | %H                                                   | $=$                       |
| 1062               | $\%$                                                 | $\,>$                     |
| 1063               | %J                                                   | $\overline{?}$            |
| 1064               | %V                                                   | $^\text{\textregistered}$ |
| 1065               | A                                                    | A                         |
| 1066               | B                                                    | $\sf B$                   |
| 1067               | C                                                    | $\mathsf C$               |
| 1068               | D                                                    | D                         |
| 1069               | E                                                    | E                         |
| 1070               | F                                                    | F                         |
| 1071               | G                                                    | G                         |
| 1072               | Н                                                    | H                         |
| 1073               | I                                                    | $\mathsf I$               |
| 1074               | J                                                    | J                         |
| 1075               | Κ                                                    | Κ                         |
| 1076               | L                                                    | L                         |
| 1077               | M                                                    | M                         |
| 1078               | N                                                    | $\mathsf{N}$              |
| 1079               | $\circ$                                              | $\circ$                   |

**Table 11-2** *Keyboard Wedge ASCII Character Set (Continued)*

| <b>ASCII Value</b> | <b>Full ASCII Code 39</b><br><b>Encode Character</b> | <b>Keystroke</b>                  |
|--------------------|------------------------------------------------------|-----------------------------------|
| 1080               | $\mathsf{P}$                                         | $\mathsf{P}$                      |
| 1081               | Q                                                    | Q                                 |
| 1082               | $\mathsf{R}$                                         | $\mathsf{R}$                      |
| 1083               | S                                                    | $\mathsf S$                       |
| 1084               | T                                                    | $\mathsf T$                       |
| 1085               | U                                                    | U                                 |
| 1086               | $\vee$                                               | $\vee$                            |
| 1087               | W                                                    | W                                 |
| 1088               | Χ                                                    | X                                 |
| 1089               | Υ                                                    | Y                                 |
| 1090               | Z                                                    | Z                                 |
| 1091               | %K                                                   | $\lbrack$                         |
| 1092               | $\% L$                                               | $\setminus$                       |
| 1093               | %M                                                   | $\hspace{0.02in} \bigr]$          |
| 1094               | %N                                                   | $\boldsymbol{\wedge}$             |
| 1095               | %O                                                   |                                   |
| 1096               | %W                                                   | $\pmb{\epsilon}$                  |
| 1097               | $+A$                                                 | $\mathbf a$                       |
| 1098               | $+B$                                                 | $\mathsf b$                       |
| 1099               | $+C$                                                 | $\mathbf C$                       |
| 1100               | $+D$                                                 | d                                 |
| 1101               | $+E$                                                 | $\mathsf{e}% _{t}\left( t\right)$ |
| 1102               | $+F$                                                 | $\mathsf{f}$                      |
| 1103               | $+G$                                                 | $\boldsymbol{g}$                  |
| 1104               | $+H$                                                 | $\boldsymbol{\mathsf{h}}$         |
| 1105               | $+1$                                                 | $\mathbf{i}$                      |
| 1106               | $\mathsf{+J}$                                        | j                                 |
| 1107               | $\pm \mathsf{K}$                                     | $\sf k$                           |

**Table 11-2** *Keyboard Wedge ASCII Character Set (Continued)*

| <b>ASCII Value</b> | <b>Full ASCII Code 39</b><br><b>Encode Character</b> | <b>Keystroke</b> |
|--------------------|------------------------------------------------------|------------------|
| 1108               | $+L$                                                 | I                |
| 1109               | $+M$                                                 | m                |
| 1110               | $+N$                                                 | n                |
| 1111               | $+O$                                                 | $\circ$          |
| 1112               | $+P$                                                 | р                |
| 1113               | $+Q$                                                 | q                |
| 1114               | $+R$                                                 | r                |
| 1115               | $+S$                                                 | S                |
| 1116               | $+T$                                                 | $\mathfrak{t}$   |
| 1117               | $+U$                                                 | u                |
| 1118               | $+V$                                                 | $\mathsf{V}$     |
| 1119               | $+W$                                                 | W                |
| 1120               | $+X$                                                 | X                |
| 1121               | $+Y$                                                 | У                |
| 1122               | $+Z$                                                 | z                |
| 1123               | %P                                                   | {                |
| 1124               | %Q                                                   | I                |
| 1125               | %R                                                   | $\}$             |
| 1126               | %S                                                   | $\tilde{}$       |

**Table 11-2** *Keyboard Wedge ASCII Character Set (Continued)*

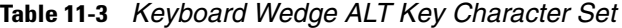

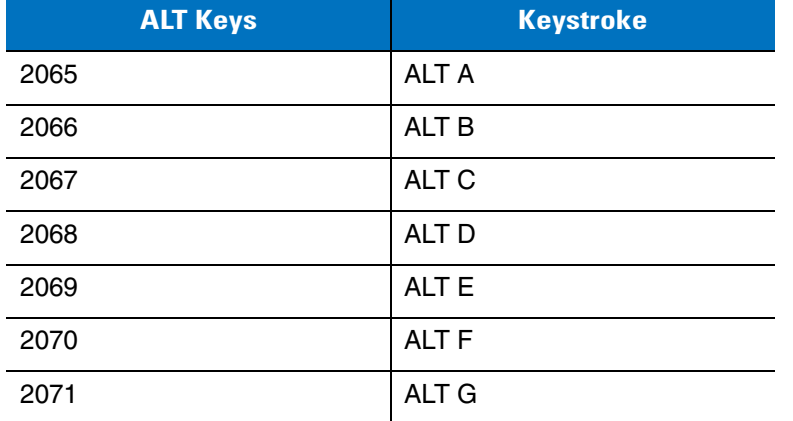

| <b>ALT Keys</b> | <b>Keystroke</b> |
|-----------------|------------------|
| 2072            | ALT H            |
| 2073            | ALT I            |
| 2074            | ALT J            |
| 2075            | <b>ALTK</b>      |
| 2076            | ALT <sub>L</sub> |
| 2077            | <b>ALT M</b>     |
| 2078            | <b>ALT N</b>     |
| 2079            | ALT O            |
| 2080            | <b>ALT P</b>     |
| 2081            | ALT <sub>Q</sub> |
| 2082            | ALT <sub>R</sub> |
| 2083            | ALT <sub>S</sub> |
| 2084            | ALT <sub>T</sub> |
| 2085            | ALT <sub>U</sub> |
| 2086            | <b>ALT V</b>     |
| 2087            | <b>ALTW</b>      |
| 2088            | <b>ALT X</b>     |
| 2089            | <b>ALTY</b>      |
| 2090            | ALT <sub>Z</sub> |

**Table 11-3** *Keyboard Wedge ALT Key Character Set (Continued)*

## **Table 11-4** *Keyboard Wedge GUI Key Character Set*

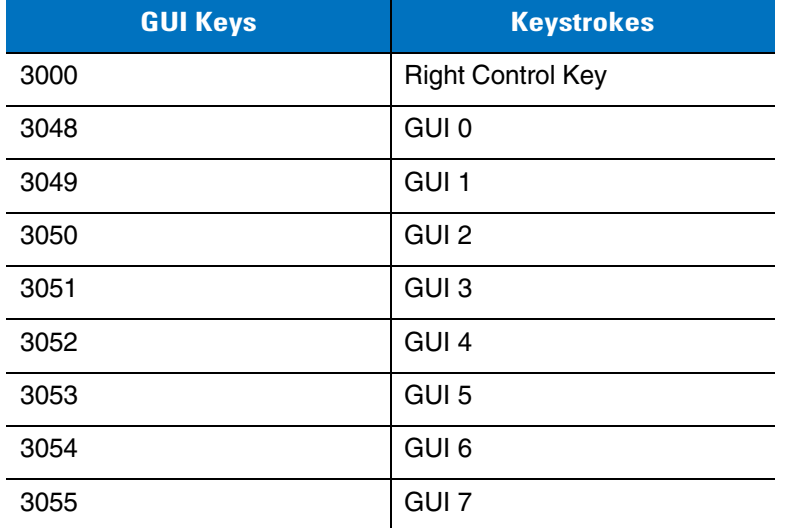

| <b>GUI Keys</b> | <b>Keystrokes</b> |
|-----------------|-------------------|
| 3056            | GUI <sub>8</sub>  |
| 3057            | GUI 9             |
| 3065            | <b>GUI A</b>      |
| 3066            | <b>GUIB</b>       |
| 3067            | <b>GUI C</b>      |
| 3068            | <b>GUID</b>       |
| 3069            | <b>GUI E</b>      |
| 3070            | <b>GUIF</b>       |
| 3071            | <b>GUI G</b>      |
| 3072            | <b>GUI H</b>      |
| 3073            | <b>GUI I</b>      |
| 3074            | <b>GUI J</b>      |
| 3075            | <b>GUIK</b>       |
| 3076            | <b>GUIL</b>       |
| 3077            | <b>GUI M</b>      |
| 3078            | <b>GUIN</b>       |
| 3079            | <b>GUI O</b>      |
| 3080            | <b>GUIP</b>       |
| 3081            | <b>GUI Q</b>      |
| 3082            | <b>GUIR</b>       |
| 3083            | <b>GUIS</b>       |
| 3084            | <b>GUIT</b>       |
| 3085            | <b>GUI U</b>      |
| 3086            | <b>GUIV</b>       |
| 3087            | <b>GUI W</b>      |
| 3088            | <b>GUI X</b>      |
| 3089            | <b>GUI Y</b>      |
| 3090            | <b>GUIZ</b>       |

**Table 11-4** *Keyboard Wedge GUI Key Character Set (Continued)*

| <b>F Keys</b> | <b>Keystroke</b> |
|---------------|------------------|
| 5001          | F <sub>1</sub>   |
| 5002          | F <sub>2</sub>   |
| 5003          | F <sub>3</sub>   |
| 5004          | F <sub>4</sub>   |
| 5005          | F <sub>5</sub>   |
| 5006          | F <sub>6</sub>   |
| 5007          | F7               |
| 5008          | F <sub>8</sub>   |
| 5009          | F <sub>9</sub>   |
| 5010          | F10              |
| 5011          | F11              |
| 5012          | F12              |
| 5013          | F <sub>13</sub>  |
| 5014          | F14              |
| 5015          | F15              |
| 5016          | F16              |
| 5017          | F17              |
| 5018          | F18              |
| 5019          | F19              |
| 5020          | F <sub>20</sub>  |
| 5021          | F <sub>21</sub>  |
| 5022          | F <sub>22</sub>  |
| 5023          | F <sub>23</sub>  |
| 5024          | F <sub>24</sub>  |

**Table 11-5** *Keyboard Wedge F Key Character Set*

## **Table 11-6** *Keyboard Wedge Numeric Keypad Character Set*

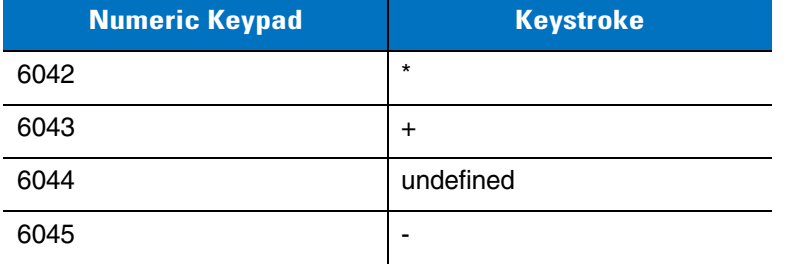

| <b>Numeric Keypad</b> | <b>Keystroke</b> |
|-----------------------|------------------|
| 6046                  | ٠                |
| 6047                  | 1                |
| 6048                  | 0                |
| 6049                  | 1                |
| 6050                  | $\overline{c}$   |
| 6051                  | 3                |
| 6052                  | 4                |
| 6053                  | 5                |
| 6054                  | 6                |
| 6055                  | $\overline{7}$   |
| 6056                  | 8                |
| 6057                  | 9                |
| 6058                  | Enter            |
| 6059                  | Num Lock         |

**Table 11-6** *Keyboard Wedge Numeric Keypad Character Set (Continued)*

#### **Table 11-7** *Keyboard Wedge Extended Keypad Character Set*

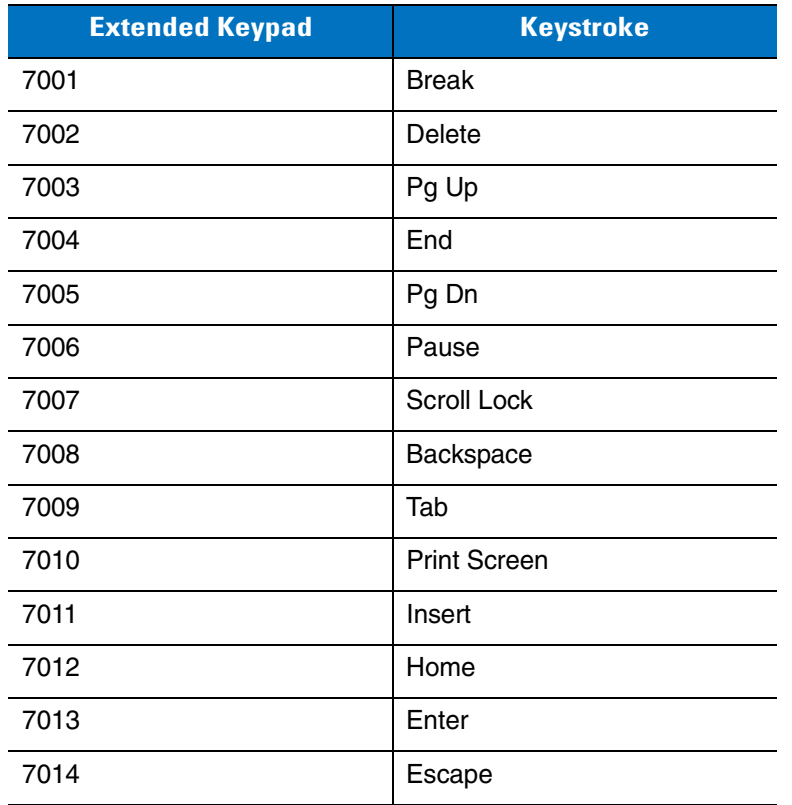

| <b>Extended Keypad</b> | <b>Keystroke</b>   |
|------------------------|--------------------|
| 7015                   | Up Arrow           |
| 7016                   | Dn Arrow           |
| 7017                   | <b>Left Arrow</b>  |
| 7018                   | <b>Right Arrow</b> |

**Table 11-7** *Keyboard Wedge Extended Keypad Character Set (Continued)*

# **Chapter 12 Symbologies**

# **Introduction**

This chapter describes symbology features and provides programming bar codes for selecting these features. Before programming, follow the instructions in *[Chapter 1, Getting Started](#page-28-0)*.

To set feature values, scan a single bar code or a short bar code sequence. The settings are stored in non-volatile memory and are preserved even when the device powers down.

*NOTE* Most computer monitors allow scanning the bar codes directly on the screen. When scanning from the screen, be sure to set the document magnification to a level where you can see the bar code clearly, and bars and/or spaces do not merge.

Select a host type (see each host chapter for specific host information) after the power-up beeps sound. This is only necessary upon the first power-up when connected to a new host.

To return all features to default values, scan the *[Set Default Parameter on page 5-4](#page-199-0)*. Throughout the programming bar code menus, asterisks (**\***) indicate default values.

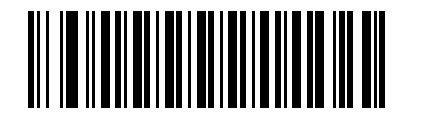

\* Indicates Default **FRACE POST FEATURE FEATURE (01h)**

- Option Hex Value

# **Scanning Sequence Examples**

In most cases, scanning one bar code sets the parameter value. For example, to transmit bar code data without the UPC-A check digit, simply scan the **Do Not Transmit UPC-A Check Digit** bar code under *[Transmit UPC-A Check](#page-328-0)  [Digit on page 12-13](#page-328-0)*. The device issues a fast warble beep and the LED turns green, signifying a successful parameter entry.

Other parameters, such as **Set Length(s) for D 2 of 5** require scanning several bar codes. See the individual parameter, such as **Set Length(s) for D 2 of 5**, for this procedure.

# **Errors While Scanning**

Unless otherwise specified, to correct an error during a scanning sequence, just re-scan the correct parameter.

# **Symbology Parameter Defaults**

*[Table 12-1](#page-317-0)* lists the defaults for all symbologies parameters.Scan the appropriate bar codes in this guide. These new values replace the standard default values in memory. To recall the default parameter values, scan the *[Set](#page-199-0)  [Default Parameter on page 5-4](#page-199-0)*.

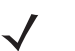

*NOTE* See *[Appendix A, Standard Default Parameters](#page-516-0)* for all user preferences, hosts, and miscellaneous default parameters.

#### <span id="page-317-0"></span>**Table 12-1** *Parameter Defaults*

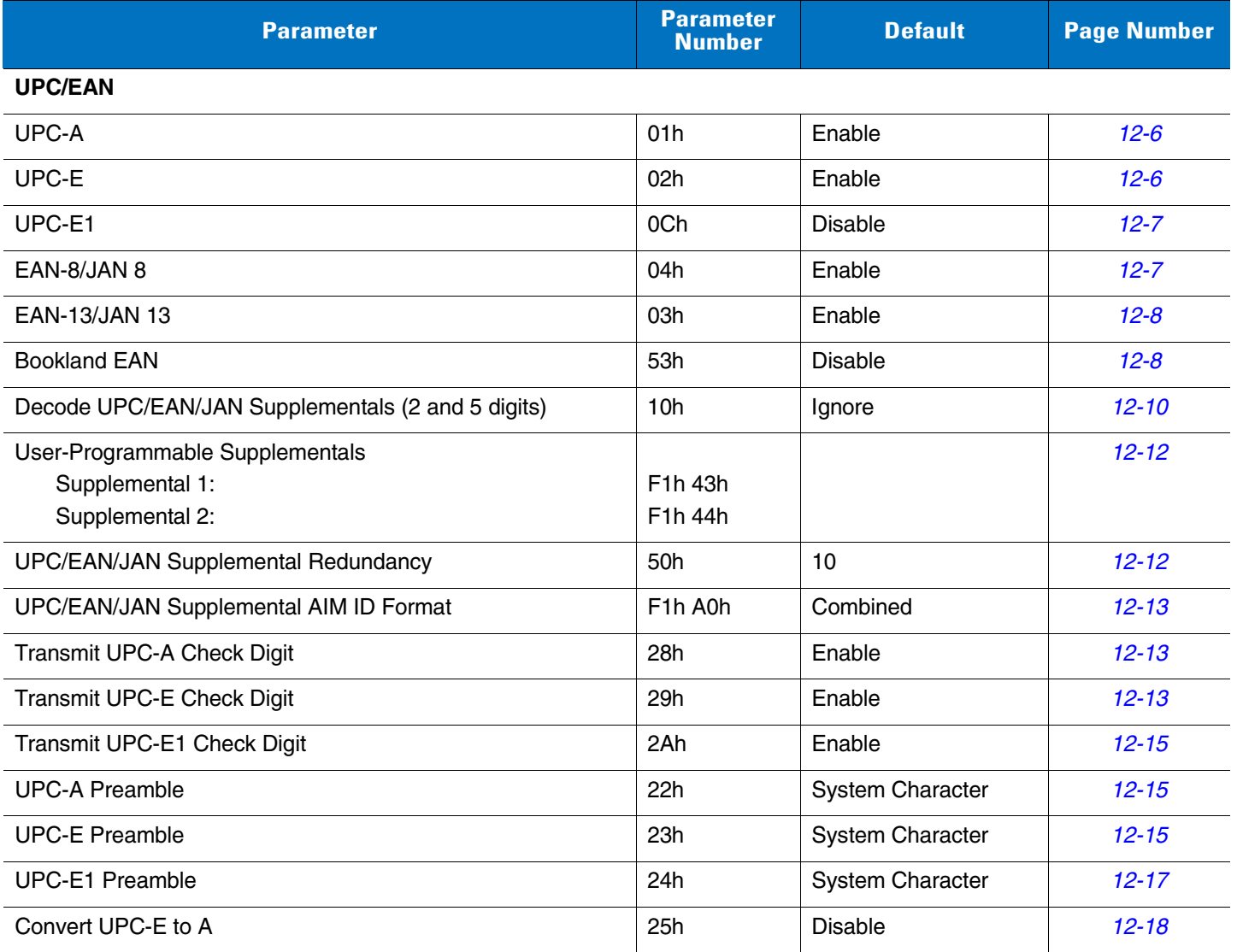

#### **Table 12-1** *Parameter Defaults (Continued)*

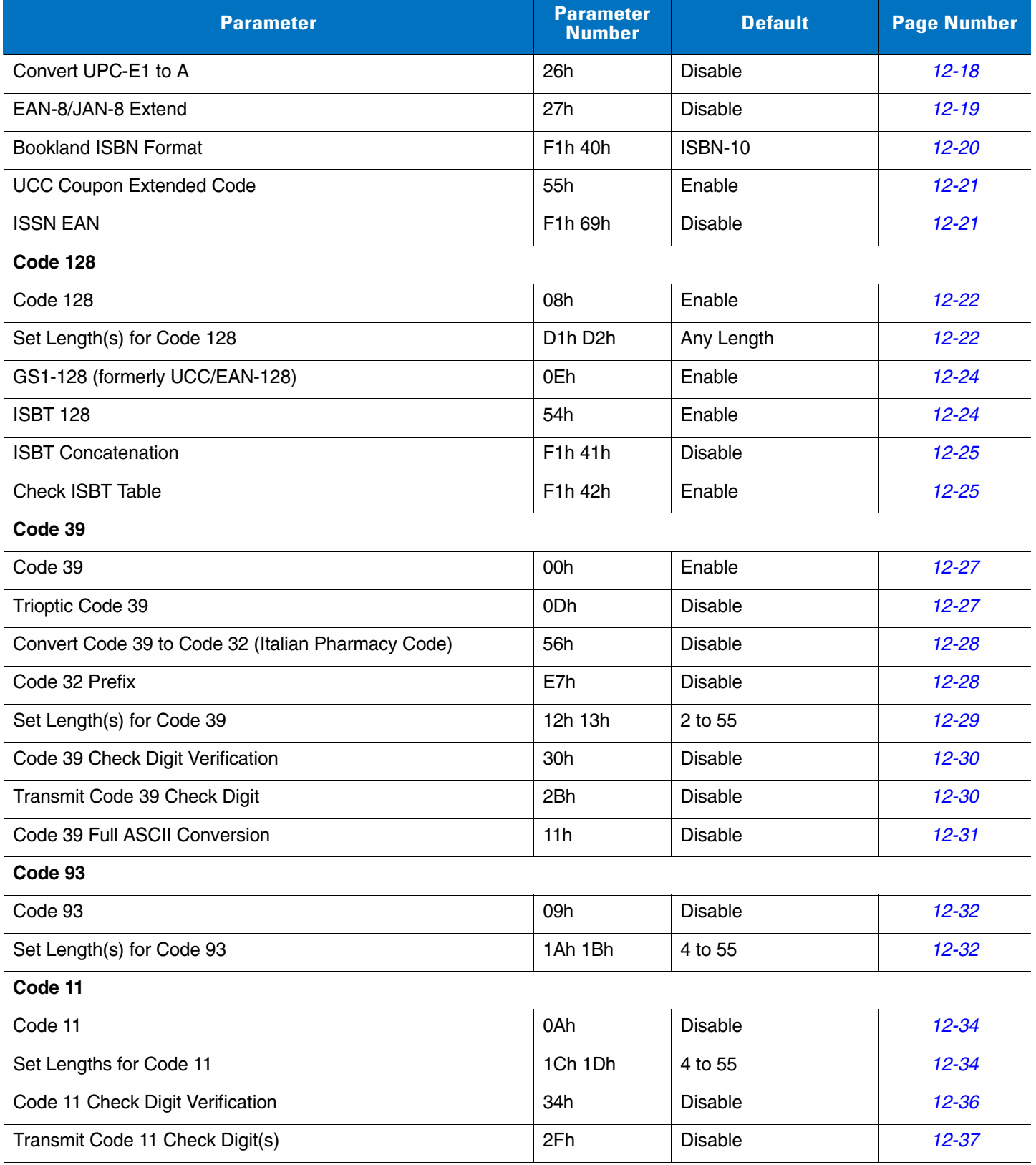

#### **Table 12-1** *Parameter Defaults (Continued)*

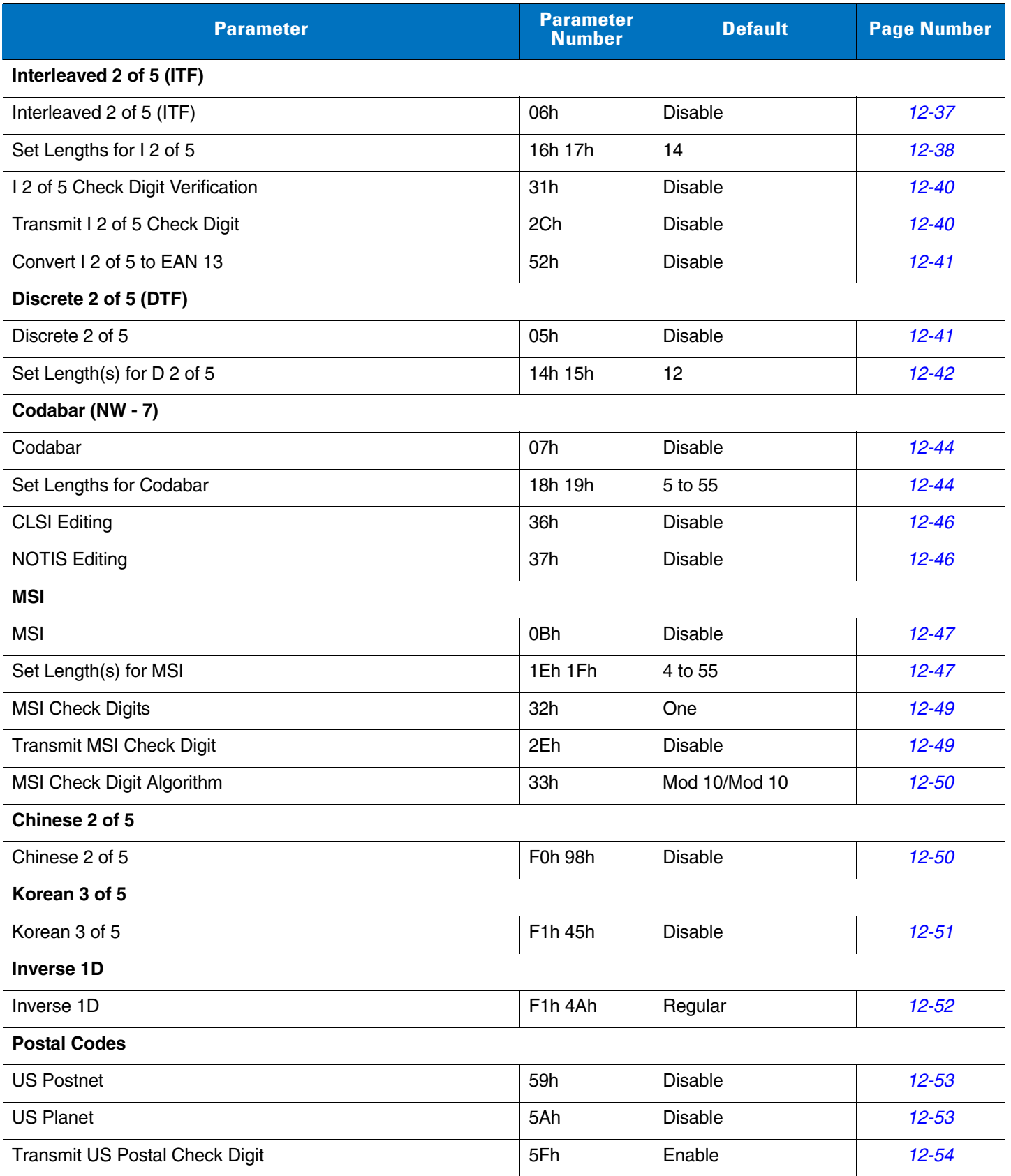

**Table 12-1** *Parameter Defaults (Continued)*

| <b>Parameter</b>                          | <b>Parameter</b><br><b>Number</b> | <b>Default</b> | <b>Page Number</b> |  |
|-------------------------------------------|-----------------------------------|----------------|--------------------|--|
| <b>UK Postal</b>                          | 5Bh                               | <b>Disable</b> | $12 - 54$          |  |
| Transmit UK Postal Check Digit            | 60h                               | Enable         | $12 - 55$          |  |
| Japan Postal                              | F0h 22h                           | <b>Disable</b> | $12 - 55$          |  |
| <b>Australian Postal</b>                  | F0h 23h                           | <b>Disable</b> | $12 - 56$          |  |
| Netherlands KIX Code                      | F0h 46h                           | <b>Disable</b> | $12 - 56$          |  |
| USPS 4CB/One Code/Intelligent Mail        | F1h 50h                           | <b>Disable</b> | $12 - 56$          |  |
| <b>UPU FICS Postal</b>                    | F1h 63h                           | <b>Disable</b> | $12 - 58$          |  |
| <b>GS1 DataBar</b>                        |                                   |                |                    |  |
| GS1 DataBar-14                            | F0h 52h                           | <b>Disable</b> | 12-59              |  |
| <b>GS1 DataBar Limited</b>                | F0h 53h                           | <b>Disable</b> | 12-59              |  |
| GS1 DataBar Expanded                      | F0h 54h                           | <b>Disable</b> | $12 - 60$          |  |
| Convert GS1 DataBar to UPC/EAN            | F0h 8Dh                           | <b>Disable</b> | $12 - 60$          |  |
| Composite                                 |                                   |                |                    |  |
| Composite CC-C                            | F0h 55h                           | <b>Disable</b> | $12 - 61$          |  |
| Composite CC-A/B                          | F0h 56h                           | <b>Disable</b> | $12 - 61$          |  |
| Composite TLC-39                          | F0h 73h                           | <b>Disable</b> | $12 - 62$          |  |
| <b>UPC Composite Mode</b>                 | F0h 58h                           | Never Linked   | $12 - 62$          |  |
| 2D Symbologies                            |                                   |                |                    |  |
| <b>PDF417</b>                             | 0Fh                               | Enable         | $12 - 63$          |  |
| Micro PDF417                              | E3h                               | <b>Disable</b> | $12 - 63$          |  |
| Code 128 Emulation                        | 7Bh                               | <b>Disable</b> | $12 - 64$          |  |
| Data Matrix                               | F0h 24h                           | Enable         | $12 - 65$          |  |
| Maxicode                                  | F0h 26h                           | Enable         | $12 - 65$          |  |
| QR Code                                   | F0h 25h                           | Enable         | $12 - 66$          |  |
| MicroQR                                   | F1h 3Dh                           | Enable         | $12 - 66$          |  |
| Aztec                                     | F1h 3Eh                           | Enable         | $12 - 67$          |  |
| <b>Symbology-Specific Security Levels</b> |                                   |                |                    |  |
| Redundancy Level                          | 4Eh                               | $\mathbf{1}$   | $12 - 68$          |  |
| Security Level                            | 4Dh                               | $\mathbf 0$    | $12 - 70$          |  |
| <b>Report Version</b>                     |                                   |                | $12 - 71$          |  |

# **UPC/EAN**

# **Enable/Disable UPC-A**

#### **Parameter # 01h**

To enable or disable UPC-A, scan the appropriate bar code below.

<span id="page-321-0"></span>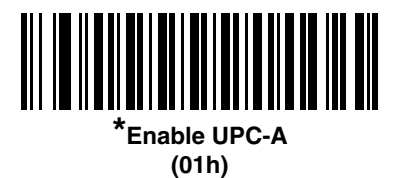

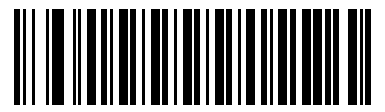

**Disable UPC-A (00h)**

## **Enable/Disable UPC-E**

#### **Parameter # 02h**

To enable or disable UPC-E, scan the appropriate bar code below.

<span id="page-321-1"></span>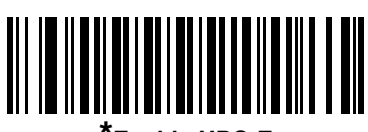

**\*Enable UPC-E (01h)**

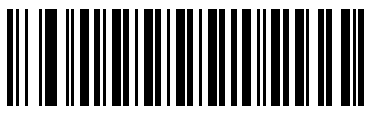

**Disable UPC-E (00h)**

# **Enable/Disable UPC-E1**

#### **Parameter # 0Ch**

UPC-E1 is disabled by default.

To enable or disable UPC-E1, scan the appropriate bar code below.

*NOTE* UPC-E1 is not a UCC (Uniform Code Council) approved symbology.

<span id="page-322-0"></span>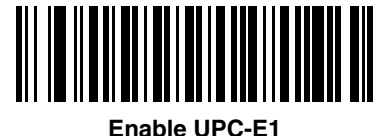

**(01h)**

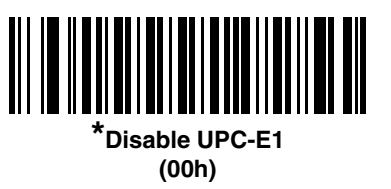

## **Enable/Disable EAN-8/JAN-8**

#### **Parameter # 04h**

To enable or disable EAN-8/JAN-8, scan the appropriate bar code below.

<span id="page-322-1"></span>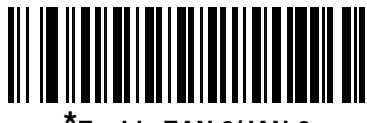

**\*Enable EAN-8/JAN-8 (01h)**

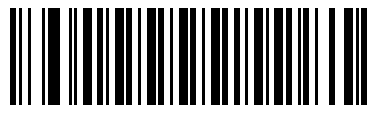

**Disable EAN-8/JAN-8 (00h)**

#### 12 - 8 MT2070/MT2090 User Guide

### **Enable/Disable EAN-13/JAN-13**

#### **Parameter # 03h**

To enable or disable EAN-13/JAN-13, scan the appropriate bar code below.

<span id="page-323-0"></span>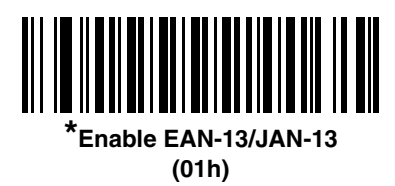

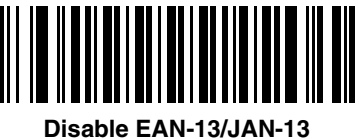

**(00h)**

## **Enable/Disable Bookland EAN**

#### **Parameter # 53h**

To enable or disable Bookland EAN, scan the appropriate bar code below.

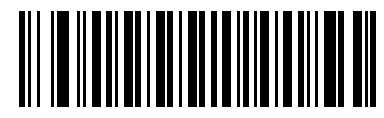

**Enable Bookland EAN (01h)**

<span id="page-323-1"></span>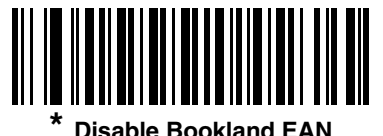

**(00h)**

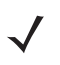

*NOTE* If you enable Bookland EAN, select a *[Bookland ISBN Format on page 12-20](#page-335-0)*. Also select either Decode UPC/EAN Supplementals, Autodiscriminate UPC/EAN Supplementals, or Enable 978/979 Supplemental Mode in *[Decode UPC/EAN/JAN Supplementals on page 12-9](#page-324-0)*.
## <span id="page-324-0"></span>**Decode UPC/EAN/JAN Supplementals**

#### **Parameter # 10h**

Supplementals are bar codes appended according to specific format conventions (e.g., UPC A+2, UPC E+2, EAN 13+2). The following options are available:

- **•** If you select **Ignore UPC/EAN with Supplementals**, and the device is presented with a UPC/EAN plus supplemental symbol, the device decodes UPC/EAN and ignores the supplemental characters.
- **•** If you select **Decode UPC/EAN with Supplementals**, the device only decodes UPC/EAN symbols with supplemental characters, and ignores symbols without supplementals.
- **•** If you select **Autodiscriminate UPC/EAN Supplementals**, the device decodes UPC/EAN symbols with supplemental characters immediately. If the symbol does not have a supplemental, the device must decode the bar code the number of times set via *[UPC/EAN/JAN Supplemental Redundancy on page 12-12](#page-327-0)* before transmitting its data to confirm that there is no supplemental.
- **•** If you select one of the following **Supplemental Mode** options, the device immediately transmits EAN-13 bar codes starting with that prefix that have supplemental characters. If the symbol does not have a supplemental, the device must decode the bar code the number of times set via *[UPC/EAN/JAN](#page-327-0)  [Supplemental Redundancy on page 12-12](#page-327-0)* before transmitting its data to confirm that there is no supplemental. The device transmits UPC/EAN bar codes that do not have that prefix immediately.
	- **Enable 378/379 Supplemental Mode**
	- **Enable 978/979 Supplemental Mode**

*NOTE* If you select 978/979 Supplemental Mode and are scanning Bookland EAN bar codes, see *[Enable/Disable Bookland EAN on page 12-8](#page-323-0)* to enable Bookland EAN, and select a format using *[Bookland ISBN Format on page 12-20](#page-335-0)*.

- **Enable 977 Supplemental Mode**
- **Enable 414/419/434/439 Supplemental Mode**
- **Enable 491 Supplemental Mode**
- **Enable Smart Supplemental Mode** applies to EAN-13 bar codes starting with any prefix listed previously.
- **Supplemental User-Programmable Type 1** applies to EAN-13 bar codes starting with a 3-digit user-defined prefix. Set this 3-digit prefix using *[User-Programmable Supplementals on page 12-12](#page-327-1)*.
- **Supplemental User-Programmable Type 1 and 2** applies to EAN-13 bar codes starting with either of two 3-digit user-defined prefixes. Set the 3-digit prefixes using *[User-Programmable Supplementals on](#page-327-1)  [page 12-12](#page-327-1)***.**
- **Smart Supplemental Plus User-Programmable 1** applies to EAN-13 bar codes starting with any prefix listed previously or the user-defined prefix set using *[User-Programmable Supplementals on page 12-12](#page-327-1)*.
- **Smart Supplemental Plus User-Programmable 1 and 2 applies to EAN-13 bar codes starting with any** prefix listed previously or one of the two user-defined prefixes set using *[User-Programmable](#page-327-1)  [Supplementals on page 12-12](#page-327-1)*.

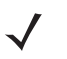

*NOTE* To minimize the risk of invalid data transmission, select either to decode or ignore supplemental characters.

## 12 - 10 MT2070/MT2090 User Guide

# **Decode UPC/EAN/JAN Supplementals (continued)**

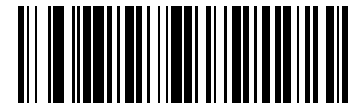

**Decode UPC/EAN/JAN Only With Supplementals (01h)**

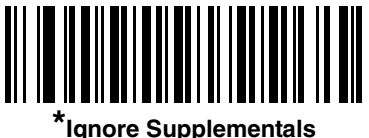

**(00h)**

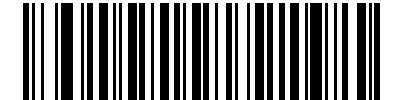

**Autodiscriminate UPC/EAN/JAN Supplementals (02h)**

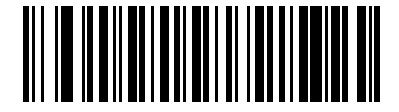

**Enable 378/379 Supplemental Mode (04h)**

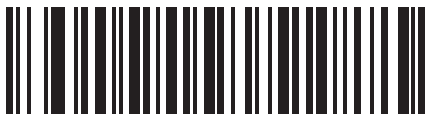

**Enable 978/979 Supplemental Mode (05h)**

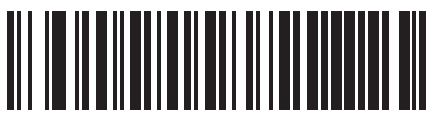

**Enable 977 Supplemental Mode (07h)**

# **Decode UPC/EAN/JAN Supplementals (continued)**

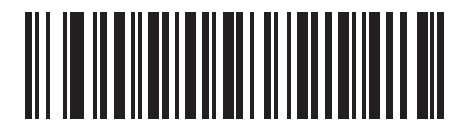

**Enable 414/419/434/439 Supplemental Mode (06h)**

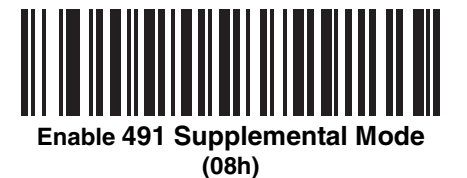

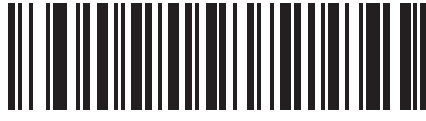

**Enable Smart Supplemental Mode (03h)**

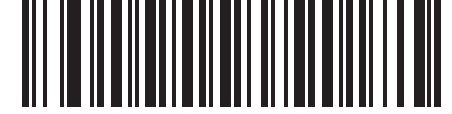

**Supplemental User-Programmable Type 1 (09h)**

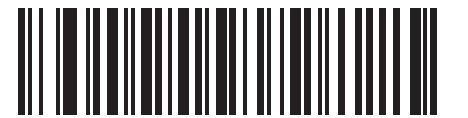

**Supplemental User-Programmable Type 1 and 2**

**(0Ah)**

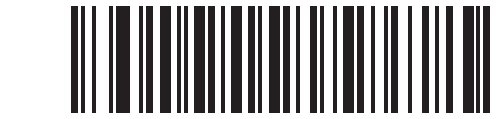

**Smart Supplemental Plus User-Programmable 1 (0Bh)**

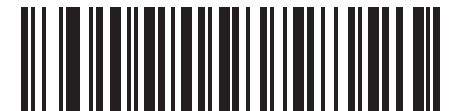

**Smart Supplemental Plus User-Programmable 1 and 2 (0Ch)**

## <span id="page-327-1"></span>**User-Programmable Supplementals**

#### **Supplemental 1: Parameter # F1h 43h**

#### **Supplemental 2: Parameter # F1h 44h**

If you selected a Supplemental User-Programmable option from *[Decode UPC/EAN/JAN Supplementals on page](#page-324-0)  [12-9](#page-324-0)*, select **User-Programmable Supplemental 1** to set the 3-digit prefix. Then select the 3 digits using the numeric bar codes beginning on *[page D-1](#page-538-0)*. Select **User-Programmable Supplemental 2** to set a second 3-digit prefix. Then select the 3 digits using the numeric bar codes beginning on *[page D-1](#page-538-0)*.

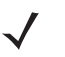

*NOTE* **User-Programmable Supplemental 1** and **User-Programmable Supplemental 2** are currently not supported.

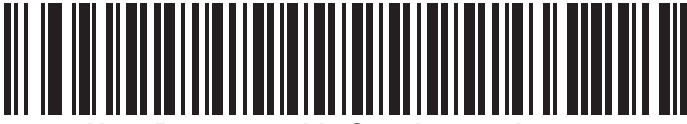

**User-Programmable Supplemental 1**

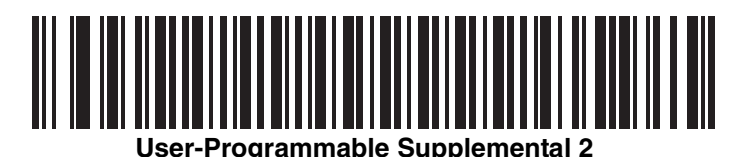

### <span id="page-327-0"></span>**UPC/EAN/JAN Supplemental Redundancy**

#### **Parameter # 50h**

If you selected **Autodiscriminate UPC/EAN/JAN Supplementals**, this option adjusts the number of times to decode a symbol without supplementals before transmission. The range is from two to thirty times. Five or above is recommended when decoding a mix of UPC/EAN/JAN symbols with and without supplementals. The default is 10.

Scan the bar code below to set a decode redundancy value. Next, scan two numeric bar codes in *[Appendix D,](#page-538-0)  [Numeric Bar Codes](#page-538-0)*. Enter a leading zero for single digit numbers. To correct an error or change a selection, scan *[Cancel on page D-3](#page-540-0)*.

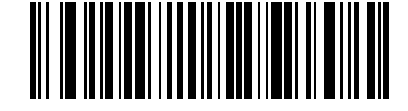

**UPC/EAN/JAN Supplemental Redundancy**

# **UPC/EAN/JAN Supplemental AIM ID Format**

## **Parameter # F1h A0h**

Select an output format when reporting UPC/EAN/JAN bar codes with supplementals with AIM ID enabled:

- Separate UPC/EAN with supplementals transmit as  $E<0$  or  $4$ ><data> $E<1$  or 2>[supp data]
- **•** Combined EAN-8 with supplementals transmit as ]E4<data>]E<1 or 2>[supp data] All other UPC/EAN with supplementals transmit as ]E3<data+supps>

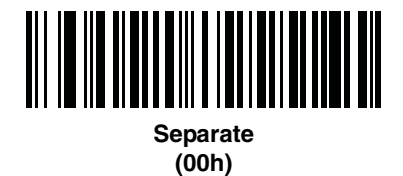

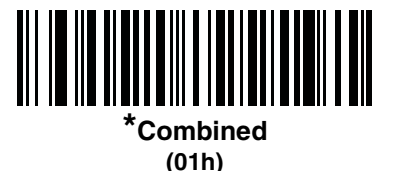

## **Transmit UPC-A Check Digit**

### **Parameter # 28h**

The check digit is the last character of the symbol used to verify the integrity of the data. Scan the appropriate bar code below to transmit the bar code data with or without the UPC-A check digit. It is always verified to guarantee the integrity of the data.

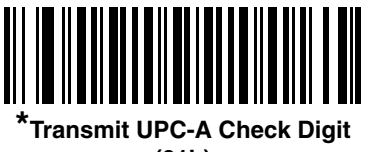

**(01h)**

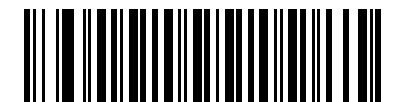

**Do Not Transmit UPC-A Check Digit (00h)**

# **Transmit UPC-E Check Digit**

#### **Parameter # 29h**

The check digit is the last character of the symbol used to verify the integrity of the data. Scan the appropriate bar code below to transmit the bar code data with or without the UPC-E check digit. It is always verified to guarantee the integrity of the data.

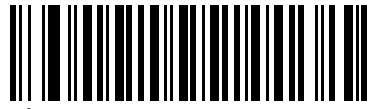

**\*Transmit UPC-E Check Digit (01h)**

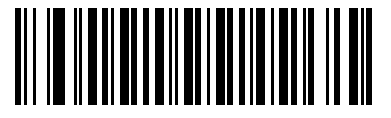

**Do Not Transmit UPC-E Check Digit (00h)**

# **Transmit UPC-E1 Check Digit**

## **Parameter # 2Ah**

The check digit is the last character of the symbol used to verify the integrity of the data. Scan the appropriate bar code below to transmit the bar code data with or without the UPC-E1 check digit. It is always verified to guarantee the integrity of the data.

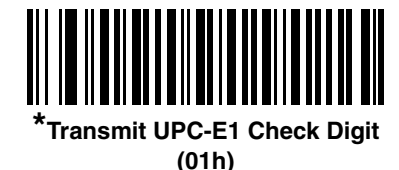

**TIMERININ** 

**Do Not Transmit UPC-E1 Check Digit (00h)**

## **UPC-A Preamble**

### **Parameter # 22h**

Preamble characters are part of the UPC symbol, and include Country Code and System Character. There are three options for transmitting a UPC-A preamble to the host device: transmit System Character only, transmit System Character and Country Code ("0" for USA), and transmit no preamble. Select the appropriate option to match the host system.

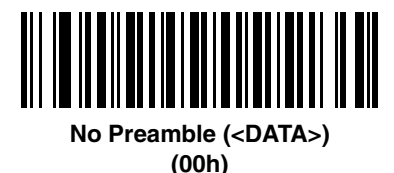

**\*System Character (<SYSTEM CHARACTER> <DATA>) (01h)**

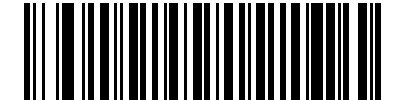

**System Character & Country Code (< COUNTRY CODE> <SYSTEM CHARACTER> <DATA>) (02h)**

## **UPC-E Preamble**

#### **Parameter # 23h**

Preamble characters are part of the UPC symbol, and include Country Code and System Character. There are three options for transmitting a UPC-E preamble to the host device: transmit System Character only, transmit System Character and Country Code ("0" for USA), and transmit no preamble. Select the appropriate option to match the host system.

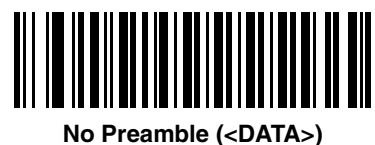

**(00h)**

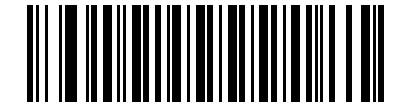

**\*System Character (<SYSTEM CHARACTER> <DATA>) (01h)**

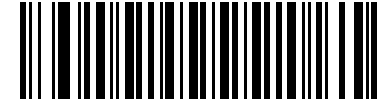

**System Character & Country Code (< COUNTRY CODE> <SYSTEM CHARACTER> <DATA>) (02h)**

## **UPC-E1 Preamble**

## **Parameter # 24h**

Preamble characters are part of the UPC symbol, and include Country Code and System Character. There are three options for transmitting a UPC-E1 preamble to the host device: transmit System Character only, transmit System Character and Country Code ("0" for USA), and transmit no preamble. Select the appropriate option to match the host system.

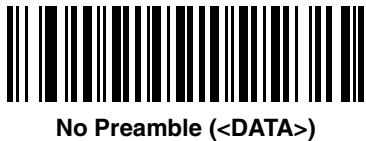

**(00h)**

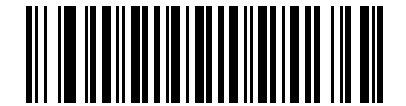

**\*System Character (<SYSTEM CHARACTER> <DATA>) (01h)**

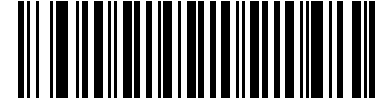

**System Character & Country Code (< COUNTRY CODE> <SYSTEM CHARACTER> <DATA>) (02h)**

## **Convert UPC-E to UPC-A**

### **Parameter # 25h**

Enable this to convert UPC-E (zero suppressed) decoded data to UPC-A format before transmission. After conversion, the data follows UPC-A format and is affected by UPC-A programming selections (e.g., Preamble, Check Digit).

Disable this to transmit UPC-E decoded data as UPC-E data, without conversion.

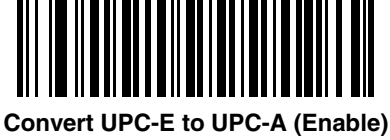

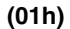

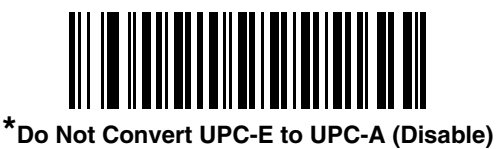

**(00h)**

## **Convert UPC-E1 to UPC-A**

#### **Parameter # 26h**

Enable this to convert UPC-E1 decoded data to UPC-A format before transmission. After conversion, the data follows UPC-A format and is affected by UPC-A programming selections (e.g., Preamble, Check Digit).

Disable this to transmit UPC-E1 decoded data as UPC-E1 data, without conversion.

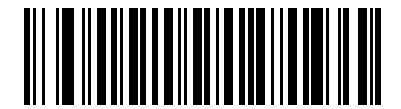

**Convert UPC-E1 to UPC-A (Enable) (01h)**

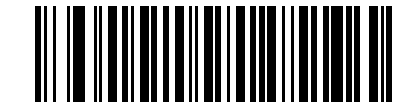

**\*Do Not Convert UPC-E1 to UPC-A (Disable) (00h)**

# **EAN-8/JAN-8 Extend**

#### **Parameter # 27h**

Enable this parameter to add five leading zeros to decoded EAN-8 symbols to make them compatible in format to EAN-13 symbols.

Disable this to transmit EAN-8 symbols as is.

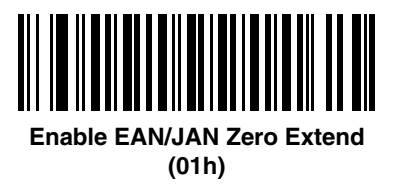

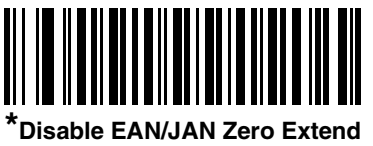

**(00h)**

### <span id="page-335-0"></span>**Bookland ISBN Format**

#### **Parameter # F1h 40h**

If you enabled Bookland EAN using *[Enable/Disable Bookland EAN on page 12-8](#page-323-0)*, select one of the following formats for Bookland data:

- **• Bookland ISBN-10** The device reports Bookland data starting with 978 in traditional 10-digit format with the special Bookland check digit for backward-compatibility. Data starting with 979 is not considered Bookland in this mode.
- **• Bookland ISBN-13** The device reports Bookland data (starting with either 978 or 979) as EAN-13 in 13-digit format to meet the 2007 ISBN-13 protocol.

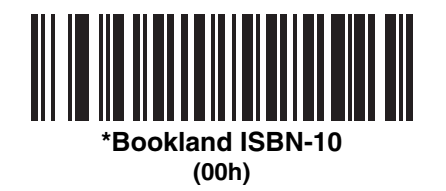

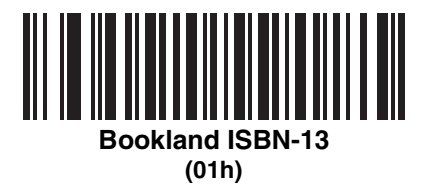

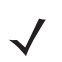

*NOTE* For Bookland EAN to function properly, first enable Bookland EAN using *[Enable/Disable Bookland EAN](#page-323-0)  [on page 12-8](#page-323-0)*, then select either Decode UPC/EAN Supplementals, Autodiscriminate UPC/EAN Supplementals, or Enable 978/979 Supplemental Mode in *[Decode UPC/EAN/JAN Supplementals on](#page-324-0)  [page 12-9](#page-324-0)*.

## **UCC Coupon Extended Code**

## **Parameter # 55h**

Enable this parameter to decode UPC-A bar codes starting with digit '5', EAN-13 bar codes starting with digit '99', and UPC-A/GS1-128 Coupon Codes. UPCA, EAN-13, and GS1-128 must be enabled to scan all types of Coupon Codes.

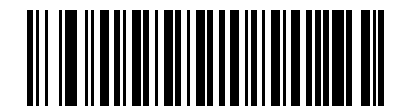

**\*Enable UCC Coupon Extended Code (01h)**

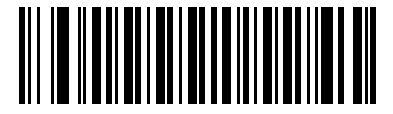

**Disable UCC Coupon Extended Code (00h)**

*NOTE* See *[UPC/EAN/JAN Supplemental Redundancy on page 12-12](#page-327-0)* to control autodiscrimination of the GS1-128 (right half) of a coupon code.

## **ISSN EAN**

### **Parameter # F1h 69h**

To enable or disable ISSN EAN, scan the appropriate bar code below.

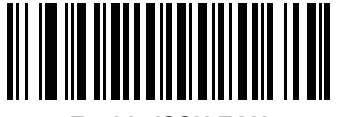

**Enable ISSN EAN (01h)**

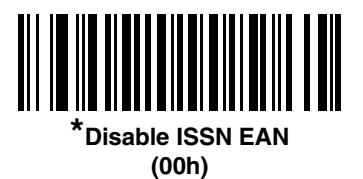

# **Code 128**

## **Enable/Disable Code 128**

### **Parameter # 08h**

To enable or disable Code 128, scan the appropriate bar code below.

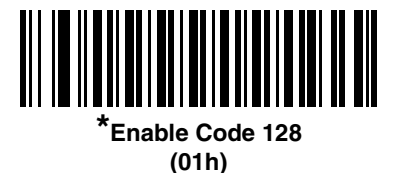

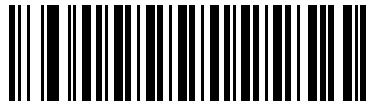

**Disable Code 128 (00h)**

## **Set Lengths for Code 128**

### **Parameter # L1 = D1h, L2 = D2h**

The length of a code refers to the number of characters (i.e., human readable characters), including check digit(s) the code contains. Set lengths for Code 128 to any length, one or two discrete lengths, or lengths within a specific range.

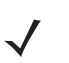

*NOTE* When setting lengths for different bar code types, enter a leading zero for single digit numbers.

- **• One Discrete Length**  Select this option to decode only Code 128 symbols containing a selected length. Select the length using the numeric bar codes in *[Appendix D, Numeric Bar Codes](#page-538-0)*. For example, to decode only Code 128 symbols with 14 characters, scan **Code 128 - One Discrete Length**, then scan **1** followed by **4**. To correct an error or change the selection, scan *[Cancel on page D-3](#page-540-0)*.
- **• Two Discrete Lengths** Select this option to decode only Code 128 symbols containing either of two selected lengths. Select lengths using the numeric bar codes in *[Appendix D, Numeric Bar Codes](#page-538-0)*. For example, to decode only Code 128 symbols containing either 2 or 14 characters, select **Code 128 - Two Discrete Lengths**, then scan **0**, **2**, **1**, and then **4**. To correct an error or change the selection, scan *[Cancel on page D-3](#page-540-0)*.
- **• Length Within Range** Select this option to decode a Code 128 symbol with a specific length range. Select lengths using numeric bar codes in *[Appendix D, Numeric Bar Codes](#page-538-0)*. For example, to decode Code 128 symbols containing between 4 and 12 characters, first scan **Code 128 - Length Within Range**. Then scan **0**, **4**, **1,** and **2** (enter a leading zero for single digit numbers). To correct an error or change the selection, scan *[Cancel on page D-3](#page-540-0)*.
- **• Any Length** Select this option to decode Code 128 symbols containing any number of characters within the device's capability.

**Set Lengths for Code 128 (continued)**

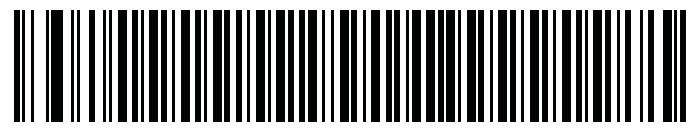

**Code 128 - One Discrete Length**

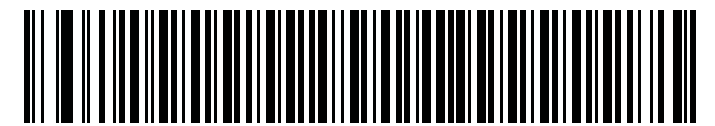

**Code 128 - Two Discrete Lengths**

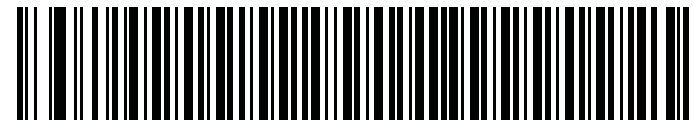

**Code 128 - Length Within Range**

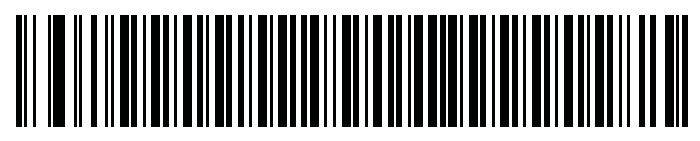

**\*Code 128 - Any Length**

#### 12 - 24 MT2070/MT2090 User Guide

## **Enable/Disable GS1-128 (formerly UCC/EAN-128)**

#### **Parameter # 0Eh**

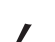

*NOTE* Code128 must be enabled prior to using this symbology.

To enable or disable GS1-128, scan the appropriate bar code below.

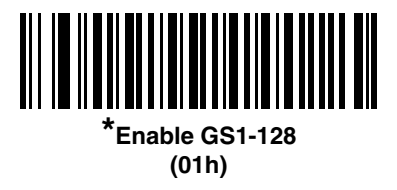

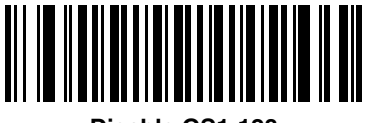

**Disable GS1-128 (00h)**

### **Enable/Disable ISBT 128**

#### **Parameter # 54h**

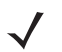

*NOTE* Code128 must be enabled prior to using this symbology.

ISBT 128 is a variant of Code 128 used in the blood bank industry. Scan a bar code below to enable or disable ISBT 128. If necessary, the host must perform concatenation of the ISBT data.

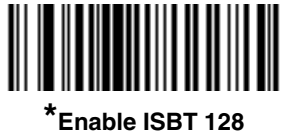

**(01h)**

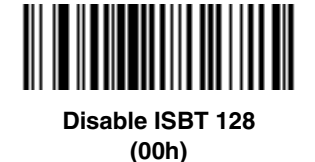

## **ISBT Concatenation**

#### **Parameter # F1h 41h**

Select an option for concatenating pairs of ISBT code types:

- **•** If you select **Disable ISBT Concatenation**, the device does not concatenate pairs of ISBT codes it encounters.
- **•** If you select **Enable ISBT Concatenation**, there must be two ISBT codes in order for the device to decode and perform concatenation. The device does not decode single ISBT symbols.
- **•** If you select **Autodiscriminate ISBT Concatenation**, the device decodes and concatenates pairs of ISBT codes immediately.

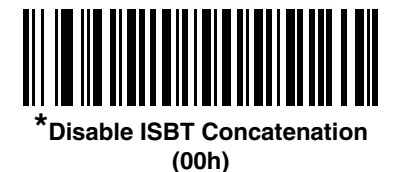

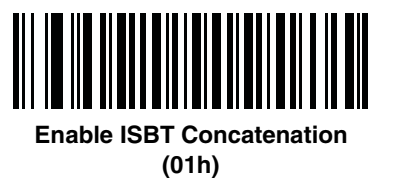

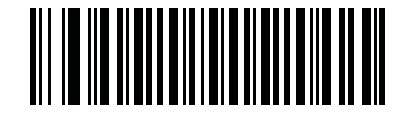

**Autodiscriminate ISBT Concatenation (02h)**

## **Check ISBT Table**

### **Parameter # F1h 42h**

The ISBT specification includes a table that lists several types of ISBT bar codes that are commonly used in pairs. If you set **ISBT Concatenation** to **Enable**, enable **Check ISBT Table** to concatenate only those pairs found in this table. Other types of ISBT codes are not concatenated.

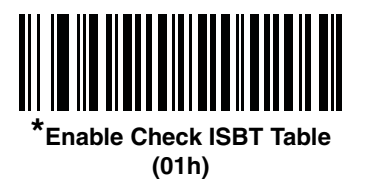

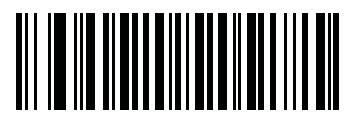

**Disable Check ISBT Table (00h)**

# **Code 39**

## **Enable/Disable Code 39**

## **Parameter # 00h**

To enable or disable Code 39, scan the appropriate bar code below.

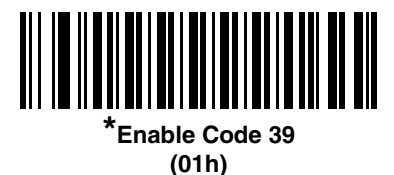

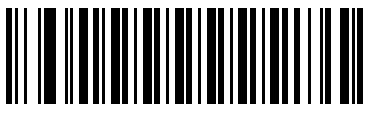

**Disable Code 39 (00h)**

## **Enable/Disable Trioptic Code 39**

### **Parameter # 0Dh**

Trioptic Code 39 is a variant of Code 39 used in the marking of computer tape cartridges. Trioptic Code 39 symbols always contain six characters. To enable or disable Trioptic Code 39, scan the appropriate bar code below.

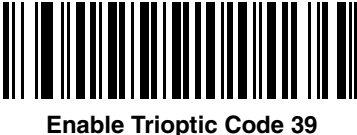

**(01h)**

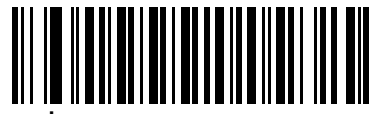

**\*Disable Trioptic Code 39 (00h)**

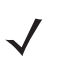

*NOTE* You cannot enable Trioptic Code 39 and Code 39 Full ASCII simultaneously.

### **Convert Code 39 to Code 32**

#### **Parameter # 56h**

Code 32 is a variant of Code 39 used by the Italian pharmaceutical industry. Scan the appropriate bar code below to enable or disable converting Code 39 to Code 32.

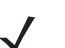

*NOTE* Code 39 must be enabled for this parameter to function.

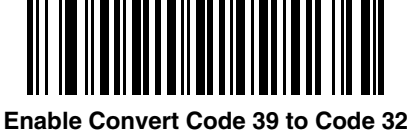

**(01h)**

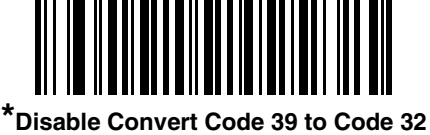

**(00h)**

### **Code 32 Prefix**

### **Parameter # E7h**

Scan the appropriate bar code below to enable or disable adding the prefix character "A" to all Code 32 bar codes.

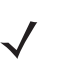

*NOTE* Convert Code 39 to Code 32 must be enabled for this parameter to function.

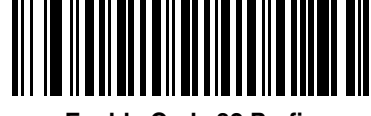

**Enable Code 32 Prefix (01h)**

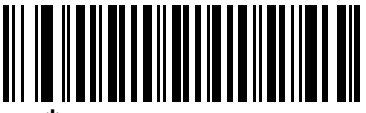

**\*Disable Code 32 Prefix (00h)**

## **Set Lengths for Code 39**

#### **Parameter # L1 = 12h, L2 = 13h**

The length of a code refers to the number of characters (i.e., human readable characters), including check digit(s) the code contains. Set lengths for Code 39 to any length, one or two discrete lengths, or lengths within a specific range. If Code 39 Full ASCII is enabled, **Length Within a Range** or **Any Length** are the preferred options.

*NOTE* When setting lengths for different bar code types, enter a leading zero for single digit numbers.

- **• One Discrete Length**  Select this option to decode only Code 39 symbols containing a selected length. Select the length using the numeric bar codes in *[Appendix D, Numeric Bar Codes](#page-538-0)*. For example, to decode only Code 39 symbols with 14 characters, scan **Code 39 - One Discrete Length**, then scan **1** followed by **4**. To correct an error or change the selection, scan *[Cancel on page D-3](#page-540-0)*.
- **• Two Discrete Lengths** Select this option to decode only Code 39 symbols containing either of two selected lengths. Select lengths using the numeric bar codes in *[Appendix D, Numeric Bar Codes](#page-538-0)*. For example, to decode only Code 39 symbols containing either 2 or 14 characters, select **Code 39 - Two Discrete Lengths**, then scan **0**, **2**, **1**, and then **4**. To correct an error or change the selection, scan *[Cancel on page D-3](#page-540-0)*.
- **• Length Within Range** Select this option to decode a Code 39 symbol with a specific length range. Select lengths using numeric bar codes in *[Appendix D, Numeric Bar Codes](#page-538-0)*. For example, to decode Code 39 symbols containing between 4 and 12 characters, first scan **Code 39 - Length Within Range**. Then scan **0**, **4**, **1,** and **2** (enter a leading zero for single digit numbers). To correct an error or change the selection, scan *[Cancel on page D-3](#page-540-0)*.
- **• Any Length** Select this option to decode Code 39 symbols containing any number of characters within the device's capability.

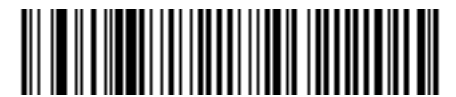

**Code 39 - One Discrete Length**

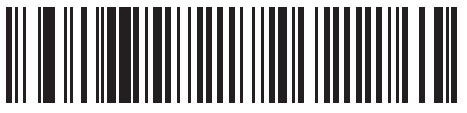

**Code 39 - Two Discrete Lengths**

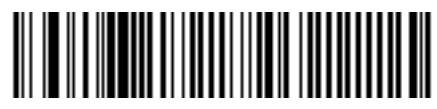

**Code 39 - Length Within Range**

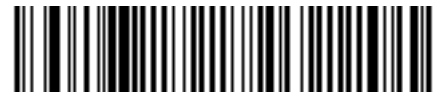

**Code 39 - Any Length**

## **Code 39 Check Digit Verification**

### **Parameter # 30h**

Enable this feature to check the integrity of all Code 39 symbols to verify that the data complies with specified check digit algorithm. Only Code 39 symbols which include a modulo 43 check digit are decoded. Enable this feature if the Code 39 symbols contain a Modulo 43 check digit.

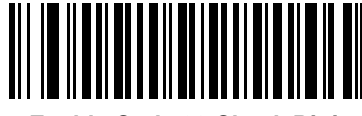

**Enable Code 39 Check Digit (01h)**

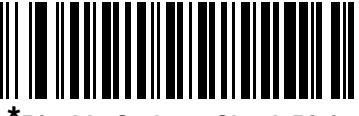

**\*Disable Code 39 Check Digit (00h)**

## **Transmit Code 39 Check Digit**

#### **Parameter # 2Bh**

Scan a bar code below to transmit Code 39 data with or without the check digit.

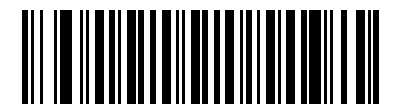

**Transmit Code 39 Check Digit (Enable) (01h)**

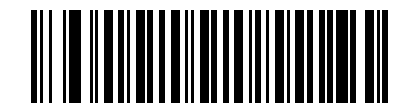

**\*Do Not Transmit Code 39 Check Digit (Disable) (00h)**

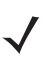

*NOTE* Code 39 Check Digit Verification must be enabled for this parameter to function.

## **Code 39 Full ASCII Conversion**

#### **Parameter # 11h**

Code 39 Full ASCII is a variant of Code 39 which pairs characters to encode the full ASCII character set. To enable or disable Code 39 Full ASCII, scan the appropriate bar code below.

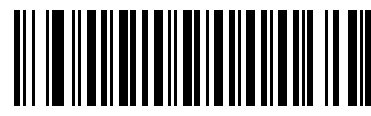

**Enable Code 39 Full ASCII (01h)**

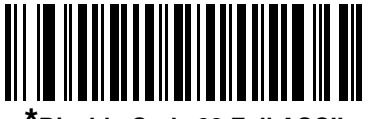

**\*Disable Code 39 Full ASCII (00h)**

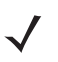

*NOTE* You cannot enable Trioptic Code 39 and Code 39 Full ASCII simultaneously.

Code 39 Full ASCII to Full ASCII Correlation is host-dependent, and is therefore described in the ASCII Character Set Table for the appropriate interface. See the *[ASCII Character Set for USB on page 9-15](#page-276-0)* or the *[ASCII Character Set for RS-232 on page 8-19](#page-256-0)*.

# **Code 93**

## **Enable/Disable Code 93**

#### **Parameter # 09h**

To enable or disable Code 93, scan the appropriate bar code below.

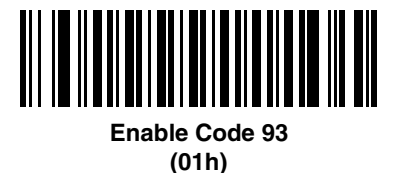

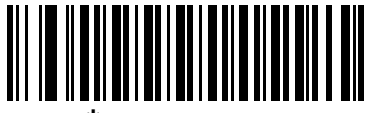

**\*Disable Code 93 (00h)**

## **Set Lengths for Code 93**

### **Parameter # L1 = 1Ah, L2 = 1Bh**

The length of a code refers to the number of characters (i.e., human readable characters), including check digit(s) the code contains. Set lengths for Code 93 to any length, one or two discrete lengths, or lengths within a specific range.

- **• One Discrete Length**  Select this option to decode only Code 93 symbols containing a selected length. Select the length using the numeric bar codes in *[Appendix D, Numeric Bar Codes](#page-538-0)*. For example, to decode only Code 93 symbols with 14 characters, scan **Code 93 - One Discrete Length**, then scan **1** followed by **4**. To correct an error or to change the selection, scan *[Cancel on page D-3](#page-540-0)*.
- **• Two Discrete Lengths** Select this option to decode only Code 93 symbols containing either of two selected lengths. Select lengths using the numeric bar codes in *[Appendix D, Numeric Bar Codes](#page-538-0)*. For example, to decode only Code 93 symbols containing either 2 or 14 characters, select **Code 93 - Two Discrete Lengths**, then scan **0**, **2**, **1**, and then **4**. To correct an error or to change the selection, scan *[Cancel on page D-3](#page-540-0)*.
- **• Length Within Range** Select this option to decode a Code 93 symbol with a specific length range. Select lengths using the numeric bar codes in *[Appendix D, Numeric Bar Codes](#page-538-0)*. For example, to decode Code 93 symbols containing between 4 and 12 characters, first scan **Code 93 - Length Within Range**. Then scan **0**, **4**, **1,** and **2** (enter a leading zero for single digit numbers). To correct an error or change the selection, scan *[Cancel on page D-3](#page-540-0)*.
- **• Any Length** Scan this option to decode Code 93 symbols containing any number of characters within the device's capability.

**Set Lengths for Code 93 (continued)**

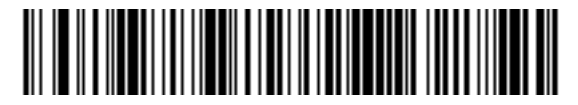

**Code 93 - One Discrete Length**

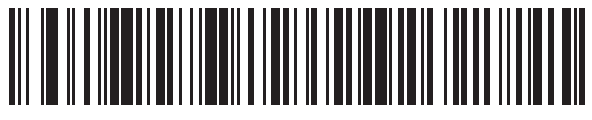

**Code 93 - Two Discrete Lengths**

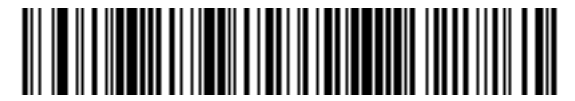

**Code 93 - Length Within Range**

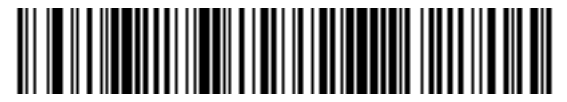

**Code 93 - Any Length**

# **Code 11**

## **Code 11**

## **Parameter # 0Ah**

To enable or disable Code 11, scan the appropriate bar code below.

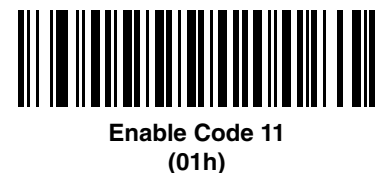

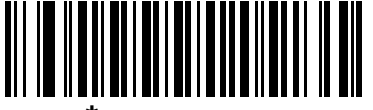

**\*Disable Code 11 (00h)**

## **Set Lengths for Code 11**

## **Parameter # L1 = 1Ch, L2 = 1Dh**

The length of a code refers to the number of characters (i.e., human readable characters), including check digit(s) the code contains. Set lengths for Code 11 to any length, one or two discrete lengths, or lengths within a specific range.

- **• One Discrete Length**  Select this option to decode only Code 11 symbols containing a selected length. Select the length using the numeric bar codes in *[Appendix D, Numeric Bar Codes](#page-538-0)*. For example, to decode only Code 11 symbols with 14 characters, scan **Code 11 - One Discrete Length**, then scan **1** followed by **4**. To correct an error or to change the selection, scan *[Cancel on page D-3](#page-540-0)*.
- **• Two Discrete Lengths** Select this option to decode only Code 11 symbols containing either of two selected lengths. Select lengths using the numeric bar codes in *[Appendix D, Numeric Bar Codes](#page-538-0)*. For example, to decode only Code 11 symbols containing either 2 or 14 characters, select **Code 11 - Two Discrete Lengths**, then scan **0**, **2**, **1**, and then **4**. To correct an error or to change the selection, scan *[Cancel on page D-3](#page-540-0)*.
- **• Length Within Range** Select this option to decode a Code 11 symbol with a specific length range. Select lengths using numeric bar codes in *[Appendix D, Numeric Bar Codes](#page-538-0)*. For example, to decode Code 11 symbols containing between 4 and 12 characters, first scan **Code 11 - Length Within Range**. Then scan **0**, **4**, **1,** and **2** (enter a leading zero for single digit numbers). To correct an error or change the selection, scan *[Cancel on page D-3](#page-540-0)*.
- **• Any Length** Scan this option to decode Code 11 symbols containing any number of characters within the device's capability.

**Set Lengths for Code 11 (continued)**

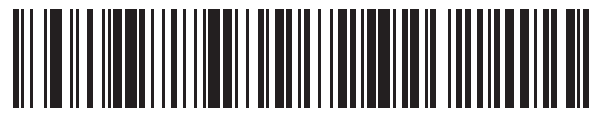

**Code 11 - One Discrete Length**

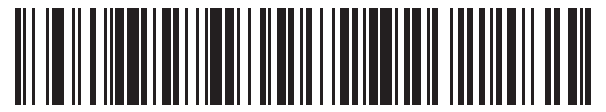

**Code 11 - Two Discrete Lengths**

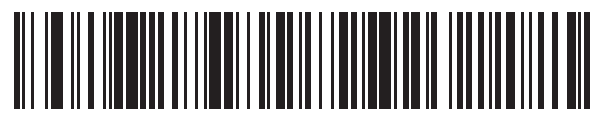

**Code 11 - Length Within Range**

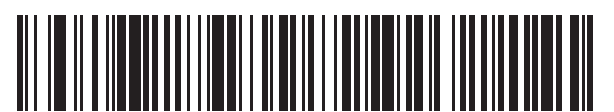

**Code 11 - Any Length**

## **Code 11 Check Digit Verification**

#### **Parameter # 34h**

This feature allows the device to check the integrity of all Code 11 symbols to verify that the data complies with the specified check digit algorithm. This selects the check digit mechanism for the decoded Code 11 bar code. The options are to check for one check digit, check for two check digits, or disable the feature.

To enable this feature, scan the bar code below corresponding to the number of check digits encoded in the Code 11 symbols.

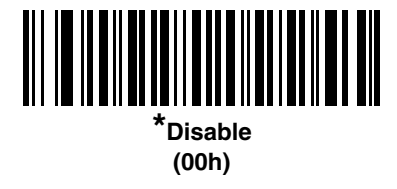

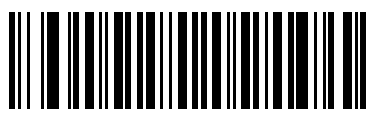

**One Check Digit (01h)**

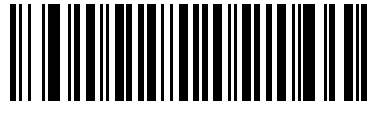

**Two Check Digits (02h)**

# **Transmit Code 11 Check Digits**

## **Parameter # 2Fh**

This feature selects whether or not to transmit the Code 11 check digit(s).

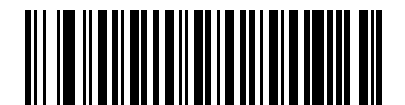

**Transmit Code 11 Check Digit(s) (Enable) (01h)**

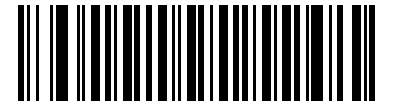

**\*Do Not Transmit Code 11 Check Digit(s) (Disable) (00h)**

*NOTE* Code 11 Check Digit Verification must be enabled for this parameter to function.

# **Interleaved 2 of 5 (ITF)**

## **Enable/Disable Interleaved 2 of 5**

### **Parameter # 06h**

To enable or disable Interleaved 2 of 5, scan the appropriate bar code below, and select an Interleaved 2 of 5 length from the following pages.

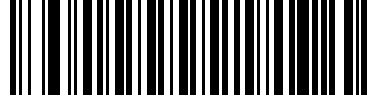

**Enable Interleaved 2 of 5 (01h)**

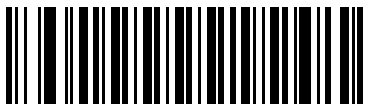

**\*Disable Interleaved 2 of 5 (00h)**

#### **Set Lengths for Interleaved 2 of 5**

#### **Parameter # L1 = 16h, L2 = 17h**

The length of a code refers to the number of characters (i.e., human readable characters), including check digit(s) the code contains. Set lengths for I 2 of 5 to any length, one or two discrete lengths, or lengths within a specific range. The range for Interleaved 2 of 5 lengths is 0 - 55.

- **• One Discrete Length**  Select this option to decode only I 2 of 5 symbols containing a selected length. Select the length using the numeric bar codes in *[Appendix D, Numeric Bar Codes](#page-538-0)*. For example, to decode only I 2 of 5 symbols with 14 characters, scan **I 2 of 5 - One Discrete Length**, then scan **1** followed by **4**. To correct an error or to change the selection, scan *[Cancel on page D-3](#page-540-0)*.
- **• Two Discrete Lengths** Select this option to decode only I 2 of 5 symbols containing either of two selected lengths. Select lengths using the numeric bar codes in *[Appendix D, Numeric Bar Codes](#page-538-0)*. For example, to decode only I 2 of 5 symbols containing either 2 or 14 characters, select **I 2 of 5 - Two Discrete Lengths**, then scan **0**, **2**, **1**, and then **4**. To correct an error or to change the selection, scan *[Cancel on](#page-540-0)  [page D-3](#page-540-0)*.
- **• Length Within Range** Select this option to decode an I 2 of 5 symbol with a specific length range. Select lengths using numeric bar codes in *[Appendix D, Numeric Bar Codes](#page-538-0)*. For example, to decode I 2 of 5 symbols containing between 4 and 12 characters, first scan **I 2 of 5 - Length Within Range**. Then scan **0**, **4**, **1,** and **2** (enter a leading zero for single digit numbers). To correct an error or change the selection, scan *[Cancel on page D-3](#page-540-0)*.
- **• Any Length** Scan this option to decode I 2 of 5 symbols containing any number of characters within the device's capability.

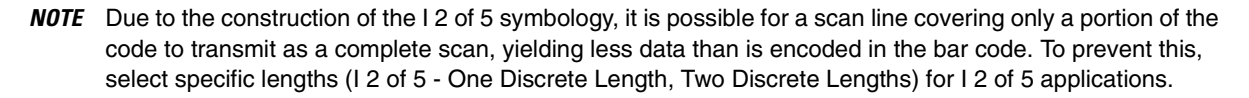

**Set Lengths for Interleaved 2 of 5 (continued)**

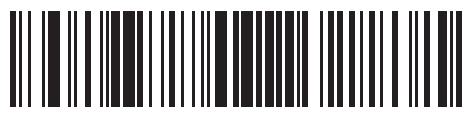

**I 2 of 5 - One Discrete Length**

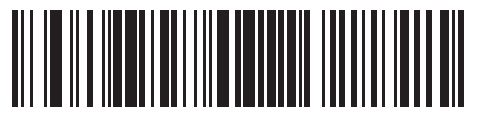

**I 2 of 5 - Two Discrete Lengths**

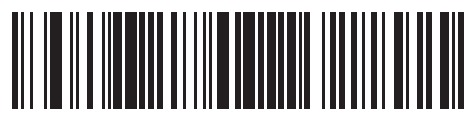

**I 2 of 5 - Length Within Range**

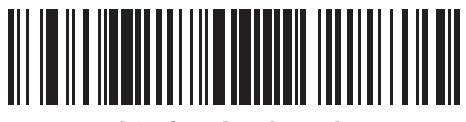

**I 2 of 5 - Any Length**

## **I 2 of 5 Check Digit Verification**

### **Parameter # 31h**

Enable this feature to check the integrity of all I 2 of 5 symbols to verify the data complies with either the specified Uniform Symbology Specification (USS), or the Optical Product Code Council (OPCC) check digit algorithm.

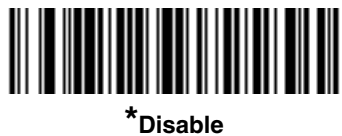

**(00h)**

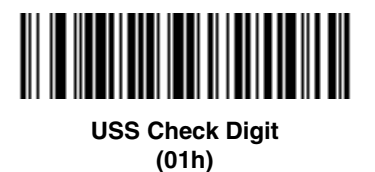

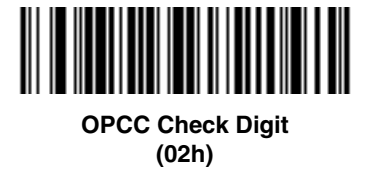

## **Transmit I 2 of 5 Check Digit**

### **Parameter # 2Ch**

Scan the appropriate bar code below to transmit I 2 of 5 data with or without the check digit.

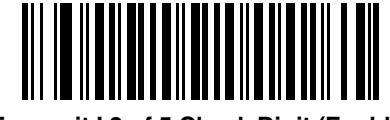

**Transmit I 2 of 5 Check Digit (Enable) (01h)**

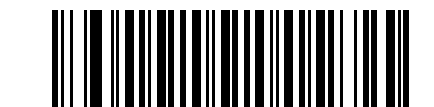

**\*Do Not Transmit I 2 of 5 Check Digit (Disable) (00h)**

# **Convert I 2 of 5 to EAN-13**

## **Parameter # 52h**

Enable this parameter to convert 14-character I 2 of 5 codes to EAN-13, and transmit to the host as EAN-13. To accomplish this, the I 2 of 5 code must be enabled, and the code must have a leading zero and a valid EAN-13 check digit.

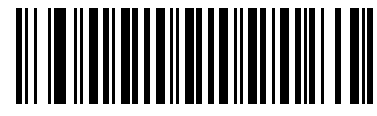

**Convert I 2 of 5 to EAN-13 (Enable) (01h)**

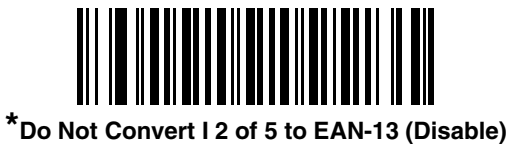

**(00h)**

# **Discrete 2 of 5 (DTF)**

## **Enable/Disable Discrete 2 of 5**

## **Parameter # 05h**

To enable or disable Discrete 2 of 5, scan the appropriate bar code below.

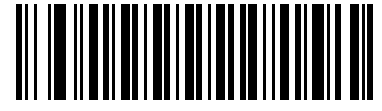

**Enable Discrete 2 of 5 (01h)**

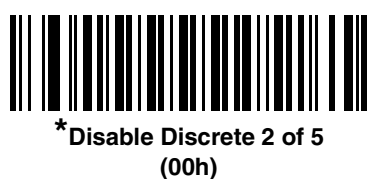

#### **Set Lengths for Discrete 2 of 5**

#### **Parameter # L1 = 14h, L2 = 15h**

The length of a code refers to the number of characters (i.e., human readable characters), including check digit(s) the code contains. Set lengths for D 2 of 5 to any length, one or two discrete lengths, or lengths within a specific range. The range for Discrete 2 of 5 lengths is 0 - 55.

- **• One Discrete Length**  Select this option to decode only D 2 of 5 symbols containing a selected length. Select the length using the numeric bar codes in *[Appendix D, Numeric Bar Codes](#page-538-0)*. For example, to decode only D 2 of 5 symbols with 14 characters, scan **D 2 of 5 - One Discrete Length**, then scan **1** followed by **4**. To correct an error or to change the selection, scan *[Cancel on page D-3](#page-540-0)*.
- **• Two Discrete Lengths** Select this option to decode only D 2 of 5 symbols containing either of two selected lengths. Select lengths using the numeric bar codes in *[Appendix D, Numeric Bar Codes](#page-538-0)*. For example, to decode only D 2 of 5 symbols containing either 2 or 14 characters, select **D 2 of 5 - Two Discrete Lengths**, then scan **0**, **2**, **1**, and then **4**. To correct an error or to change the selection, scan *[Cancel on page D-3](#page-540-0)*.
- **• Length Within Range** Select this option to decode a D 2 of 5 symbol with a specific length range. Select lengths using numeric bar codes in *[Appendix D, Numeric Bar Codes](#page-538-0)*. For example, to decode D 2 of 5 symbols containing between 4 and 12 characters, first scan **D 2 of 5 - Length Within Range**. Then scan **0**, **4**, **1,** and **2** (enter a leading zero for single digit numbers). To correct an error or change the selection, scan *[Cancel on page D-3](#page-540-0)*.
- **• Any Length** Scan this option to decode D 2 of 5 symbols containing any number of characters within the device's capability.

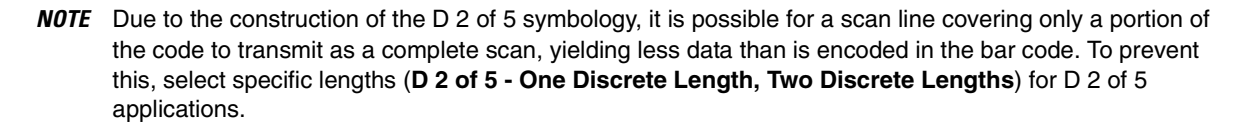

**Set Lengths for Discrete 2 of 5 (continued)**

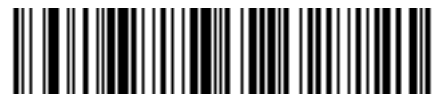

**D 2 of 5 - One Discrete Length**

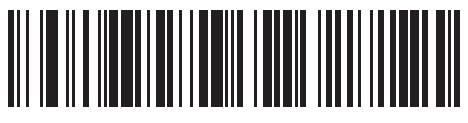

**D 2 of 5 - Two Discrete Lengths**

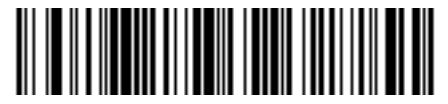

**D 2 of 5 - Length Within Range**

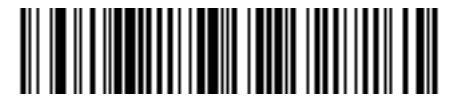

**D 2 of 5 - Any Length**

# **Codabar (NW - 7)**

## **Enable/Disable Codabar**

#### **Parameter # 07h**

To enable or disable Codabar, scan the appropriate bar code below.

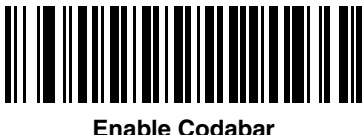

**(01h)**

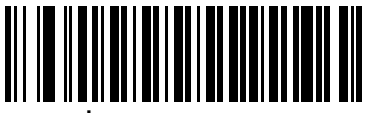

**\*Disable Codabar (00h)**

## **Set Lengths for Codabar**

### **Parameter # L1 = 18h, L2 = 19h**

The length of a code refers to the number of characters (i.e., human readable characters), including check digit(s) the code contains. Set lengths for Codabar to any length, one or two discrete lengths, or lengths within a specific range.

- **• One Discrete Length**  Select this option to decode only Codabar symbols containing a selected length. Select the length using the numeric bar codes in *[Appendix D, Numeric Bar Codes](#page-538-0)*. For example, to decode only Codabar symbols with 14 characters, scan **Codabar - One Discrete Length**, then scan **1** followed by **4**. To correct an error or to change the selection, scan *[Cancel on page D-3](#page-540-0)*.
- **• Two Discrete Lengths** Select this option to decode only Codabar symbols containing either of two selected lengths. Select lengths using the numeric bar codes in *[Appendix D, Numeric Bar Codes](#page-538-0)*. For example, to decode only Codabar symbols containing either 2 or 14 characters, select **Codabar - Two Discrete Lengths**, then scan **0**, **2**, **1**, and then **4**. To correct an error or to change the selection, scan *[Cancel on page D-3](#page-540-0)*.
- **• Length Within Range** Select this option to decode a Codabar symbol with a specific length range. Select lengths using numeric bar codes in *[Appendix D, Numeric Bar Codes](#page-538-0)*. For example, to decode Codabar symbols containing between 4 and 12 characters, first scan **Codabar - Length Within Range**. Then scan **0**, **4**, **1,** and **2** (enter a leading zero for single digit numbers). To correct an error or change the selection, scan *[Cancel on page D-3](#page-540-0)*.
- **• Any Length** Scan this option to decode Codabar symbols containing any number of characters within the device's capability.
**Set Lengths for Codabar (continued)**

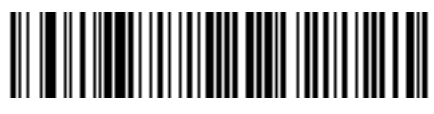

**Codabar - One Discrete Length**

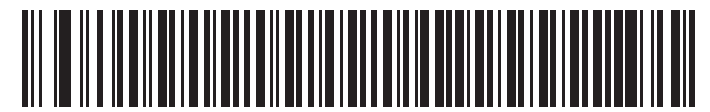

**Codabar - Two Discrete Lengths**

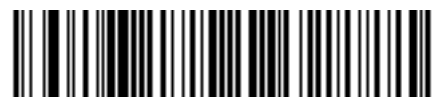

**Codabar - Length Within Range**

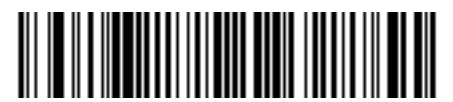

**Codabar - Any Length**

## **CLSI Editing**

#### **Parameter # 36h**

Enable this parameter to strip the start and stop characters and insert a space after the first, fifth, and tenth characters of a 14-character Codabar symbol. Enable this feature if the host system requires this data format.

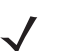

*NOTE* Symbol length does not include start and stop characters.

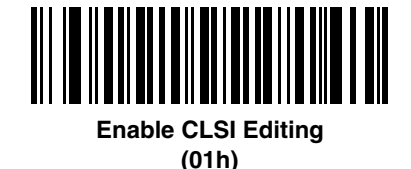

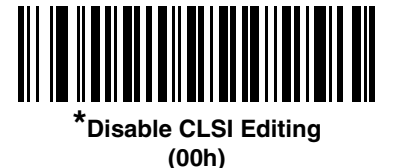

#### **NOTIS Editing**

#### **Parameter # 37h**

Enable this parameter to strip the start and stop characters from a decoded Codabar symbol. Enable this feature if the host system requires this data format.

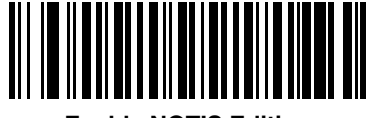

**Enable NOTIS Editing (01h)**

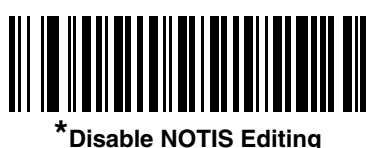

**(00h)**

# **MSI**

# **Enable/Disable MSI**

#### **Parameter # 0Bh**

To enable or disable MSI, scan the appropriate bar code below.

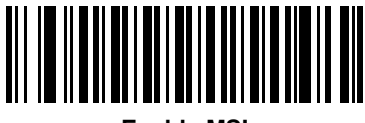

**Enable MSI (01h)**

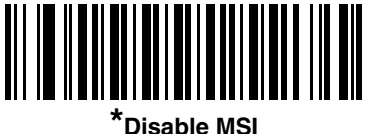

**(00h)**

# **Set Lengths for MSI**

### **Parameter # L1 = 1Eh, L2 = 1Fh**

The length of a code refers to the number of characters (i.e., human readable characters), including check digit(s) the code contains. Set lengths for MSI to any length, one or two discrete lengths, or lengths within a specific range.

- **• One Discrete Length**  Select this option to decode only MSI symbols containing a selected length. Select the length using the numeric bar codes in *[Appendix D, Numeric Bar Codes](#page-538-0)*. For example, to decode only MSI symbols with 14 characters, scan **MSI - One Discrete Length**, then scan **1** followed by **4**. To correct an error or to change the selection, scan *[Cancel on page D-3](#page-540-0)*.
- **• Two Discrete Lengths** Select this option to decode only MSI symbols containing either of two selected lengths. Select lengths using the numeric bar codes in *[Appendix D, Numeric Bar Codes](#page-538-0)*. For example, to decode only MSI symbols containing either 2 or 14 characters, select **MSI - Two Discrete Lengths**, then scan **0**, **2**, **1**, and then **4**. To correct an error or to change the selection, scan *[Cancel on page D-3](#page-540-0)*.
- **• Length Within Range** Select this option to decode a MSI symbol with a specific length range. Select lengths using numeric bar codes in *[Appendix D, Numeric Bar Codes](#page-538-0)*. For example, to decode MSI symbols containing between 4 and 12 characters, first scan **MSI - Length Within Range**. Then scan **0**, **4**, **1,** and **2** (enter a leading zero for single digit numbers). To correct an error or change the selection, scan *[Cancel on page D-3](#page-540-0)*.
- **• Any Length** Scan this option to decode MSI symbols containing any number of characters within the device's capability.

#### 12 - 48 MT2070/MT2090 User Guide

## **Set Lengths for MSI (continued)**

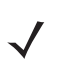

*NOTE* Due to the construction of the MSI symbology, it is possible for a scan line covering only a portion of the code to transmit as a complete scan, yielding less data than is encoded in the bar code. To prevent this, select specific lengths (**MSI - One Discrete Length, Two Discrete Lengths**) for MSI applications.

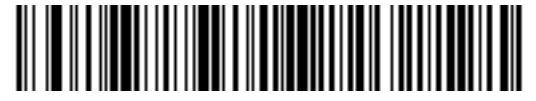

**MSI - One Discrete Length**

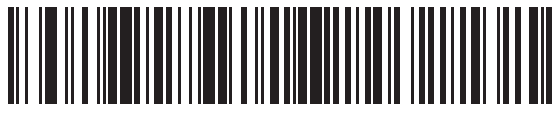

**MSI - Two Discrete Lengths**

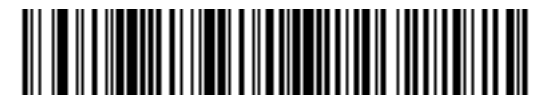

**MSI - Length Within Range**

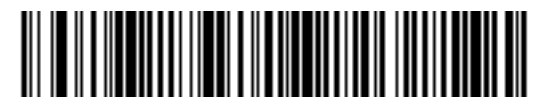

**MSI - Any Length**

# **MSI Check Digits**

#### **Parameter # 32h**

With MSI symbols, one check digit is mandatory and always verified by the reader. The second check digit is optional. If the MSI codes include two check digits, scan the **Two MSI Check Digits** bar code to enable verification of the second check digit.

See *[MSI Check Digit Algorithm on page 12-50](#page-365-0)* for the selection of second digit algorithms.

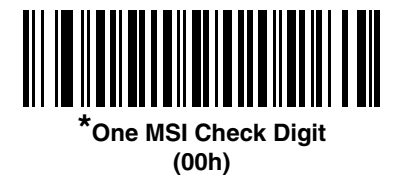

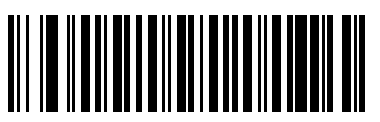

**Two MSI Check Digits (01h)**

### **Transmit MSI Check Digit(s)**

#### **Parameter # 2Eh**

Scan a bar code below to transmit MSI data with or without the check digit.

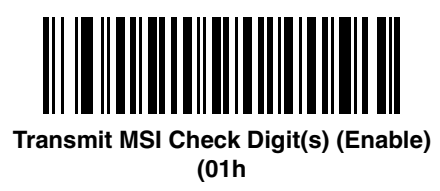

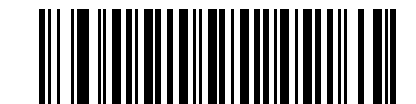

**\*Do Not Transmit MSI Check Digit(s) (Disable) (00h)**

## <span id="page-365-0"></span>**MSI Check Digit Algorithm**

#### **Parameter # 33h**

Two algorithms are possible for the verification of the second MSI check digit. Select the bar code below corresponding to the algorithm used to encode the check digit.

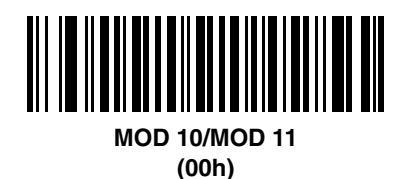

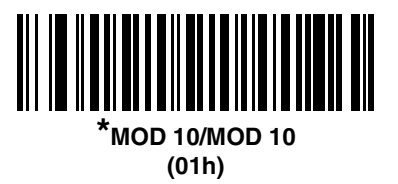

# **Chinese 2 of 5**

#### **Enable/Disable Chinese 2 of 5**

#### **Parameter # F0h 98h**

To enable or disable Chinese 2 of 5, scan the appropriate bar code below.

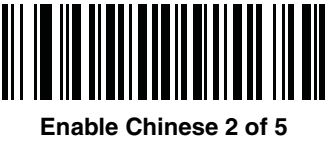

**(01h)**

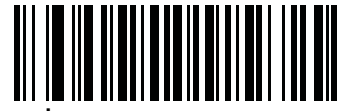

**\*Disable Chinese 2 of 5 (00h)**

# **Korean 3 of 5**

# **Enable/Disable Korean 3 of 5**

#### **Parameter # F1h 45h**

To enable or disable Korean 3 of 5, scan the appropriate bar code below.

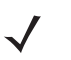

*NOTE* The length for Korean 3 of 5 is fixed at 6.

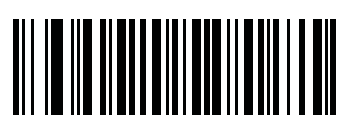

**Enable Korean 3 of 5 (01h)**

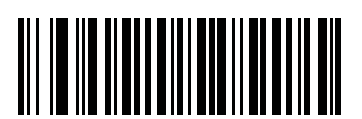

**\*Disable Korean 3 of 5 (00h)**

# **Inverse 1D**

#### **Parameter # F1h 4Ah**

This parameter sets the 1D inverse decoder setting. Options are:

- **• Regular Only** the digital scanner decodes regular 1D bar codes only.
- **• Inverse Only** the digital scanner decodes inverse 1D bar codes only.
- **• Inverse Autodetect** the digital scanner decodes both regular and inverse 1D bar codes.

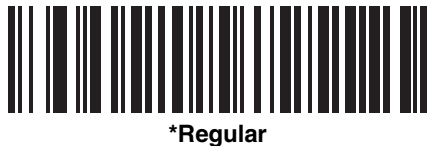

**(00h)**

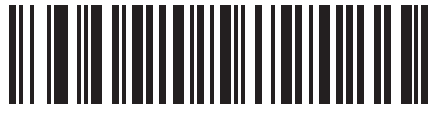

**Inverse Only (01h)**

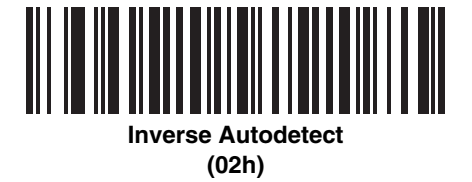

# **Postal Codes**

# **US Postnet**

### **Parameter # 59h**

To enable or disable US Postnet, scan the appropriate bar code below.

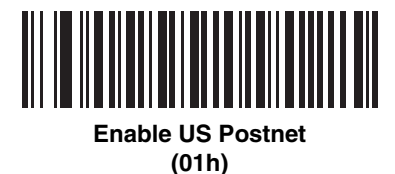

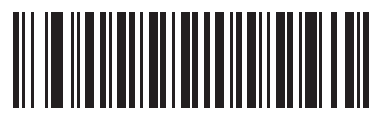

**\*Disable US Postnet (00h)**

# **US Planet**

#### **Parameter # 5Ah**

To enable or disable US Planet, scan the appropriate bar code below.

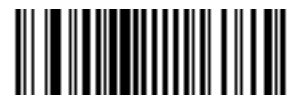

**Enable US Planet (01h)**

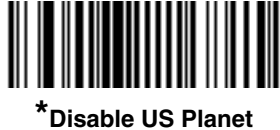

**(00h)**

# **Transmit US Postal Check Digit**

#### **Parameter # 5Fh**

Select whether to transmit US Postal data, which includes both US Postnet and US Planet, with or without the check digit.

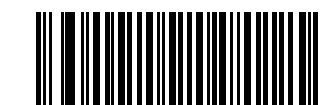

**\*Transmit US Postal Check Digit (01h)**

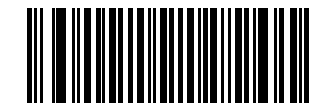

**Do Not Transmit US Postal Check Digit (00h)**

# **UK Postal**

#### **Parameter # 5Bh**

To enable or disable UK Postal, scan the appropriate bar code below.

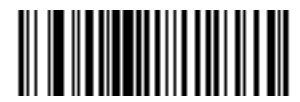

**Enable UK Postal (01h)**

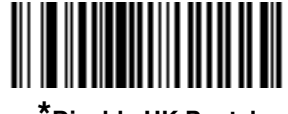

**\*Disable UK Postal (00h)**

# **Transmit UK Postal Check Digit**

#### **Parameter # 60h**

Select whether to transmit UK Postal data with or without the check digit.

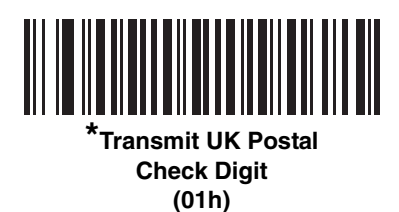

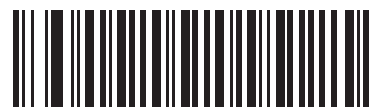

**Do Not Transmit UK Postal Check Digit (00h)**

## **Japan Postal**

#### **Parameter # F0h, 22h**

To enable or disable Japan Postal, scan the appropriate bar code below.

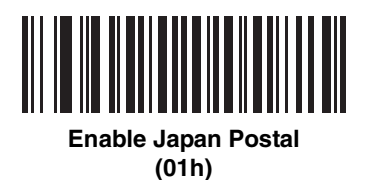

**\*Disable Japan Postal (00h)**

#### **Australian Postal**

#### **Parameter # F0h, 23h**

To enable or disable Australian Postal, scan the appropriate bar code below.

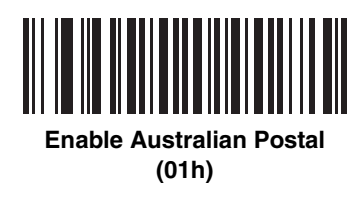

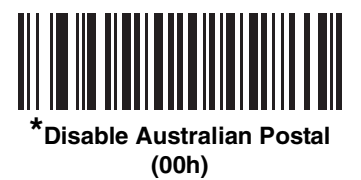

#### **Netherlands KIX Code**

#### **Parameter # F0h, 46h**

To enable or disable Netherlands KIX Code, scan the appropriate bar code below.

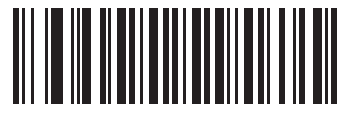

**Enable Netherlands KIX Code (01h)**

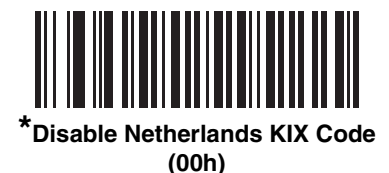

#### **USPS 4CB/One Code/Intelligent Mail**

#### **Parameter # F1h 50h**

To enable or disable USPS 4CB/One Code/Intelligent Mail, scan the appropriate bar code below.

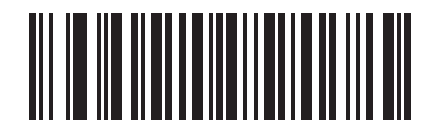

**Enable USPS 4CB/One Code/Intelligent Mail (01h)**

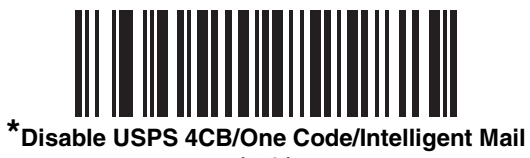

**(00h)**

### **UPU FICS Postal**

# **Parameter # F1h 63h**

To enable or disable UPU FICS Postal, scan the appropriate bar code below.

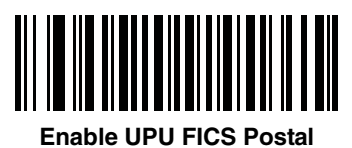

**(01h)**

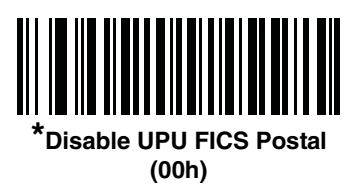

# **GS1 DataBar**

The variants of GS1 DataBar are DataBar-14, DataBar Expanded, and DataBar Limited. The limited and expanded versions have stacked variants. Scan the appropriate bar codes to enable or disable each variant of GS1 DataBar.

# **GS1 DataBar-14**

**Parameter # F0h 52h.**

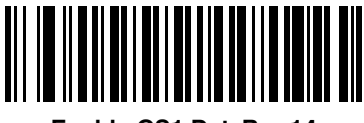

**Enable GS1 DataBar-14 (01h)**

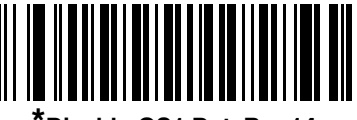

**\*Disable GS1 DataBar 14 (00h)**

**GS1 DataBar Limited**

**Parameter # F0h 53h.**

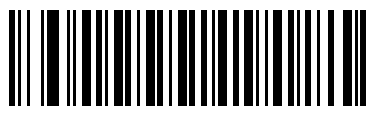

**Enable GS1 DataBar Limited (01h)**

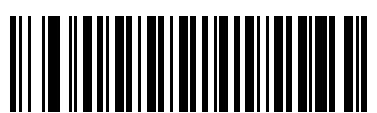

**\*Disable GS1 DataBar Limited (00h)**

## **GS1 DataBar Expanded**

**Parameter # F0h 54h.**

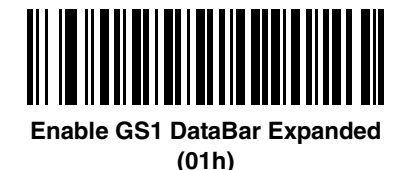

**\*Disable GS1 DataBar Expanded (00h)**

### **Convert GS1 DataBar to UPC/EAN**

#### **Parameter # F0h, 8Dh**

This parameter only applies to GS1 DataBar-14 and GS1 DataBar Limited symbols not decoded as part of a Composite symbol. Enable this to strip the leading '010' from DataBar-14 and DataBar Limited symbols encoding a single zero as the first digit, and report the bar code as EAN-13.

For bar codes beginning with two or more zeros but not six zeros, this parameter strips the leading '0100' and reports the bar code as UPC-A. The UPC-A Preamble parameter that transmits the system character and country code applies to converted bar codes. Note that neither the system character nor the check digit can be stripped.

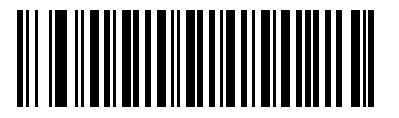

**Enable Convert GS1 DataBar to UPC/EAN (01h)**

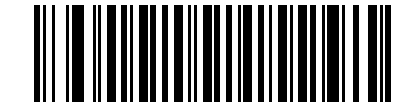

**\*Disable Convert GS1 DataBar to UPC/EAN (00h)**

# **Composite**

# **Composite CC-C**

### **Parameter # F0h 55h**

Scan a bar code below to enable or disable Composite bar codes of type CC-C.

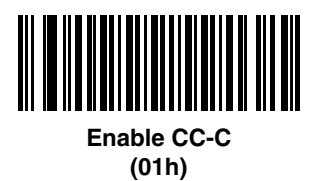

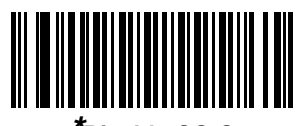

*\****Disable CC-C (00h)**

## **Composite CC-A/B**

### **Parameter # F0h 56h**

Scan a bar code below to enable or disable Composite bar codes of type CC-A/B.

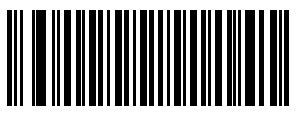

**Enable CC-A/B (01h)**

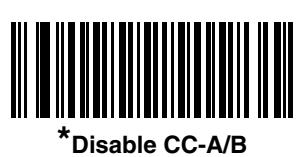

**(00h)**

#### **Composite TLC-39**

#### **Parameter # F0h 73h**

Scan a bar code below to enable or disable Composite bar codes of type TLC-39.

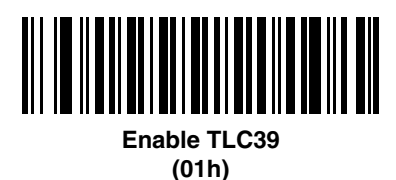

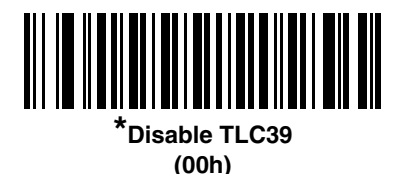

## **UPC Composite Mode**

#### **Parameter # F0h 58h**

Select an option for linking UPC symbols with a 2D symbol during transmission as if they were one symbol:

- **•** Select **UPC Never Linked** to transmit UPC bar codes regardless of whether a 2D symbol is detected.
- **•** Select **UPC Always Linked** to transmit UPC bar codes and the 2D portion. If 2D is not present, the UPC bar code does not transmit.
- **•** If you select **Autodiscriminate UPC Composites**, the device determines if there is a 2D portion, then transmits the UPC, as well as the 2D portion if present.

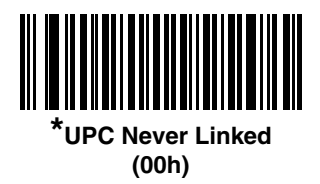

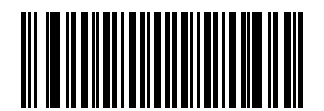

**UPC Always Linked (01h)**

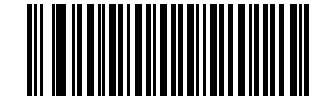

**Autodiscriminate UPC Composites (02h)**

# **2D Symbologies**

# **Enable/Disable PDF417**

#### **Parameter # 0Fh**

To enable or disable PDF417, scan the appropriate bar code below.

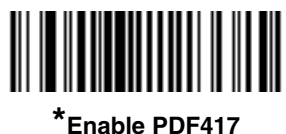

**(01h)**

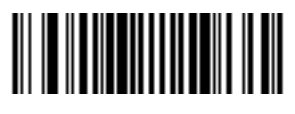

**Disable PDF417 (00h)**

# **Enable/Disable MicroPDF417**

#### **Parameter # E3h**

To enable or disable MicroPDF417, scan the appropriate bar code below.

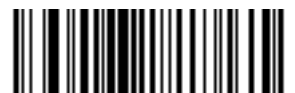

**Enable MicroPDF417 (01h)**

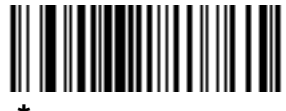

**\*Disable MicroPDF417 (00h)**

#### **Code 128 Emulation**

#### **Parameter # 7Bh**

Enable this parameter to transmit data from certain MicroPDF417 symbols as Code 128. *[AIM Code ID Character](#page-213-0)  [\(01h\) on page 5-18](#page-213-0)* must be enabled for this parameter to work.

Enable Code 128 Emulation to transmit these MicroPDF417 symbols with one of the following prefixes:

- ]C1 if the first codeword is 903-905
- ]C2 if the first codeword is 908 or 909
- ]C0 if the first codeword is 910 or 911

Disable Code 128 Emulation to transmit these MicroPDF417 symbols with one of the following prefixes:

- ]L3 if the first codeword is 903-905
- ]L4 if the first codeword is 908 or 909
- ]L5 if the first codeword is 910 or 911

Scan a bar code below to enable or disable Code 128 Emulation.

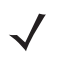

*NOTE* Linked MicroPDF codewords 906, 907, 912, 914, and 915 are not supported. Use GS1 Composites instead.

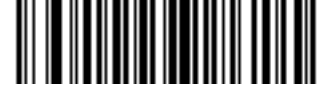

**Enable Code 128 Emulation (01h)**

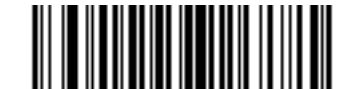

**\*Disable Code 128 Emulation (00h)**

## **Data Matrix**

### **Parameter # F0h, 24h**

To enable or disable Data Matrix, scan the appropriate bar code below.

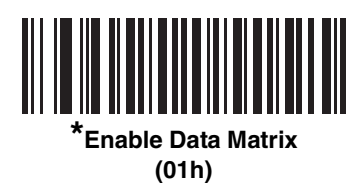

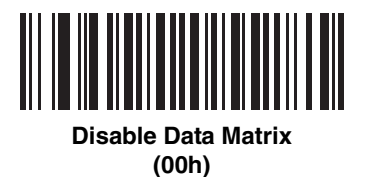

## **Maxicode**

#### **Parameter # F0h, 26h**

To enable or disable Maxicode, scan the appropriate bar code below.

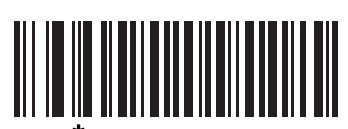

**\*Enable Maxicode (01h)**

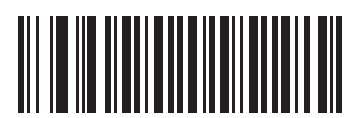

**Disable Maxicode (00h)**

#### **QR Code**

#### **Parameter # F0h,25h**

To enable or disable QR Code, scan the appropriate bar code below.

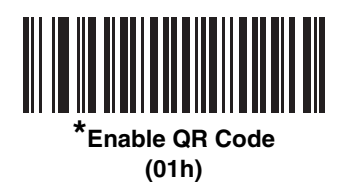

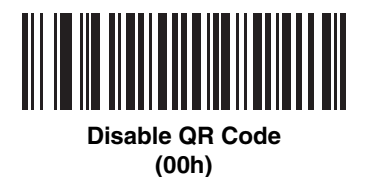

# **MicroQR**

#### **Parameter # F1h 3Dh**

To enable or disable MicroQR, scan the appropriate bar code below.

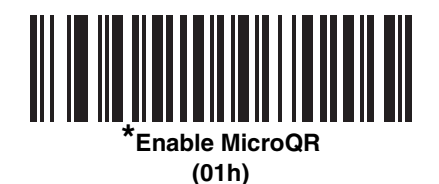

**Disable MicroQR**

**(00h)**

## **Aztec**

### **Parameter # F1h 3Eh**

To enable or disable Aztec, scan the appropriate bar code below.

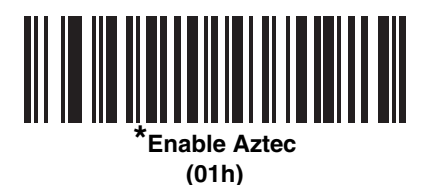

**Disable Aztec** 

**(00h)**

# **Redundancy Level**

#### **Parameter # 4Eh**

The device offers four levels of decode redundancy. Select higher redundancy levels for decreasing levels of bar code quality. As redundancy levels increase, the device's aggressiveness decreases.

Select the redundancy level appropriate for the bar code quality.

# **Redundancy Level 1**

The following code types must be successfully read twice before being decoded:

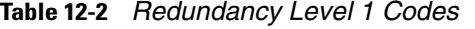

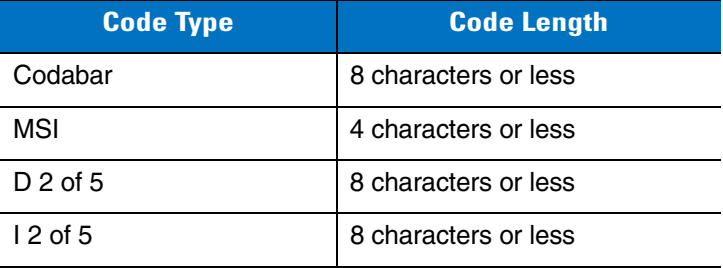

#### **Redundancy Level 2**

The following code types must be successfully read twice before being decoded:

**Table 12-3** *Redundancy Level 2 Codes*

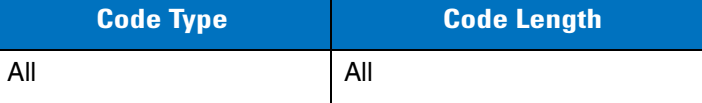

#### **Redundancy Level 3**

Code types other than the following must be successfully read twice before being decoded. The following codes must be read three times:

**Table 12-4** *Redundancy Level 3 Codes*

| <b>Code Type</b> | <b>Code Length</b>   |
|------------------|----------------------|
| MSI              | 4 characters or less |
| $D2$ of 5        | 8 characters or less |
| $12$ of 5        | 8 characters or less |
| Codabar          | 8 characters or less |

# **Redundancy Level 4**

The following code types must be successfully read three times before being decoded:

**Table 12-5** *Redundancy Level 4 Codes*

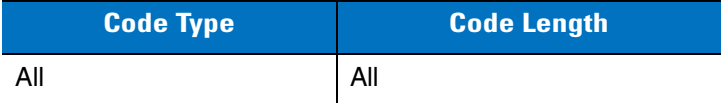

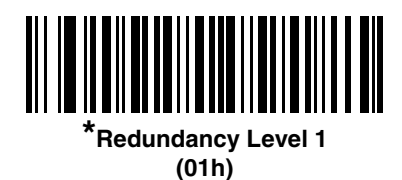

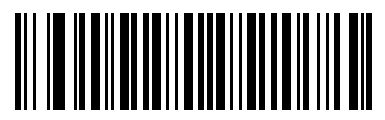

**Redundancy Level 2 (02h)**

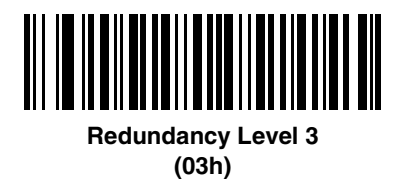

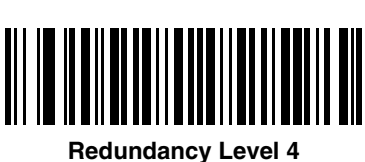

**(04h)**

# **Security Level**

#### **Parameter # 4Dh**

The device offers four levels of decode security for delta bar codes, which include the Code 128 family, UPC/EAN, and Code 93. Select increasing levels of security for decreasing levels of bar code quality. There is an inverse relationship between security and device aggressiveness, so choose only that level of security necessary for any given application.

- **• Security Level 0:** This setting allows the device to operate in its most aggressive state, while providing sufficient security in decoding most "in-spec" bar codes.
- **• Security Level 1:** This default setting eliminates most misdecodes.
- **• Security Level 2:** Select this option if Security level 1 fails to eliminate misdecodes.
- **• Security Level 3:** If you selected Security Level 2 and misdecodes still occur, select this security level. Be advised, selecting this option is an extreme measure against mis-decoding severely out of spec bar codes. Selecting this level of security significantly impairs the decoding ability of the device. If you need this level of security, try to improve the quality of the bar codes.

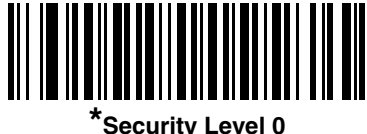

**(00h)**

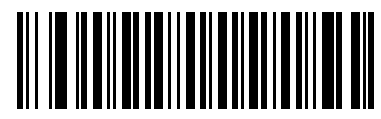

**Security Level 1 (01h)**

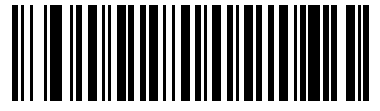

**Security Level 2 (02h)**

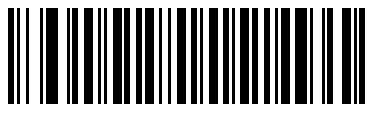

**Security Level 3 (03h)**

# **Report Version**

Scan the bar code below to report the version of software installed in the device.

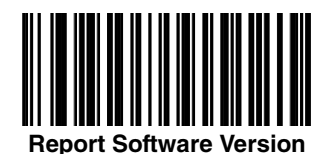

# **Chapter 13 Accessories**

# **Introduction**

The MT2070/MT2090 accessories provide a variety of product support capabilities. This chapter provides information about cables, single slot cradles, multi-slot cradles and the four slot battery charger.

#### **Table 13-1** *Accessories*

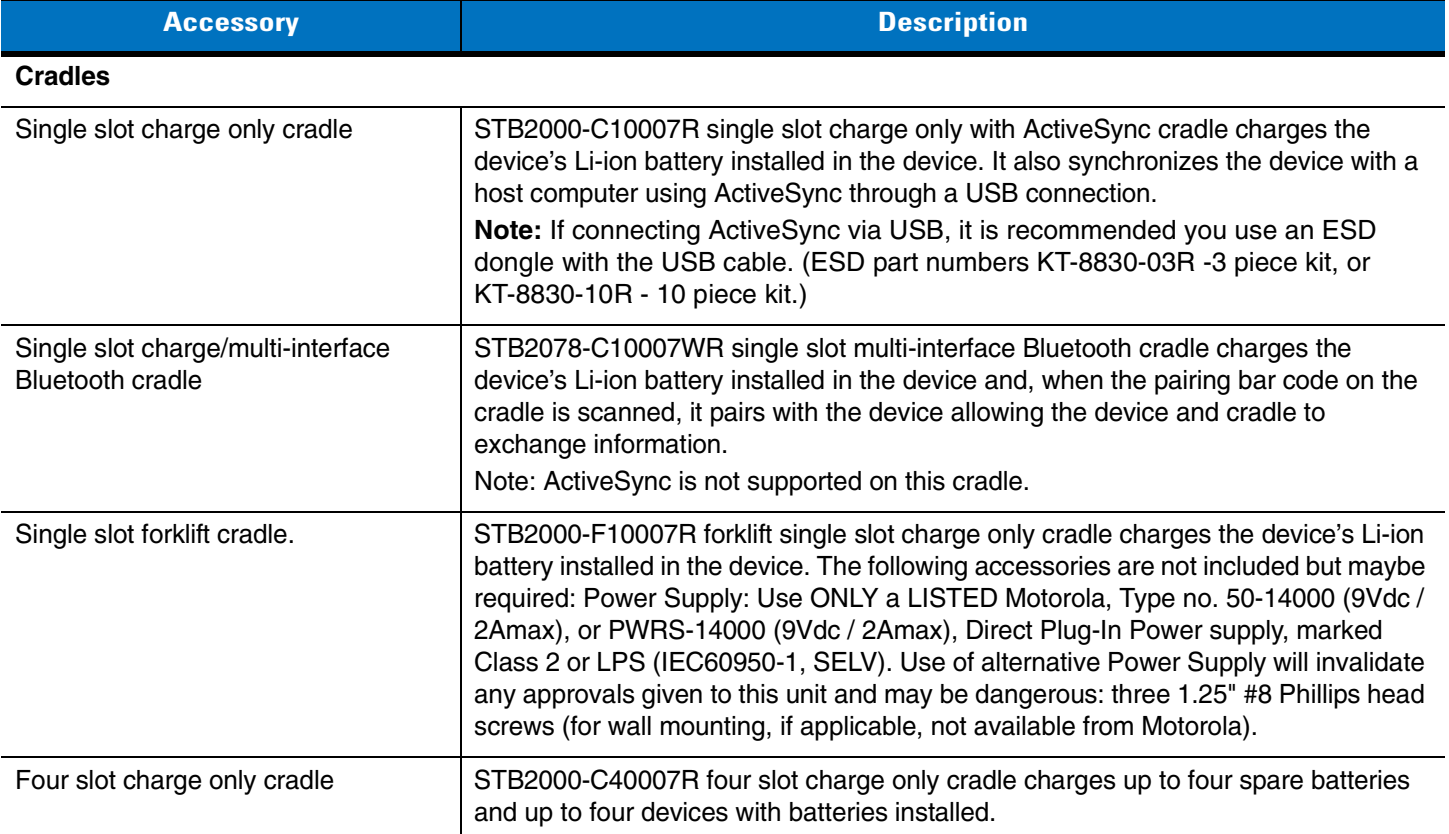

#### 13 - 2 MT2070/MT2090 User Guide

#### **Table 13-1** *Accessories (Continued)*

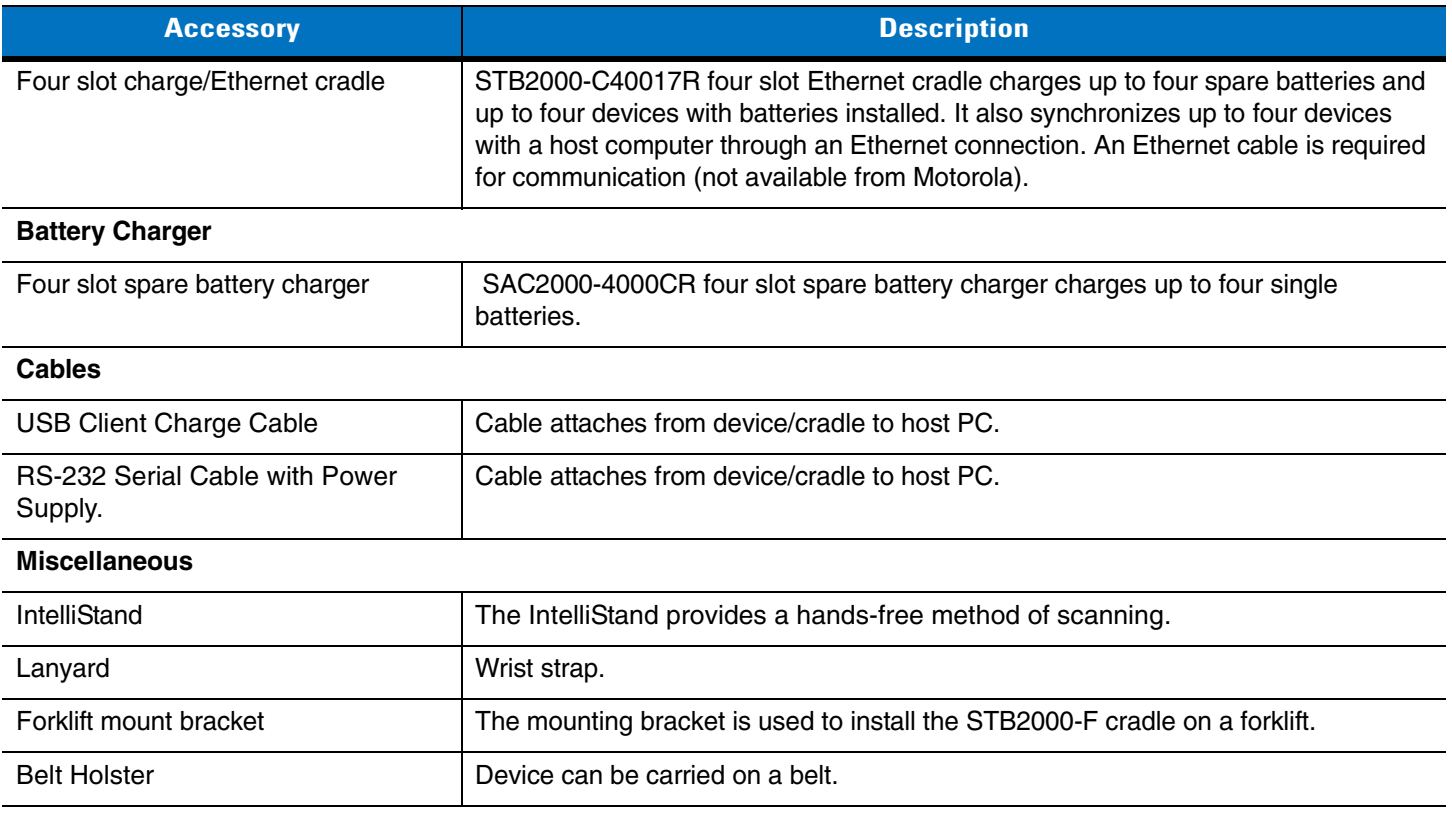

# **Maintenance**

See *[Cradles on page 15-2](#page-501-0)*.

# **Batteries**

Use only Motorola-branded batteries and chargers.

See *[Battery Charging on page 1-14](#page-41-0)* and *[Battery Safety on page 1-16](#page-43-0)* for detailed battery information.

# **Mounting**

The cradle can be mounted on a desktop or on a wall. Refer to the *Integrator Guide* for mounting instructions. Replace the desk mount cup with the wall (vertical) mount cup:

# **Single Slot Cradles**

The STB2000-C10007R, STB2078-C10007WR and STB2000-F10007R cordless device cradles act as chargers and host communication interfaces for the MT2000 Series cordless devices. Cradles can sit on a desktop, mount on a wall or mount on a forklift (STB2000-F only). Any discussion of transmission of information refers specifically to cradles with Bluetooth technology.

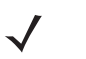

*NOTE* Use ONLY a LISTED Motorola, Type no. 50-14000 (5-14Vdc/ 1.5A min.), or PWRS-14000 (5-14Vdc/ 1.5A min.), Direct Plug-In Power supply, marked Class 2 or LPS (IEC60950-1, SELV). Use of alternative Power Supply will invalidate any approvals given to this unit and may be dangerous.

Verwenden Sie NUR ein von Motorola GELISTETES, mit der Typnummer 50-14000 (5-14 VDC/mindestens 1,5 A) oder PWRS-14000 (5-14 VDC/mindestens 1,5 A) markiertes, Direct Plug-In-Netzteil, das als Klasse 2 oder LPS (IEC60950-1, SELV) gekennzeichnet ist. Bei Verwendung eines anderen Netzteils werden alle für das Gerät gewährten Genehmigungen außer Kraft gesetzt, und der Betrieb kann gefährlich sein.

#### **Cradle Features**

See *[Cradle Features on page 1-4](#page-31-0)*.

#### **Battery Charging in the Cradle**

Single slot cradles act as power pass throughs to the device allowing the device to charge the Li-ion battery in the device. A complete charge of a fully discharged battery can take up to four hours using external power and up to 10 hours using the interface cable.

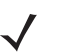

*NOTE* To charge the battery for your device, battery and charger temperatures must be between +32° F and +104° F  $(0^{\circ}$  C to  $+40^{\circ}$  C).

To charge the device:

- **1.** Connect the single slot USB cradle to a power source.
- **2.** Insert the battery into the battery slot in the device noting the battery polarity.
- **3.** Insert the top of the device into the cradle first, then firmly press the device into place. The device's green charge LED indicates the device battery charging status.
- **4.** When charging is completed, the green LED is off (default) and the device can be lifted out of the cradle.

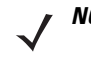

*NOTE* If the battery is completely discharged, and the unit is powered from a USB or RS232 cable, it may take up to two hours for the unit to power up.There is no indication to the user of this condition and it may appear that the unit is not charging and/or not working correctly. However, if the unit is placed in an STB2000 or STB2078 cradle with the 12V power supply power up is immediate.

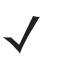

*NOTE* The default state of the LED is off when the battery is fully charged with the exception of several initial charge cycles. The LED may continually blink until the battery goes through several discharge cycles to calibrate itself.

### **Changing the Host Interface**

To connect to a different host, or to the same host using a different cable:

- **1.** Disconnect the power supply from the cradle, if applicable.
- **2.** Disconnect the interface cable from the host.
- **3.** Connect the interface cable to the new host, or the new interface cable to the existing host.
- **4.** Reconnect the power supply, if required.
- **5.** If necessary, scan the appropriate host bar code (for non-autodetected interfaces).

#### **Communication**

#### **Sending Data to the Host Computer**

The STB2078-C10007WR single slot multi-interface Bluetooth cradle receives data from the device via a wireless radio connection and transmits it to the host computer via the host cable. The device and cradle must be paired for successful wireless communication. For detailed information about pairing, radio communications, Bluetooth technology and lost connections to the host computer, refer to the *MT2070/MT2090 Integrator Guide* (part number 72E-117858-xx).

*NOTE* ActiveSync is not supported on this cradle.

*CAUTION* If the device does not recognize the host, disconnect the power supply, then reconnect after  $\bigwedge$ connecting the host cable.

#### **LED Indicators**

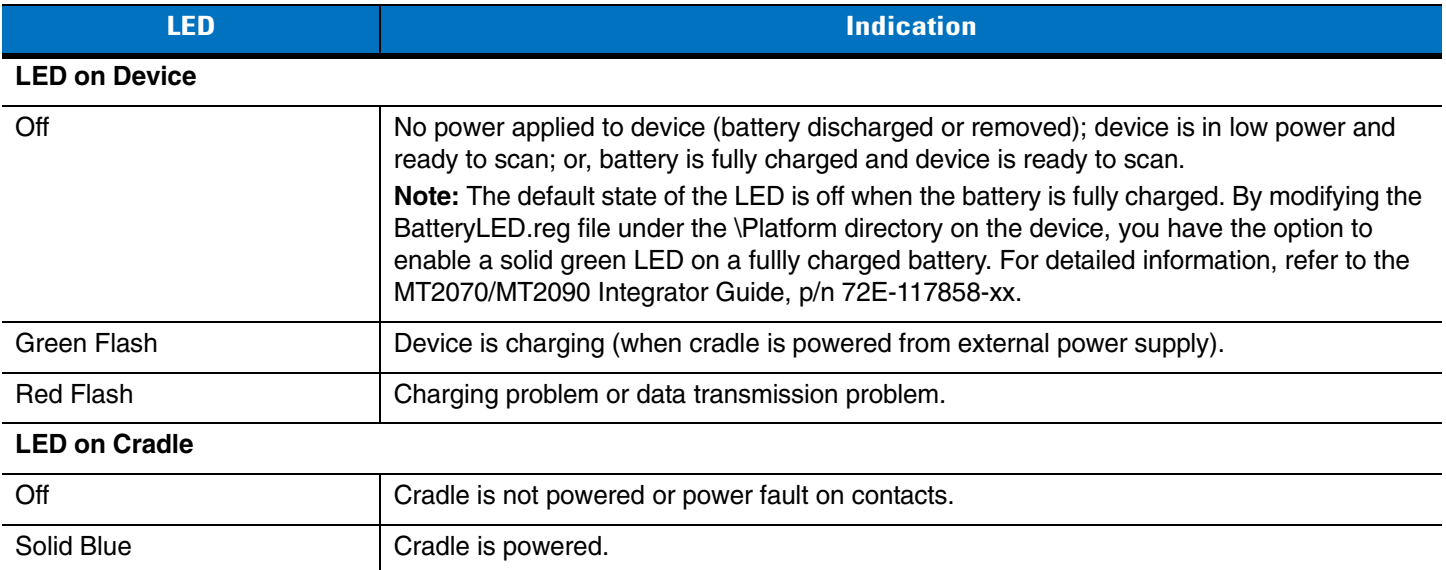

#### **Table 13-2** *LED Charging Status Indicators - Single Slot Charge Only Cradles*

#### **Table 13-3** *LED Charging Status Indicators - Single Slot Multi-interface Cradles*

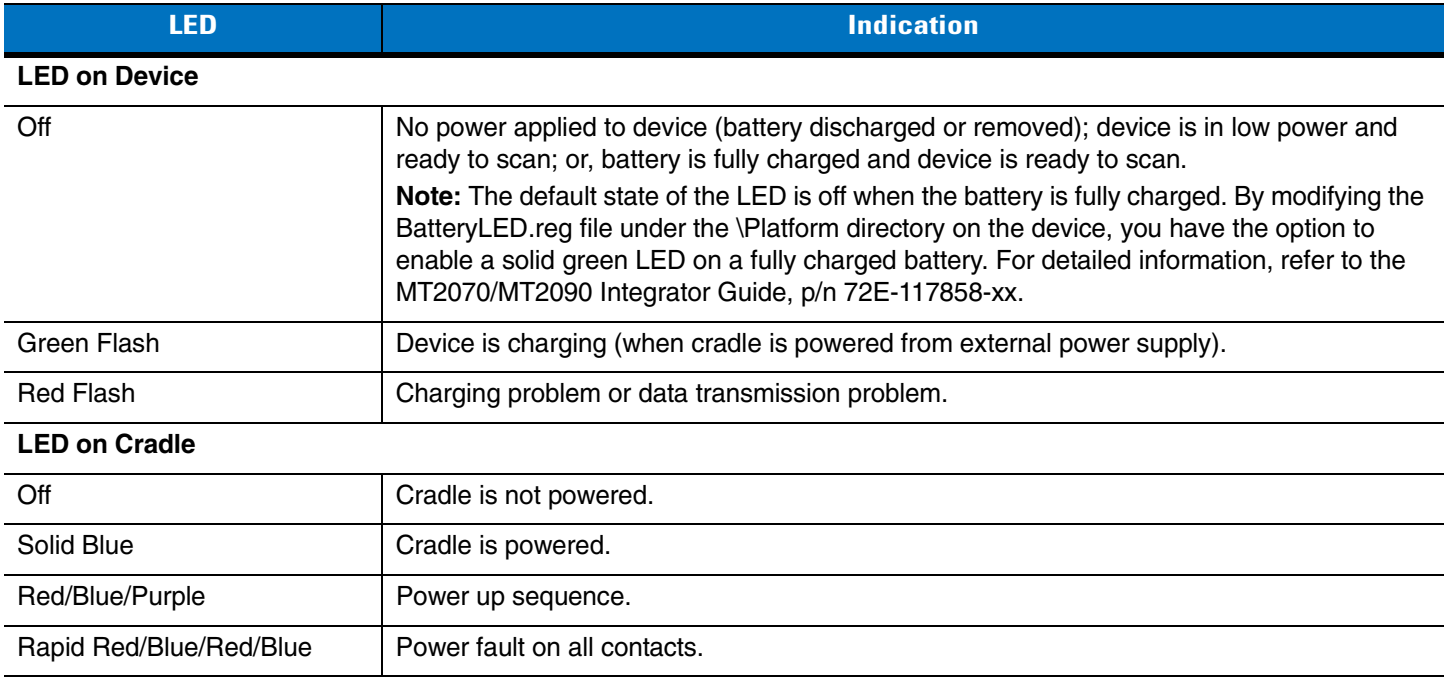

#### **Miscellaneous LED Indicator Information**

- **•** Single slot charge only cradle (STB2000)
	- **•** Blue LED is off when there is a USB connection but no external power supply is used.
- **•** Single slot multi-interface Bluetooth cradle (STB2078)
	- **•** Blue LED lights when there is a USB or keyboard wedge connection but no external power supply is used.

# **Four Slot Cradles**

The STB2000-C40007R four slot charge only and STB2000-C40017R four slot Ethernet cradle act as chargers and host communication interfaces for the MT2000 Series cordless devices and batteries. Cradles can sit on a desktop or be mounted on a wall. This document provides basic instructions for cradle set up and use. Unless otherwise noted, *cradle* refers to both configurations of the cradle. Any discussion of transmission of information refers specifically to the STB2000-C40017R four slot Ethernet cradle.

Only use Motorola battery pack P/N 82-108066-01, rated 3.7V 2400mAh 8.88 Wh.

#### **Cradle Features**

See *[Cradle Features on page 1-4](#page-31-0)*.

#### **Inserting Devices and Batteries in the Cradle**

When inserting the device in the cradle, insert the device top first. Push the handle until it clicks into place, engaging the contacts in the cradle and device.

When inserting batteries in the cradle, align the connectors on the bottom of the battery with the battery charging connectors in the cradle. Push down on the top of the battery until it clicks into place, engaging the contacts in the cradle.

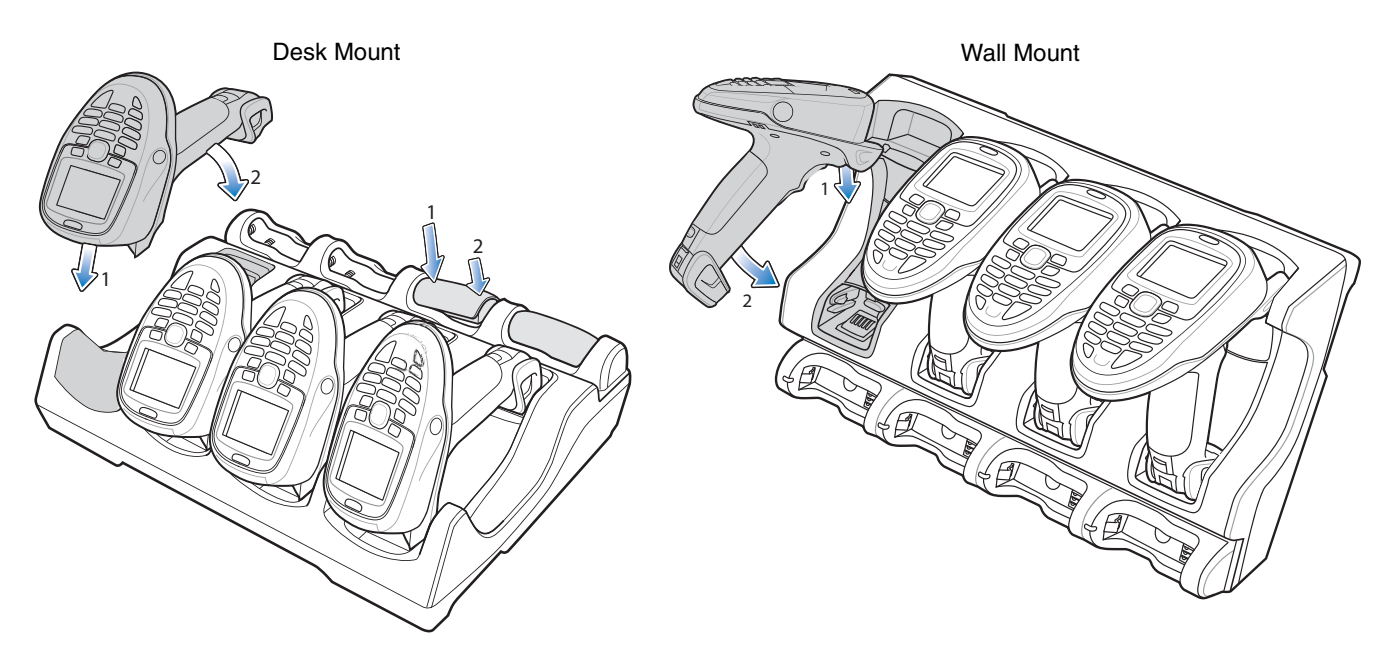

**Figure 13-1** *Insert Device in Desk/Wall Mount Cradles*

*NOTE* When inserting the device in a wall mounted cradle, ensure the device's hook recesses engage the hooks on the wall mount adapter.

#### **Removing the Device from the Four Slot Cradle**

To remove the scanner from a vertically mounted cradle, remove the bottom of the scanner first then gently pull the top of the scanner out of the cradle.

#### **Sending Data to the Host Computer**

MT2000 Series include Ethernet cradle drivers that initiate automatically when you place the device in a properly connected four slot Ethernet cradle. The cradle receives data from the device and transmits it to the host computer via the Ethernet cable.

Prior to inserting the device in the cradle, it is recommended that you turn off the device's wi-fi radio to avoid interference. To turn off the radio, go to the *Home* screen on the device and select *Config* > *Wireless Companion* > *Disable Radio*.

#### **Charging**

To charge the battery in the device and/or a spare battery, ensure the correct power supply is connected then place the device/battery in the cradle (see *[Inserting Batteries on page 13-8](#page-395-0)*). Charging begins when the LED indicators, on the device and in the cradle's spare battery section, start flashing green. A complete charge of a fully discharged battery can take up to four hours.

#### **LED Indicators**

#### **Table 13-4** *Device LED Indicators*

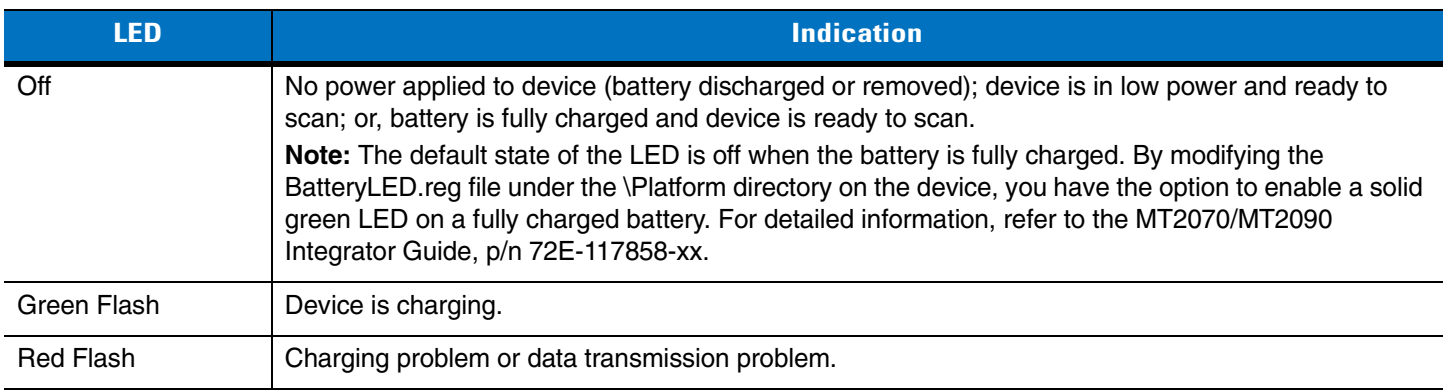

#### **Table 13-5** *Cradle LED Indicators*

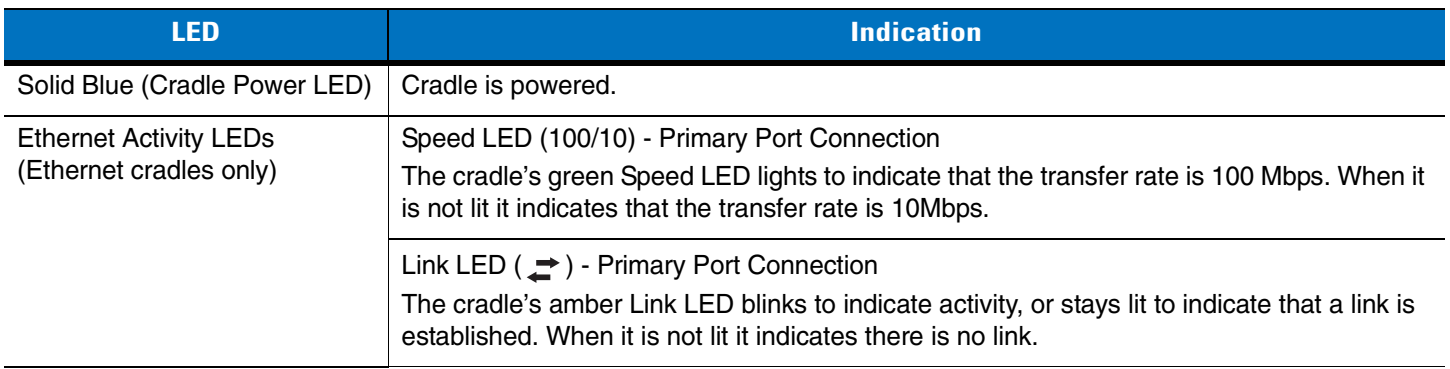

# **Four Slot Battery Charger**

The SAC2000-4000CR four slot spare battery charger charges up to four single spare batteries. The cradle can sit on a desktop or be mounted on a wall. This document provides basic instructions for cradle set up and use.

For best performance, fully charge the device battery before using the device for the first time. To charge the device battery, insert the battery in the cradle. The battery begins charging when the LED indicator on the battery charger starts flashing green. A complete charge of a fully discharged battery can take up to four hours. Charge within the recommended temperature of 32° to 104° F (0° C to 40° C) nominal, 41° to 95° F (5° to 35° C) ideal.

Only use Motorola battery pack P/N 82-108066-01, rated 3.7V 2400mAh 8.88 Wh.

#### **Features**

See *[Cradle Features on page 1-4](#page-31-0)*.

#### <span id="page-395-0"></span>**Inserting Batteries**

To insert batteries in the cradle, align the connectors on the bottom of the battery with the battery charging connectors in the cradle. Push down on the top of the battery until it clicks into place, engaging the contacts in the cradle.

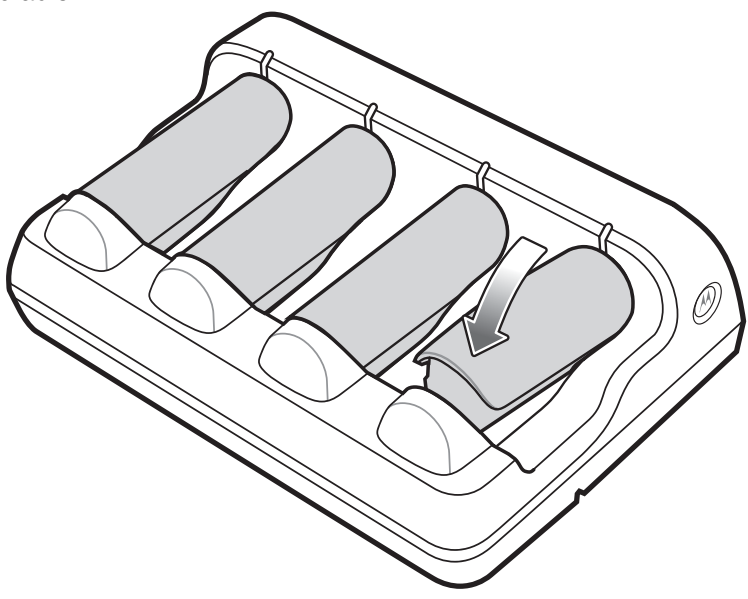

**Figure 13-2** *Inserting Batteries*

#### **Charging Batteries**

The battery begins charging when the green LED indicator flashes. A complete charge of a fully discharged battery can take up to four hours using external power.
## **LED Indicators**

## **Table 13-6** *Four Slot Battery Charger LEDs*

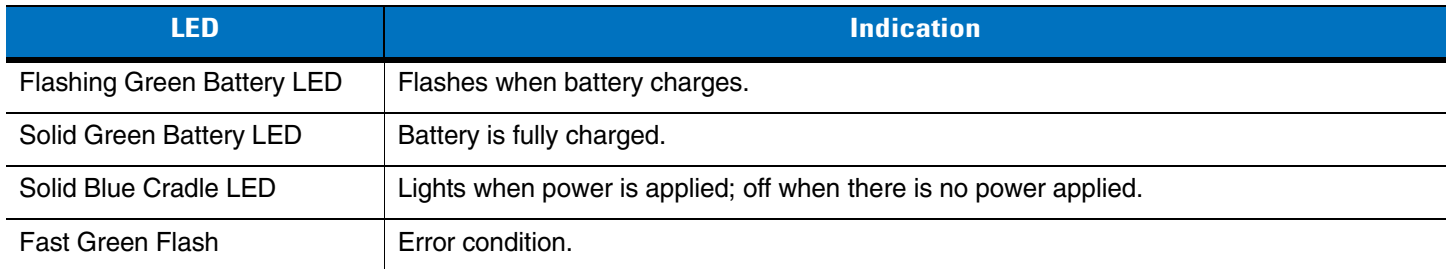

# **Troubleshooting**

For detailed cradle and battery charger information see *[Chapter 15, Maintenance and Troubleshooting](#page-500-0)*.

# **Chapter 14 Advanced Data Formatting**

## **Introduction**

Advanced Data Formatting (ADF) is a means of customizing data before transmission to the host device. Use ADF to edit scan data to suit particular requirements.

To implement ADF, scan a related series of bar codes, which begin on *[page 14-7](#page-404-0)*.

Avoid using ADF formatting with bar codes containing more than 60 characters. To add a prefix or suffix value for such bar codes, use *[Prefix/Suffix Values on page 5-19](#page-214-0)*. Using ADF with longer bar codes transmits the bar code in segments of length 252 or less (depending on the host selected), and applies the rule to each segment

## **Rules: Criteria Linked to Actions**

ADF uses **rules** to customize data. These rules perform detailed actions when the data meets certain criteria. One rule may consist of single or multiple criteria applied to single or multiple actions.

For instance, a data formatting rule could be:

**Criteria***: When scan data is Code 39, length 12, and data at the start position is the string "129"*,

**Actions***: pad all sends with zeros to length 8, send all data up to X*, *send a space.*

Scanning a Code 39 bar code of 1299X1559828 transmits the following: 00001299<space>. If you scan a Code 39 bar code of 1299X15598, this rule is ignored because the bar code did not meet the length criteria.

The rule specifies the editing conditions and requirements before data transmission occurs.

# **Using ADF Bar Codes**

When programming a rule, make sure the rule is logically correct. Plan ahead before scanning.

To program each data formatting rule:

- **• Start the Rule**. Scan the *[Begin New Rule bar code on page 14-7](#page-404-1)*.
- **• Specify Criteria**. Scan the bar codes for all pertinent criteria. Criteria can include code type (e.g., Code 128), code length, or data that contains a specific character string (e.g., the digits "129"). See *[Criteria on page](#page-407-0)  [14-10](#page-407-0)*.
- **• Select Actions**. Scan all actions related to, or affecting, these criteria. The actions of a rule specify how to format the data for transmission. See *[Actions on page 14-26](#page-423-0)*.
- **• Save the Rule**. Scan the *[Save Rule bar code on page 14-8](#page-405-0)*. This places the rule in the "top" position in the rule buffer.
- **•** To correct any errors, see *[Erase on page 14-8](#page-405-1)* to erase criteria, actions, and entire rules.

.*[Beeper Definitions on page 3-1](#page-158-0)* guide through the programming steps.

# **ADF Bar Code Menu Example**

This section provides an example of how to enter and use ADF rules for scan data.

An auto parts distribution center wants to encode manufacturer ID, part number, and destination code into their own Code 128 bar codes. The distribution center also has products that carry UPC bar codes, placed there by the manufacturer. The Code 128 bar codes have the following format:

#### **MMMMMPPPPPDD**

Where: M = Manufacturer ID

P = Part Number

D = Destination Code

The distribution center uses a PC with dedicated control characters for manufacturer ID <CTRL M>, part number <CTRL P>, and destination code <CTRL D>. At this center the UPC data is treated as manufacturer ID code.

The following rules must be entered:

When scanning data of code type Code 128, send the next 5 characters, send the manufacturer ID key <CTRL M>, send the next 5 characters, send the part number key <CTRL P>, send the next 2 characters, send the destination code key <CTRL D>.

When scanning data of code type UPC/EAN, send all data, send the manufacturer ID key <CTRL M>.

To enter these rules, see the following steps.

# **Rule 1: The Code 128 Scanning Rule**

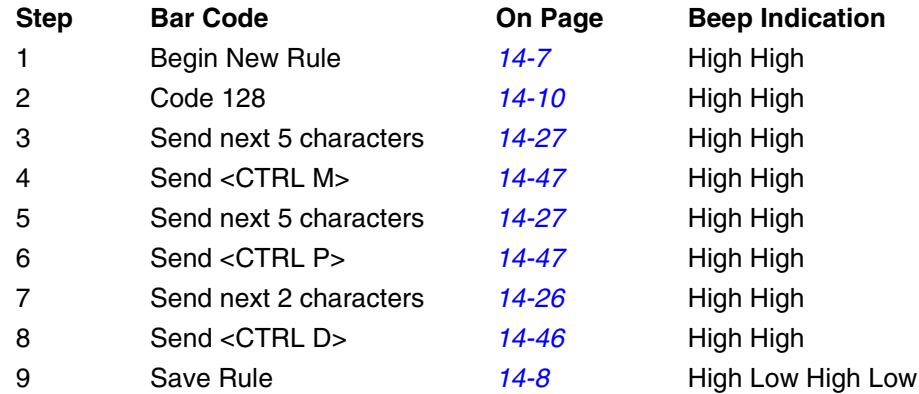

#### **Rule 2: The UPC Scanning Rule**

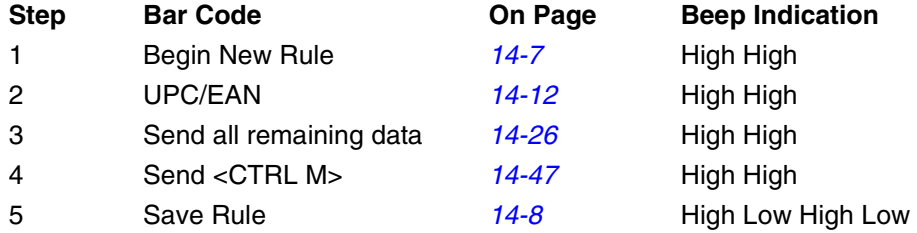

If you make an error while entering this rule, scan the *[Quit Entering Rules bar code on page 14-8](#page-405-2)*. If you already saved the rule, scan the *[Erase Previously Saved Rule bar code on page 14-8](#page-405-3)*.

#### <span id="page-400-0"></span>**Alternate Rule Sets**

You can group ADF rules into one of four alternate sets which you can turn on and off when needed. This is useful to format the same message in different ways. For example, a Code 128 bar code contains the following information:

Class (2 digits), Stock Number (8) digits, Price (5 digits)

The bar code might look like this:

245671243701500

where:

```
Class = 24Stock Number = 56712437
Price = 01500
```
Ordinarily, data transmits as follows:

```
24 (class key)
56712437 (stock key)
01500 (enter key)
```
But, when there is a sale, send only the following:

```
24 (class key)
56712437 (stock key)
```
and the cashier keys the price manually.

To implement this, first enter an ADF rule that applies to the normal situation, such as:

Scan Rule Belongs to Set 1. When scanning a bar code of length 15, send the next 2 characters, send the class key, send the next 8 characters, send the stock key, send the data that remains, send the Enter key.

The "sale" rule may look like this:

Scan Rule Belongs to Set 2. When scanning a bar code of length 15, send the next 2 characters, send the class key, send the next 8 characters, send the stock key.

To switch between the two sets of rules, program a "switching rule" that specifies the type of bar code to scan to switch between the rule sets. For example, in the case of the "sale" rule above, the rule programmer wants the cashier to scan the bar code "M" before a sale. To do this, enter the following rule:

When scanning a bar code of length 1 that begins with "M", select rule set number 1.

Program another rule to switch back.

When scanning a bar code of length 1 that begins with "N", turn off rule set number 1.

Or include the switching back to normal rules in the "sale" rule:

When scanning a bar code of length 15, send the next 2 characters, send the class key, send the next 8 characters, send the stock key, turn off rule set 1.

For optimal results, scan the *[Disable All Rule Sets bar code on page 14-9](#page-406-0)* after programming a rule belonging to an alternate rule set.

In addition to enabling and disabling rule sets within the rules, enable or disable them by scanning the appropriate bar codes on *[page 14-9](#page-406-1)*.

#### **Rules Hierarchy (in Bar Codes)**

The order of programming individual rules is important. Program the most general rule first.

All programmed rules are stored in a buffer. As they are programmed, they are stored at the "top" of a rules list. If you create three rules, the list is configured as follows:

Third Rule Second Rule First Rule

When you scan data, the rules list is checked from top to bottom to determine if the criteria matches (and therefore, if the actions occur). Input is modified into the data format specified by the first matching set of criteria it finds. Be sure to program the most general rule first.

For example, if the THIRD rule states:

When scanning a bar code of any length, send all data, then send the ENTER key.

and the SECOND rule states:

When scanning a Code 128 bar code of length 12, send the first four characters, then send the ENTER key, then send all remaining data.

and you scan a Code 128 bar code of length 12, the THIRD rule applies, and the SECOND rule appears to not function.

Note that using the standard data editing functions also creates ADF rules. Scan options are entered as ADF rules, and the hierarchy mentioned above also applies to them. For the device, this applies to prefix/suffix programming in the parameter *[Scan Data Transmission Format on page 5-20](#page-215-0)*.

These rules reside in the same "rule list" as ADF Rules, so the order you create them is also important.

### **Default Rules**

Every unit has a default rule to send all scan data. Units with custom software may have one or more default rules burned in. The rules hierarchy checks user programmable rules first, then the default rules. Disable default rules by entering the following general rule in the user programmable buffer:

When receiving scan data, send all data.

Since this rule always applies, ADF never applies the default rules.

# **ADF Bar Codes**

*[Table 14-1](#page-402-0)* lists the bar codes available through ADF.

```
Table 14-1 ADF Bar Codes
```
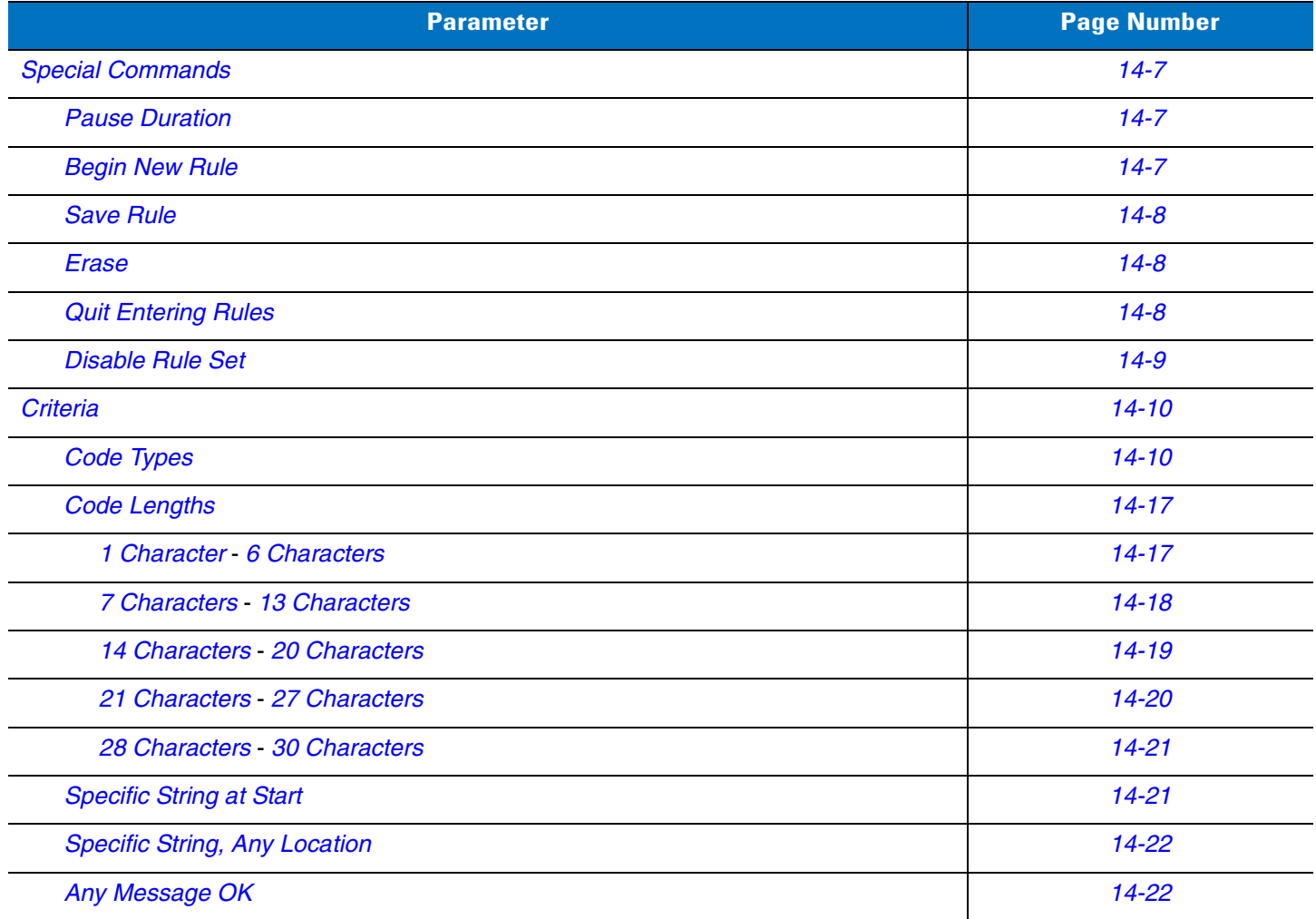

# 14 - 6 MT2070/MT2090 User Guide

**Table 14-1** *ADF Bar Codes (Continued)*

| <b>Parameter</b>                                            | <b>Page Number</b> |
|-------------------------------------------------------------|--------------------|
| <b>Numeric Keypad</b>                                       | $14 - 23$          |
| <b>Rule Belongs To Set</b>                                  | $14 - 25$          |
| <b>Actions</b>                                              | $14 - 26$          |
| <b>Send Data</b>                                            | $14 - 26$          |
| Send Data Up To Character                                   | $14 - 26$          |
| <b>Send Next Character</b>                                  | $14 - 26$          |
| <b>Send All Data That Remains</b>                           | $14 - 26$          |
| Send Next 2 Characters - Send Next 20 Characters            | $14 - 26$          |
| <b>Move Cursor</b>                                          | 14-30              |
| <b>Send Pause</b>                                           | 14-30              |
| <b>Skip Ahead</b>                                           | $14 - 31$          |
| <b>Skip Back</b>                                            | $14 - 32$          |
| <b>Send Preset Value</b>                                    | $14 - 34$          |
| <b>Remove All Spaces</b>                                    | $14 - 35$          |
| <b>Crunch All Spaces</b>                                    | $14 - 35$          |
| <b>Stop Space Removal</b>                                   | $14 - 35$          |
| <b>Remove Leading Zeros</b>                                 | $14 - 35$          |
| <b>Stop Zero Removal</b>                                    | $14 - 35$          |
| <b>Pad Data with Spaces</b>                                 | $14 - 36$          |
| <b>Pad Data with Zeros</b>                                  | $14 - 40$          |
| <b>Beeps</b>                                                | $14 - 45$          |
| Send Keystroke (Control Characters and Keyboard Characters) | $14 - 45$          |
| <b>Keyboard Characters</b>                                  | 14-50              |
| <b>Send ALT Characters</b>                                  | $14 - 64$          |
| <b>Send Keypad Characters</b>                               | 14-69              |
| <b>Send Function Key</b>                                    | $14 - 74$          |
| Send F1 Key - Send F24 Key                                  | $14 - 74$          |
| Send PF1 Key - Send PF30 Key                                | $14 - 77$          |
| <b>Send Right Control Key</b>                               | $14 - 81$          |

**Table 14-1** *ADF Bar Codes (Continued)*

| <b>Parameter</b>                             | <b>Page Number</b> |
|----------------------------------------------|--------------------|
| Send Graphic User Interface (GUI) Characters | 14-82              |
| Send GUI 0 - Send GUI 9                      | 14-82              |
| Send GUI A - Send GUI Z                      | 14-83              |
| <b>Turn On/Off Rule Sets</b>                 | $14 - 87$          |
| <b>Alphanumeric Keyboard</b>                 | 14-89              |
| Space '                                      | 14-89              |
| $0 - 9$                                      | 14-93              |
| $A - Z$                                      | 14-94              |
| Cancel                                       | 14-98              |
| <b>End of Message</b>                        | 14-98              |
| $a - z$                                      | 14-98              |
| / - ∼                                        | 14-102             |

# <span id="page-404-3"></span>**Special Commands**

#### <span id="page-404-4"></span>**Pause Duration**

Use this parameter, along with *[Send Pause on page 14-30](#page-427-2)*, to insert a pause in the data transmission. Set the pause by scanning a two-digit number (i.e., two bar codes) from *[Appendix D, Numeric Bar Codes](#page-538-0)* in 0.1 second intervals. For example, scanning bar codes **0** and **1** inserts a 0.1 second pause; **0** and **5** inserts a 0.5 second delay. To correct an error or change a selection, scan *[Cancel on page D-3](#page-540-0)*.

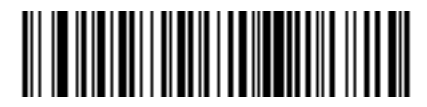

**Pause Duration**

#### <span id="page-404-1"></span><span id="page-404-0"></span>**Begin New Rule**

<span id="page-404-2"></span>.

Scan the bar code below to start entering a new rule

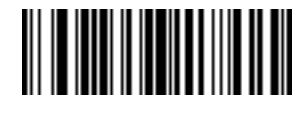

**Begin New Rule**

## <span id="page-405-4"></span>**Save Rule**

Scan the bar code below to save the rule.

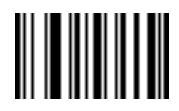

**Save Rule**

#### <span id="page-405-1"></span><span id="page-405-0"></span>**Erase**

Use these bar codes to erase criteria, actions, or rules.

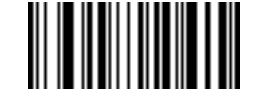

**Erase Criteria And Start Again**

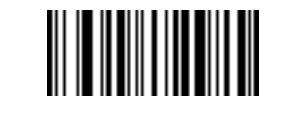

**Erase Actions And Start Again**

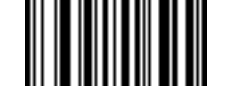

<span id="page-405-3"></span>**Erase Previously Saved Rule**

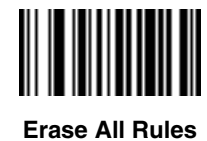

## <span id="page-405-5"></span>**Quit Entering Rules**

<span id="page-405-2"></span>Scan the bar code below to quit entering rules.

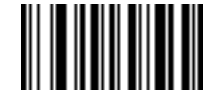

**Quit Entering Rules**

## <span id="page-406-2"></span>**Disable Rule Set**

<span id="page-406-1"></span>Use these bar codes to disable rule sets.

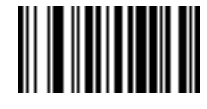

**Disable Rule Set 1**

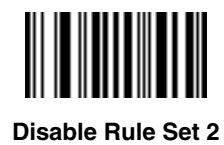

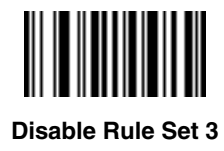

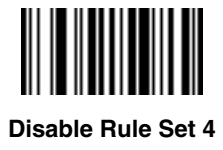

<span id="page-406-0"></span>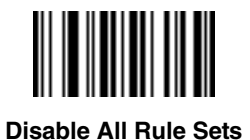

# <span id="page-407-0"></span>**Criteria**

## <span id="page-407-2"></span>**Code Types**

Scan the bar codes for all code to be affected by the rule. Scan the codes in succession, prior to selecting other criteria. *To select all code types, do not scan any code type*.

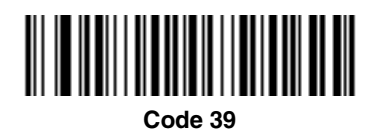

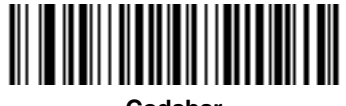

**Codabar**

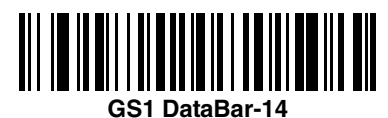

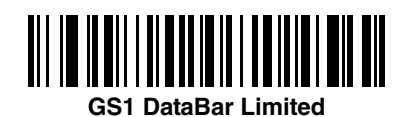

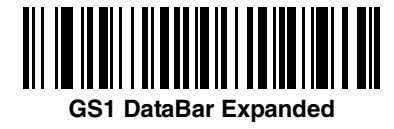

<span id="page-407-1"></span>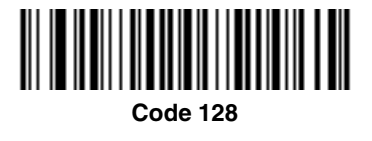

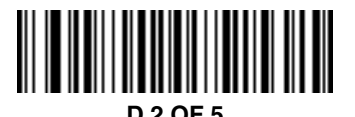

Advanced Data Formatting 14 - 11

**Code Types (continued)**

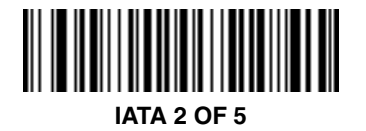

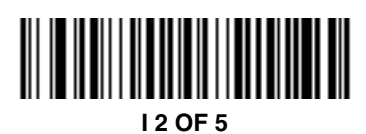

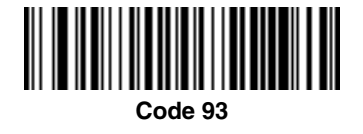

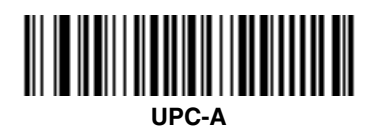

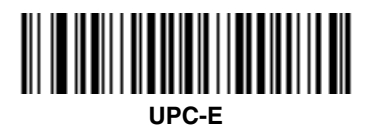

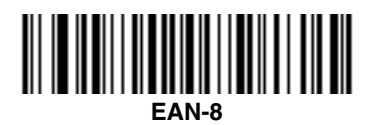

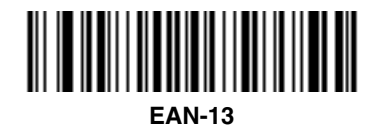

14 - 12 MT2070/MT2090 User Guide

**Code Types (continued)**

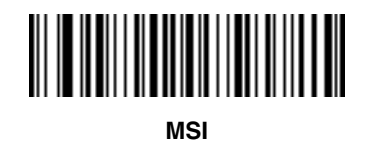

<span id="page-409-0"></span>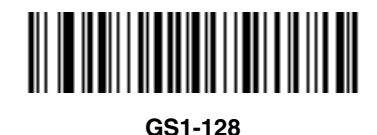

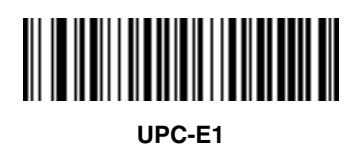

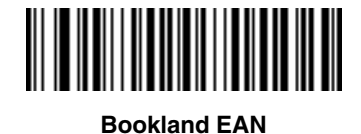

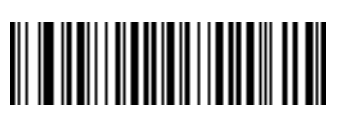

**Trioptic Code 39**

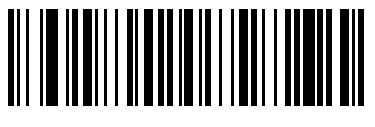

**Code 11**

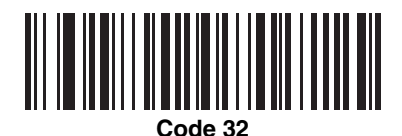

Advanced Data Formatting 14 - 13

**Code Types (continued)**

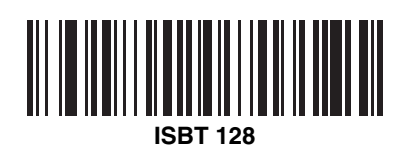

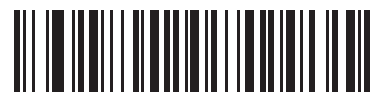

**Coupon Code**

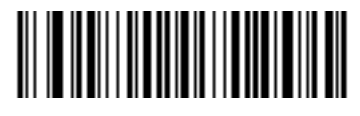

**US Postnet**

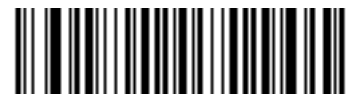

**US Planet**

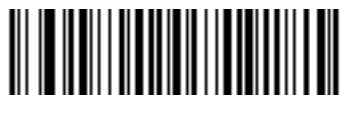

**UK Postal**

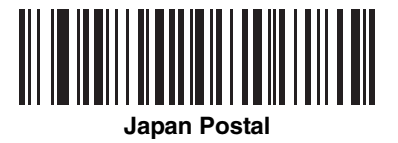

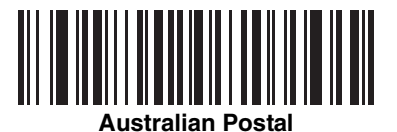

14 - 14 MT2070/MT2090 User Guide

**Code Types (continued)**

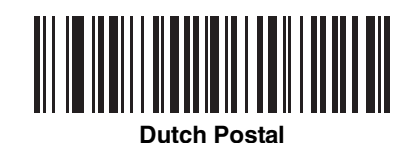

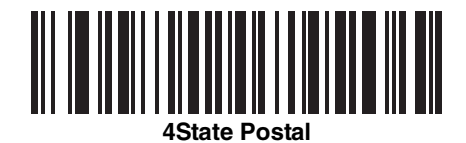

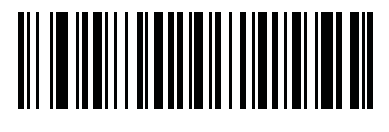

**Post US4**

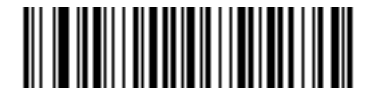

**PDF417**

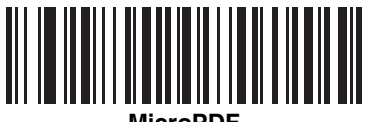

**MicroPDF**

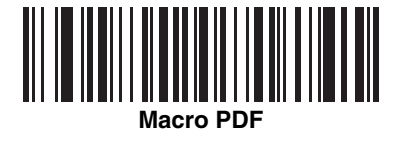

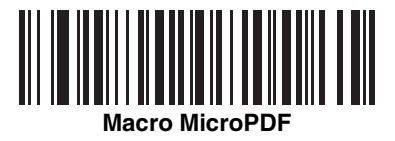

Advanced Data Formatting 14 - 15

**Code Types (continued)**

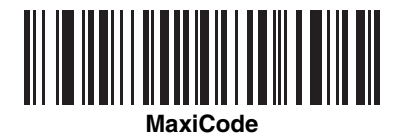

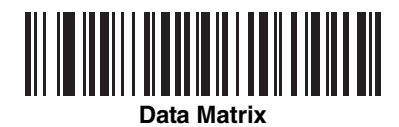

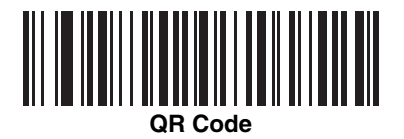

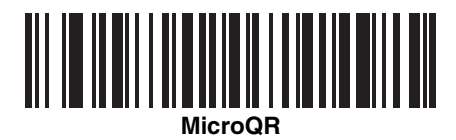

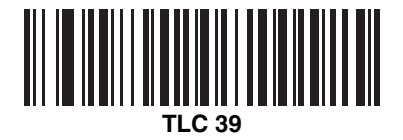

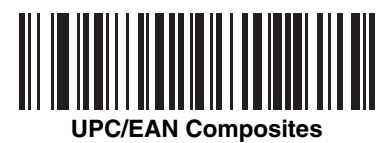

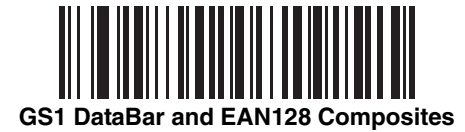

# **Code Types (continued)**

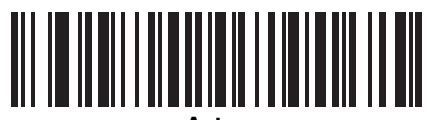

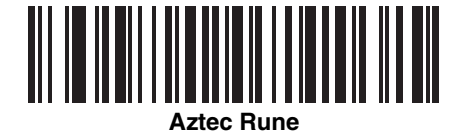

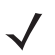

*NOTE* When selecting composite bar codes, enable AIM IDs if parsing UPC or EAN composite data, or data from an application that uses symbol separators.

## <span id="page-414-0"></span>**Code Lengths**

Scan these bar codes to define the number of characters the selected code type must contain. Select one length per rule only. *Do not select any code length to select code types of any length*.

<span id="page-414-1"></span>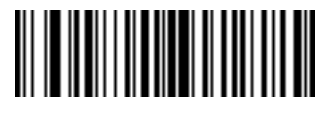

**1 Character**

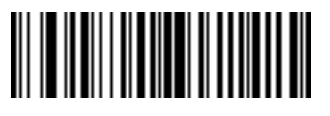

**2 Characters**

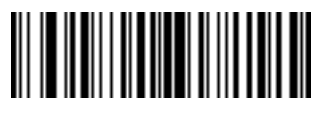

**3 Characters**

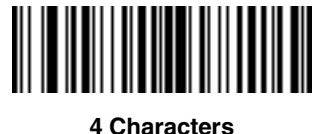

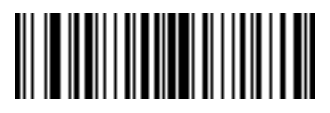

**5 Characters**

<span id="page-414-2"></span>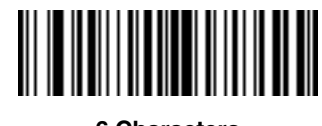

14 - 18 MT2070/MT2090 User Guide

**Code Lengths (continued)**

<span id="page-415-0"></span>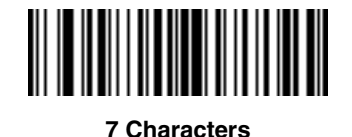

**8 Characters**

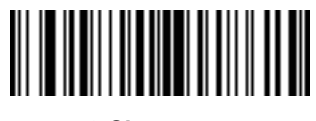

**9 Characters**

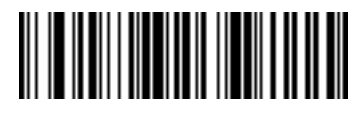

**10 Characters**

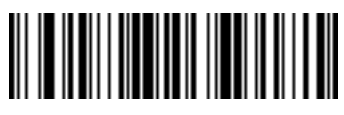

**11 Characters**

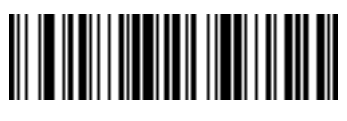

**12 Characters**

<span id="page-415-1"></span>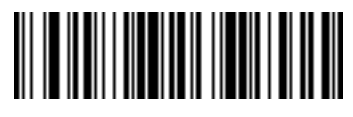

Advanced Data Formatting 14 - 19

**Code Lengths (continued)**

<span id="page-416-0"></span>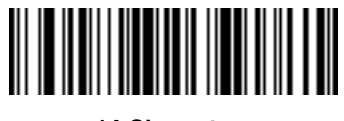

**14 Characters**

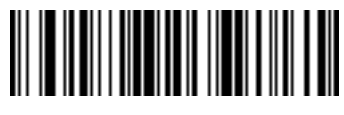

**15 Characters**

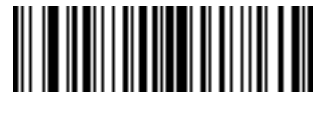

**16 Characters**

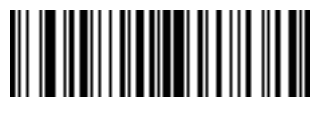

**17 Characters**

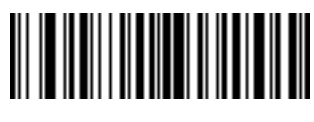

**18 Characters**

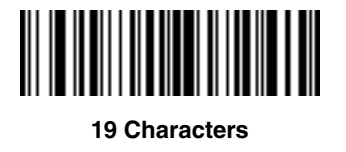

<span id="page-416-1"></span>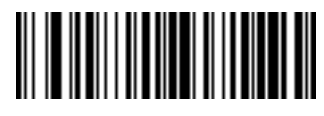

14 - 20 MT2070/MT2090 User Guide

**Code Lengths (continued)**

<span id="page-417-0"></span>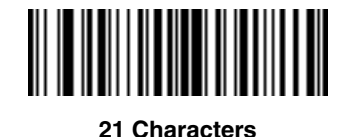

**22 Characters**

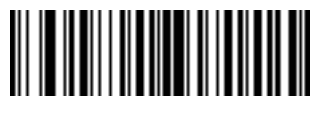

**23 Characters**

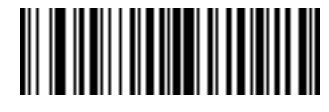

**24 Characters**

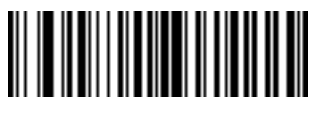

**25 Characters**

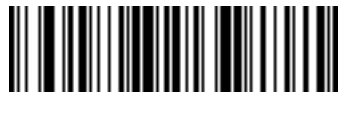

**26 Characters**

<span id="page-417-1"></span>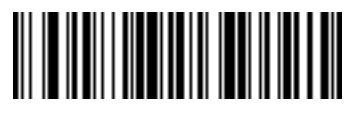

**Code Lengths (continued)**

<span id="page-418-0"></span>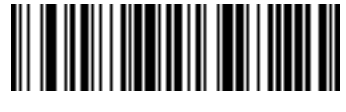

**28 Characters**

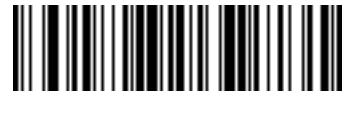

#### **29 Characters**

<span id="page-418-1"></span>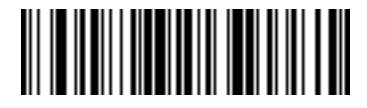

**30 Characters**

## **Message Containing A Specific Data String**

Use this feature to select whether the formatting affects data that begins with a specific character or data string, or contains a specific character or data string.

There are 5 features:

- **•** Specific String at Start
- **•** Specific String, Any Location
- **•** Any Message OK
- **•** Rule Belongs to Set

#### <span id="page-418-2"></span>**Specific String at Start**

- **1.** Scan the following bar code.
- **2.** Scan the bar codes representing the desired character or characters (up to a total of 8) using the *[Alphanumeric](#page-486-0)  [Keyboard on page 14-89](#page-486-0)*.
- **3.** Scan *[End of Message bar code on page 14-98](#page-495-2)*.

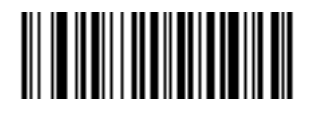

**Specific String At Start**

#### <span id="page-419-0"></span>**Specific String, Any Location**

- **1.** Scan the following bar code.
- **2.** Enter a location by scanning a two-digit number representing the *position* (use a leading "zero" if necessary) using the *[Numeric Keypad on page 14-23](#page-420-0)*.
- **3.** Scan the bar codes representing the desired character or characters (up to a total of 8) using the *[Alphanumeric](#page-486-0)  [Keyboard on page 14-89](#page-486-0)*.
- **4.** Scan *[End of Message bar code on page 14-98](#page-495-2)*.

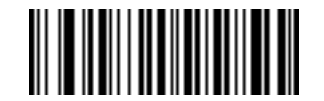

**Specific String Any Location**

#### <span id="page-419-1"></span>**Any Message OK**

Do not scan any bar code to format all selected code types, regardless of information contained.

### <span id="page-420-0"></span>**Numeric Keypad**

Do not confuse bar codes on this page with those on the alphanumeric keyboard.

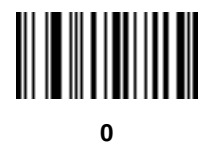

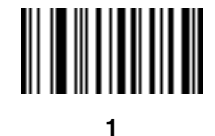

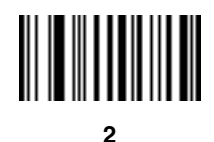

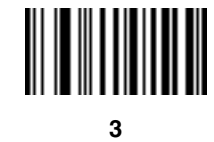

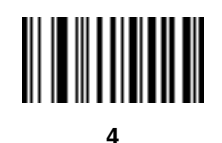

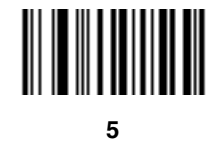

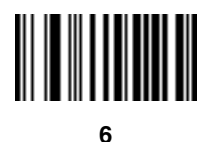

**Numeric Keypad (continued)**

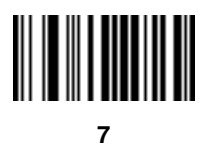

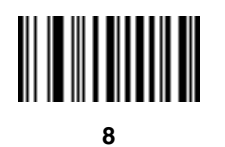

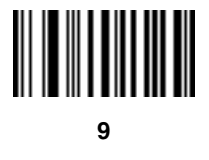

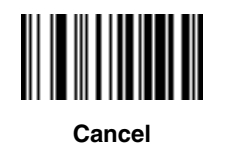

#### <span id="page-422-0"></span>**Rule Belongs To Set**

Select the set to which a rule belongs. There are four possible rule sets. See *[Alternate Rule Sets on page 14-3](#page-400-0)* for more information about rule sets.

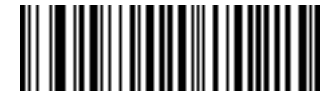

**Rule Belongs To Set 1**

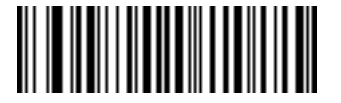

**Rule Belongs To Set 2**

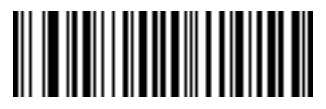

**Rule Belongs To Set 3**

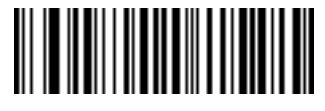

**Rule Belongs To Set 4**

# <span id="page-423-0"></span>**Actions**

Select how to format the data for transmission.

## <span id="page-423-3"></span>**Send Data**

Send all data that follows, send all data up to a specific character selected from the *[Alphanumeric Keyboard on](#page-486-0)  [page 14-89](#page-486-0)*, or send the next *X* characters. Note that only bar codes for **Send Next 1** to **20** appear here, and can be scanned multiple times to send values greater then 20. For instance, to send the next 28 characters, scan **Send Next 20 Characters**, then **Send Next 8 Characters**.

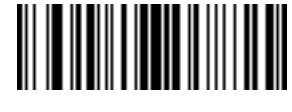

<span id="page-423-4"></span>**Send Data Up To Character**

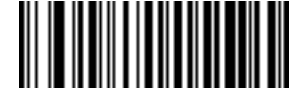

<span id="page-423-2"></span>**Send All Data That Remains**

<span id="page-423-5"></span>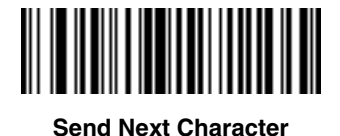

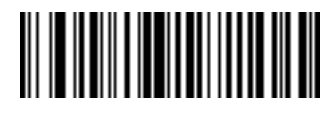

<span id="page-423-1"></span>**Send Next 2 Characters**

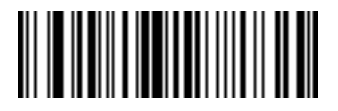

**Send Next 3 Characters**

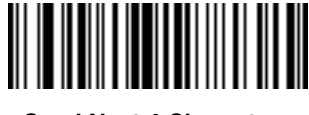

**Send Next 4 Characters**

## <span id="page-424-0"></span>**Send Data (continued)**

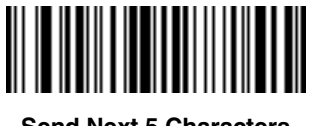

**Send Next 5 Characters**

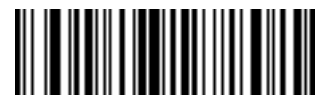

**Send Next 6 Characters**

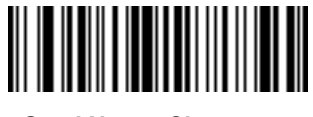

**Send Next 7 Characters**

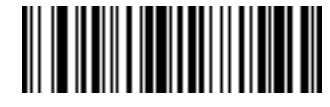

**Send Next 8 Characters**

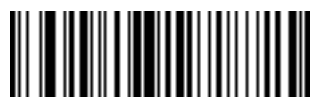

**Send Next 9 Characters**

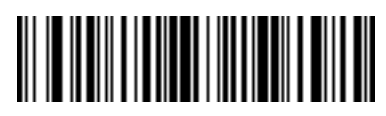

**Send Next 10 Characters**

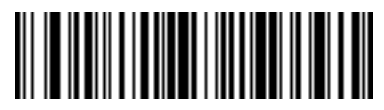

**Send Next 11 Characters**

14 - 28 MT2070/MT2090 User Guide

**Send Data (continued)**

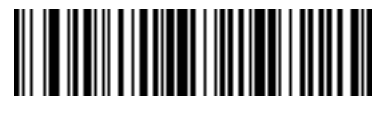

**Send Next 12 Characters**

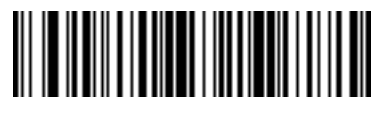

**Send Next 13 Characters**

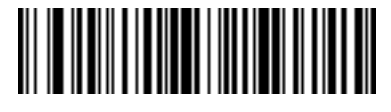

**Send Next 14 Characters**

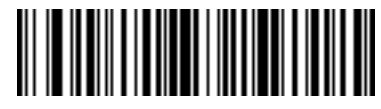

**Send Next 15 Characters**

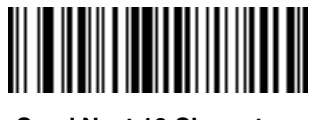

**Send Next 16 Characters**

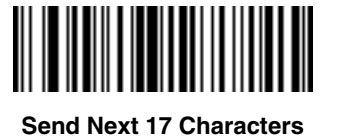

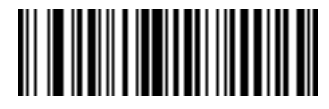

**Send Next 18 Characters**

# **Send Data (continued)**

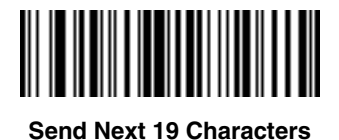

<span id="page-426-0"></span>**Send Next 20 Characters**

# **Setup Field(s)**

#### **Table 14-2** *Setup Field(s) Definitions*

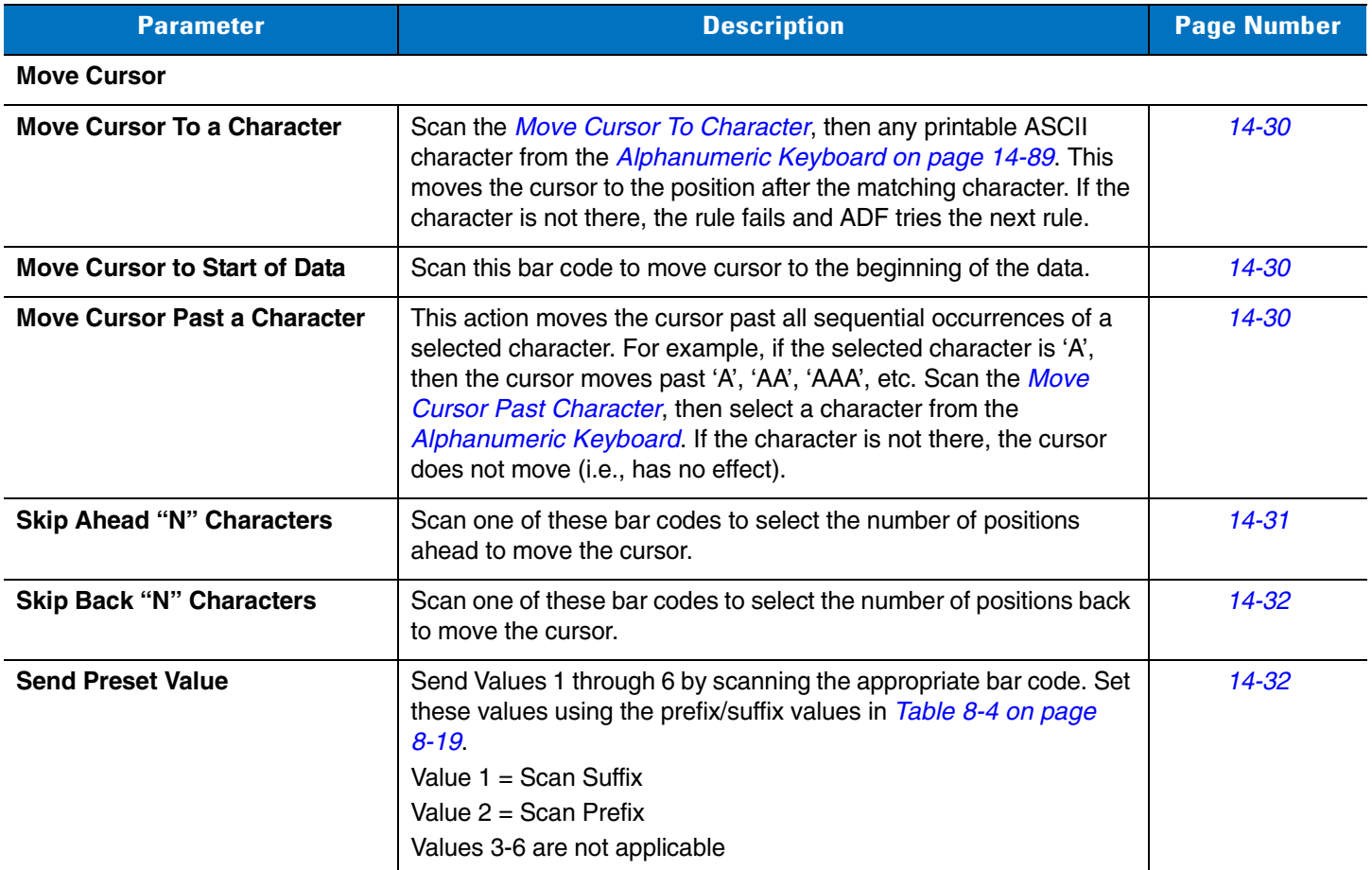

#### <span id="page-427-0"></span>**Move Cursor**

Scan a bar code below to move the cursor in relation to a specified character. Then enter a character by scanning a bar code from the *[Alphanumeric Keyboard on page 14-89](#page-486-0)*.

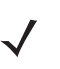

*NOTE* If there is no match and the rule fails, the next rule is checked.

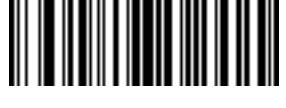

<span id="page-427-3"></span>**Move Cursor To Character**

<span id="page-427-4"></span>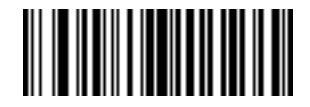

**Move Cursor To Start**

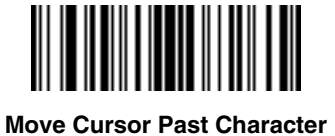

#### <span id="page-427-5"></span><span id="page-427-1"></span>**Send Pause**

Scan the bar code below to insert a pause in the transmission of data. See *[Pause Duration on page 14-7](#page-404-4)* to set the length of this pause.

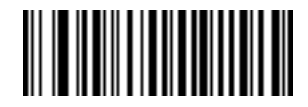

<span id="page-427-2"></span>**Send Pause**

## <span id="page-428-0"></span>**Skip Ahead**

Use the following bar codes to skip ahead characters.

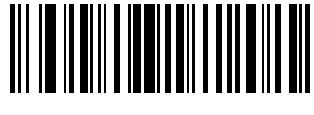

<span id="page-428-1"></span>**Skip Ahead 1 Character**

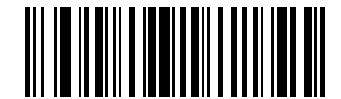

**Skip Ahead 2 Characters**

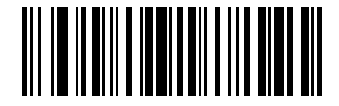

**Skip Ahead 3 Characters**

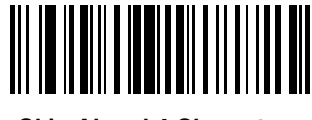

**Skip Ahead 4 Characters**

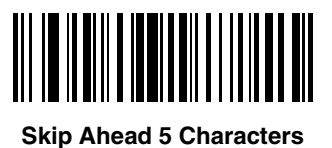

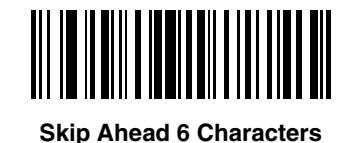

**Skip Ahead 7 Characters**

**Skip Ahead (continued)**

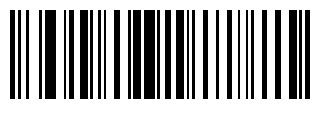

**Skip Ahead 8 Characters**

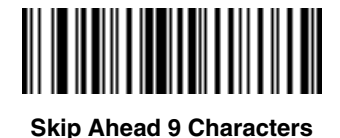

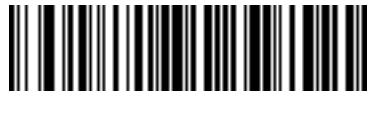

**Skip Ahead 10 Characters**

<span id="page-429-0"></span>**Skip Back** 

Use the following bar codes to skip back characters.

<span id="page-429-1"></span>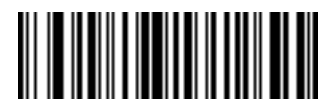

**Skip Back 1 Character**

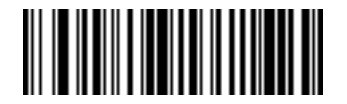

**Skip Back 2 Characters**

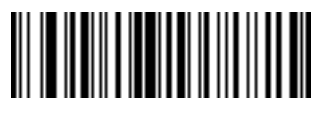

**Skip Back 3 Characters**

Advanced Data Formatting 14 - 33

**Skip Back (continued)**

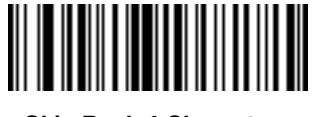

**Skip Back 4 Characters**

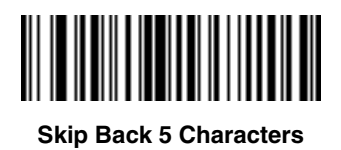

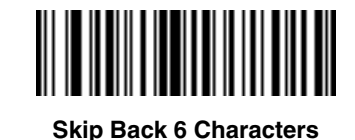

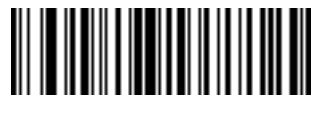

**Skip Back 7 Characters**

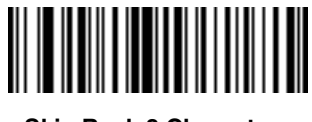

**Skip Back 8 Characters**

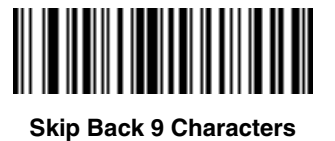

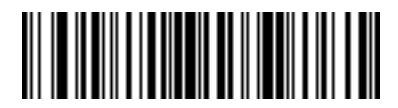

**Skip Back 10 Characters**

#### <span id="page-431-0"></span>**Send Preset Value**

Use these bar codes to send preset values. See *[Prefix/Suffix Values on page 5-19](#page-214-0)* to set these values.

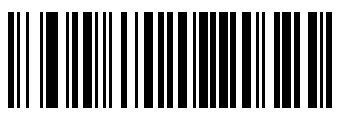

**Send Prefix**

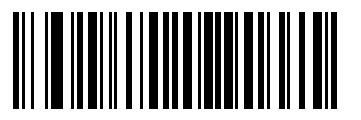

**Send Suffix**
# **Modify Data**

Modify data as described below. The following actions work for all send commands that follow it within a rule. Programming *pad zeros to length 6, send next 3 characters, stop padding, send next 5 characters,* adds three zeros to the first send, and the next send is unaffected by the padding. These options do not apply to the **Send Keystroke** or **Send Preset Value** options.

#### **Remove All Spaces**

To remove all spaces in the send commands that follow, scan the bar code below.

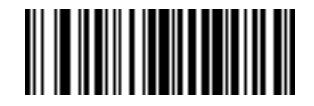

**Remove All Spaces**

## **Crunch All Spaces**

To leave one space between words, scan the bar code below. This also removes all leading and trailing spaces.

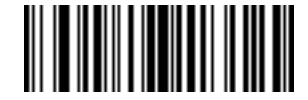

**Crunch All Spaces**

## **Stop Space Removal**

Scan the bar code below to disable space removal.

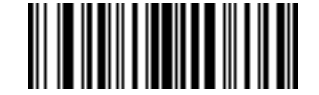

**Stop Space Removal**

#### **Remove Leading Zeros**

Scan the bar code below to remove all leading zeros.

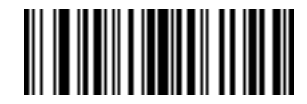

#### **Remove Leading Zeros**

#### **Stop Zero Removal**

Scan the bar code below to disable the removal of zeros.

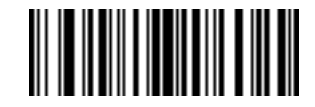

**Stop Zero Removal**

# **Pad Data with Spaces**

To pad data to the left, scan the bar code containing the desired number of spaces. Use **Send** commands to activate this parameter.

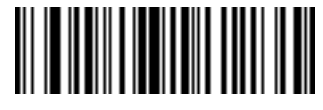

**Pad Spaces To Length 1**

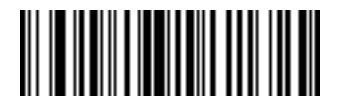

**Pad Spaces To Length 2**

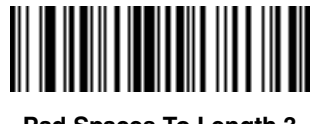

**Pad Spaces To Length 3**

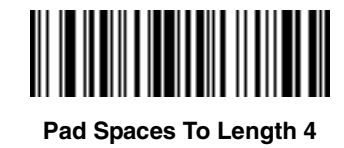

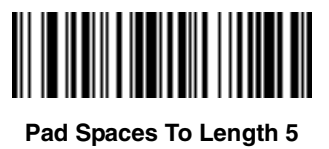

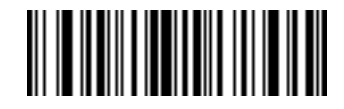

**Pad Spaces To Length 6**

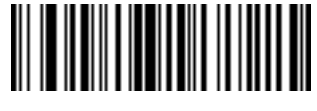

**Pad Data with Spaces (continued)**

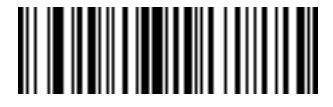

**Pad Spaces To Length 8**

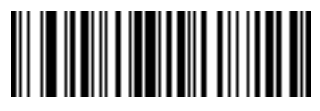

**Pad Spaces To Length 9**

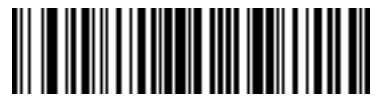

**Pad Spaces To Length 10**

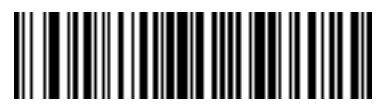

**Pad Spaces To Length 11**

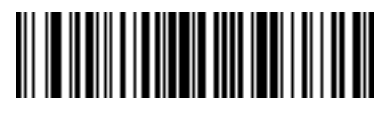

**Pad Spaces To Length 12**

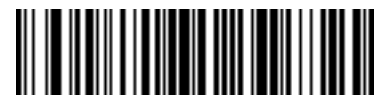

**Pad Spaces To Length 13**

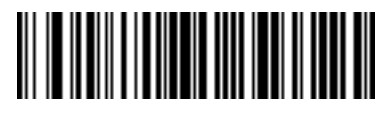

## 14 - 38 MT2070/MT2090 User Guide

**Pad Data with Spaces (continued)**

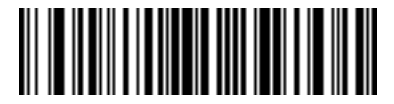

**Pad Spaces To Length 15**

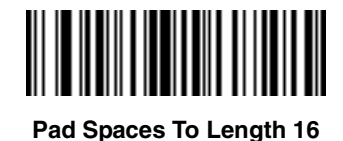

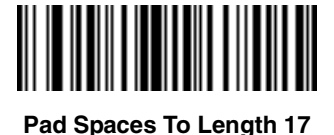

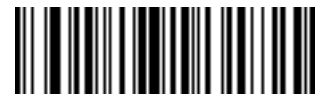

**Pad Spaces To Length 18**

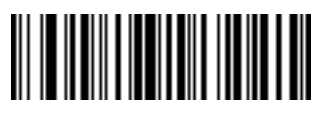

**Pad Spaces To Length 19**

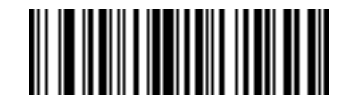

**Pad Spaces To Length 20**

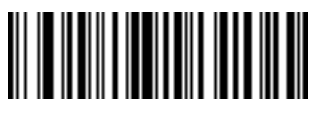

**Pad Data with Spaces (continued)**

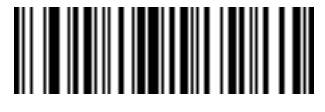

**Pad Spaces To Length 22**

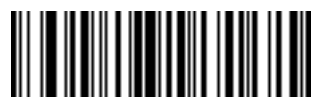

**Pad Spaces To Length 23**

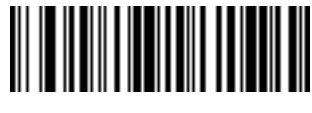

**Pad Spaces To Length 24**

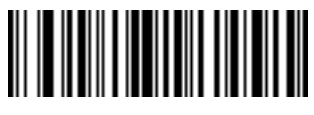

**Pad Spaces To Length 25**

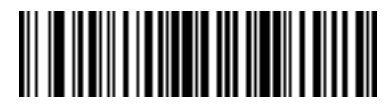

**Pad Spaces To Length 26**

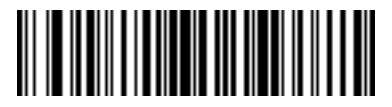

**Pad Spaces To Length 27**

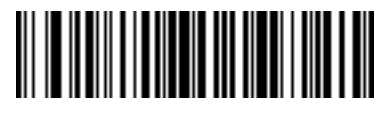

## 14 - 40 MT2070/MT2090 User Guide

**Pad Data with Spaces (continued)**

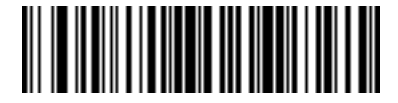

**Pad Spaces To Length 29**

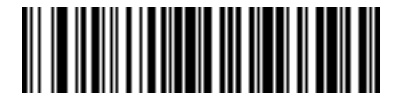

**Pad Spaces To Length 30**

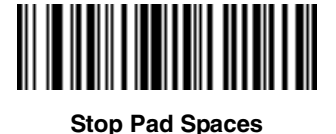

## **Pad Data with Zeros**

To pad data to the left, scan the bar code containing the desired number of zeros. Use **Send** commands to activate this parameter.

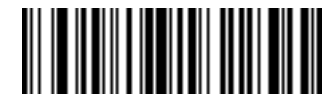

**Pad Zeros To Length 1**

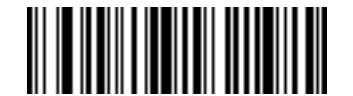

**Pad Zeros To Length 2**

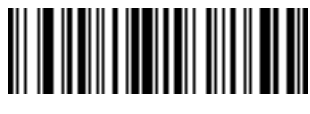

**Pad Data with Zeros (continued)**

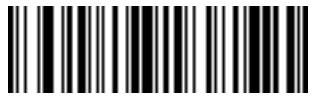

**Pad Zeros To Length 4**

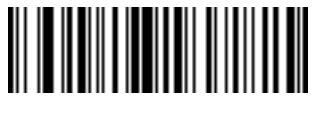

**Pad Zeros To Length 5**

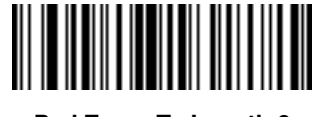

**Pad Zeros To Length 6**

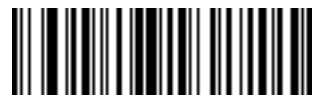

**Pad Zeros To Length 7**

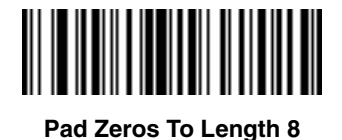

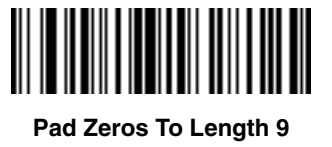

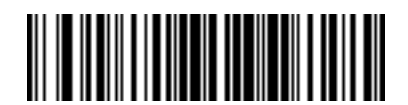

14 - 42 MT2070/MT2090 User Guide

**Pad Data with Zeros (continued)**

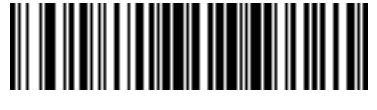

**Pad Zeros To Length 11**

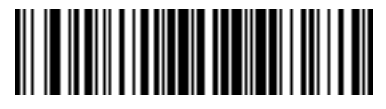

**Pad Zeros To Length 12**

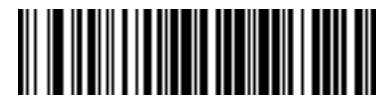

**Pad Zeros To Length 13**

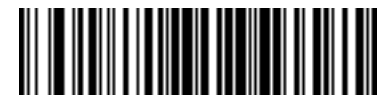

**Pad Zeros To Length 14**

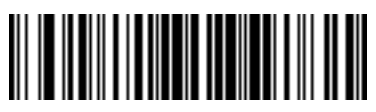

**Pad Zeros To Length 15**

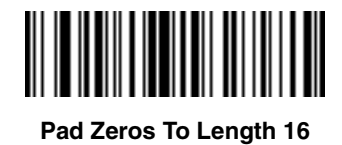

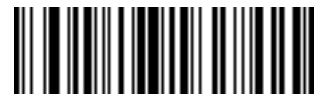

**Pad Data with Zeros (continued)**

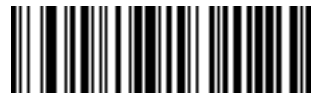

**Pad Zeros To Length 18**

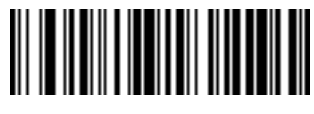

**Pad Zeros To Length 19**

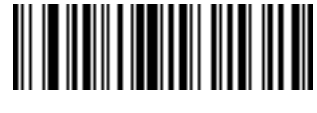

**Pad Zeros To Length 20**

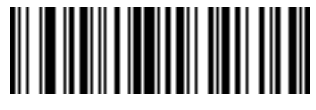

**Pad Zeros To Length 21**

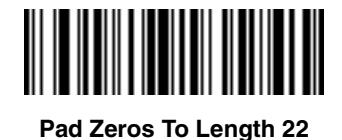

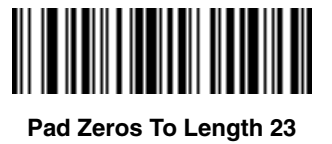

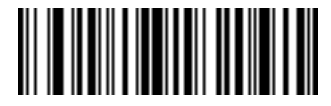

14 - 44 MT2070/MT2090 User Guide

**Pad Data with Zeros (continued)**

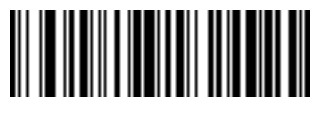

**Pad Zeros To Length 25**

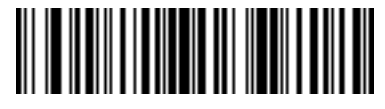

**Pad Zeros To Length 26**

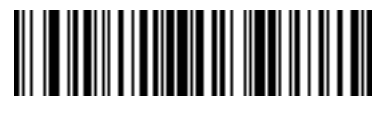

**Pad Zeros To Length 27**

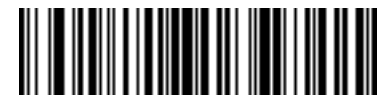

**Pad Zeros To Length 28**

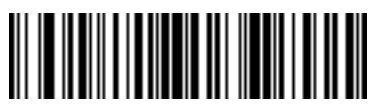

**Pad Zeros To Length 29**

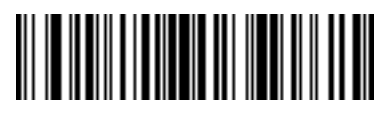

**Pad Zeros To Length 30**

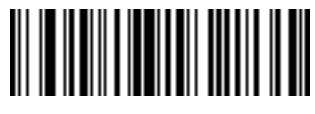

**Stop Pad Zeros**

# **Beeps**

Select a beep sequence for each ADF rule.

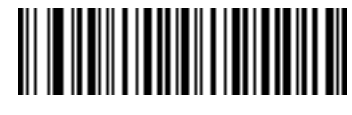

**Beep Once**

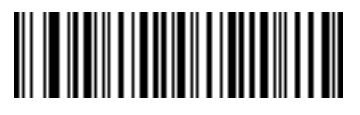

**Beep Twice**

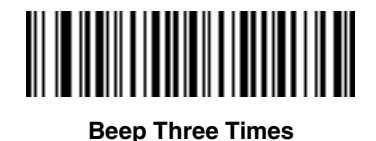

# **Send Keystroke (Control Characters and Keyboard Characters)**

## **Control Characters**

Scan a **Send** bar code for the keystroke to send.

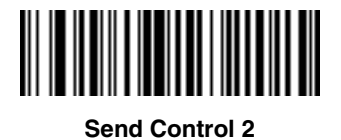

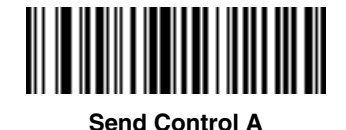

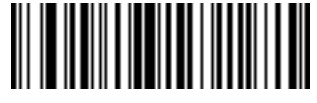

**Send Control B**

14 - 46 MT2070/MT2090 User Guide

**Control Characters (continued)**

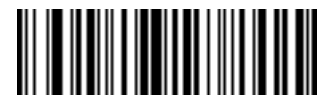

**Send Control C**

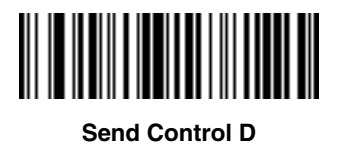

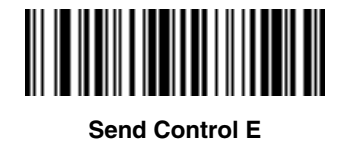

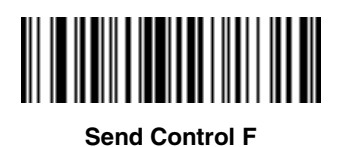

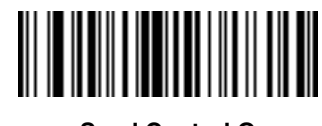

**Send Control G**

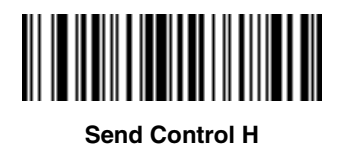

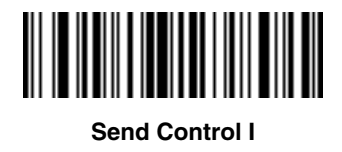

**Control Characters (continued)**

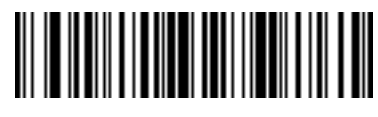

**Send Control J**

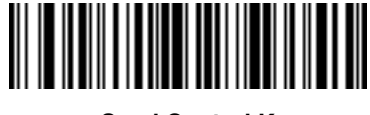

**Send Control K**

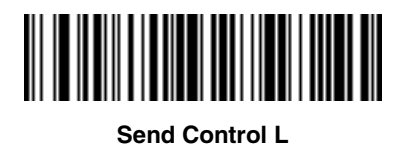

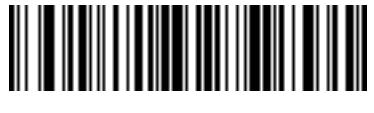

**Send Control M**

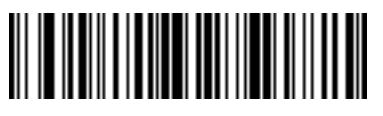

**Send Control N**

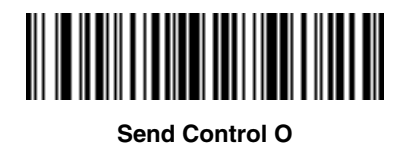

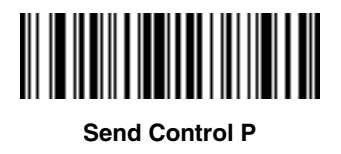

14 - 48 MT2070/MT2090 User Guide

**Control Characters (continued)**

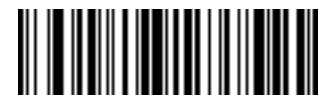

**Send Control Q**

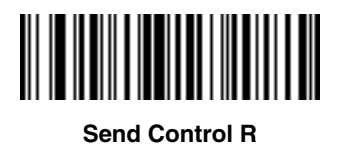

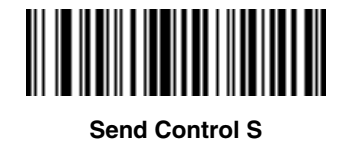

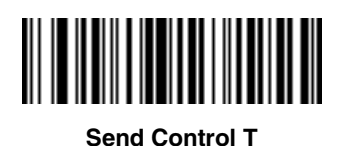

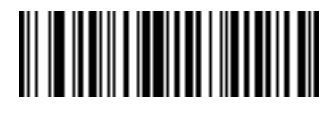

**Send Control U**

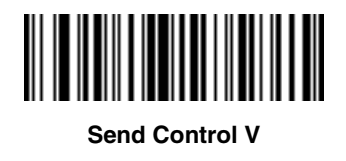

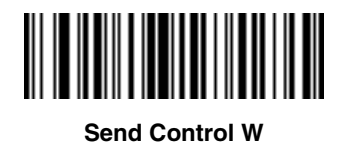

**Control Characters (continued)**

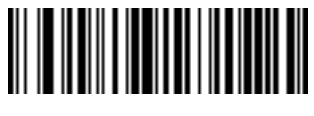

**Send Control X**

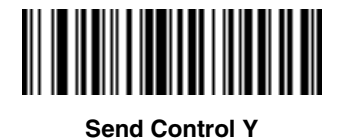

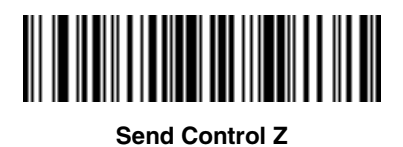

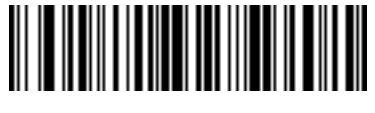

**Send Control [**

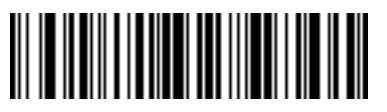

**Send Control \**

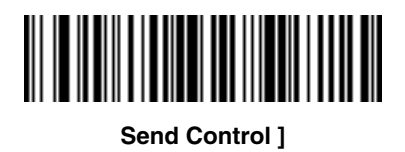

**Control Characters (continued)**

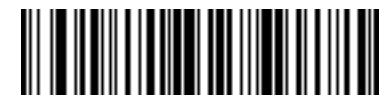

**Send Control 6**

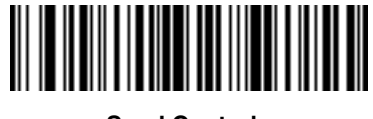

**Send Control -**

**Keyboard Characters**

Scan a **Send** bar code for the keyboard characters to send.

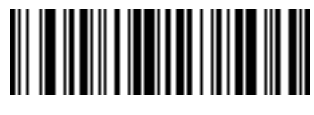

**Send Space**

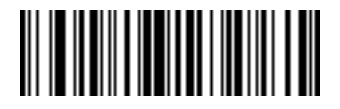

**Send !**

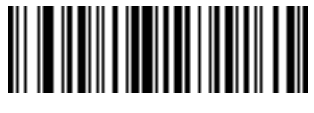

**Send "**

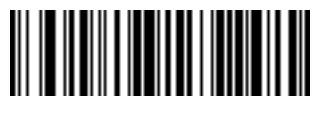

**Send #**

**Keyboard Characters (continued)**

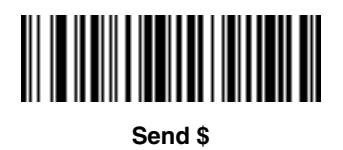

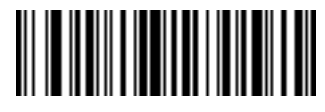

**Send %**

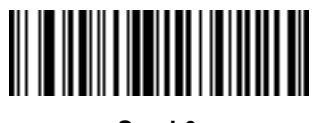

**Send &**

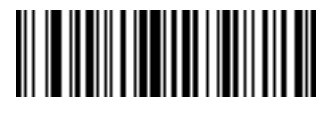

**Send '**

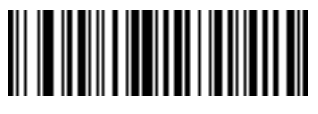

**Send (**

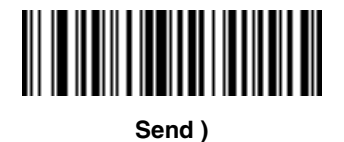

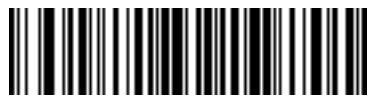

**Send \***

14 - 52 MT2070/MT2090 User Guide

**Keyboard Characters (continued)**

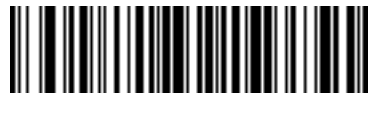

**Send +**

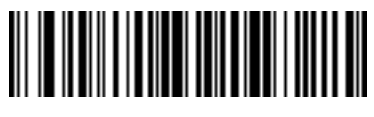

**Send ,**

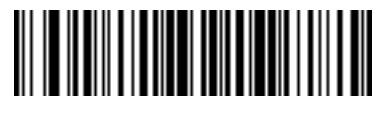

**Send -**

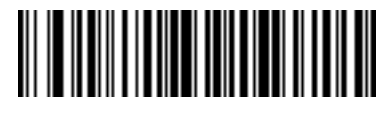

**Send .**

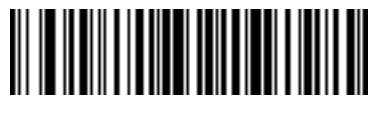

**Send /**

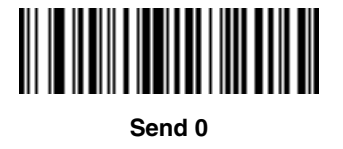

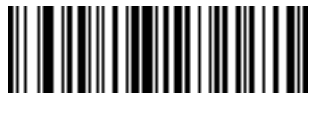

**Send 1**

**Keyboard Characters (continued)**

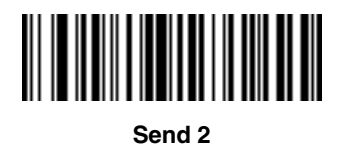

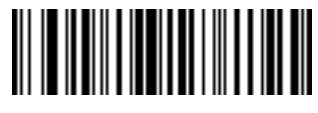

**Send 3**

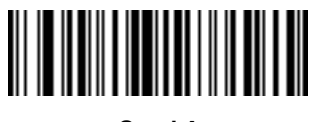

**Send 4**

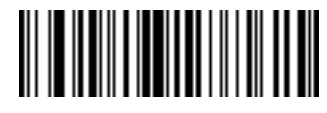

**Send 5**

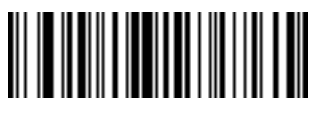

**Send 6**

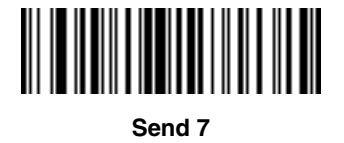

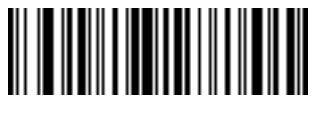

**Send 8**

14 - 54 MT2070/MT2090 User Guide

**Keyboard Characters (continued)**

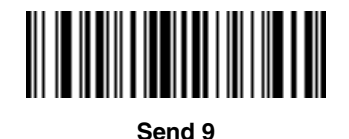

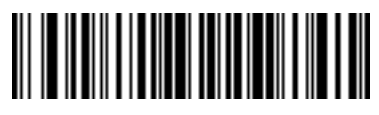

**Send :**

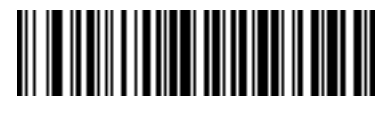

**Send ;**

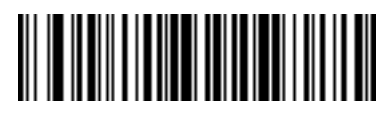

**Send <**

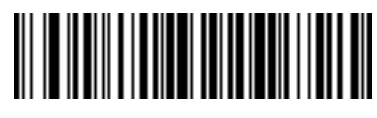

**Send =**

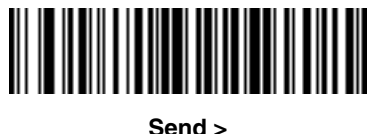

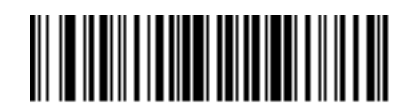

**Send ?**

**Keyboard Characters (continued)**

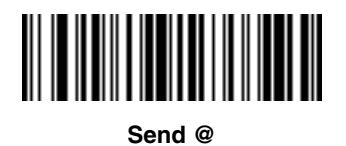

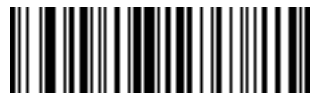

**Send A**

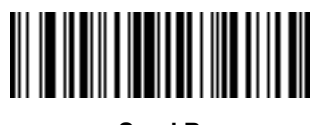

**Send B**

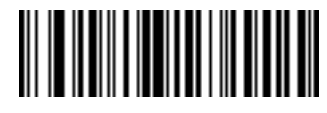

**Send C**

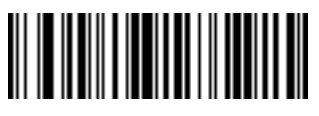

**Send D**

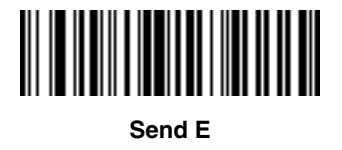

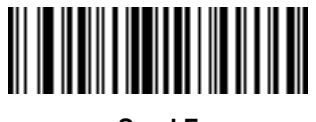

**Send F**

14 - 56 MT2070/MT2090 User Guide

**Keyboard Characters (continued)**

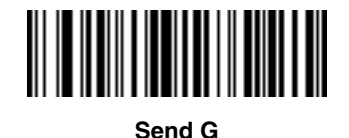

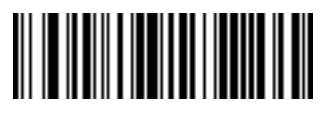

**Send H**

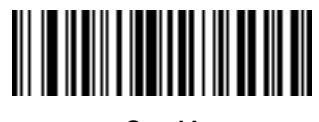

**Send I**

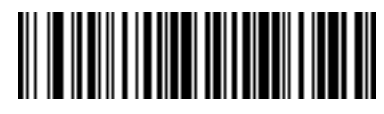

**Send J**

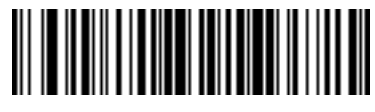

**Send K**

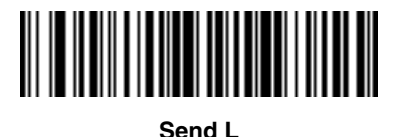

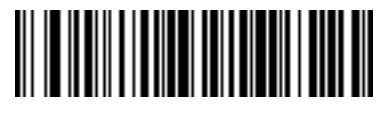

**Send M**

**Keyboard Characters (continued)**

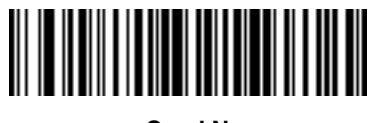

**Send N**

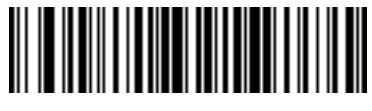

**Send O**

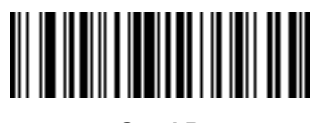

**Send P**

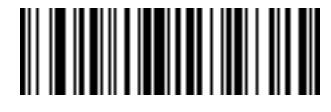

**Send Q**

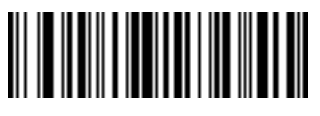

**Send R**

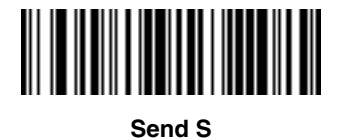

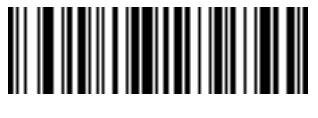

**Send T**

14 - 58 MT2070/MT2090 User Guide

**Keyboard Characters (continued)**

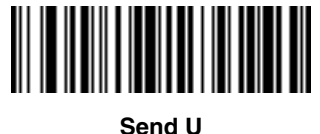

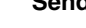

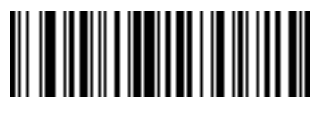

**Send V**

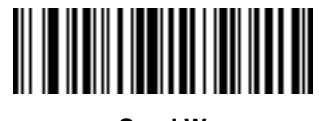

**Send W**

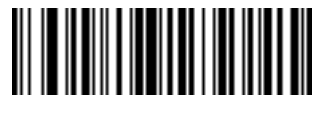

**Send X**

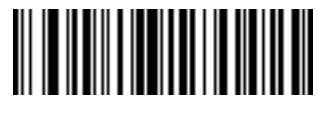

**Send Y**

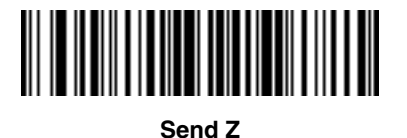

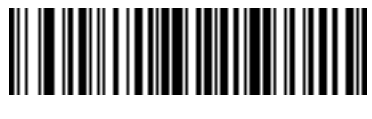

**Send [**

**Keyboard Characters (continued)**

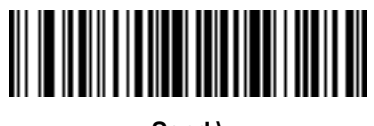

**Send \**

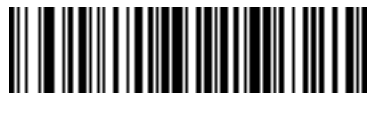

**Send ]**

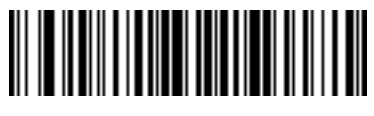

**Send ^**

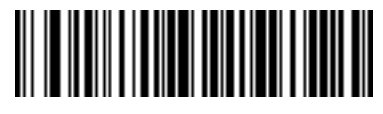

**Send \_**

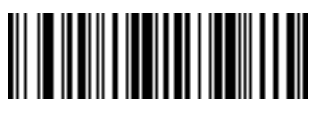

**Send `**

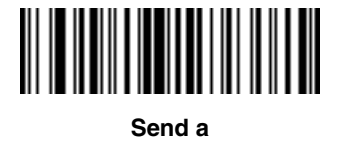

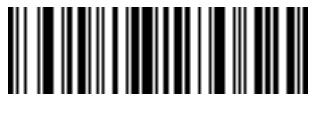

**Send b**

14 - 60 MT2070/MT2090 User Guide

**Keyboard Characters (continued)**

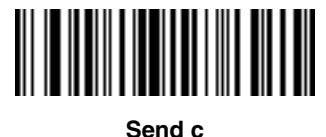

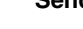

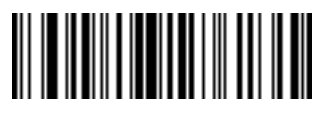

**Send d**

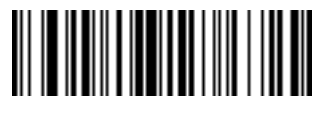

**Send e**

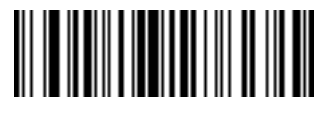

**Send f**

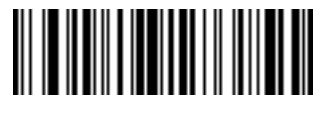

**Send g**

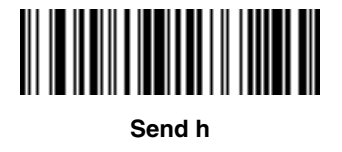

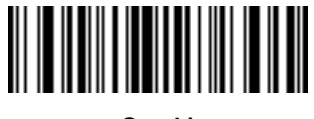

**Send i**

**Keyboard Characters (continued)**

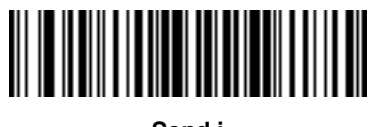

**Send j**

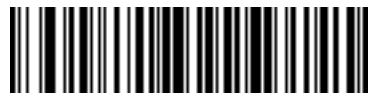

**Send k**

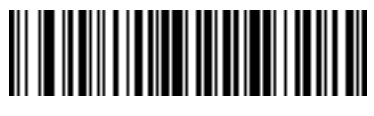

**Send l**

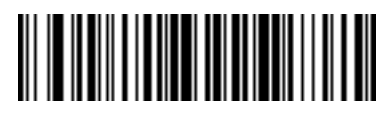

**Send m**

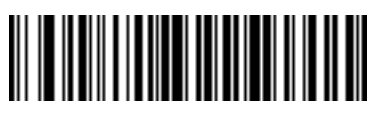

**Send n**

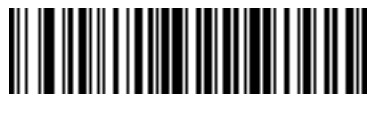

**Send o**

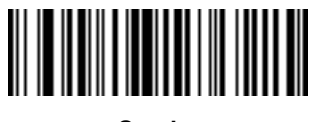

**Send p**

14 - 62 MT2070/MT2090 User Guide

**Keyboard Characters (continued)**

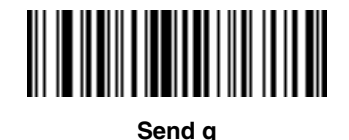

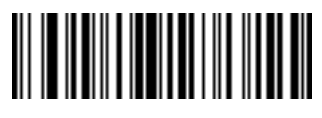

**Send r**

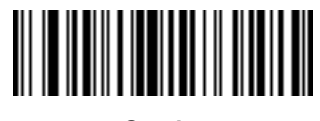

**Send s**

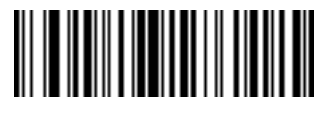

**Send t**

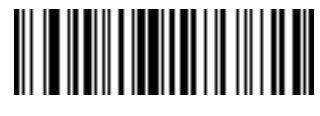

**Send u**

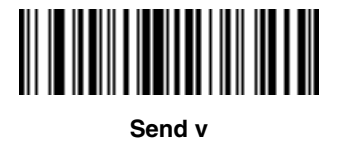

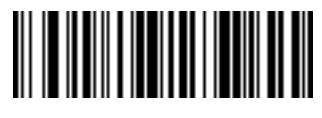

**Send w**

**Keyboard Characters (continued)**

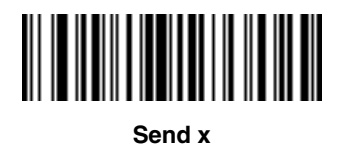

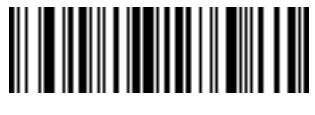

**Send y**

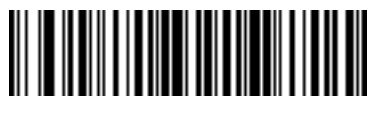

**Send z**

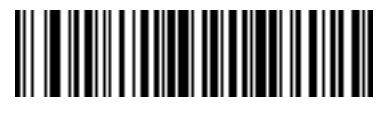

**Send {**

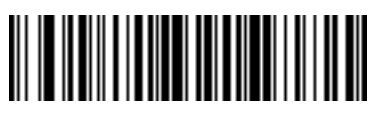

**Send |**

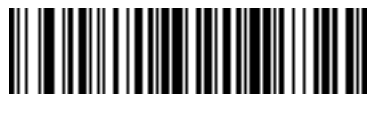

**Send }**

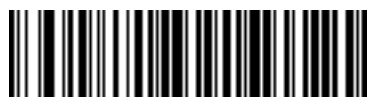

**Send ~**

**Send ALT Characters**

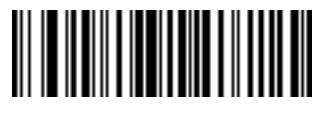

**Send Alt 2**

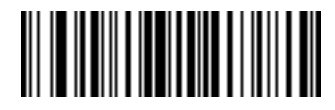

**Send Alt A**

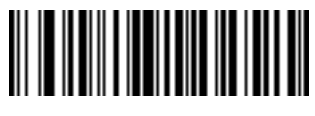

**Send Alt B**

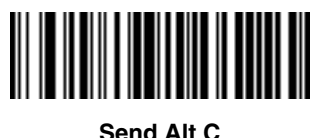

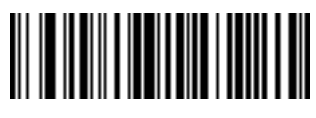

**Send Alt D**

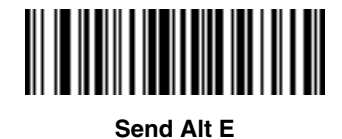

**Send Alt F**

**Send ALT Characters (continued)**

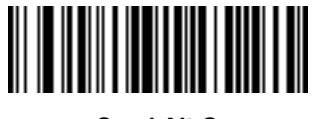

**Send Alt G**

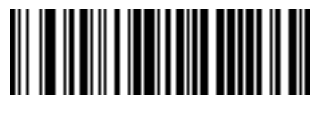

**Send Alt H**

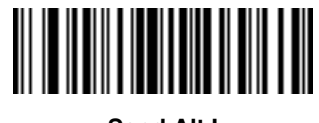

**Send Alt I**

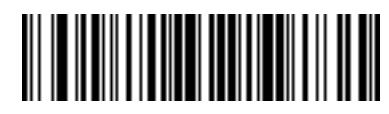

**Send Alt J**

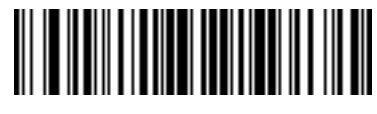

**Send Alt K**

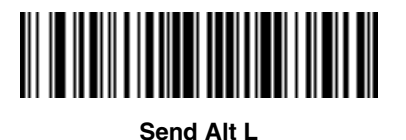

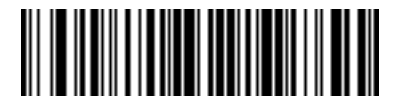

**Send Alt M**

14 - 66 MT2070/MT2090 User Guide

**Send ALT Characters (continued)**

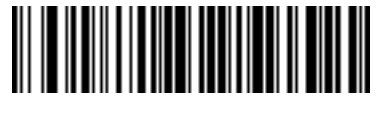

**Send Alt N**

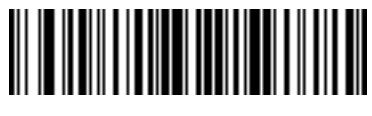

**Send Alt O**

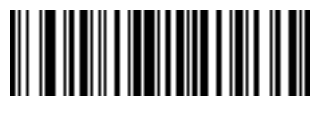

**Send Alt P**

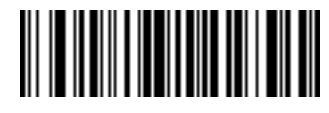

**Send Alt Q**

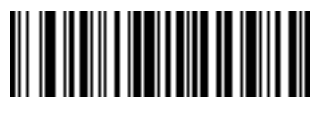

**Send Alt R**

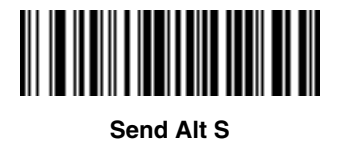

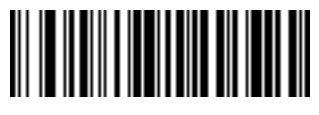

**Send Alt T**

**Send ALT Characters (continued)**

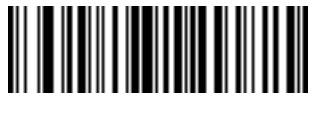

**Send Alt U**

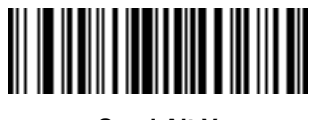

**Send Alt V**

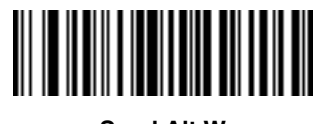

**Send Alt W**

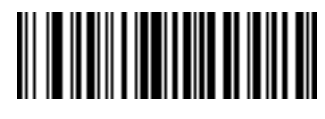

**Send Alt X**

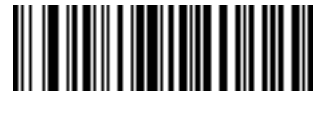

**Send Alt Y**

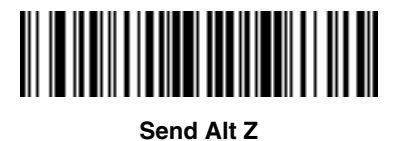

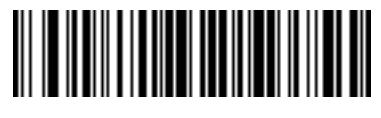

**Send Alt [**

14 - 68 MT2070/MT2090 User Guide

**Send ALT Characters (continued)**

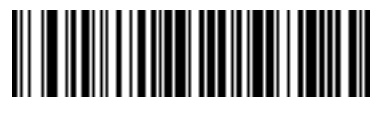

**Send Alt \**

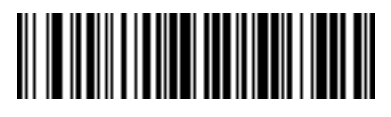

**Send Alt ]**

**Send Keypad Characters**

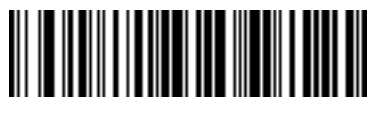

**Send Keypad \***

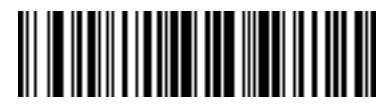

**Send Keypad +**

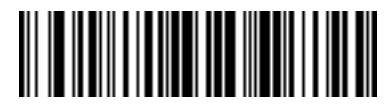

**Send Keypad -**

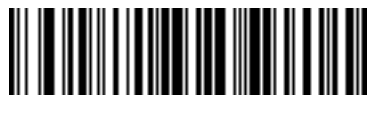

**Send Keypad .**

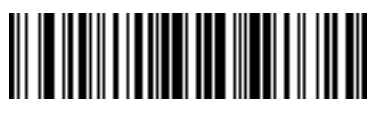

**Send Keypad /**

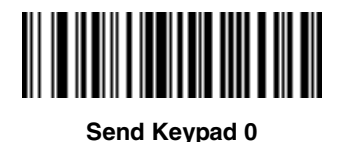

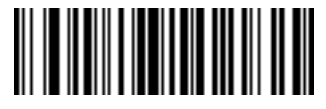

**Send Keypad 1**

14 - 70 MT2070/MT2090 User Guide

**Send Keypad Characters (continued)**

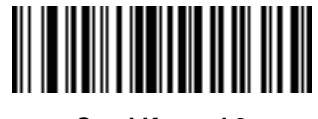

**Send Keypad 2**

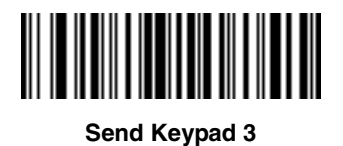

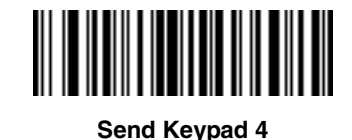

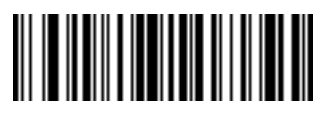

**Send Keypad 5**

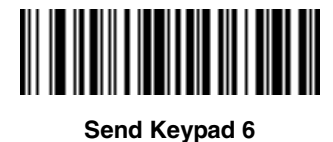

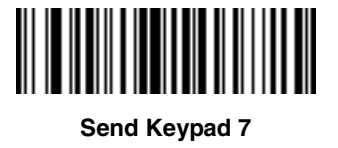

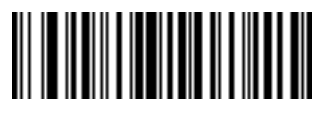

**Send Keypad 8**
**Send Keypad Characters (continued)**

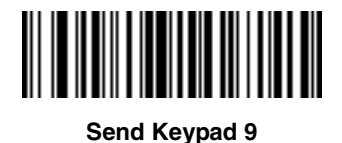

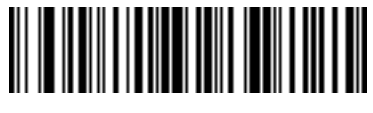

**Send Keypad Enter**

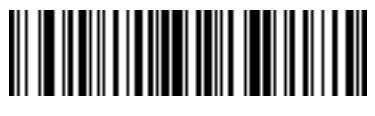

**Send Keypad Numlock**

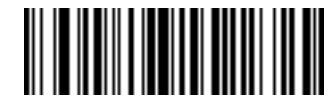

**Send Break Key**

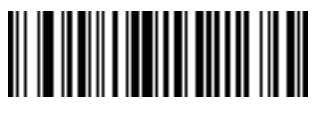

**Send Delete Key**

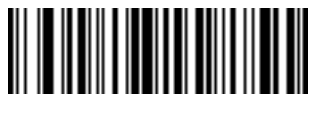

**Send Page Up Key**

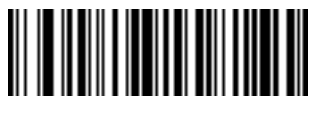

**Send End Key**

14 - 72 MT2070/MT2090 User Guide

**Send Keypad Characters (continued)**

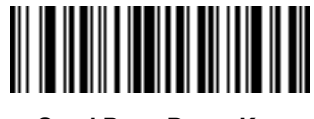

**Send Page Down Key**

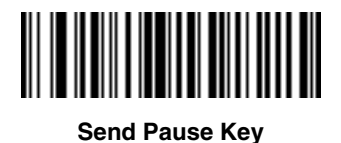

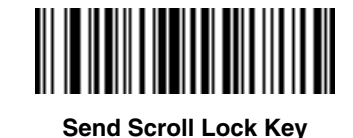

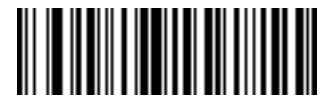

**Send Backspace Key**

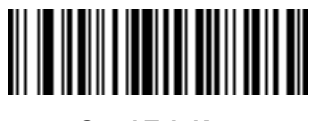

**Send Tab Key**

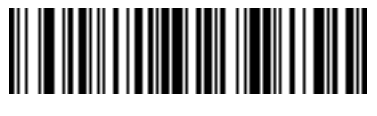

**Send Print Screen Key**

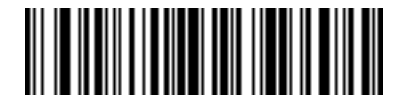

**Send Insert Key**

**Send Keypad Characters (continued)**

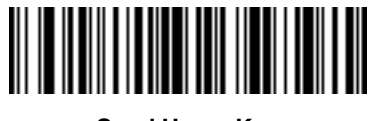

**Send Home Key**

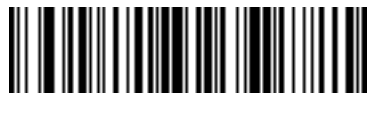

**Send Enter Key**

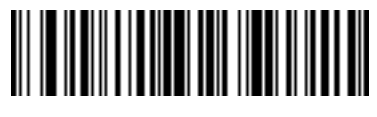

**Send Escape Key**

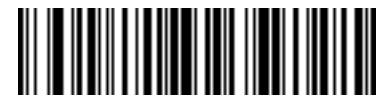

**Send Up Arrow Key**

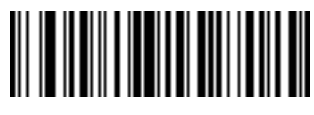

**Send Down Arrow Key**

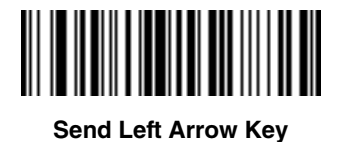

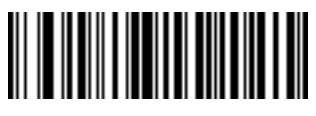

**Send Right Arrow Key**

14 - 74 MT2070/MT2090 User Guide

**Send Function Key**

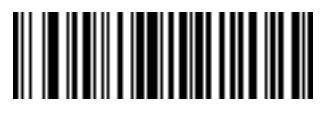

**Send F1 Key**

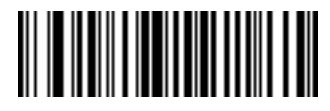

**Send F2 Key**

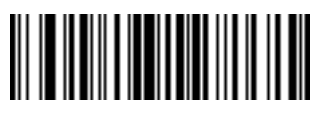

**Send F3 Key**

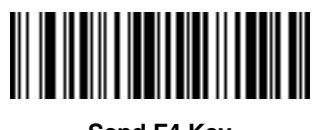

**Send F4 Key**

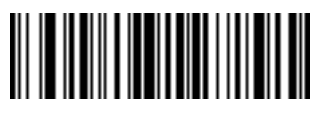

**Send F5 Key**

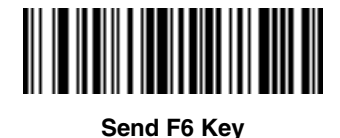

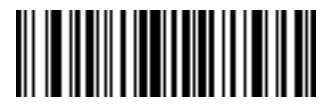

**Send F7 Key**

**Send Function Key (continued)**

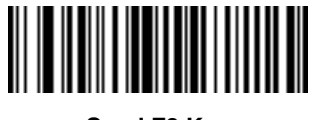

**Send F8 Key**

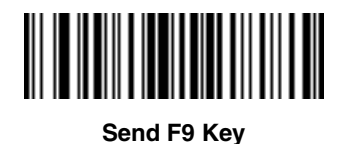

**Send F10 Key**

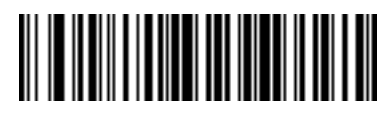

**Send F11 Key**

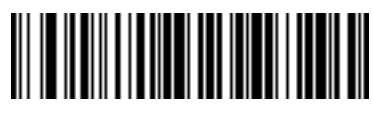

**Send F12 Key**

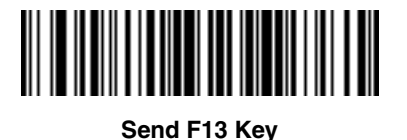

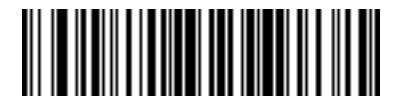

**Send F14 Key**

14 - 76 MT2070/MT2090 User Guide

**Send Function Key (continued)**

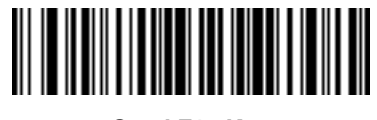

**Send F15 Key**

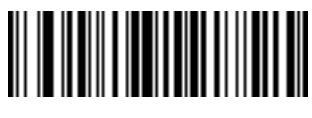

**Send F16 Key**

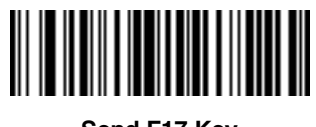

**Send F17 Key**

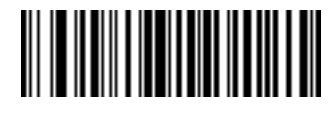

**Send F18 Key**

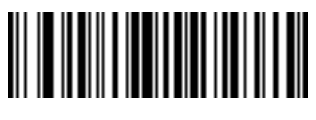

**Send F19 Key**

**Send F20 Key**

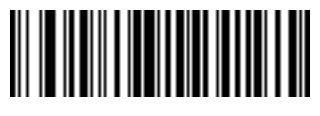

**Send F21 Key**

**Send Function Key (continued)**

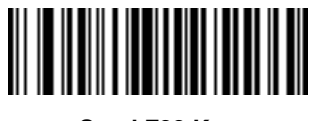

**Send F22 Key**

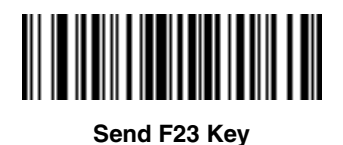

**Send F24 Key**

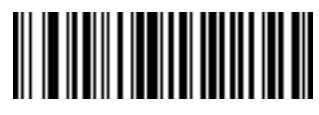

**Send PF1 Key**

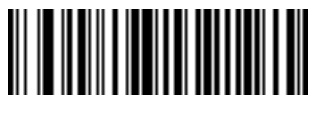

**Send PF2 Key**

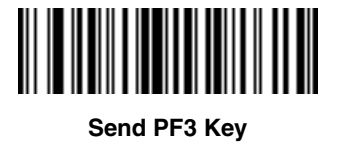

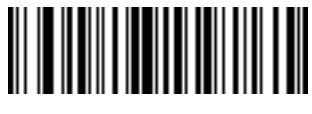

**Send PF4 Key**

14 - 78 MT2070/MT2090 User Guide

**Send Function Key (continued)**

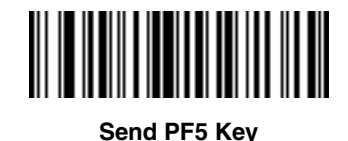

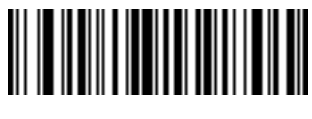

**Send PF6 Key**

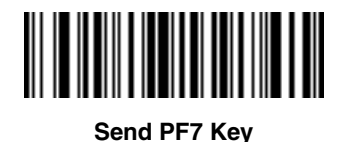

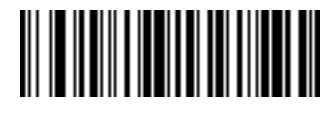

**Send PF8 Key**

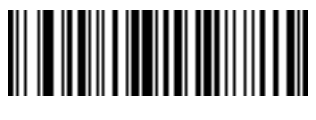

**Send PF9 Key**

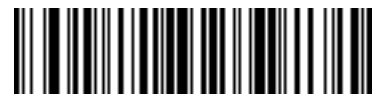

**Send PF10 Key**

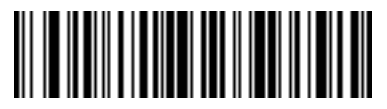

**Send PF11 Key**

**Send Function Key (continued)**

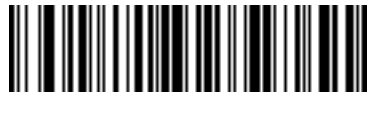

**Send PF12 Key**

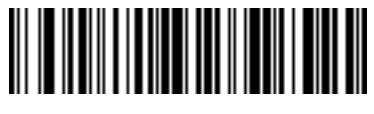

**Send PF13 Key**

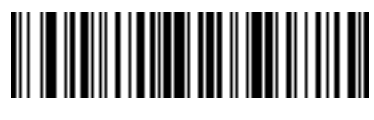

**Send PF14 Key**

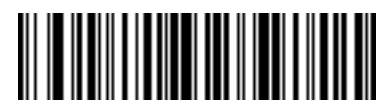

**Send PF15 Key**

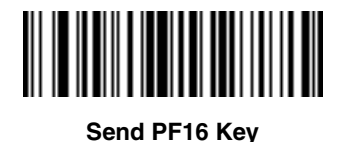

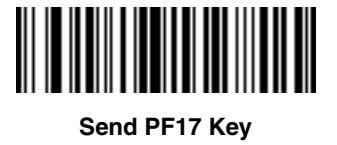

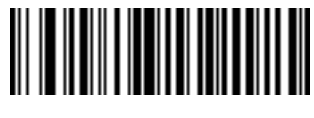

**Send PF18 Key**

14 - 80 MT2070/MT2090 User Guide

**Send Function Key (continued)**

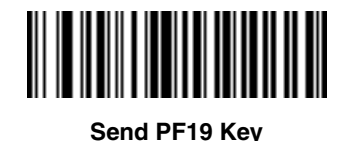

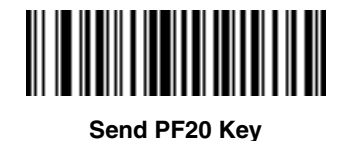

**Send PF21 Key**

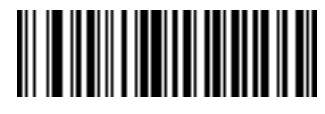

**Send PF22 Key**

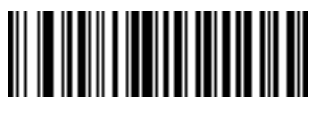

**Send PF23 Key**

**Send PF24 Key**

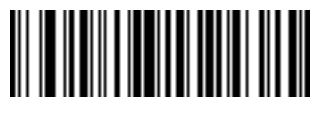

**Send PF25 Key**

**Send Function Key (continued)**

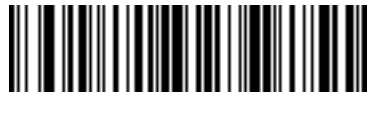

**Send PF26 Key**

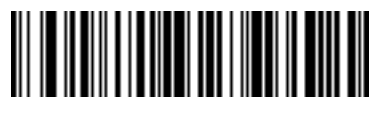

**Send PF27 Key**

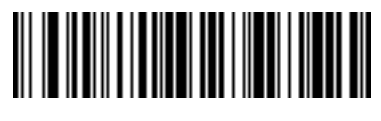

**Send PF28 Key**

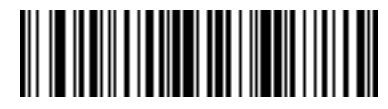

**Send PF29 Key**

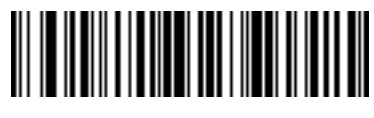

**Send PF30 Key**

#### **Send Right Control Key**

The **Send Right Control Key** action sends a tap (press and release) of the Right Control Key.

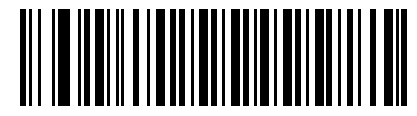

**Send Right Control Key**

#### **Send Graphic User Interface (GUI) Characters**

The **Send Graphic User Interface Character** actions taps the specified key while holding the System Dependent Graphic User Interface (GUI) Key. The definition of the Graphic User Interface key depends on the attached system.

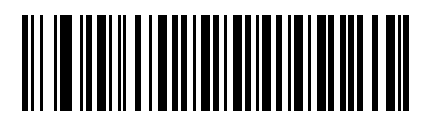

**Send GUI 0**

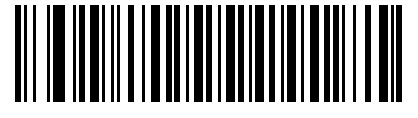

**Send GUI 1**

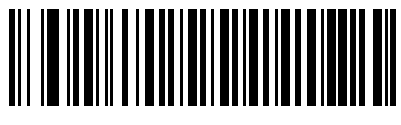

**Send GUI 2**

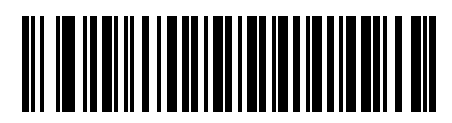

**Send GUI 3**

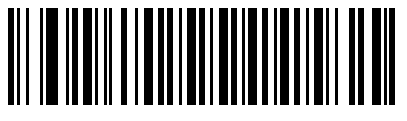

**Send GUI 4**

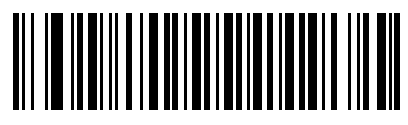

**Send GUI 5**

**Send Graphic User Interface (GUI) Characters (continued)**

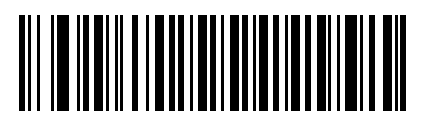

**Send GUI 6**

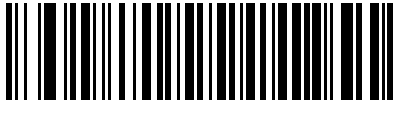

**Send GUI 7**

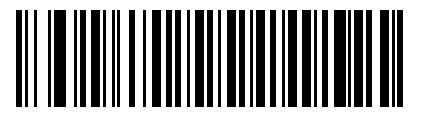

**Send GUI 8**

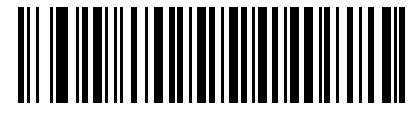

**Send GUI 9**

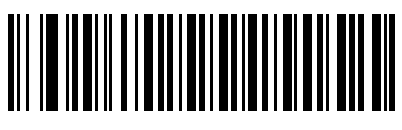

**Send GUI A**

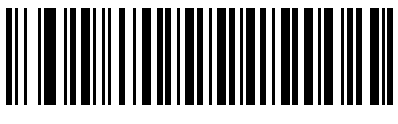

**Send GUI B**

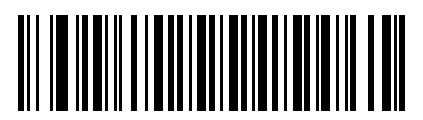

**Send GUI C**

14 - 84 MT2070/MT2090 User Guide

#### **Send Graphic User Interface (GUI) Characters (continued)**

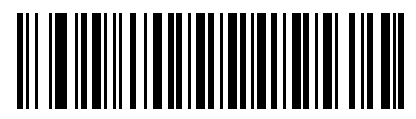

**Send GUI D**

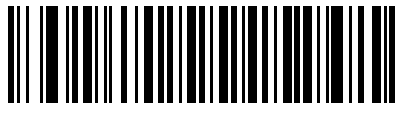

**Send GUI E**

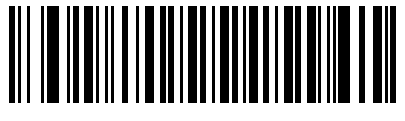

**Send GUI F**

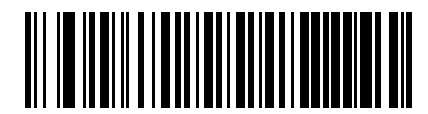

**Send GUI G**

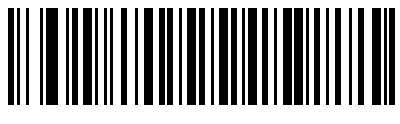

**Send GUI H**

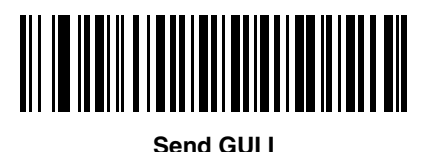

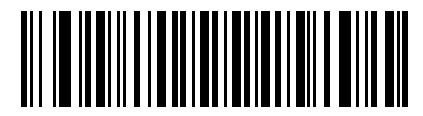

**Send GUI J**

**Send Graphic User Interface (GUI) Characters (continued)**

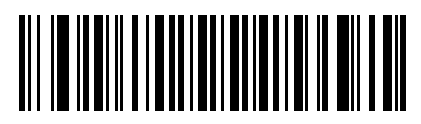

**Send GUI K**

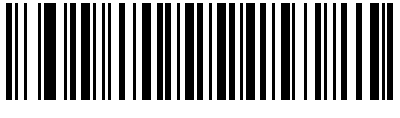

**Send GUI L**

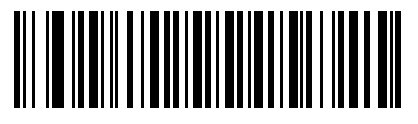

**Send GUI M**

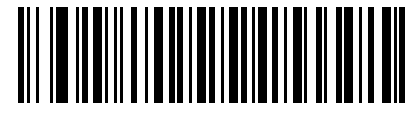

**Send GUI N**

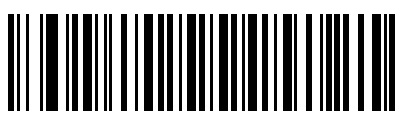

**Send GUI O**

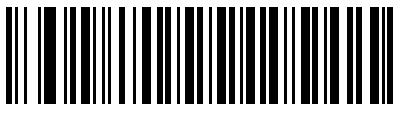

**Send GUI P**

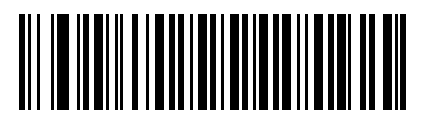

**Send GUI Q**

14 - 86 MT2070/MT2090 User Guide

#### **Send Graphic User Interface (GUI) Characters (continued)**

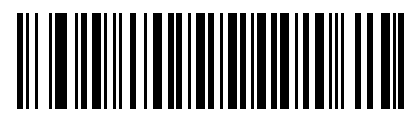

**Send GUI R**

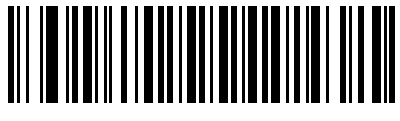

**Send GUI S**

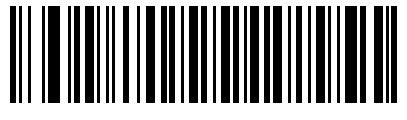

**Send GUI T**

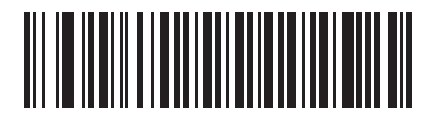

**Send GUI U**

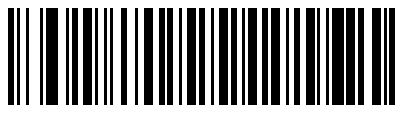

**Send GUI V**

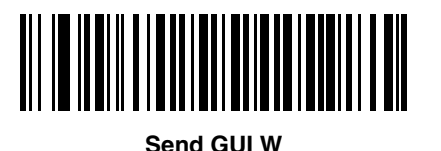

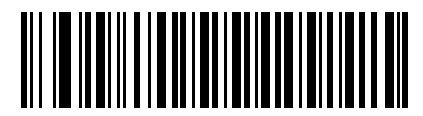

**Send GUI X**

**Send Graphic User Interface (GUI) Characters (continued)**

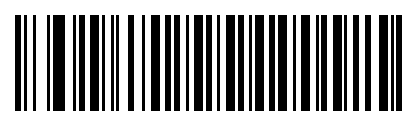

**Send GUI Y**

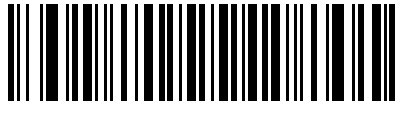

**Send GUI Z**

#### **Turn On/Off Rule Sets**

Use these bar codes to turn rule sets on and off.

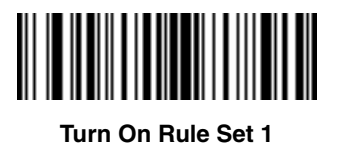

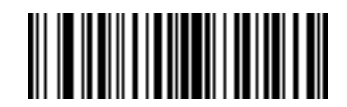

**Turn On Rule Set 2**

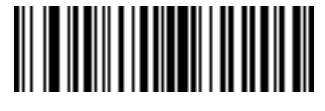

**Turn On Rule Set 3**

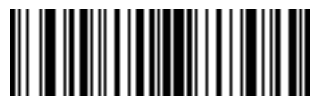

**Turn On Rule Set 4**

#### **Turn On/Off Rule Sets (continued)**

Use these bar codes to turn rule sets on and off.

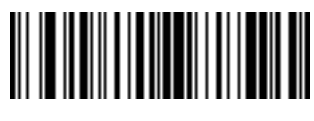

**Turn Off Rule Set 1**

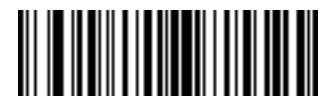

**Turn Off Rule Set 2**

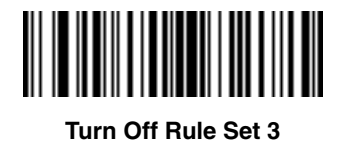

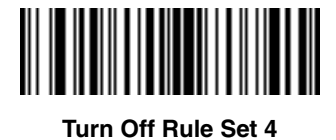

# **Alphanumeric Keyboard**

**Space**

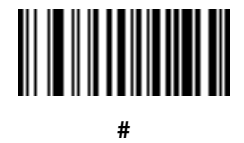

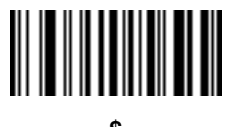

**\$**

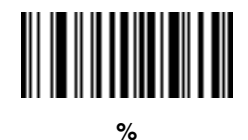

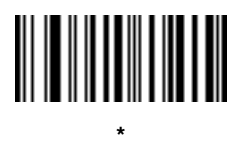

**+**

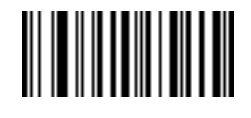

**- (Dash)** 14 - 90 MT2070/MT2090 User Guide

**Alphanumeric Keyboard (continued)**

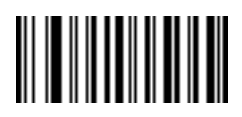

**.**

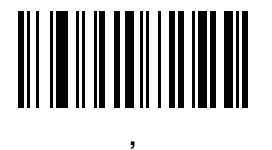

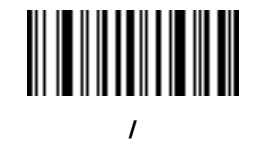

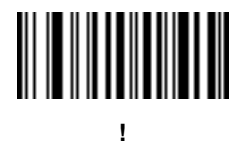

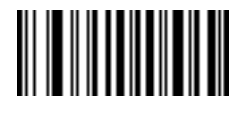

**"**

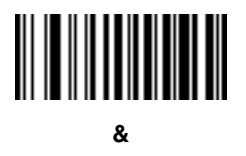

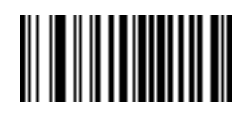

**'**

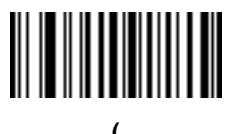

**(**

**Alphanumeric Keyboard (continued)**

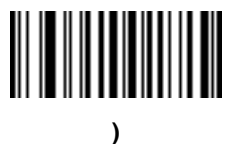

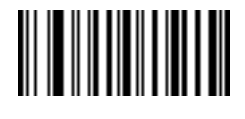

**:**

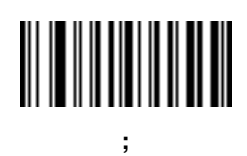

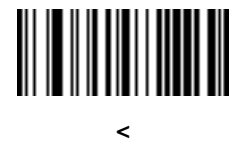

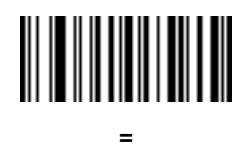

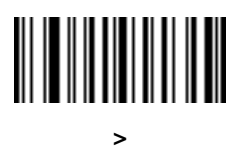

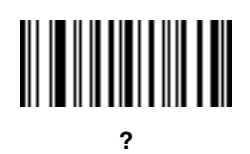

14 - 92 MT2070/MT2090 User Guide

**Alphanumeric Keyboard (continued)**

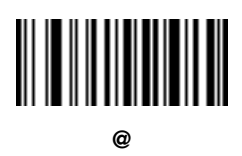

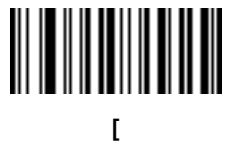

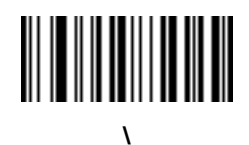

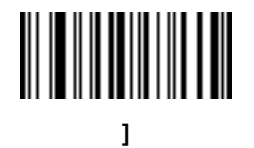

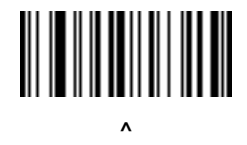

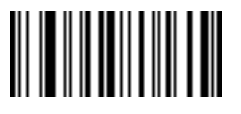

**\_ (Underscore)**

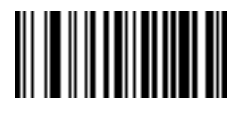

**`**

*NOTE* Do not confuse the numeric bar codes below with those on the numeric keypad.

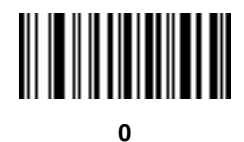

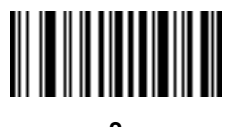

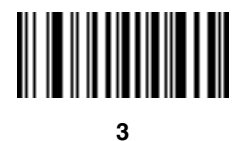

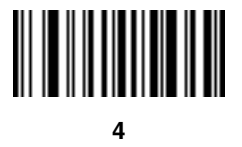

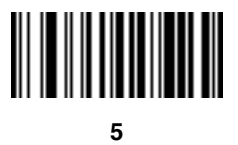

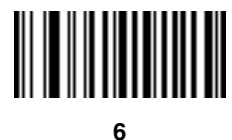

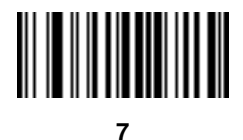

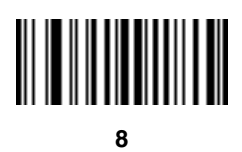

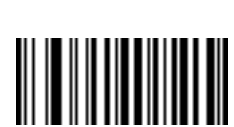

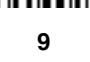

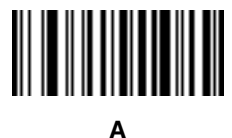

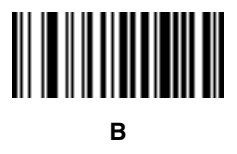

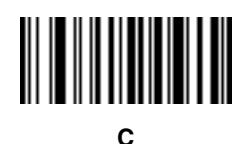

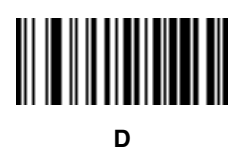

**E**

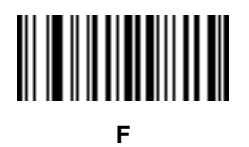

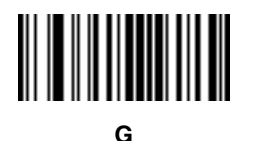

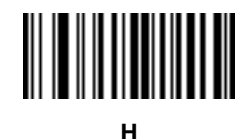

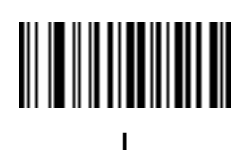

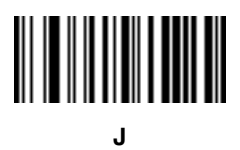

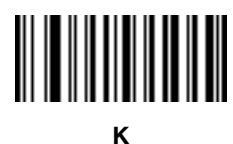

**L**

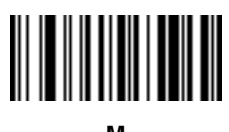

**M**

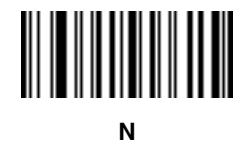

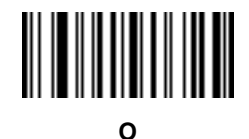

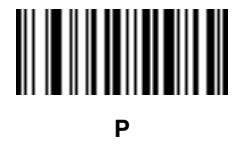

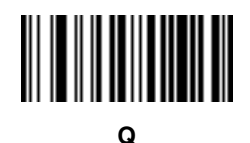

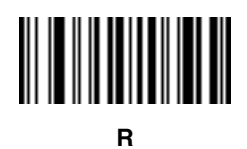

**S**

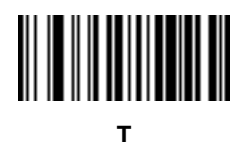

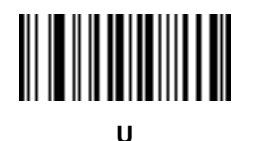

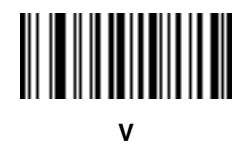

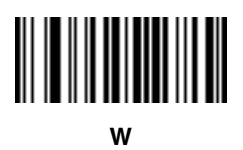

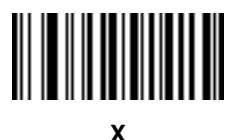

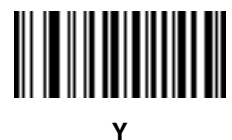

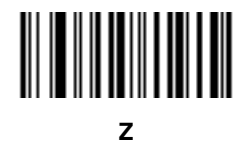

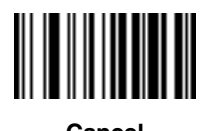

**Cancel**

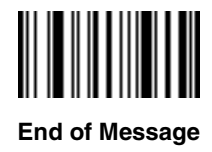

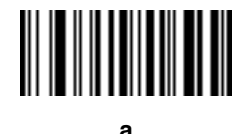

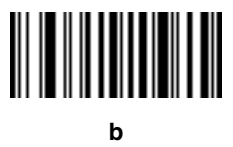

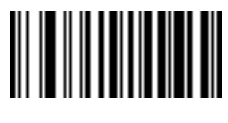

**c**

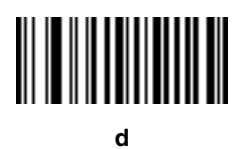

**e**

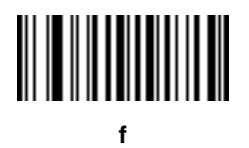

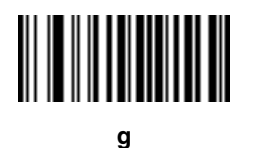

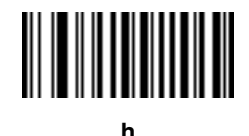

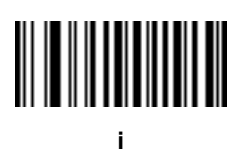

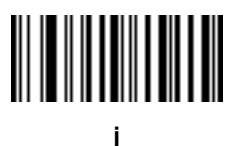

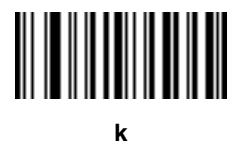

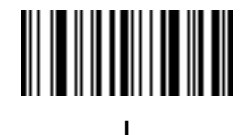

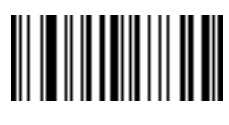

**m**

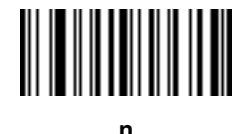

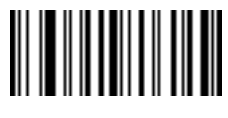

**o**

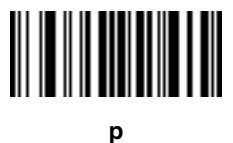

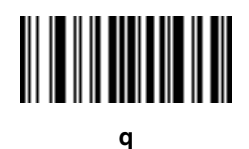

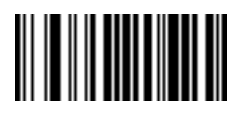

**r**

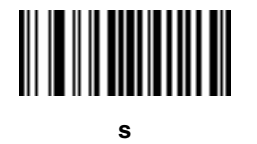

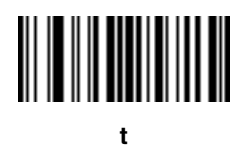

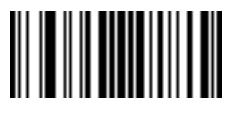

**u**

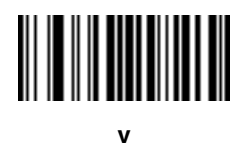

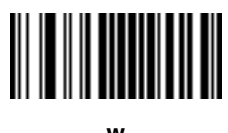

**w**

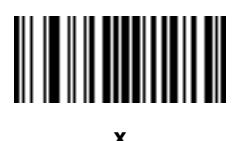

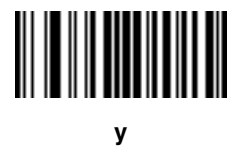

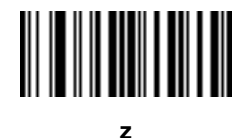

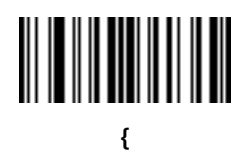

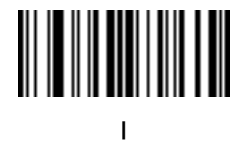

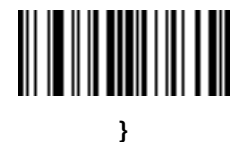

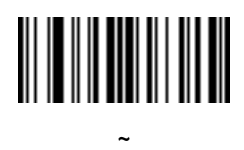

# **Chapter 15 Maintenance and Troubleshooting**

#### **Introduction**

This chapter provides suggested maintenance and troubleshooting for the device, batteries and accessories.

#### **Maintenance**

For trouble-free service, observe the tips that follow when using the device and its accessories.

#### **MT20X0**

- **•** Do not scratch the screen of the device.
- **•** Although the device is water and dust resistant, do not expose it to rain or moisture for an extended period of time. In general, treat the device as a pocket calculator or other small electronic instrument.
	- **•** Do not clean the device or expose it to rain or moisture when the battery is removed. Without the battery, the device is not water/dust sealed.
- **•** Do not drop the device or subject it to strong impact.
- **•** Protect the device from temperature extremes. Do not leave it on the dashboard of a car on a hot day, and keep it away from heat sources.
- **•** Do not store or use the device in any location that is extremely dusty, damp, or wet.
- **•** Do not store or use the device with the auxiliary accessory cover off. Without the accessory cover, the device is not water/dust sealed.
- **•** Do not use window cleaning solution. Use a soft cloth dampened with a 50/50 solution of isopropyl alcohol and water.
	- **•** Do not allow the solution to form a pool of liquid anywhere on the screen or device.
	- **•** Do not use a large amount of solution to cause the device to remain wet.
	- **•** The display screen and scan window can often be cleaned with common office (Scotch) tape. Apply the tape to surfaces and then peel the tape away; in most cases the dirt can be removed along with the tape.

#### 15 - 2 MT2070/MT2090 User Guide

#### **Battery**

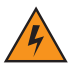

*WARNING!* **Do not store the device with the battery installed. Doing so long term may cause irreversible harm to the battery. Always store the battery removed from the device.**

> **If a battery is installed during long term storage, it may discharge to point at which it cannot be recovered.**

Even when stored separately from device it is important to follow industry standard guidelines. When batteries are stored over a year, battery cell manufacturers advise that some irreversible deterioration in overall battery quality may occur. To minimize this loss, they recommend storing batteries half charged in a dry, cool place between 41° and 77°F (5° and 25°C), the cooler the better. Batteries should be charged to half capacity at least once a year. In order to charge a battery to half capacity, take a fully discharged battery and charge it for two hours. If an electrolyte leakage is observed, avoid any contact with the affected area and properly dispose of the battery.

#### **Cradles**

- **•** Although the cradles are water and dust resistant, do not expose them to rain or moisture for an extended period of time. In general, treat the cradles as you would a pocket calculator or other electronic instrument.
- **•** Do not drop the cradles or subject them to strong impact.
- **•** Protect the cradles from temperature extremes. Do not leave them in a car on a hot day, and keep them away from heat sources.
- **•** Do not store or use the cradles in any location that is extremely dusty, damp, or wet.
- **•** Use a soft cloth dampened with a 50/50 solution of isopropyl alcohol and water.
	- **•** Do not allow the solution to form a pool of liquid anywhere in the cradle.
	- **•** Do not use a large amount of solution to cause the cradles to remain wet.

## **Troubleshooting**

#### **MT20X0**

**Table 15-1** *Troubleshooting the MT20X0*

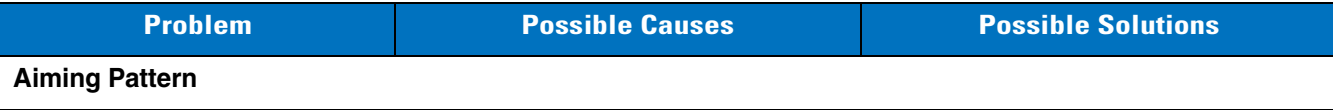

### 15 - 4 MT2070/MT2090 User Guide

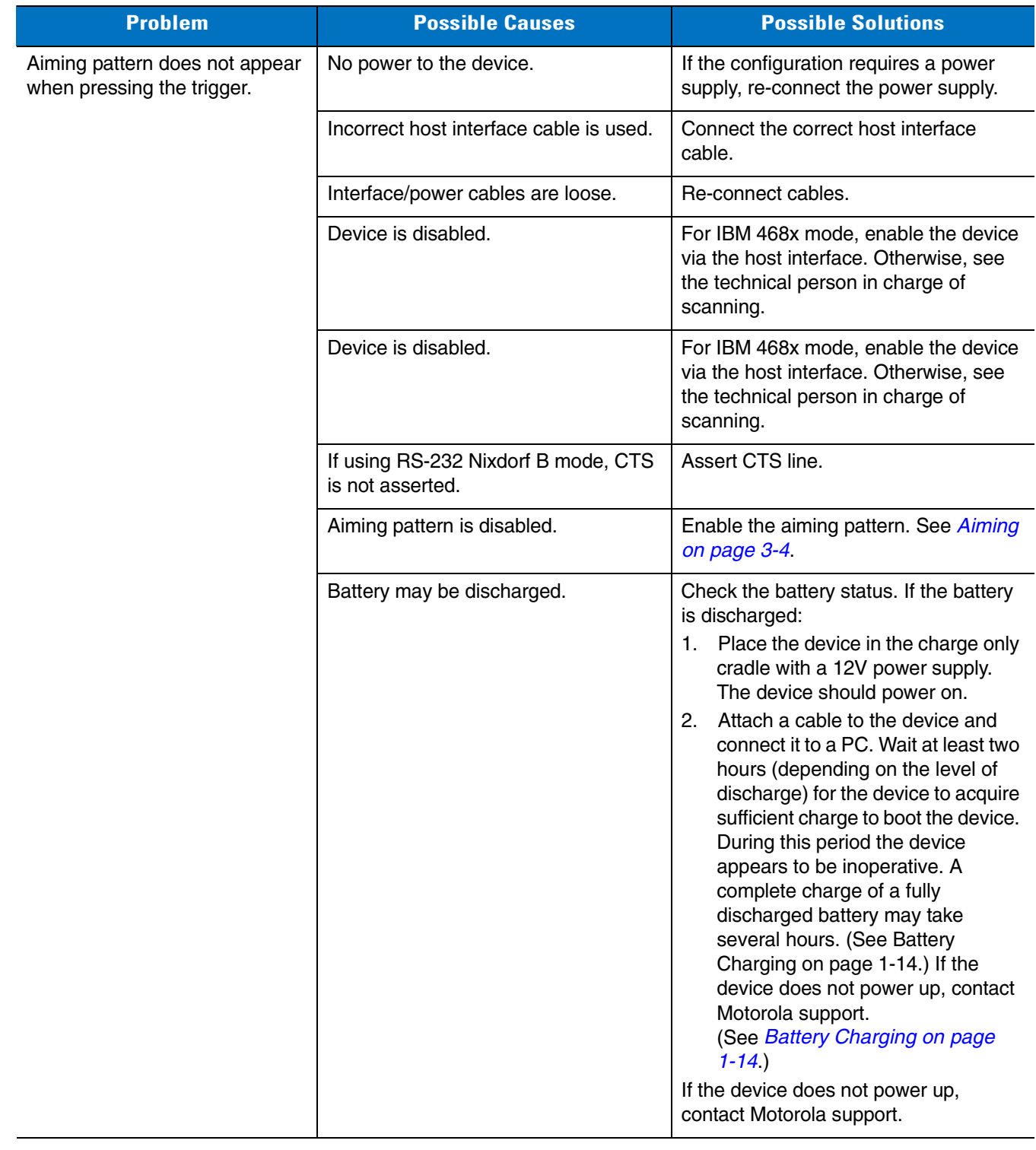

**Table 15-1** *Troubleshooting the MT20X0 (Continued)*
| <b>Problem</b>                                                                                                    | <b>Possible Causes</b>                                                                                                    | <b>Possible Solutions</b>                                                                                                    |
|----------------------------------------------------------------------------------------------------|----------------------------------------------------------------------------------------------------|----------------------------------------------------------------------------------------------------|
| Device emits aiming pattern, but<br>does not decode the bar code.                                                                                              | Device is not programmed for the<br>correct bar code type.                                                                               | Program the device to read that type of<br>bar code. See Chapter 12,<br>Symbologies.                                                                                                    |
|                                                                                                    | Bar code symbol is unreadable.                                                                                                    | Scan test symbols of the same bar<br>code type to determine if the bar code<br>is defaced.                                                                                                    |
|                                                                                                    | The symbol is not completely inside<br>aiming pattern.                                                                                   | Move the symbol completely within the<br>aiming pattern.                                                                                                    |
|                                                                                                    | Scan window may be dirty.                                                                                                    | Clean the scan window.<br>See Maintenance on page 15-1.                                                                                                    |
| <b>Battery Charging</b>                                                                                                    |                                                                                                    |                                                                                                    |
| Device does not boot when a<br>USB cable is attached.                                                                                                    | The device's battery is discharged.                                                                                                    | Normal behavior if the battery is<br>severely discharged. The battery must<br>charge at a reduced charge rate until<br>the battery acquires sufficient charge to<br>boot the device. This can take up to two<br>hours, depending on the level of battery<br>discharge. |
| Device is attached to a host PC<br>via USB cable; PC register<br>boots up after being powered<br>down for an extended period of<br>time; device does not boot. | When the host is powered down, the<br>device remains powered from its<br>battery. This can result in a completely<br>discharged battery. | See above.                                                                                                    |
| <b>Beeping Sequences</b>                                                                                                    |                                                                                                    |                                                                                                    |
| Device emits short low/short<br>medium/short high beep<br>sequence (power-up beep<br>sequence) more than once.                                                 | The USB bus may put the device in a<br>state where power to the device is<br>cycled on and off more than once.                           | Normal during host reset.                                                                                                    |
| Device emits 4 short high beeps<br>during decode attempt.                                                                                                    | Device has not completed USB<br>initialization.                                                                                          | Wait several seconds and scan again.                                                                                                    |
| Device emits high/high/high/low<br>beeps when not in use.                                                                                                    | RS-232 receive error.                                                                                                    | Normal during host reset. Otherwise,<br>set the device's RS-232 parity to match<br>the host setting.                                                                                                    |
| Device emits low/high beeps<br>during programming.                                                                                                    | Input error or <b>Cancel</b> bar code was<br>scanned.                                                                                    | Scan the correct numeric bar codes<br>within range for the parameter<br>programmed.                                                                                                    |
| Device emits low/high/low/high<br>beeps during programming.                                                                                                    | Out of ADF parameter storage space.                                                                                                    | Erase all rules and re-program with<br>shorter rules.                                                                                                    |
| Device emits a power-up beep<br>after changing USB host type.                                                                                                  | The USB bus re-established power to<br>the device.                                                                                       | Normal when changing USB host type.                                                                                                    |

**Table 15-1** *Troubleshooting the MT20X0 (Continued)*

 $\checkmark$ 

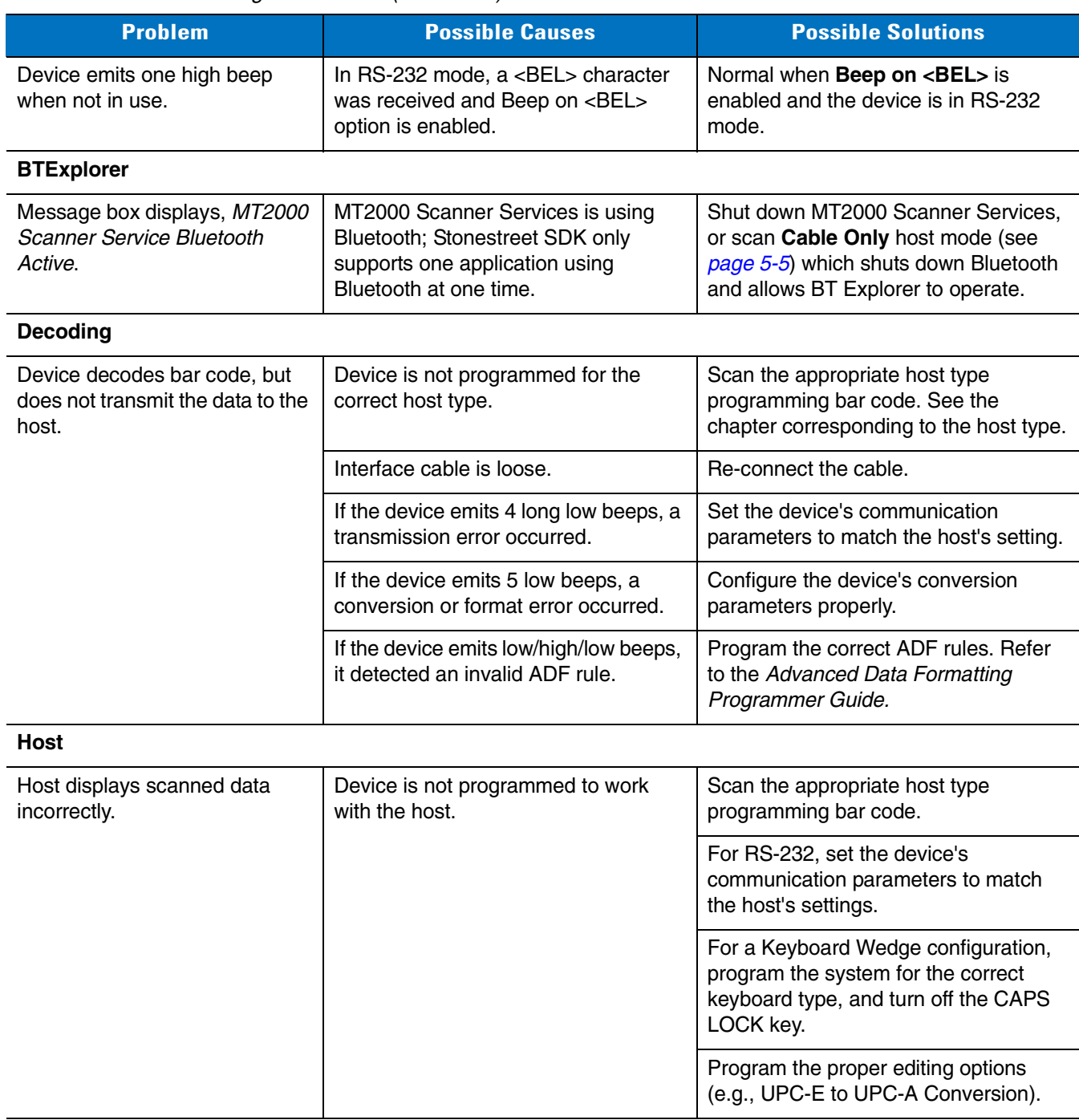

#### **Table 15-1** *Troubleshooting the MT20X0 (Continued)*

*NOTE* If after performing these checks the device still experiences problems, contact the distributor or call Motorola Solutions Support. See *[page xxiv](#page-27-0)* for information.

## **Single Slot Charge Only Cradle**

**Table 15-2** *Troubleshooting the Single Slot Charge Only Cradle*

| <b>Symptom</b>                                        | <b>Possible Cause</b>                                                                | <b>Action</b>                                                                                                    |
|-------------------------------------------------------|--------------------------------------------------------------------------------------|----------------------------------------------------------------------------------------------------|
| Charge LEDs do not<br>light when device is            | Cradle is not receiving power.                                                       | Ensure the power cable is connected securely to both the<br>cradle and to AC power.                                                                                                    |
| inserted.                                             | Device is not seated correctly in<br>the cradle.                                     | Remove and re-insert the device into the cradle, ensuring it is<br>correctly seated.                                                                                                    |
|                                                       | Extreme battery temperature.                                                         | Battery does not charge if battery temperature is below 32°F<br>$(0^{\circ}C)$ or above 104 $^{\circ}F$ (40 $^{\circ}C$ ).                                                                                                    |
| Device battery is not<br>charging.                    | Device was removed from cradle<br>or cradle was unplugged from<br>AC power too soon. | Ensure cradle is receiving power. Ensure device is seated<br>correctly. If a device battery is fully depleted, it can take up to<br>four hours to fully recharge the Li-ion battery.                                                                                                    |
|                                                       | Battery is faulty.                                                                   | Verify that other batteries charge properly. If so, replace the<br>faulty battery.                                                                                                    |
|                                                       | Device is not fully seated in the<br>cradle.                                         | Remove and re-insert the device into the cradle, ensuring it is<br>correctly seated.                                                                                                    |
|                                                       | Extreme battery temperature.                                                         | Battery does not charge if battery temperature is below 32°F<br>$(0^{\circ}C)$ or above 104 $^{\circ}F$ (40 $^{\circ}C$ ).                                                                                                    |
| During data<br>communications, no                     | Device removed from cradle<br>during communications.                                 | Replace device in cradle and retransmit.                                                                                                    |
| data was transmitted,<br>or transmitted data          | Incorrect cable configuration.                                                       | See the system administrator.                                                                                                    |
| was incomplete.                                       | Communications software is not<br>installed or configured properly.                  | Perform setup as described in Chapter 4, Radio<br><b>Communications</b>                                                                                                    |
| Device does not boot<br>when placed in the<br>cradle. | The device's battery is<br>discharged.                                               | Normal behavior if the battery is severely discharged. The<br>battery must charge at a reduced charge rate until the battery<br>acquires sufficient charge to boot the device. This can take up<br>to two hours, depending on the level of battery discharge.<br>This can be avoided by powering the cradle with the optional<br>external power supply. |

## **Single Slot Charge Only Vehicle Mount**

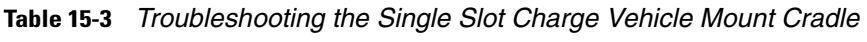

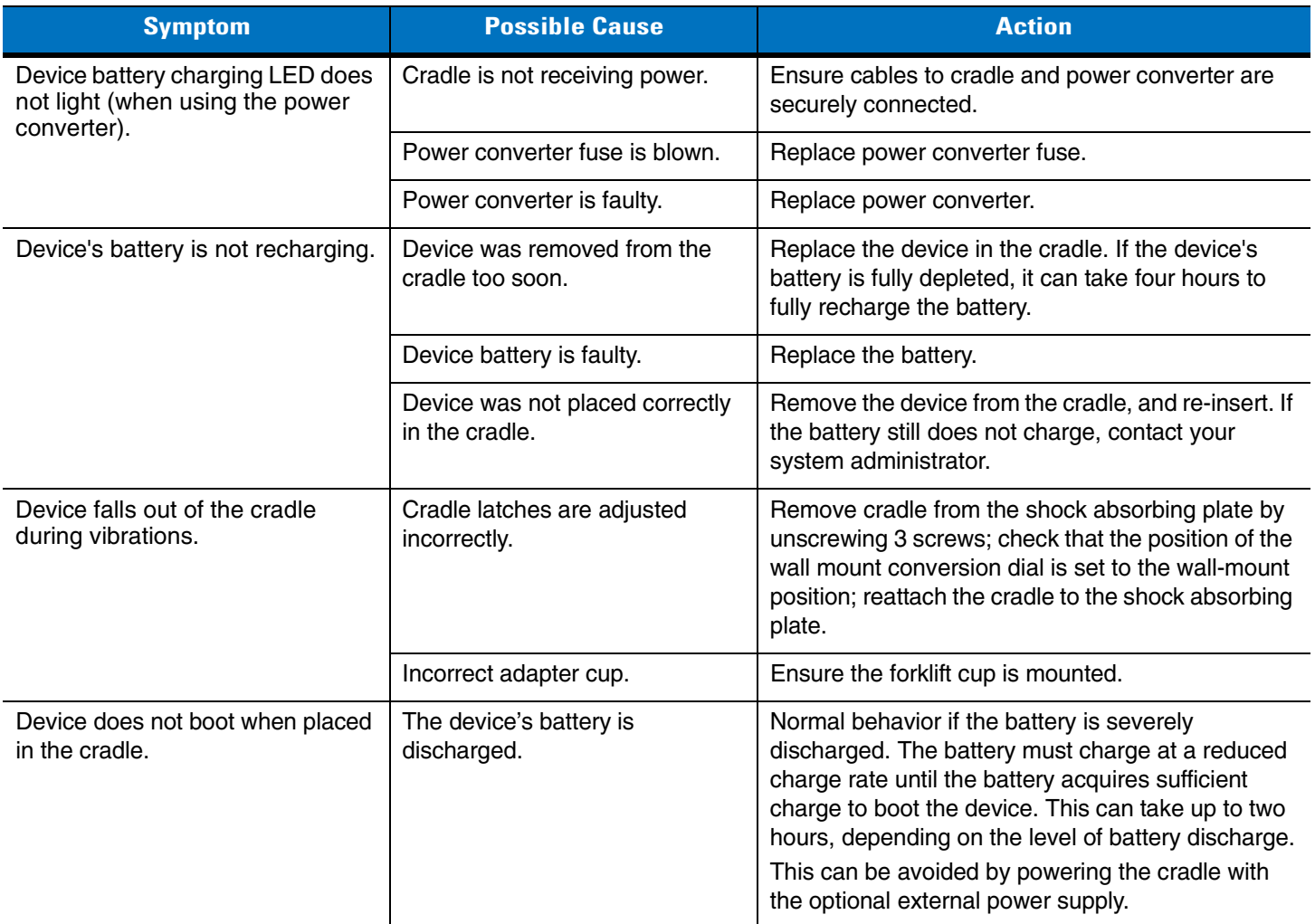

## **Single Slot Charge Multi-interface**

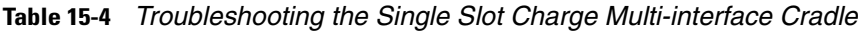

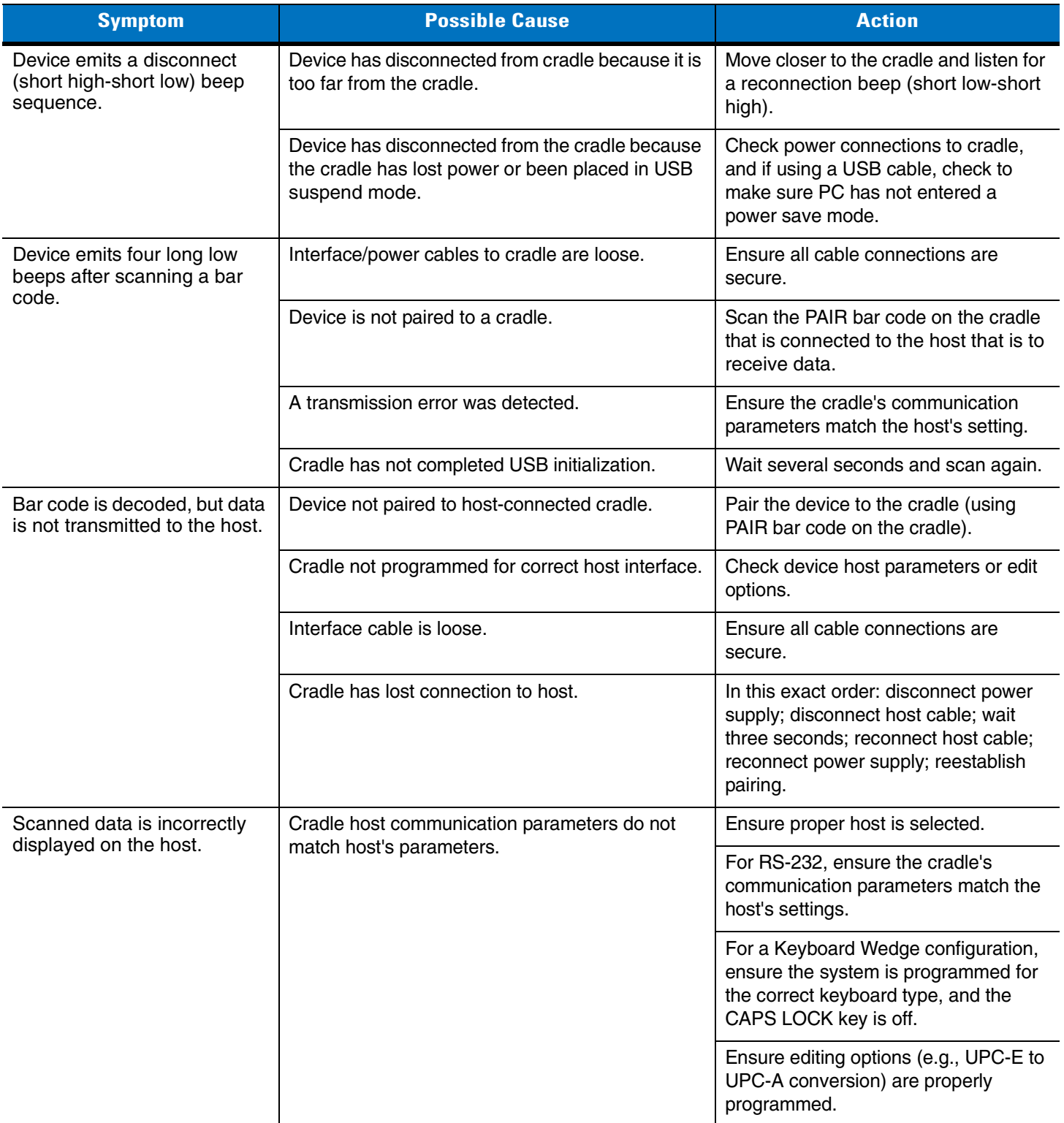

## 15 - 10 MT2070/MT2090 User Guide

| <b>Symptom</b>                                                | <b>Possible Cause</b>                             | <b>Action</b>                                                                                                    |
|---------------------------------------------------------------|---------------------------------------------------|----------------------------------------------------------------------------------------------------|
| Device falls out of the cradle in<br>the wall mount position. | Cradle has an incorrect adapter cup.              | Ensure the wall mount adapter cup is<br>installed and not the desktop cup.                                                                                                    |
|                                                               | Cradle latches are adjusted incorrectly.          | Remove cradle from the shock<br>absorbing plate by unscrewing 3<br>screws; check that the position of the<br>wall mount conversion dial is set to the<br>wall-mount position; reattach the<br>cradle to the shock absorbing plate.                                                                                                    |
| Device does not boot when<br>placed in the cradle.            | The device's battery is discharged.               | Normal behavior if the battery is<br>severely discharged. The battery must<br>charge at a reduced charge rate until<br>the battery acquires sufficient charge<br>to boot the device. This can take up to<br>two hours, depending on the level of<br>battery discharge.<br>This can be avoided by powering the<br>cradle with the optional external power<br>supply. |
| Cradle is not sending bar code                                | Parameter settings were scanned prior to pairing. | Pair device prior to scanning settings.                                                                                                    |
| data.                                                         | USB cable not detected.                           | Connect the USB cable prior to<br>connecting the 12V power supply.                                                                                                    |

**Table 15-4** *Troubleshooting the Single Slot Charge Multi-interface Cradle (Continued)*

## **Four Slot Charge Only Ethernet**

**Table 15-5** *Troubleshooting the Four Slot Charge Only Ethernet Cradle*

| <b>Symptom</b>                                                                                       | <b>Possible Cause</b>                                                                | <b>Action</b>                                                                                                    |
|----------------------------------------------------------------------------------------------------|--------------------------------------------------------------------------------------|----------------------------------------------------------------------------------------------------|
| Charge LEDs do not<br>light when device is                                                           | Cradle is not receiving power.                                                       | Ensure the power cable is connected securely to both the<br>cradle and to AC power.                                                                                                    |
| inserted.                                                                                            | Device is not seated correctly in<br>the cradle.                                     | Remove and re-insert the device into the cradle, ensuring it is<br>correctly seated.                                                                                                    |
|                                                                                                    | Extreme battery temperature.                                                         | Battery does not charge if battery temperature is below 32°F<br>$(0^{\circ}C)$ or above 104 $^{\circ}F$ (40 $^{\circ}C$ ).                                                                                                    |
| Device battery is not<br>charging.                                                                   | Device was removed from cradle<br>or cradle was unplugged from<br>AC power too soon. | Ensure cradle is receiving power. Ensure device is seated<br>correctly. If a device battery is fully depleted, it can take up to<br>four hours to fully recharge the Li-ion battery.                                                                                                    |
|                                                                                                    | Battery is faulty.                                                                   | Verify that other batteries charge properly. If so, replace the<br>faulty battery.                                                                                                    |
|                                                                                                    | Device is not fully seated in the<br>cradle.                                         | Remove and re-insert the device into the cradle, ensuring it is<br>correctly seated.                                                                                                    |
|                                                                                                    | Extreme battery temperature.                                                         | Battery does not charge if battery temperature is below 32°F<br>$(0^{\circ}C)$ or above 104 $^{\circ}F$ (40 $^{\circ}C$ ).                                                                                                    |
| During data<br>communications, no<br>data was transmitted,<br>or transmitted data<br>was incomplete. | Device removed from cradle<br>during communications.                                 | Replace device in cradle and retransmit.                                                                                                    |
|                                                                                                    | Incorrect cable configuration.                                                       | See the system administrator.                                                                                                    |
|                                                                                                    | Communications software is not<br>installed or configured properly.                  | Perform setup as described in <i>Chapter 4, Radio</i><br>Communications.                                                                                                    |
| Device falls out of the<br>cradle in the wall<br>mount position.                                     | Cradle has an incorrect adapter<br>cup.                                              | Ensure the wall mount adapter cup is installed and not the<br>desktop cup.                                                                                                    |
|                                                                                                    | Cradle latches are adjusted<br>incorrectly.                                          | Remove cradle from the shock absorbing plate by unscrewing 3<br>screws; check that the position of the wall mount conversion<br>dial is set to the wall-mount position; reattach the cradle to the<br>shock absorbing plate.                                                                                                    |
| Device does not boot<br>when placed in the<br>cradle.                                                | The device's battery is<br>discharged.                                               | Normal behavior if the battery is severely discharged. The<br>battery must charge at a reduced charge rate until the battery<br>acquires sufficient charge to boot the device. This can take up<br>to two hours, depending on the level of battery discharge.<br>This can be avoided by powering the cradle with the optional<br>external power supply. |

## **Four Slot Charge Only Cradle**

**Table 15-6** *Troubleshooting the Four Slot Charge Only Cradle*

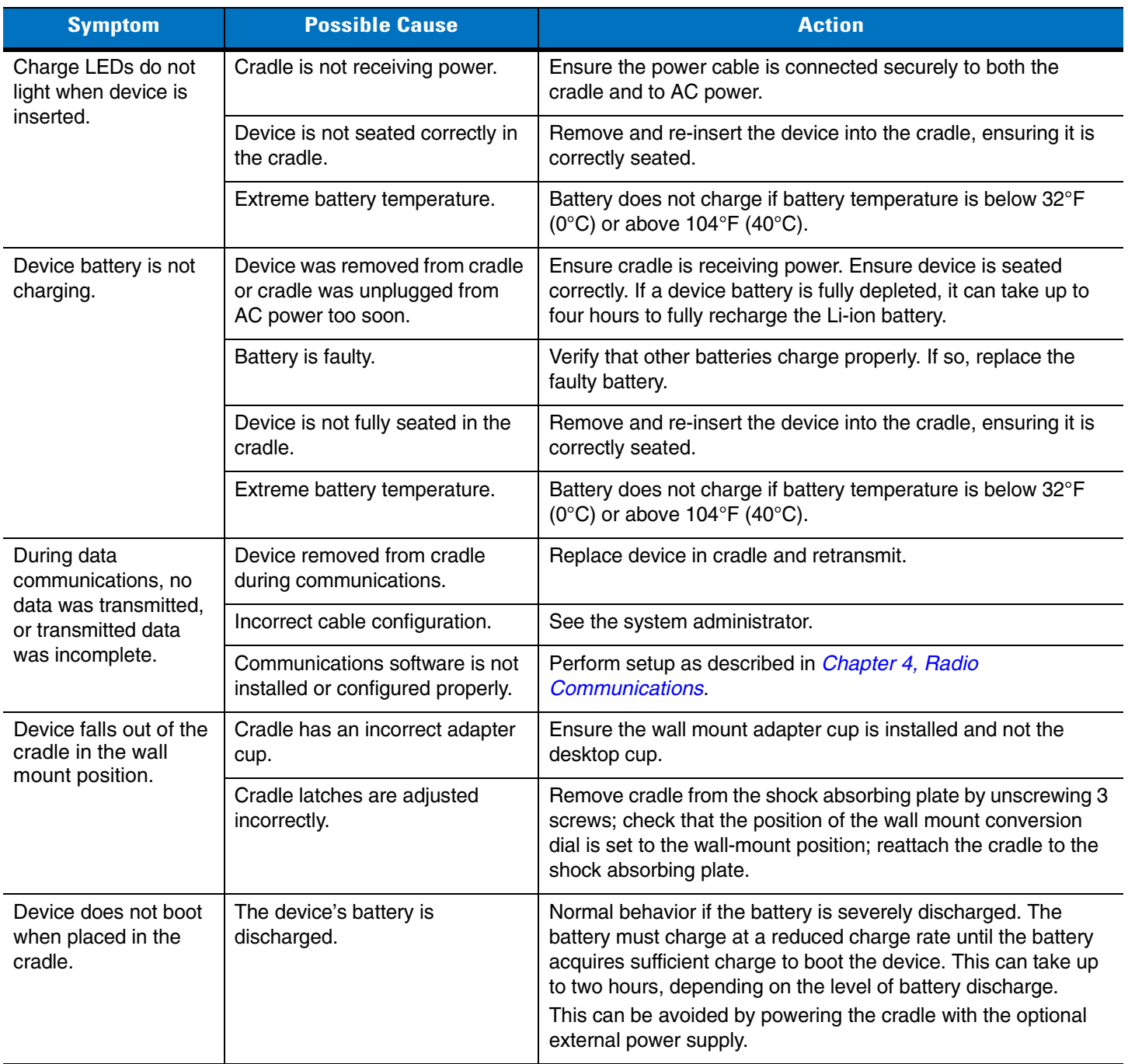

## **Four Slot Spare Battery Charger**

**Table 15-7** *Troubleshooting the Four Slot Spare Battery Cradle*

| <b>Symptom</b>                                              | <b>Possible Cause</b>                                                                 | <b>Action</b>                                                                                                    |
|-------------------------------------------------------------|---------------------------------------------------------------------------------------|----------------------------------------------------------------------------------------------------|
| Charge LEDs do not<br>light when batteries<br>are inserted. | Cradle is not receiving power.                                                        | Ensure the power cable is connected securely to both the<br>cradle and to AC power.                                                                                            |
|                                                             | Battery is not seated correctly in<br>the cradle.                                     | Remove and re-insert the battery, ensuring it is correctly seated.                                                                                                    |
|                                                             | Extreme battery temperature.                                                          | Battery does not charge if battery temperature is below 32°F<br>$(0^{\circ}C)$ or above 104 $^{\circ}F$ (40 $^{\circ}C$ ).                                                     |
| Battery is not<br>charging.                                 | Battery was removed from cradle<br>or cradle was unplugged from<br>AC power too soon. | Ensure cradle is receiving power. Ensure battery is seated<br>correctly. If a battery is fully depleted, it can take up to four<br>hours to fully recharge the Li-ion battery. |
|                                                             | Battery is faulty.                                                                    | Verify that other batteries charge properly. If so, replace the<br>faulty battery.                                                                                             |
|                                                             | Battery is not fully seated in the<br>cradle.                                         | Remove and re-insert the battery into the cradle, ensuring it is<br>correctly seated.                                                                                          |
|                                                             | Extreme battery temperature.                                                          | Battery does not charge if battery temperature is below 32°F<br>$(0^{\circ}C)$ or above 104 $^{\circ}F$ (40 $^{\circ}C$ ).                                                     |

### **Cables**

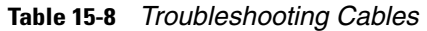

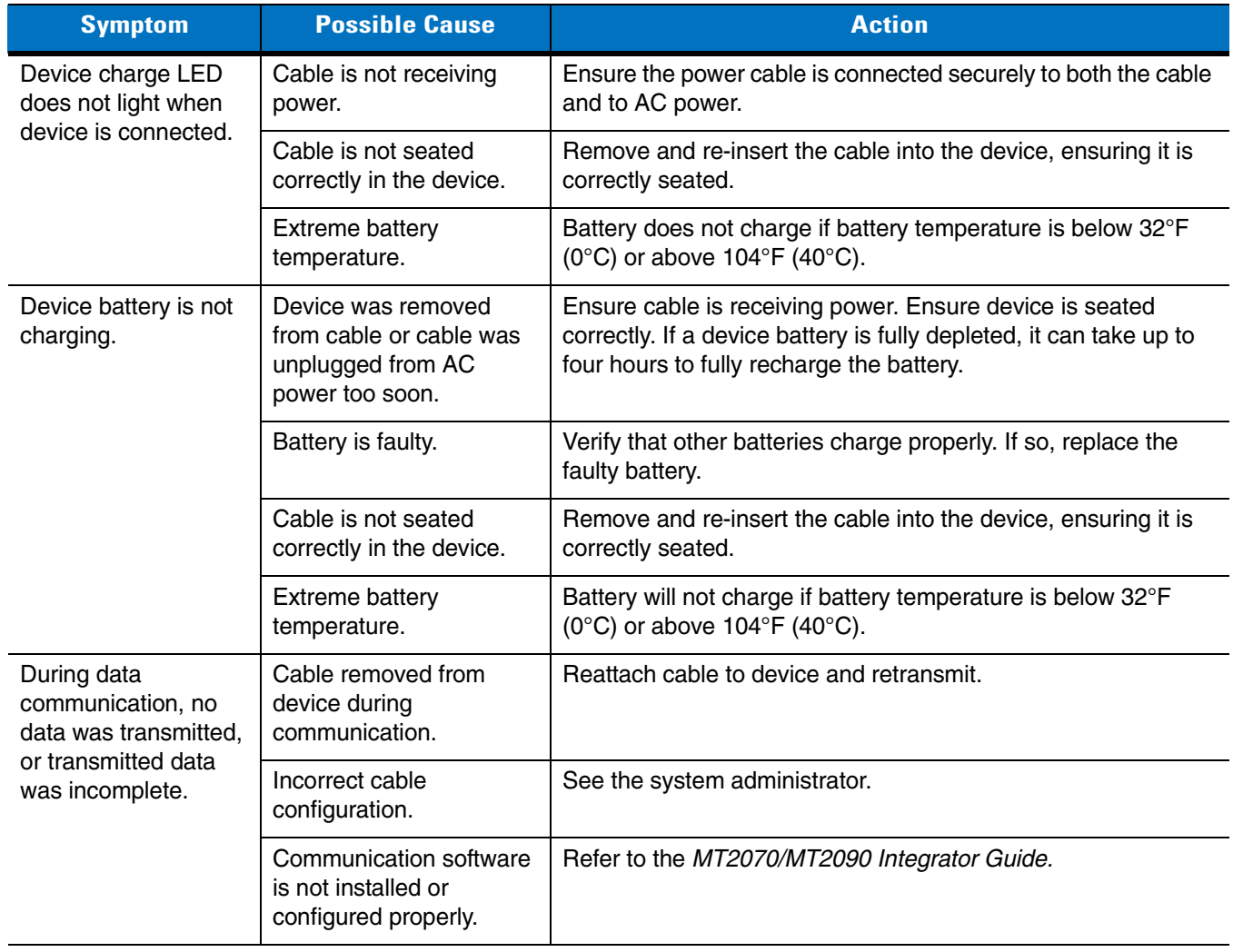

## **MCL**

#### **Table 15-9** *Troubleshooting MCL*

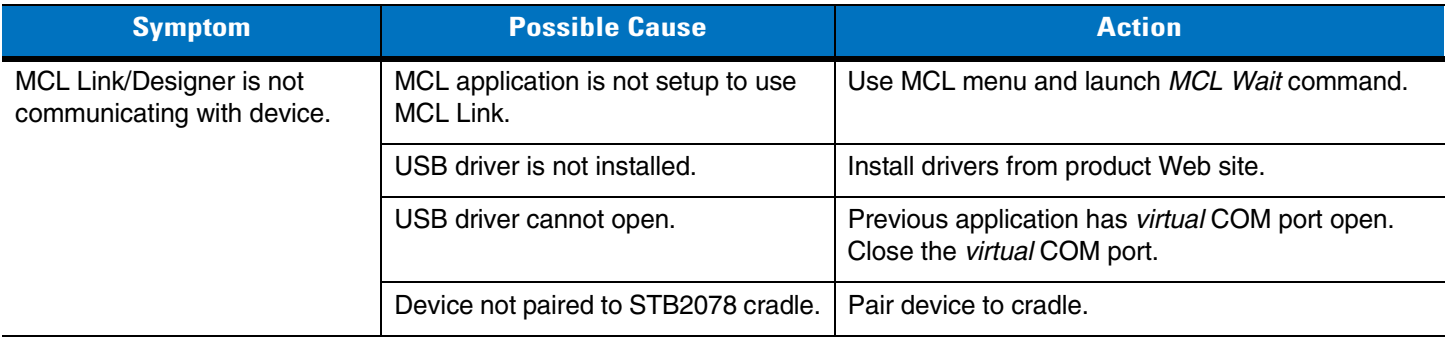

# **Appendix A Standard Default Parameters**

#### **Table A-1** *Standard Default Parameters Table*

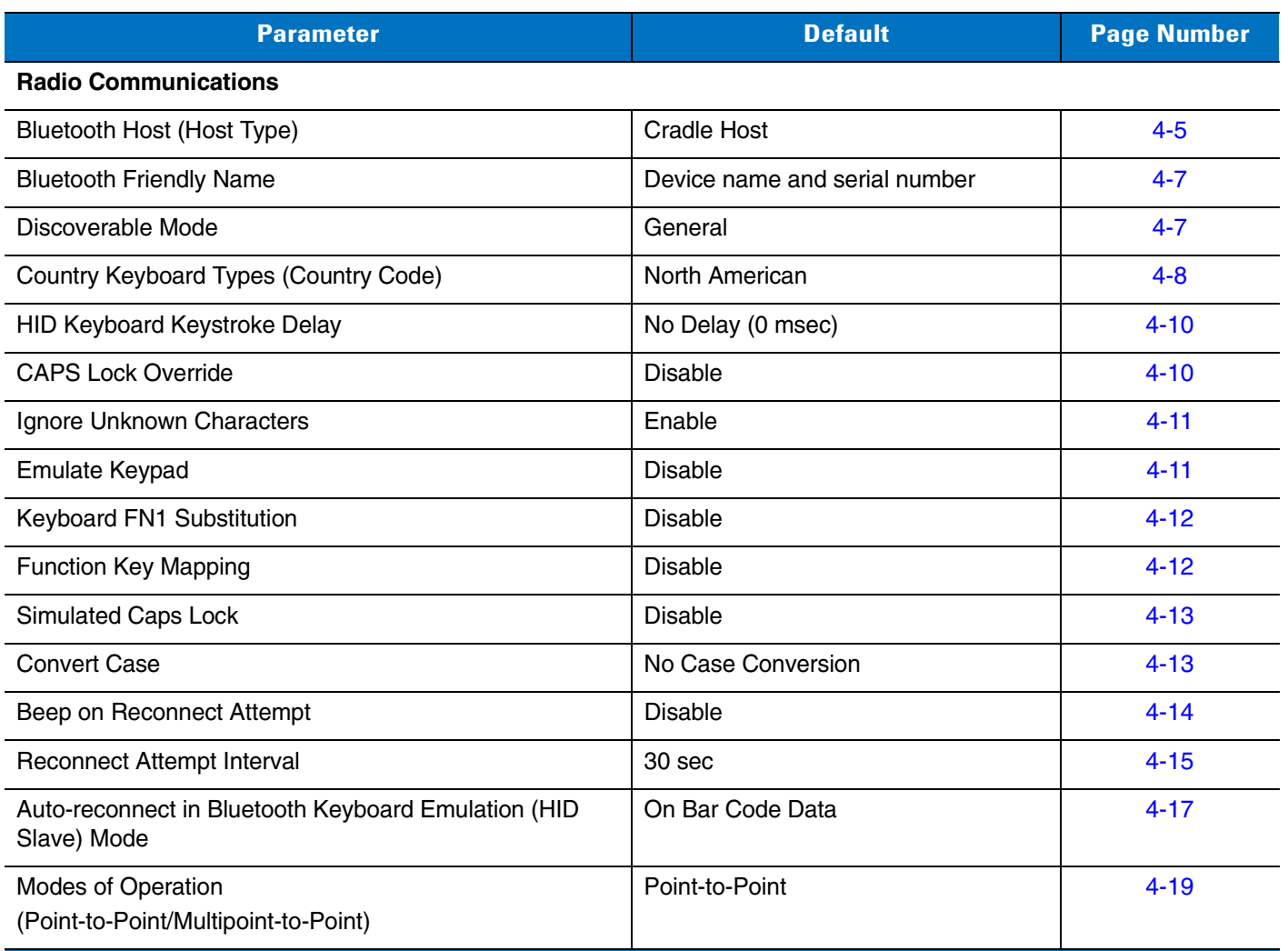

## A - 2 MT2070/MT2090 User Guide

**Table A-1** *Standard Default Parameters Table (Continued)*

| <b>Parameter</b>                                                                                           | <b>Default</b>          | <b>Page Number</b> |
|----------------------------------------------------------------------------------------------------|-------------------------|--------------------|
| Parameter Broadcast (Cradle Host Only)                                                                     | Enable                  | $4 - 19$           |
| <b>Pairing Modes</b>                                                                                       | Unlocked                | $4 - 20$           |
| Pairing on Contacts                                                                                        | <b>Disable</b>          | $4 - 20$           |
| <b>Connection Maintenance Interval</b>                                                                     | $15 \text{ min}$        | $4 - 23$           |
| Authentication                                                                                             | <b>Disable</b>          | $4 - 26$           |
| Variable Pin Code                                                                                          | <b>Static</b>           | $4 - 27$           |
| Encryption                                                                                                 | <b>Disable</b>          | $4 - 28$           |
| <b>User Preferences</b>                                                                                    |                         |                    |
| Set Default Parameter                                                                                      | <b>Set Defaults</b>     | $5 - 4$            |
| <b>Host Mode</b>                                                                                           | <b>Cable Priority</b>   | $5-5$              |
| Decode Pager Motor Enable                                                                                  | <b>Disable</b>          | $5-6$              |
| Parameter Bar Code Scanning                                                                                | Enable                  | $5 - 7$            |
| <b>Adaptive Scanning</b>                                                                                   | ECh                     | $5 - 7$            |
| Beep After Good Decode                                                                                     | Enable                  | $5 - 8$            |
| <b>Beeper Tone</b>                                                                                         | Medium                  | $5-9$              |
| Beeper Volume                                                                                              | High                    | $5 - 10$           |
| Hand-Held Trigger Mode                                                                                     | Standard (Level)        | $5 - 11$           |
| <b>Picklist Mode</b>                                                                                       | <b>Disabled Always</b>  | $5 - 12$           |
| <b>Decode Session Timeout</b>                                                                              | 9.9 Sec                 | $5 - 11$           |
| Timeout Between Decodes, Same Symbol                                                                       | 0.5 <sub>sec</sub>      | $5 - 13$           |
| Hand-Held Decode Aiming Pattern                                                                            | Enable                  | $5 - 13$           |
| Decoding Illumination                                                                                      | Enable                  | $5 - 14$           |
| <b>Batch Mode</b>                                                                                          | No Batch Mode           | $5 - 15$           |
| FIPS Mode                                                                                                  | <b>Disable</b>          | $5 - 17$           |
| <b>Miscellaneous Options</b>                                                                               |                         |                    |
| Transmit Code ID Character                                                                                 | None                    | $5 - 18$           |
| <b>Prefix Value</b>                                                                                        | 7013 <cr><lf></lf></cr> | $5 - 19$           |
| Suffix 1 Value<br>Suffix 2 Value                                                                           | 7013 <cr><lf></lf></cr> | $5 - 19$           |
| <sup>1</sup> User selection is required to configure this interface and this is the most common selection. |                         |                    |

**Table A-1** *Standard Default Parameters Table (Continued)*

| <b>Parameter</b>                              | <b>Default</b>                         | <b>Page Number</b> |
|-----------------------------------------------|----------------------------------------|--------------------|
| Scan Data Transmission Format                 | Data as is                             | $5 - 20$           |
| <b>FN1 Substitution Values</b>                | Set                                    | $5 - 21$           |
| Transmit "No Read" Message                    | <b>Disable</b>                         | $5 - 22$           |
| <b>Imaging Preferences</b>                    |                                        |                    |
| <b>Operational Modes</b>                      | N/A                                    | $6 - 4$            |
| Image Capture Illumination                    | Enable                                 | $6 - 5$            |
| <b>Snapshot Mode Timeout</b>                  | $0$ (30 seconds)                       | $6-6$              |
| <b>Snapshot Aiming Pattern</b>                | Enable                                 | $6 - 6$            |
| Image Cropping                                | <b>Disable</b>                         | $6 - 7$            |
| Crop to Pixel Addresses                       | 0 top, 0 left, 1023 bottom, 1279 right | $6 - 8$            |
| Image Brightness (Target White)               | 180                                    | $6-9$              |
| JPEG Quality and Size Value                   | 65                                     | $6 - 9$            |
| Image File Format Selection                   | <b>JPEG</b>                            | $6 - 10$           |
| Signature Capture                             | <b>Disable</b>                         | $6 - 11$           |
| Signature Capture Image File Format Selection | <b>JPEG</b>                            | $6 - 12$           |
| Signature Capture Width                       | 400                                    | $6 - 13$           |
| Signature Capture Height                      | 100                                    | $6 - 13$           |
| <b>Signature Capture JPEG Quality</b>         | 65                                     | $6 - 13$           |
| <b>Video View Finder</b>                      | <b>Disable</b>                         | $6 - 14$           |
| <b>RS-232 Host Parameters</b>                 |                                        |                    |
| RS-232 Host Types                             | Standard                               | $8 - 6$            |
| <b>Baud Rate</b>                              | 9600                                   | $8 - 7$            |
| Parity Type                                   | None                                   | $8 - 9$            |
| Stop Bit Select                               | 1 Stop Bit                             | $8 - 10$           |
| Data Bits                                     | 8-Bit                                  | $8 - 10$           |
| <b>Check Receive Errors</b>                   | Enable                                 | $8 - 11$           |
| Hardware Handshaking                          | None                                   | $8 - 11$           |
| Software Handshaking                          | None                                   | $8 - 13$           |
| Host Serial Response Time-out                 | 2 Sec                                  | $8 - 15$           |

**Table A-1** *Standard Default Parameters Table (Continued)*

| <b>Parameter</b>                                  | <b>Default</b>                | <b>Page Number</b> |
|---------------------------------------------------|-------------------------------|--------------------|
| <b>RTS Line State</b>                             | Low RTS                       | $8 - 16$           |
| Beep on <bel></bel>                               | <b>Disable</b>                | $8 - 16$           |
| Intercharacter Delay                              | 0 msec                        | $8 - 17$           |
| Nixdorf Beep/LED Options                          | Normal Operation              | $8 - 18$           |
| Ignore Unknown Characters                         | Send Bar Code                 | $8 - 18$           |
| <b>USB Host Parameters</b>                        |                               |                    |
| <b>USB Device Type</b>                            | <b>HID Keyboard Emulation</b> | $9 - 5$            |
| <b>CDC COM Port Emulation</b>                     | <b>Disable</b>                | $9 - 7$            |
| Symbol Native API (SNAPI) Status Handshaking      | Enable                        | $9 - 7$            |
| <b>USB Country Keyboard Types (Country Codes)</b> | North American                | $9 - 8$            |
| <b>USB Keystroke Delay</b>                        | No Delay                      | $9 - 10$           |
| <b>USB CAPS Lock Override</b>                     | <b>Disable</b>                | $9 - 10$           |
| <b>USB Ignore Unknown Characters</b>              | Enable                        | $9 - 11$           |
| Emulate Keypad                                    | <b>Disable</b>                | $9 - 11$           |
| Emulate Keypad with Leading Zero                  | <b>Disable</b>                | $9 - 12$           |
| <b>USB FN1 Substitution</b>                       | <b>Disable</b>                | $9 - 12$           |
| <b>Function Key Mapping</b>                       | <b>Disable</b>                | $9 - 13$           |
| <b>Simulated Caps Lock</b>                        | <b>Disable</b>                | $9 - 13$           |
| <b>Convert Case</b>                               | None                          | $9 - 14$           |
| IBM 468X/469X Host Parameters                     |                               |                    |
| Port Address                                      | None Selected                 | $10-4$             |
| Convert Unknown to Code 39                        | Disable                       | $10-5$             |
| <b>Keyboard Wedge Host Parameters</b>             |                               |                    |
| Keyboard Wedge Host Type                          | IBM PC/AT& IBM PC Compatibles | $11 - 4$           |
| <b>Country Types (Country Codes)</b>              | North American                | $11 - 5$           |
| Ignore Unknown Characters                         | Transmit                      | $11 - 7$           |
| Keystroke Delay                                   | No Delay                      | $11 - 7$           |
| Intra-Keystroke Delay                             | <b>Disable</b>                | $11 - 8$           |
| Alternate Numeric Keypad Emulation                | <b>Disable</b>                | $11 - 8$           |

**Table A-1** *Standard Default Parameters Table (Continued)*

| <b>Parameter</b>                                                      | <b>Default</b>          | <b>Page Number</b> |
|-----------------------------------------------------------------------|-------------------------|--------------------|
| Caps Lock On                                                          | <b>Disable</b>          | $11 - 9$           |
| Caps Lock Override                                                    | <b>Disable</b>          | $11-9$             |
| Convert Wedge Data                                                    | No Convert              | $11 - 10$          |
| <b>Function Key Mapping</b>                                           | <b>Disable</b>          | $11 - 10$          |
| <b>FN1 Substitution</b>                                               | <b>Disable</b>          | $11 - 11$          |
| Send and Make Break                                                   | Send                    | $11 - 11$          |
| <b>UPC/EAN</b>                                                        |                         |                    |
| UPC-A                                                                 | Enable                  | $12-6$             |
| UPC-E                                                                 | Enable                  | $12-6$             |
| UPC-E1                                                                | <b>Disable</b>          | $12 - 7$           |
| EAN-8/JAN 8                                                           | Enable                  | $12 - 7$           |
| <b>EAN-13/JAN 13</b>                                                  | Enable                  | $12 - 8$           |
| <b>Bookland EAN</b>                                                   | <b>Disable</b>          | $12 - 8$           |
| Decode UPC/EAN/JAN Supplementals (2 and 5 digits)                     | Ignore                  | $12-9$             |
| User-Programmable Supplementals<br>Supplemental 1:<br>Supplemental 2: |                         | $12 - 12$          |
| UPC/EAN/JAN Supplemental Redundancy                                   | 10                      | $12 - 12$          |
| UPC/EAN/JAN Supplemental AIM ID Format                                | Combined                | $12 - 13$          |
| Transmit UPC-A Check Digit                                            | Enable                  | $12 - 13$          |
| Transmit UPC-E Check Digit                                            | Enable                  | $12 - 14$          |
| Transmit UPC-E1 Check Digit                                           | Enable                  | $12 - 15$          |
| UPC/EAN/JAN Supplemental AIM ID Format                                | Combined                | $12 - 13$          |
| <b>UPC-A Preamble</b>                                                 | System Character        | $12 - 15$          |
| <b>UPC-E Preamble</b>                                                 | System Character        | $12 - 16$          |
| <b>UPC-E1 Preamble</b>                                                | <b>System Character</b> | $12 - 17$          |
| Convert UPC-E to A                                                    | Disable                 | $12 - 18$          |
| Convert UPC-E1 to A                                                   | Disable                 | $12 - 18$          |
| EAN-8/JAN-8 Extend                                                    | Disable                 | $12 - 19$          |

## A - 6 MT2070/MT2090 User Guide

**Table A-1** *Standard Default Parameters Table (Continued)*

| <b>Parameter</b>                                                                                           | <b>Default</b> | <b>Page Number</b> |  |
|----------------------------------------------------------------------------------------------------|----------------|--------------------|--|
| <b>Bookland ISBN Format</b>                                                                                | <b>ISBN-10</b> | 12-20              |  |
| <b>UCC Coupon Extended Code</b>                                                                            | Enable         | $12 - 21$          |  |
| <b>ISSN EAN</b>                                                                                            | <b>Disable</b> | $12 - 21$          |  |
| <b>Code 128</b>                                                                                            |                |                    |  |
| Code 128                                                                                                   | Enable         | $12 - 22$          |  |
| Set Length(s) for Code 128                                                                                 | Any Length     | $12 - 22$          |  |
| GS1-128 (formerly UCC/EAN-128)                                                                             | Enable         | $12 - 24$          |  |
| <b>ISBT 128</b>                                                                                            | Enable         | $12 - 24$          |  |
| <b>ISBT Concatenation</b>                                                                                  | <b>Disable</b> | $12 - 25$          |  |
| Check ISBT Table                                                                                           | Enable         | $12 - 25$          |  |
| Code 39                                                                                                    |                |                    |  |
| Code 39                                                                                                    | Enable         | $12 - 27$          |  |
| Trioptic Code 39                                                                                           | <b>Disable</b> | $12 - 27$          |  |
| Convert Code 39 to Code 32 (Italian Pharmacy Code)                                                         | <b>Disable</b> | $12 - 28$          |  |
| Code 32 Prefix                                                                                             | <b>Disable</b> | $12 - 28$          |  |
| Set Length(s) for Code 39                                                                                  | 2 to 55        | 12-29              |  |
| Code 39 Check Digit Verification                                                                           | <b>Disable</b> | $12 - 30$          |  |
| Transmit Code 39 Check Digit                                                                               | <b>Disable</b> | $12 - 30$          |  |
| Code 39 Full ASCII Conversion                                                                              | <b>Disable</b> | $12 - 31$          |  |
| Code 93                                                                                                    |                |                    |  |
| Code 93                                                                                                    | <b>Disable</b> | $12 - 32$          |  |
| Set Length(s) for Code 93                                                                                  | 4 to 55        | 12-32              |  |
| Code 11                                                                                                    |                |                    |  |
| Code 11                                                                                                    | <b>Disable</b> | $12 - 34$          |  |
| Set Lengths for Code 11                                                                                    | 4 to 55        | 12-34              |  |
| Code 11 Check Digit Verification                                                                           | Disable        | $12 - 36$          |  |
| Transmit Code 11 Check Digit(s)                                                                            | <b>Disable</b> | $12 - 37$          |  |
| Interleaved 2 of 5 (I 2 of 5)                                                                              |                |                    |  |
| Interleaved 2 of 5 (ITF)                                                                                   | Disable        | $12 - 37$          |  |
| <sup>1</sup> User selection is required to configure this interface and this is the most common selection. |                |                    |  |

**Table A-1** *Standard Default Parameters Table (Continued)*

| <b>Parameter</b>                  | <b>Default</b> | <b>Page Number</b> |
|-----------------------------------|----------------|--------------------|
| Set Lengths for I 2 of 5          | 14             | $12 - 38$          |
| I 2 of 5 Check Digit Verification | <b>Disable</b> | $12 - 40$          |
| Transmit I 2 of 5 Check Digit     | <b>Disable</b> | $12 - 40$          |
| Convert I 2 of 5 to EAN 13        | <b>Disable</b> | $12 - 41$          |
| Discrete 2 of 5 (D 2 of 5)        |                |                    |
| Discrete 2 of 5                   | <b>Disable</b> | $12 - 41$          |
| Set Length(s) for D 2 of 5        | 12             | $12 - 42$          |
| Codabar (NW - 7)                  |                |                    |
| Codabar                           | <b>Disable</b> | $12 - 44$          |
| Set Lengths for Codabar           | 5 to 55        | $12 - 44$          |
| <b>CLSI Editing</b>               | <b>Disable</b> | $12 - 46$          |
| <b>NOTIS Editing</b>              | <b>Disable</b> | $12 - 46$          |
| <b>MSI</b>                        |                |                    |
| <b>MSI</b>                        | <b>Disable</b> | $12 - 47$          |
| Set Length(s) for MSI             | 4 to 55        | $12 - 47$          |
| <b>MSI Check Digits</b>           | One            | $12 - 49$          |
| <b>Transmit MSI Check Digit</b>   | <b>Disable</b> | $12 - 49$          |
| MSI Check Digit Algorithm         | Mod 10/Mod 10  | $12 - 50$          |
| Chinese 2 of 5                    |                |                    |
| Chinese 2 of 5                    | <b>Disable</b> | $12 - 50$          |
| Korean 3 of 5                     |                |                    |
| Korean 3 of 5                     | Disable        | $12 - 51$          |
| Inverse 1D                        |                |                    |
| Inverse 1D                        | Regular        | $12 - 52$          |
| <b>Postal Codes</b>               |                |                    |
| <b>US Postnet</b>                 | Disable        | $12 - 53$          |
| <b>US Planet</b>                  | Disable        | $12 - 53$          |
| Transmit US Postal Check Digit    | Enable         | $12 - 54$          |
| <b>UK Postal</b>                  | Disable        | $12 - 54$          |

### A - 8 MT2070/MT2090 User Guide

**Table A-1** *Standard Default Parameters Table (Continued)*

| <b>Parameter</b>                            | <b>Default</b> | <b>Page Number</b> |
|---------------------------------------------|----------------|--------------------|
| Transmit UK Postal Check Digit              | Enable         | $12 - 55$          |
| Japan Postal                                | <b>Disable</b> | $12 - 55$          |
| <b>Australian Postal</b>                    | <b>Disable</b> | 12-56              |
| Netherlands KIX Code                        | <b>Disable</b> | 12-56              |
| USPS 4CB/One Code/Intelligent Mail          | <b>Disable</b> | 12-56              |
| <b>UPU FICS Postal</b>                      | <b>Disable</b> | $12 - 58$          |
| <b>GS1 DataBar</b>                          |                |                    |
| GS1 DataBar-14                              | <b>Disable</b> | 12-59              |
| <b>GS1 DataBar Limited</b>                  | <b>Disable</b> | 12-59              |
| <b>GS1 DataBar Expanded</b>                 | <b>Disable</b> | $12 - 60$          |
| Convert GS1 DataBar to UPC/EAN              | <b>Disable</b> | 12-60              |
| Composite                                   |                |                    |
| Composite CC-C                              | <b>Disable</b> | $12 - 61$          |
| Composite CC-A/B                            | <b>Disable</b> | $12 - 61$          |
| Composite TLC-39                            | <b>Disable</b> | $12 - 62$          |
| <b>UPC Composite Mode</b>                   | Never Linked   | $12 - 62$          |
| 2D Symbologies                              |                |                    |
| <b>PDF417</b>                               | Enable         | $12 - 63$          |
| MicroPDF417                                 | <b>Disable</b> | $12 - 63$          |
| Code 128 Emulation                          | <b>Disable</b> | $12 - 64$          |
| Data Matrix                                 | Enable         | $12 - 65$          |
| Maxicode                                    | Enable         | $12 - 65$          |
| QR Code                                     | Enable         | 12-66              |
| MicroQR                                     | Enable         | $12 - 66$          |
| Aztec                                       | Enable         | $12 - 67$          |
| <b>Symbology - Specific Security Levels</b> |                |                    |
| Redundancy Level                            | 1              | $12 - 68$          |
| Security Level                              | $\pmb{0}$      | 12-70              |
| <b>Report Version</b>                       |                | $12 - 71$          |

# **Appendix B Programming Reference**

# **Symbol Code Identifiers**

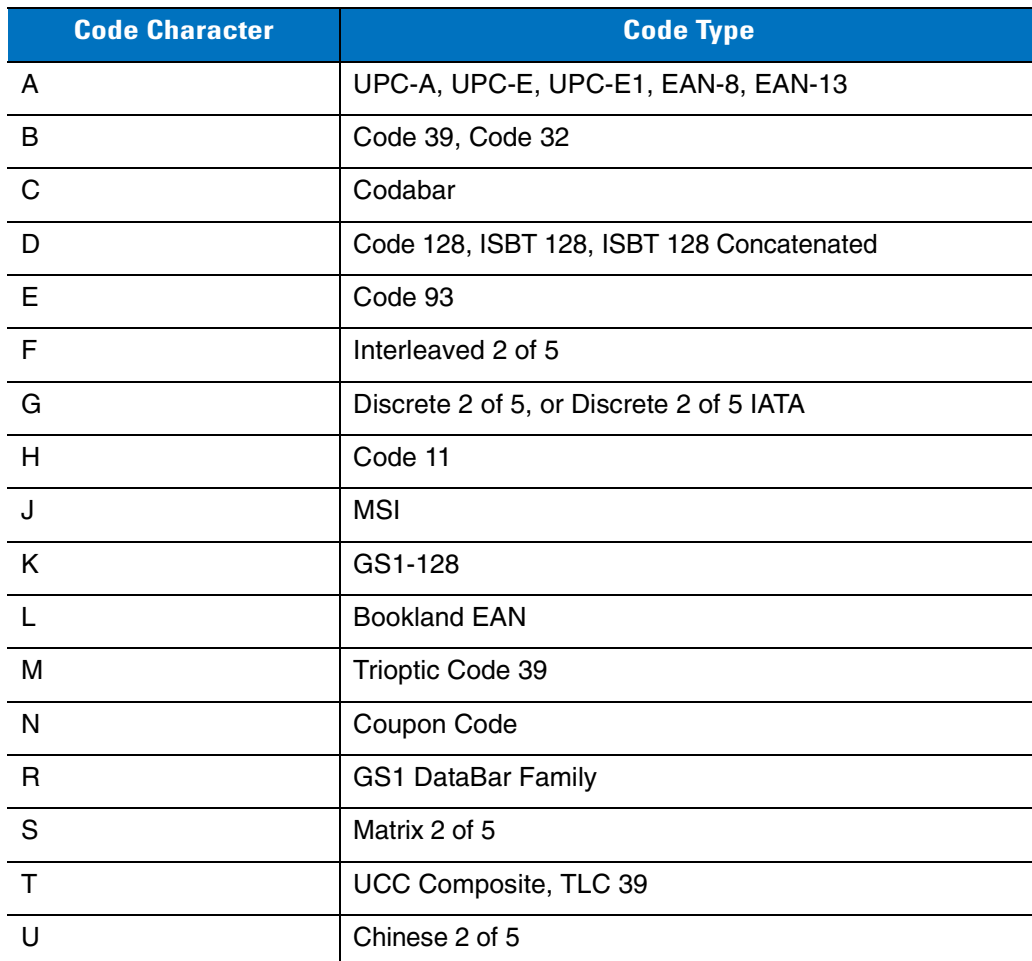

**Table B-1** *Symbol Code Characters*

| <b>Code Character</b> | <b>Code Type</b>                             |
|-----------------------|----------------------------------------------|
| V                     | Korean 3 of 5                                |
| X                     | ISSN EAN, PDF417, Macro PDF417, Micro PDF417 |
| z                     | Aztec, Aztec Rune                            |
| <b>P00</b>            | Data Matrix                                  |
| P <sub>0</sub> 1      | QR Code, MicroQR                             |
| P <sub>02</sub>       | Maxicode                                     |
| P03                   | <b>US Postnet</b>                            |
| P <sub>04</sub>       | <b>US Planet</b>                             |
| P <sub>05</sub>       | Japan Postal                                 |
| P06                   | <b>UK Postal</b>                             |
| P08                   | Netherlands KIX Code                         |
| P <sub>09</sub>       | <b>Australian Postal</b>                     |
| P <sub>0</sub> A      | USPS 4CB/One Code/Intelligent Mail           |
| <b>P0B</b>            | <b>UPU FICS Postal</b>                       |
| P <sub>0</sub> X      | <b>Signature Capture</b>                     |

**Table B-1** *Symbol Code Characters (Continued)*

## **AIM Code Identifiers**

Each AIM Code Identifier contains the three-character string **]cm** where:

- ] = Flag Character (ASCII 93)
- c = Code Character (see *[Table B-2](#page-526-0)*)
- m = Modifier Character (see *[Table B-3](#page-527-0)*)

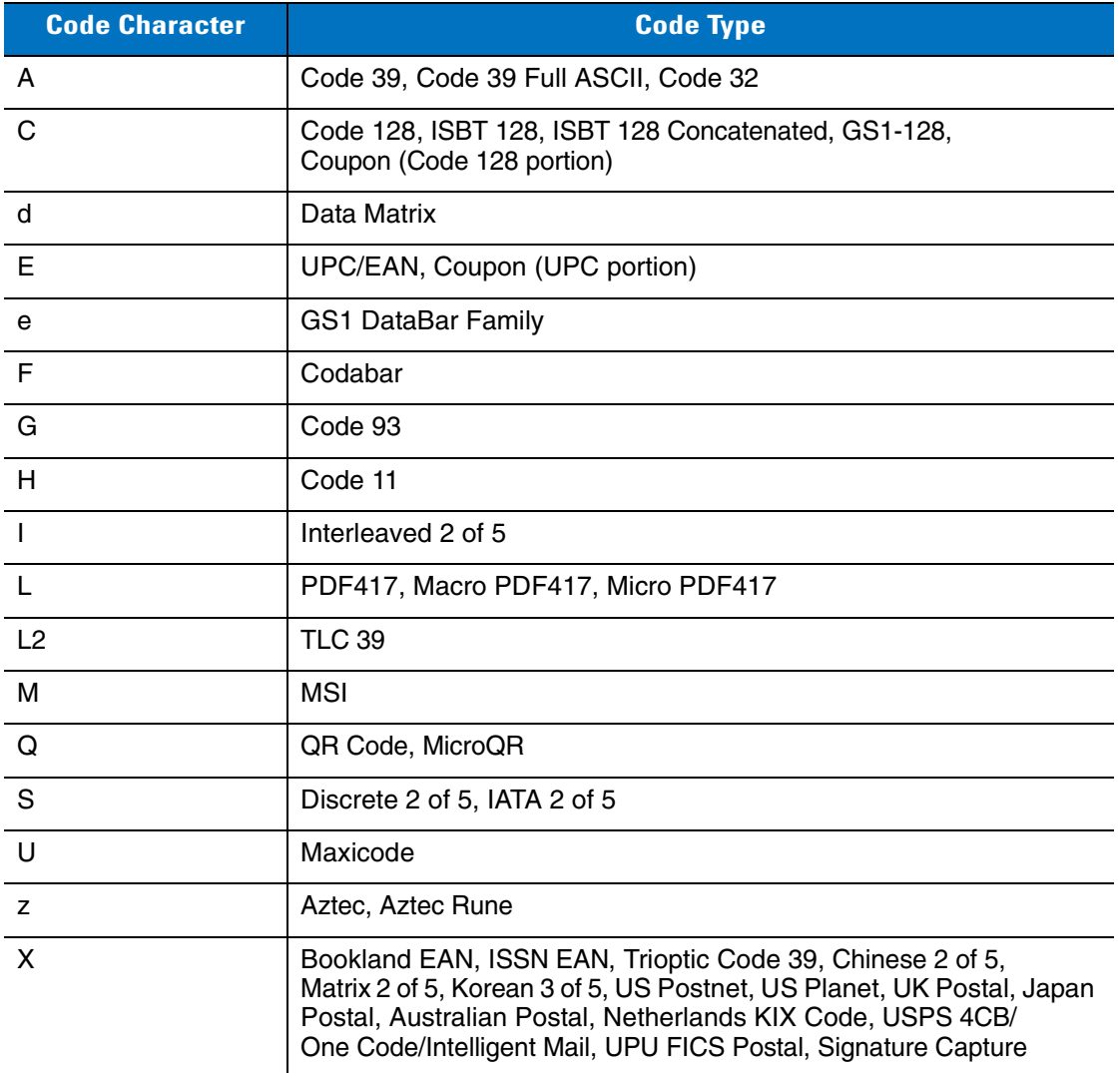

#### <span id="page-526-0"></span>**Table B-2** *Aim Code Characters*

The modifier character is the sum of the applicable option values based on *[Table B-3](#page-527-0)*.

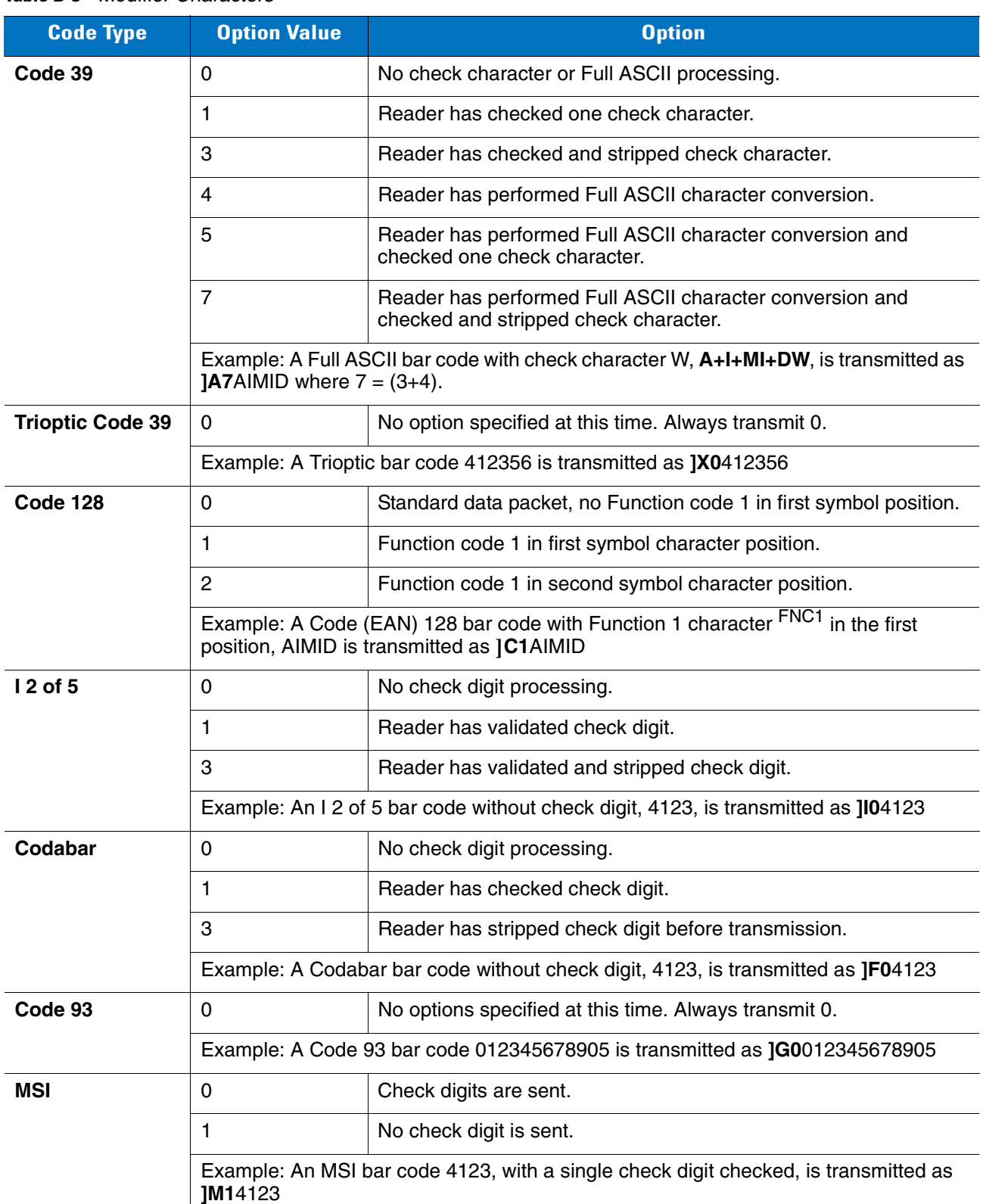

#### <span id="page-527-0"></span>**Table B-3** *Modifier Characters*

| <b>Code Type</b>             | <b>Option Value</b>                                                                           | <b>Option</b>                                                                                                    |  |
|------------------------------|-----------------------------------------------------------------------------------------------|----------------------------------------------------------------------------------------------------|--|
| D 2 of 5                     | $\Omega$                                                                                      | No options specified at this time. Always transmit 0.                                                                                                    |  |
|                              | Example: A D 2 of 5 bar code 4123, is transmitted as JS04123                                  |                                                                                                    |  |
| <b>UPC/EAN</b>               | $\Omega$                                                                                      | Standard data packet in full EAN format, i.e. 13 digits for UPC-A,<br>UPC-E, and EAN-13 (not including supplemental data).                                                                                                    |  |
|                              | $\mathbf{1}$                                                                                  | Two digit supplemental data only.                                                                                                    |  |
|                              | $\mathbf{2}$                                                                                  | Five digit supplemental data only.                                                                                                    |  |
|                              | 3                                                                                             | Combined data packet comprising 13 digits from EAN-13, UPC-A<br>or UPC-E symbol and 2 or 5 digits from supplemental symbol.                                                                                                    |  |
|                              | $\overline{4}$                                                                                | EAN-8 data packet.                                                                                                    |  |
|                              | Example: A UPC-A bar code 012345678905 is transmitted as JE00012345678905                     |                                                                                                    |  |
| <b>Bookland EAN</b>          | $\mathbf 0$                                                                                   | No options specified at this time. Always transmit 0.                                                                                                    |  |
|                              | Example: A Bookland EAN bar code 123456789X is transmitted as JX0123456789X                   |                                                                                                    |  |
| <b>ISSN EAN</b>              | $\Omega$                                                                                      | No options specified at this time. Always transmit 0.                                                                                                    |  |
|                              |                                                                                               | Example: An ISSN EAN bar code 123456789X is transmitted as JX0123456789X                                                                                                    |  |
| Code 11                      | $\Omega$                                                                                      | Single check digit                                                                                                    |  |
|                              | 1                                                                                             | Two check digits                                                                                                    |  |
|                              | 3                                                                                             | Check characters validated but not transmitted.                                                                                                    |  |
| <b>GS1 DataBar</b><br>Family |                                                                                               | No option specified at this time. Always transmit 0. GS1 DataBar-14<br>and GS1 DataBar Limited transmit with an Application Identifier<br>"01".<br>Note: In GS1-128 emulation mode, GS1 DataBar is transmitted<br>using Code 128 rules (i.e., ]C1). |  |
|                              | Example: A GS1 DataBar-14 bar code 0110012345678902 is transmitted as<br>le00110012345678902. |                                                                                                    |  |

**Table B-3** *Modifier Characters (Continued)*

| <b>Code Type</b>                                                                                           | <b>Option Value</b>     | <b>Option</b>                                                                                                    |
|----------------------------------------------------------------------------------------------------|-------------------------|----------------------------------------------------------------------------------------------------|
| <b>EAN.UCC</b><br><b>Composites</b><br>(GS1 DataBar,<br>GS1-128,<br>2D portion of<br><b>UPC composite)</b> |                         | Native mode transmission.<br>Note: UPC portion of composite is transmitted using UPC rules.                                                                                                    |
|                                                                                                    | $\Omega$                | Standard data packet.                                                                                                    |
|                                                                                                    | 1                       | Data packet containing the data following an encoded symbol<br>separator character.                                                                                                    |
|                                                                                                    | $\overline{2}$          | Data packet containing the data following an escape mechanism<br>character. The data packet does not support the ECI protocol.                                                                                                    |
|                                                                                                    | 3                       | Data packet containing the data following an escape mechanism<br>character. The data packet supports the ECI protocol.                                                                                                    |
|                                                                                                    |                         | GS1-128 emulation<br>Note: UPC portion of composite is transmitted using UPC rules.                                                                                                    |
|                                                                                                    | $\mathbf{1}$            | Data packet is a GS1-128 symbol (i.e., data is preceded with JJC1).                                                                                                    |
| <b>PDF417,</b><br><b>Micro PDF417</b>                                                                      | 0                       | Reader set to conform to protocol defined in 1994 PDF417<br>symbology specifications. Note: When this option is transmitted,<br>the receiver cannot reliably determine whether ECIs have been<br>invoked or whether data byte 92 <sub>DEC</sub> has been doubled in<br>transmission.                |
|                                                                                                    | $\mathbf{1}$            | Reader set to follow the ECI protocol (Extended Channel<br>Interpretation). All data characters 92 <sub>DEC</sub> are doubled.                                                                                                    |
|                                                                                                    | $\overline{2}$          | Reader set for Basic Channel operation (no escape character<br>transmission protocol). Data characters $92DEC$ are not doubled.<br>Note: When decoders are set to this mode, unbuffered Macro<br>symbols and symbols requiring the decoder to convey ECI escape<br>sequences cannot be transmitted. |
|                                                                                                    | 3                       | The bar code contains a GS1-128 symbol, and the first codeword<br>is 903-907, 912, 914, 915.                                                                                                    |
|                                                                                                    | 4                       | The bar code contains a GS1-128 symbol, and the first codeword<br>is in the range 908-909.                                                                                                    |
|                                                                                                    | 5                       | The bar code contains a GS1-128 symbol, and the first codeword<br>is in the range 910-911.                                                                                                    |
|                                                                                                    | transmitted as ]L2ABCD. | Example: A PDF417 bar code ABCD, with no transmission protocol enabled, is                                                                                                    |

**Table B-3** *Modifier Characters (Continued)*

| <b>Code Type</b> | <b>Option Value</b> | <b>Option</b>                                                                     |
|------------------|---------------------|-----------------------------------------------------------------------------------|
| Data Matrix      | 0                   | ECC 000-140, not supported.                                                       |
|                  | 1                   | ECC 200.                                                                          |
|                  | $\overline{2}$      | ECC 200, FNC1 in first or fifth position.                                         |
|                  | 3                   | ECC 200, FNC1 in second or sixth position.                                        |
|                  | 4                   | ECC 200, ECI protocol implemented.                                                |
|                  | 5                   | ECC 200, FNC1 in first or fifth position, ECI protocol implemented.               |
|                  | 6                   | ECC 200, FNC1 in second or sixth position, ECI protocol<br>implemented.           |
| <b>MaxiCode</b>  | $\mathbf 0$         | Symbol in Mode 4 or 5.                                                            |
|                  | 1                   | Symbol in Mode 2 or 3.                                                            |
|                  | $\overline{2}$      | Symbol in Mode 4 or 5, ECI protocol implemented.                                  |
|                  | 3                   | Symbol in Mode 2 or 3, ECI protocol implemented in secondary<br>message.          |
| <b>QR Code</b>   | $\Omega$            | Model 1 symbol.                                                                   |
|                  | 1                   | Model 2 / MicroQR symbol, ECI protocol not implemented.                           |
|                  | $\overline{2}$      | Model 2 symbol, ECI protocol implemented.                                         |
|                  | 3                   | Model 2 symbol, ECI protocol not implemented, FNC1 implied in<br>first position.  |
|                  | $\overline{4}$      | Model 2 symbol, ECI protocol implemented, FNC1 implied in first<br>position.      |
|                  | 5                   | Model 2 symbol, ECI protocol not implemented, FNC1 implied in<br>second position. |
|                  | 6                   | Model 2 symbol, ECI protocol implemented, FNC1 implied in<br>second position.     |
| <b>Aztec</b>     | $\Omega$            | Aztec symbol.                                                                     |
|                  | $\mathsf C$         | Aztec Rune symbol.                                                                |

**Table B-3** *Modifier Characters (Continued)*

# **Appendix C Sample Bar Codes**

**UPC-A**

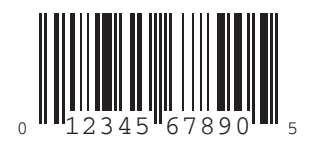

**UPC-E**

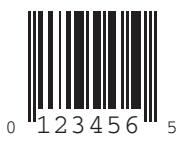

#### C - 2 MT2070/MT2090 User Guide

# **UPC-E1**

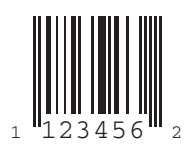

# **EAN-13**

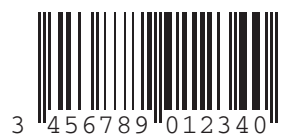

# **EAN-8**

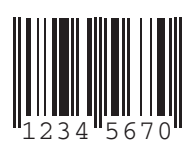

**Code 39**

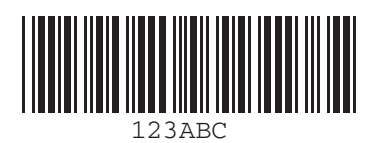

**Trioptic Code 39**

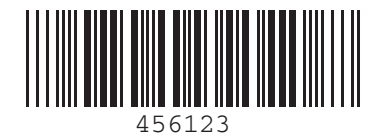

**Code 93**

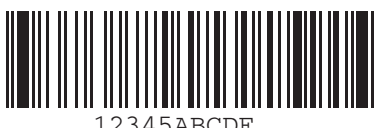

**Code 11**

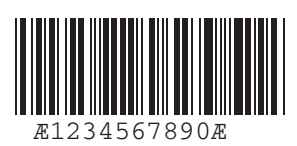

### **Code 128**

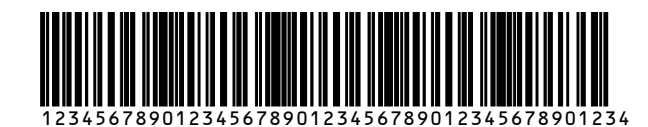

# **Codabar**

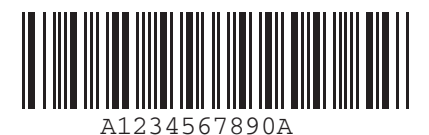

**MSI**

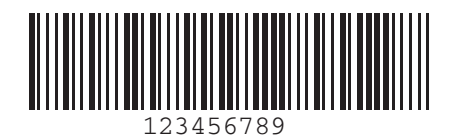

**Interleaved 2 of 5**

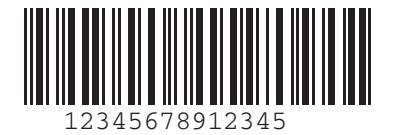

## **PDF417**

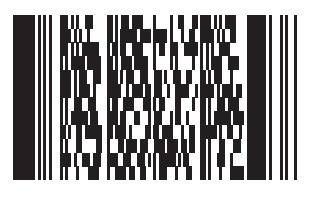

# **Data Matrix**

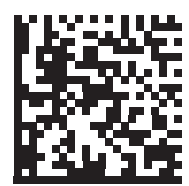

# **Maxicode**

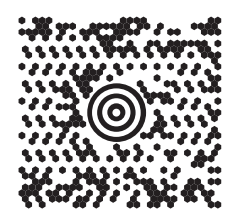

## **QR Code**

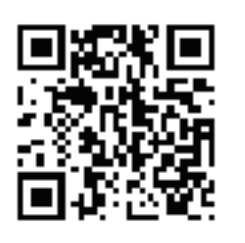

## **US Postnet**

الىسىيالىيالىيالىيالىيالىيالىيالىيالا<br>| 0123456784

**UK Postal**

**Խվխկիկվակիրվակիկվակից։**<br>ws-21ABCD1AB9MX

# **Appendix D Numeric Bar Codes**

## **0, 1, 2, 3**

For parameters requiring specific numeric values, scan the appropriately numbered bar code(s).

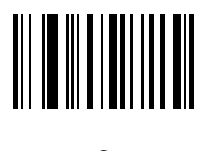

**0**

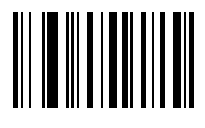

**1**

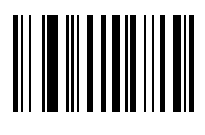

**2**

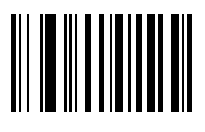

## **4, 5, 6, 7**

For parameters requiring specific numeric values, scan the appropriately numbered bar code(s).

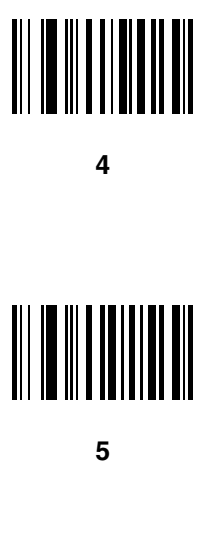

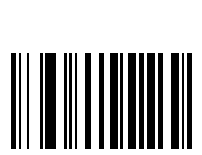

**6**

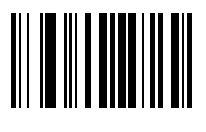

**7**
# **8, 9**

For parameters requiring specific numeric values, scan the appropriately numbered bar code(s).

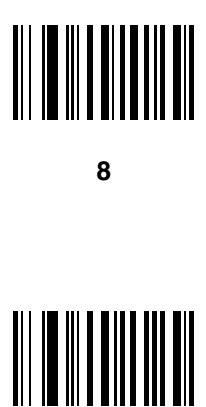

**9**

<span id="page-540-0"></span>**Cancel**

In case of an error or to change the selection, scan the bar code below.

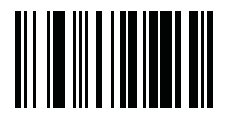

**Cancel**

# **Appendix E Alphanumeric Bar Codes**

# **Alphanumeric Keyboard**

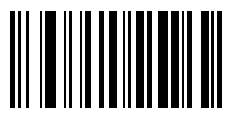

**Space**

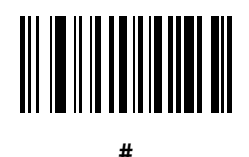

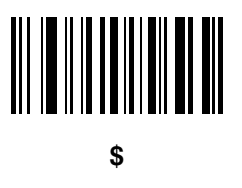

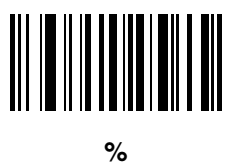

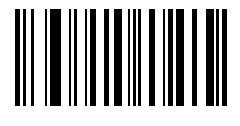

**\***

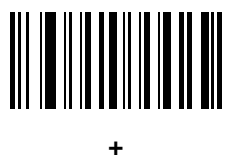

# **-**

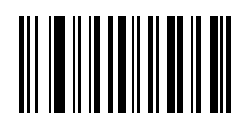

**.**

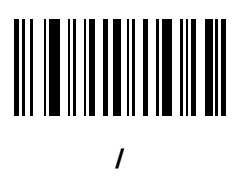

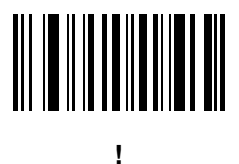

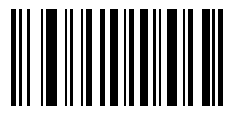

**"**

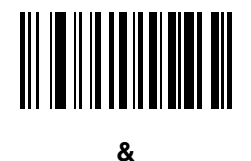

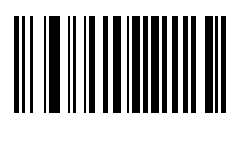

**'**

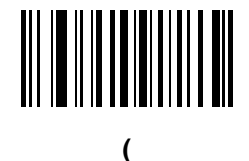

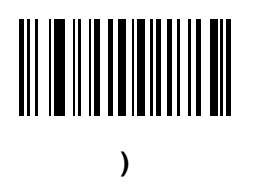

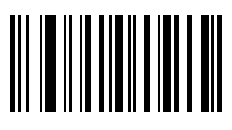

**:**

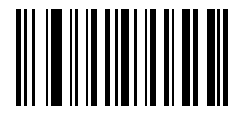

**;**

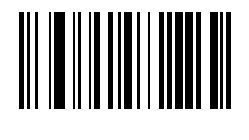

**<**

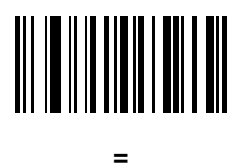

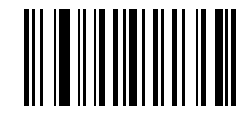

**>**

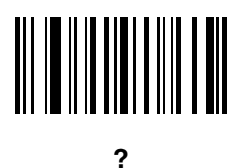

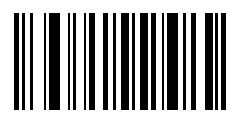

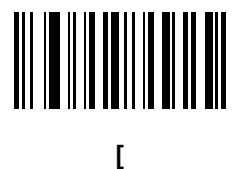

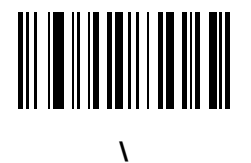

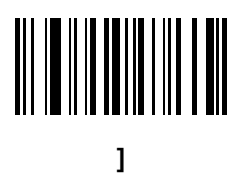

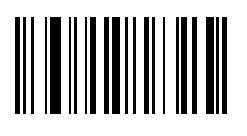

**^**

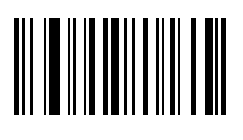

**\_**

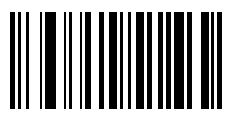

**`**

*NOTE* Do not confuse the bar codes that follow with those on the numeric keypad.

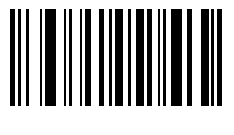

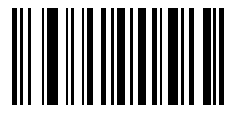

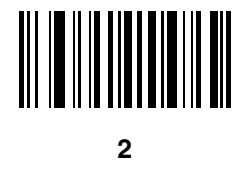

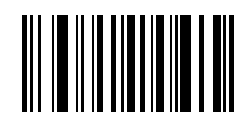

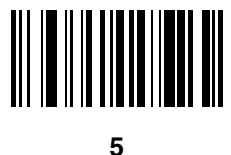

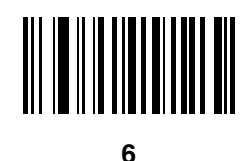

**7**

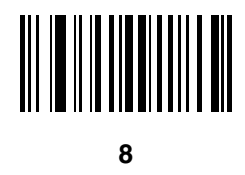

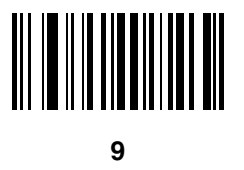

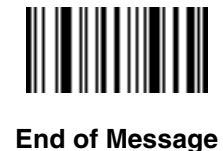

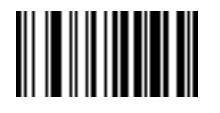

**Cancel**

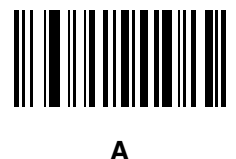

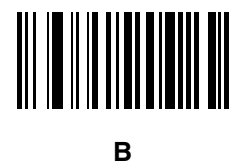

**C**

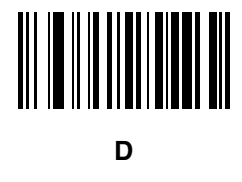

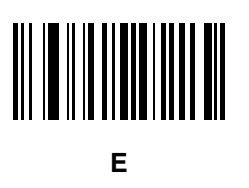

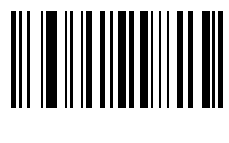

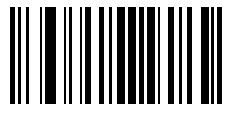

**G**

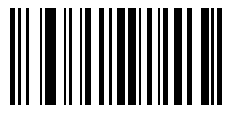

**H**

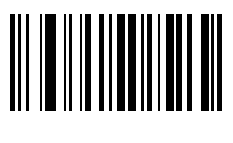

**I**

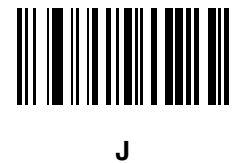

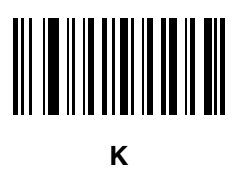

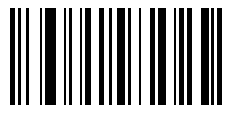

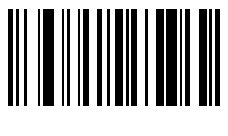

**M**

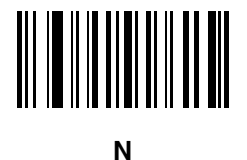

**O**

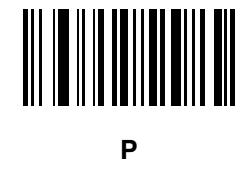

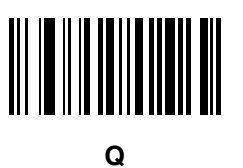

Alphanumeric Bar Codes E - 11

**Alphanumeric Keyboard (continued)**

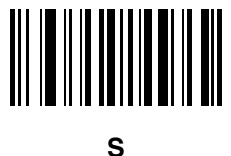

**T**

**U**

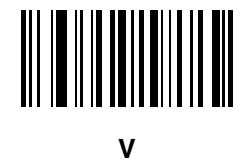

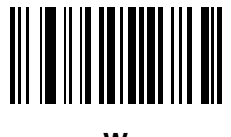

**W**

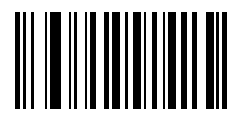

**X**

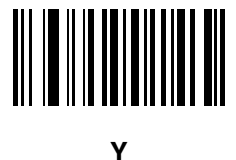

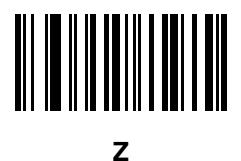

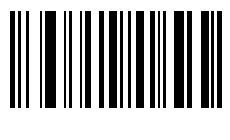

**a**

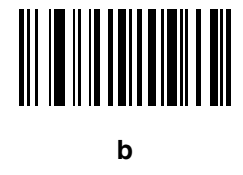

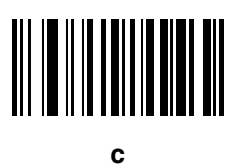

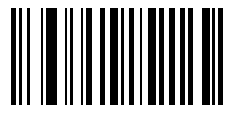

Alphanumeric Bar Codes E - 13

**Alphanumeric Keyboard (continued)**

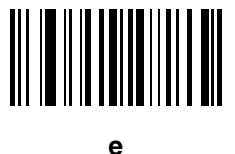

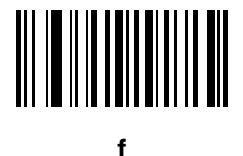

**g**

**i**

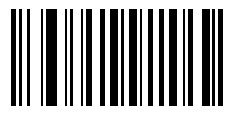

**h**

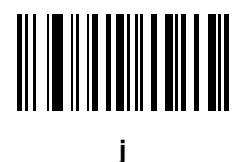

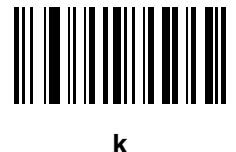

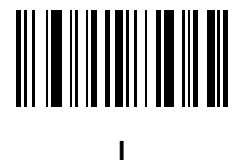

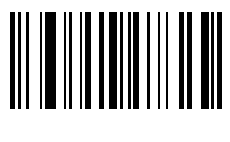

**m**

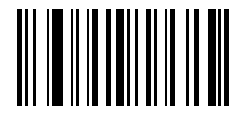

**n**

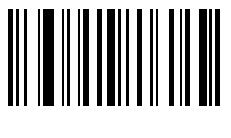

**o**

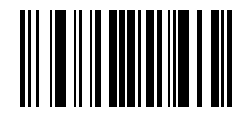

Alphanumeric Bar Codes E - 15

**Alphanumeric Keyboard (continued)**

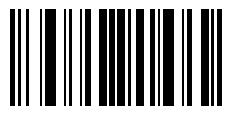

**q**

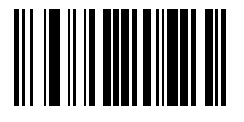

**r**

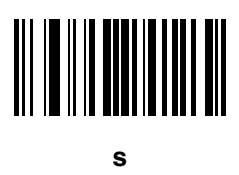

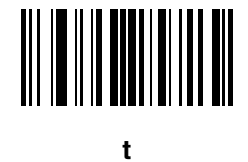

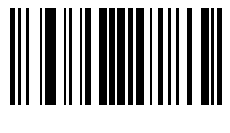

**u**

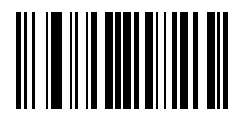

**v**

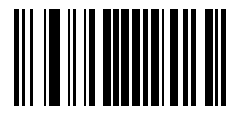

**w**

**x**

**y**

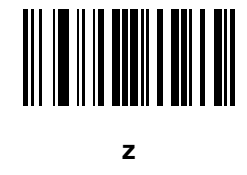

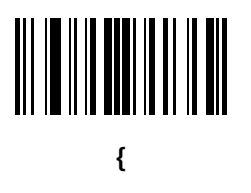

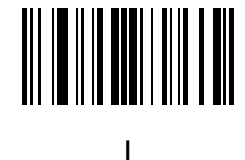

Alphanumeric Bar Codes E - 17

**Alphanumeric Keyboard (continued)**

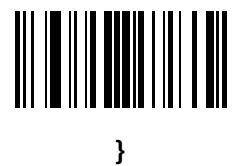

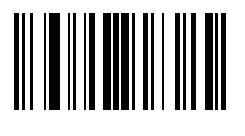

**~**

# **Appendix F Signature Capture Code**

#### **Introduction**

CapCode, a signature capture code, is a special pattern that encloses a signature area on a document and allows a device to capture a signature.

There are several accepted patterns that allow automatic identification of different signatures on the same form. For example, on the federal tax return 1040 form there are three signature areas, one each for two joint filers, and one for a professional preparer. By using different patterns, a program can correctly identify all three, so they can be captured in any sequence and still be identified correctly.

### **Code Structure**

#### **Signature Capture Area**

A CapCode is printed as two identical patterns on either side of a signature capture box, as shown in *[Figure F-1](#page-560-0)*. Each pattern extends the full height of the signature capture box.

The box is optional, so you can omit it, replace it with a single baseline, or print a baseline with an "X" on top of it towards the left, as is customarily done in the US to indicate a request for signature. However, if an "X" or other markings are added in the signature box area, these are captured with the signature.

 $h$ & WxE

<span id="page-560-0"></span>**Figure F-1** *CapCode*

#### **CapCode Pattern Structure**

A CapCode pattern structure consists of a start pattern followed by a separator space, a signature capture box, a second separator space, and then a stop pattern. Assuming that X is the dimension of the thinnest element, the start and stop patterns each contains 9X total width in 4 bars and 3 spaces. A 7X quiet zone is required to the left and to the right of the CapCode pattern.

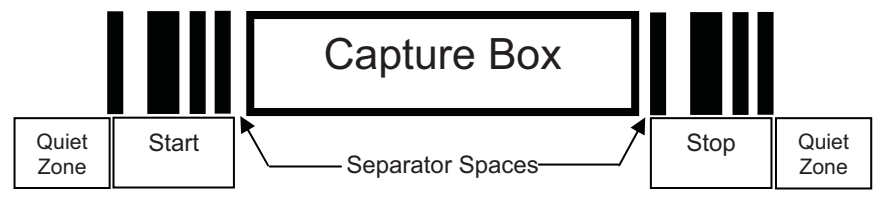

**Figure F-2** *CapCode Structure*

The separator spaces on either side of the signature capture box can be between 1X and 3X wide.

#### **Start / Stop Patterns**

*[Table F-1](#page-561-0)* lists the accepted start / stop patterns. The bar and space widths are expressed as multiples of X. You must use the same pattern on either side of a signature capture box. The type value is reported with the captured signature to indicate the purpose of the signature captured.

| <b>Bar/Space Patterns</b> |    |   |   |   |   |   |             |
|---------------------------|----|---|---|---|---|---|-------------|
| в                         | 'S | В |   | в | S | B | <b>Type</b> |
|                           |    | 2 | 2 |   |   |   | っ           |
|                           | 2  | 2 |   |   |   |   | 5           |
| 2                         |    |   | 2 |   |   |   |             |
| 2                         | 2  |   |   |   |   |   | я           |
| з                         |    |   |   |   |   |   |             |

<span id="page-561-0"></span>**Table F-1** *Start / Stop Pattern Definitions*

*[Table F-2](#page-562-0)* lists selectable parameters used to generate the image of the captured signature.

<span id="page-562-0"></span>**Table F-2** *User Defined CapCode Parameters*

| <b>Parameter</b>                               | <b>Defined</b>                             |  |  |
|------------------------------------------------|--------------------------------------------|--|--|
| Width                                          | Number of pixels                           |  |  |
| Height                                         | Number of pixels                           |  |  |
| Format                                         | JPEG, BMP, TIFF                            |  |  |
| JPEG quality                                   | 1 (most compression) to 100 (best quality) |  |  |
| Bits Per Pixel (not applicable to JPEG format) | 1(2 levels)                                |  |  |
|                                                | 4 (16 levels)                              |  |  |
|                                                | 8 (256 levels)                             |  |  |

BMP format does not use compression, JPEG and TIFF formats do.

#### **Dimensions**

The size of the signature capture box is determined by the height and separation of the start and stop patterns. The line width of the signature capture box is insignificant.

The thinnest element width, referred to here as X, is nominally 10 mils (1 mil = 0.0254 mm). Select this as an exact multiple of the pixel pitch of the printer used. For example, when using a 203 DPI (dots-per-inch) printer and printing 2 dots per module, the resulting X dimension is 9.85 mils.

### **Data Format**

The device output is formatted according to *[Table F-3](#page-562-1)*. Symbol devices allow different user options to output or inhibit bar code type. Selecting "Symbol ID" as the bar code type for output identifies the CapCode with letter "i".

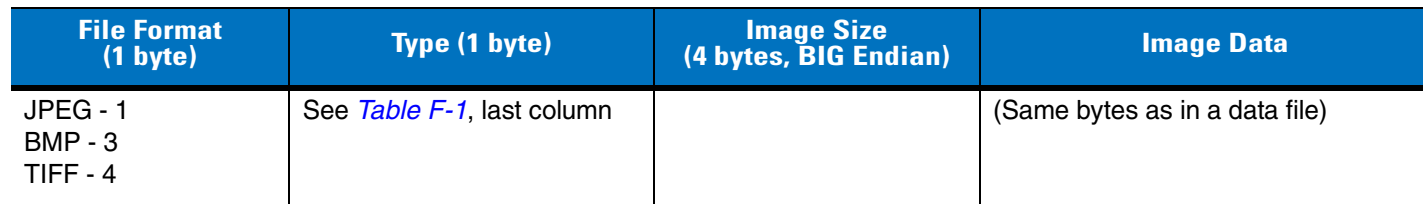

<span id="page-562-1"></span>**Table F-3** *Data Format*

# **Additional Capabilities**

Regardless of how the signature is captured, the output signature image is de-skewed and right-side up.

A device that captures signatures automatically determines whether it is scanning a signature or a bar code. You can disable the signature capturing capability in a device.

# **Signature Boxes**

*[Figure F-3](#page-563-0)* illustrates the five acceptable signature boxes:

Type 2:

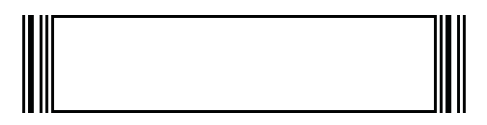

Type 5:

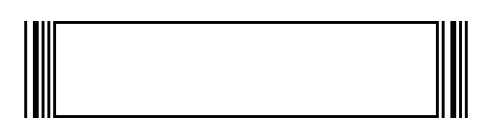

Type 7:

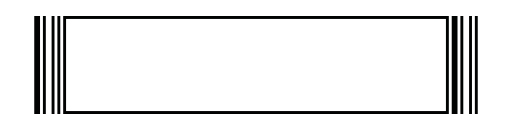

Type 8:

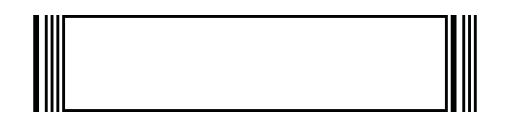

Type 9:

<span id="page-563-0"></span>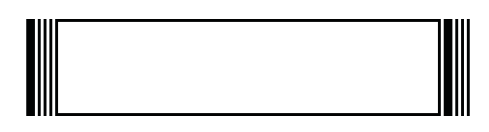

**Figure F-3** *Acceptable Signature Boxes*

# **Appendix G Quick Startup Exercises**

#### **Introduction**

This chapter provides various exercises to help the user get familiar with the device and accessories. The following topics are included.

- <span id="page-564-0"></span>• Establishing an ActiveSync Connection *[on page G-2](#page-565-0)*
- Establishing a Bluetooth (BT) Connection Using Open Bluetooth *[on page G-3](#page-566-0)*
- Establishing a Bluetooth (BT) Connection Using the STB2070 Cradle *[on page G-4](#page-567-0)*
- Customizing the Home Screen Menu *[on page G-5](#page-568-0)*
- Modifying the Startup Program *[on page G-5](#page-568-1)*
- Disabling Scanner Services *[on page G-5](#page-568-2)*.

#### <span id="page-565-0"></span>**Establishing an ActiveSync Connection**

<span id="page-565-1"></span>The MT2000 runs the CE.NET 5.0 Core OS which is supported by ActiveSync v4.5 for Windows XP and Windows Mobile Center for Window 7 and Vista. An ActiveSync connection on the MT2000 can be set up with the STB2000 cradle. The STB2000 cradle is an ActiveSync and charge only cradle and cannot be used to communicate via Bluetooth.

If an STB2000 cradle is unavailable, a USB cable (p/n CBAU01-S07ZAR) can be connected directly into the MT2000.

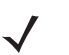

<span id="page-565-2"></span>*NOTE* If connecting ActiveSync via USB, it is recommended you use an ESD dongle with the USB cable. (ESD part numbers KT-8830-03R -3 piece kit, or KT-8830-10R - 10 piece kit.)

#### **Using the STB2000 Cradle and USB Cable**

- **1.** Ensure ActiveSync v4.5 or Windows Mobile Center is installed on the PC. Visit<http://www.microsoft.com> for ActiveSync downloads.
- **2.** Connect the USB cable to the STB2000 cradle and to the PC.
- **3.** Place the MT2000 into the STB2000 cradle. ActiveSync should autodetect and make the connection.
- **4.** To view the files loaded on the device, click **Explore** in the ActiveSync window.

#### **Using Only a USB Cable**

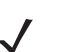

*NOTE* Prior to connecting a USB cable to the device, ensure an appropriate tool is available to remove the cable connected to the device.

- **1.** Connect the USB cable to the bottom of the MT2000 and to the PC. Ensure a **U** displays in the upper right corner of the MT2000 screen. This indicates the cable connection was detected.
- **2.** From the MT2000 *Home* menu click *Config* > *Config USB*. Scroll to ActiveSync and click **Enter**. Click **Close**.
- **3.** ActiveSync should autodetect and make the connection.
- **4.** To view the files loaded on the device click **Explore** in the ActiveSync window.

# <span id="page-566-0"></span>**Establishing a Bluetooth (BT) Connection Using Open Bluetooth**

<span id="page-566-1"></span>*NOTE* This is not using BTExplorer.

*NOTE* PC/laptop manufacturers may use different screens throughout enumerator configuration. The exercise below is a generic setup.

Exercise: Follow the steps below to connect as HID slave and Serial Port Profile slave, and transmit data to Notepad and HyperTerminal. Required equipment: MT2000, laptop with built-in BT or BT dongle.

To connect as HID slave:

- **1.** Open *Scan Item* from *Home* menu.
- **2.** Scan *[Set Default Parameter on page 5-4](#page-199-0)*.
- **3.** Scan *[Bluetooth Keyboard Emulation \(HID Slave\) on page 4-5](#page-172-0)*.
- **4.** Scan *[Variable PIN Code Mode on page 4-27](#page-194-0)* (this allows the pin generated by the BT enumerator to stay on the monitor long enough to enter into the MT2000).
- **5.** On the laptop, open *Discover available BT devices*. Click on the MT2000 and click **Next**.
- **6.** The pin should be displayed. Use the keypad to enter the pin code into the MT2000 and click **Enter** to accept.
- **7.** The BT icon on the top left corner of the MT2000 screen should fill in green.
- **8.** Open Microsoft Word on the laptop and use the MT2000 to scan a product bar code. If the BT connection is successful, the bar code value should display in Word.

To connect as Serial Port Profile slave:

- **1.** Scan *[Set Default Parameter on page 5-4](#page-199-0)*.
- **2.** Scan *[Serial Port Profile \(Slave\) on page 4-5](#page-172-1)*.
- **3.** On the laptop, open *Discover available BT devices*. Click on the MT2000 and click **Next**.
- **4.** Depending on your BT enumerator it should prompt you to enter a PIN code. In the enumerator on the laptop, enter 12345. View the COM port assigned.
- **5.** The BT icon on the top left corner of the MT2000 screen should fill in green.
- **6.** Open HyperTerminal and scan a product bar code.

### <span id="page-567-0"></span>**Establishing a Bluetooth (BT) Connection Using the STB2070 Cradle**

<span id="page-567-3"></span>The STB2078 is a BT communication and charging cradle. ActiveSync does not work with this cradle.

Exercise: Connect BT using the STB2078 cradle. Required equipment: MT2000, STB2078, USB cable (p/n CBAU01-S07ZAR).

- **1.** Connect the USB cable to the STB2078 cradle and to the PC (**do not** apply power to the cradle before establishing communication).
- **2.** Open the *Scan item* application.
- **3.** Scan *[Set Default Parameter on page 5-4](#page-199-0)*.
- **4.** Scan the **Pair** bar code in the well of the cradle.
- <span id="page-567-2"></span>**5.** The BT icon on the top left of the MT screen should fill in green.

#### **Using the Scan Item Application with the STB2078 Cradle**

*Scan item* is an application that allows you to scan and transmit data from the MT2000 to the host. *Scan item* is similar to the default application loaded on the P370/470 scanners.

- **1.** Pair the MT2000 to the cradle using the steps in *[Establishing a Bluetooth \(BT\) Connection Using the](#page-567-0)  [STB2070 Cradle](#page-567-0)* above.
- **2.** Open the *Scan Item* application on the MT2000.
- **3.** On the host PC, open a program (such as HyperTerminal if using RS232 host, or any text programs such as Notepad, Wordpad, Microsoft Word etc. if using HID USB host ) to view the decoded data.
- <span id="page-567-1"></span>**4.** Using the MT2000, scan a product bar code. The data should appear in the opened program.

#### **Using the Scan Inventory Application with the STB2078 Cradle**

*Scan Inventory* is an application that allows you to scan and store data. The user initiates the transfer from the MT2000 to the host. *Scan Inventory* is similar to the default application loaded on the P360/460 scanners.

- **1.** Pair the MT2000 to the cradle using the steps in *[Establishing a Bluetooth \(BT\) Connection Using the](#page-567-0)  [STB2070 Cradle](#page-567-0)* above.
- **2.** Open the *Scan Inventory* application on the MT2000.
- **3.** On the host PC, open a program (such as HyperTerminal if using RS232 host, or any text programs such as Notepad, Wordpad, Microsoft Word etc. if using HID USB host ) to view the decoded data.
- **4.** Using the MT2000, scan several product bar codes.
- **5.** Click *Menu* > *View Inventory Menu* > *Transmit*. The data should appear in the opened program.

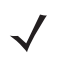

*NOTE* In lieu of Bluetooth, *Scan Item* and *Scan Inventory* applications operate with a USB cable connected directly to the host PC and the bottom of the MT2000, respectively.

#### <span id="page-568-0"></span>**Customizing the Home Screen Menu**

The contents of the *Home* screen (Navigator.exe) are driven by an XML file named Navigator.xml which resides in the *Platform* folder on the device. See *page 7-3* for detailed information about the Navigator.xml file and customizing the *Home* screen.

Using the STB2000 cradle and a USB cable (p/n CBAU01-S07ZAR) with the MT2070, follow these steps to change the view of the *Home* screen *Menu* to only display *Scan item*.

- **1.** ActiveSync to the MT2000 and navigate into the *Platform* folder.
- **2.** Copy the Navigator.xml file to the host PC and make a backup copy on the PC.
- **3.** Open the Navigator.xml file in Notepad and make the modifications.
- **4.** Save the file.
- **5.** ActiveSync the updated Navigator.xml file to the *Platform* folder on the MT2000.
- <span id="page-568-3"></span>**6.** Cold boot the device for the settings to take effect. To cold boot the device, press the number 2 key and trigger simultaneously until the screen refreshes twice and the characters >>> display on the screen.

#### <span id="page-568-1"></span>**Modifying the Startup Program**

By default, Navigator.exe is the startup program for the device. This program provides the *Home* screen view and accessibility to the demo/config applications such as *Scan Item* and *Scan Inventory*. Although these applications are very useful, they may not be appropriate for the end user. For this reason, customizing the \Application\Startup\StartMenu.Run file can alter the default startup application.

Exercise: Follow the steps below to change the startup program from Navigator.exe to Scan Item. Required equipment: STB2000 cradle, USB cable (p/n CBAU01-S07ZAR) and the MT2070.

- **1.** ActiveSync to the MT2070 and navigate into the \*Application*\*Startup* folder.
- **2.** Copy the StartMenu.Run file to the host PC and make a backup copy on the PC.
- **3.** Open the StartMenu.Run file in Notepad.
- **4.** Modify the file to run *Scan Item* (which is located in the *Windows* folder on the MT2070.
- **5.** Save the file.
- **6.** ActiveSync the updated StartMenu.Run file to the \*Application\Startup* folder of the MT2070.
- **7.** Cold boot the device for the settings to take effect. To cold boot the device, press the number 2 key and trigger simultaneously until the screen refreshes twice and the characters >>> display on the screen.

#### <span id="page-568-4"></span><span id="page-568-2"></span>**Disabling Scanner Services**

In some cases, developers may choose to disable MT2000 Scanner Services which enables the hand-held scan and transmit operation on a Windows CE 5.0 device. When disabled, ScanItem.exe and ScanInventory.exe applications do not operate. In addition, connection to the STB2078 cradle, the Bluetooth-to-computer bridge, cannot operate as it relies on MT2000 Scanner Services to implement the necessary communications. Disable

MT2000 Scanner Services only when the MT20X0 is used as a mobile computing device. Required equipment: STB2000, USB cable (p/n CBAU01-S07ZAR) and the MT2070.

- **1.** Access the *Platform* folder on the device via File Explorer.
- **2.** Delete the ADCServices.reg file.

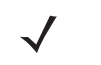

*NOTE* Alternately, you can also stop MT2000 Scanner Services from running programmatically by issuing the ADCAPI\_StopService() C API.

**3.** Cold boot the device for the settings to take effect. To cold boot the device, press the number 2 key and trigger simultaneously until the screen refreshes twice and the characters >>> display on the screen.

# **Index**

#### **Numerics**

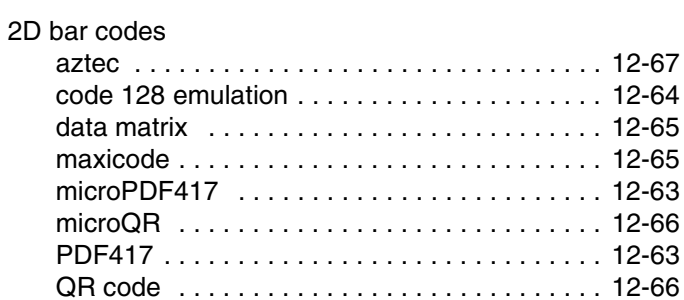

### **A**

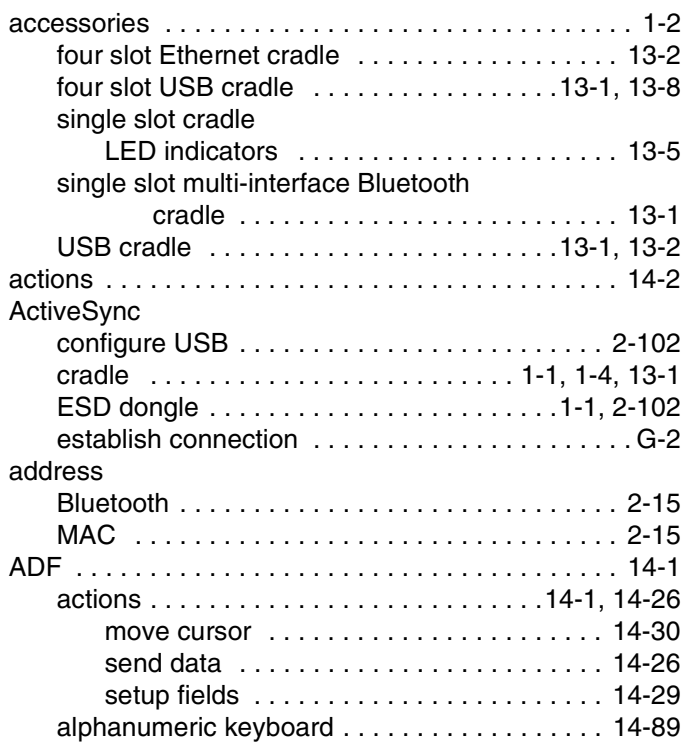

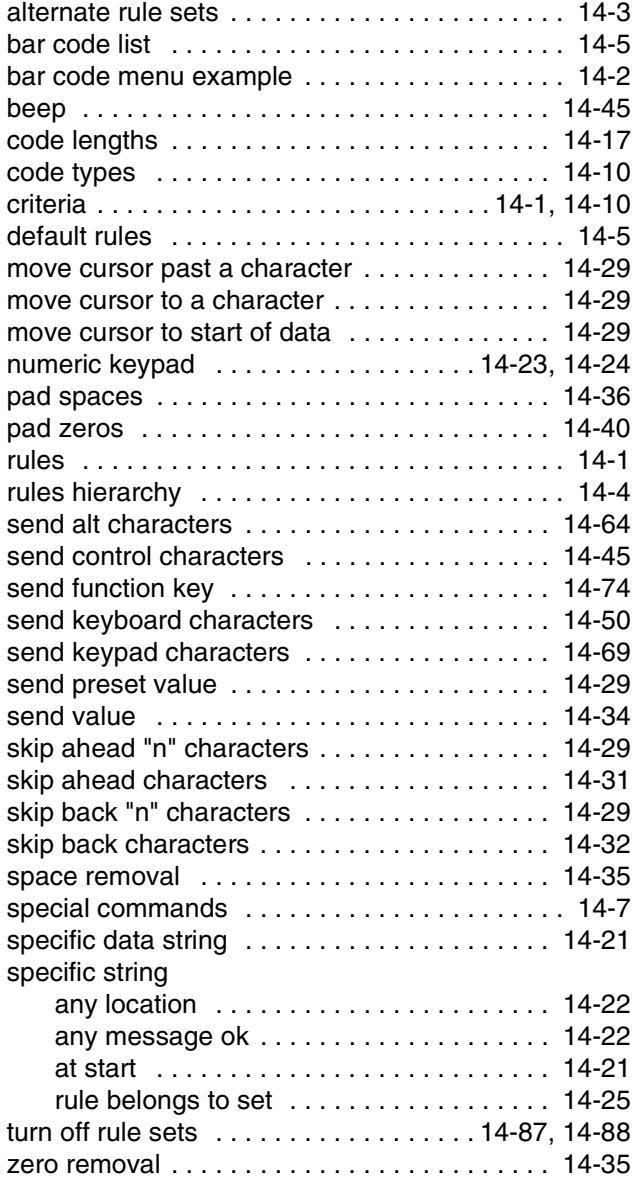

# Index - 2 MT2070/MT2090 Set Up Guide

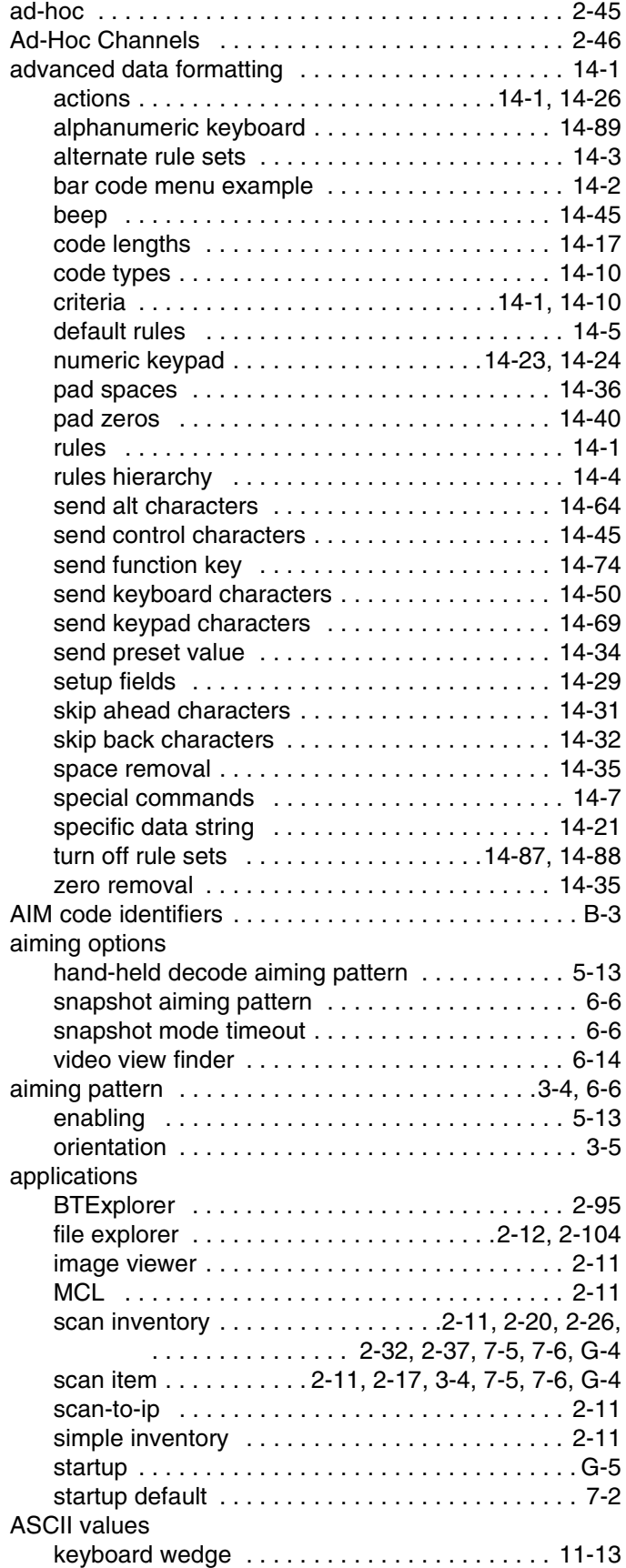

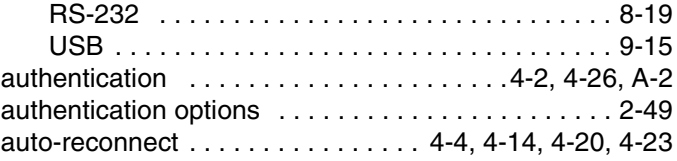

#### **B**

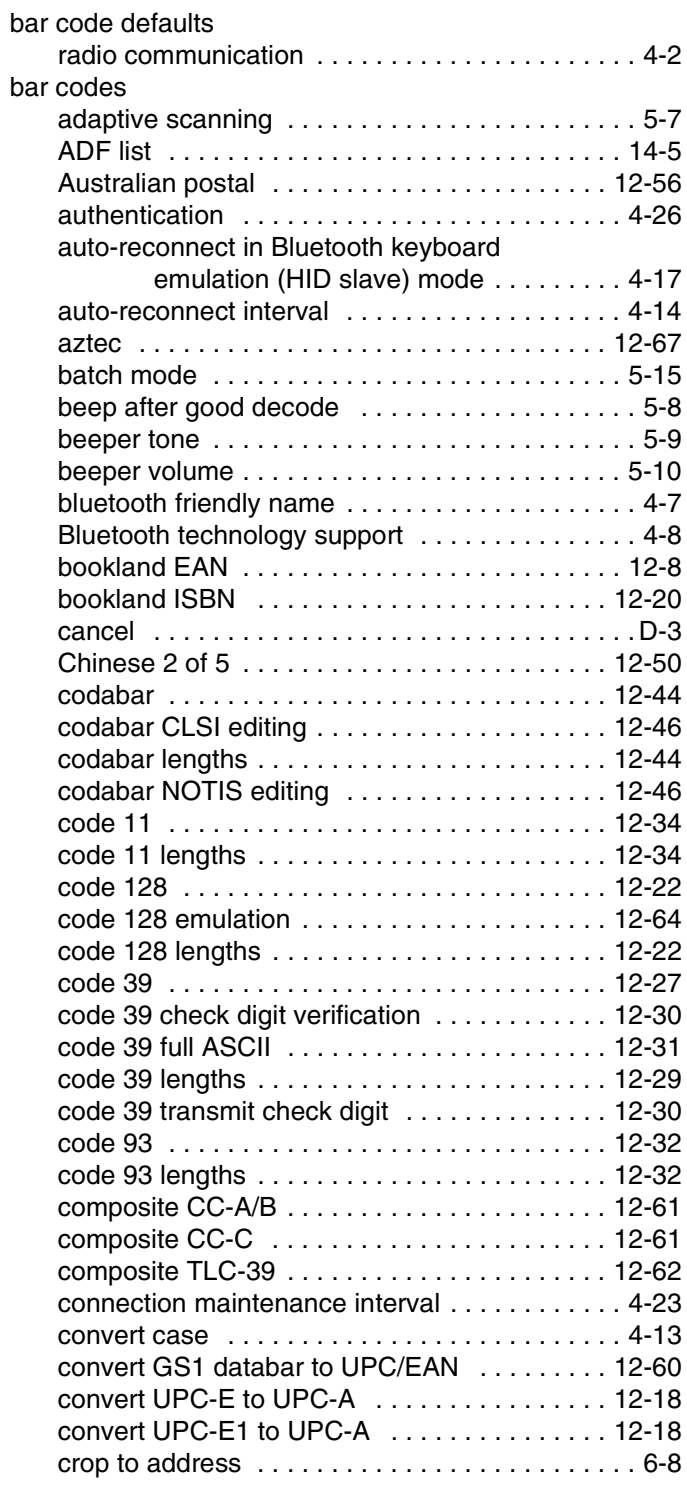

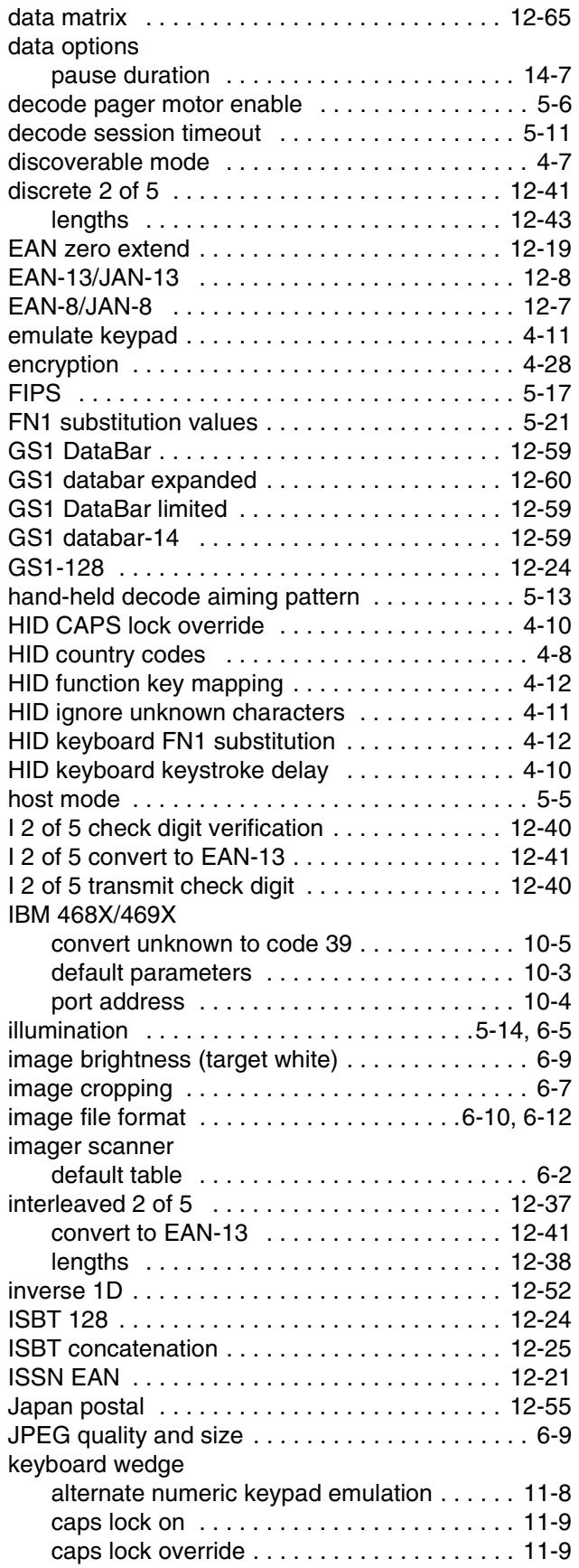

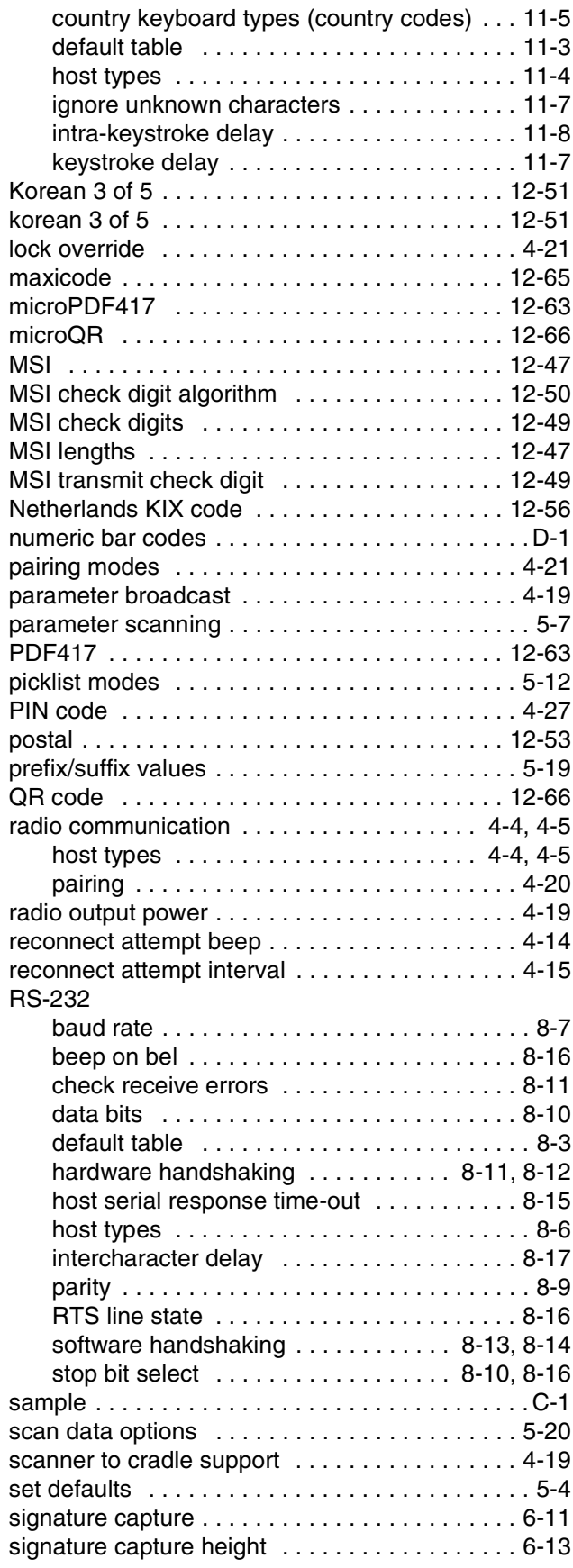

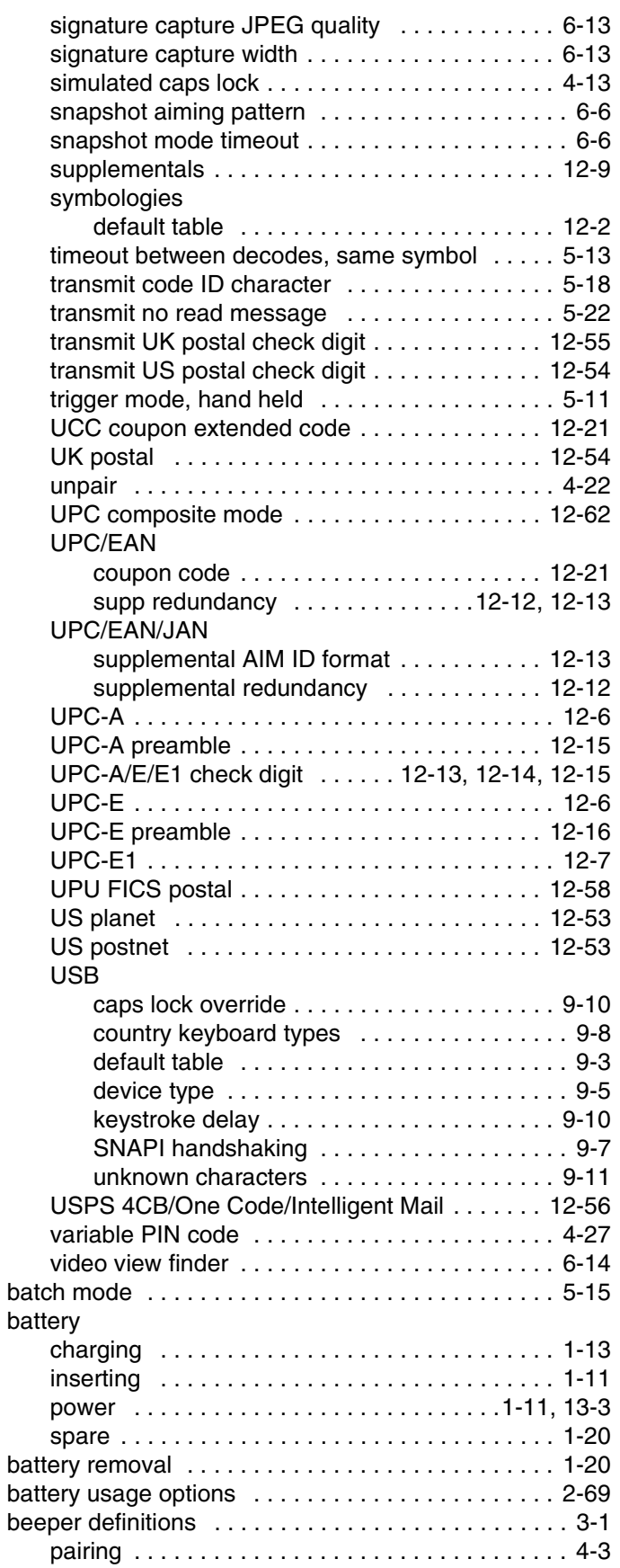

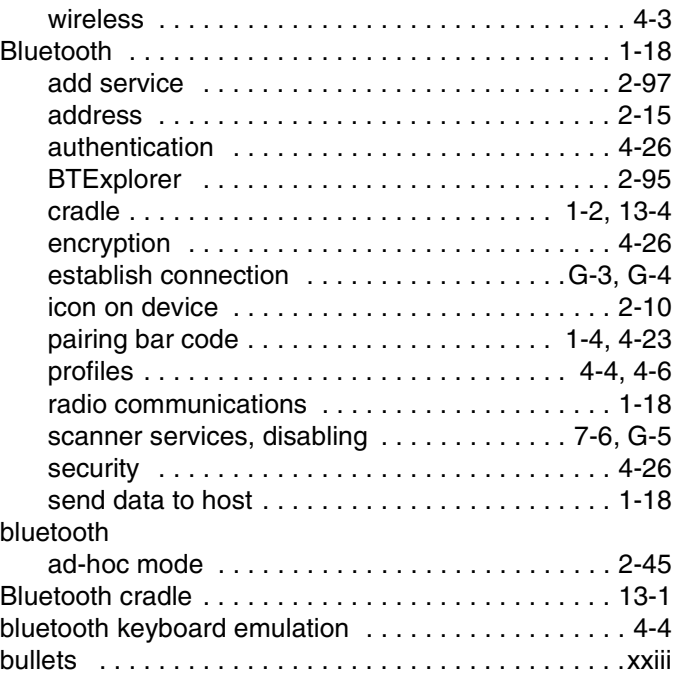

#### **C**

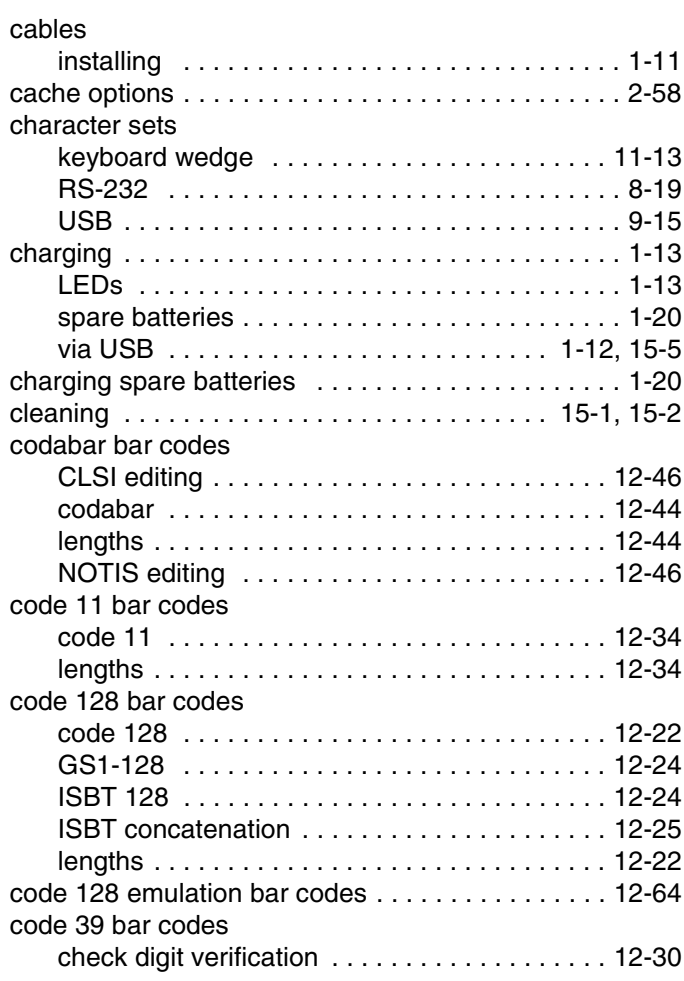

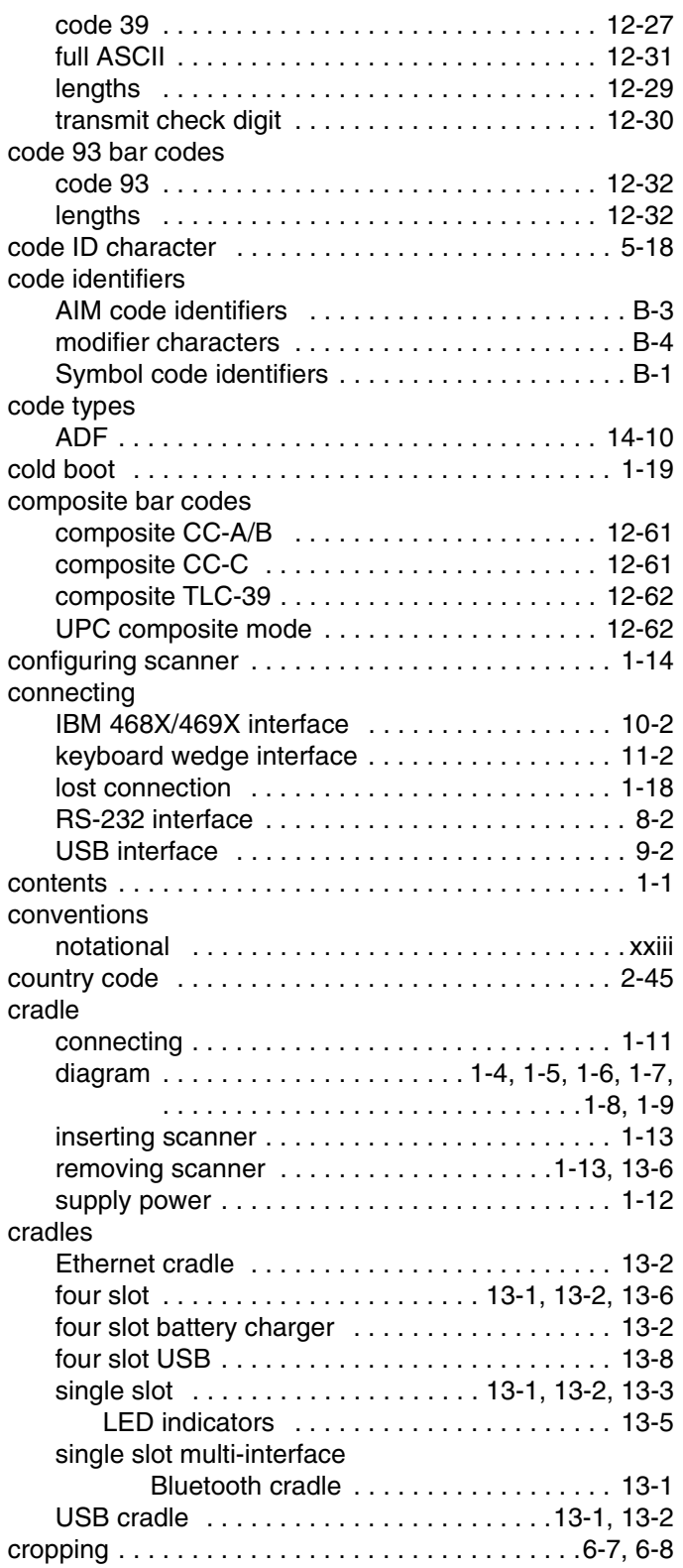

#### [MT2070/2090-HD High Density Imager . . . . . . . 3-9](#page-166-0) [MT2070/2090-ML laser . . . . . . . . . . . . . . . . . . . . 3-8](#page-165-0) [MT2070/2090-SD Imager . . . . . . . . . . . . . . . . . . 3-9](#page-166-1) [MT2070/2090-SL laser . . . . . . . . . . . . . . . . . . . . 3-8](#page-165-1) default parameters [IBM 468X/469X . . . . . . . . . . . . . . . . . . . . . . . . . 10-3](#page-290-0) [imaging preferences . . . . . . . . . . . . . . . . . . . . . . 6-2](#page-219-1) [keyboard wedge . . . . . . . . . . . . . . . . . . . . . . . . 11-3](#page-296-0) [radio communication . . . . . . . . . . . . . . . . . . . . . . 4-2](#page-169-1) [RS-232 . . . . . . . . . . . . . . . . . . . . . . . . . . . . . . . . 8-3](#page-240-0) standard default table ......................... A-1 [symbologies . . . . . . . . . . . . . . . . . . . . . . . . . . . 12-2](#page-317-0) [USB . . . . . . . . . . . . . . . . . . . . . . . . . . . . . . . . . . . 9-3](#page-264-0) [user preferences . . . . . . . . . . . . . . . . . . . . . . . . . 5-2](#page-197-0) discrete 2 of 5 bar codes [discrete 2 of 5 . . . . . . . . . . . . . . . . . . . . . . . . . 12-41](#page-356-0)

#### **E**

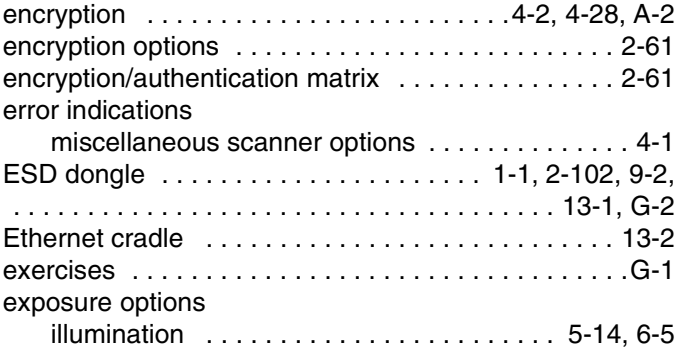

#### **F**

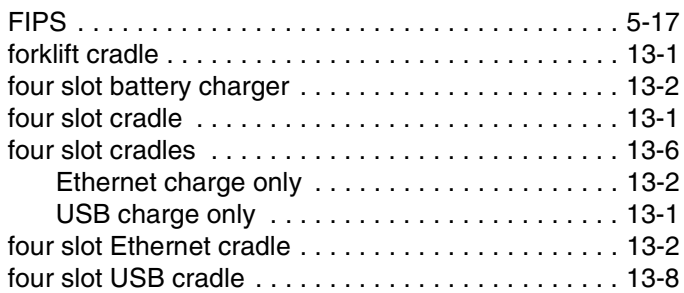

#### **G**

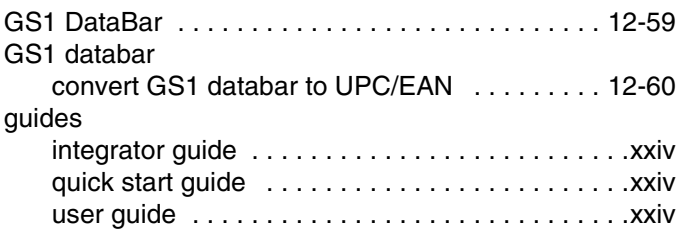

#### **D**

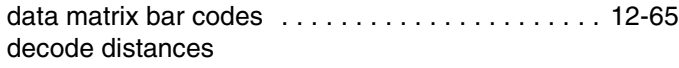

# **H**

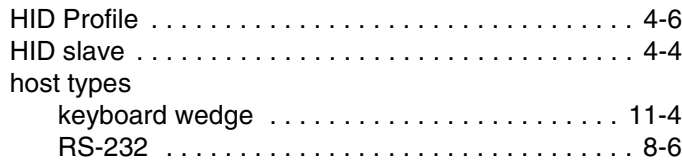

#### **I**

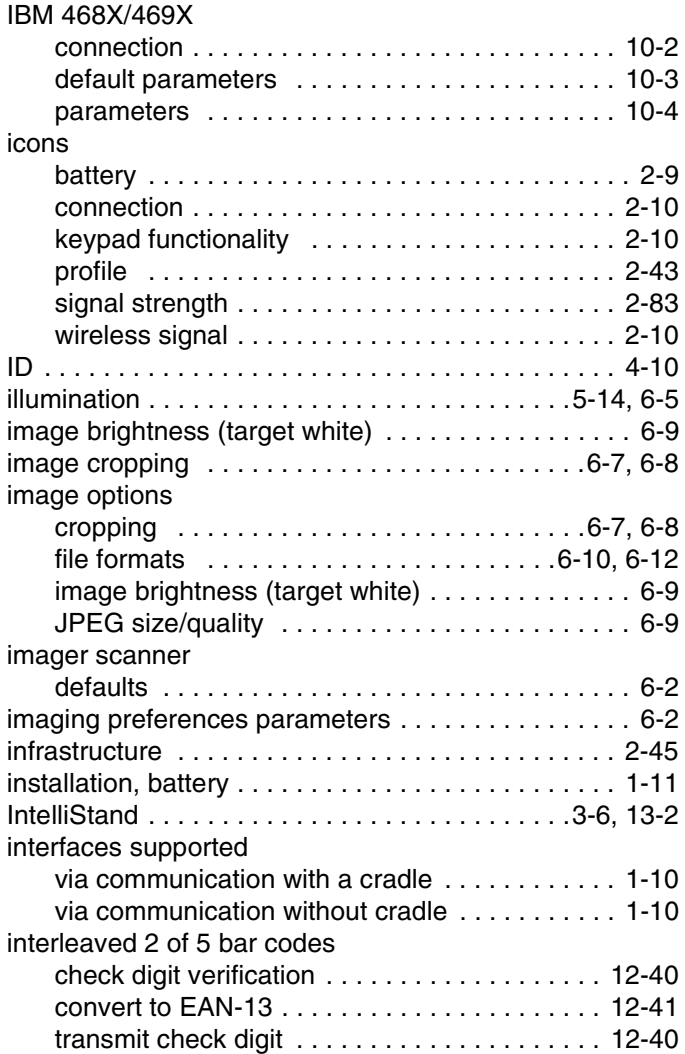

# **J**

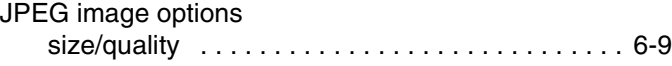

# **K**

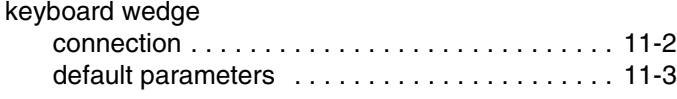

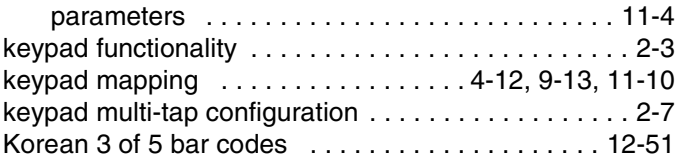

#### **L**

# LED

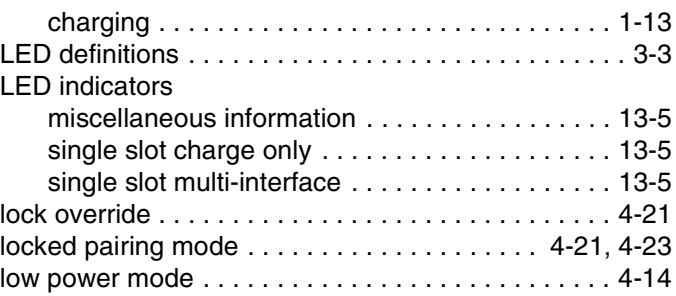

# **M**

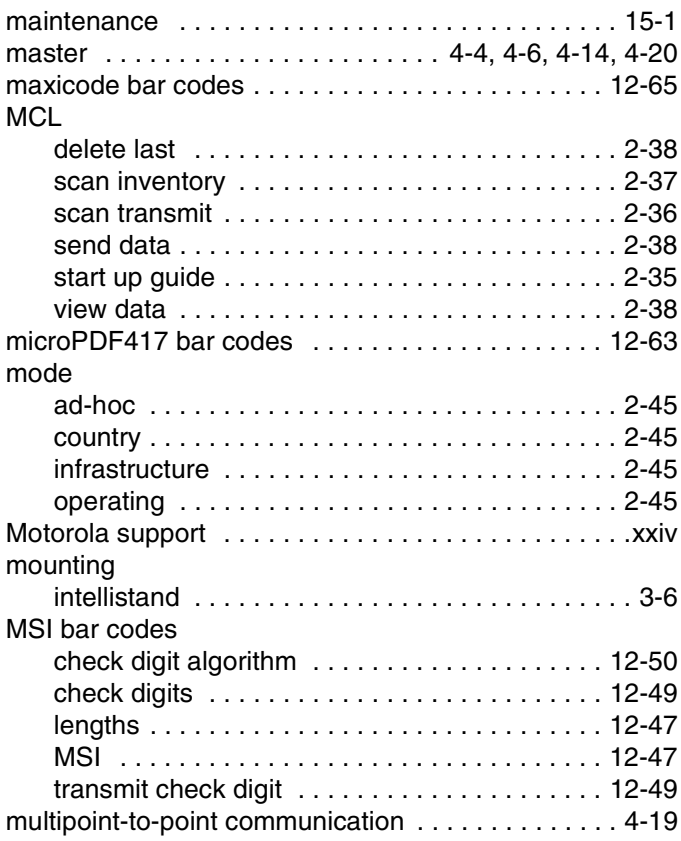

# **N**

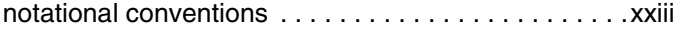
# **O**

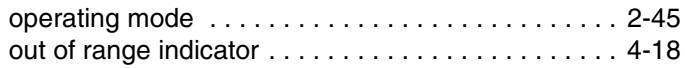

# **P**

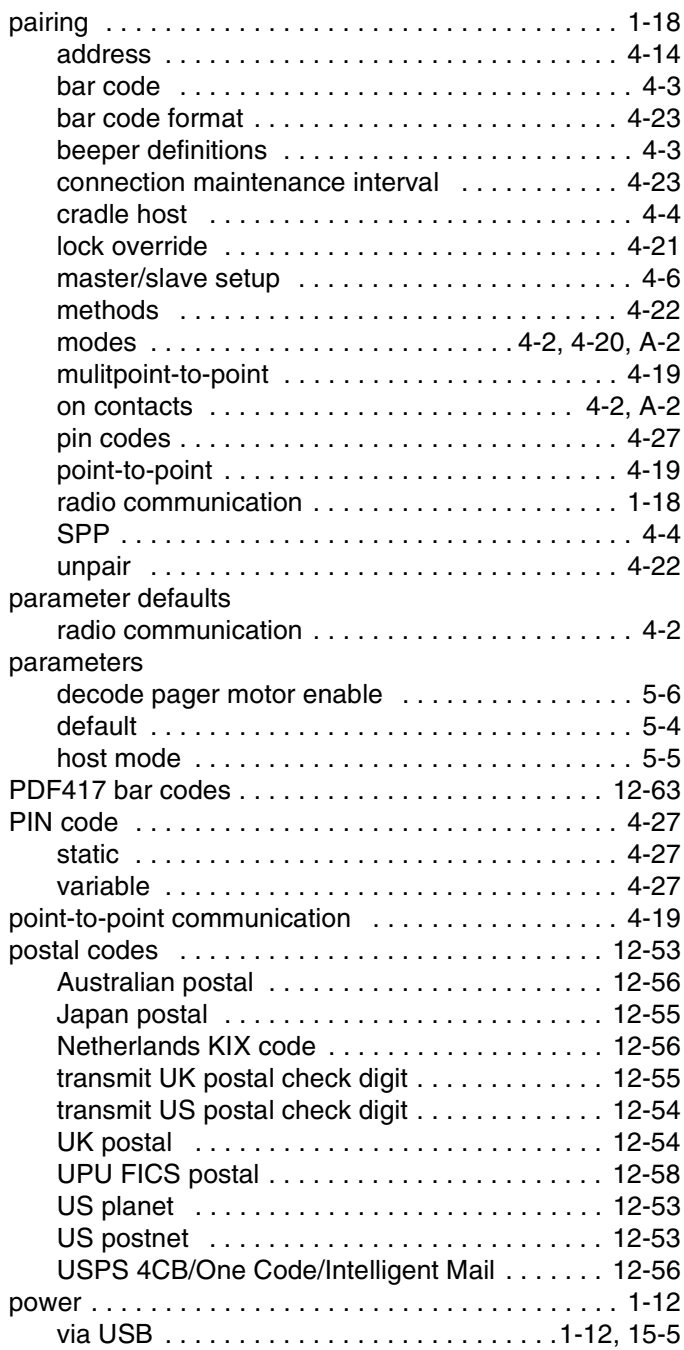

# **Q**

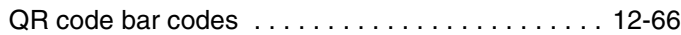

# **R**

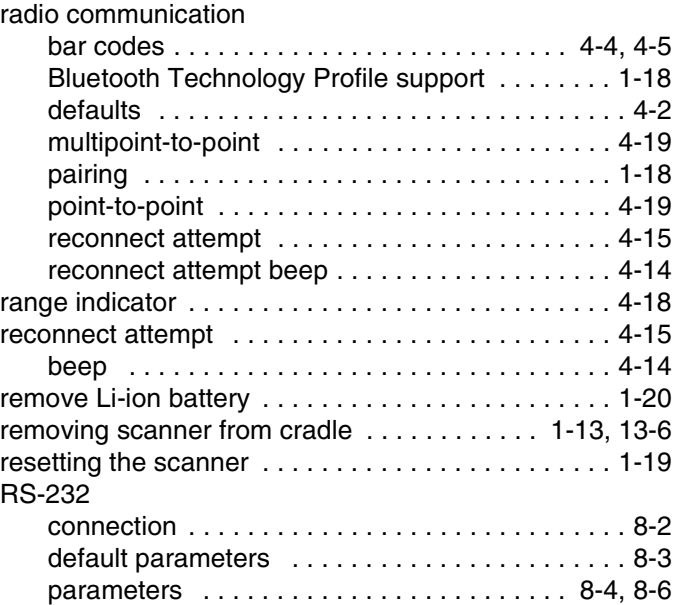

# **S**

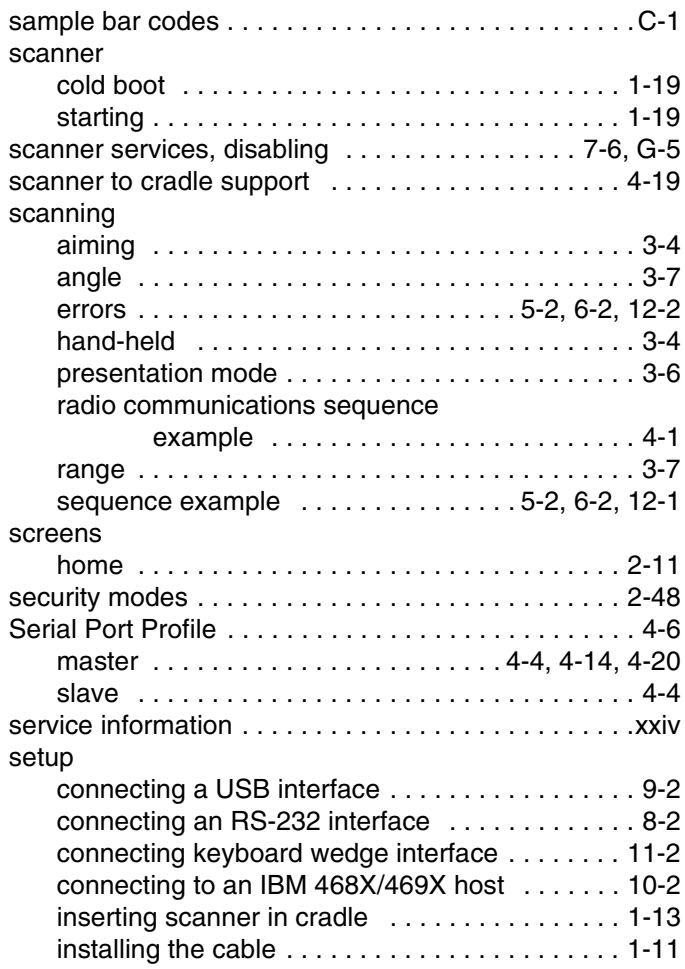

# Index - 8 MT2070/MT2090 Set Up Guide

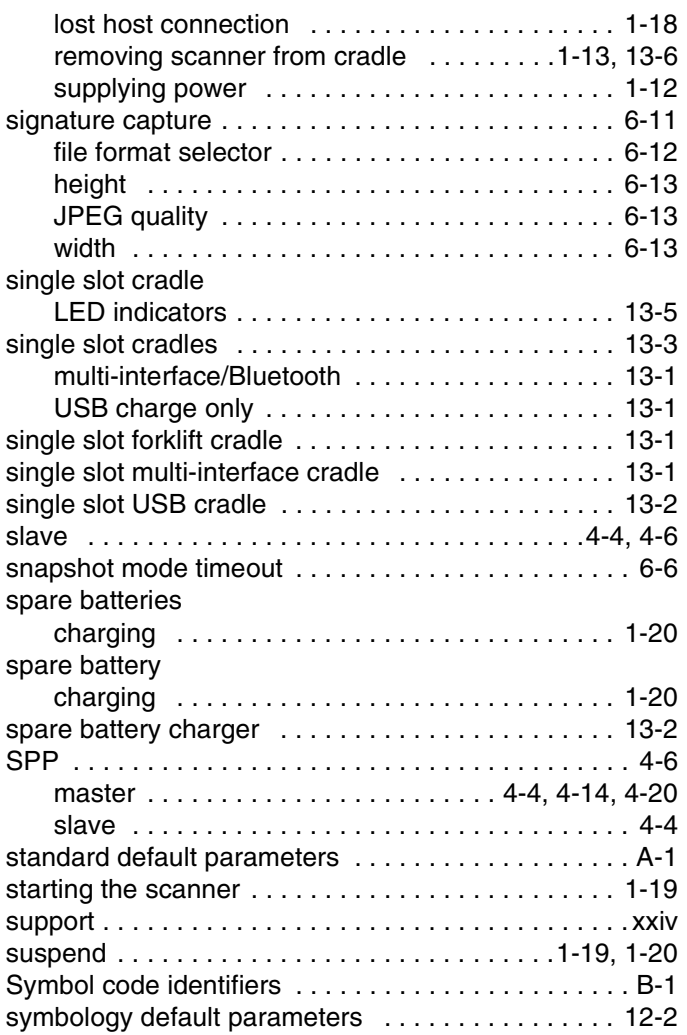

# **T**

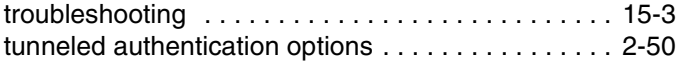

#### **U**

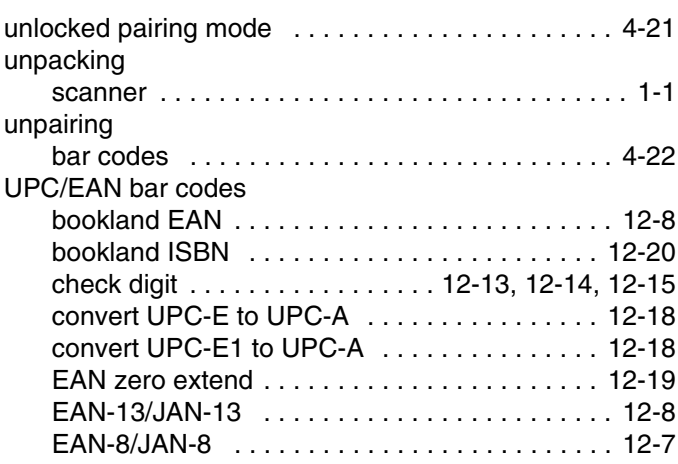

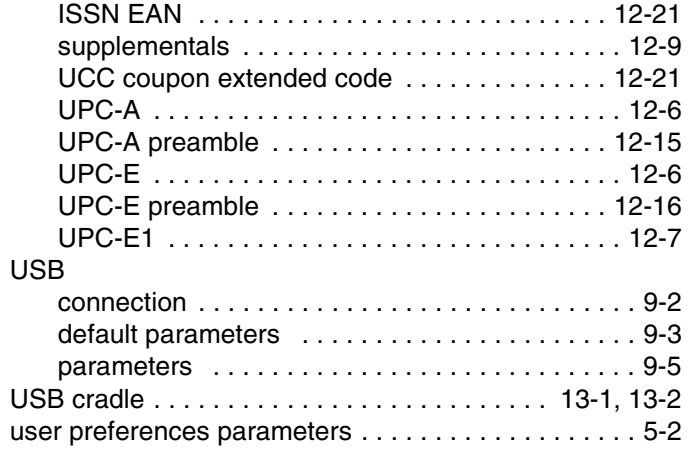

#### **V**

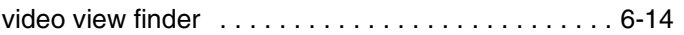

#### **W**

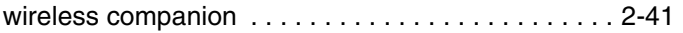

# **Glossary**

### **A**

**Aperture.** The opening in an optical system defined by a lens or baffle that establishes the field of view.

- **ASCII.** American Standard Code for Information Interchange. A 7 bit-plus-parity code representing 128 letters, numerals, punctuation marks and control characters. It is a standard data transmission code in the U.S.
- **Autodiscrimination.** The ability of an interface controller to determine the code type of a scanned bar code. After this determination is made, the information content is decoded.

#### **B**

**Bar.** The dark element in a printed bar code symbol.

- **Bar Code.** A pattern of variable-width bars and spaces which represents numeric or alphanumeric data in machine-readable form. The general format of a bar code symbol consists of a leading margin, start character, data or message character, check character (if any), stop character, and trailing margin. Within this framework, each recognizable symbology uses its own unique format. See **Symbology**.
- **Bar Code Density.** The number of characters represented per unit of measurement (e.g., characters per inch).
- **Bar Height.** The dimension of a bar measured perpendicular to the bar width.
- **Bar Width.** Thickness of a bar measured from the edge closest to the symbol start character to the trailing edge of the same bar.
- **Bit.** Binary digit. One bit is the basic unit of binary information. Generally, eight consecutive bits compose one byte of data. The pattern of 0 and 1 values within the byte determines its meaning.
- **Bits per Second (bps).** Bits transmitted or received.
- **Bluetooth.** A technology that provides a way to connect and exchange information between devices such as scanners, mobile phones, laptops, PCs, and printers over a secure, globally unlicensed short-range radio frequency.

**Boot or Boot-up.** The process a computer goes through when it starts. During boot-up, the computer can run self-diagnostic tests and configure hardware and software.

#### **bps.** See **Bits Per Second**.

**Byte.** On an addressable boundary, eight adjacent binary digits (0 and 1) combined in a pattern to represent a specific character or numeric value. Bits are numbered from the right, 0 through 7, with bit 0 the low-order bit. One byte in memory is used to store one ASCII character.

#### **C**

- **CDRH.** Center for Devices and Radiological Health. A federal agency responsible for regulating laser product safety. This agency specifies various laser operation classes based on power output during operation.
- **CDRH Class 1.** This is the lowest power CDRH laser classification. This class is considered intrinsically safe, even if all laser output were directed into the eye's pupil. There are no special operating procedures for this class.
- **CDRH Class 2.** No additional software mechanisms are needed to conform to this limit. Laser operation in this class poses no danger for unintentional direct human exposure.
- **Character.** A pattern of bars and spaces which either directly represents data or indicates a control function, such as a number, letter, punctuation mark, or communications control contained in a message.
- **Character Set.** Those characters available for encoding in a particular bar code symbology.
- **Check Digit.** A digit used to verify a correct symbol decode. The scanner inserts the decoded data into an arithmetic formula and checks that the resulting number matches the encoded check digit. Check digits are required for UPC but are optional for other symbologies. Using check digits decreases the chance of substitution errors when a symbol is decoded.
- **Codabar.** A discrete self-checking code with a character set consisting of digits 0 to 9 and six additional characters: ( \$ : / , +).
- **Code 128.** A high density symbology which allows the controller to encode all 128 ASCII characters without adding extra symbol elements.
- **Code 3 of 9 (Code 39).** A versatile and widely used alphanumeric bar code symbology with a set of 43 character types, including all uppercase letters, numerals from 0 to 9 and 7 special characters  $(-1.7 + 0.8)$  and space). The code name is derived from the fact that 3 of 9 elements representing a character are wide, while the remaining 6 are narrow.
- **Code 93.** An industrial symbology compatible with Code 39 but offering a full character ASCII set and a higher coding density than Code 39.
- **Code Length.** Number of data characters in a bar code between the start and stop characters, not including those characters.
- **Cold Boot.** A cold boot restarts a computer and closes all running programs.
- **COM Port.** Communication port; ports are identified by number, e.g., COM1, COM2.
- **Continuous Code.** A bar code or symbol in which all spaces within the symbol are parts of characters. There are no intercharacter gaps in a continuous code. The absence of gaps allows for greater information density.
- **Cradle.** A cradle is used for charging the terminal battery and for communicating with a host computer, and provides a storage place for the terminal when not in use.

#### **D**

- **Dead Zone.** An area within a scanner's field of view, in which specular reflection may prevent a successful decode.
- **Decode.** To recognize a bar code symbology (e.g., UPC/EAN) and then analyze the content of the specific bar code scanned.
- **Decode Algorithm.** A decoding scheme that converts pulse widths into data representation of the letters or numbers encoded within a bar code symbol.
- **Decryption.** Decryption is the decoding and unscrambling of received encrypted data. Also see, **Encryption** and **Key**.
- **Depth of Field.** The range between minimum and maximum distances at which a scanner can read a symbol with a certain minimum element width.
- Discrete Code. A bar code or symbol in which the spaces between characters (intercharacter gaps) are not part of the code.
- **Discrete 2 of 5.** A binary bar code symbology representing each character by a group of five bars, two of which are wide. The location of wide bars in the group determines which character is encoded; spaces are insignificant. Only numeric characters (0 to 9) and START/STOP characters may be encoded.

#### **E**

**EAN.** European Article Number. This European/International version of the UPC provides its own coding format and symbology standards. Element dimensions are specified metrically. EAN is used primarily in retail.

**Element.** Generic term for a bar or space.

**Encoded Area.** Total linear dimension occupied by all characters of a code pattern, including start/stop characters and data.

**ENQ (RS-232).** ENQ software handshaking is also supported for the data sent to the host.

**ESD.** Electro-Static Discharge

#### **H**

**HID.** Human Interface Device. A Bluetooth host type.

**Host Computer.** A computer that serves other terminals in a network, providing such services as computation, database access, supervisory programs and network control.

**Hz.** Hertz; A unit of frequency equal to one cycle per second.

#### **I**

- **IEC.** International Electrotechnical Commission. This international agency regulates laser safety by specifying various laser operation classes based on power output during operation.
- **IEC (825) Class 1.** This is the lowest power IEC laser classification. Conformity is ensured through a software restriction of 120 seconds of laser operation within any 1000 second window and an automatic laser shutdown if the scanner's oscillating mirror fails.
- **Intercharacter Gap.** The space between two adjacent bar code characters in a discrete code.
- **Interleaved 2 of 5.** A binary bar code symbology representing character pairs in groups of five bars and five interleaved spaces. Interleaving provides for greater information density. The location of wide elements (bar/spaces) within each group determines which characters are encoded. This continuous code type uses no intercharacter spaces. Only numeric (0 to 9) and START/STOP characters may be encoded.
- **Interleaved Bar Code.** A bar code in which characters are paired together, using bars to represent the first character and the intervening spaces to represent the second.
- **Input/Output Ports.** I/O ports are primarily dedicated to passing information into or out of the terminal's memory. Series 9000 mobile computers include Serial and USB ports.
- **I/O Ports.** interface The connection between two devices, defined by common physical characteristics, signal characteristics, and signal meanings. Types of interfaces include RS-232 and PCMCIA.

#### **K**

**Key.** A key is the specific code used by the algorithm to encrypt or decrypt the data. Also see, **Encryption** and **Decrypting**.

#### **L**

- **LASER.** Light Amplification by Stimulated Emission of Radiation.The laser is an intense light source. Light from a laser is all the same frequency, unlike the output of an incandescent bulb. Laser light is typically coherent and has a high energy density.
- **Laser Diode.** A gallium-arsenide semiconductor type of laser connected to a power source to generate a laser beam. This laser type is a compact source of coherent light.
- **Laser Scanner.** A type of bar code reader that uses a beam of laser light.
- **LED Indicator.** A semiconductor diode (LED Light Emitting Diode) used as an indicator, often in digital displays. The semiconductor uses applied voltage to produce light of a certain frequency determined by the semiconductor's particular chemical composition.

**Light Emitting Diode.** See **LED**.

#### **M**

**MIL.** 1 mil = 1 thousandth of an inch.

- **MIN.** Mobile Identification Number. The unique account number associated with a cellular device. It is broadcast by the cellular device when accessing the cellular system.
- **Misread (Misdecode).** A condition which occurs when the data output of a reader or interface controller does not agree with the data encoded within a bar code symbol.
- **MRD.** Minimum reflective difference. A measurement of print contrast.

#### **N**

- **Nominal.** The exact (or ideal) intended value for a specified parameter. Tolerances are specified as positive and negative deviations from this value.
- **Nominal Size.** Standard size for a bar code symbol. Most UPC/EAN codes are used over a range of magnifications (e.g., from 0.80 to 2.00 of nominal).

#### **O**

**ODI.** See **Open Data-Link Interface**.

**Open Data-Link Interface (ODI).** Novell's driver specification for an interface between network hardware and higher-level protocols. It supports multiple protocols on a single NIC (Network Interface Controller). It is capable of understanding and translating any network information or request sent by any other ODI-compatible protocol into something a NetWare client can understand and process.

**Open System Authentication.** Open System authentication is a null authentication algorithm.

#### **P**

PAN . Personal area network. Using Bluetooth wireless technology, PANs enable devices to communicate wirelessly. Generally, a wireless PAN consists of a dynamic group of less than 255 devices that communicate within about a 33-foot range. Only devices within this limited area typically participate in the network.

**Parameter.** A variable that can have different values assigned to it.

**Percent Decode.** The average probability that a single scan of a bar code would result in a successful decode. In a well-designed bar code scanning system, that probability should approach near 100%.

**Print Contrast Signal (PCS).** Measurement of the contrast (brightness difference) between the bars and spaces of a symbol. A minimum PCS value is needed for a bar code symbol to be scannable. PCS = (RL - RD) / RL, where RL is the reflectance factor of the background and RD the reflectance factor of the dark bars.

**Programming Mode.** The state in which a scanner is configured for parameter values. See **Scanning Mode**.

#### **Q**

- **Quiet Zone.** A clear space, containing no dark marks, which precedes the start character of a bar code symbol and follows the stop character.
- **QWERTY.** A standard keyboard commonly used on North American and some European PC keyboards. "QWERTY" refers to the arrangement of keys on the left side of the third row of keys.

#### **R**

**Reflectance.** Amount of light returned from an illuminated surface.

- **Resolution.** The narrowest element dimension which is distinguished by a particular reading device or printed with a particular device or method.
- **RF.** Radio Frequency.
- **RS-232.** An Electronic Industries Association (EIA) standard that defines the connector, connector pins, and signals used to transfer data serially from one device to another.

# **S**

**Scan Area.** Area intended to contain a symbol.

**Scanner.** An electronic device used to scan bar code symbols and produce a digitized pattern that corresponds to the bars and spaces of the symbol. Its three main components are: 1) Light source (laser or photoelectric cell) - illuminates a bar code,; 2) Photodetector - registers the difference in reflected light (more light reflected from spaces); 3) Signal conditioning circuit - transforms optical detector output into a digitized bar pattern.

**Scanning Mode.** The scanner is energized, programmed and ready to read a bar code.

- **Scanning Sequence.** A method of programming or configuring parameters for a bar code reading system by scanning bar code menus.
- **Self-Checking Code.** A symbology that uses a checking algorithm to detect encoding errors within the characters of a bar code symbol.
- **Space.** The lighter element of a bar code formed by the background between bars.

**Specular Reflection.** The mirror-like direct reflection of light from a surface, which can cause difficulty decoding a bar code.

**SPP.** Serial Port Profile.

- **Start/Stop Character.** A pattern of bars and spaces that provides the scanner with start and stop reading instructions and scanning direction. The start and stop characters are normally to the left and right margins of a horizontal code.
- **Substrate.** A foundation material on which a substance or image is placed.
- **Symbol.** A scannable unit that encodes data within the conventions of a certain symbology, usually including start/stop characters, quiet zones, data characters and check characters.
- **Symbol Aspect Ratio.** The ratio of symbol height to symbol width.
- **Symbol Height.** The distance between the outside edges of the quiet zones of the first row and the last row.
- **Symbol Length.** Length of symbol measured from the beginning of the quiet zone (margin) adjacent to the start character to the end of the quiet zone (margin) adjacent to a stop character.
- **Symbology.** The structural rules and conventions for representing data within a particular bar code type (e.g. UPC/EAN, Code 39, PDF417, etc.).

#### **T**

**Tolerance.** Allowable deviation from the nominal bar or space width.

#### **U**

**UPC.** Universal Product Code. A relatively complex numeric symbology. Each character consists of two bars and two spaces, each of which is any of four widths. The standard symbology for retail food packages in the United States.

#### **V**

**Visible Laser Diode (VLD).** A solid state device which produces visible laser light.

# *Tell Us What You Think...*

We'd like to know what you think about this Manual. Please take a moment to fill out this questionnaire and fax this form to: (631) 627-7184, or mail to:

Motorola Solutions, Inc. One Motorola Plaza M/S B-10 Holtsville, NY 11742-1300 , USA Attention: Technical Publications Manager Advanced Data Capture Division

IMPORTANT: If you need product support, please call the appropriate customer support number provided. Unfortunately, we cannot provide customer support at the fax number above.

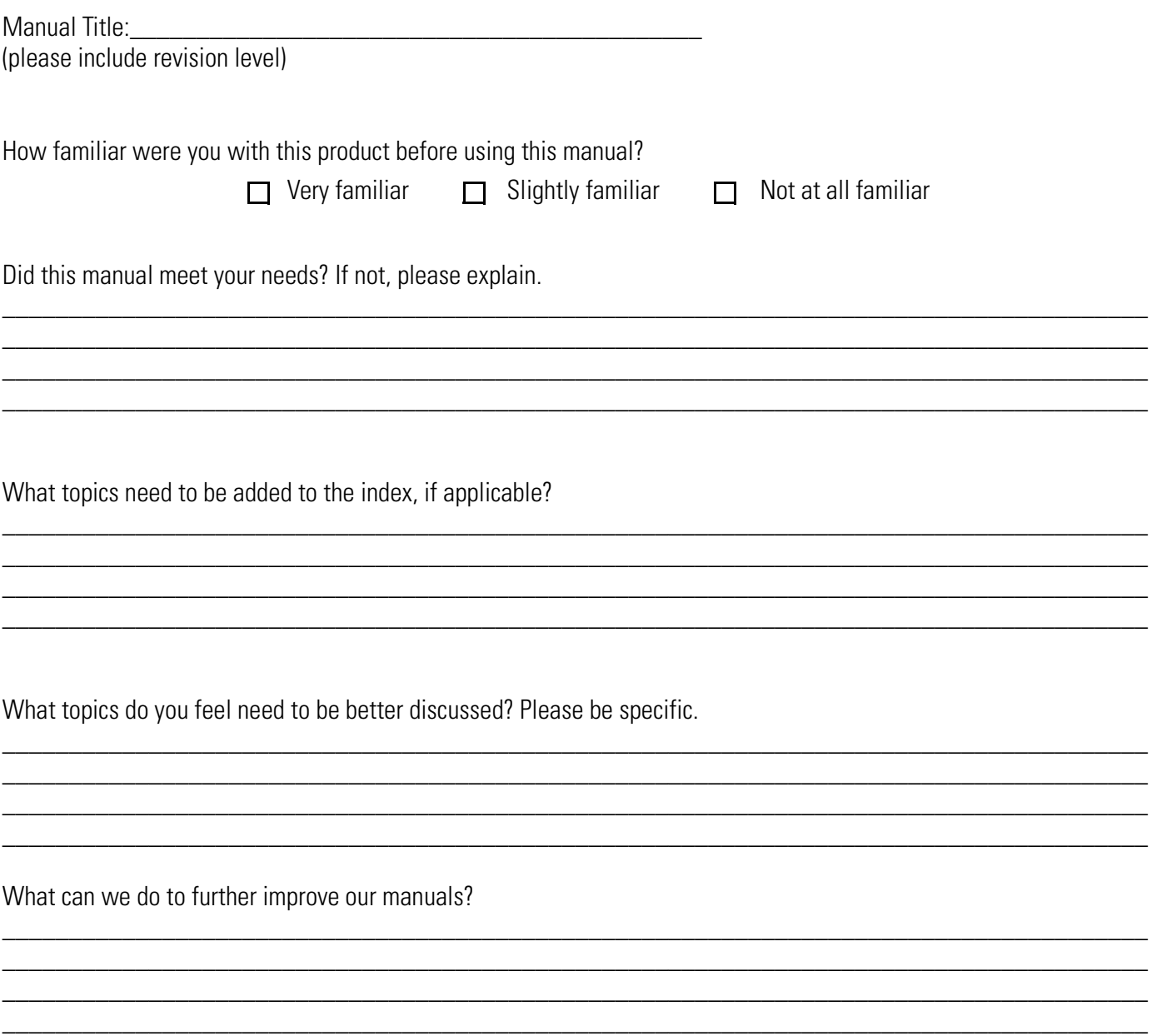

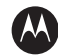

#### **AN MOTOROLA**

**Motorola Solutions, Inc. One Motorola Plaza Holtsville, New York 11742, USA 1-800-927-9626 http://www.motorolasolutions.com**

**MOTOROLA, MOTO, MOTOROLA SOLUTIONS and the Stylized M Logo are trademarks or registered trademarks of Motorola Trademark Holding, LLC and are used under license. All other trademarks are the property of their respective owners. © 2011 Motorola Solutions, Inc. All rights reserved.**

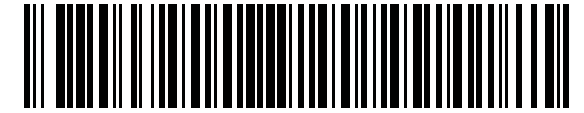